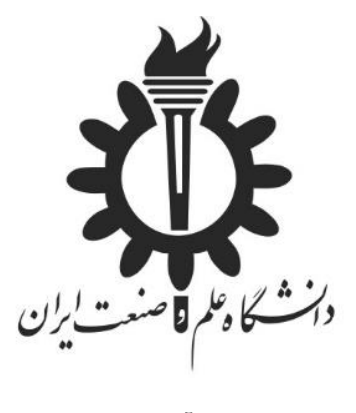

گردآورنده :

علیرضا بازپرواز

شماره دانشجویی : 91741678

استاد :

دکتر حبیب الله اکبری

درس : طراحی اجزا و سازه ماشین ابزار

موضوع پروژه : تاثیر نوع مواد بکار رفته در بدنه یکی از ماشین ابزار انتخابی بر صلبیت آن

تاریخ :

نیمسال 3982

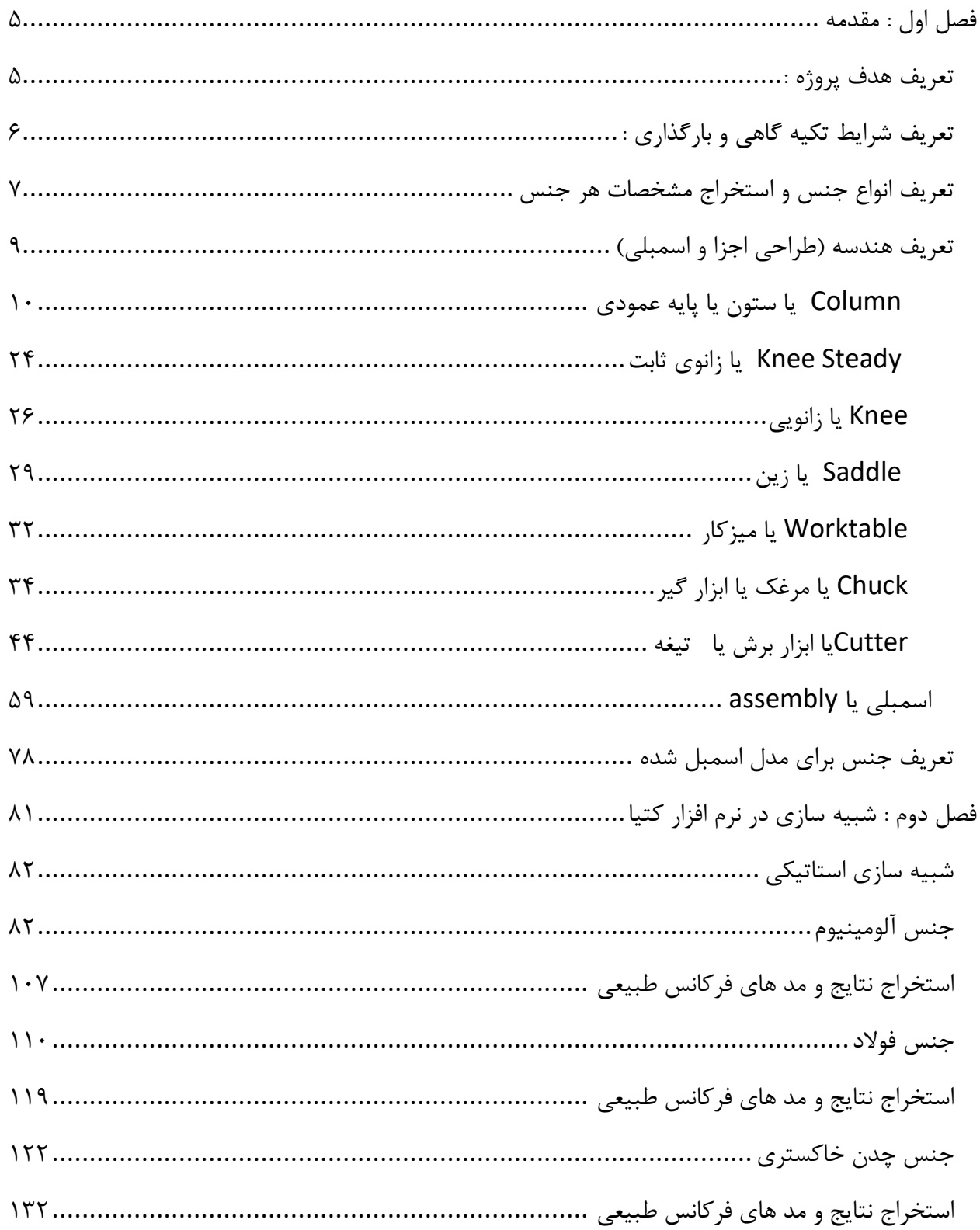

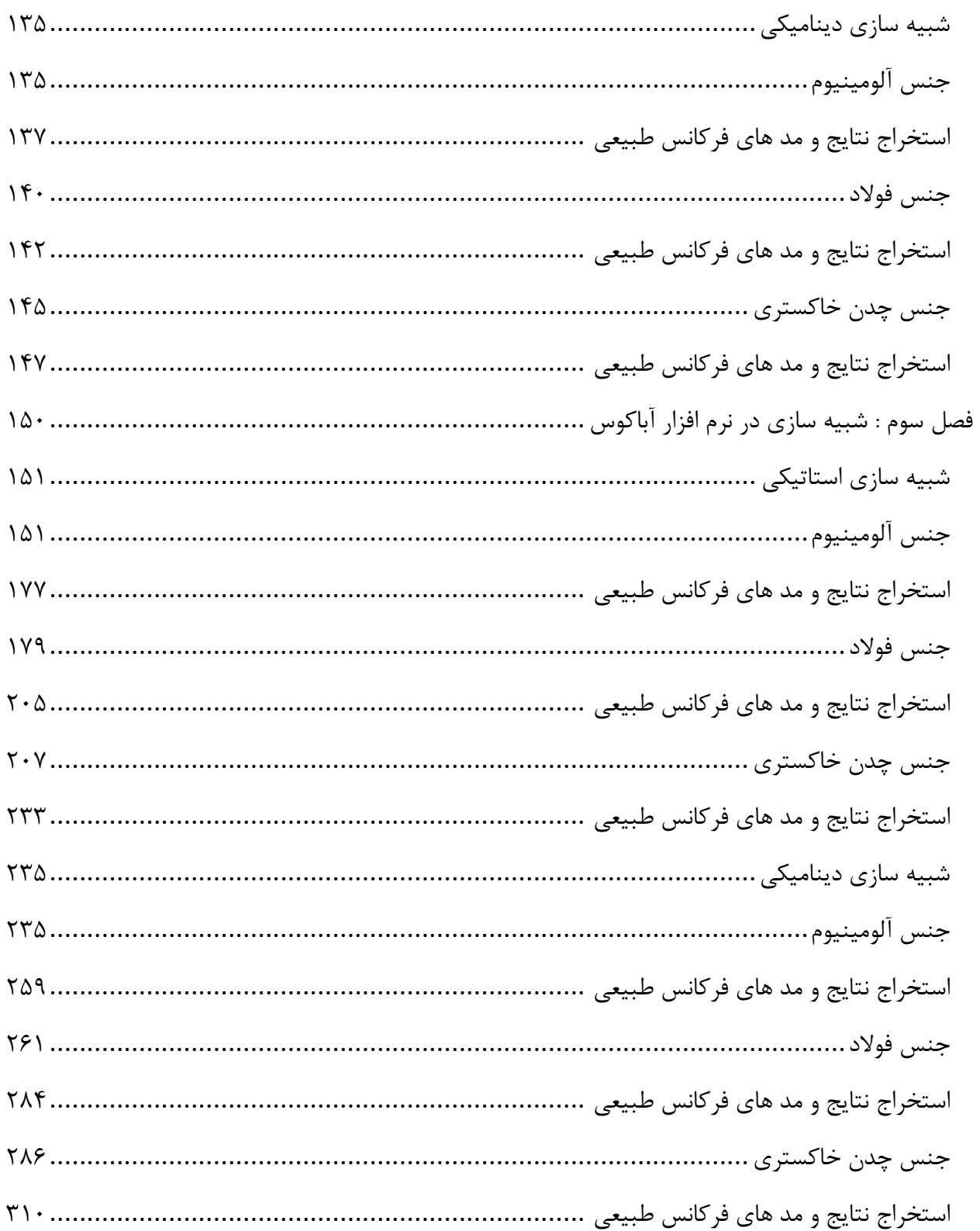

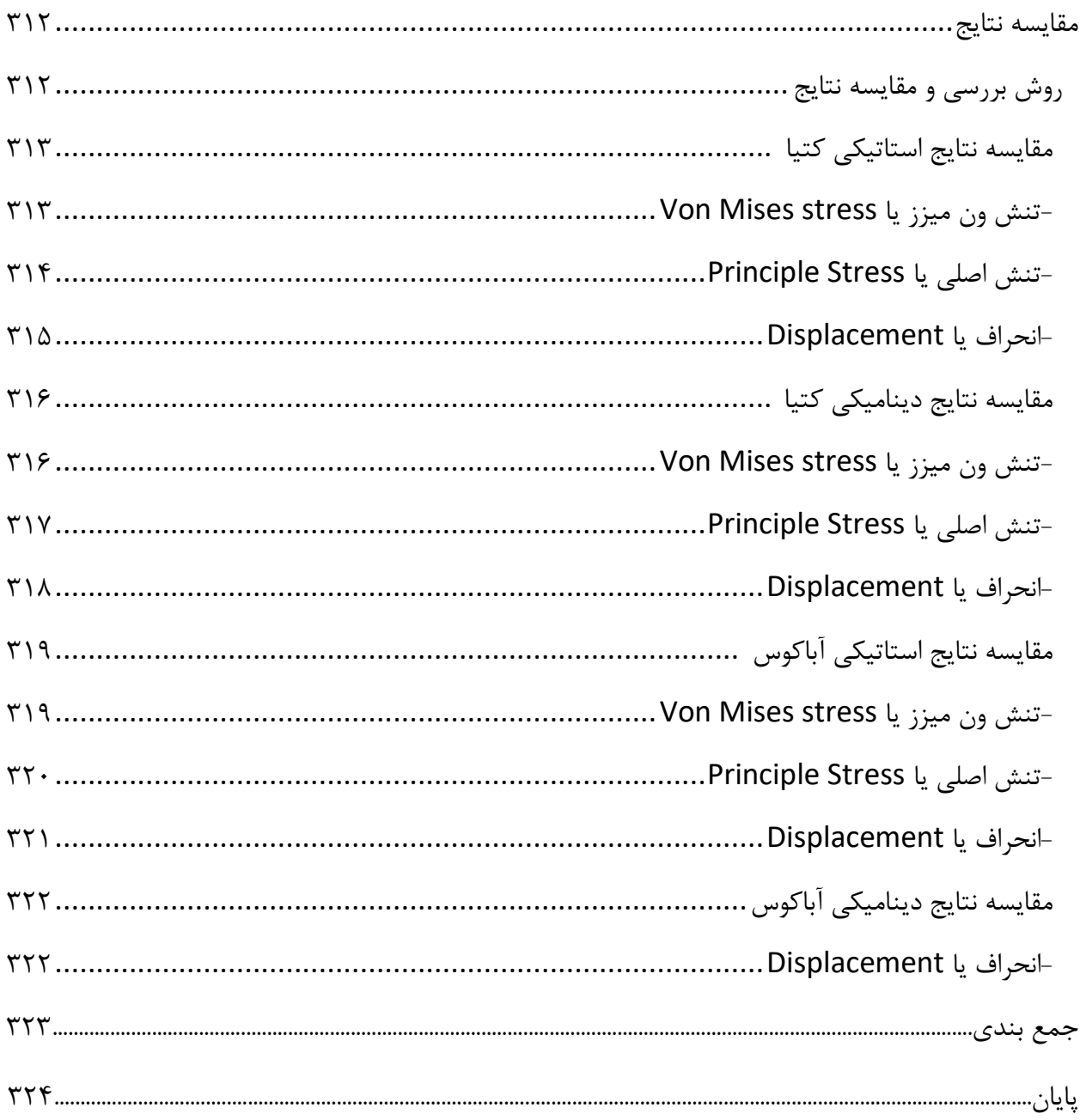

فصل اول : مقدمه تعریف هدف پروژه : ماشین ابزار انتخابی پروژه ، فرز عمودی است که تصویر آن به صورت زیر می باشد ، هدف از این پروژه در ابتدا مدل سازی اجزا و سپس اسمبل کردن آن و انتخاب سه جنس مختلف برای آن است. سپس صلبیت استاتیکی و دینامیکی برای سه جنس مختلف بررسی و مقایسه می شود .

<span id="page-4-2"></span><span id="page-4-1"></span><span id="page-4-0"></span>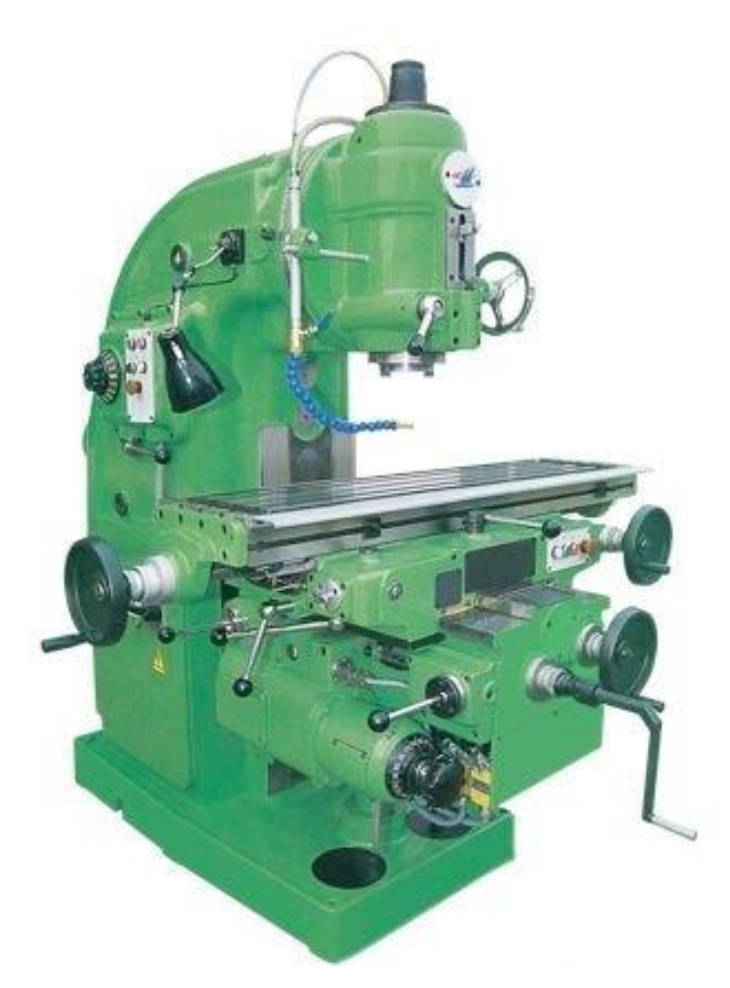

تعریف شرایط تکیه گاهی و بارگذاری :

<span id="page-5-0"></span>تکیه گاه ماشین ابزار ما به صورت clamp در نظر گرفته می شود و اعمال بارگذاری بر ابزار گیر یا مرغک و یا chuck به صورت سه نیرو مساوی در جهت های z,y, x به اندازه یک یعنی ^K+^ J+^ I+ = F وارد می شود .

تعریف انواع جنس و استخراج مشخصات هر جنس :

سه جنس انتخابی برای این پروژه ، چدن خاکستری یا 40 ASTM iron cast Grey ، فوالد یا steel و آلومینیم یا aluminum می باشد که در نرم افزار کتیا به صورت پیش فرض برای دوجنس آلومینیوم و فوالد در تب materia Apply با کلیک راست بر روی هر جنس و از properties داریم :

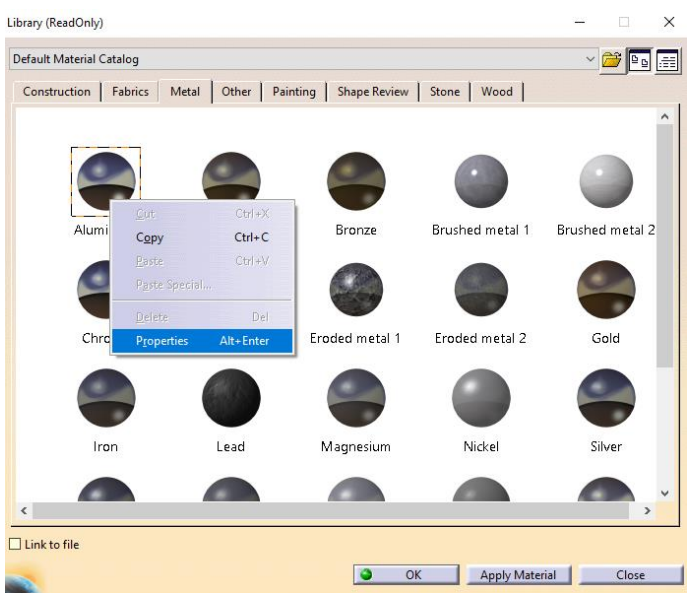

حال برای دو جنس آلومینیم و فوالد داریم :

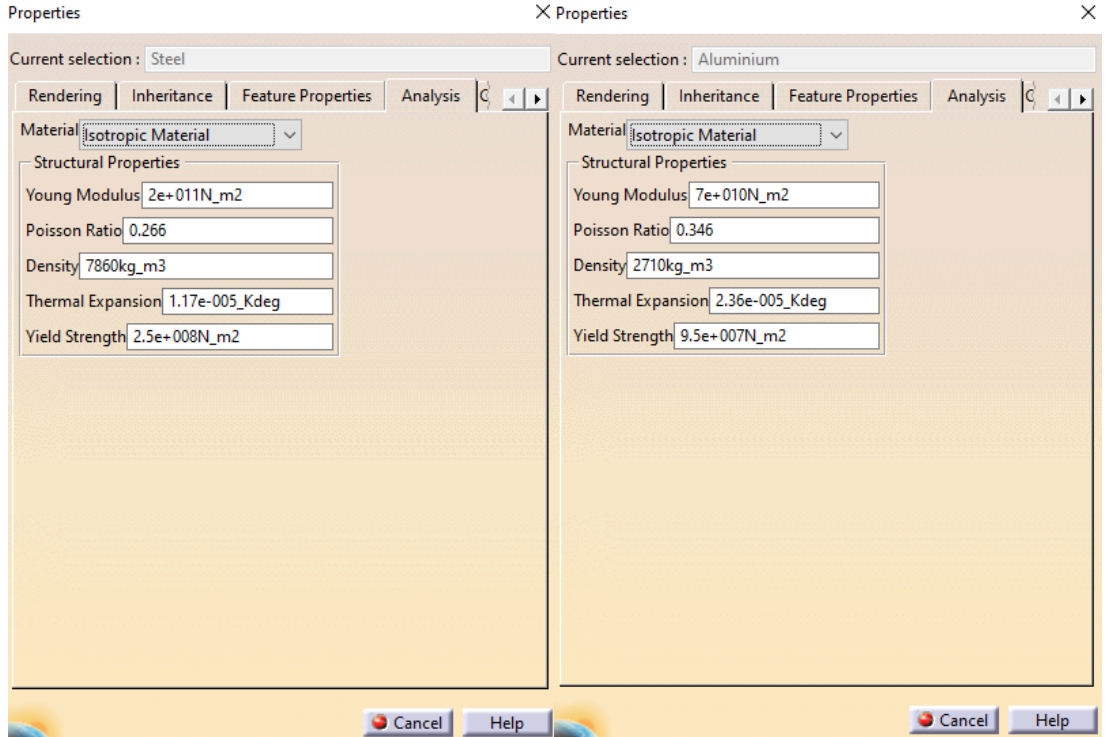

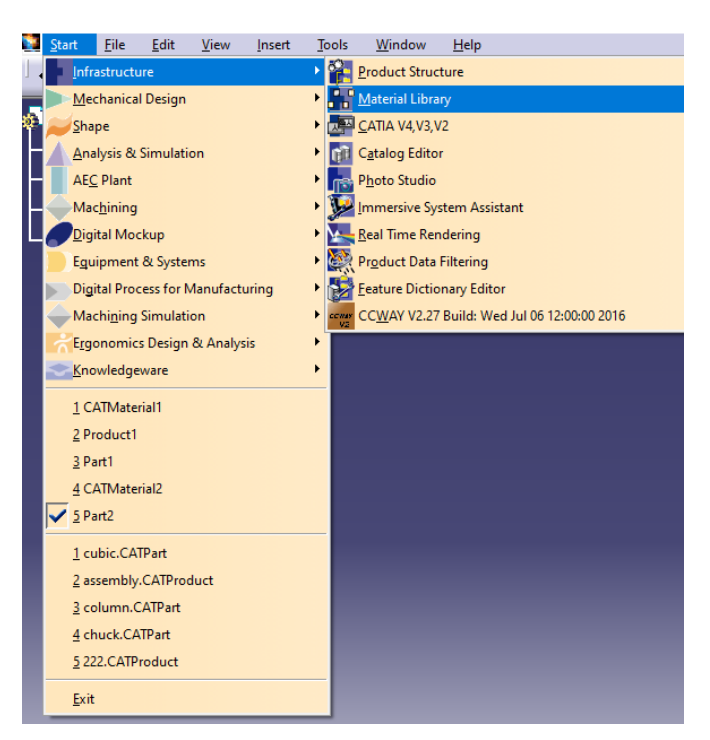

حال برای چدن خاکستری به دلیل نبود آن در متریال های انتخابی آن را از مسیر زیر ایجاد کردیم :

سپس از طریق material new و با دبل کلیک دکمه چپ موس مشخصات چدن خاکستری به شرح زیر وارد می کنیم :

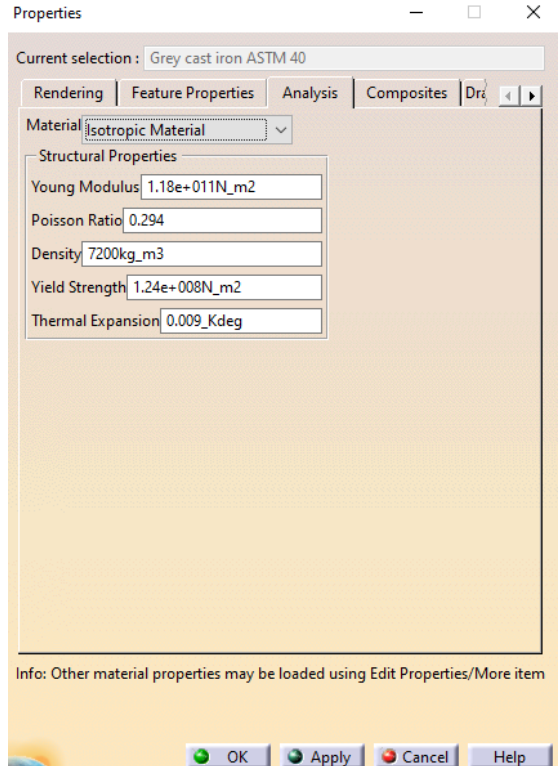

<span id="page-8-0"></span>تعریف هندسه (طراحی اجزا و اسمبلی) :

حال در ابتدا به مدل سازی یتک تک اجزا می پردازیم و سپس آن ها را با هم اسمبلی می کنیم . با توجه به شکل زیر که اجزای یک ماشین ابزار فرز عمودی را نشان می دهد و با توجه به اینکه می خواهیم در نرم افزار کتیا و آباکوس شبیه سازی انجام دهیم و در مدل سازی و یا import فایل پارت یا assmbley در آباکوس به دلیل نشناختن برخی فیلت ها و رزوه ها مجبور هستیم برخی ساده سازی ها را انجام دهیم لذا در ابتدا کلیه ی مدل سازی را در نرم افزار کتیا انجام می دهیم و سپس آن را به آباکوس منتقل می کنیم و علت اینکار این است که محیط مدل سازی کتیا از آباکوس کمی قویتر است و علت اینکه در آباکوس فایل ها را منتقل و در آن اصل شبیه سازی را انجام و نتایج را استخراج می کنیم این است که محیط شبیه سازی آباکوس کمی بهتر از کتیا است .

حال بنا به شکل زیر ما به مدل سازی اجزای زیر می پردازیم :

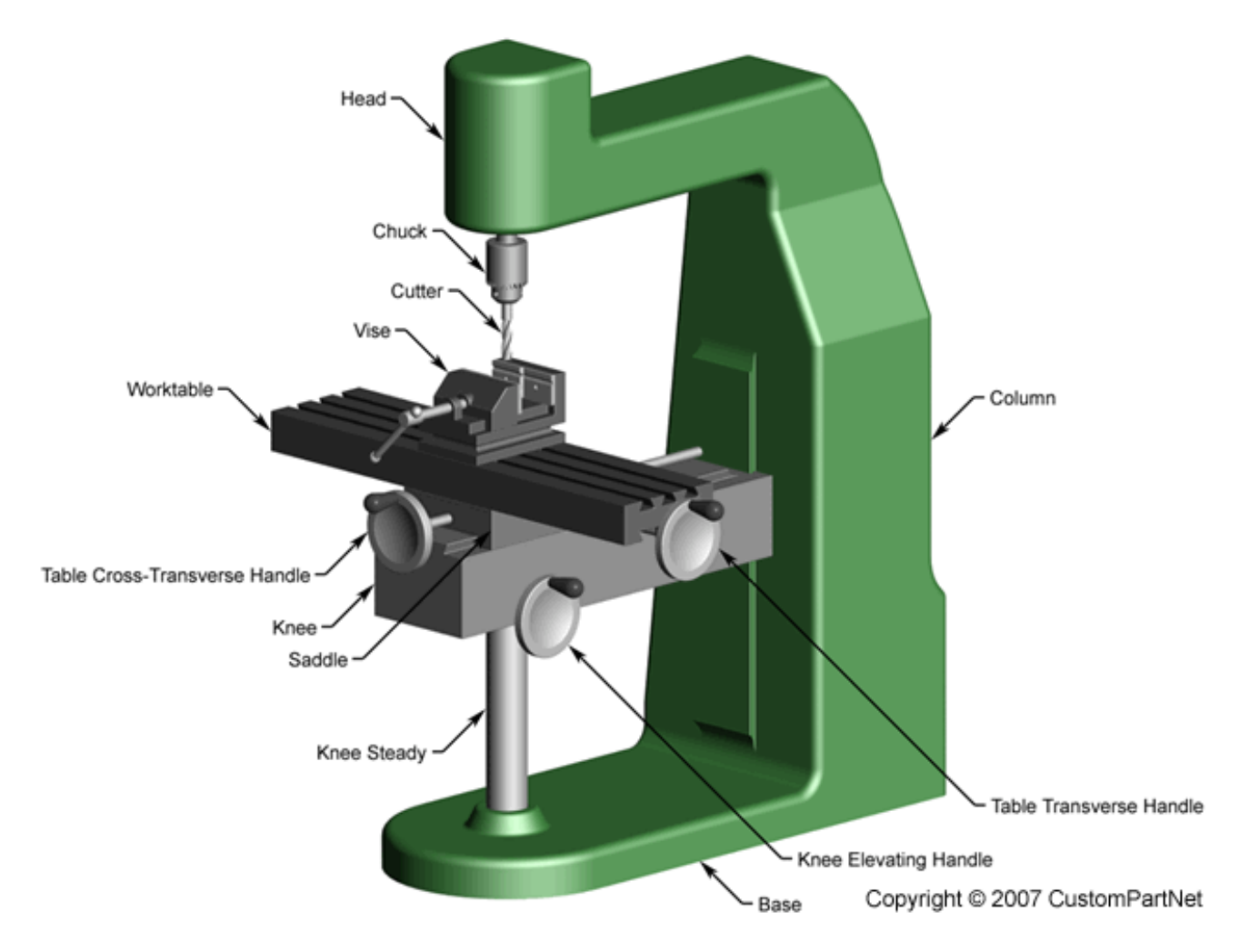

Column - Knee Steady – Knee – Saddle – Worktable – Chuck – Cutter -

<span id="page-9-0"></span>- مدل سازی یا طراحی اجزا یا modeling

 Column یا ستون یا پایه عمودی حال وارد محیط پارت در نرم افزار کتیا می شویم :

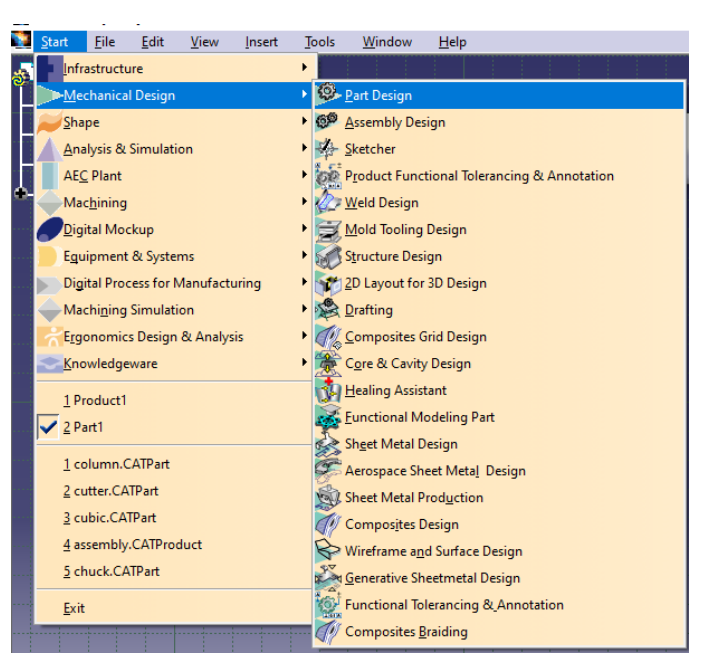

سپس صفحه xy را انتخاب می کنیم و وارد محیط اسکچ می شویم :

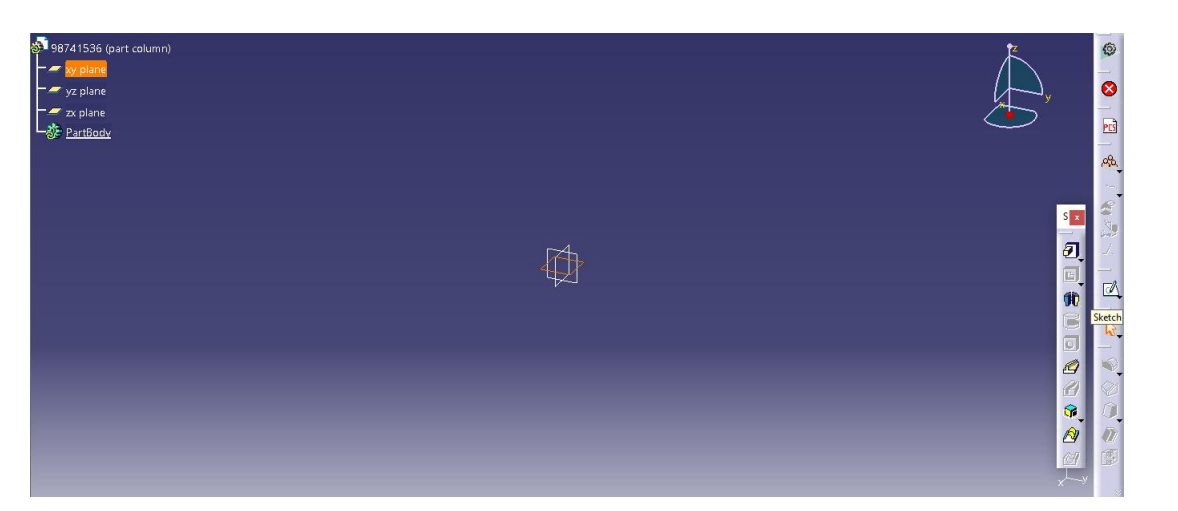

حال اسکچ زیر را با دستورات spline و profile رسم کرده و با دستور definition constraint به اندازه می دهیم :

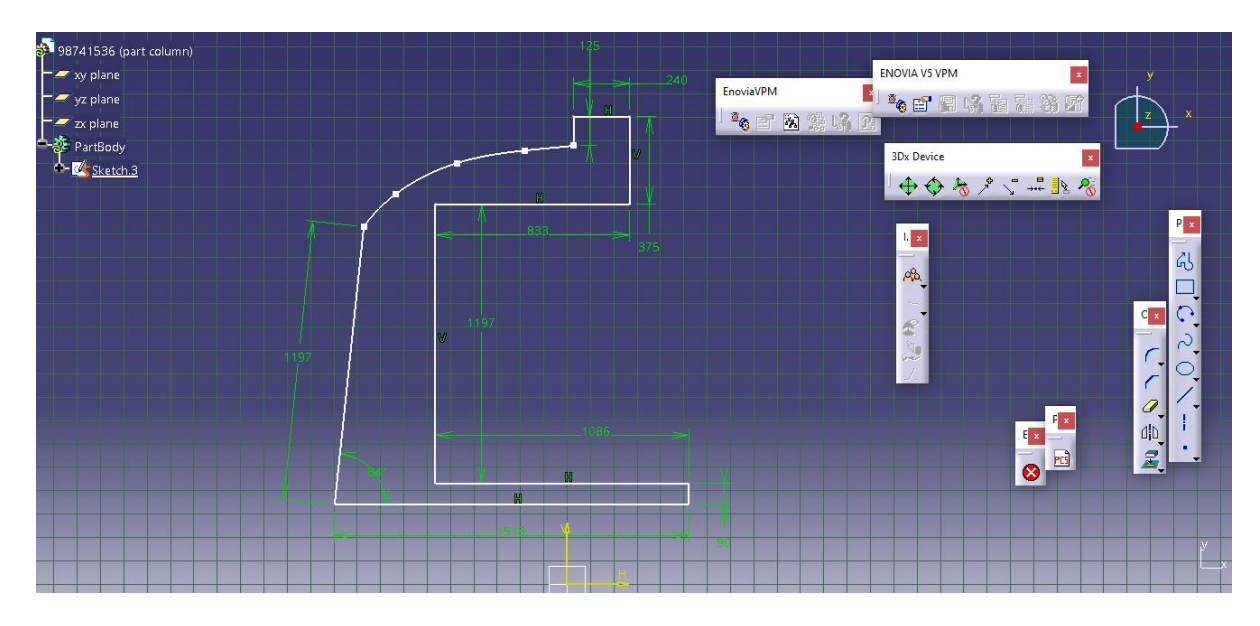

حال با انتخاب Workbench Exit وارد محیط سه بعدی می شویم و از دستور Pad داریم :

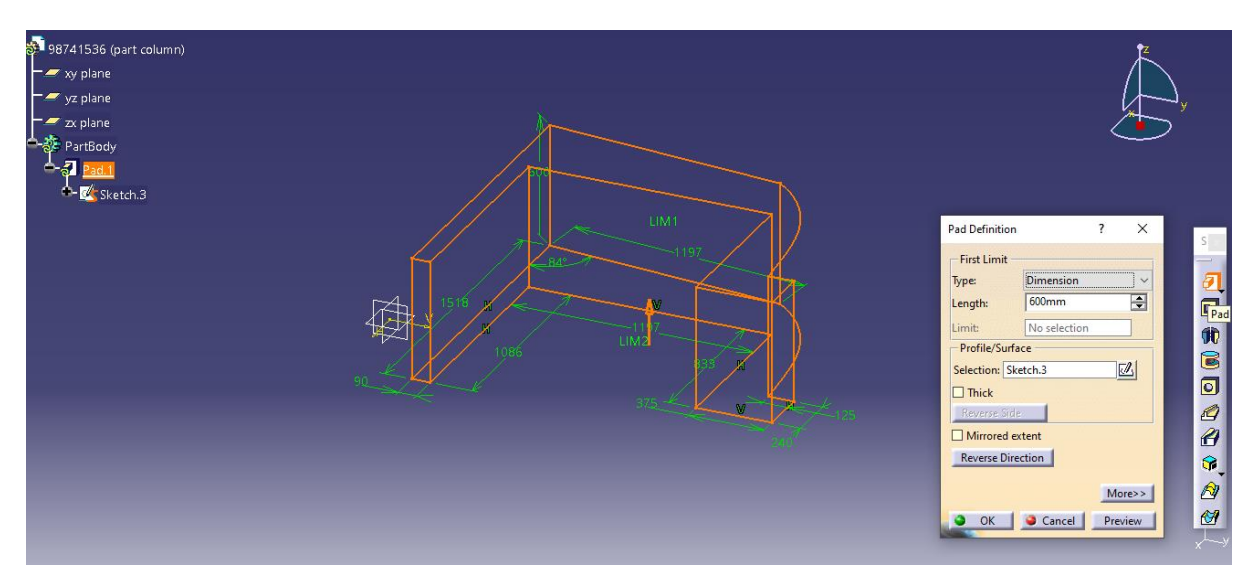

حال با انتخاب اکی داریم :

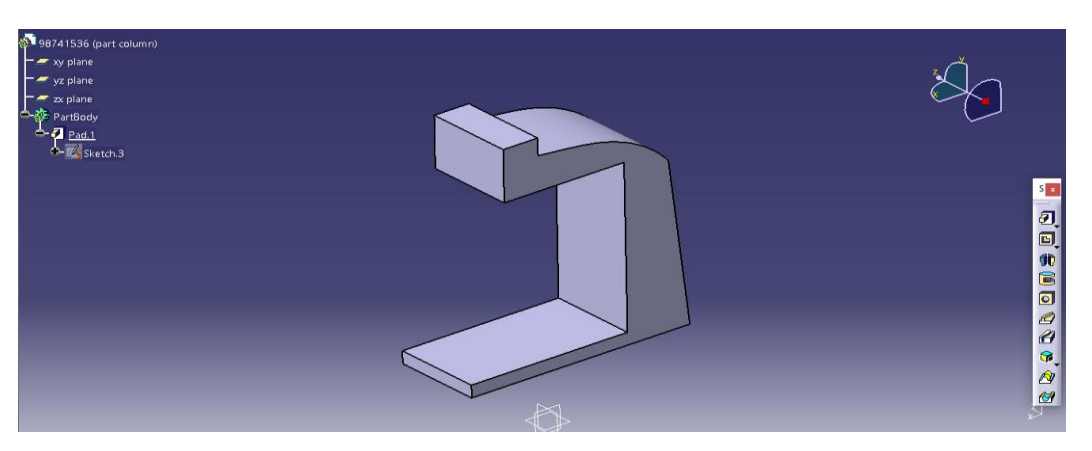

حال با انتخاب صفحه ی مورد نظر و گزینه ی اسکچ به اسکچ آن می رویم :

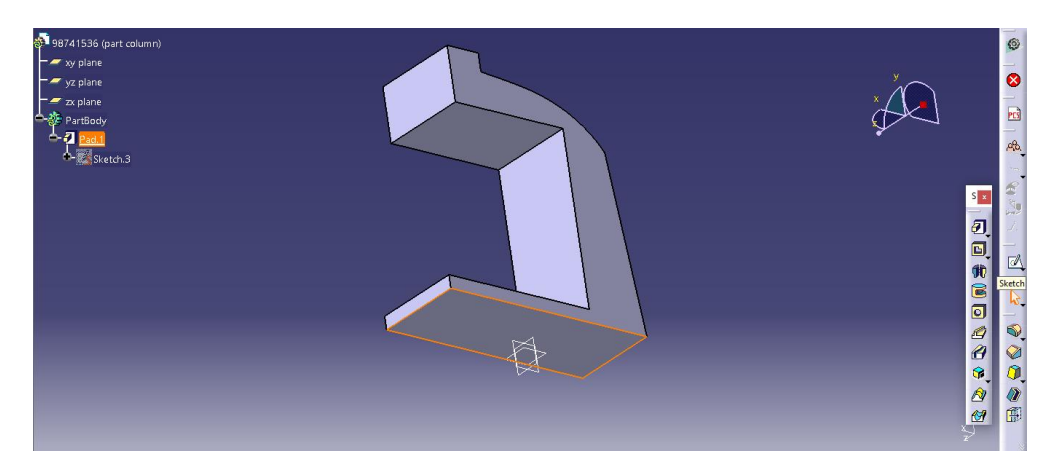

حال سپس اسکچ زیر را رسم می کنیم :

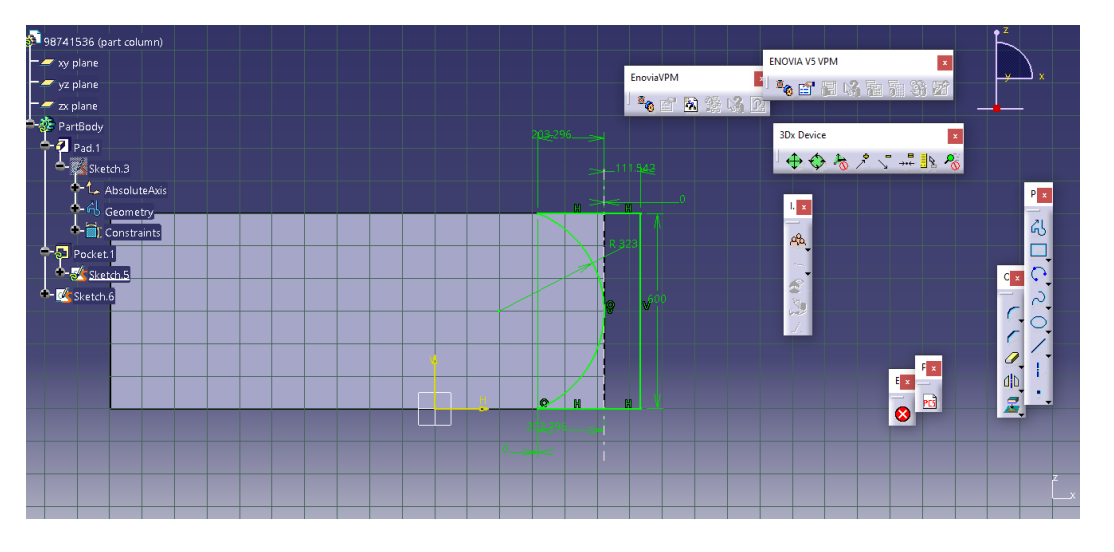

حال با بازگشت به محیط سه بعدی با انتخاب workbench ، دستور pocket را انتخاب می کنیم :

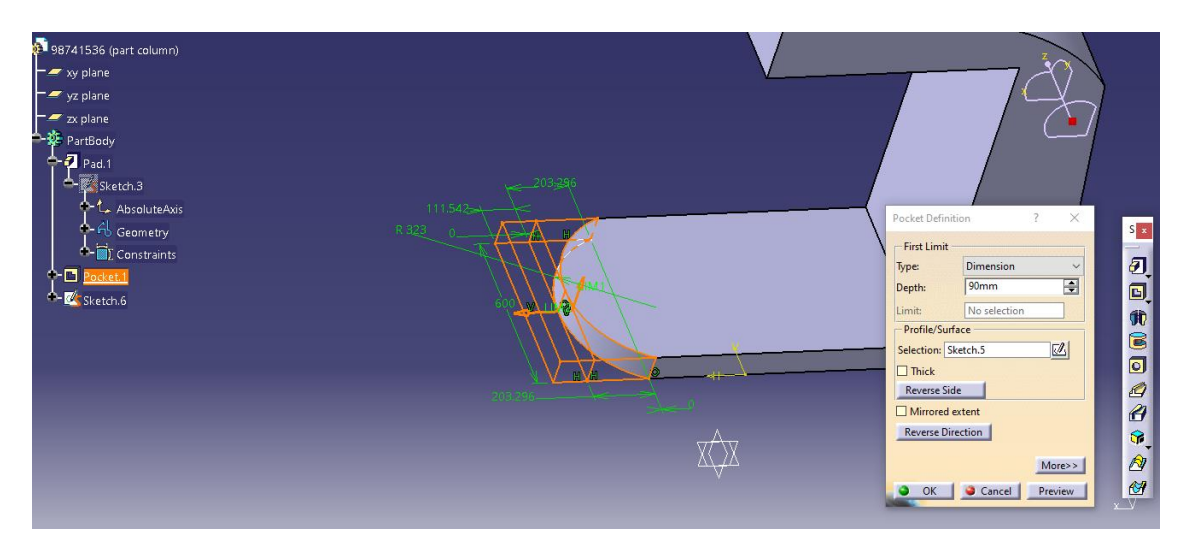

## حال داریم :

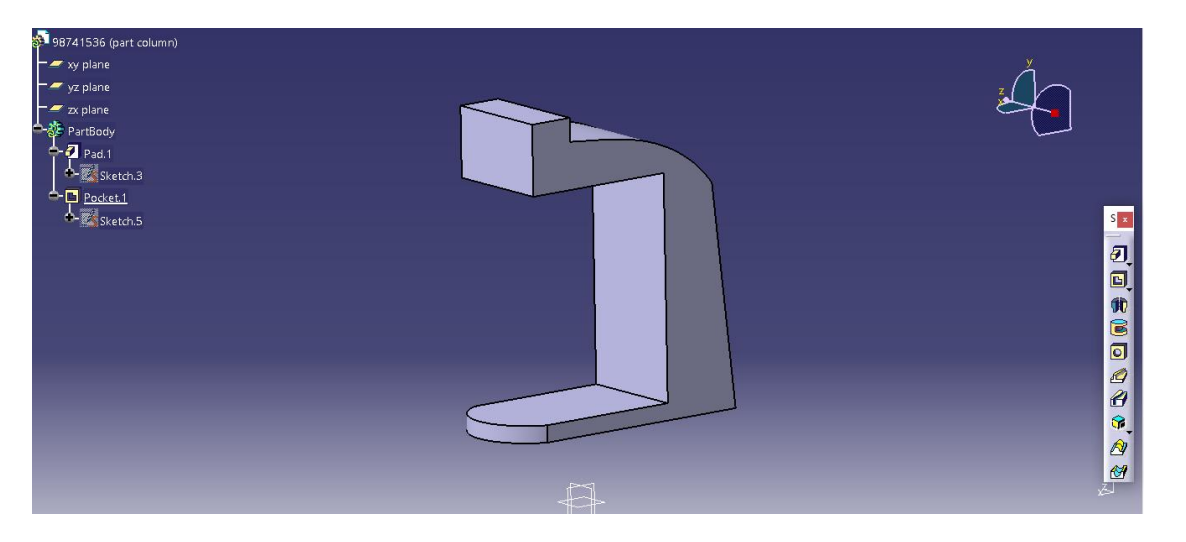

حال با انتخاب صفحه ی زیر به محیط اسکچ می رویم :

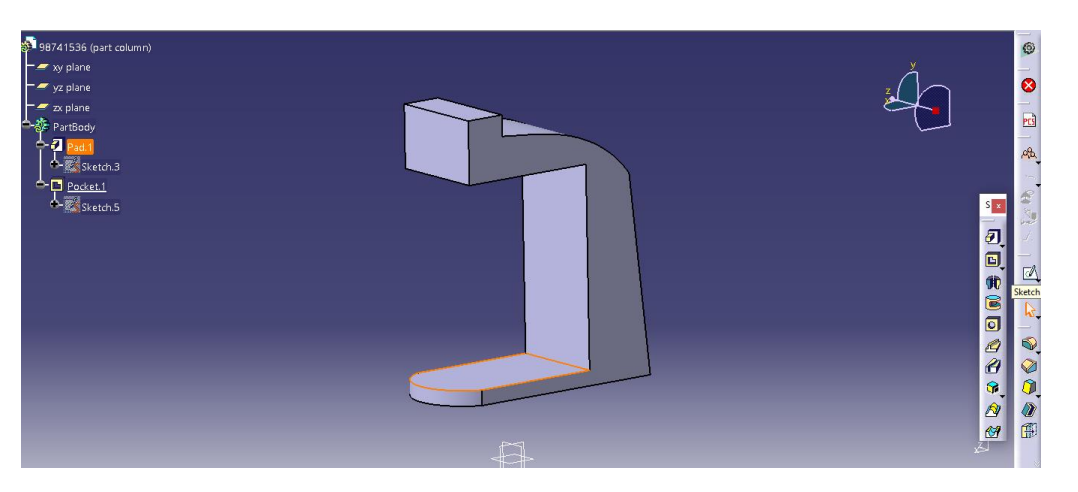

سپس اسکچ زیر را رسم می کنیم :

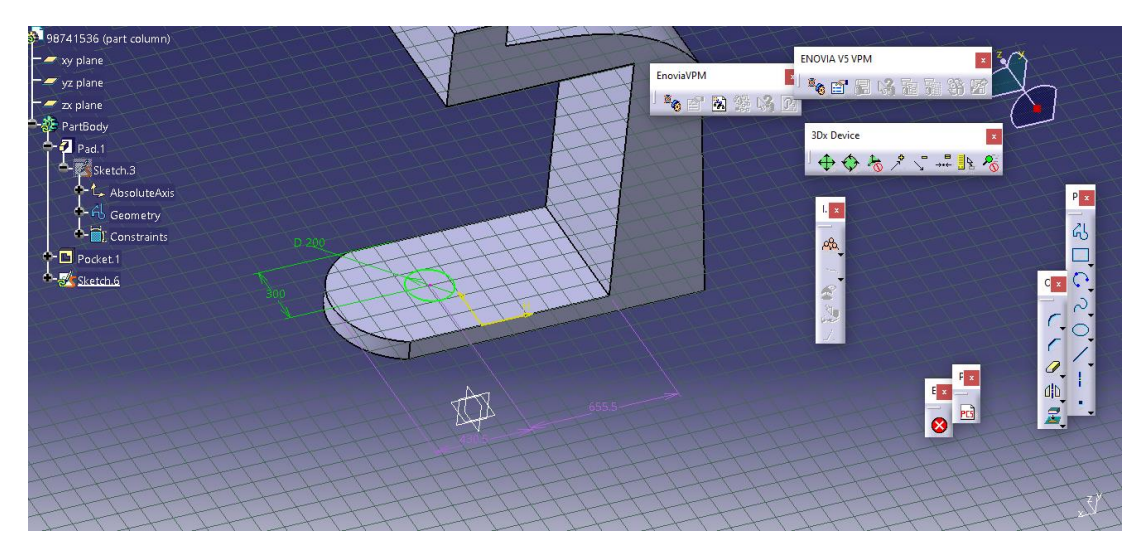

و برای اینکه فولی دیفاین شود داریم :

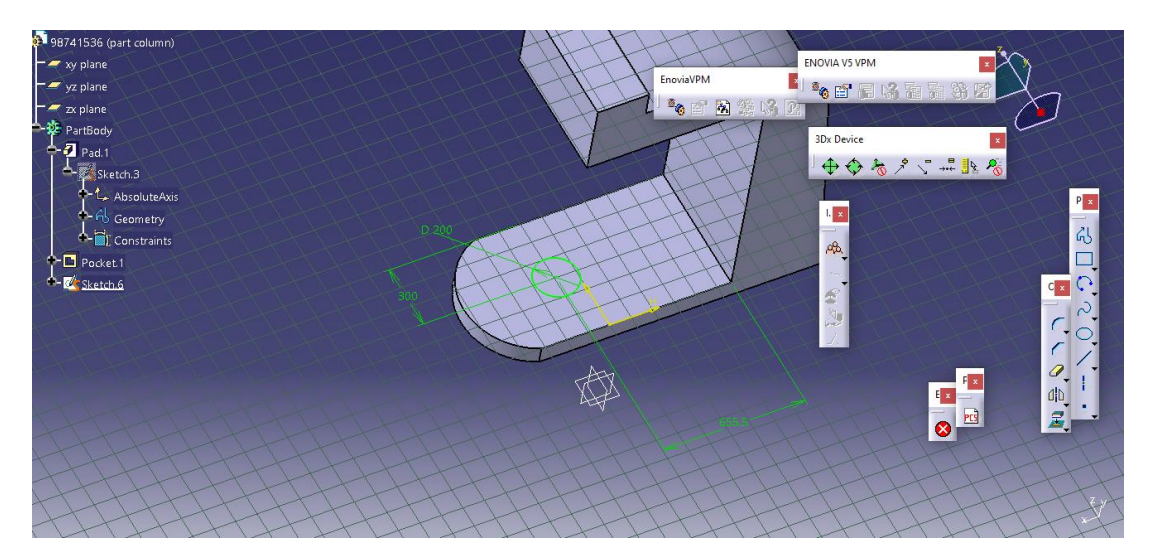

حال به محیط سه بعدی بازگشته و از دستور pocket داریم :

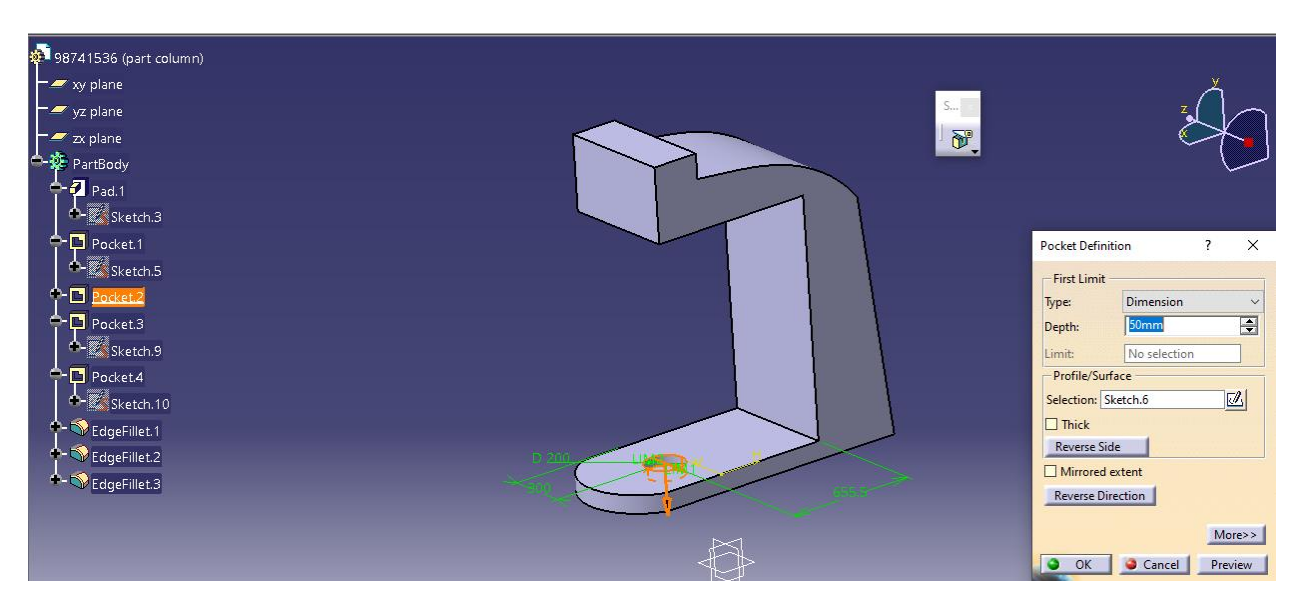

حال داریم :

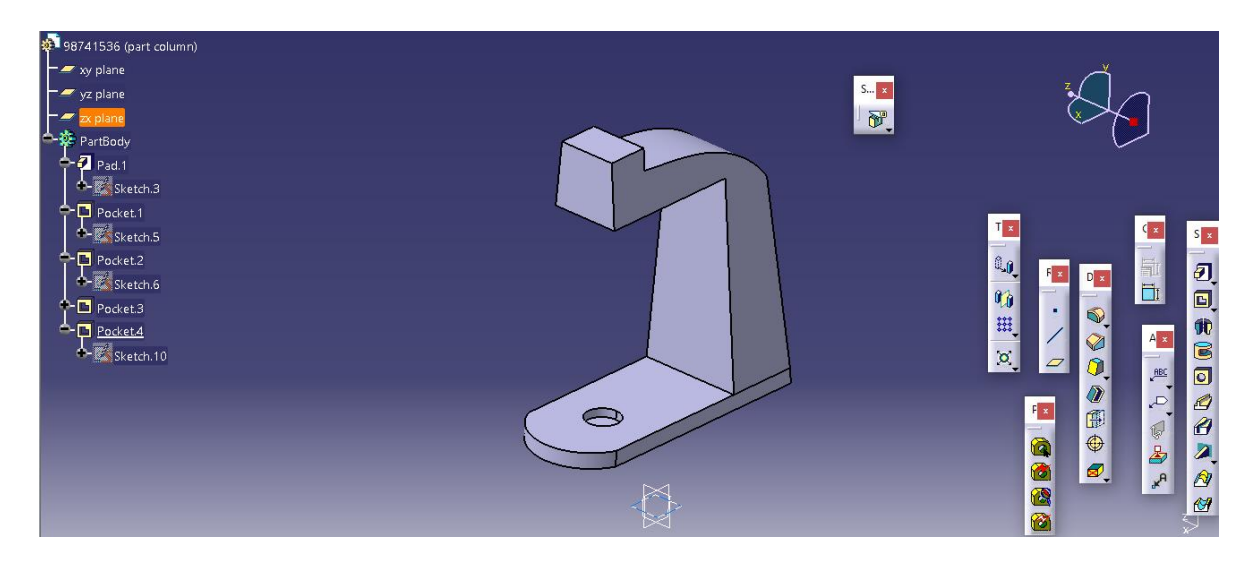

حال سپس با انتخاب صفحه ی yz ، وارد محیط اسکچ می شویم :

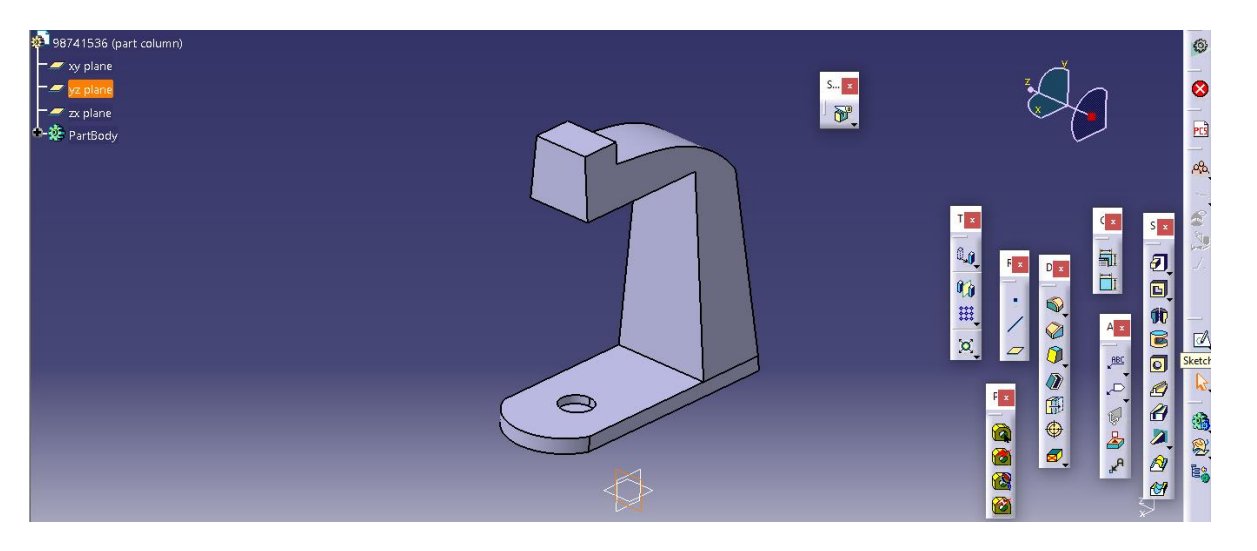

حال با کشیدن اسکچ زیر داریم :

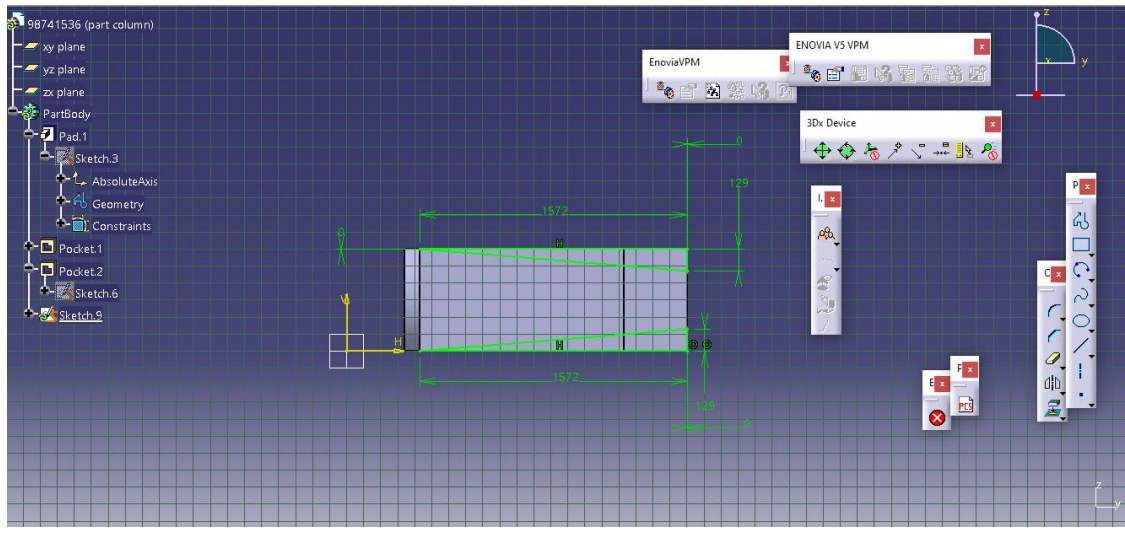

حال از نمایی دیگر :

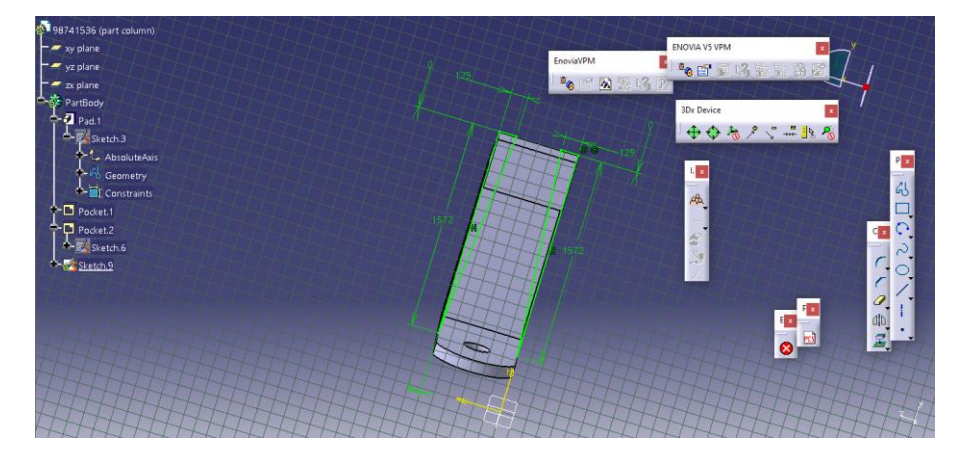

حال به محیط سه بعدی می رویم و از pocket داریم :

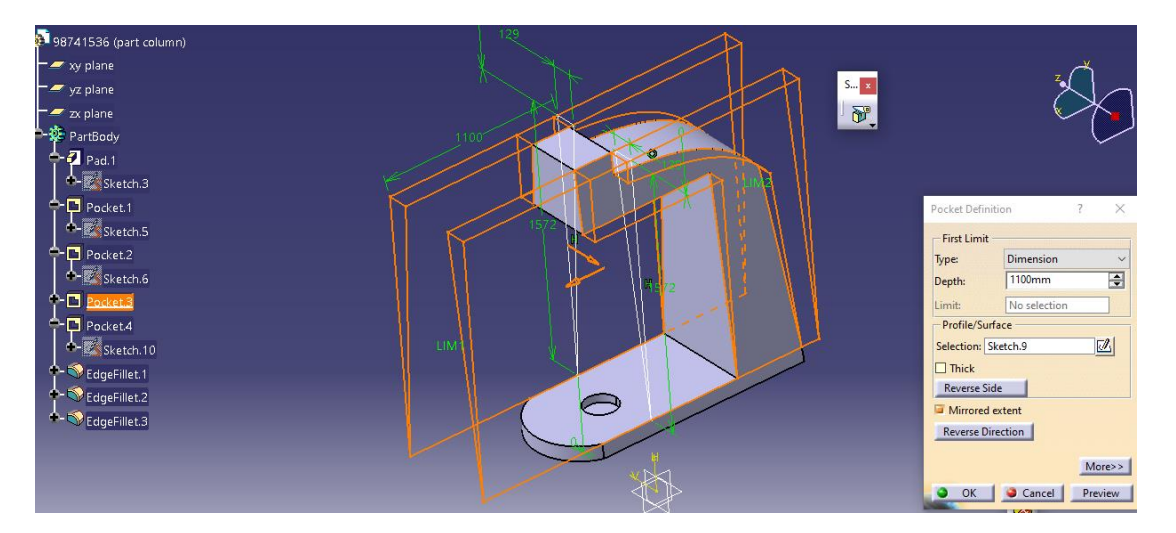

سپس داریم :

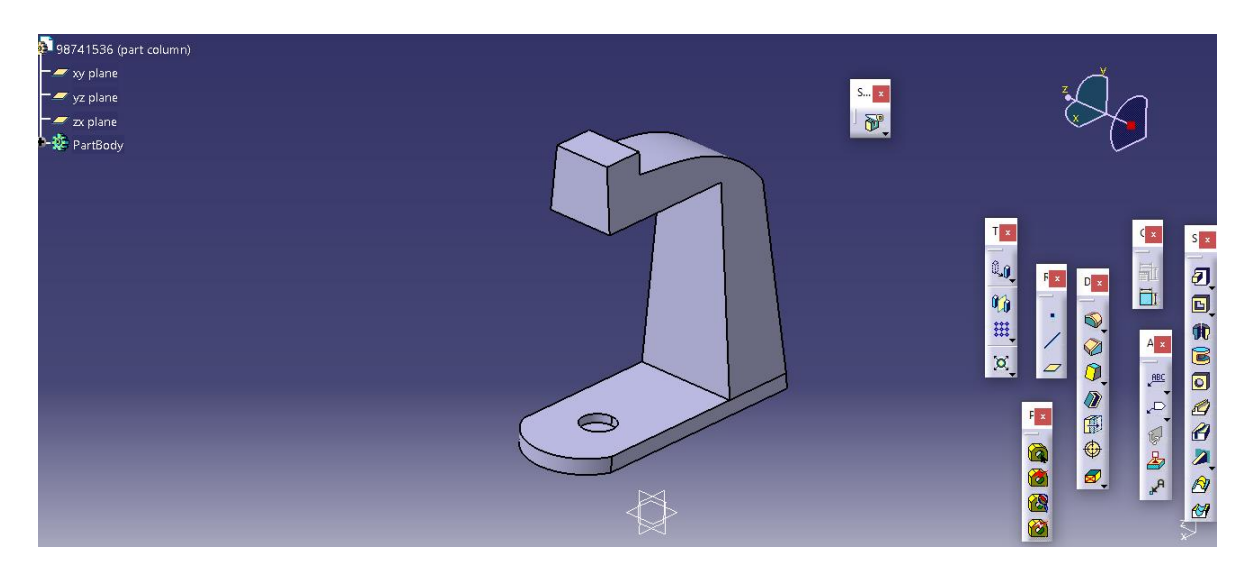

حال با انتخاب صفحه ی زیر به محیط اسکچ می رویم :

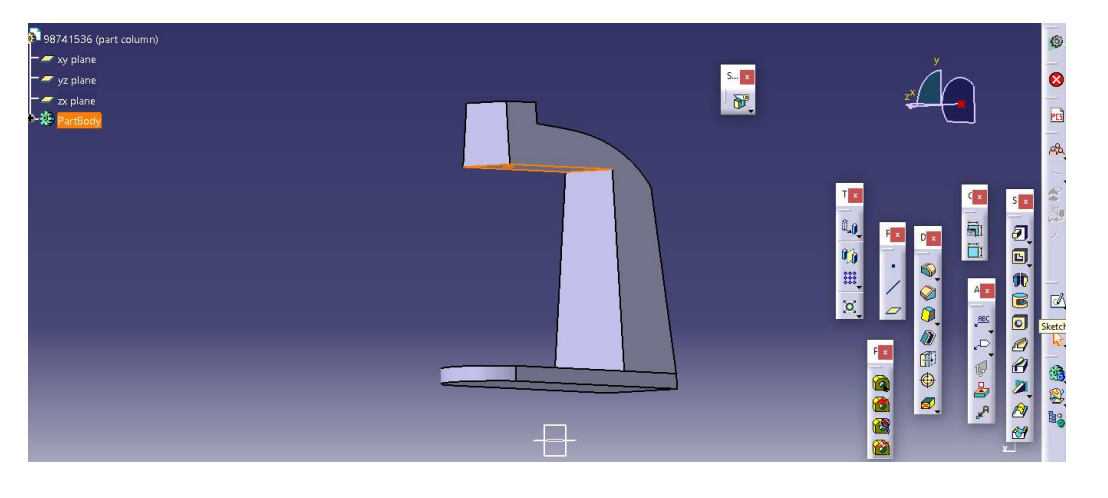

سپس داریم :

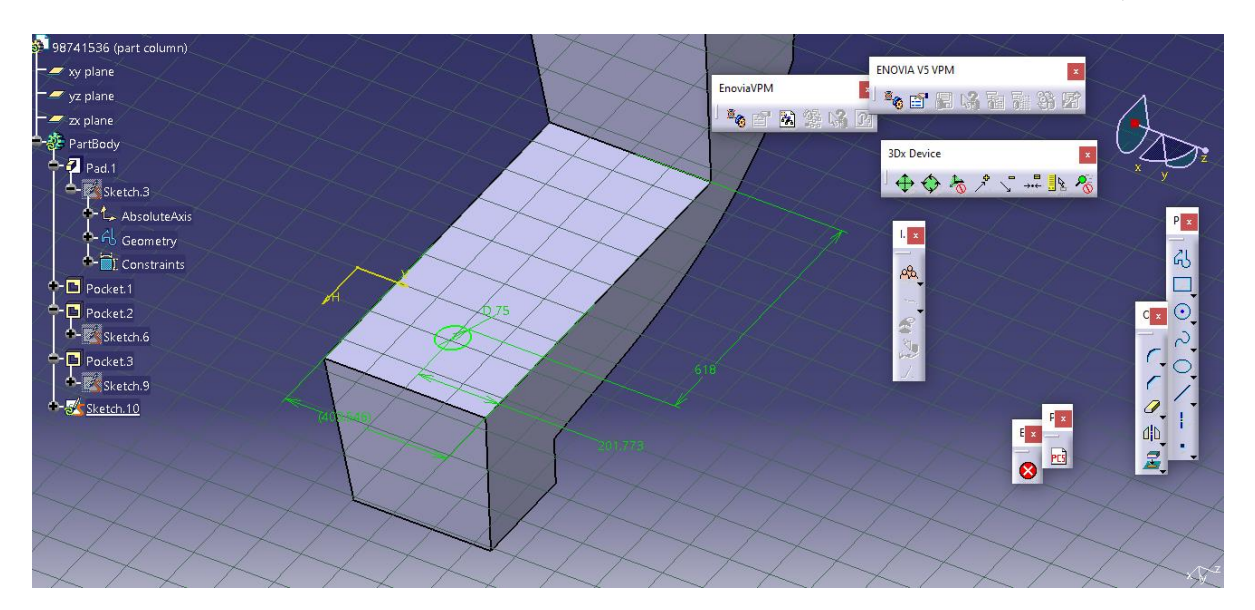

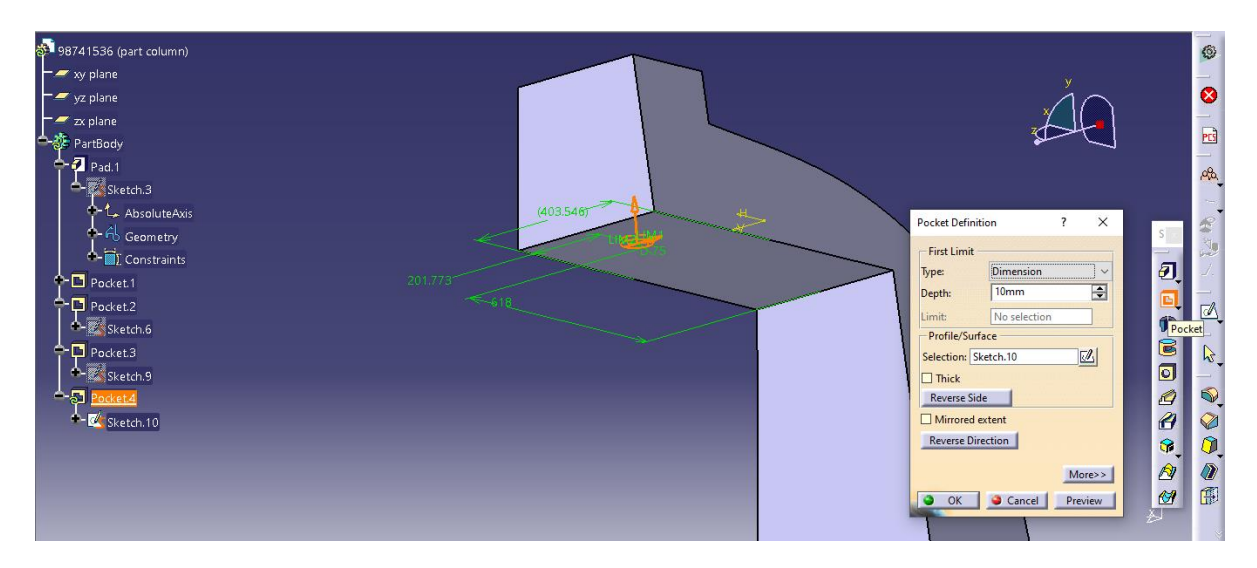

حال با وارد شدن به محیط سه بعدی ، از دستور pocket داریم :

حال داریم :

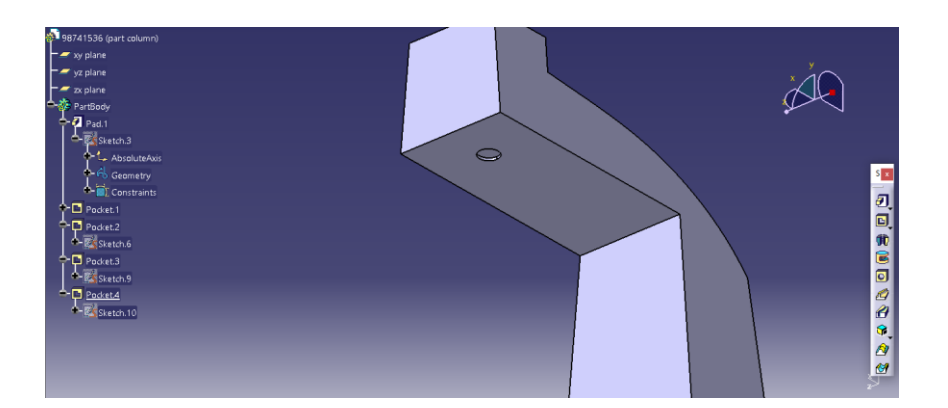

سپس از دستور Edge Fillet داریم :

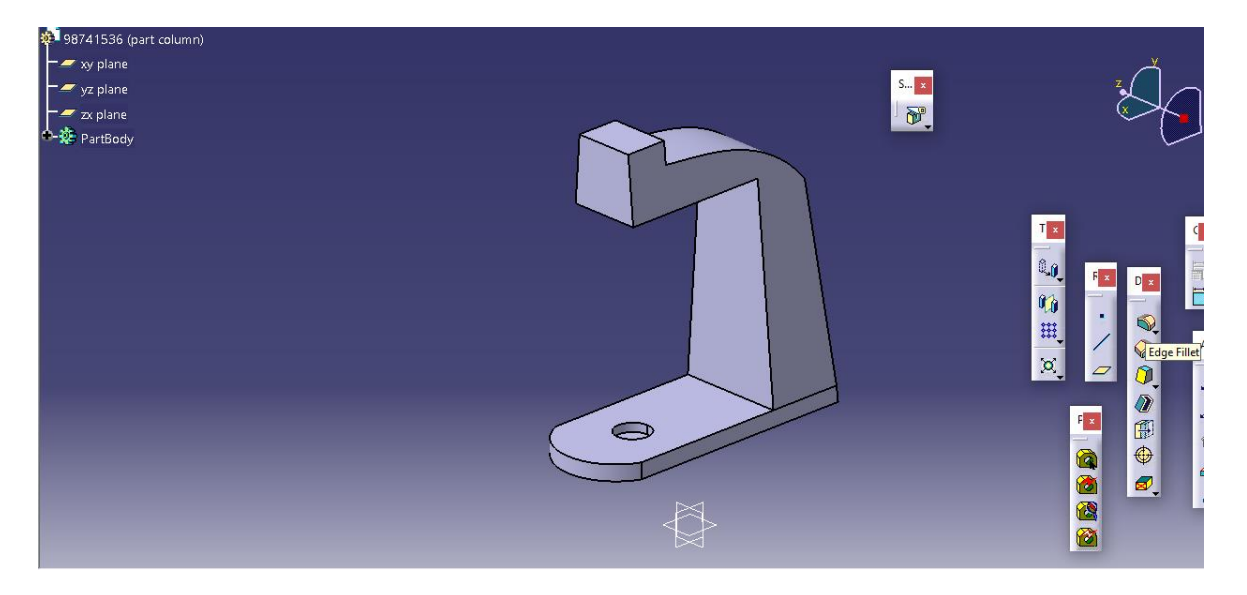

سپس برای انتخاب fillet object لبه یا ادج مورد نظر را به صورت زیر وارد کرده و مقدار آن را مثال 100 میلیمتر وارد می کنیم :

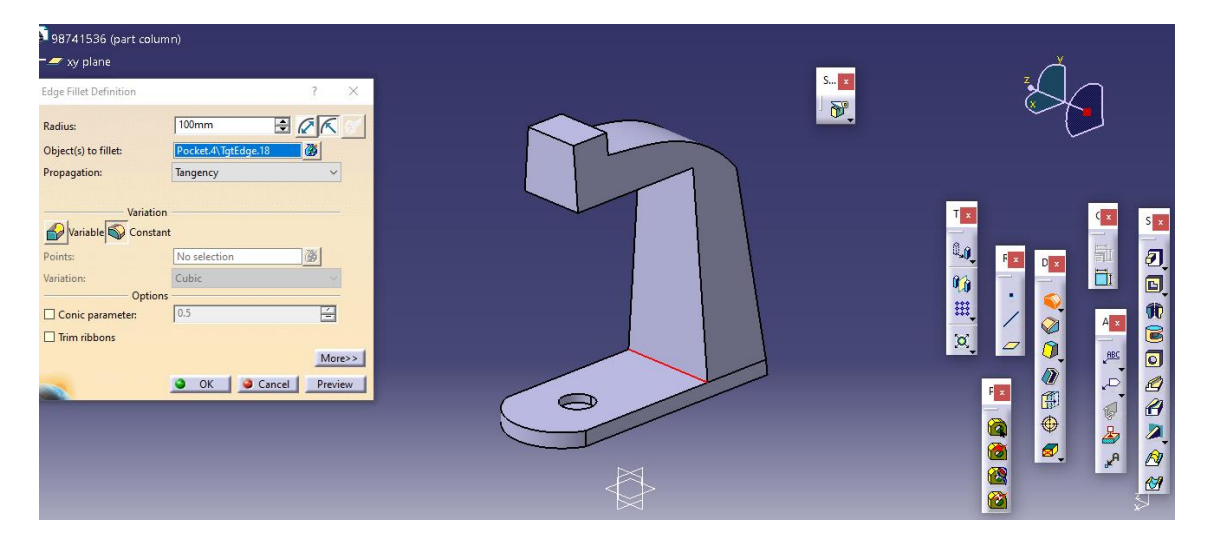

سپس داریم :

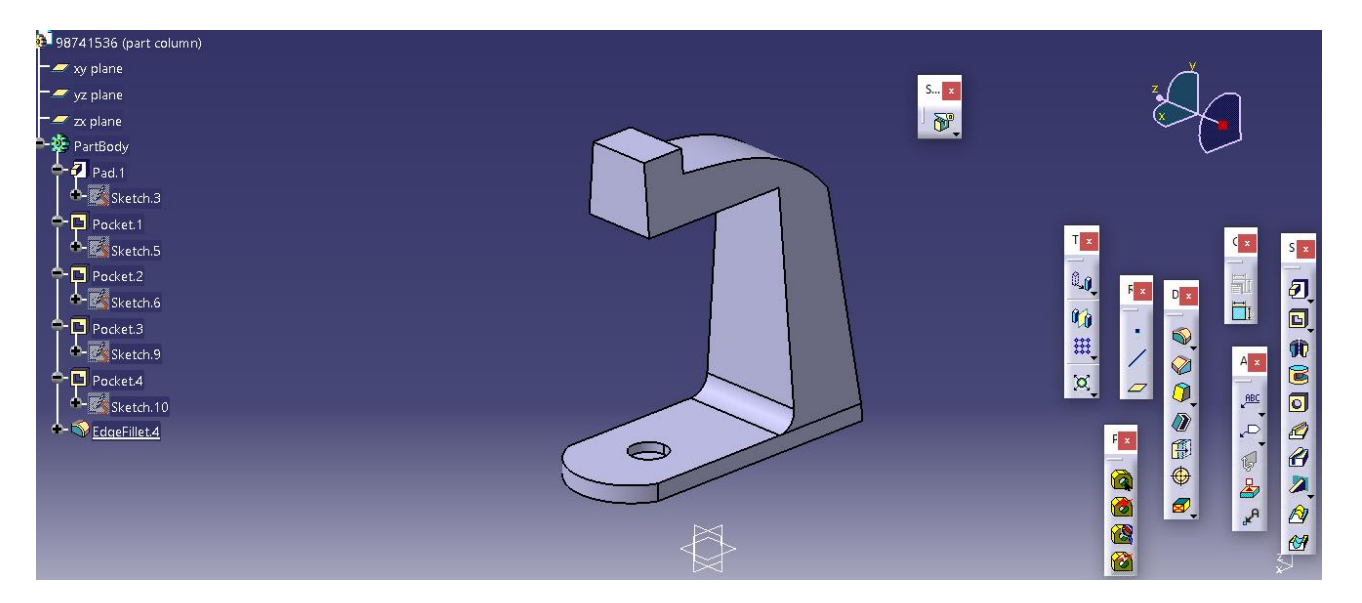

سپس برای لبه یا ادج دیگر ، در ابتدا با انتخاب دستور آن داریم :

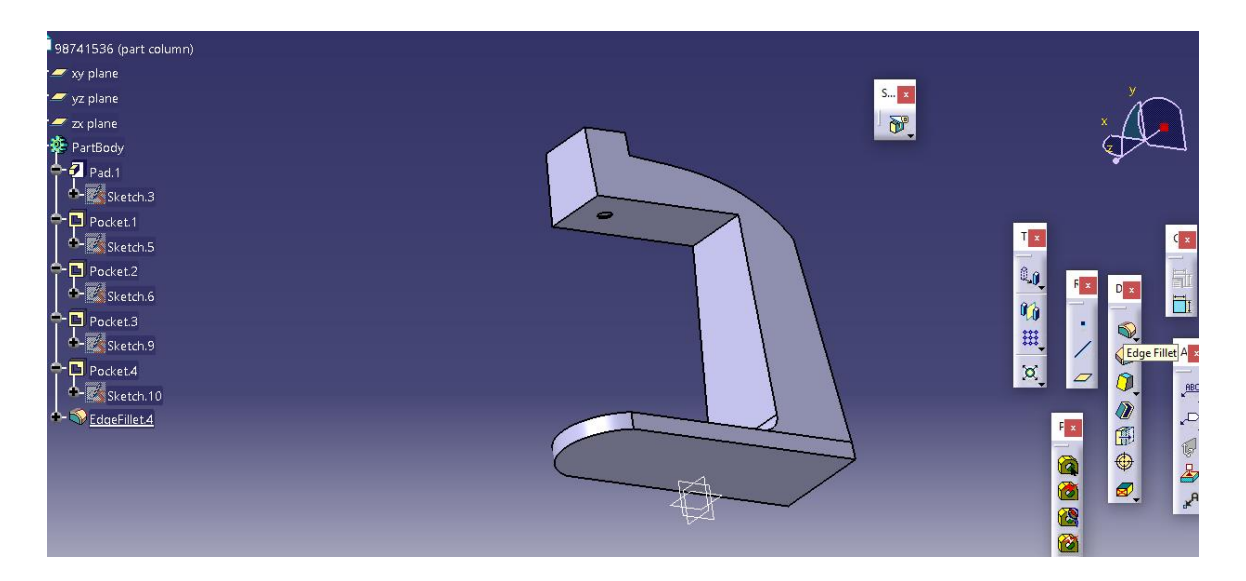

سپس داریم :

سپس:

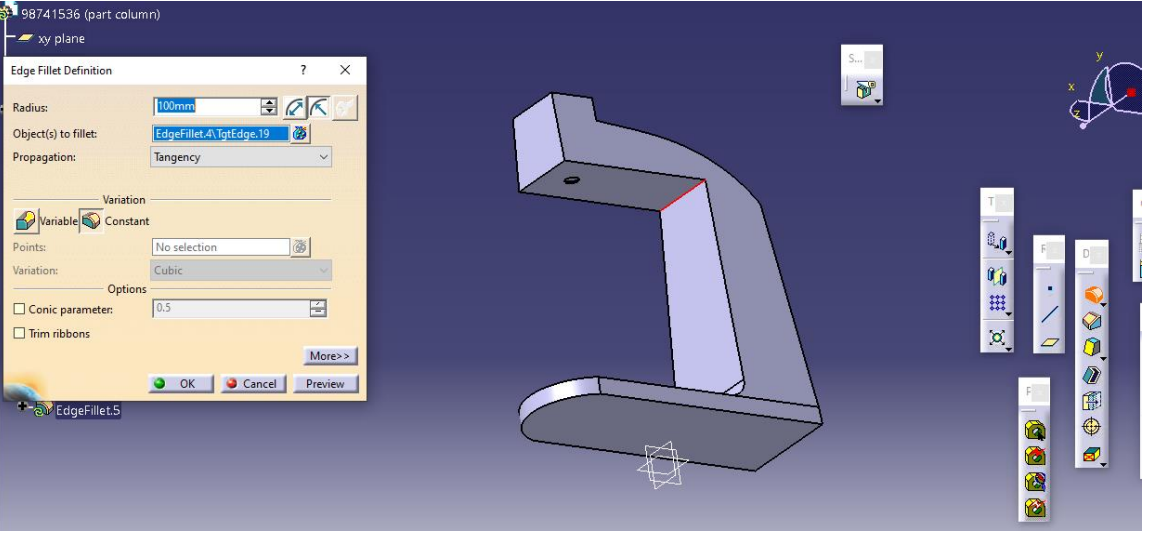

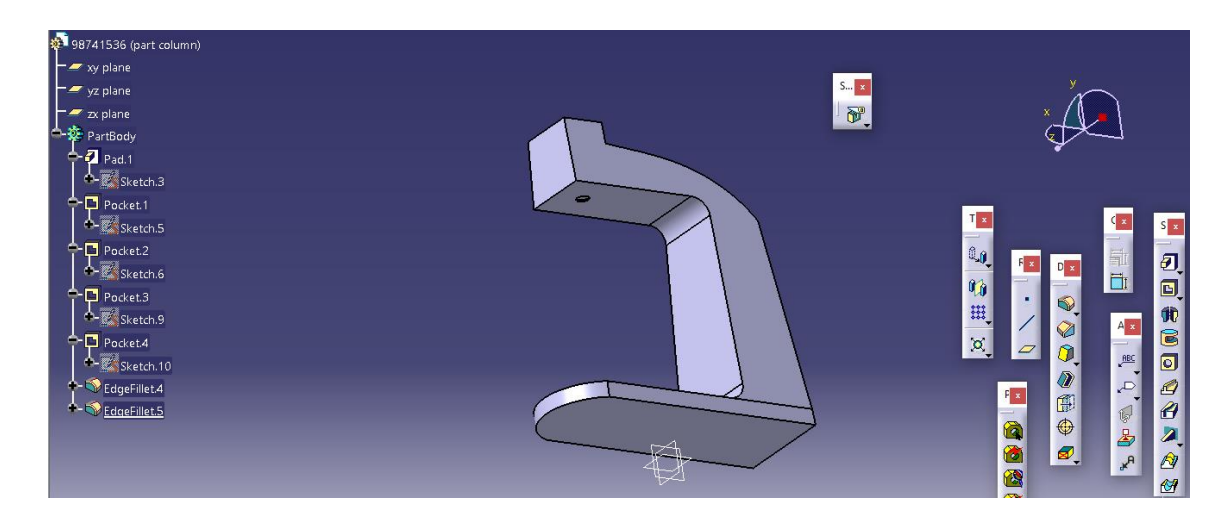

سپس برای لبه ی بعدی داریم :

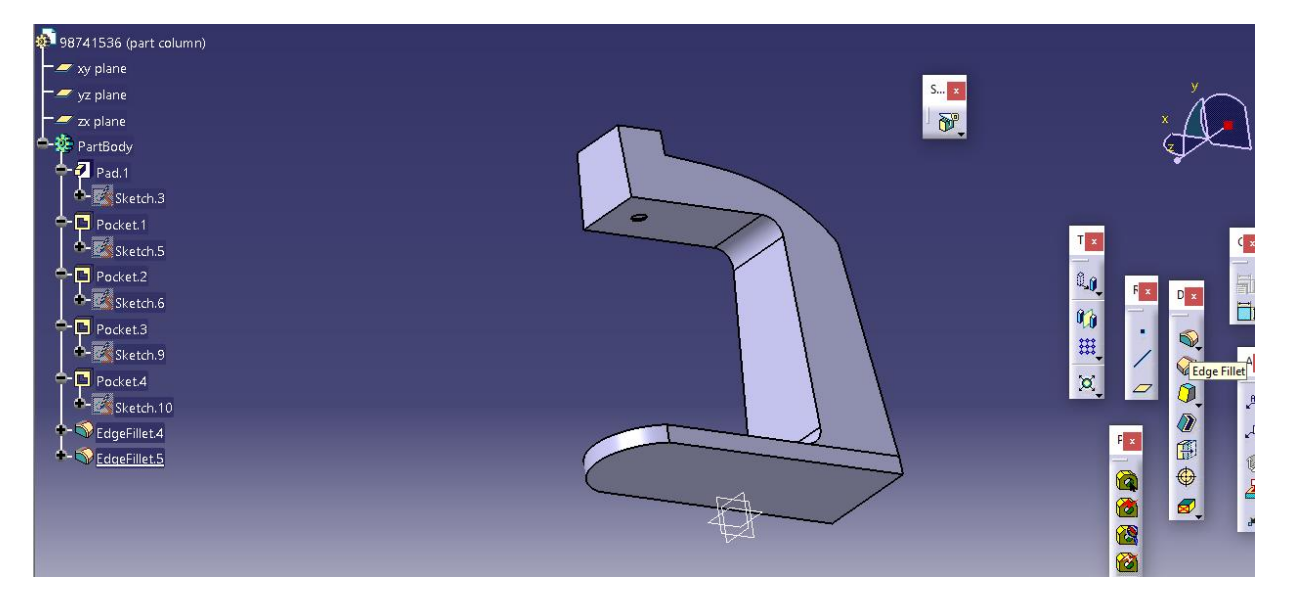

سپس :

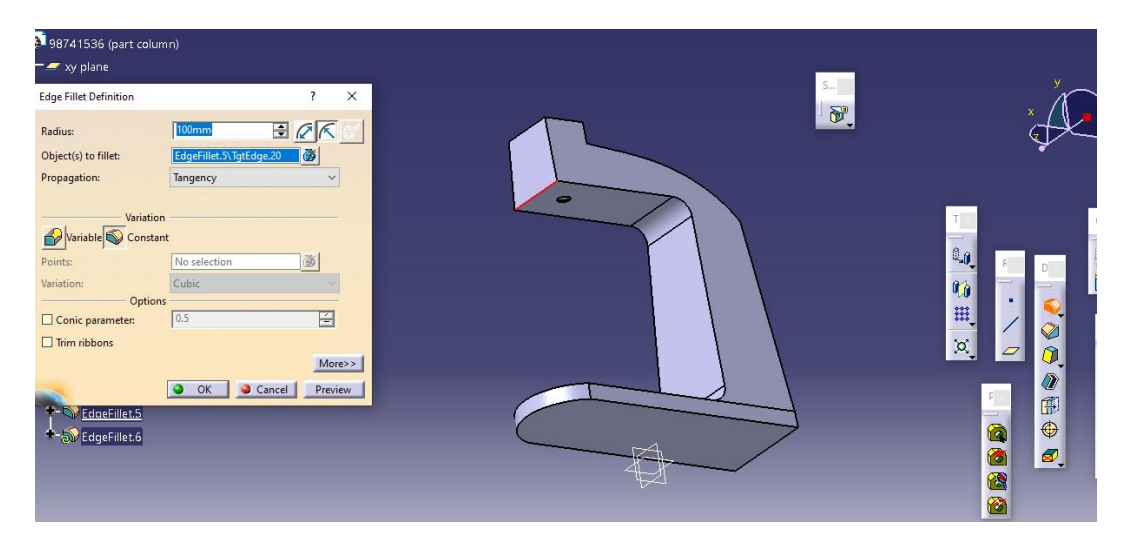

## حال داریم :

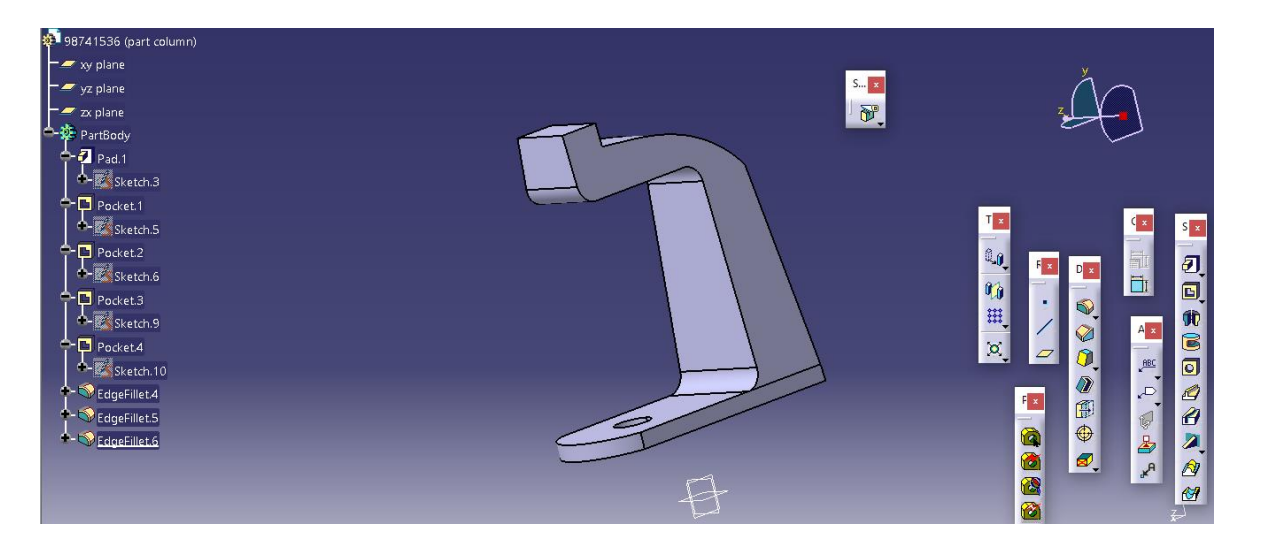

حال به طور مشابه با انتخاب بقییه ی لبه های مدل داریم :

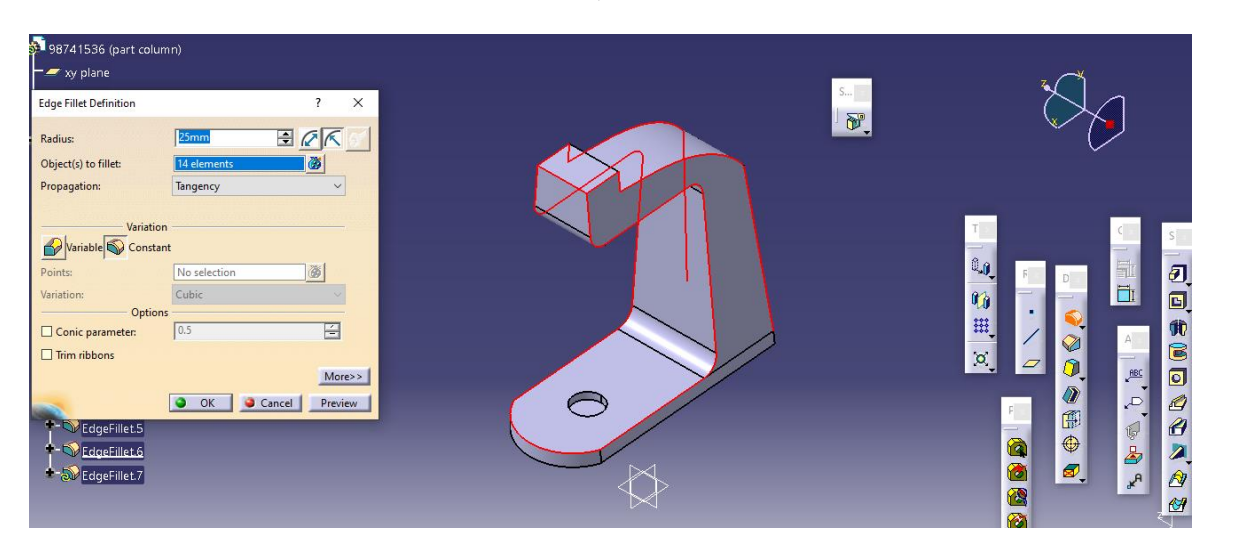

حال داریم :

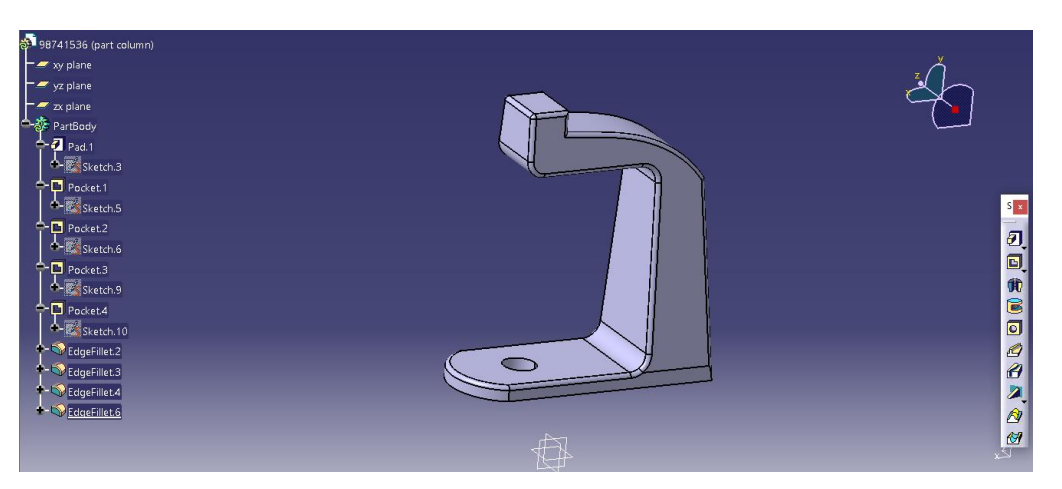

اصالحیه مدل column : حال با توجه به شرایط مسله و راحتی بیشتر در شبیه سازی تصمیم بر آن شد که سوراخ pocket در قسمت فوقانی مدل column به صورت سرتاسری باشد یعنی :

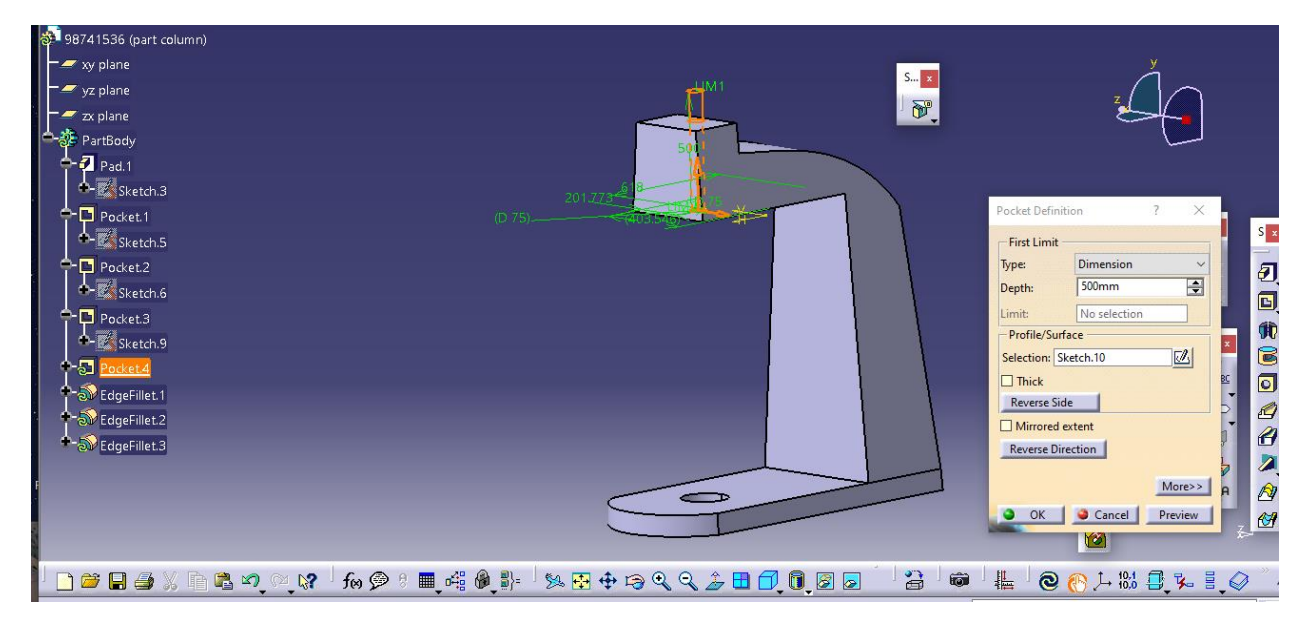

که با انتخاب گزینه ی update داریم :

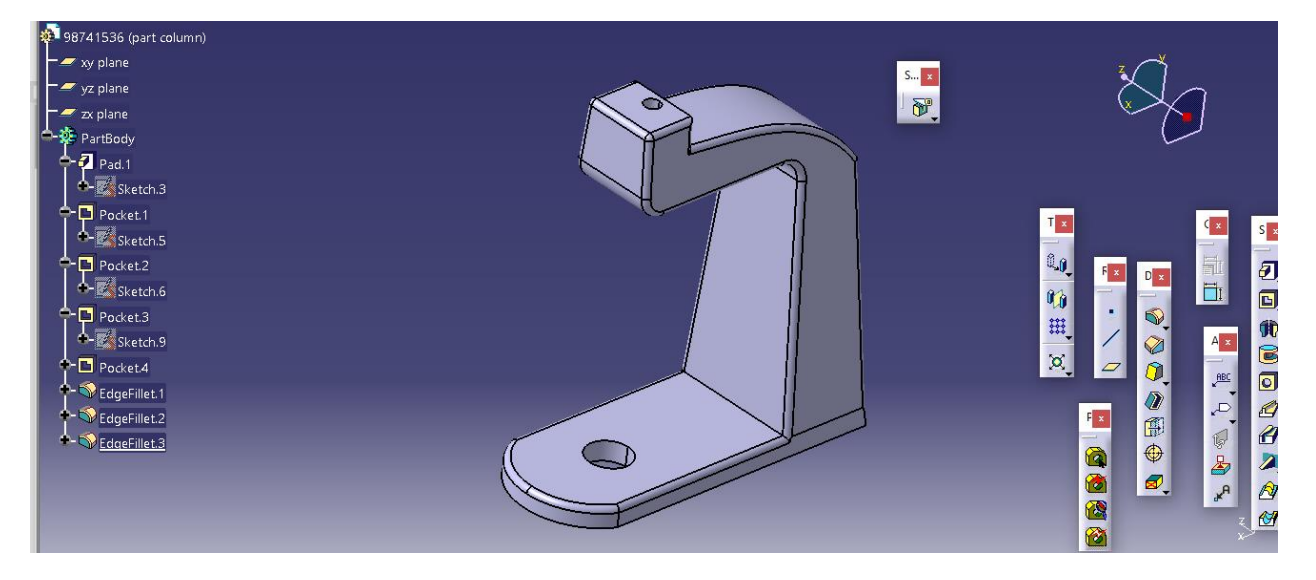

لذا طراحی مدل column به پایان رسید .

 Steady Knee یا زانوی ثابت حال با وارد شدن به ماژول پارت ، با انتخاب صفحه ی xy به محیط اسکچ می رویم :

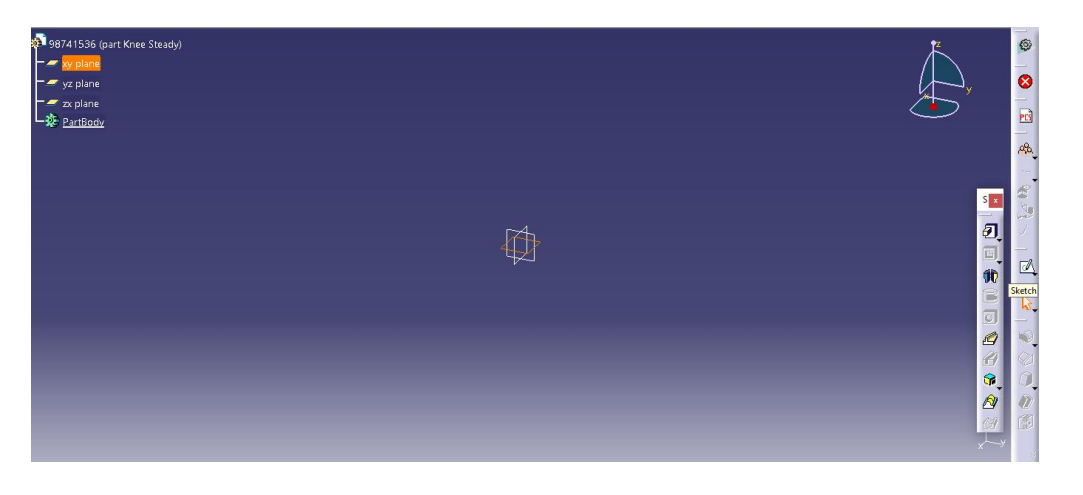

<span id="page-23-0"></span>سپس داریم :

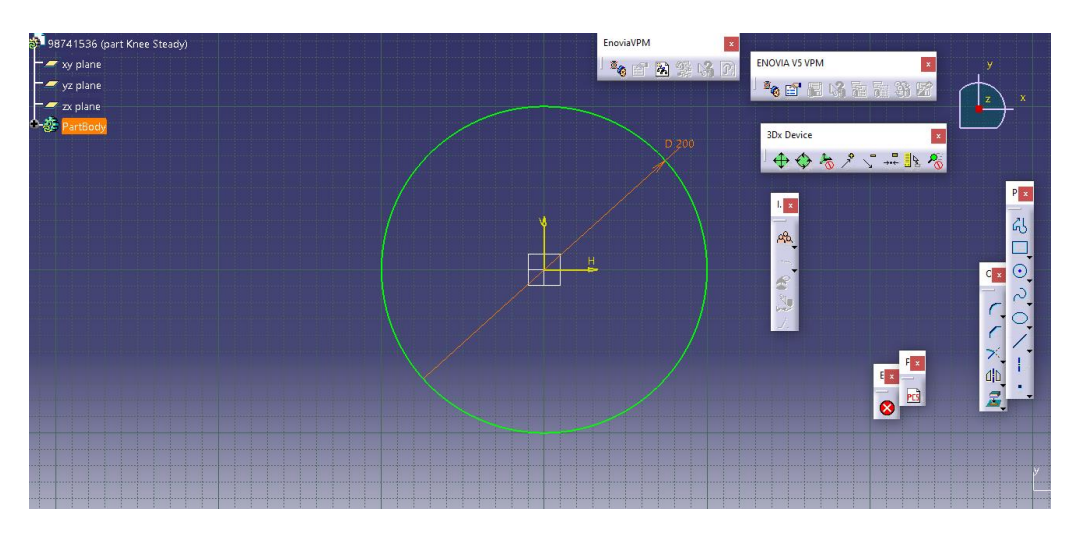

سپس با انتخاب گزینه ی Workbench Exit به محیط سه بعدی می رویم و از دستور pad داریم :

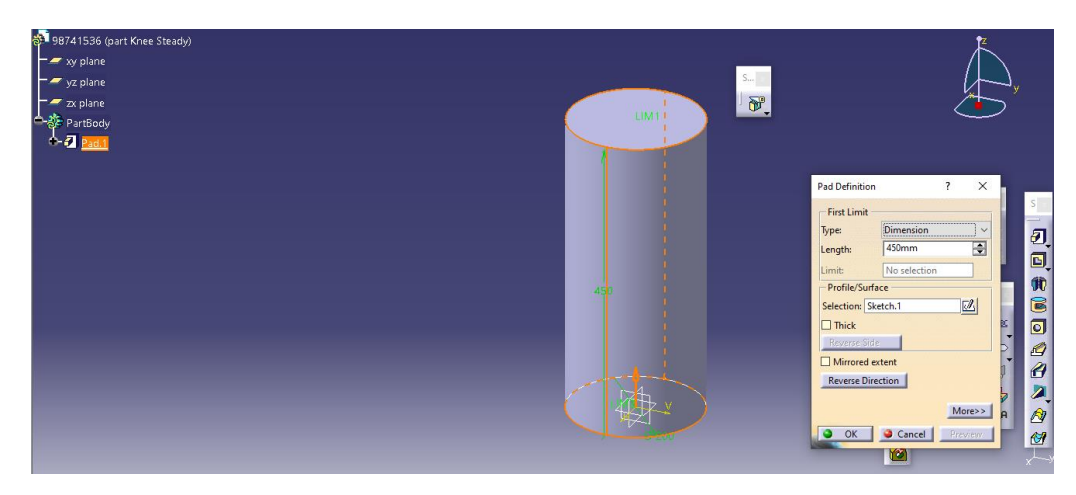

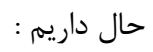

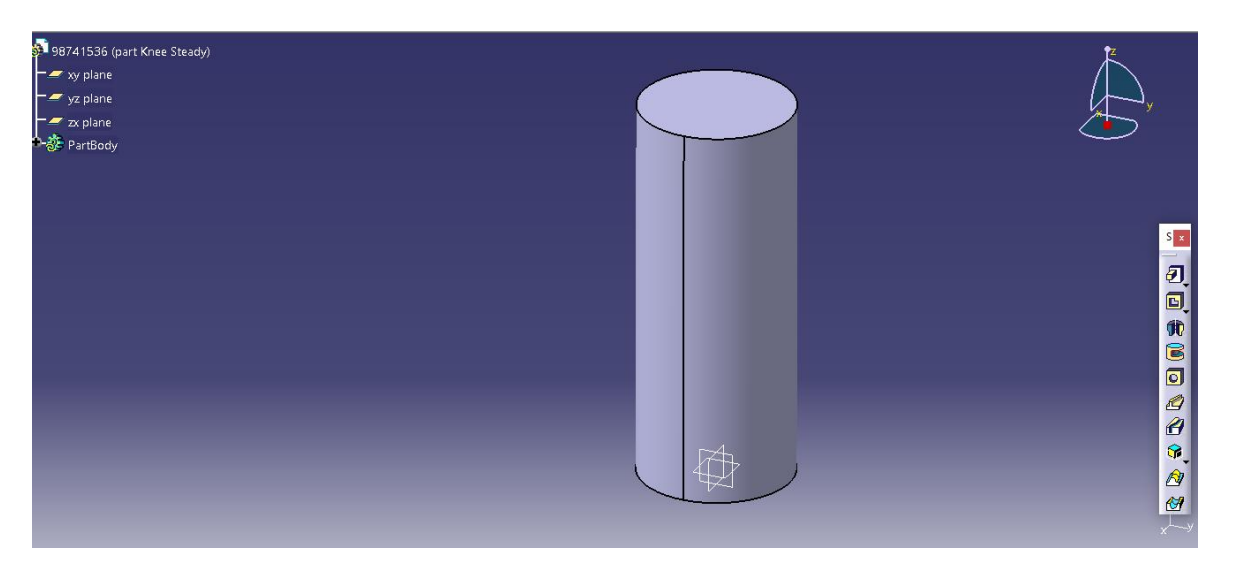

Knee یا زانویی حال با ورود به ماژول پارت ، با انتخاب صفحه ی xy در اسکچ داریم :

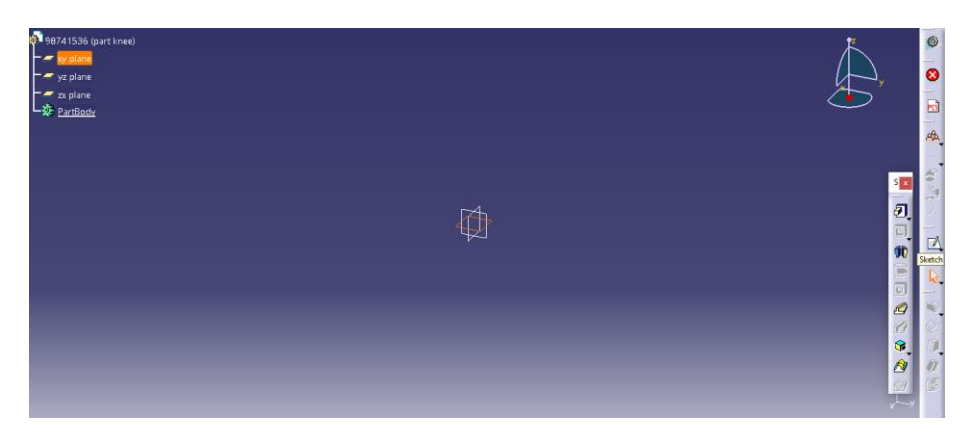

<span id="page-25-0"></span>حال داریم :

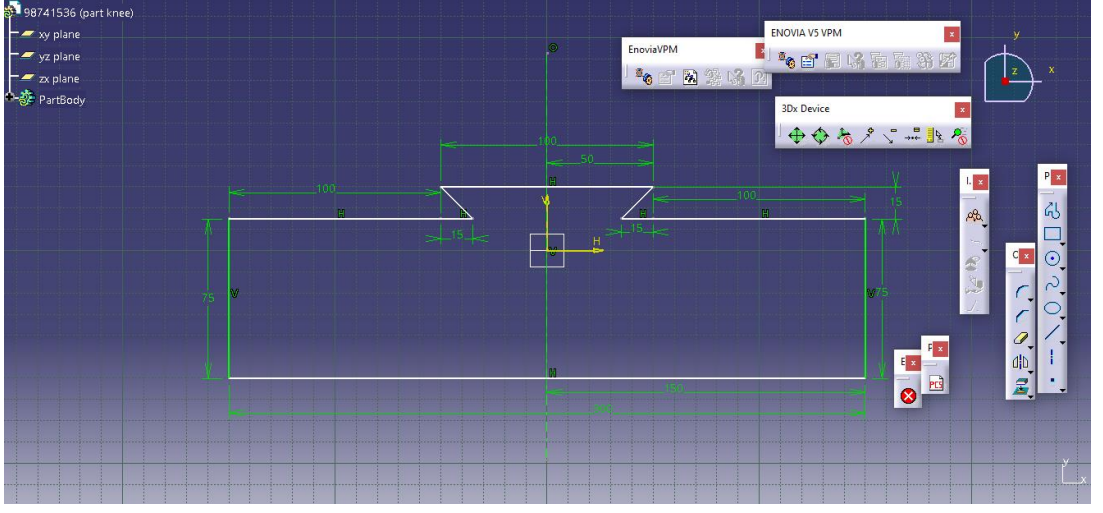

حال با انتخاب گزینه workbench به محیط سه بعدی رفته و داریم :

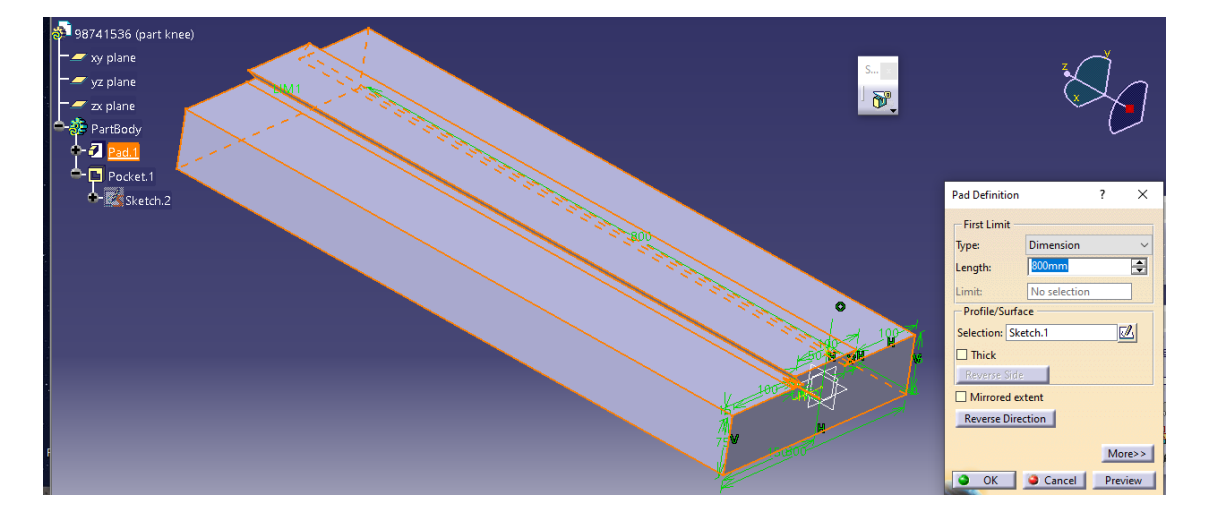

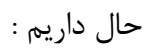

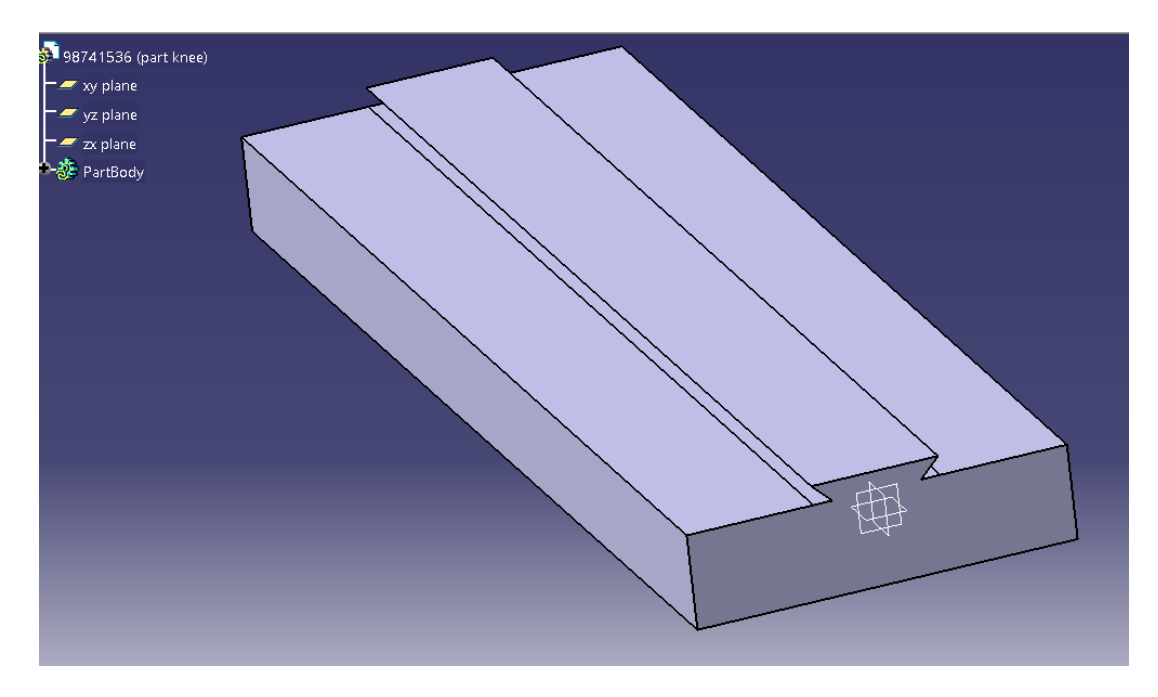

سپس با انتخاب صفحه ی مورد نظر به اسکچ باز می گردیم :

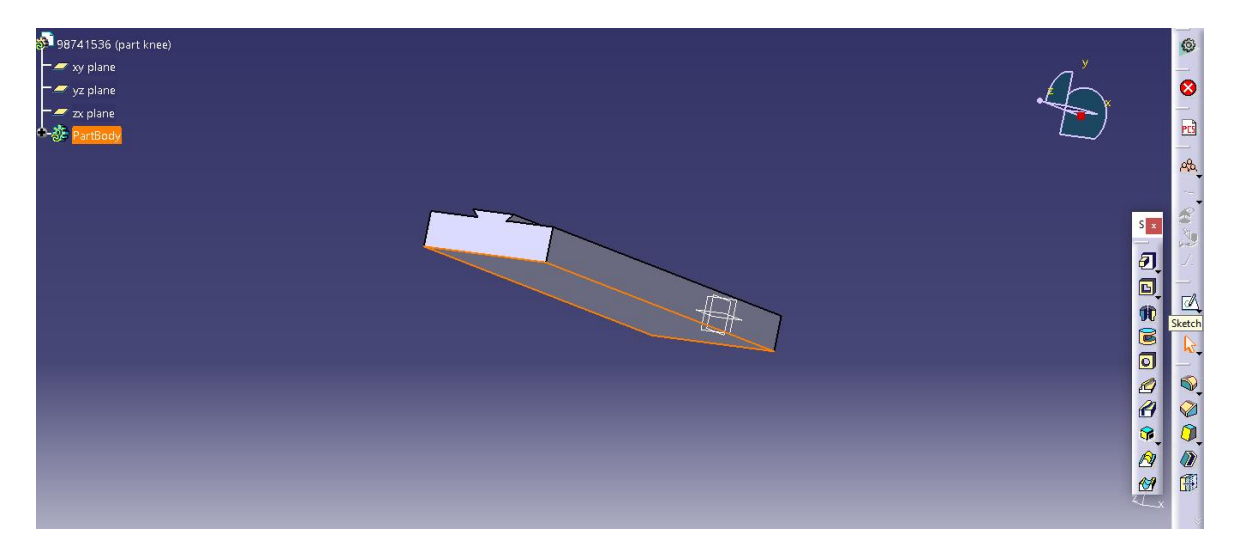

سپس :

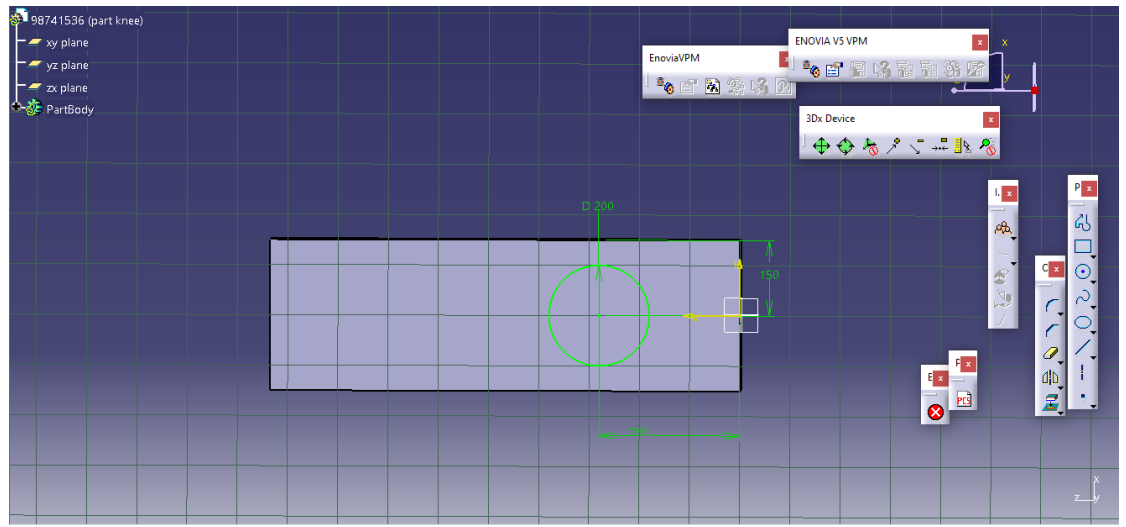

سپس با انتخاب Exitworkbench به محیط سه بعدی بازگشته و از دستور pocket داریم :

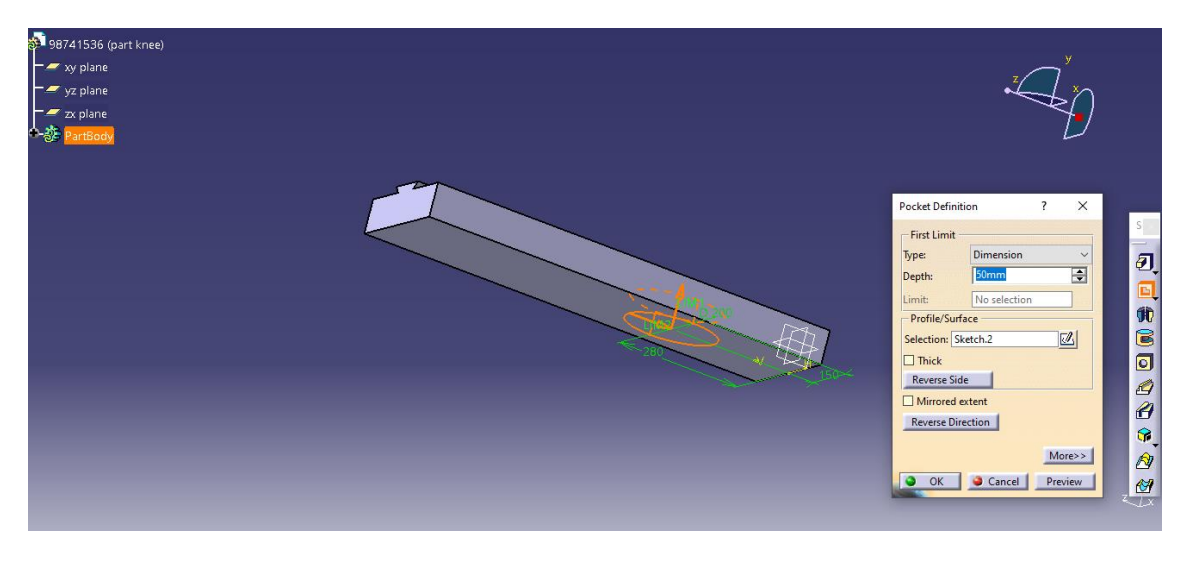

حال داریم :

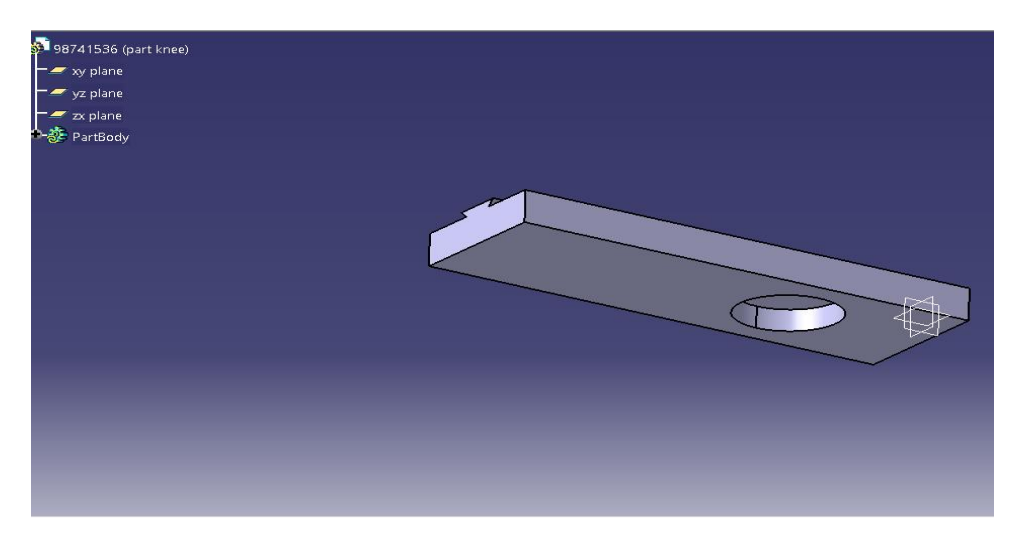

 Saddle یا زین در ابتدا وارد محیط پارت می شویم و با انتخاب صفحه xy به اسکچ می رویم :

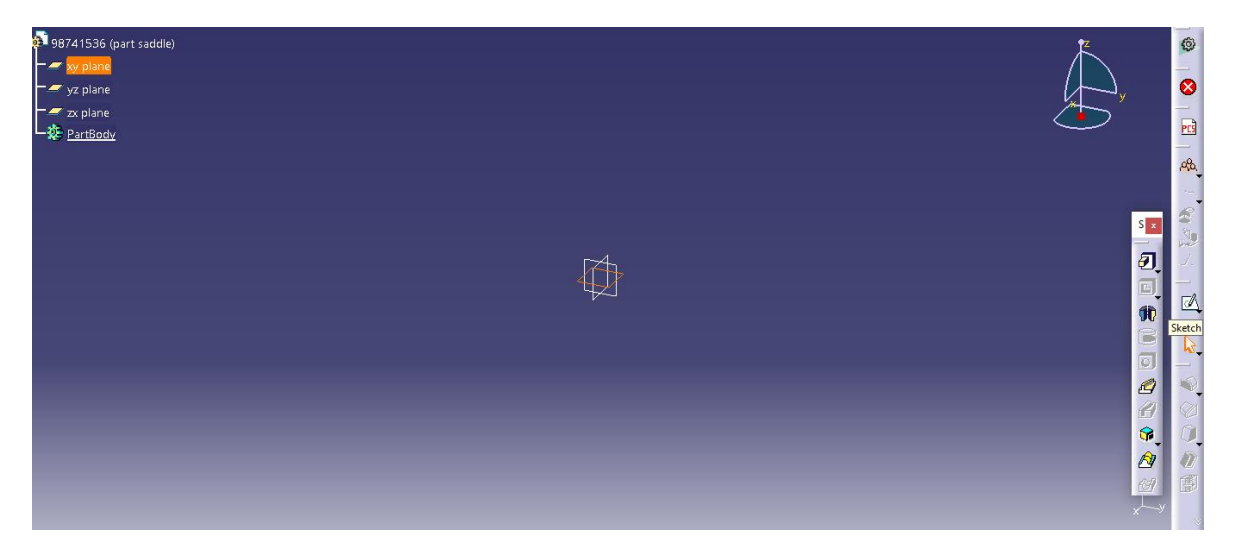

<span id="page-28-0"></span>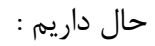

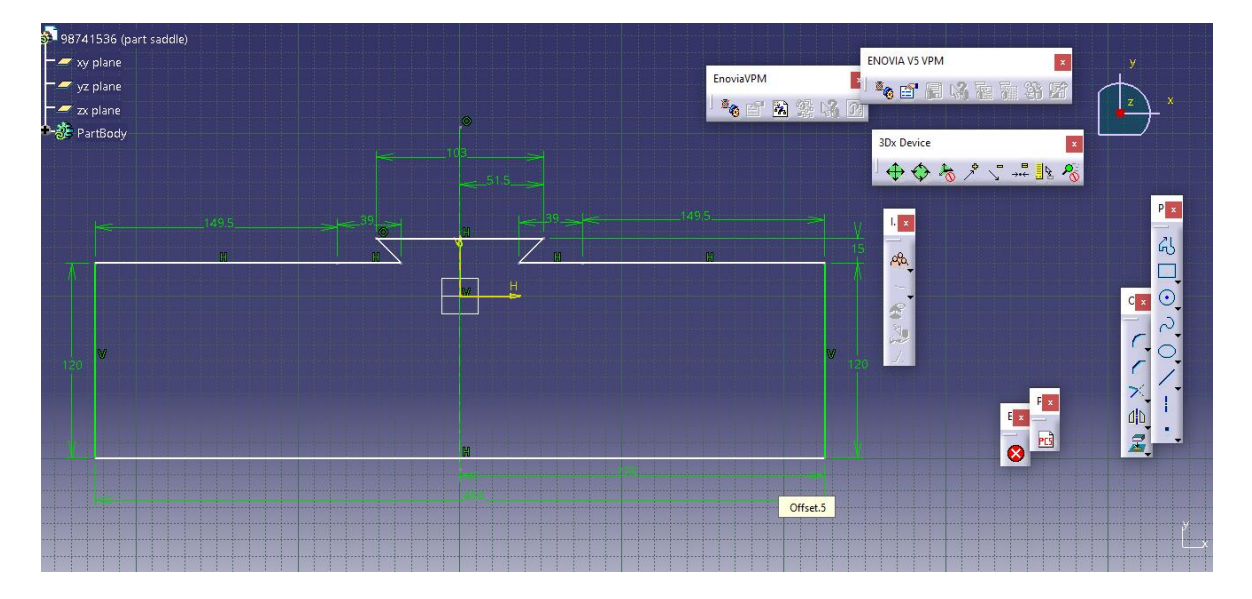

حال سپس با انتخاب workbench Exit به محیط سه بعدی می رویم و از دستور pad داریم :

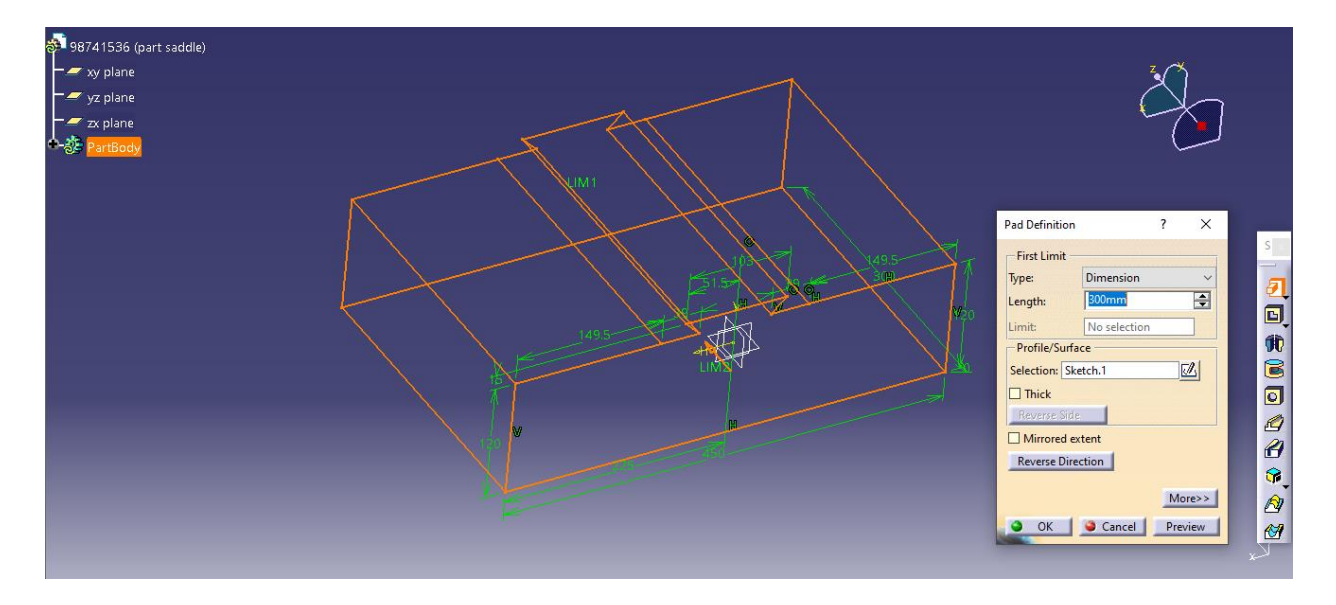

سپس داریم :

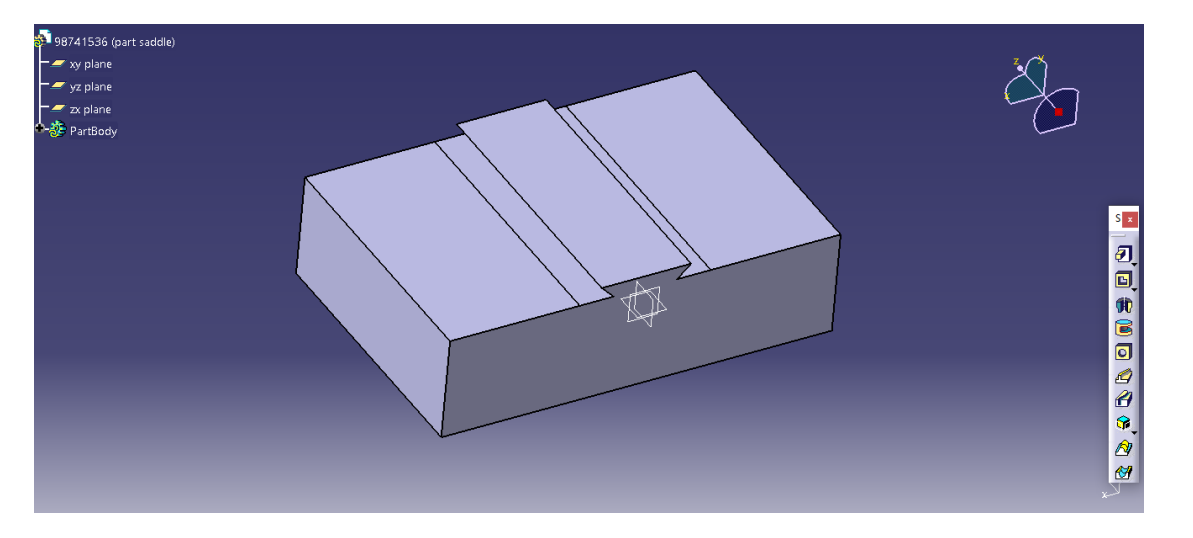

حال با انتخاب صفحه مورد نظر به اسکچ باز می گردیم :

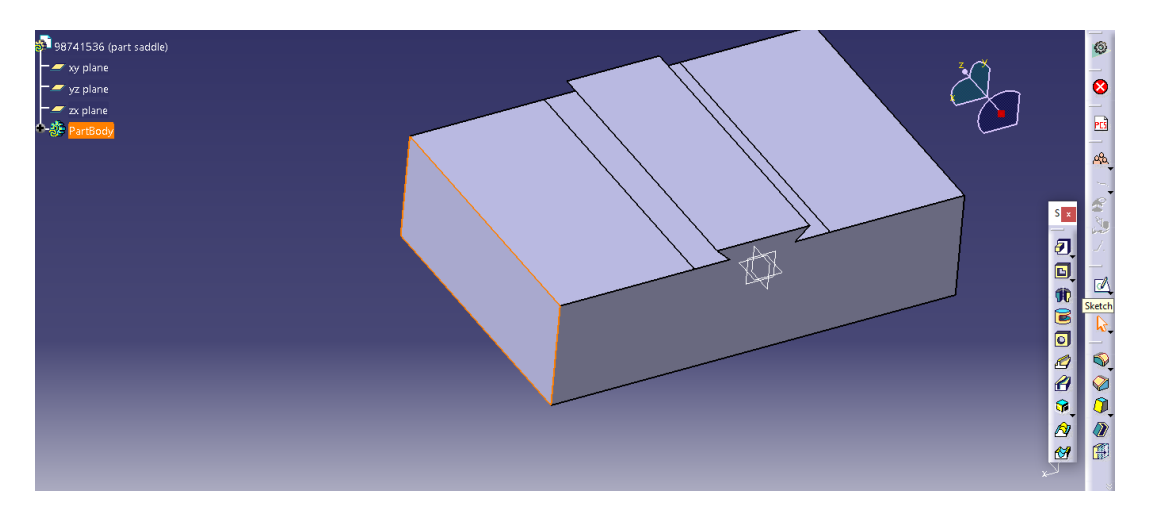

حال داریم :

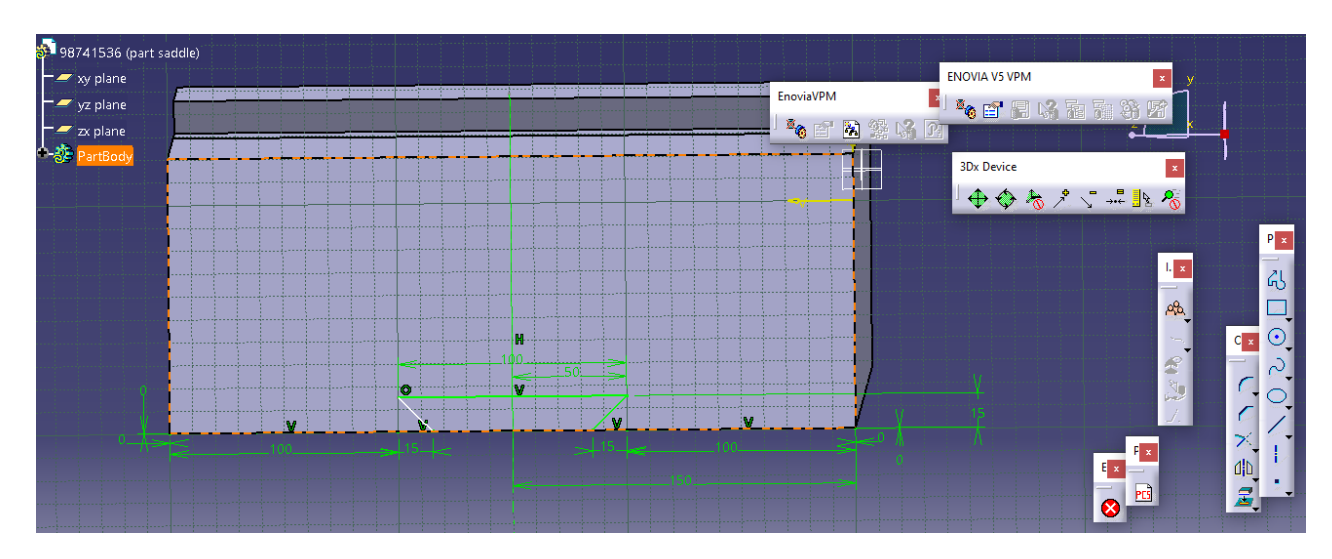

حال با بازگشت به محیط سه بعدی از دستور pocket داریم :

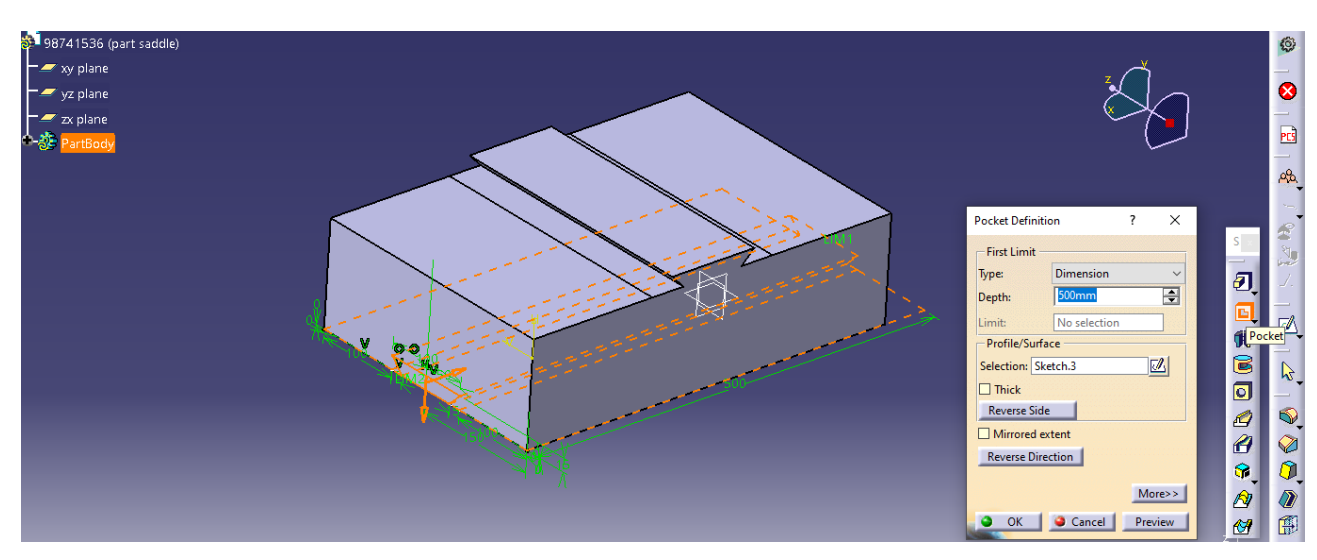

حال داریم :

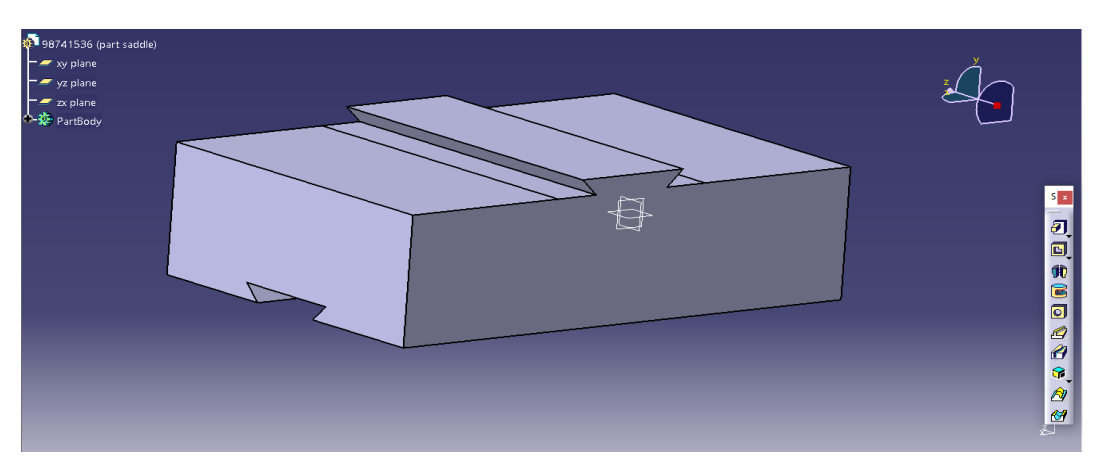

Worktable یا میزکار حال از قسمت پارت با انتخاب صفحه ی xy وارد اسکچ می شویم :

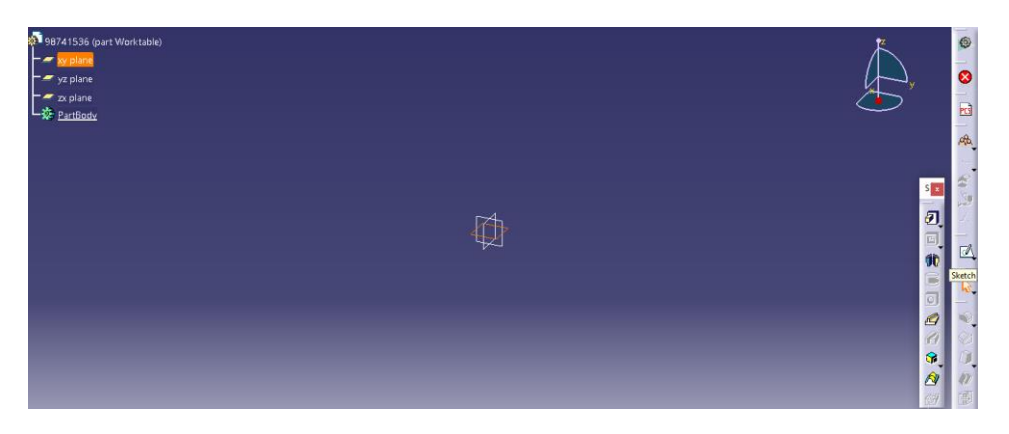

<span id="page-31-0"></span>حال اسکچ زیر را رسم می کنیم :

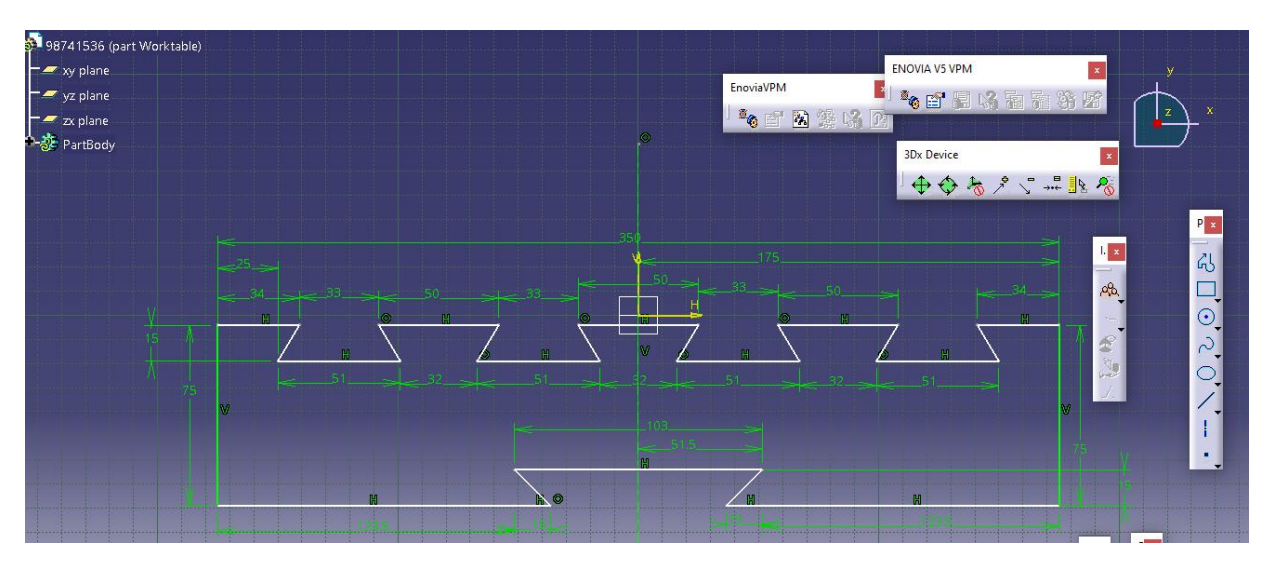

حال با انتخاب Exitworkbench وارد محیط سه بعدی می شویم و از دستور pad داریم :

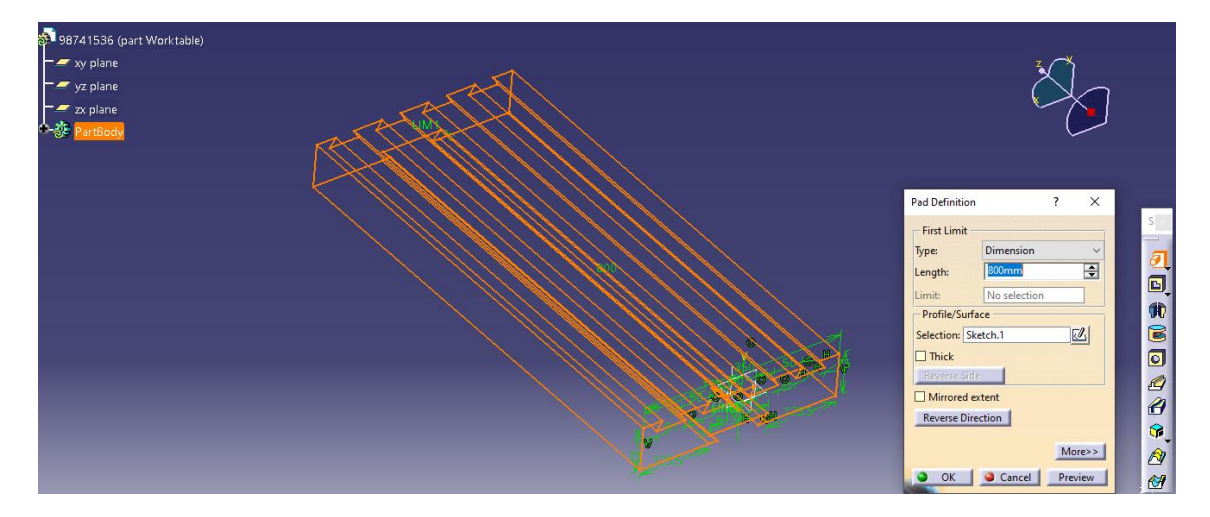

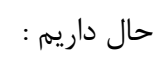

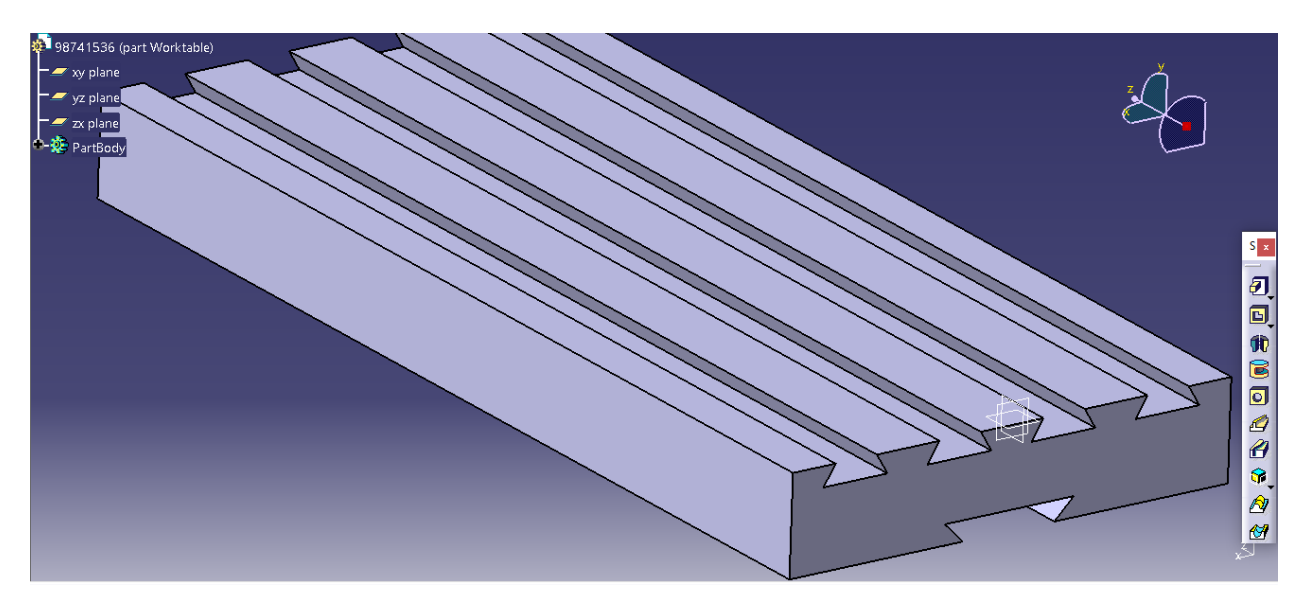

<span id="page-33-0"></span>Chuck یا مرغک یا ابزار گیر حال در محیط پارت با انتخاب صفحه xy وارد اسکچ می شویم :

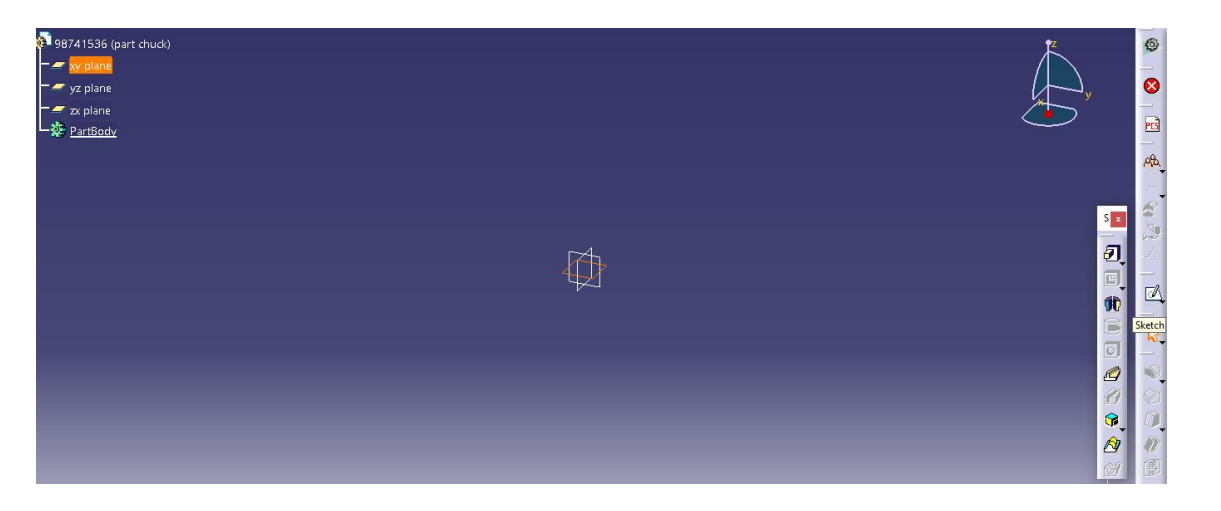

حال سپس اسکچ زیر را ترسیم می کنیم :

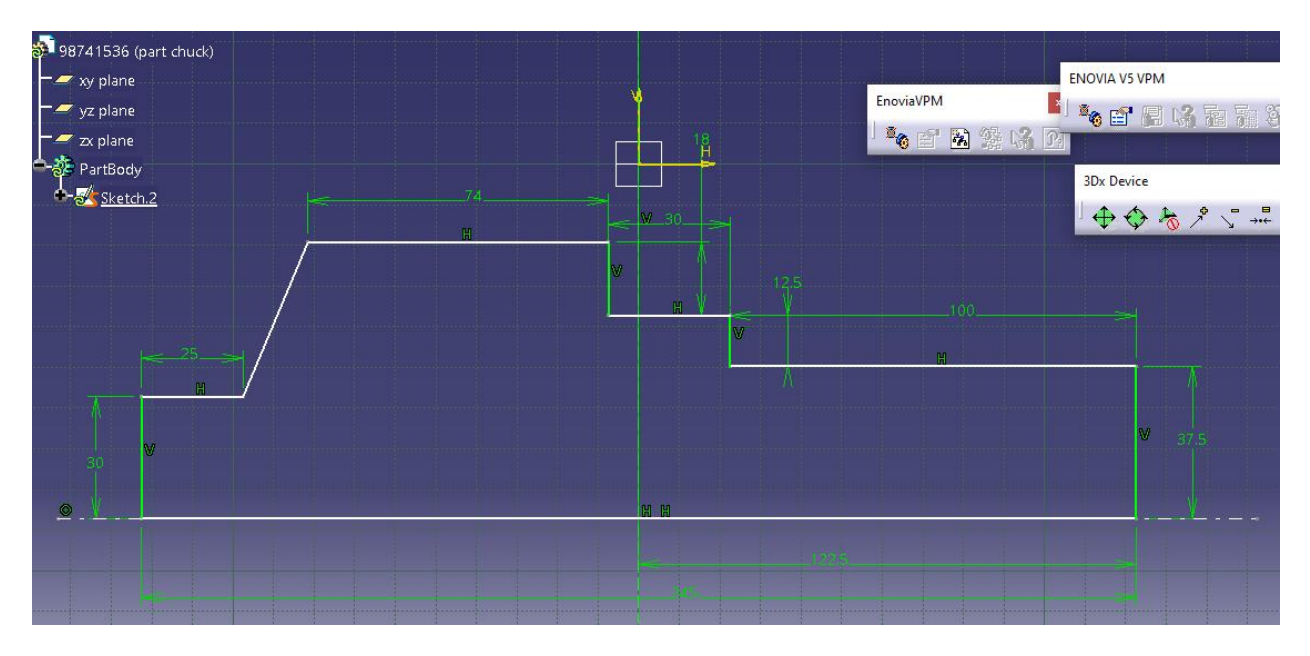

حال سپس با انتخاب Exitworbench به محیط سه بعدی رفته و با انتخاب دستور shaft داریم :

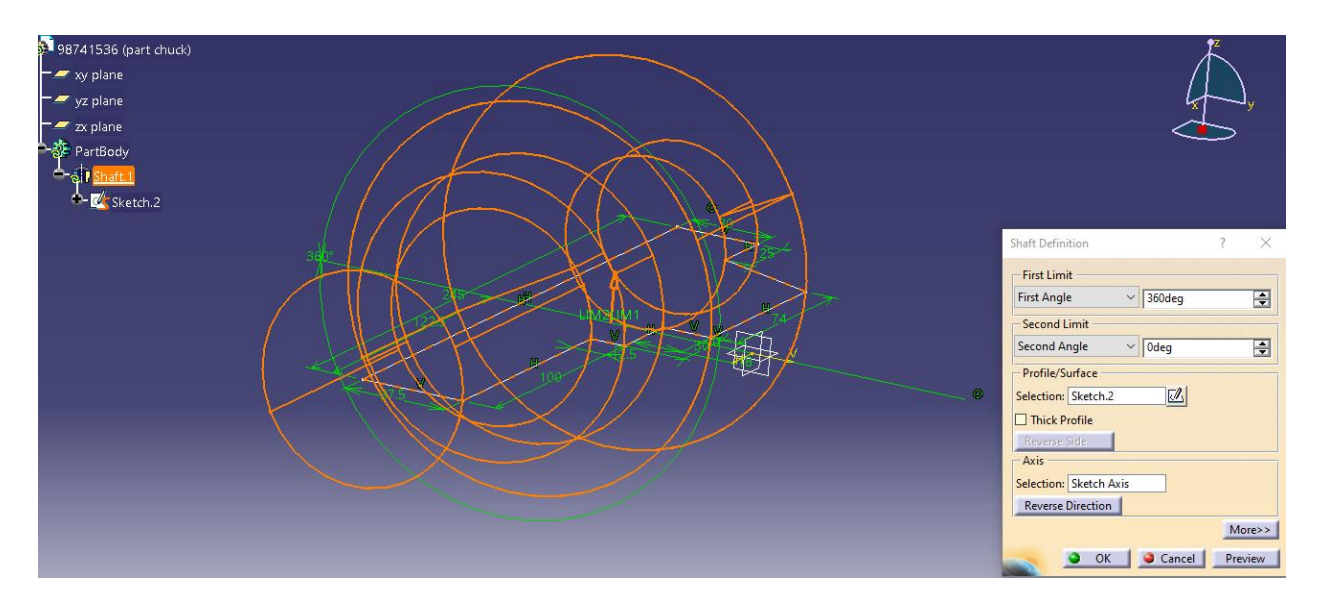

حال با انتخاب ok داریم :

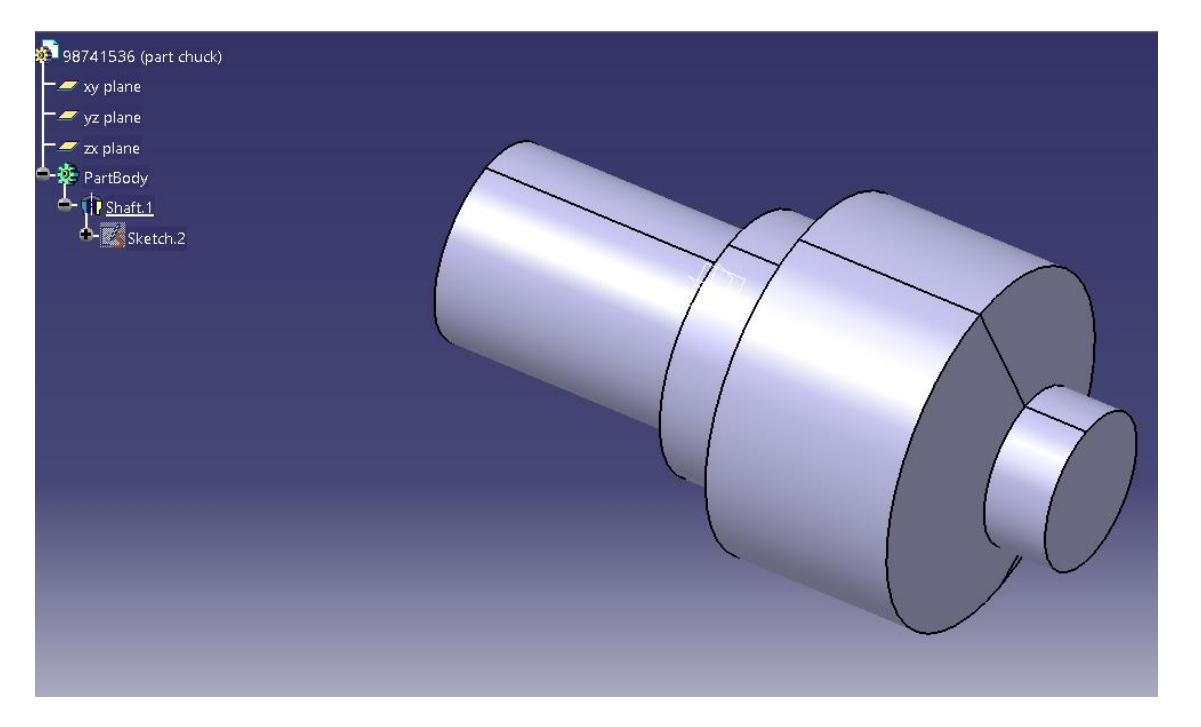

حال با انتخاب لبه یا ادج مورد نظرداریم :

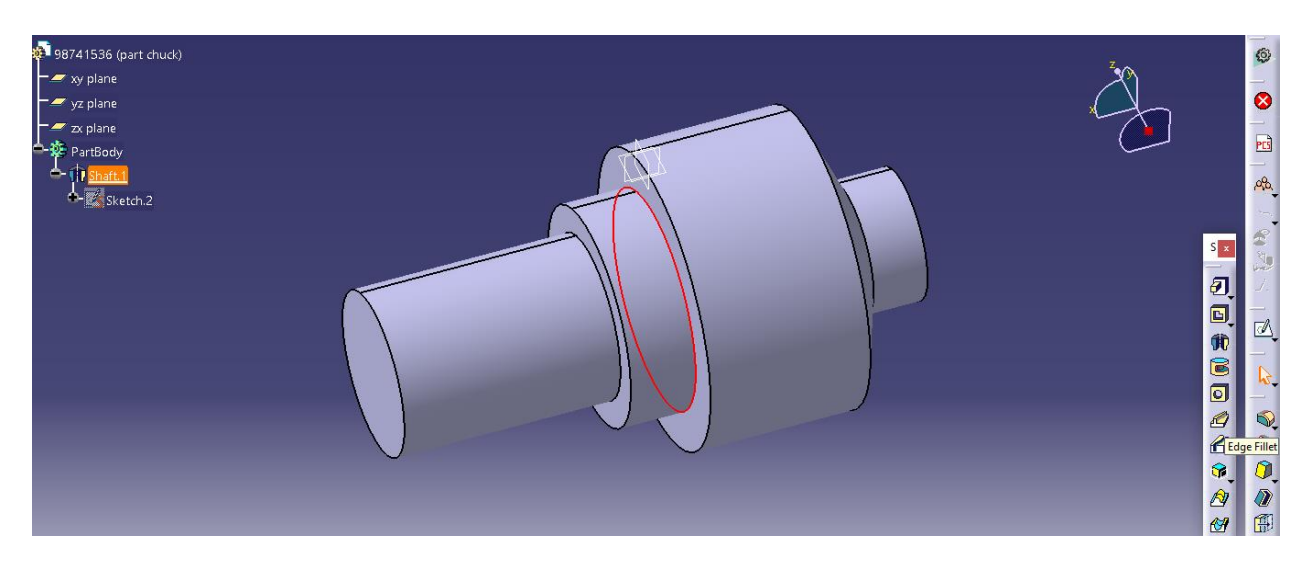

حال از دستور Fillet Edge ، با شعاع 10 میلیمتر داریم :

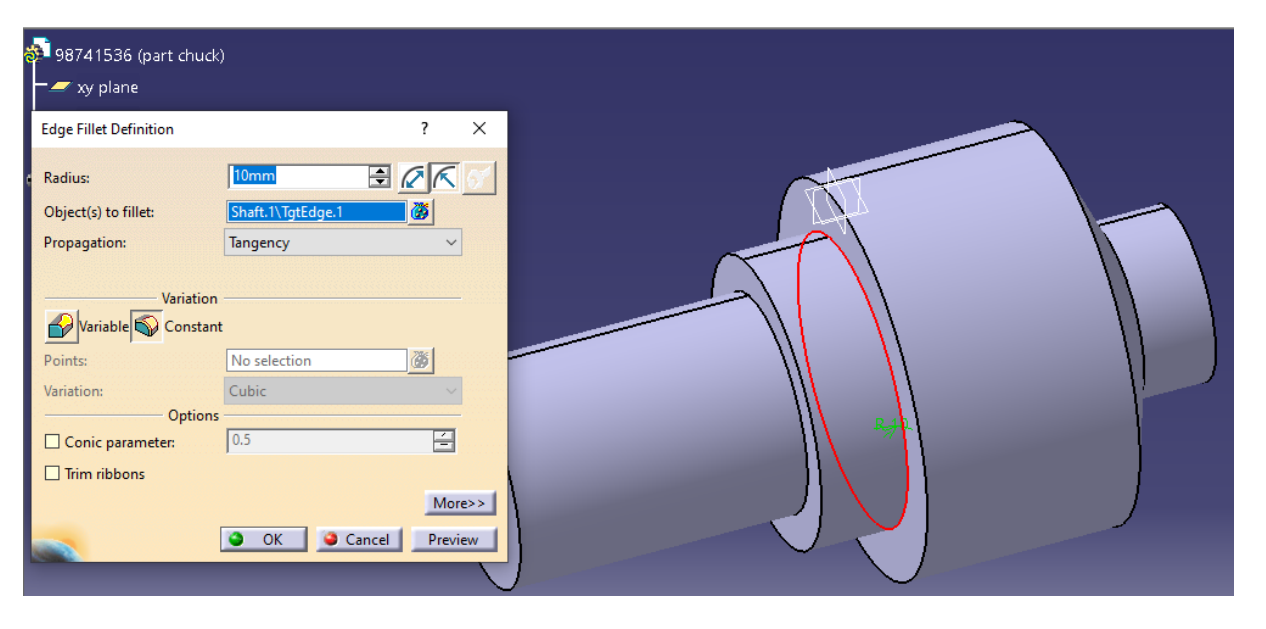

حال با انتخاب ok داریم :

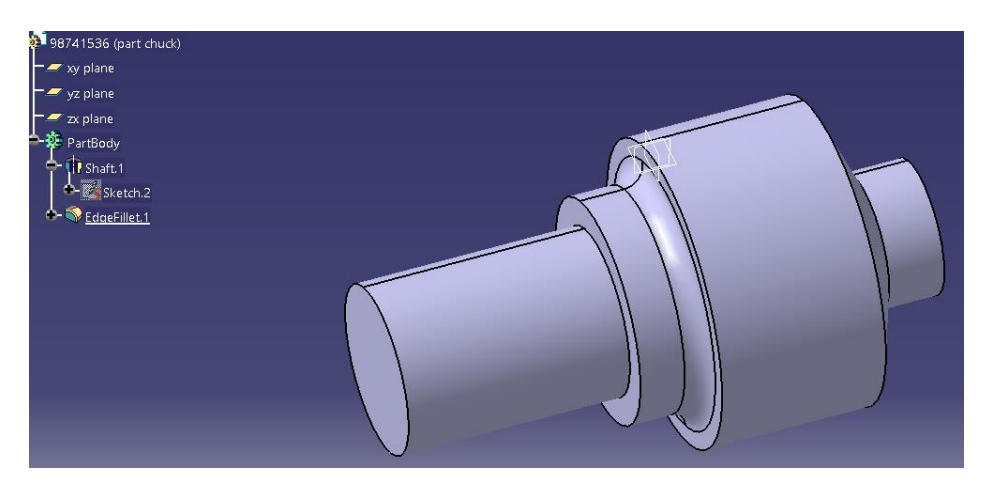
حال به طور مشابه برای ادج یا لبه ی بعدی داریم :

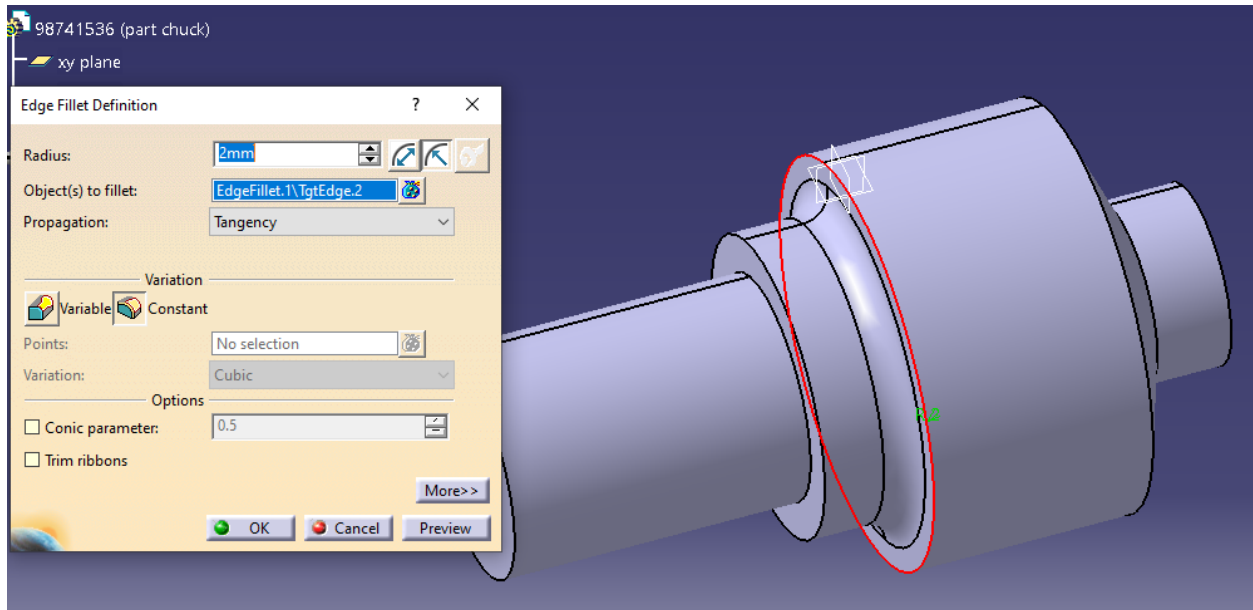

سپس داریم :

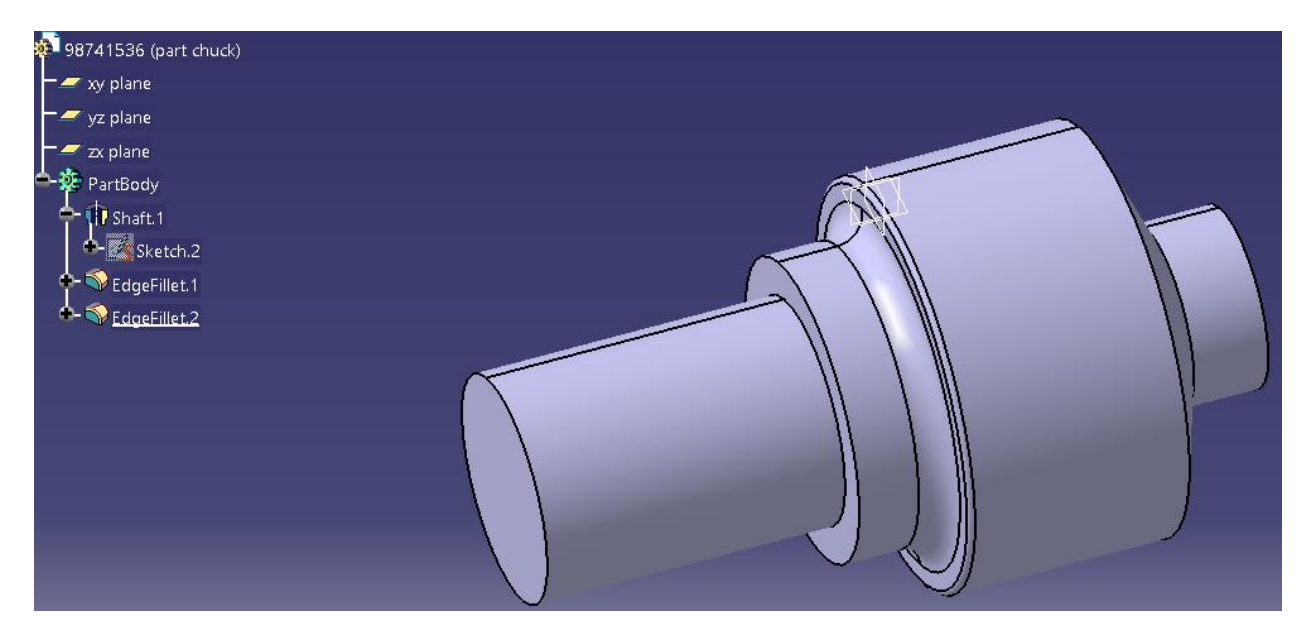

حال به طور مشابه برای لبه یا ادج بعدی هم داریم :

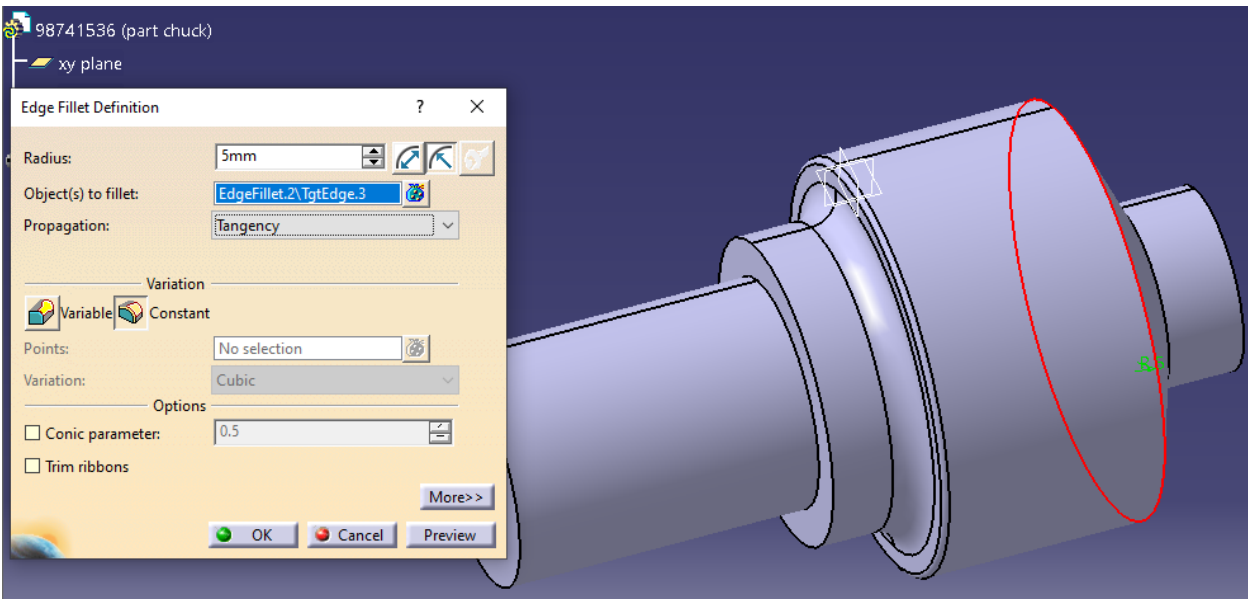

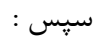

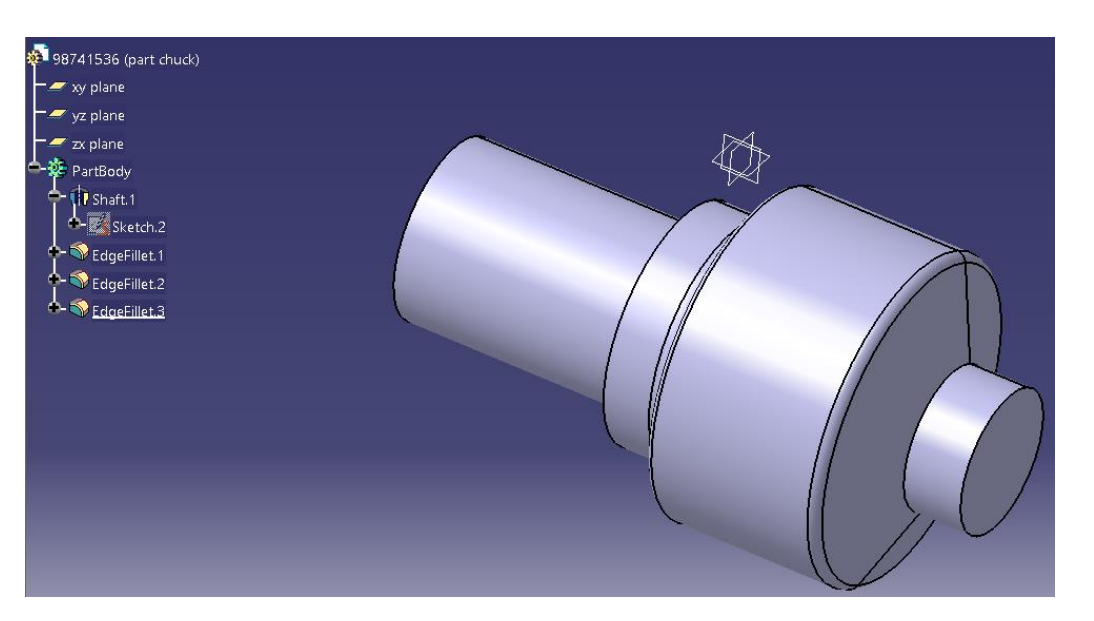

حال با انتخاب صفحه yz وارد اسکچ می شویم :

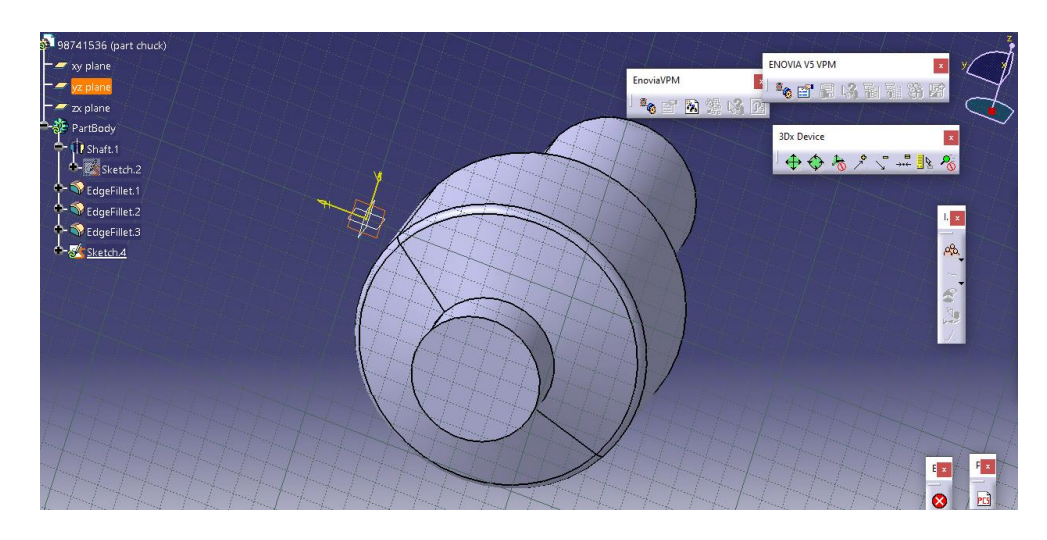

اسکچ زیر را رسم می کنیم :

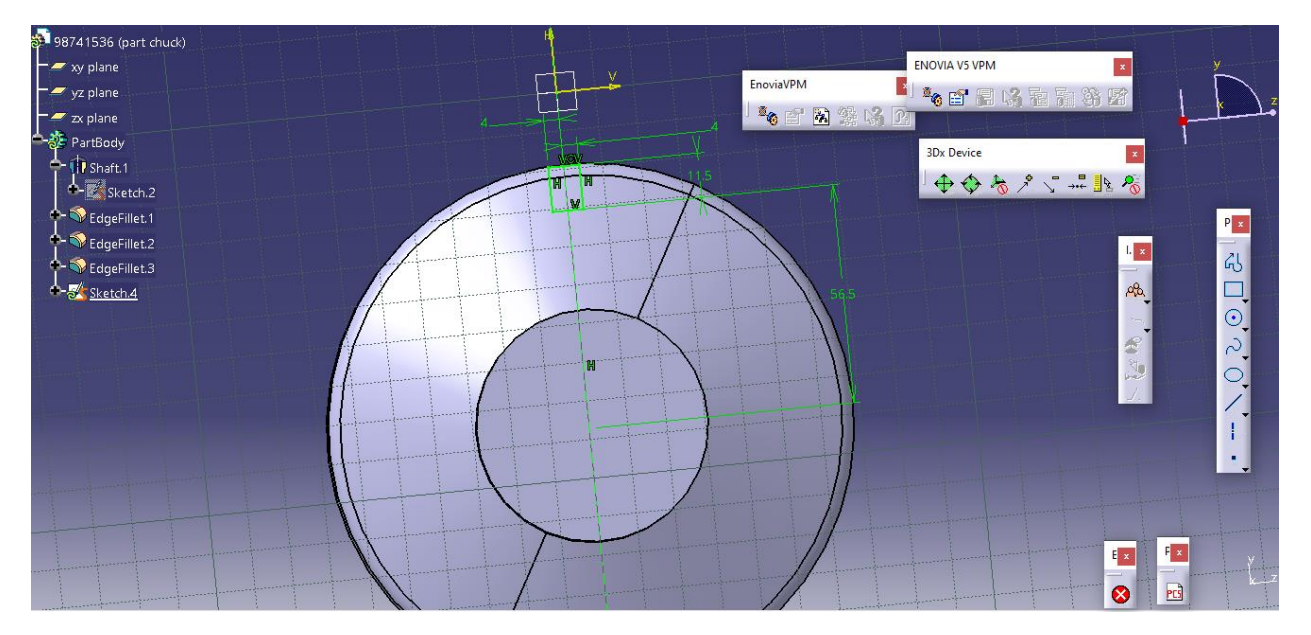

س پس با انتخاب workbench Exit به محیط سه بعدی بازگشته و دستور pocket را انتخاب می کنیم :

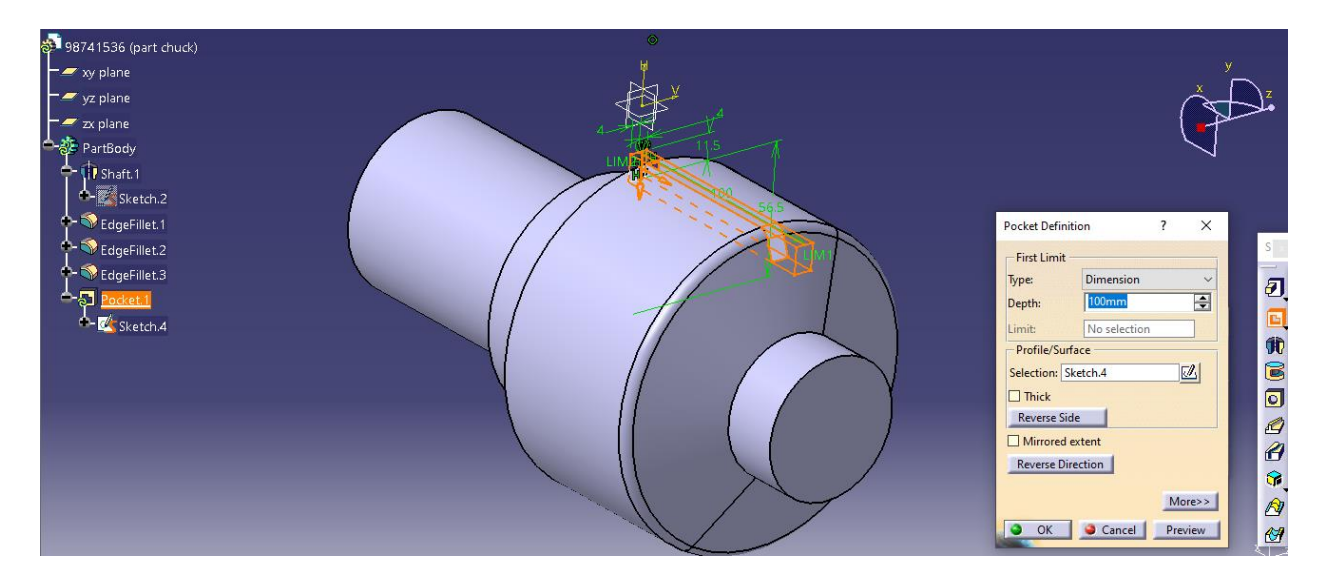

```
سپس داریم :
```
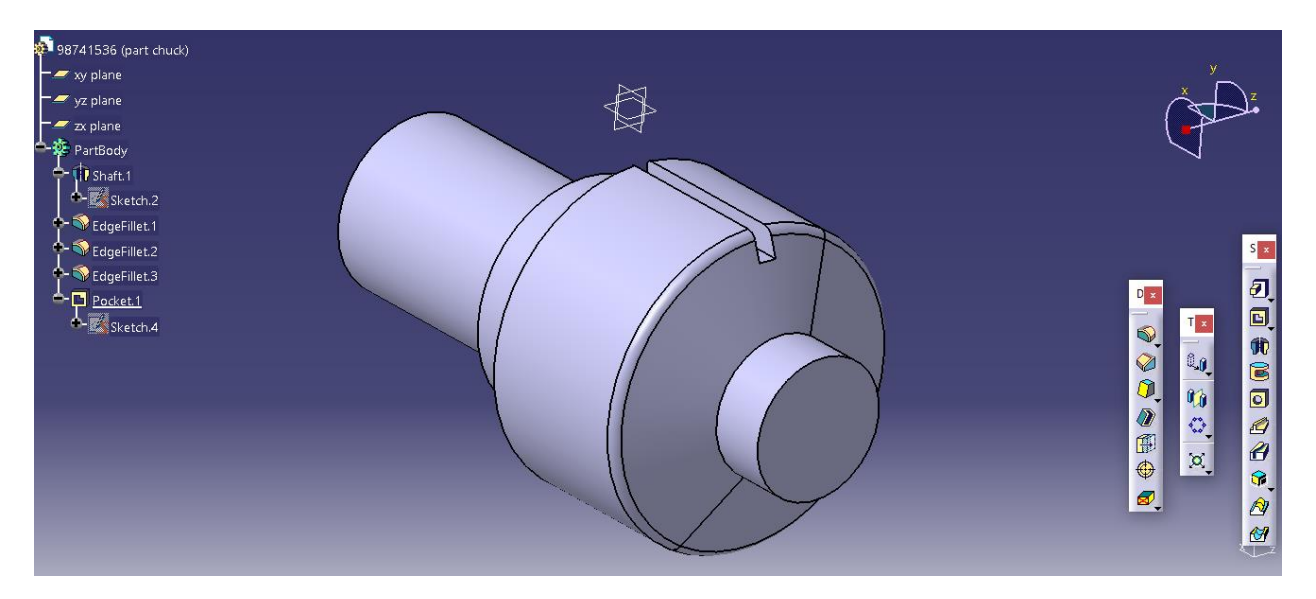

حال با انتخاب دستور pattern Circula در محیط سه بعدی داریم :

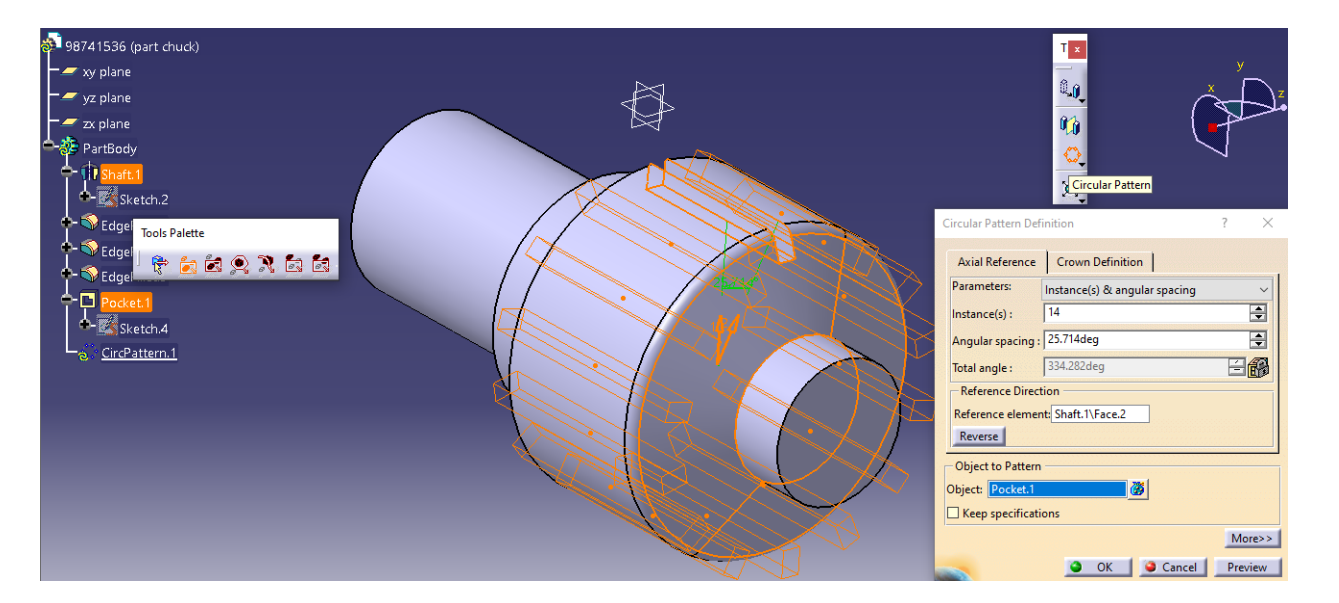

حال داریم :

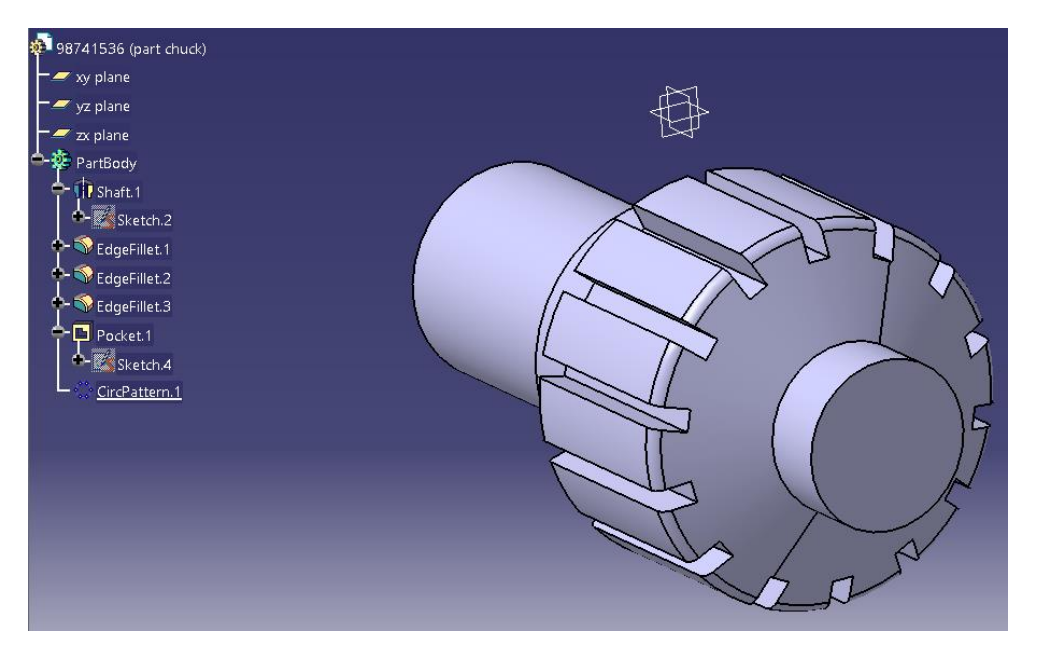

حال با انتخاب صفحه ی مورد نظر وارد اسکچ می شویم :

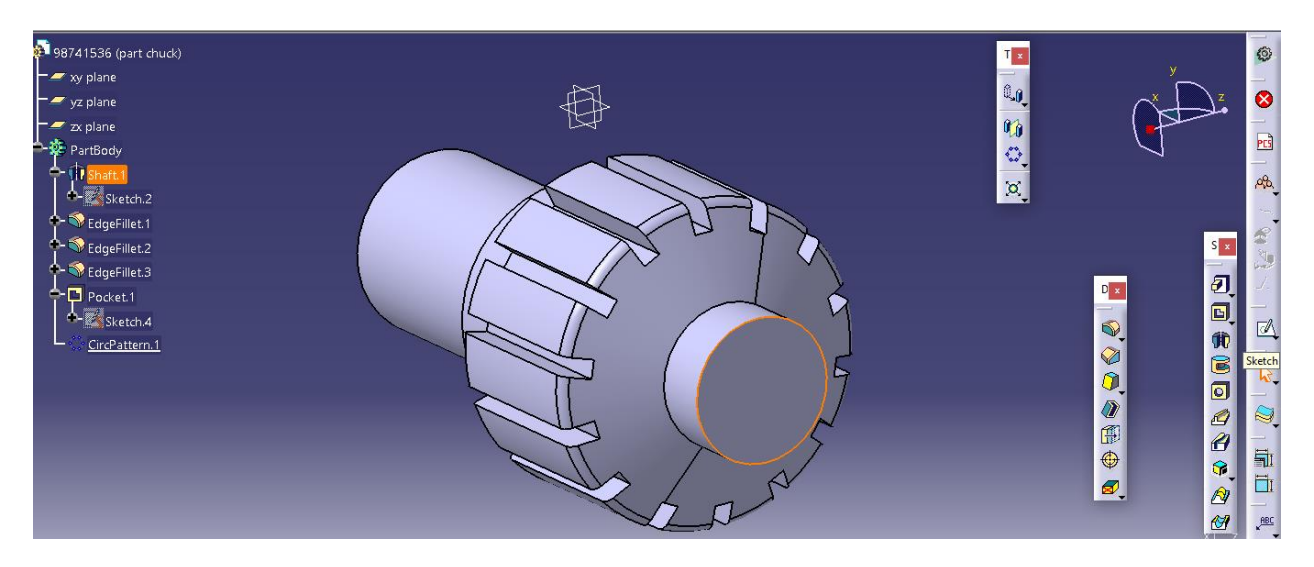

سپس دایره ای به قطر 25 میلیمتر رسم و با دستور definition constraint قید هم مرکز بودن یا concentricity را می دهیم یعنی داریم :

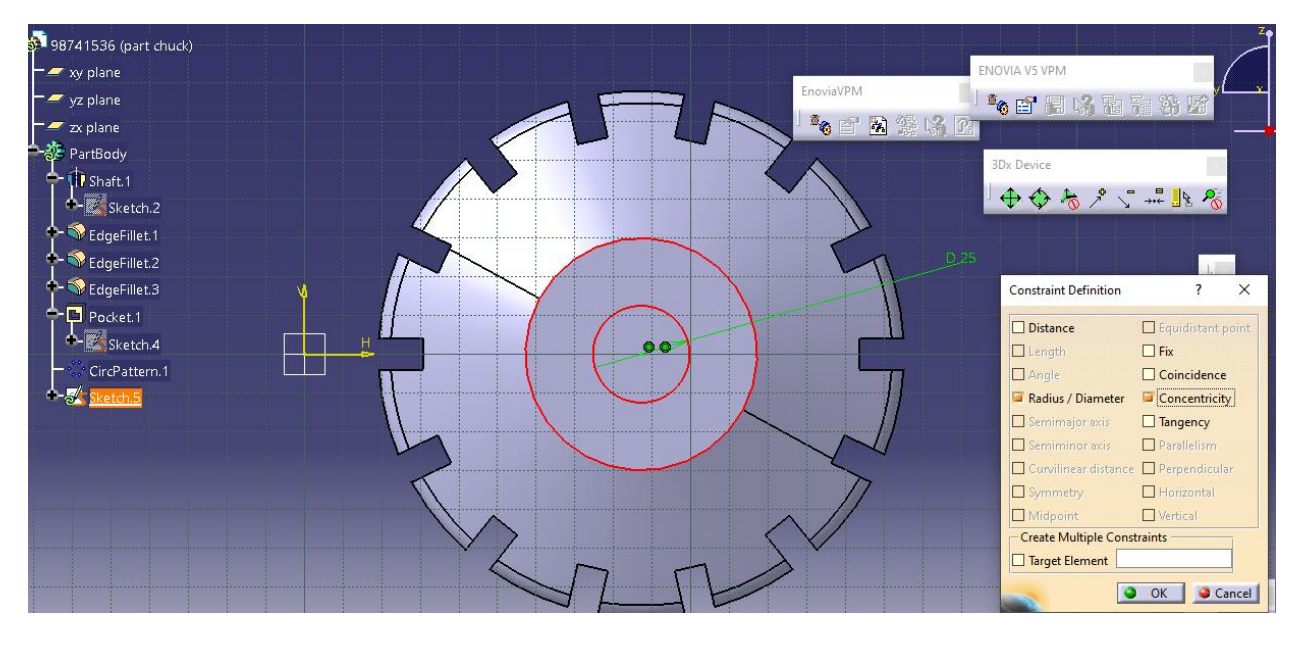

حال داریم :

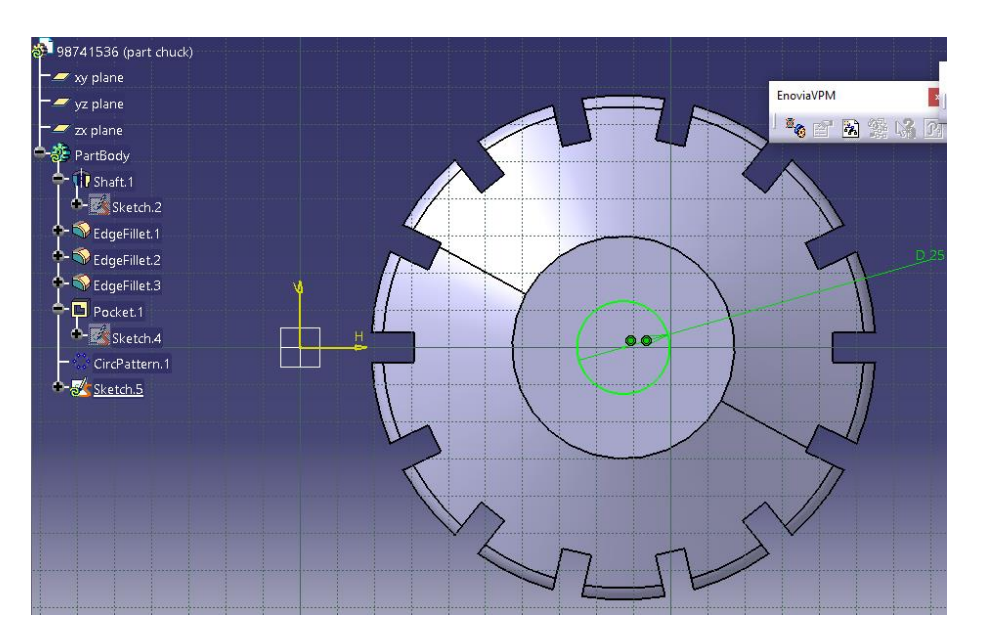

حال با انتخاب Exitworkbench به محیط سه بعدی رفته و از دستور pocket داریم :

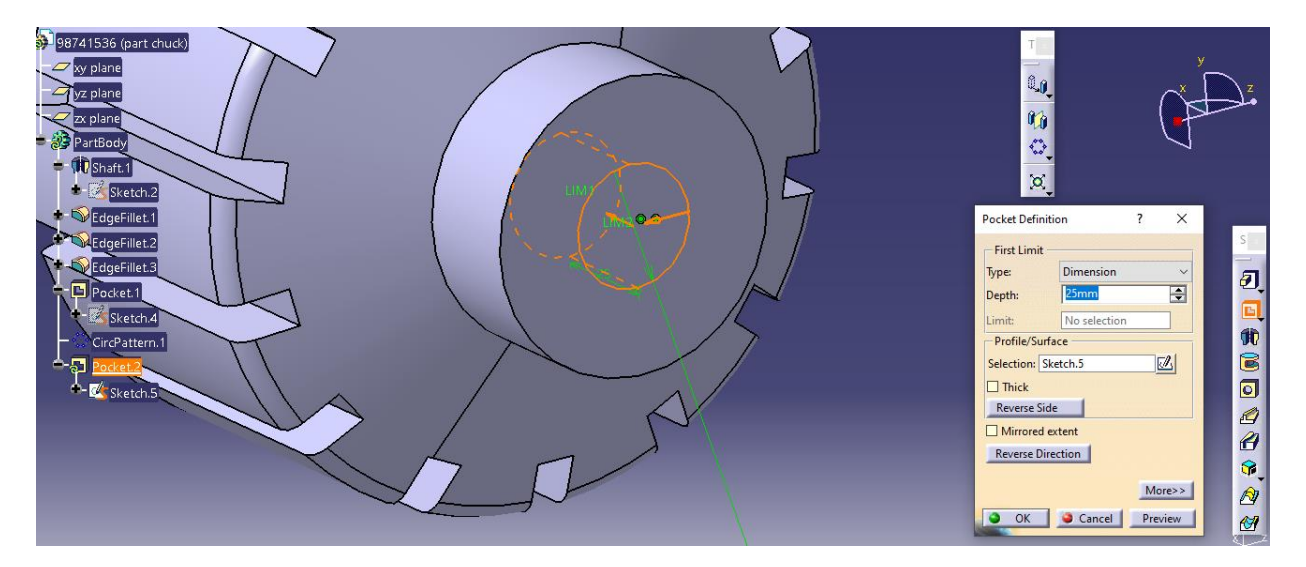

حال داریم :

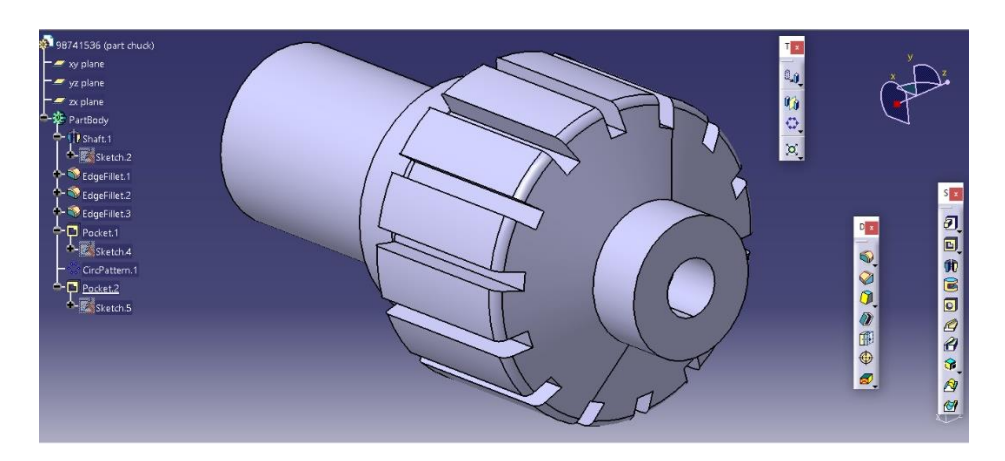

## Start <mark>E</mark>ile <u>E</u>dit <u>V</u>iew Insert Tools <u>W</u>indow Help Infrastructure ,<mark>个段缘以而<sup>」。</sup>不同以索索</mark>。 Mechanical Design ▶ © Part Design ▶ 6<sup>9</sup> Assembly Design Shape > Sketcher Analysis & Simulation Product Functional Tolerancing & Annotation AEC Plant Machining ▶ *<u>Meld</u>* Design Digital Mockup Mold Tooling Design Structure Design Equipment & Systems Digital Process for Manufacturing 1 2D Layout for 3D Design Drafting Machining Simulation • The Composites Grid Design Ergonomics Design & Analysis Knowledgeware Core & Cavity Design Healing Assistant  $\blacktriangledown$  198741536 (cutter).CATPart Eunctional Modeling Part 198741536 (cutter).CATPart Sheet Metal Design 2 cutter.CATPart C. Aerospace Sheet Metal Design 3 98741536 (part chuck).CATPart Sheet Metal Production  $\underline{4}$  chuck.<br>CATPart (1) Composites Design 5 98741536 (part Worktable).CATPart Wireframe and Surface Design Senerative Sheetmetal Design  $Ext$ Functional Tolerancing & Annotation Composites Braiding

حال در ابتدا از مسیر زیر به محیط Wierframe and Surface Design می شویم :

سپس با انتخاب صفحه yz وارد اسکچ می شویم :

Cutter یا ابزار برش یا تیغه

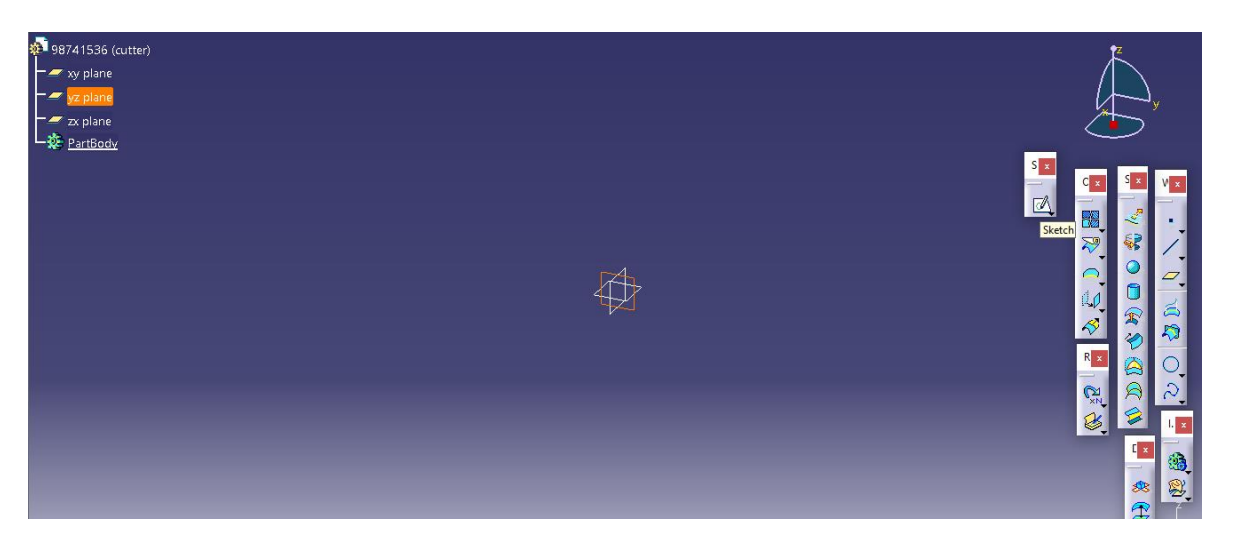

سپس اسکچ زیر را رسم می کنیم :

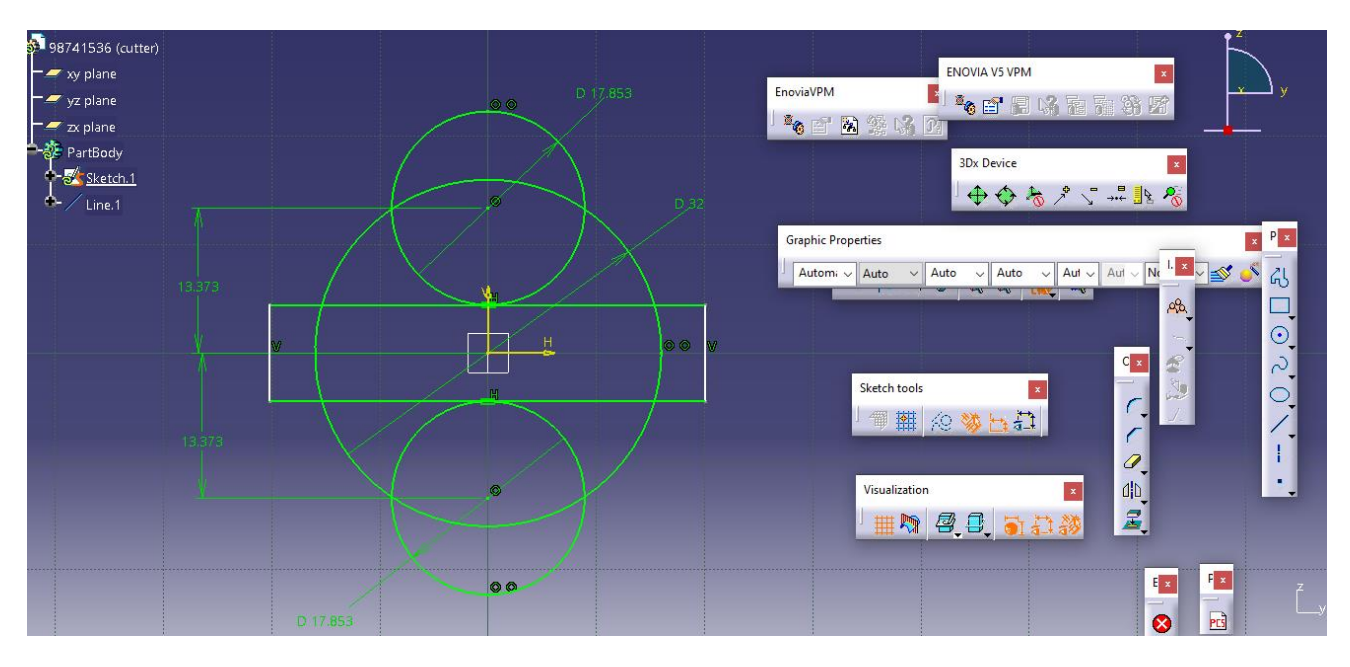

حال با استفاده از دستور Quick Trim داریم :

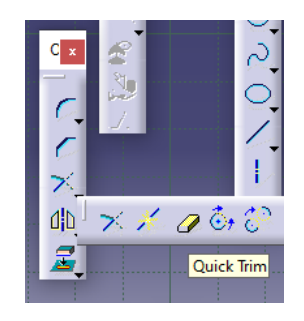

سپس :

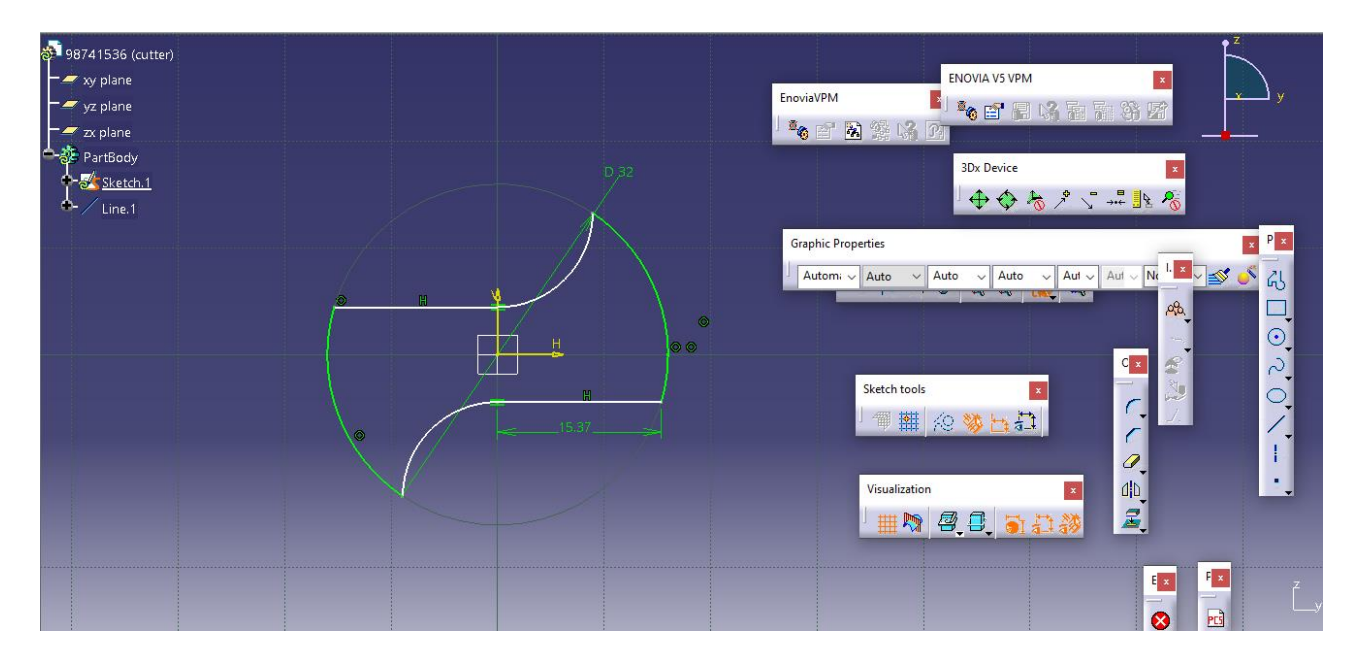

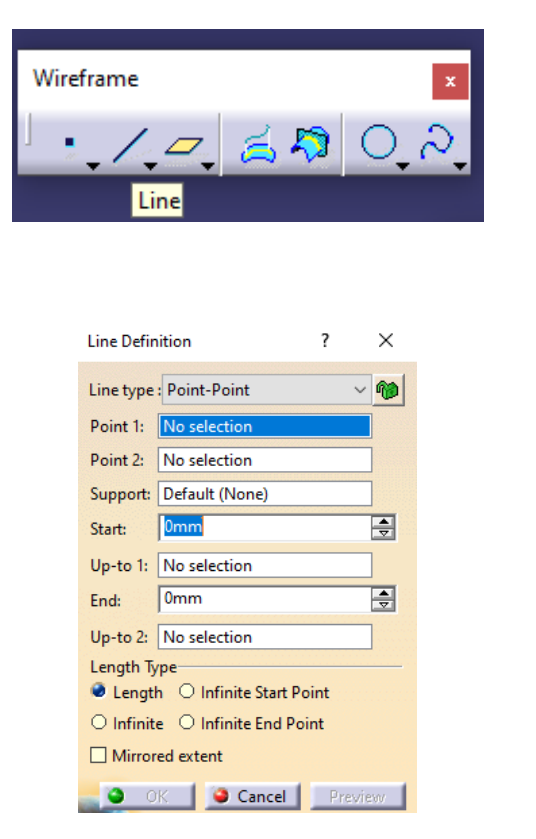

## سپس با انتخاب دستور line در جعبه ابزار wireframe داریم :

سپس :

حال برای تعریف نقطه اول با کلیک راست بر روی مستطیل آبی جلوی 1 point داریم :

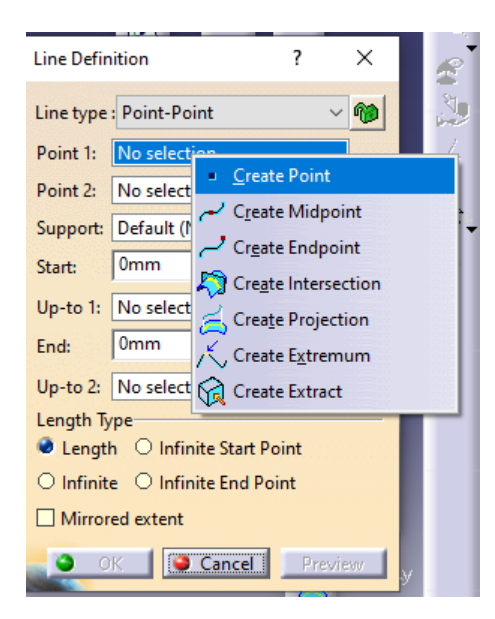

حال نقطه ی اول را به صورت زیر تعریف می کنیم :

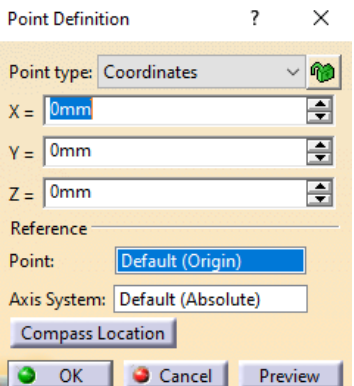

حال با ok کردن به سراغ تعریف نقطه ی دوم به صورت مشابه می رویم :

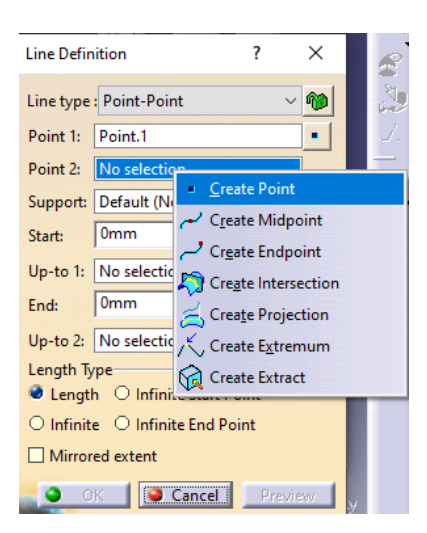

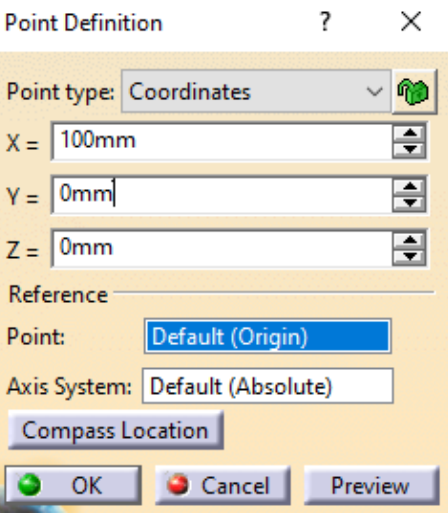

حال داریم :

سپس :

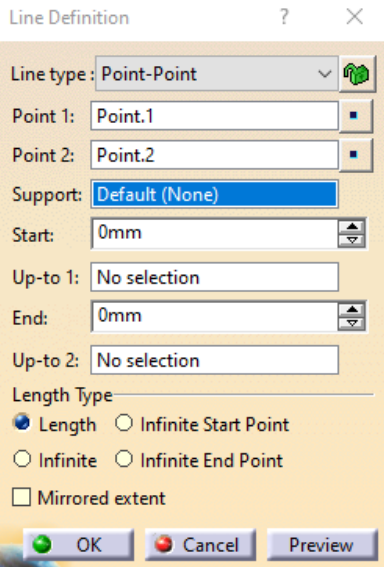

لذا با okکردن یک خط به وسیله ی ایجاد دو نقطه ترسیم کردیم .

حال وارد دستور sweep از جعبه ابزار surfaces می شویم و با انتخاب پروفیل و خط راهنما و محور zبه عنوان curve Guide و انتخاب preview داریم :

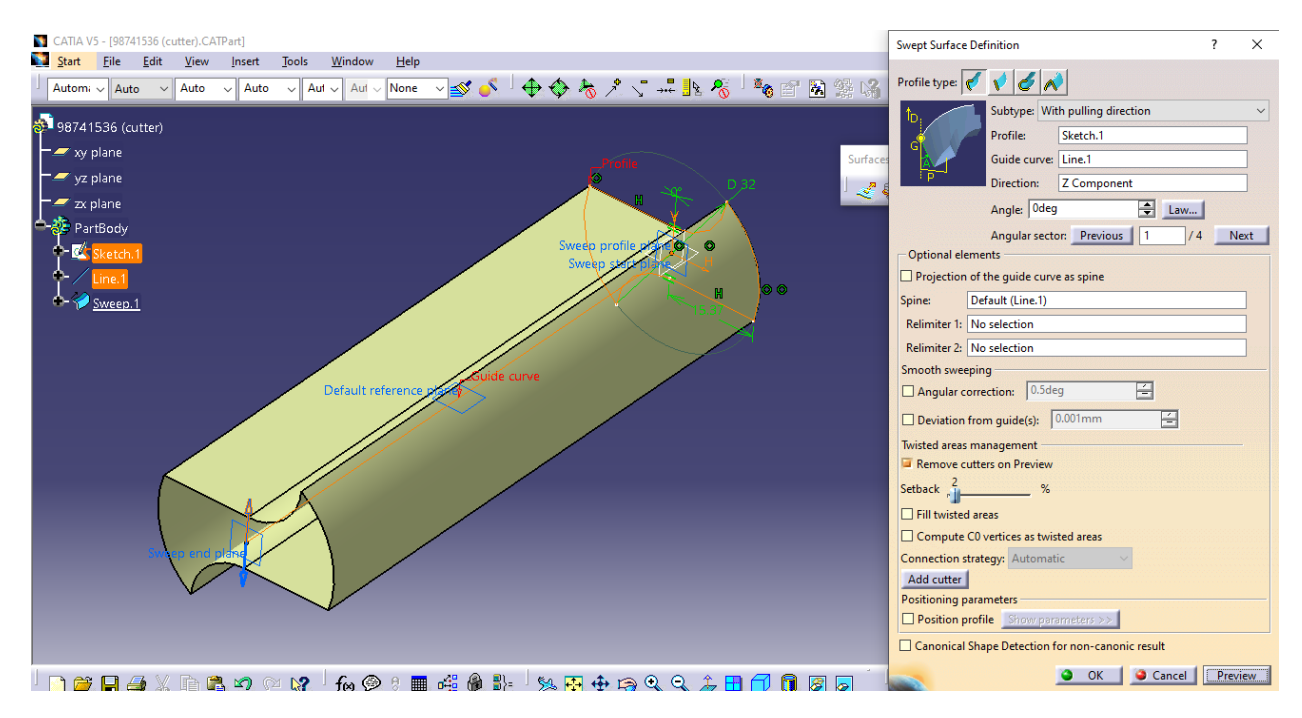

حال در قسمت angle وارد law می شویم لذا داریم :

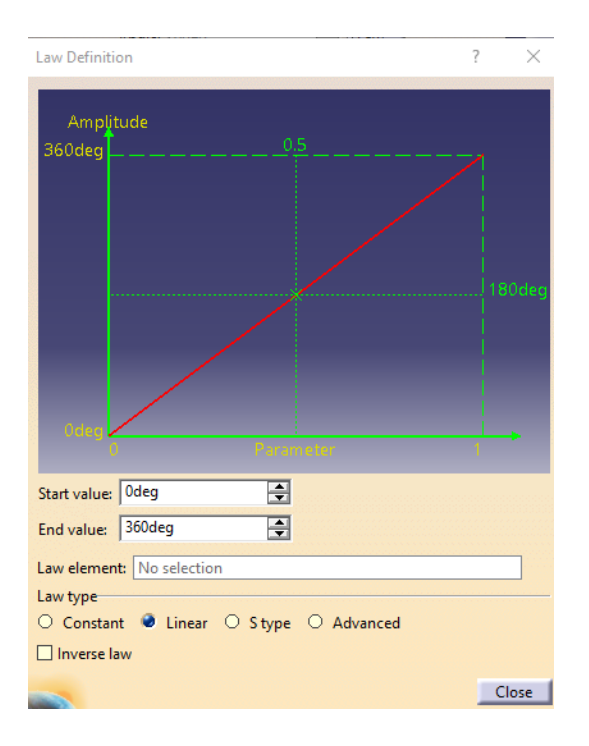

حال داریم :

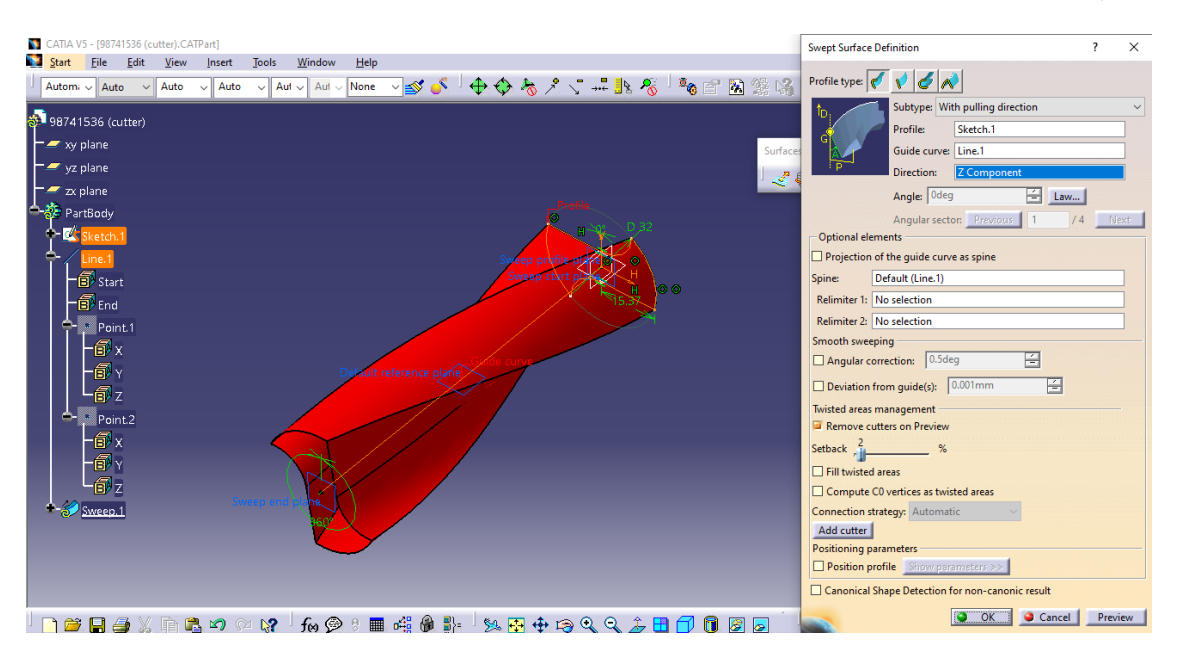

که با انتخاب preview داریم :

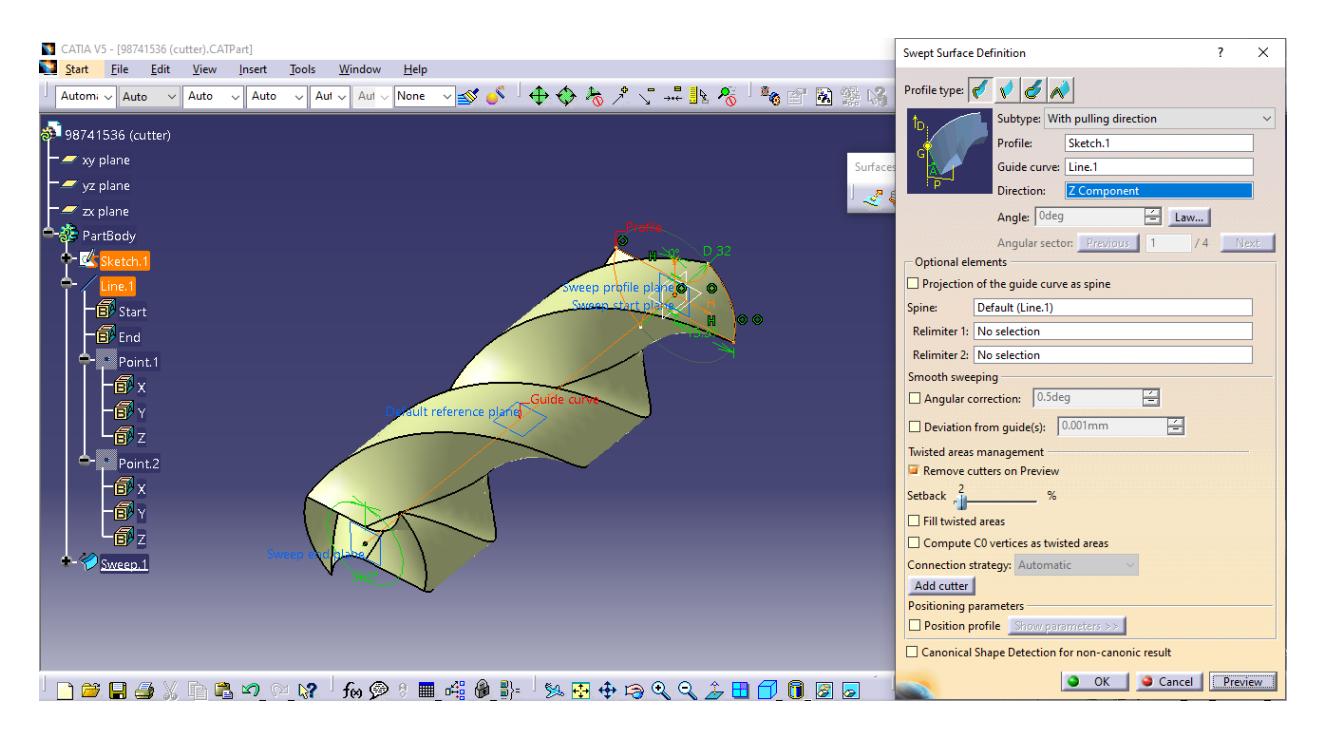

حال با اکی کردن ، از دستور Fill داریم :

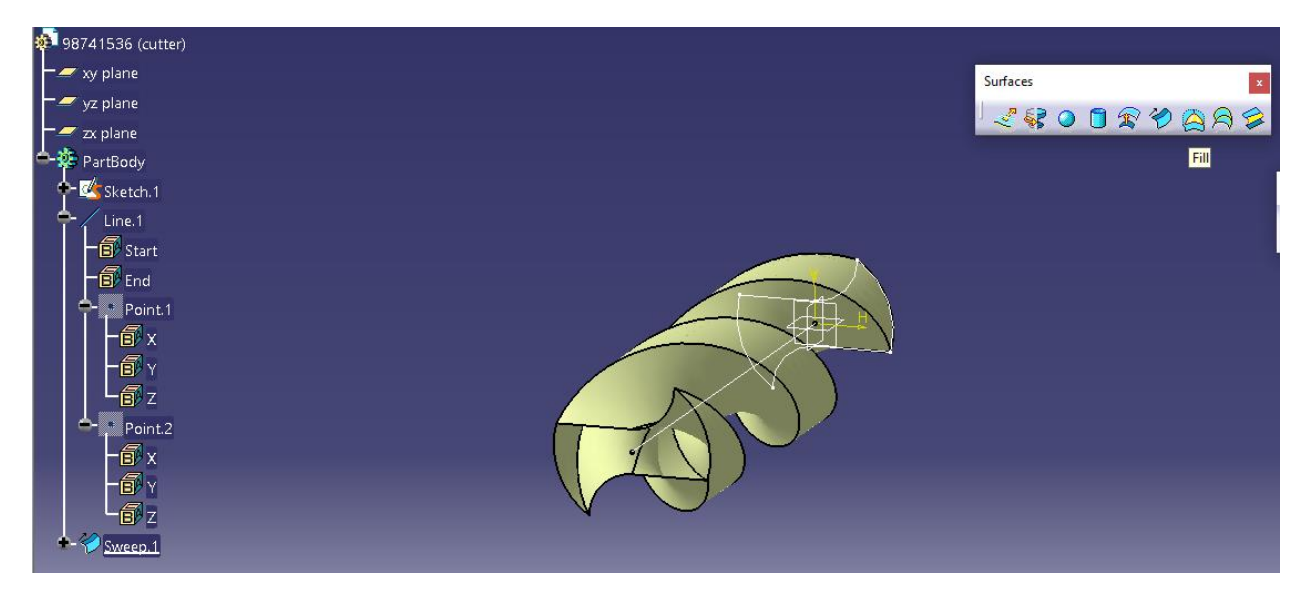

حال داریم :

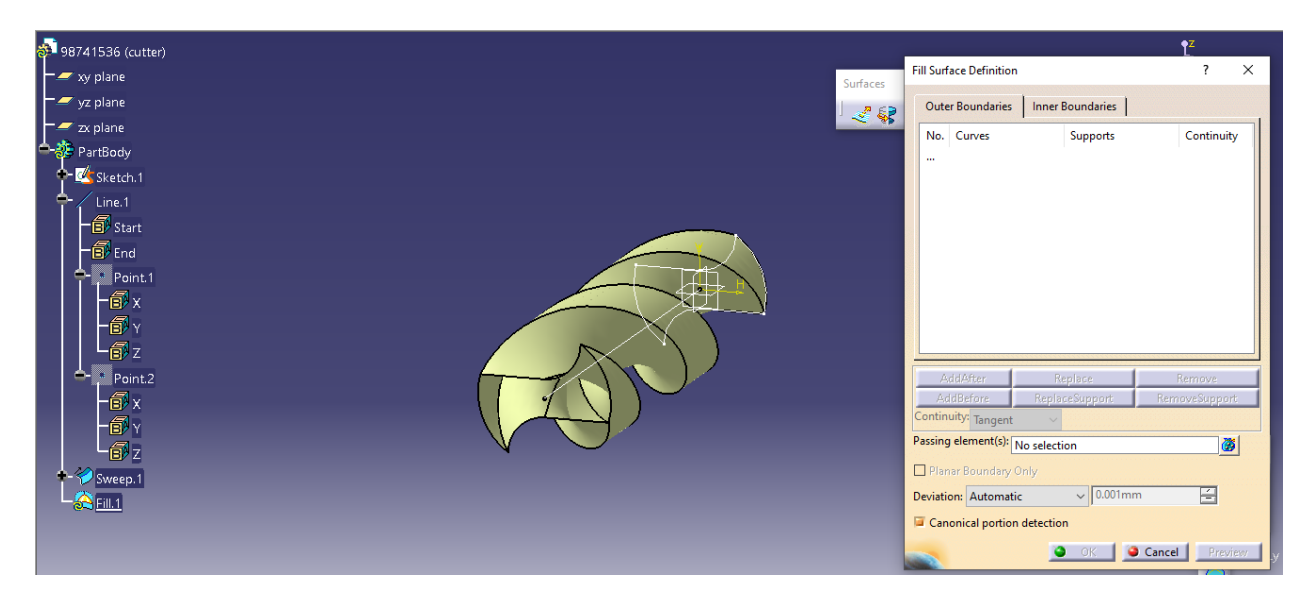

حال با انتخاب ادج ها یا لبه های سر cutter داریم :

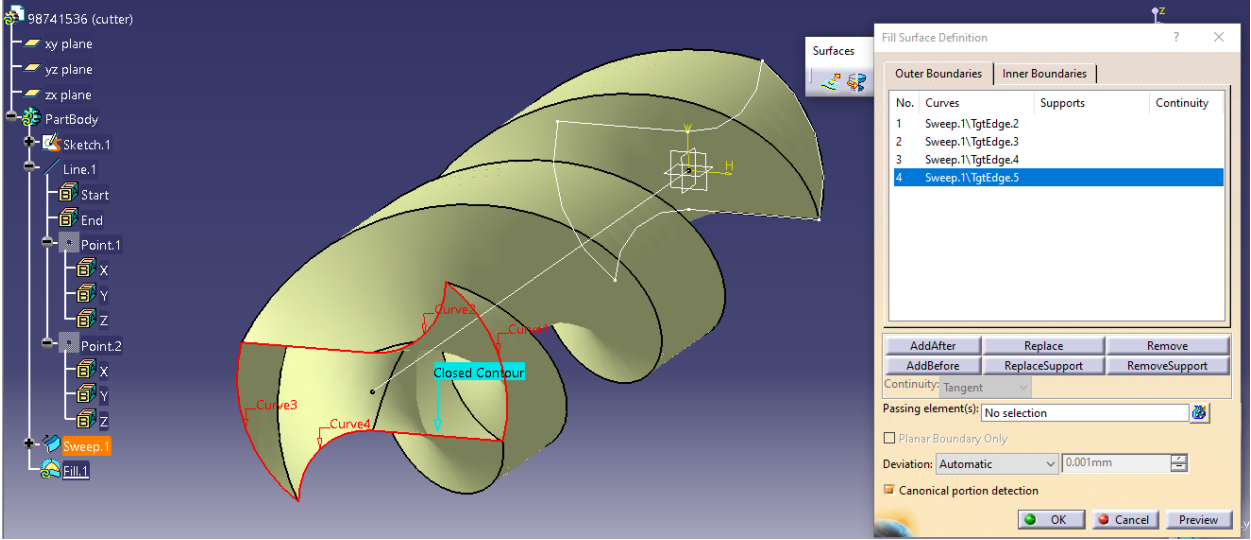

حال با اکی کردن داریم :

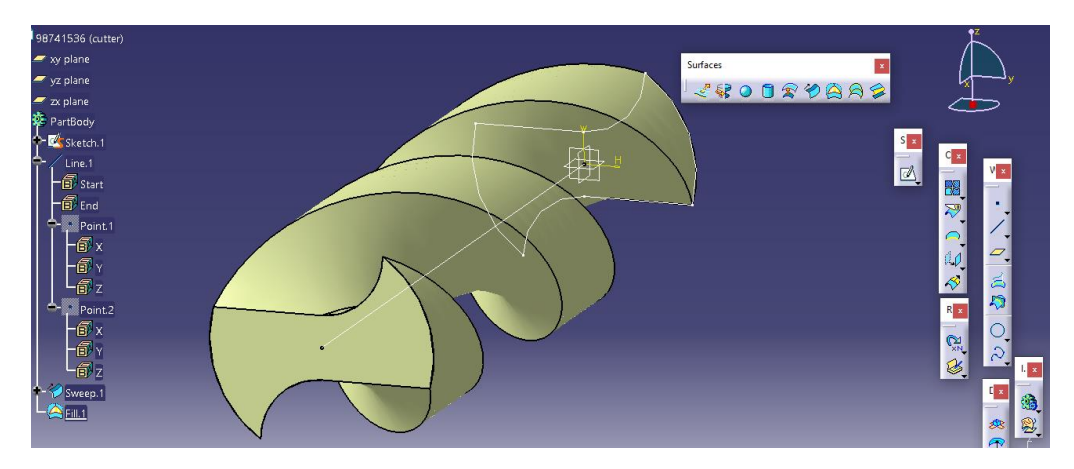

حال اگر با انتخاب صفحه مورد نظر به اسکچ برویم :

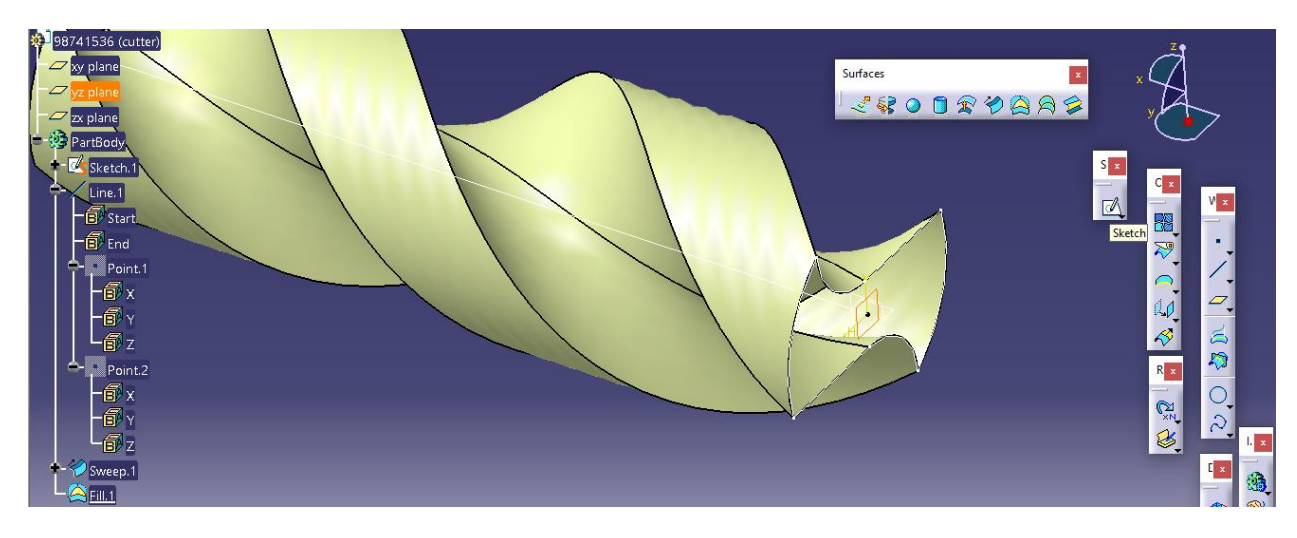

حال با ترسیم اسکچ زیر داریم :

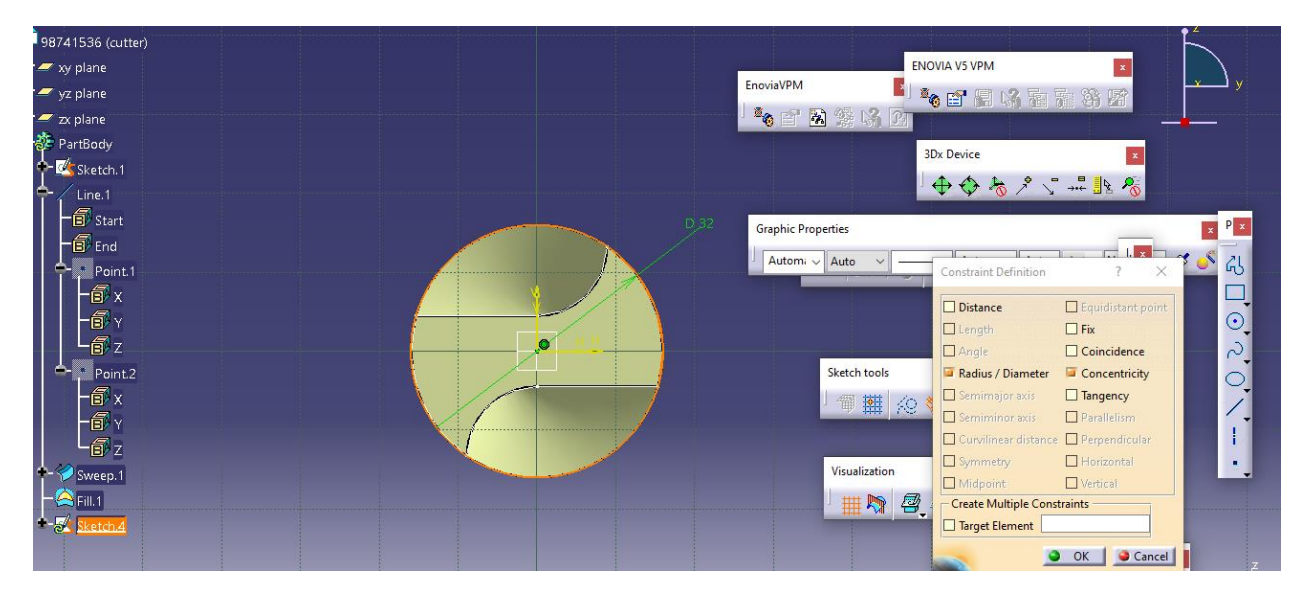

حال با ok کردن و بازگشت به محیط سه بعدی با انتخاب Exitworkbench ، از دستور Extrude داریم :

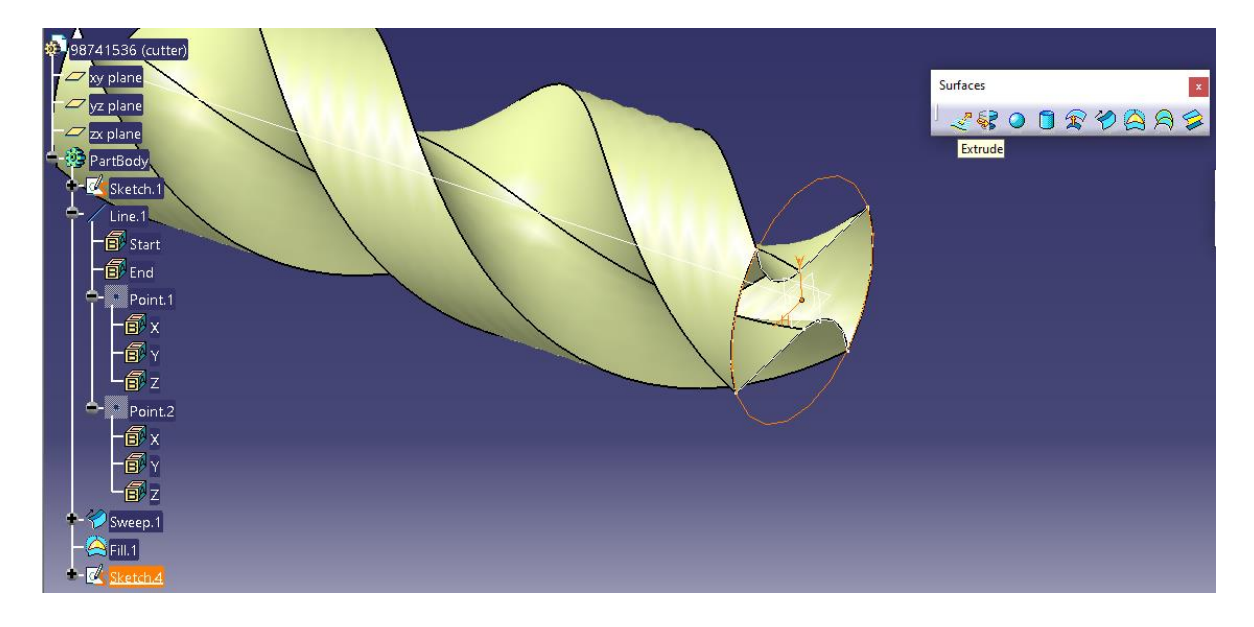

حال داریم :

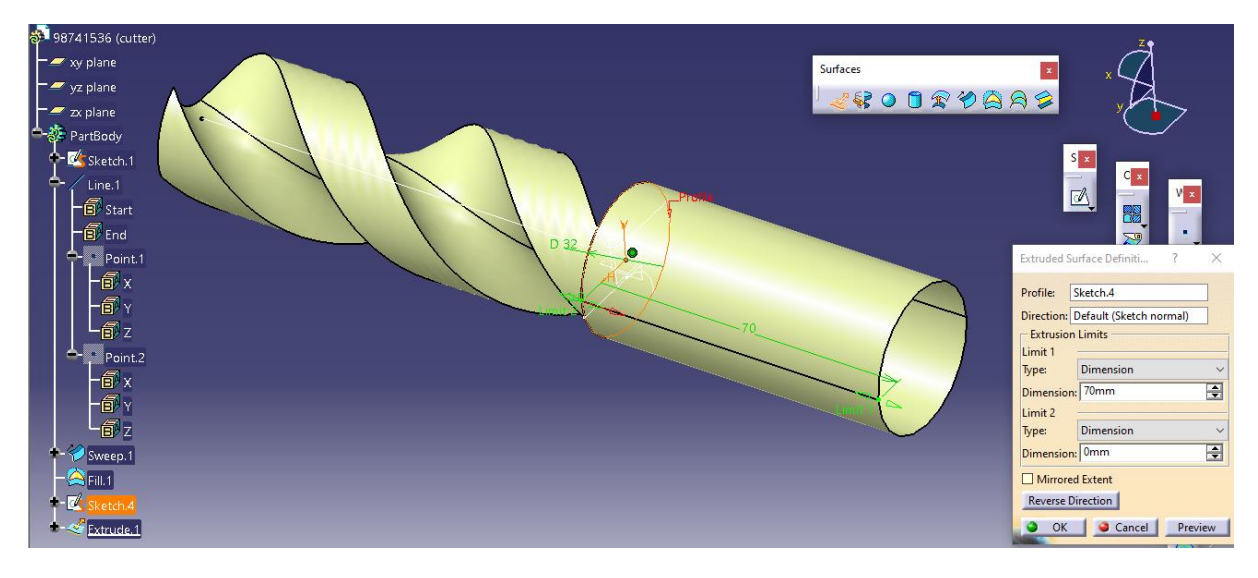

حال داریم :

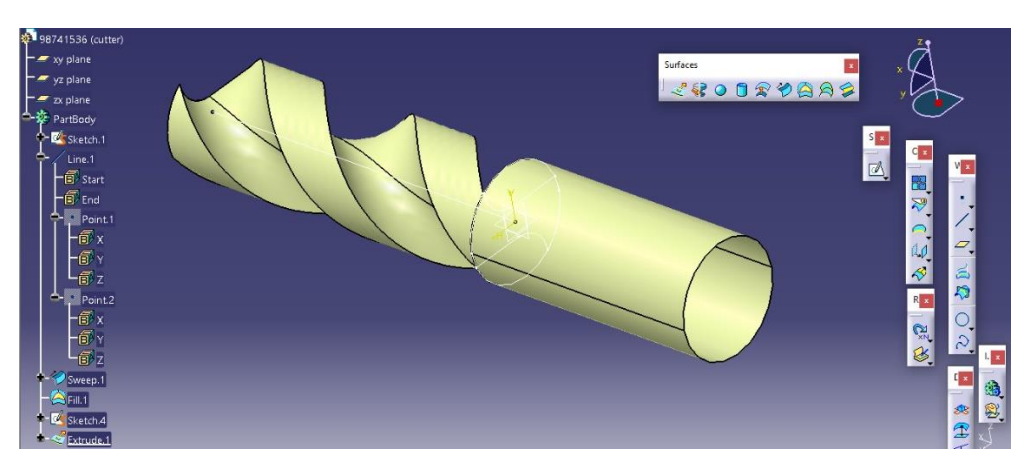

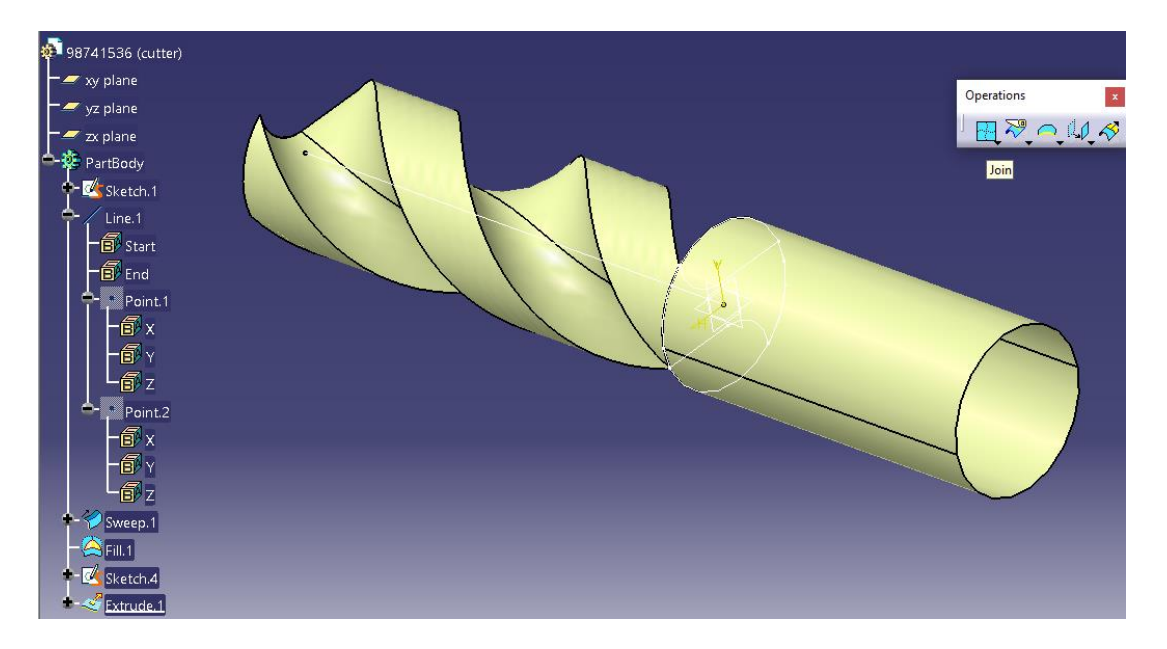

حال از دستور join در جعبه ابزار operation داریم :

حال از طریق نوار ابزار دارختی extrude , sweep و fill را انتخاب می کنیم :

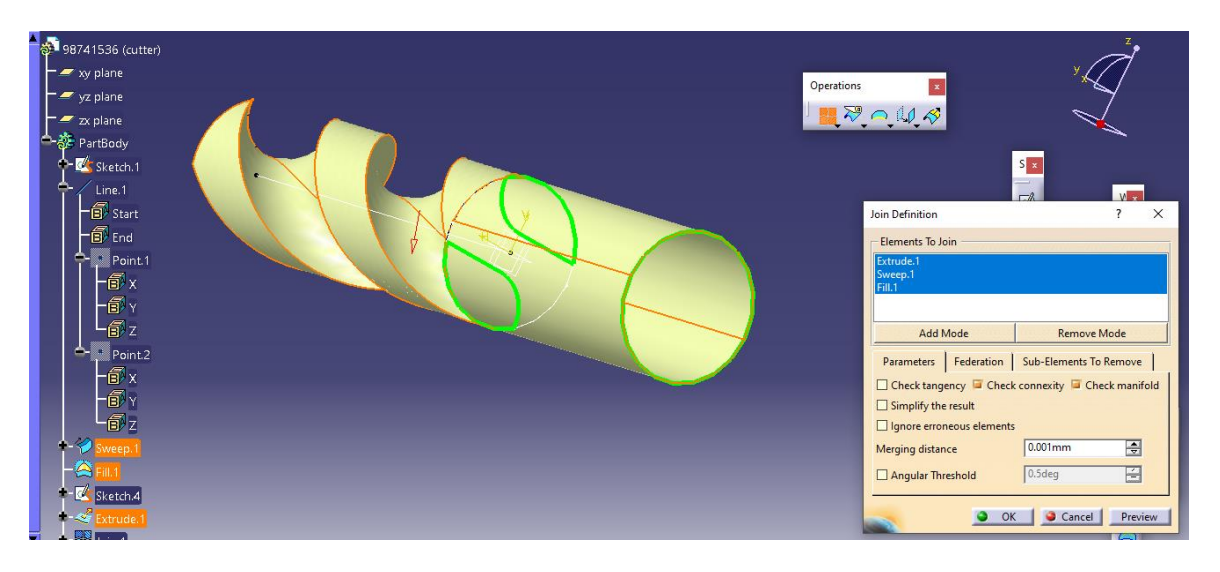

حال داریم :

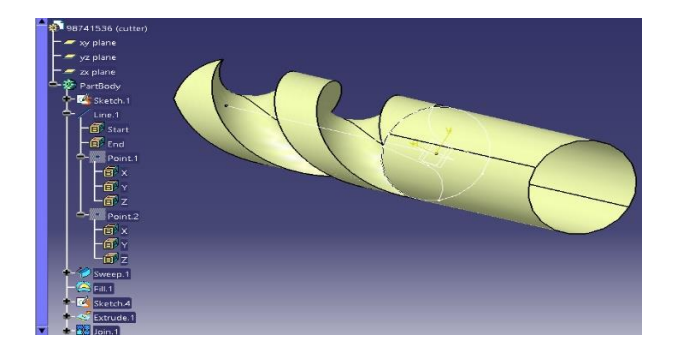

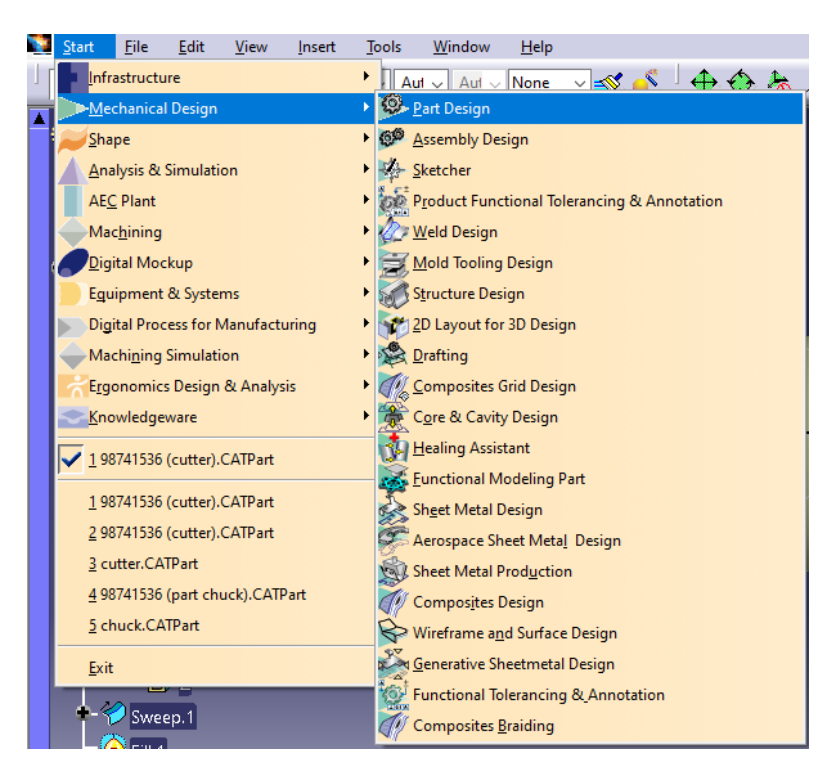

حال از طریق مسیر زیر به محیط part design می رویم :

## حال از دستور surface close داریم :

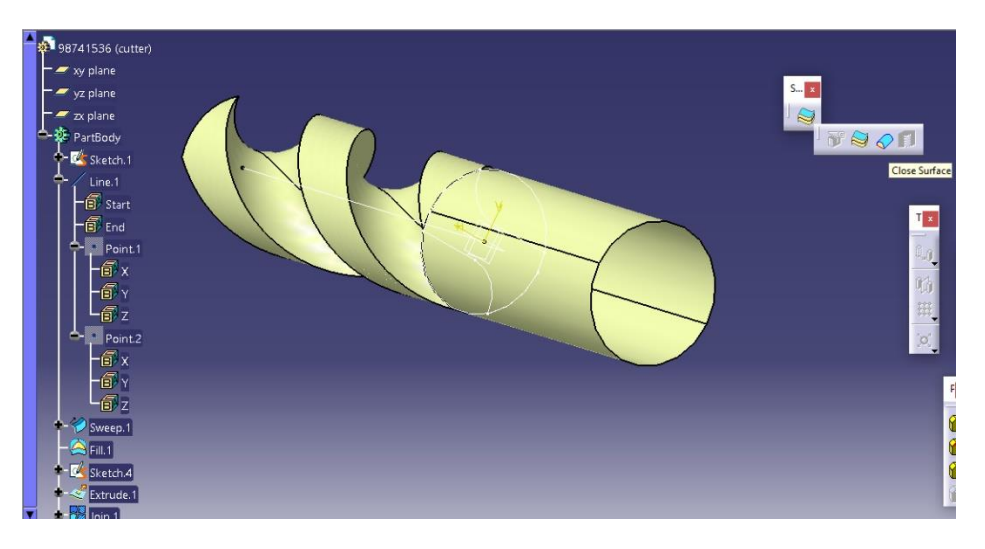

حال از طریق نوار ابزار درختی با انتخاب join داریم :

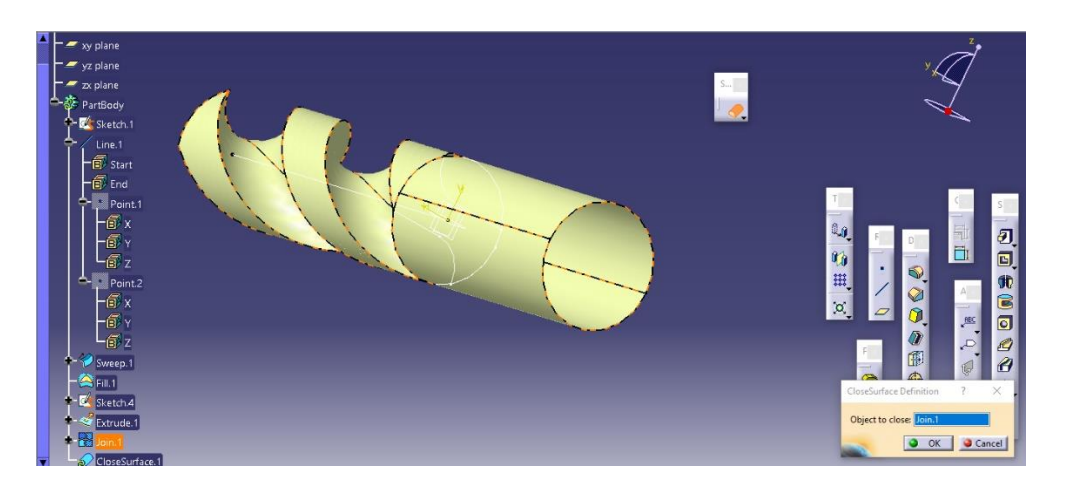

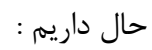

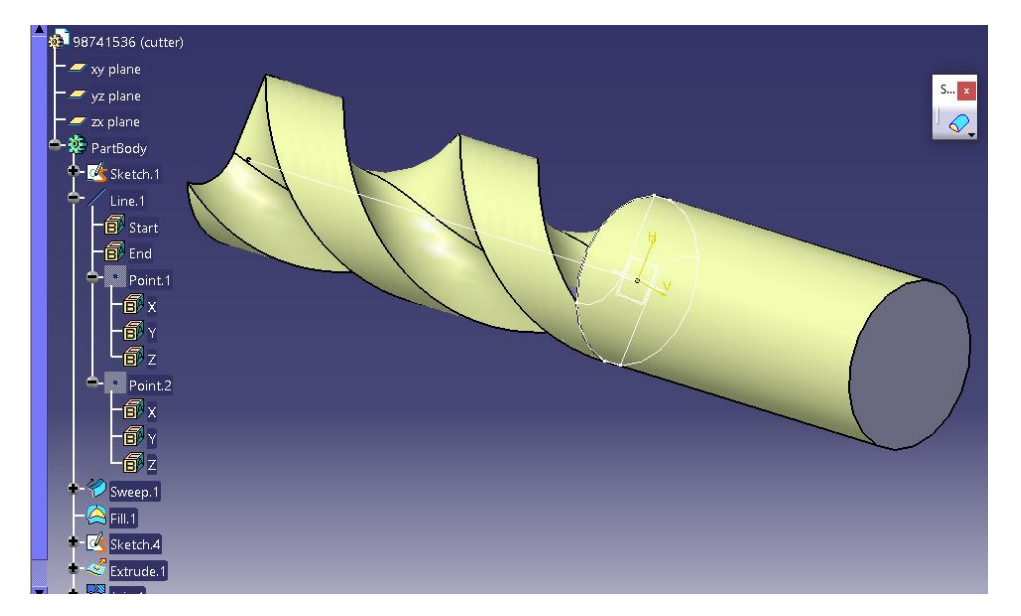

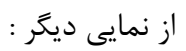

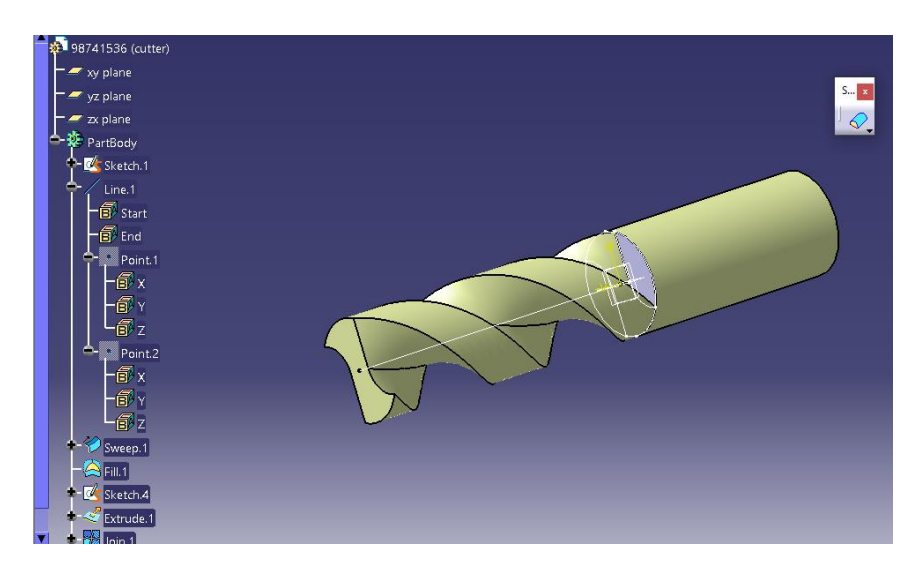

- اسمبلی یا Assembly

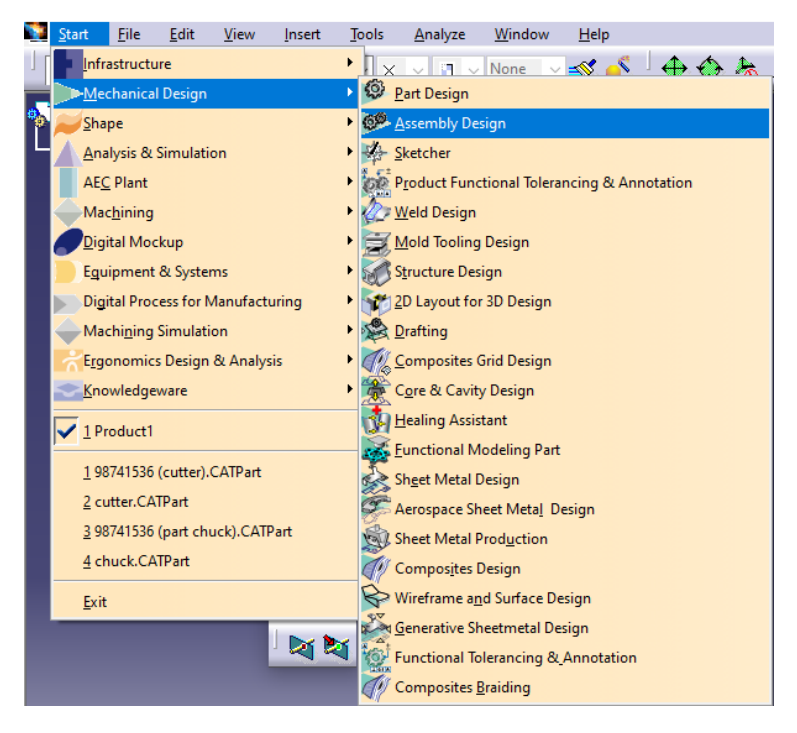

حال از طریق مسیر زیر به محیط Design Assembly می شویم :

حال با از دستور components Existing داریم :

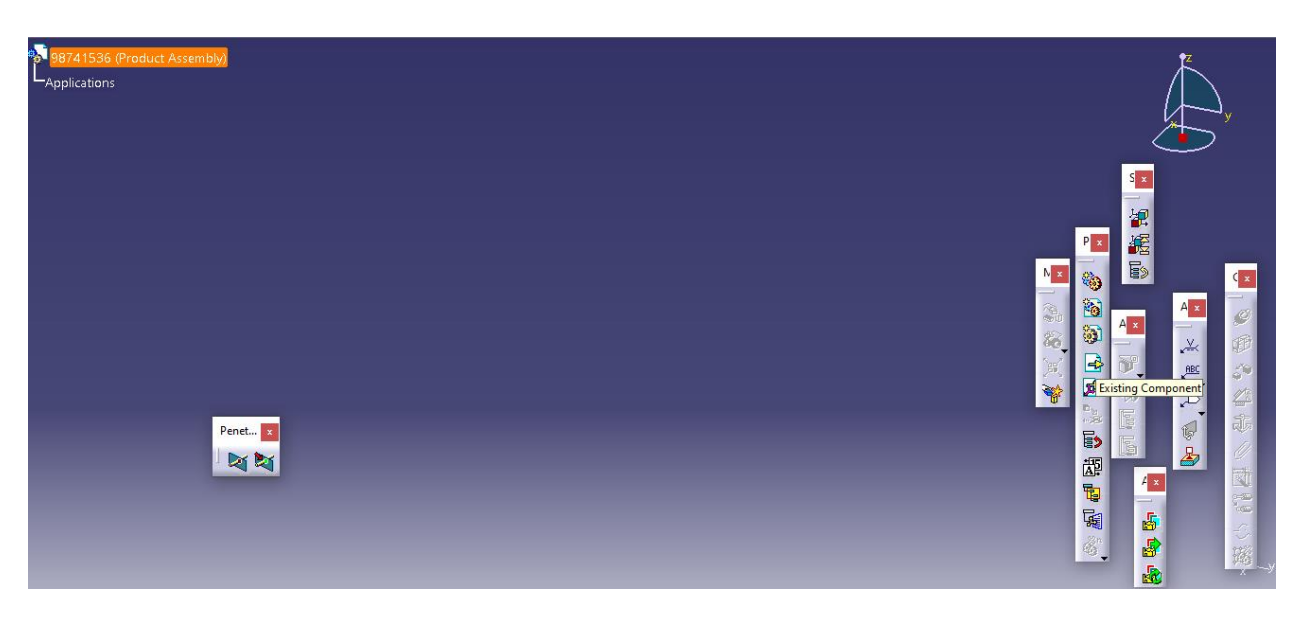

حال Column را وارد می کنیم :

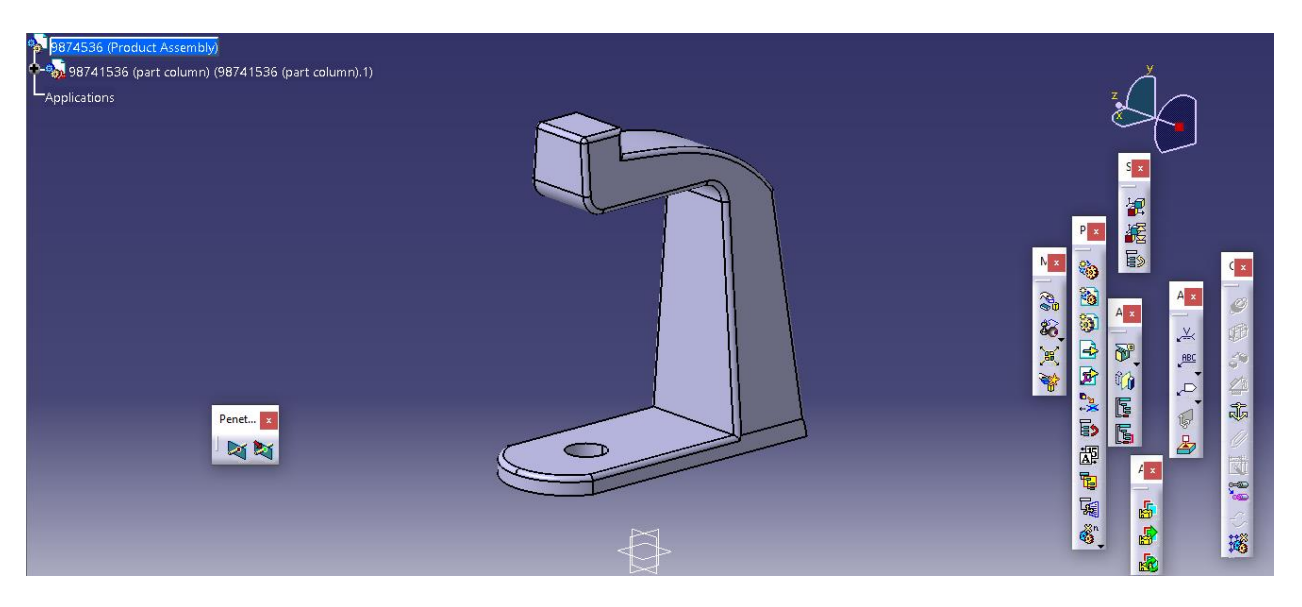

حال از دستور Components Fix از جعبه ابزار Cnstraint آن را فیکس می کنیم :

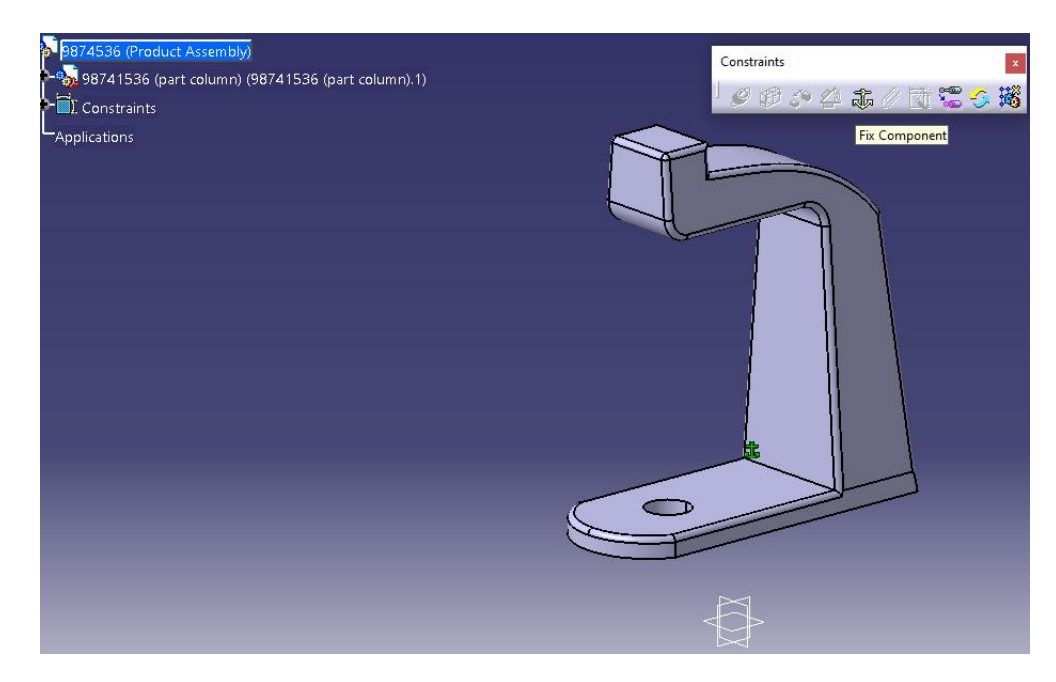

حال دو جزء بعدی ، chuck و cutter را وارد می کنیم :

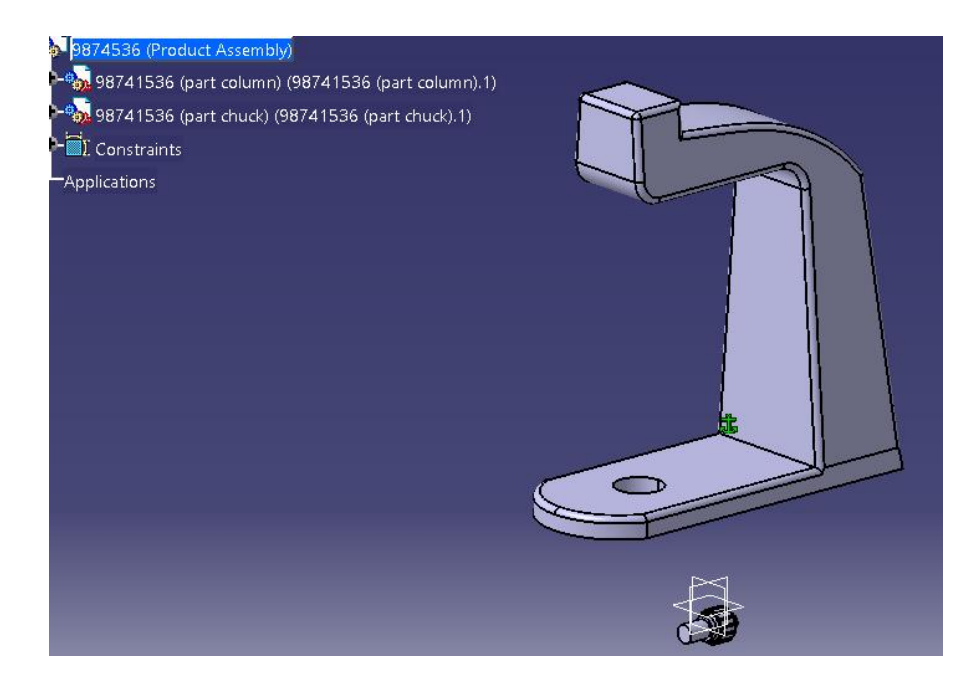

سپس با دستور Manipulation داریم :

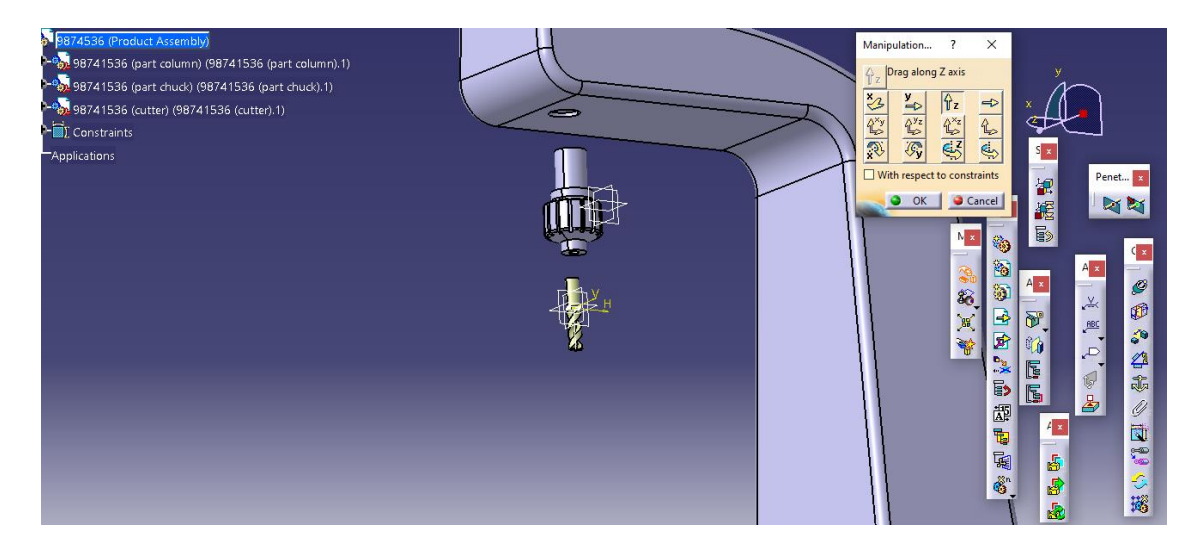

حال با دستور Constraint Coincidence ، با انتخاب محور های دوران متقارن اجزای cutter و chuck و سوراخ در column و انتخاب گزینه ی update هر سه تا با هم هم محور می شوند یعنی :

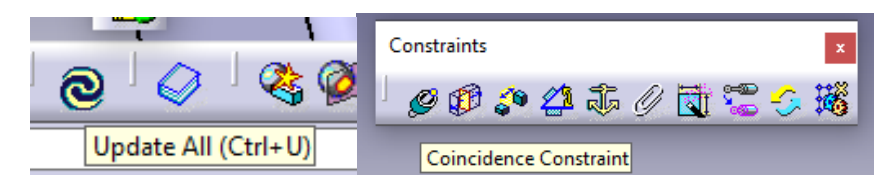

سپس :

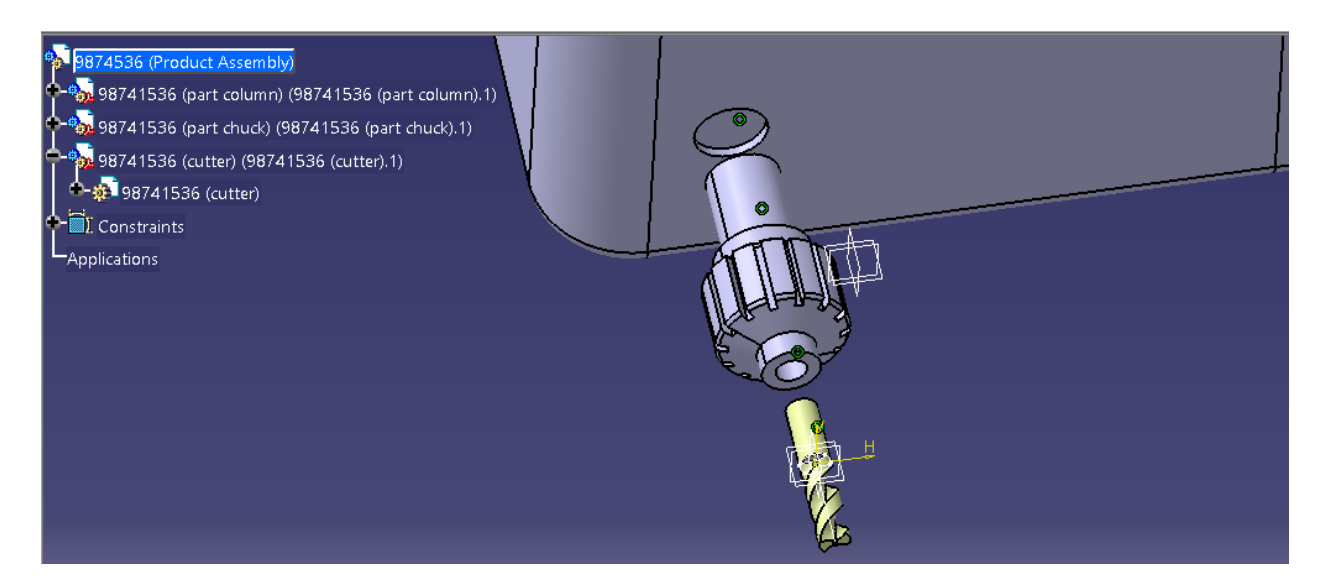

حال از دستور Constraint Contact و با انتخاب دو صفحه ی مورد نظر و آپدیت به یکدیگر مماس یا تماس یا در اصطالح می چسبند یعنی :

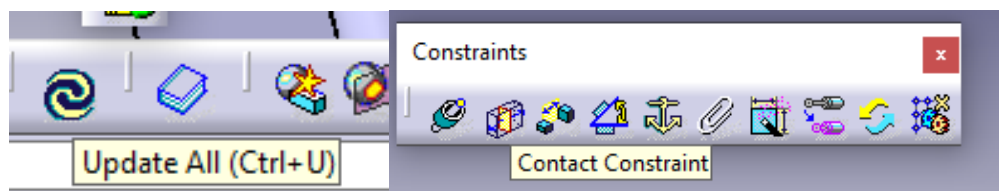

یعنی مثال با انتخاب دستور constraint contact و انتخاب صفحه اول که مثال صفحه ی داخلی سوراخ در column باشد :

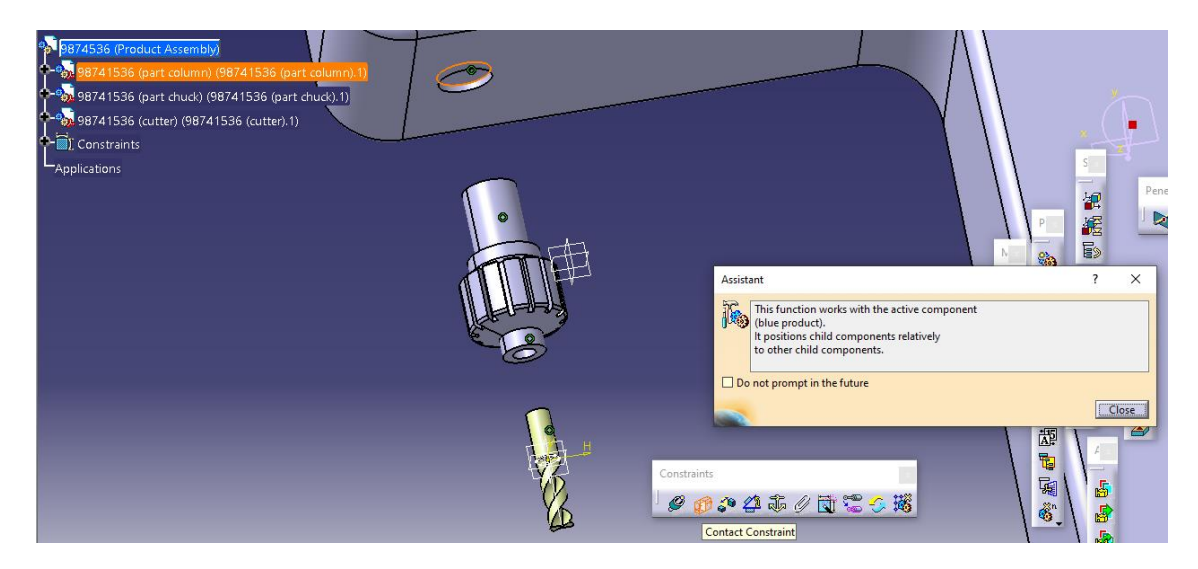

سپس به عنوان صفحه ی دوم صفحه ی باالیی chuck را انتخاب می کنیم :

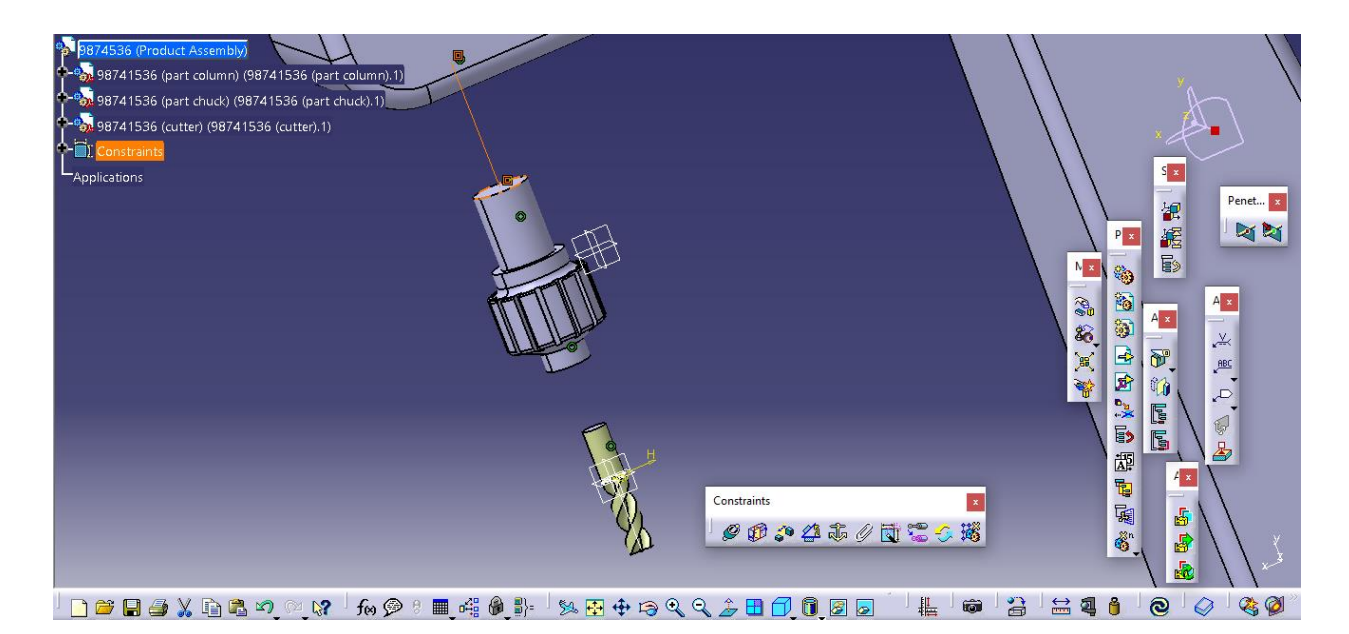

حال با انتخاب گزینه ی update داریم :

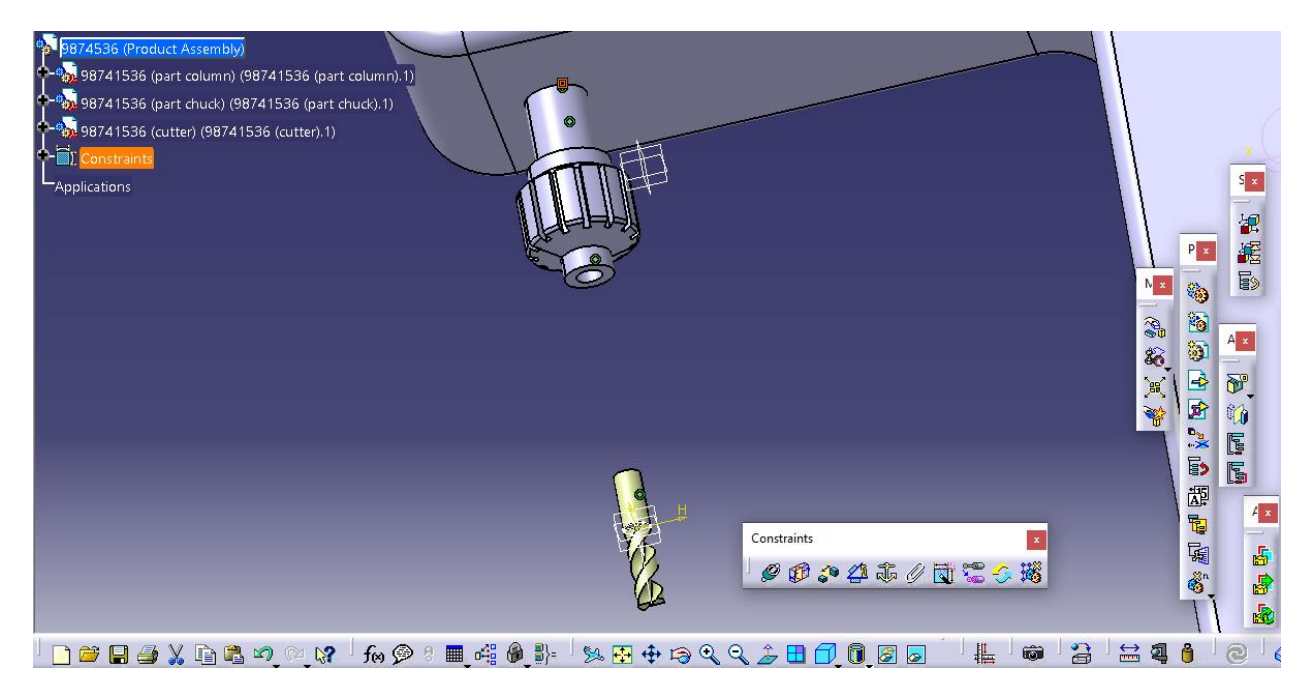

حال به طور مشابه ، در ابتدا با انتخاب دستور constraint contact و سپس با انتخاب صفحه ی داخلی سوراخ سر chuck به عنوان صفحه ی اول داریم :

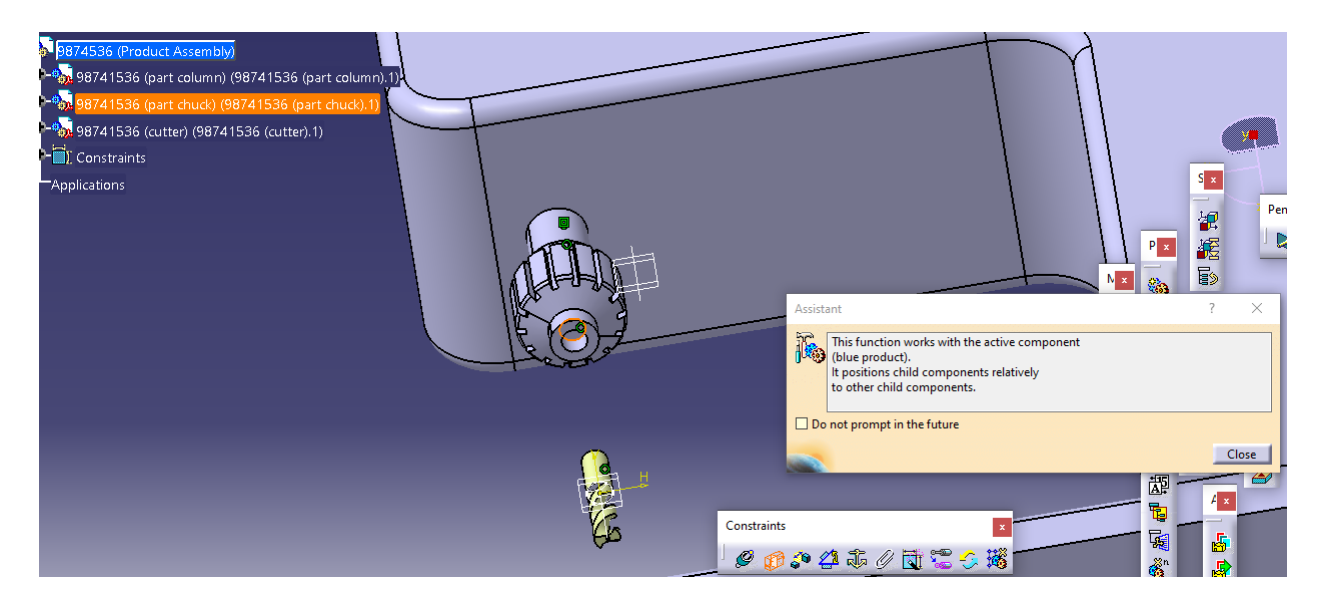

سپس با انتخاب صفحه ی باالیی cutte داریم :

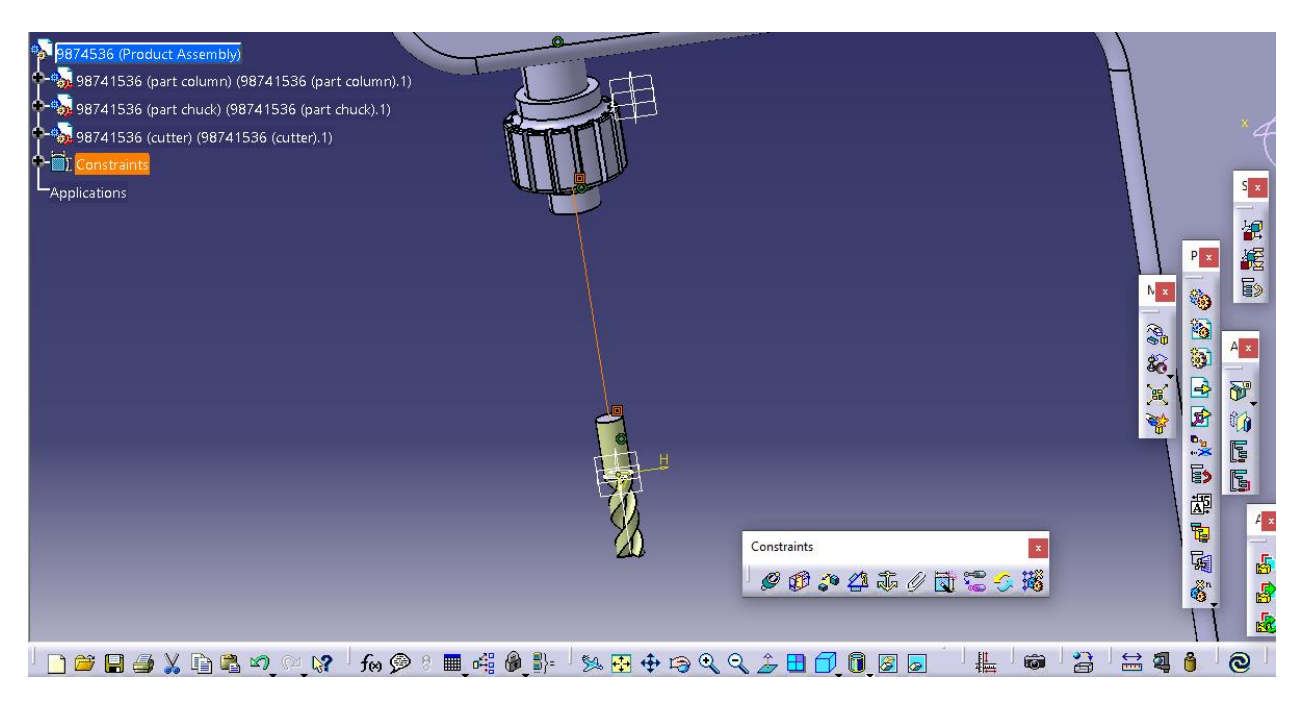

حال سپس با انتخاب گزینه ی update داریم :

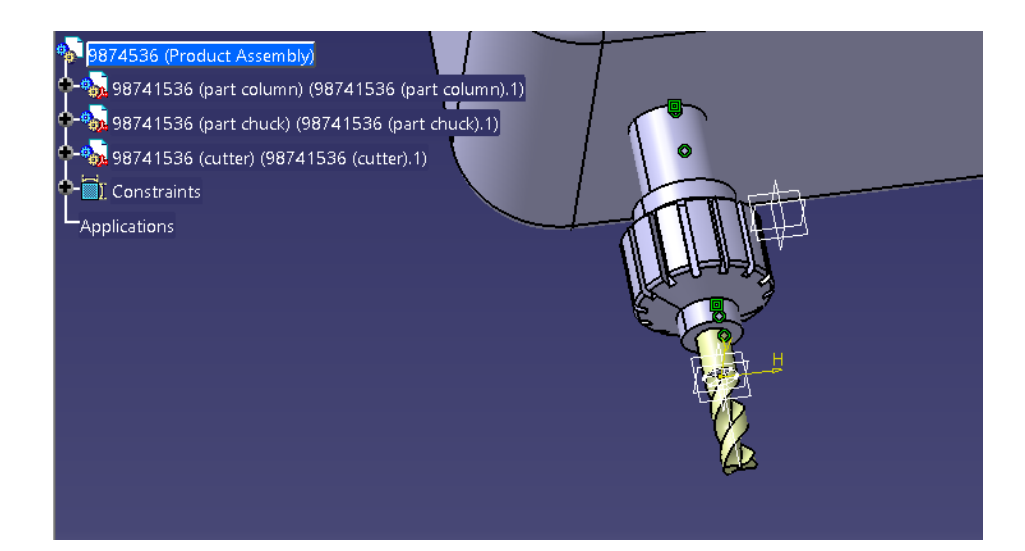

حال در کل تا این مرحله داریم :

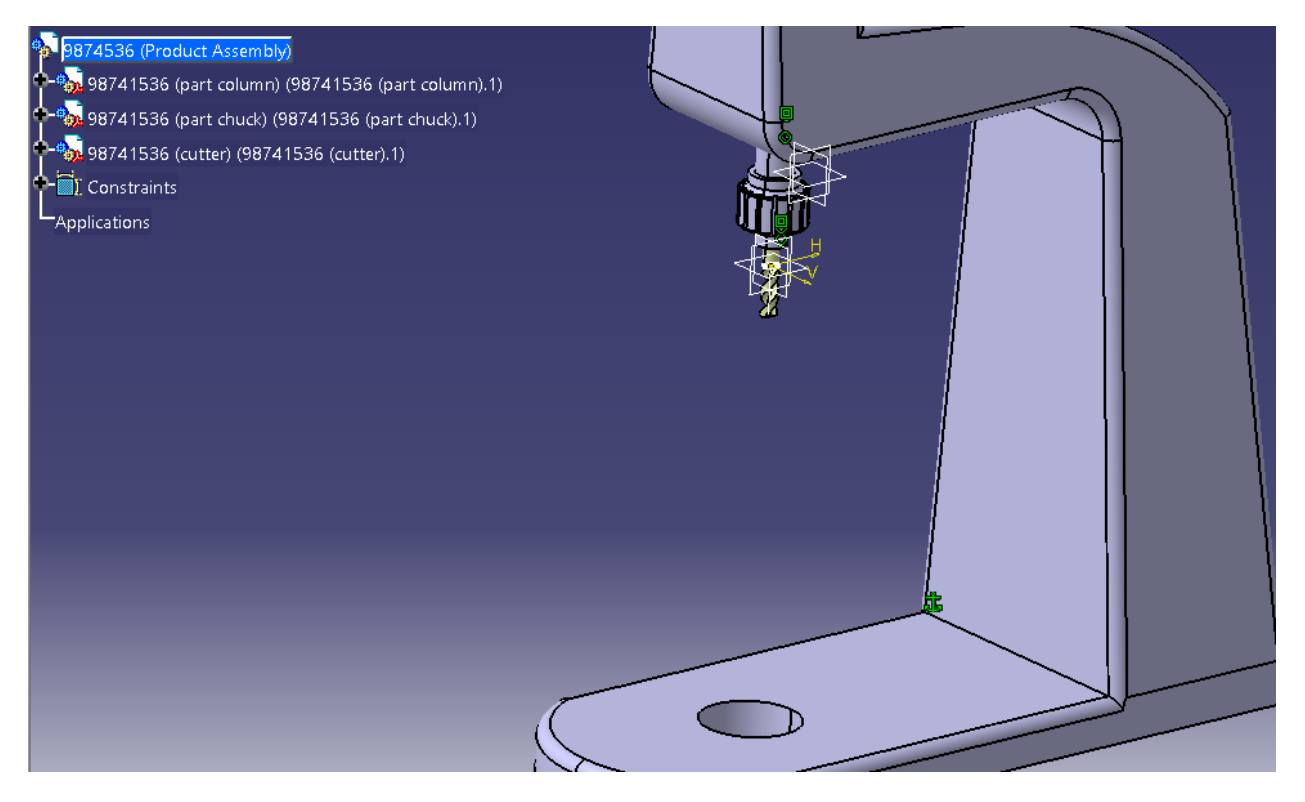

حال سپس اجزاء دیگر Knee و steady Knee را وارد می کنیم :

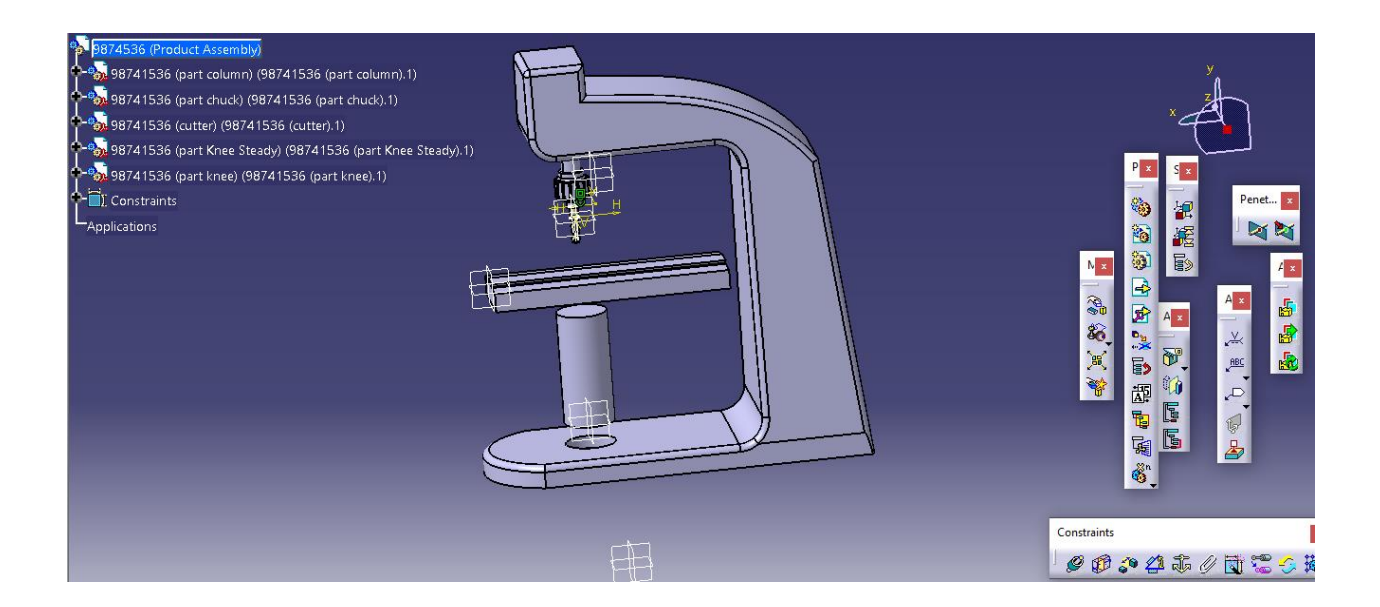

سپس با استفاده از دستور Coincidence Constraint یعنی :

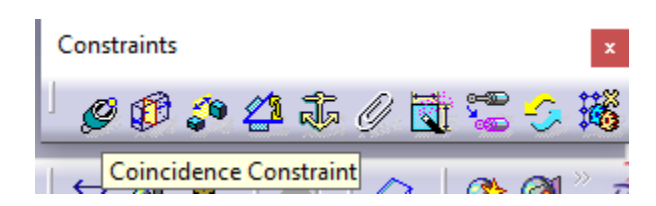

حال با انتخاب این دستور ، می توانیم steady knee و سوراخ در کف column و سوراخ در صفحه ی زیر knee را به صورت انتخاب محور هر کدام از آن ها هم محور کنیم یعنی داریم :

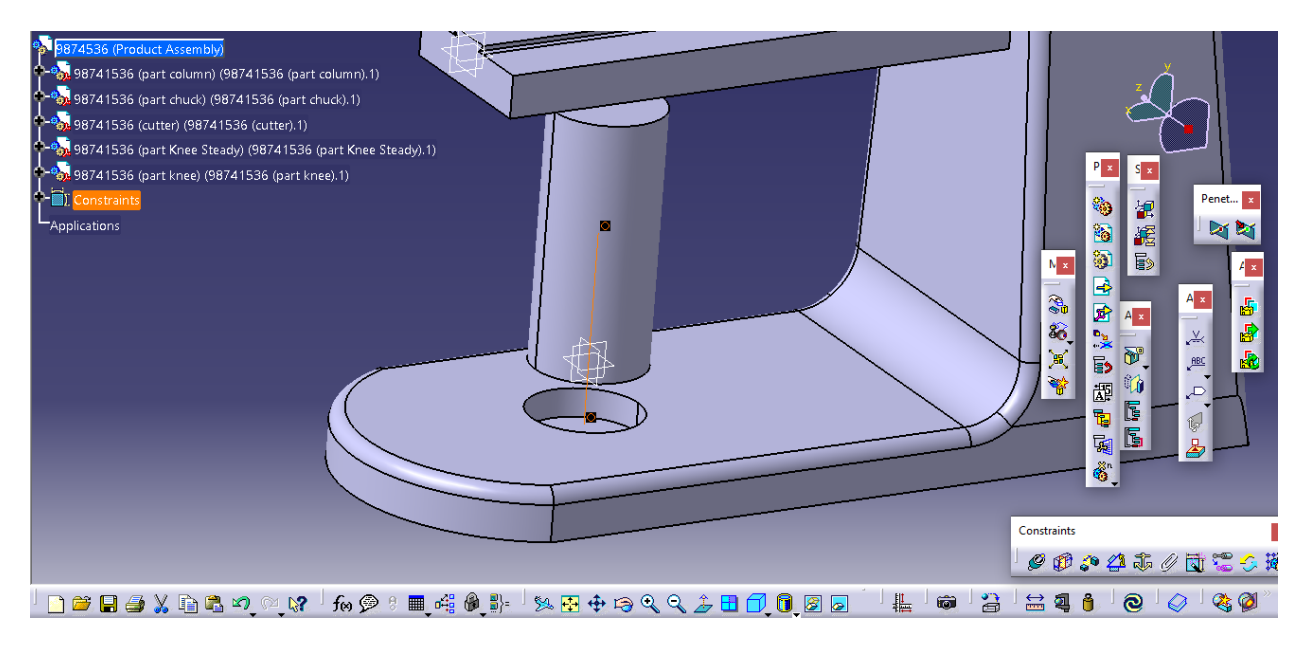

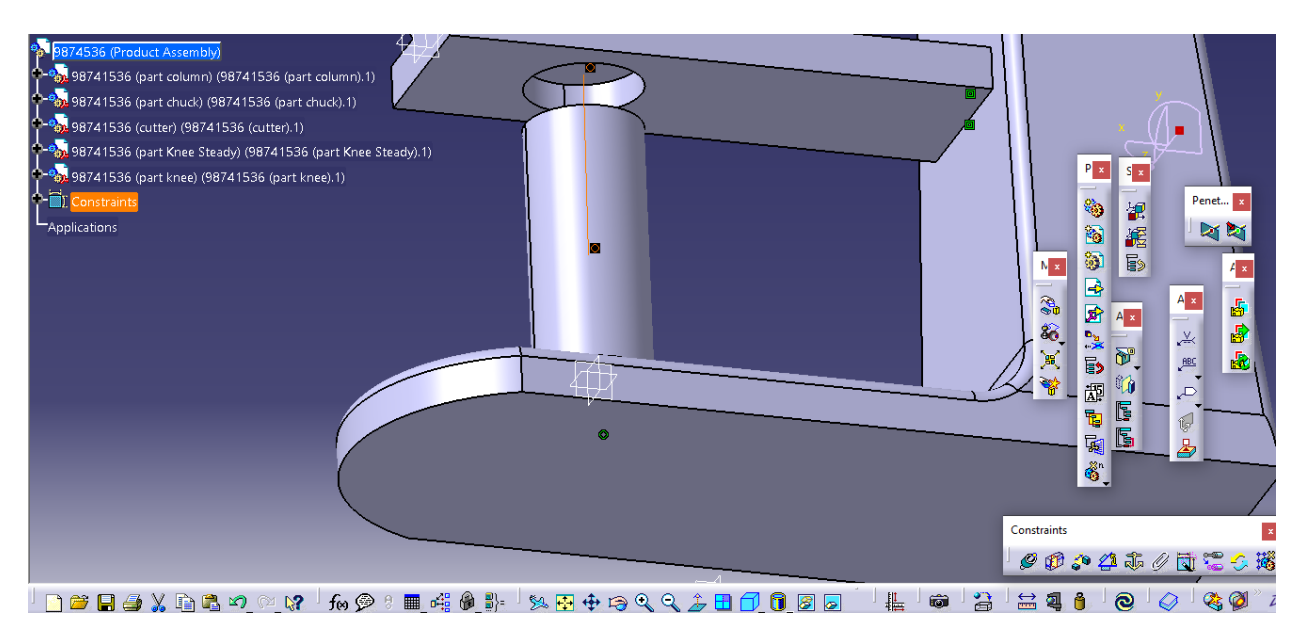

حال update را می زنیم و به سراغ انتخاب محور knee steady با knee می رویم :

حال با انتخاب update ، هر سه تا هم محور می شوند یعنی :

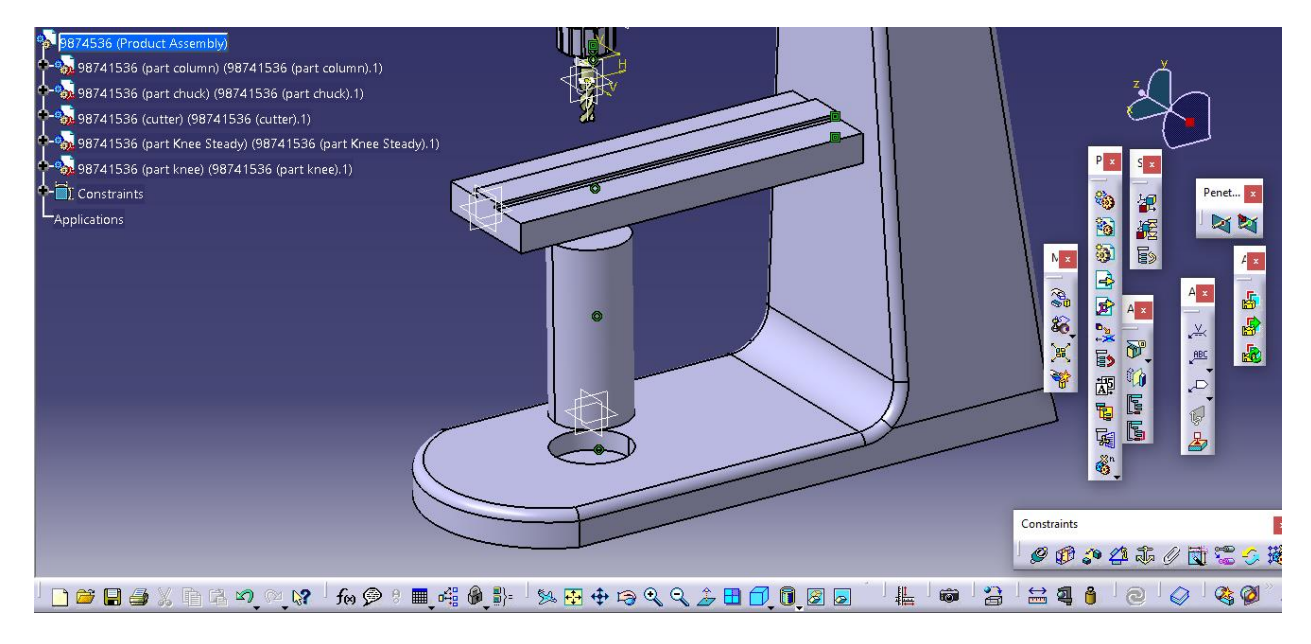

حال با انتخاب دستور Constraint Contact یعنی :

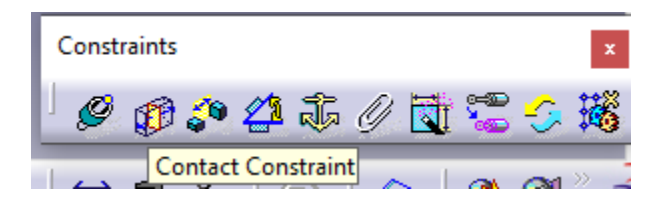

حال صفحه ی داخلی سوراخ در کف column و صفحه ی زیر knee steady را به صورت زیر انتخاب کرده:

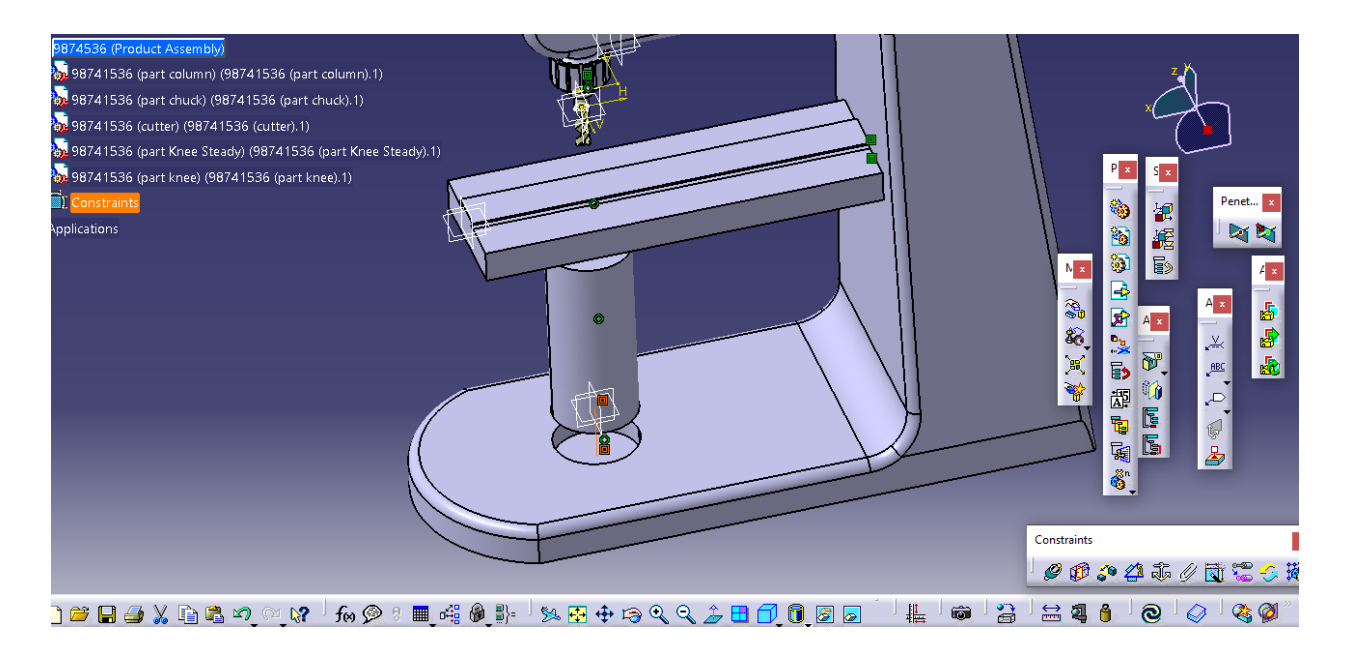

از نمای دیگر :

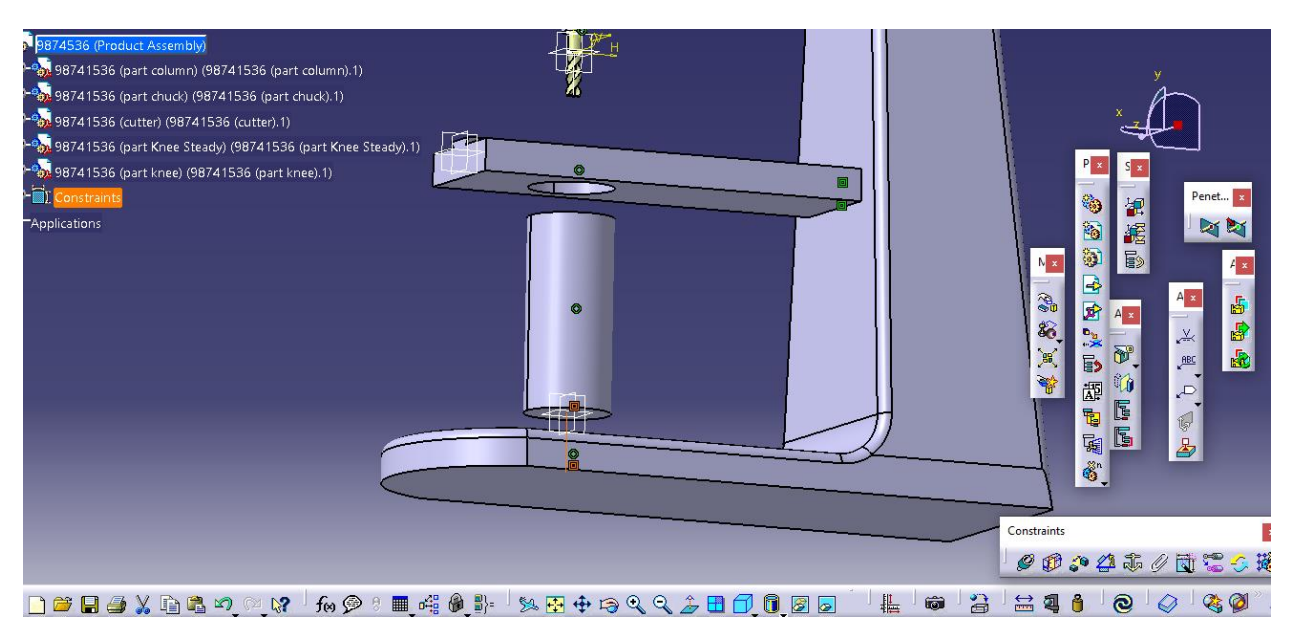

حال با انتخاب update داریم :

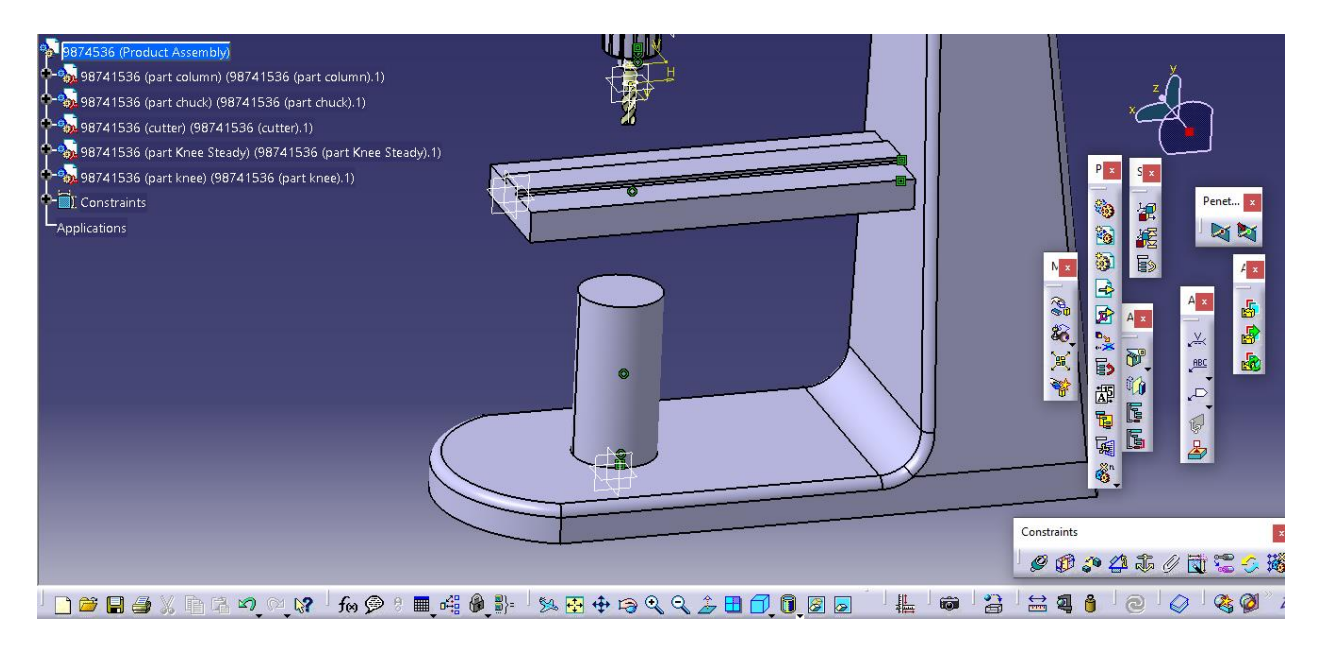

حال به طور مشابه ، با انتخاب دستور contact constraint و انتخاب صفحه ی بالایی knee sraedy و صفحه ی داخلی باالیی سوراخ knee داریم :

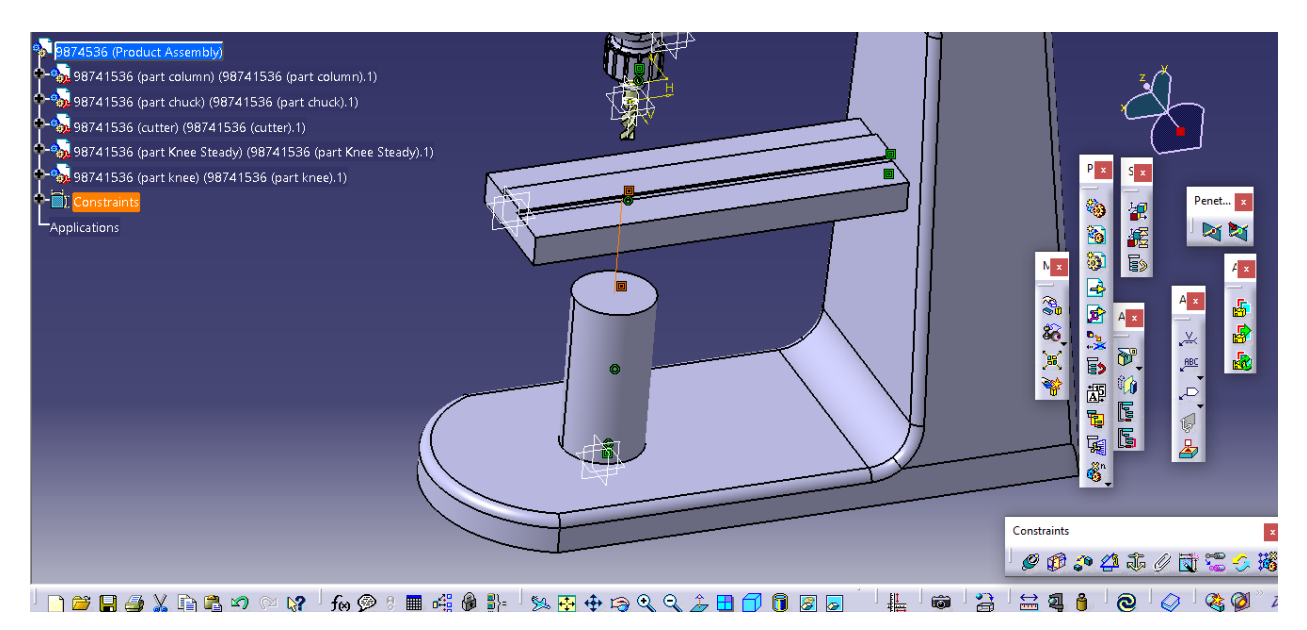

از نمایی دیگر :

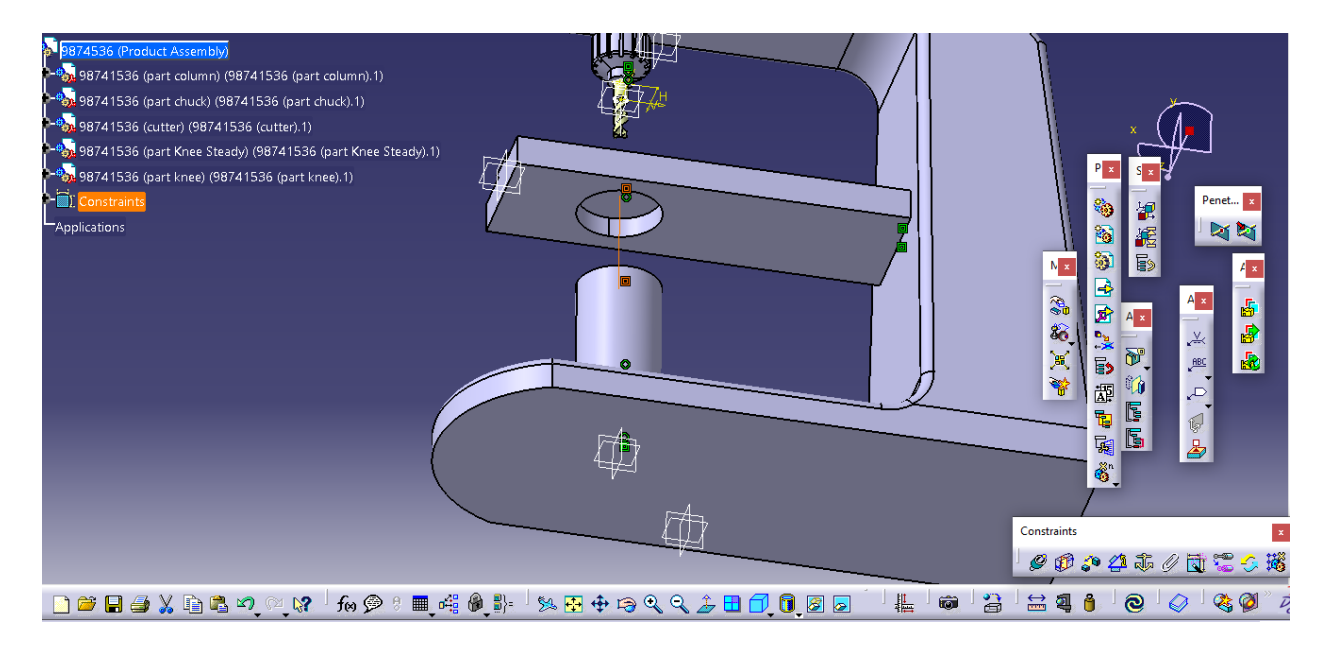

## حال با انتخاب update داریم :

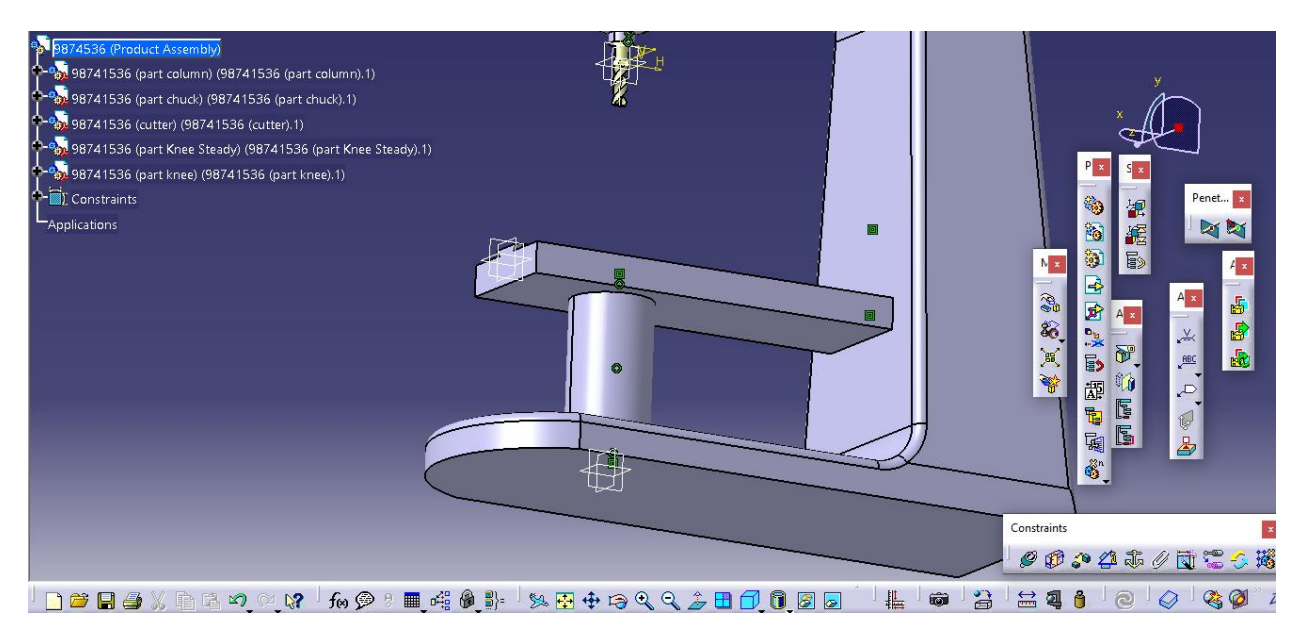

حال سپس در کل تا اینجا داریم :

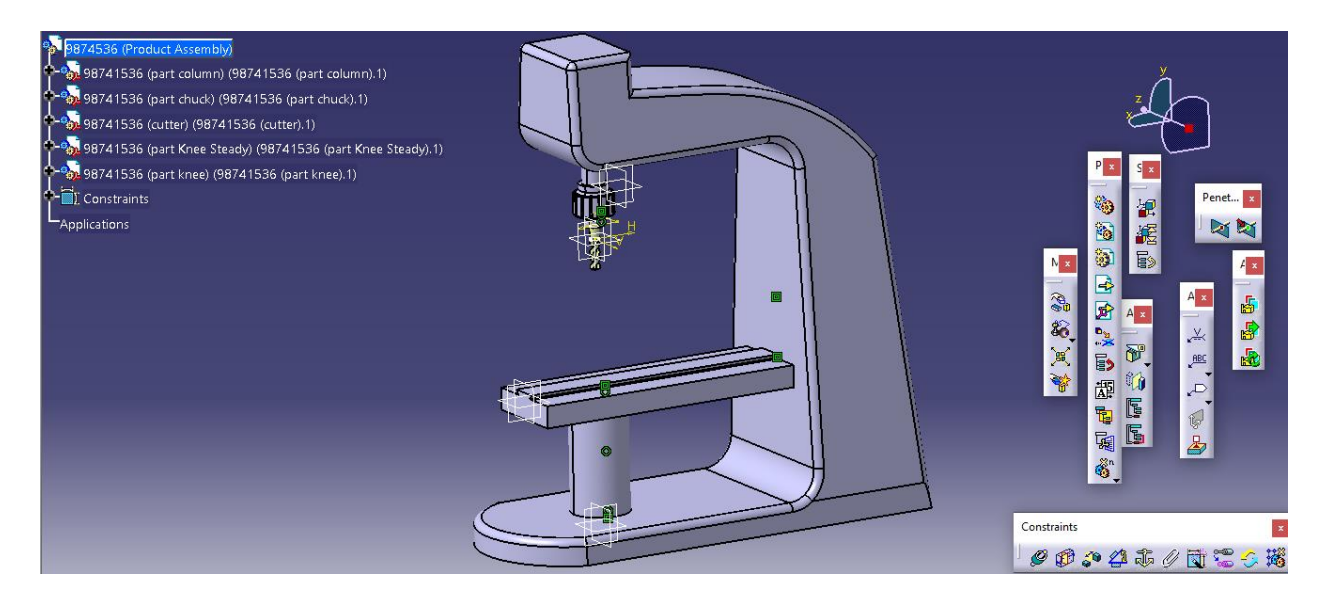

حال اجزاء دیگر یعنی saddle و worktable را وارد کرد و با دستور Manipulation به صورت زیر داریم :

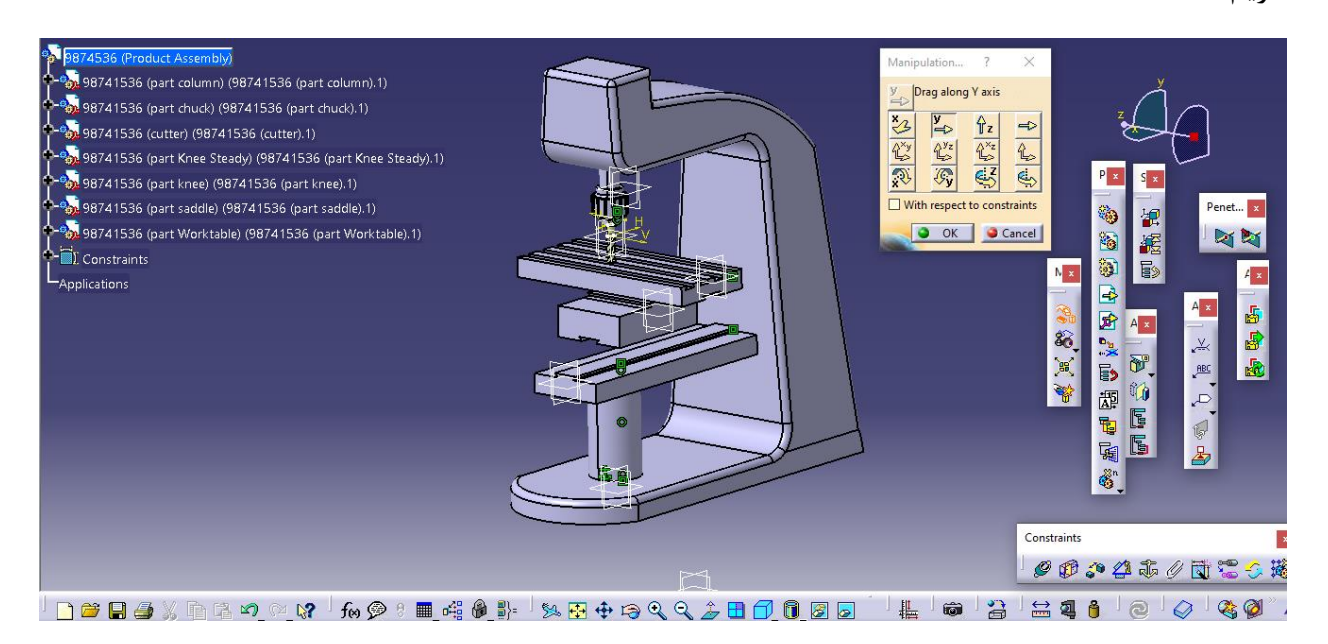

حال با ok کردن آن ، از طریق مسیر زیر وارد محیط Kinematic Assembly می شویم :

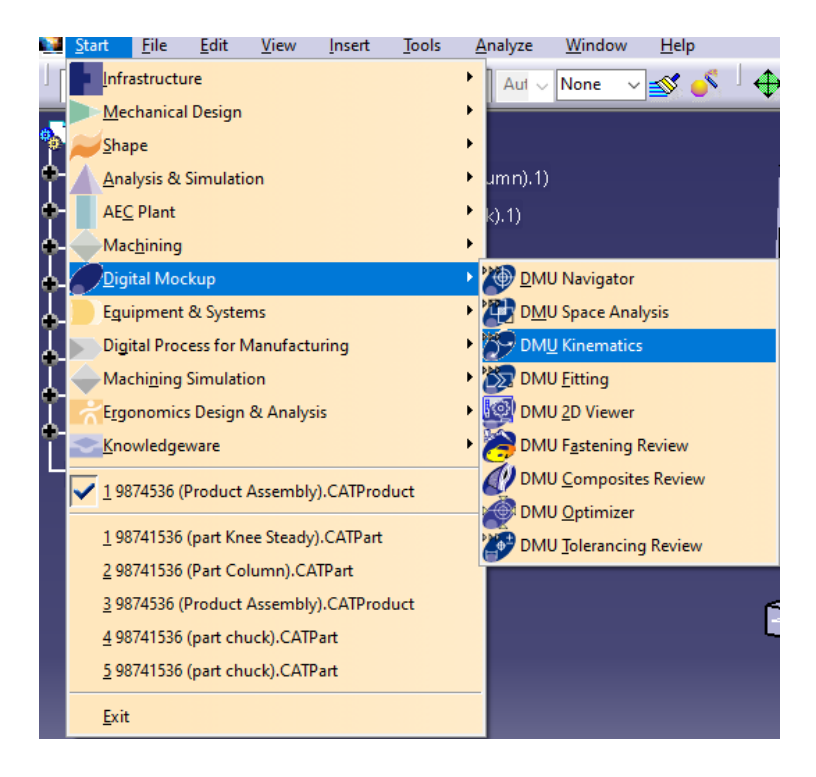

حال داریم :

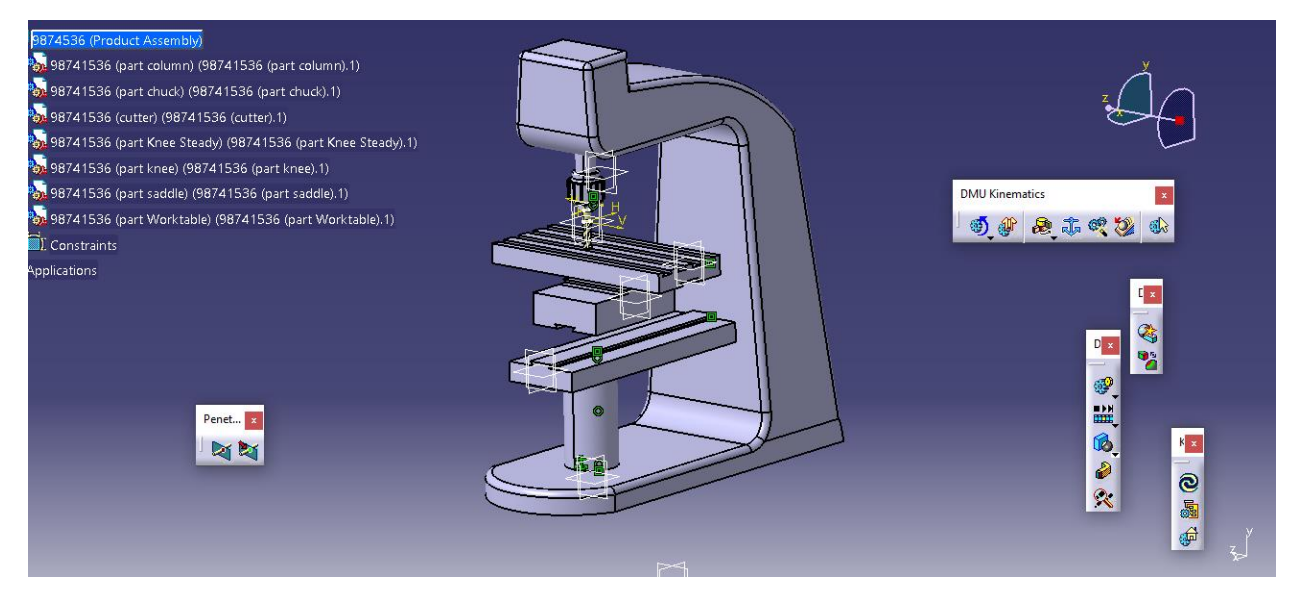

حال از طریق جعبه ابزار DMU Kinematic ، دستور Prismatic Joint را انتخاب می کنیم ، یعنی :

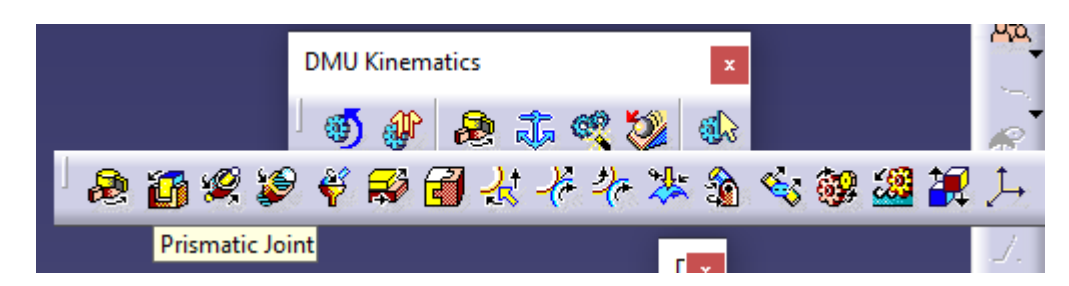

حال در این دستور داریم :

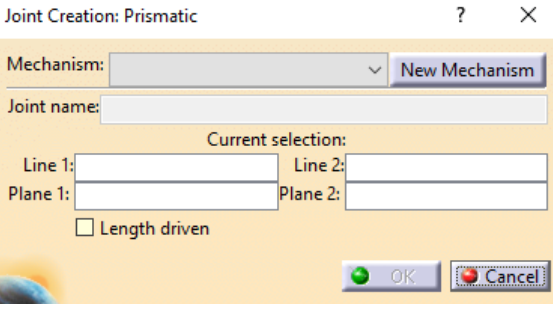

حال در ابتدا با انتخاب Mechanism New ، یک مکانیزم جدید ایجاد می کنیم :

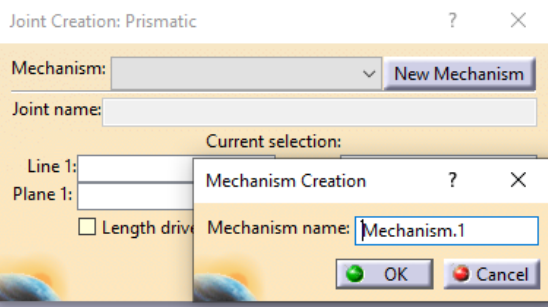

حال با ok کردن داریم :

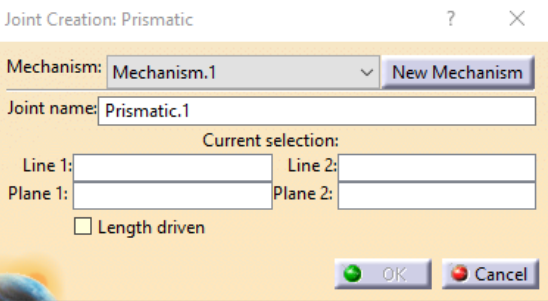

حال با انتخاب 1 Line یعنی با دبل کلیک بر روی مستطیل سفید جلوی آن می توان آن را انتخاب کرد یعنی 1 Line را از knee و 2 Line را به صورت متناظر از saddle داریم یعنی اول با انتخاب 1 Line خط زیر را انتخاب می کنیم :

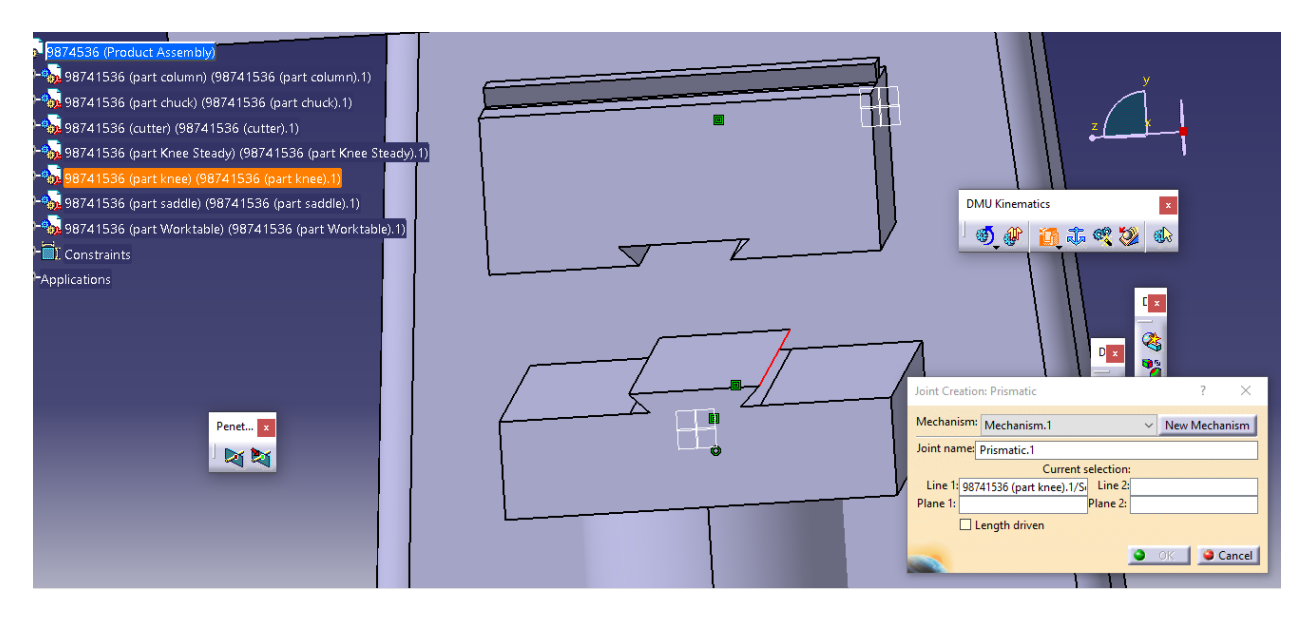

سپس 2 Line را از saddle انتخاب می کنیم :

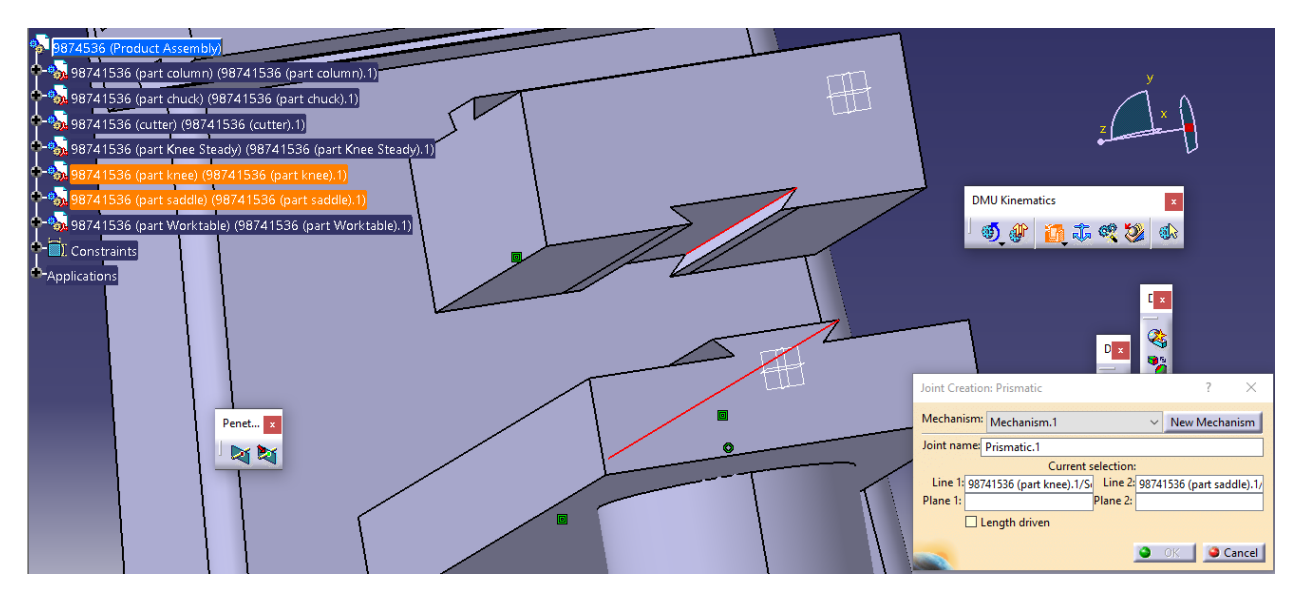

حال با انتخاب صفحه ی 1 Plane از knee داریم :
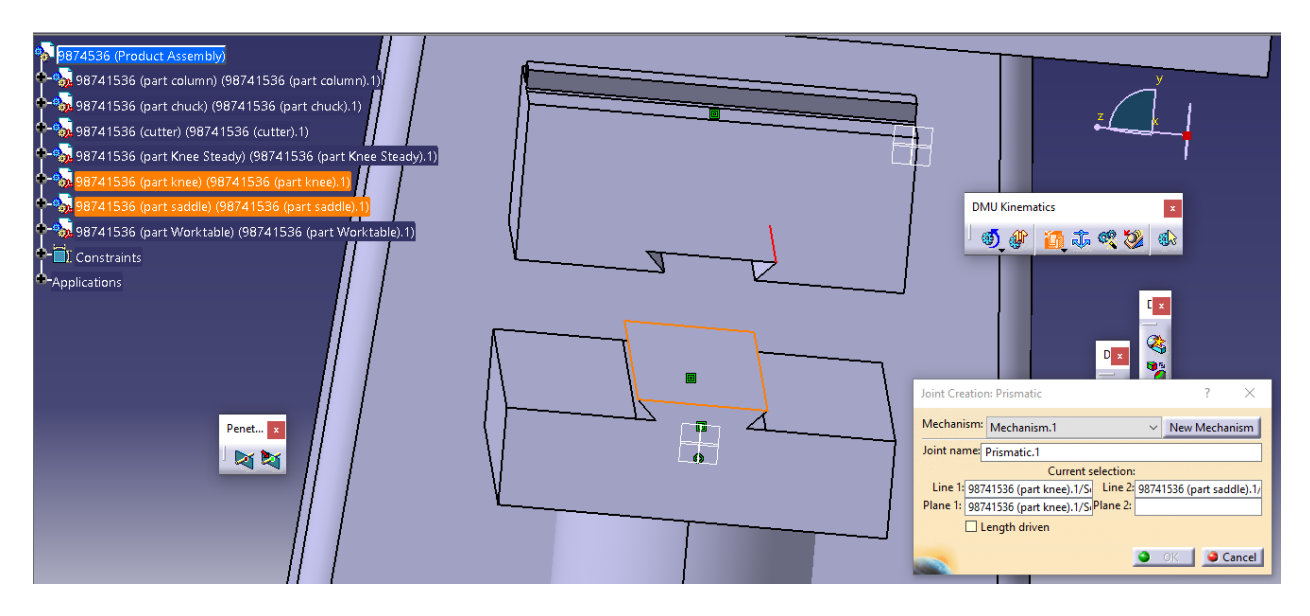

سپس با انتخاب صفحه 2 Plane از saddle داریم :

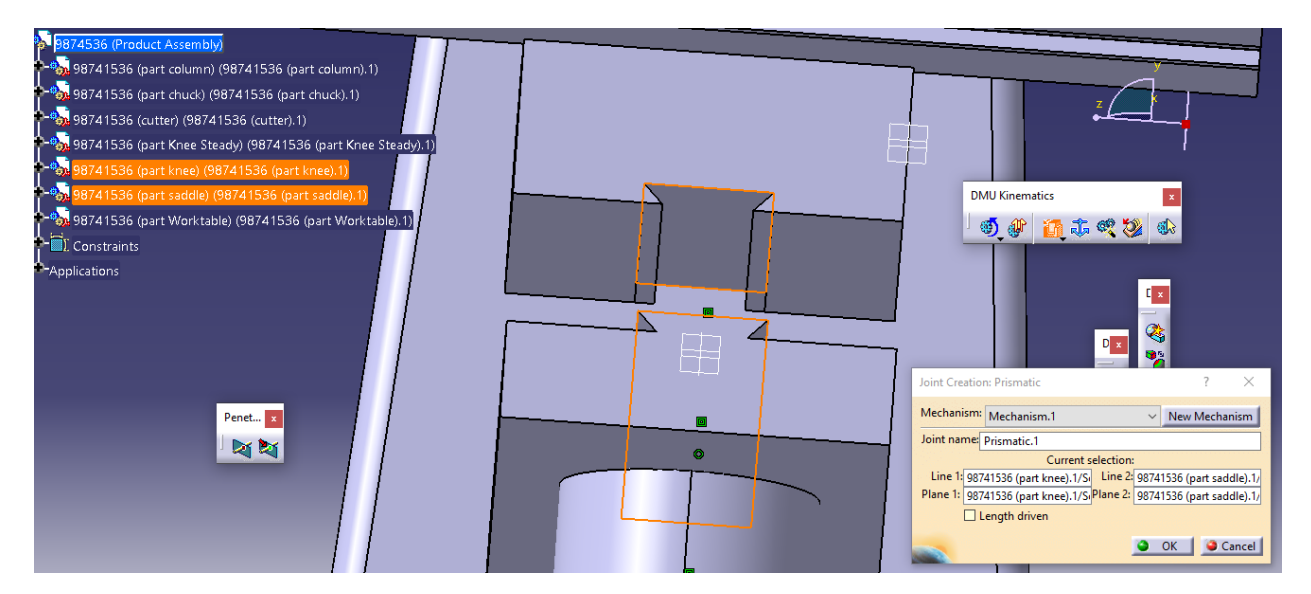

حال با ok کردن داریم :

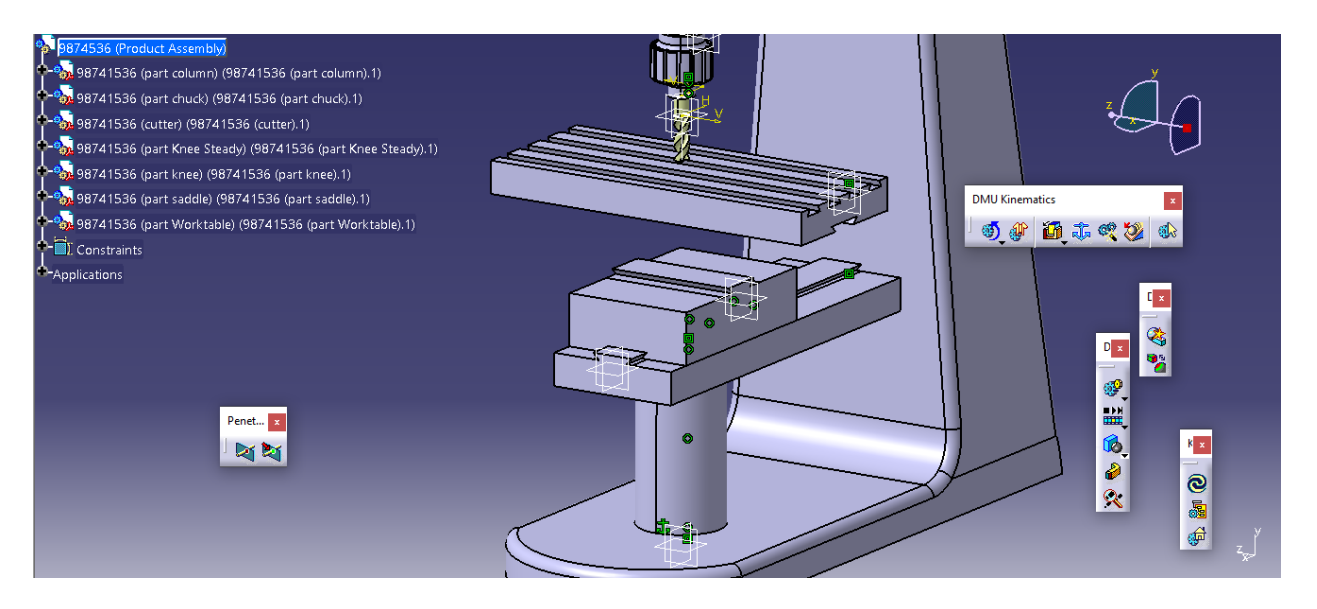

حال به طور مشابه برای worktable و saddle داریم یعنی در ابتدا با انتخاب دستور Joint Prismatic داریم :

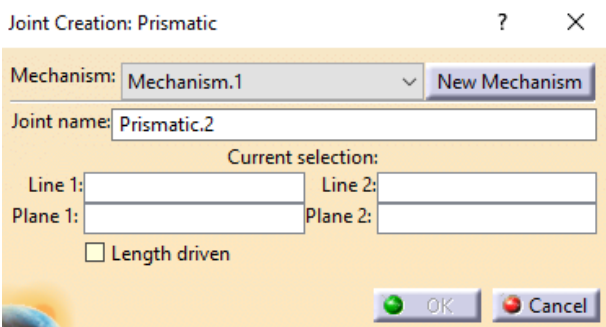

حال در همان مکانیزم 1 ، ولی در 2 Prismatic ، ما در ابتدا خط Line را از saadle انتخاب می کنیم :

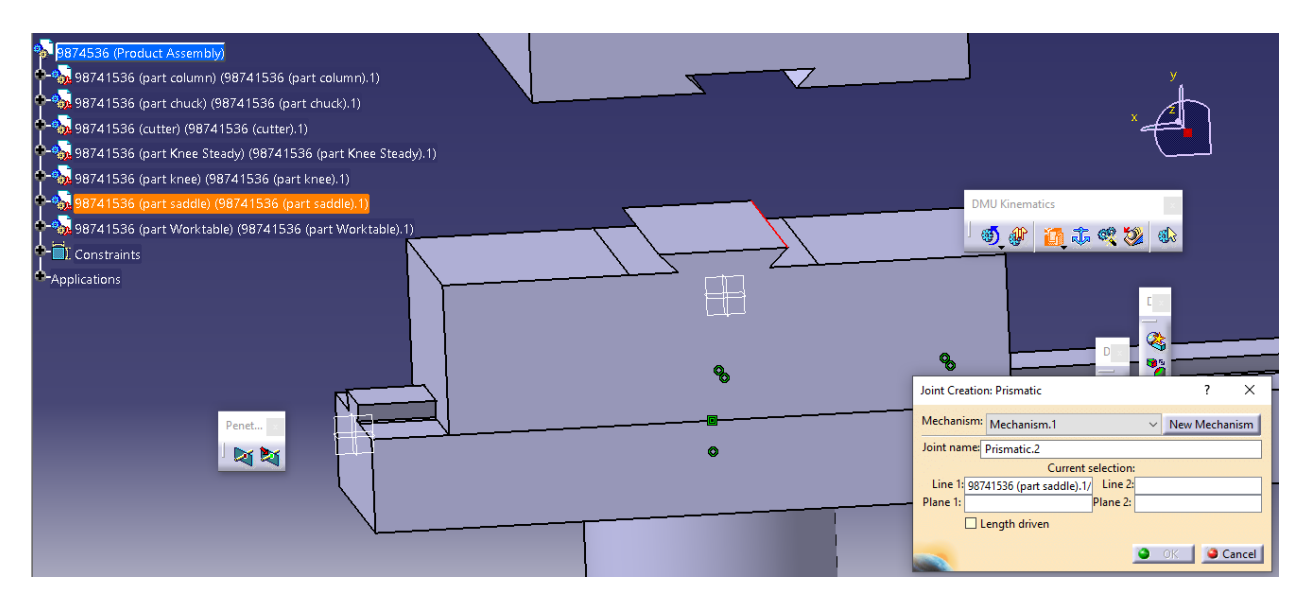

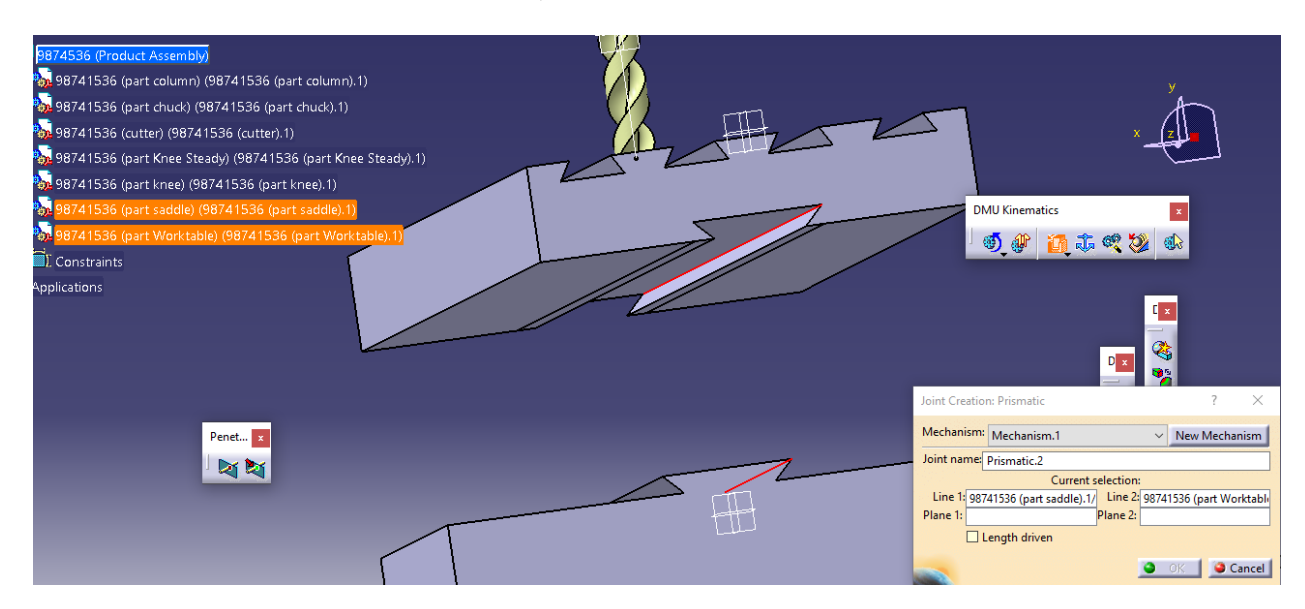

سپس برای خط 2 Line از worktable به صورت متناظر داریم :

حال برای صفحه ی 1 Plane از saddle داریم :

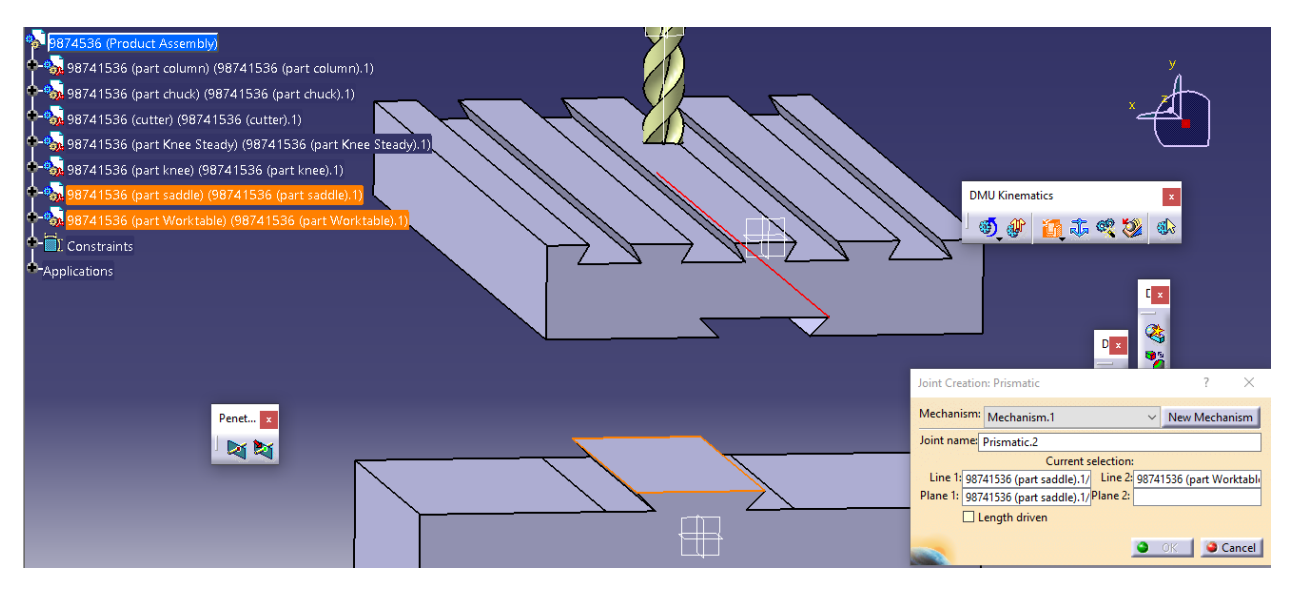

حال برای صفحه ی 2 Plane از worktable داریم :

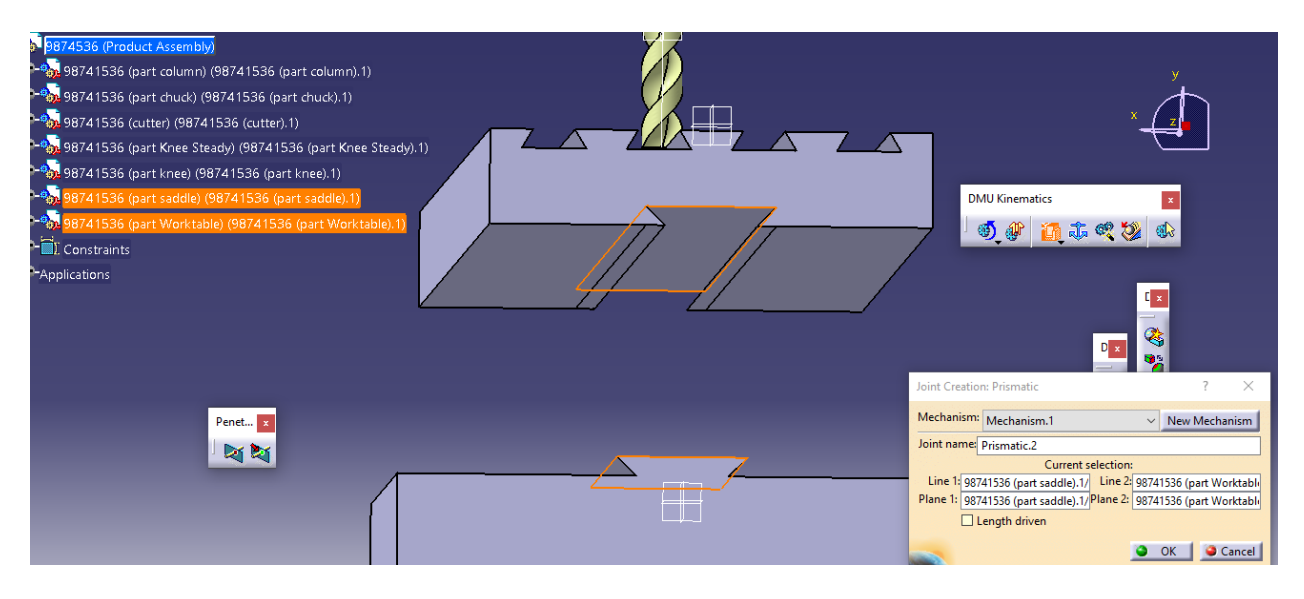

## حال با ok کردن داریم :

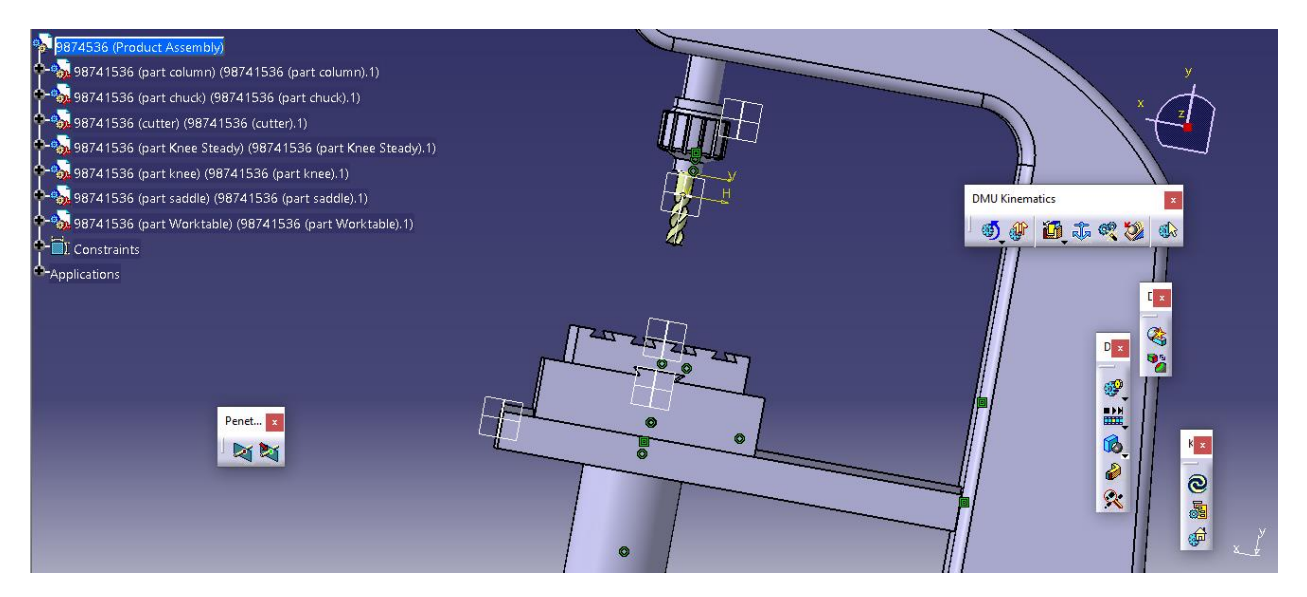

حال در کل ، برای کل مدل داریم :

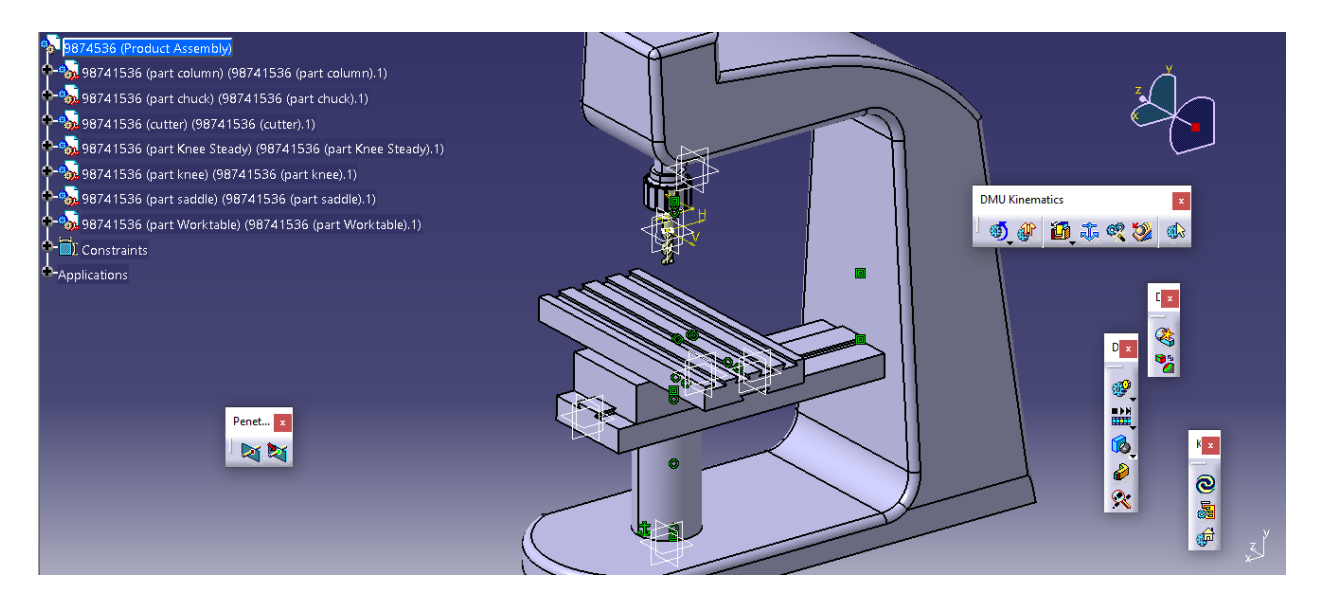

حال با توجه به شرایط تماسی در مدل ، برای تحلیل بهتر نتایج ، تصمیم گرفته شد که تماس افقی knee با columnحذف شود و اندازه ی pad در knee 800 باشد و قید constraint contact را نیز حذف می کنیم یعنی شکل قبل به این صورت می شود :

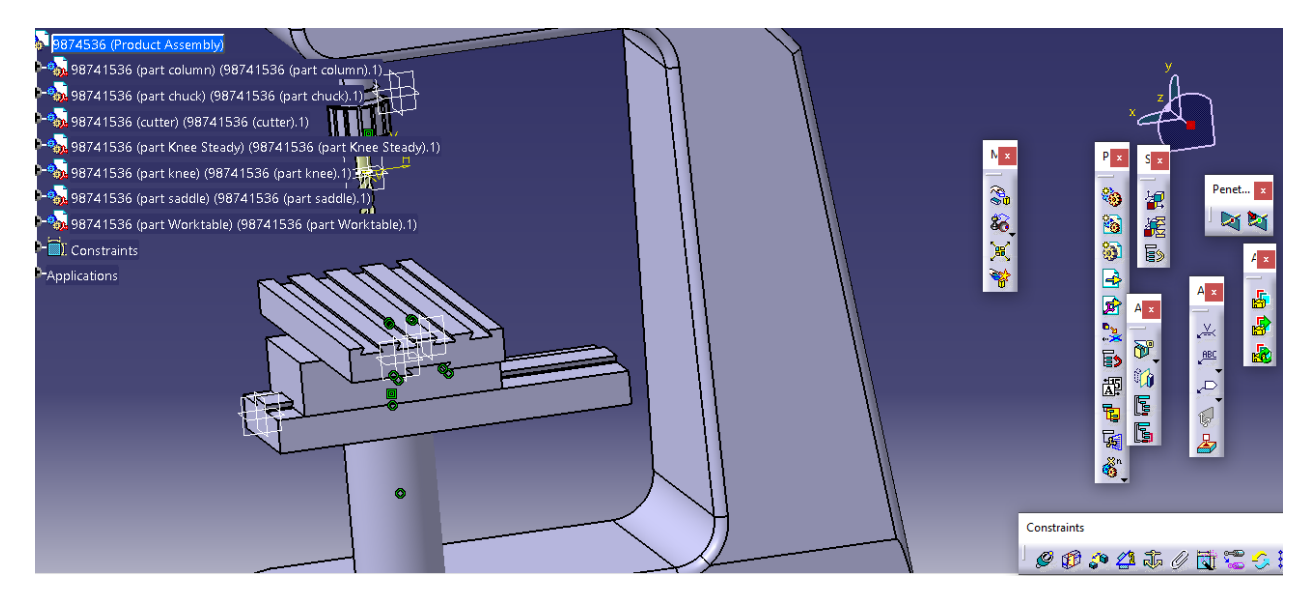

حال در کل مدل ما کامل شده است .

تعریف جنس برای مدل اسمبل شده حال در محیط Design Assembly ، از دستور Material Apply می توان برای Body Part یعنی کل مدل ، جنس انتخاب کرد :

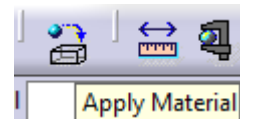

Grey Cast Iron ASTM {  $\cdot$  یا  $\cdot$  } Grey Cast Iron ASTM

حال با انتخاب متریال چدن تعریف شده در قسمت های قبل ، ما فقط آن را انتخاب می کنیم :

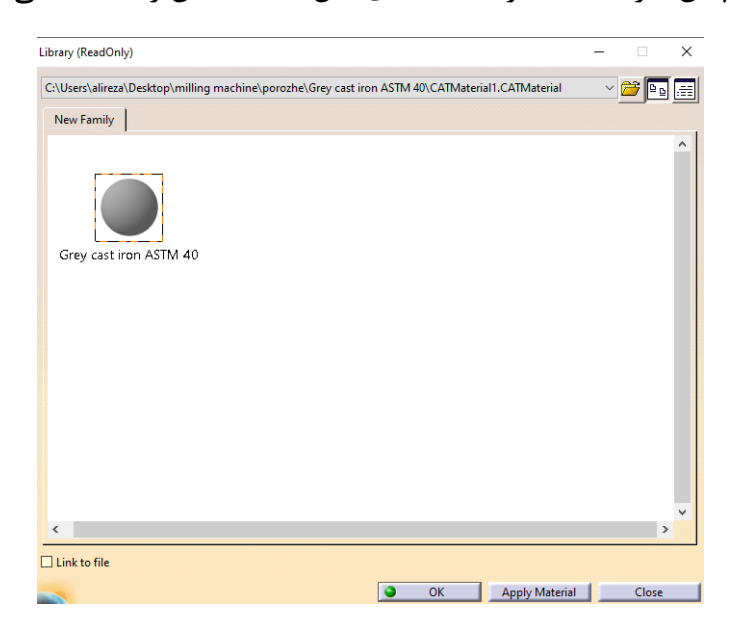

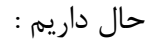

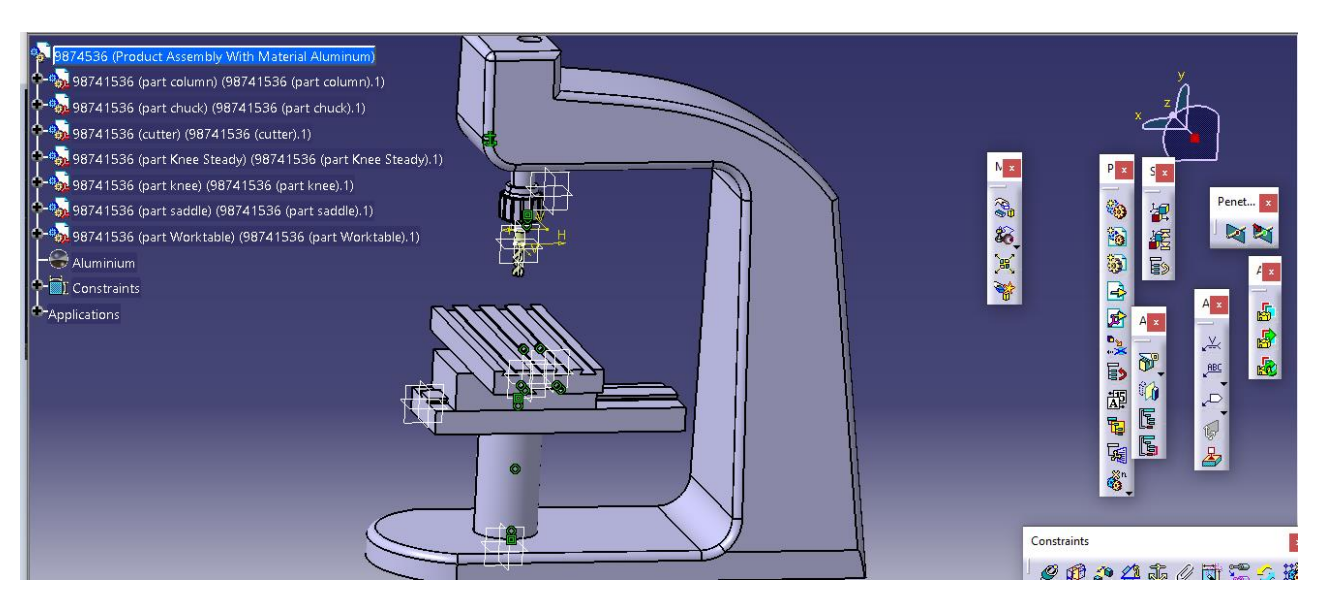

-فوالد یا Steel

حال در محیط Design Assembly با انتخاب متریال فوالد که پیش فرض در سربرگ metal موجود است:

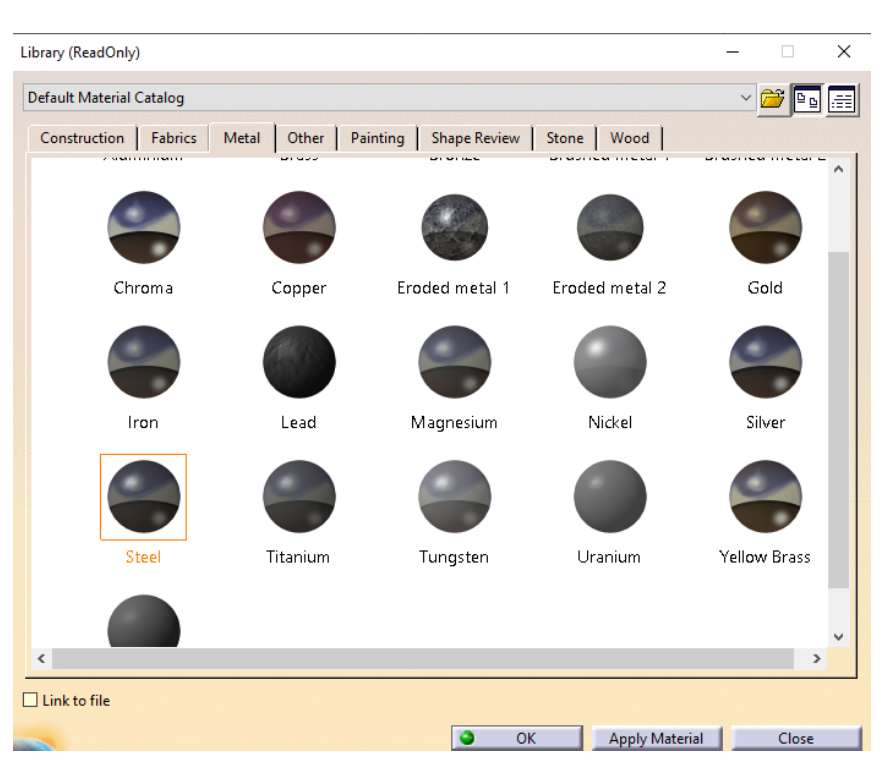

حال داریم :

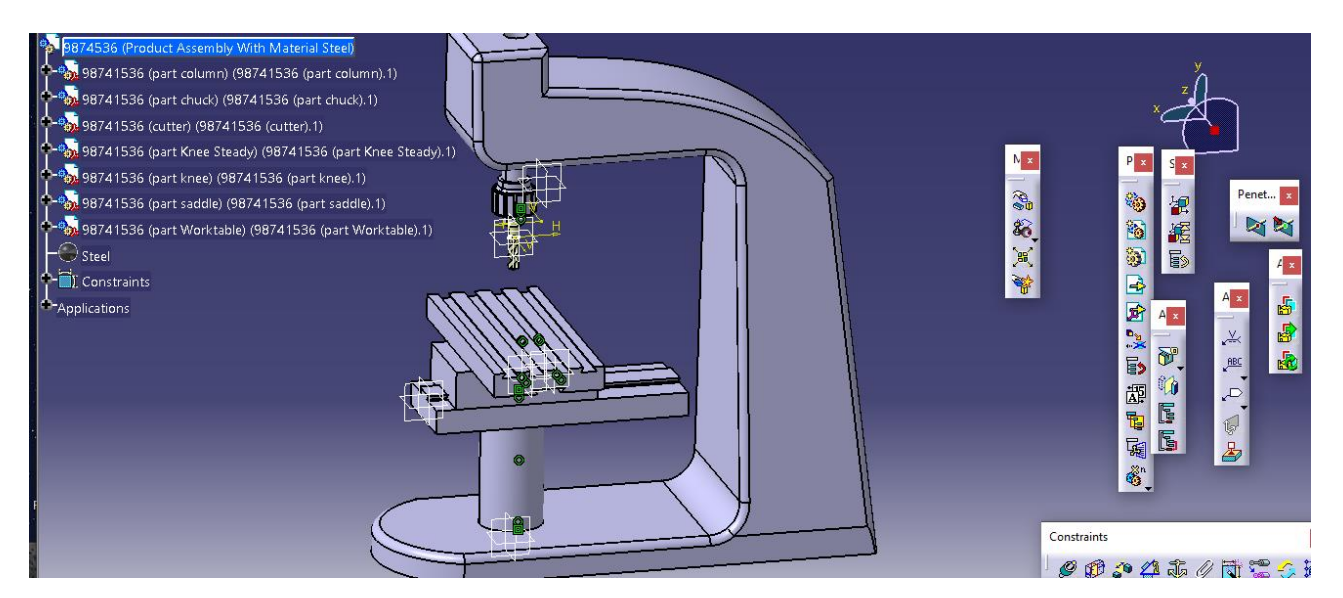

-آلومینیم یا Aluminum

حال در محیط Design Assembly با انتخاب متریال آلومینیم که پیش فرض در سربرگ metal موجود است:

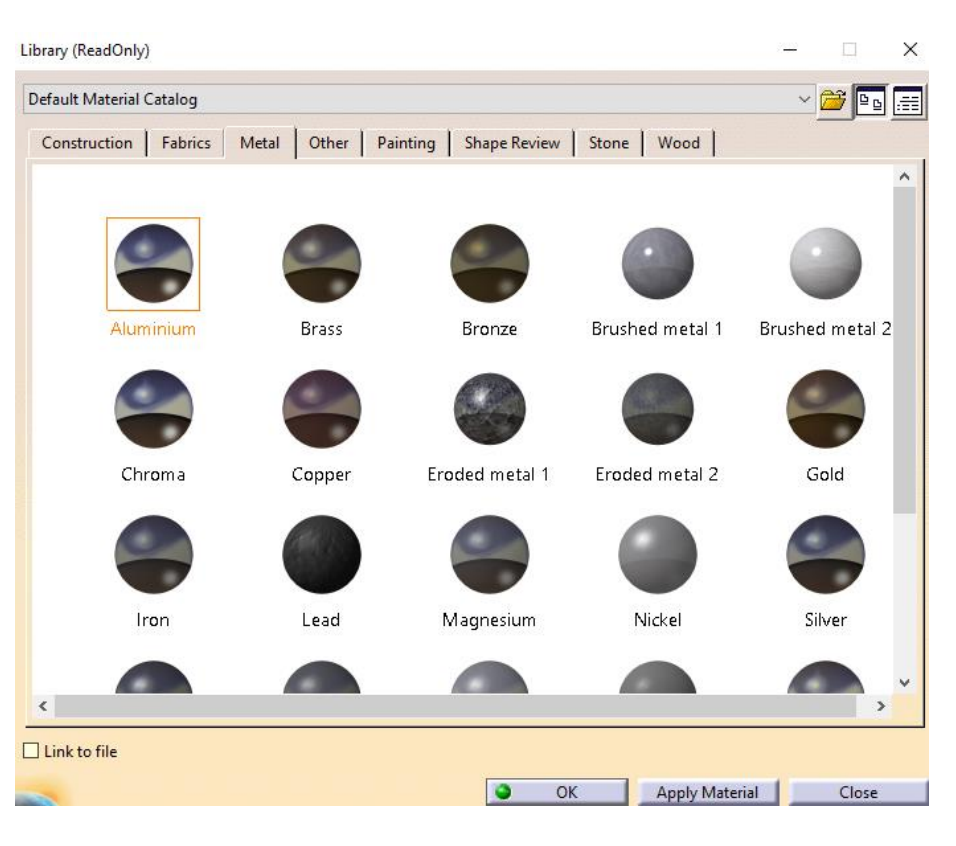

سپس داریم :

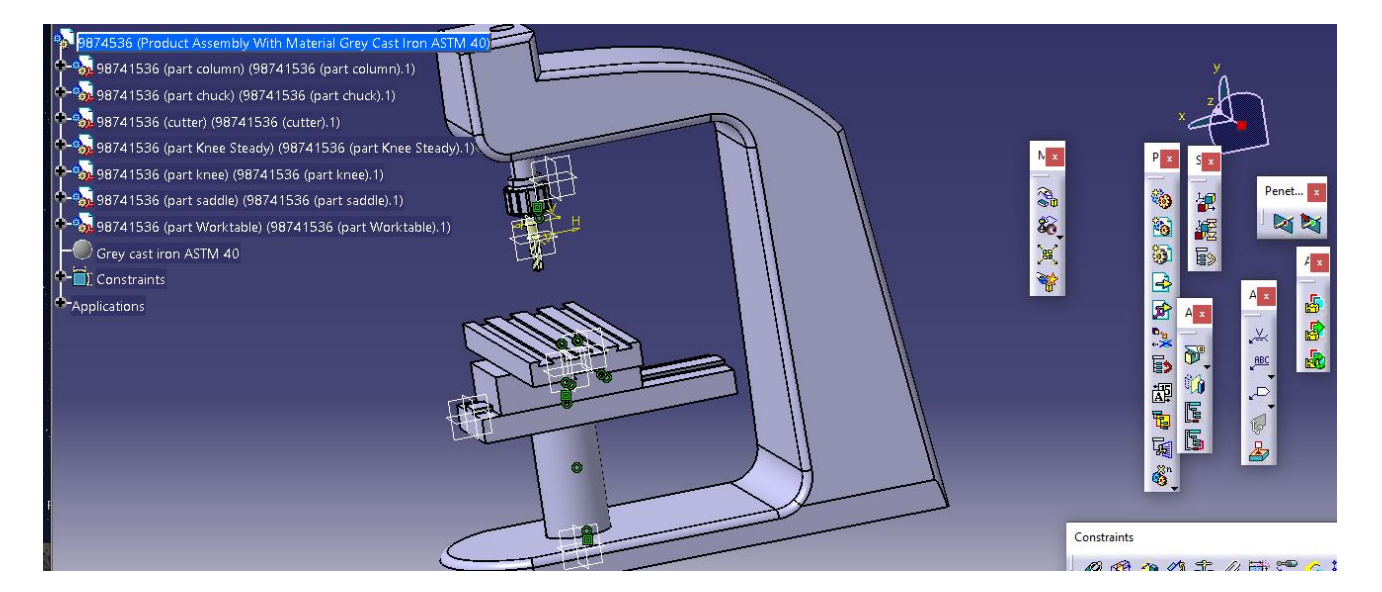

فصل دوم : شبیه سازی در نرم افزار کتیا حال برای وارد شدن به محیط شبیه سازی در نرم افزار کتیا یعنی Generative Structural Analysis از طریق مسیر زیر اقدام می کنیم :

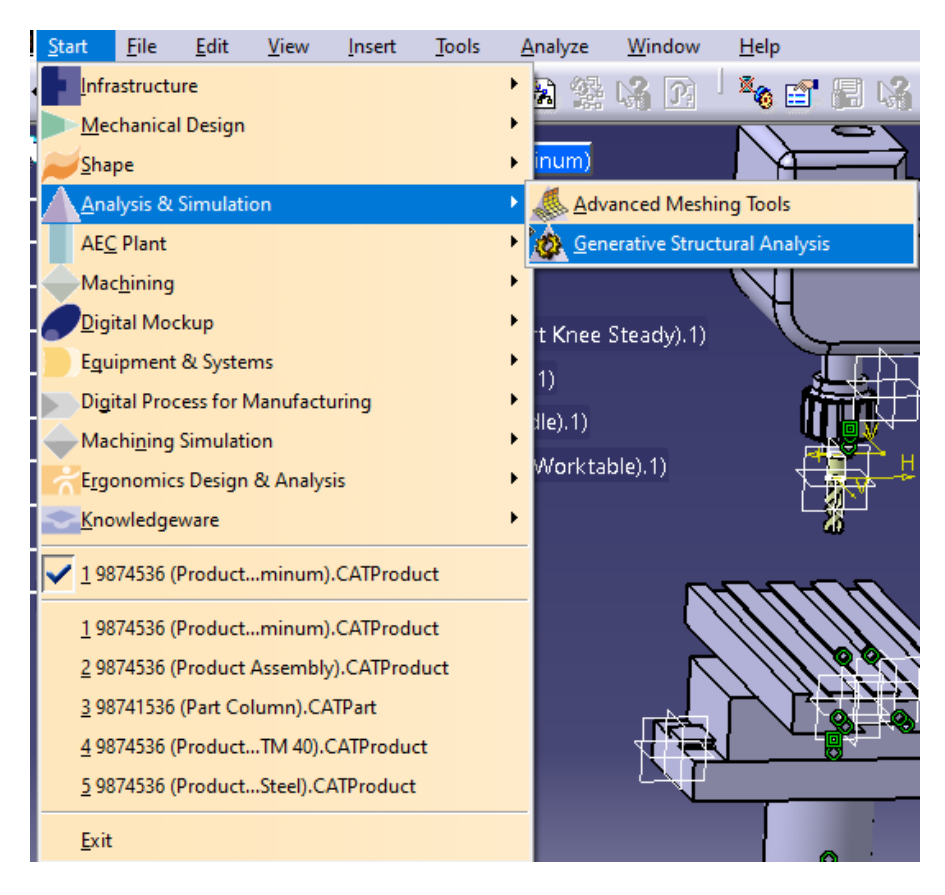

حال در این شبیه سازی ، ما شبیه سازی استاتیکی و دینامیکی را در نظر می گیریم . که برای هر جنس یک نوع بارگذاری ، به صورت 1+نیوتن نیرو در هر سه راستا یعنی ^K+^ j+^ I+ = F است .

شبیه سازی استاتیکی - جنس آلومینیم

حال در ابتدا داریم :

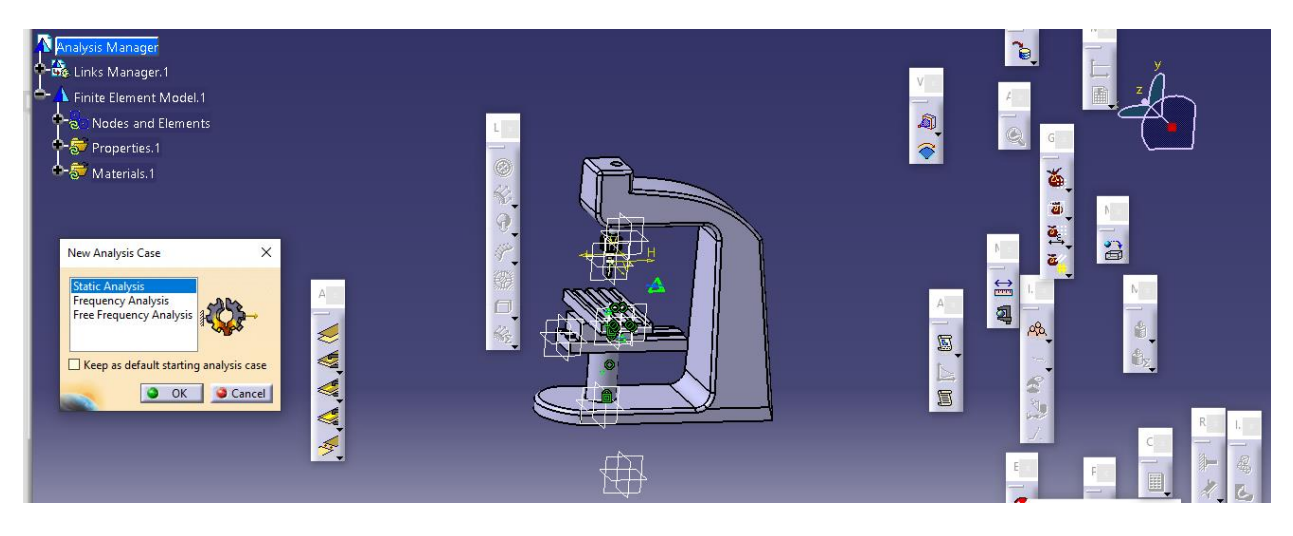

سپس با okکردن ، و تغییر نام داریم :

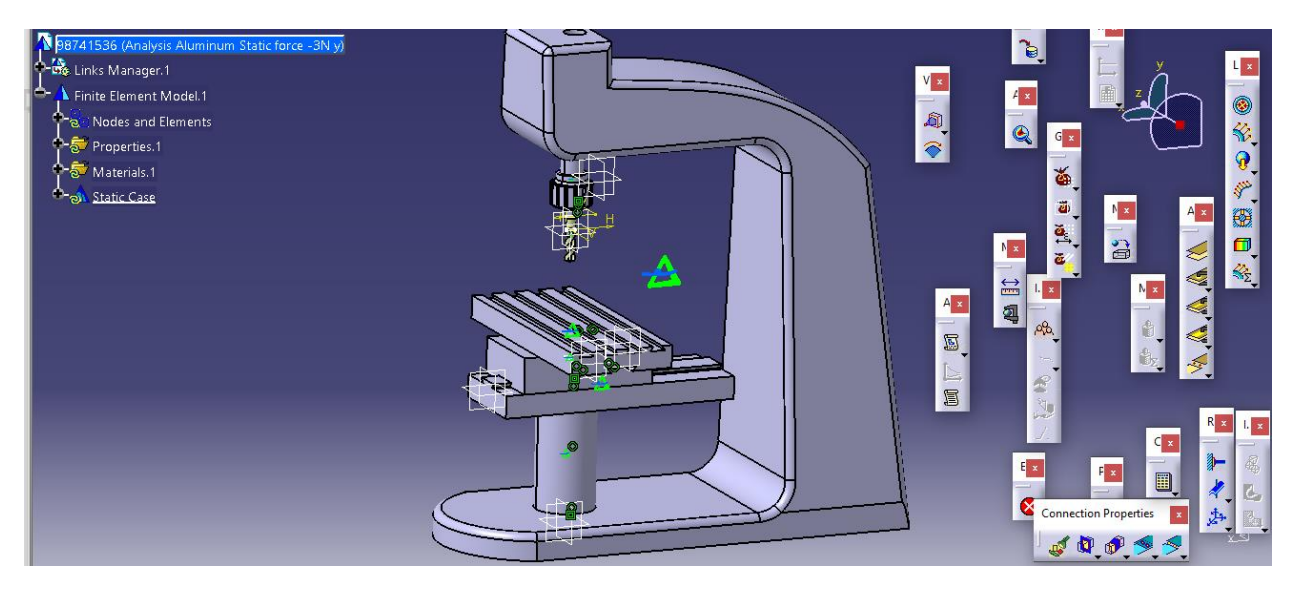

حال در ابتدا باید اندازه ی مش را تعیین کنیم لذا بر روی منشور سبز رنگ دبل کلیک کرده یعنی :

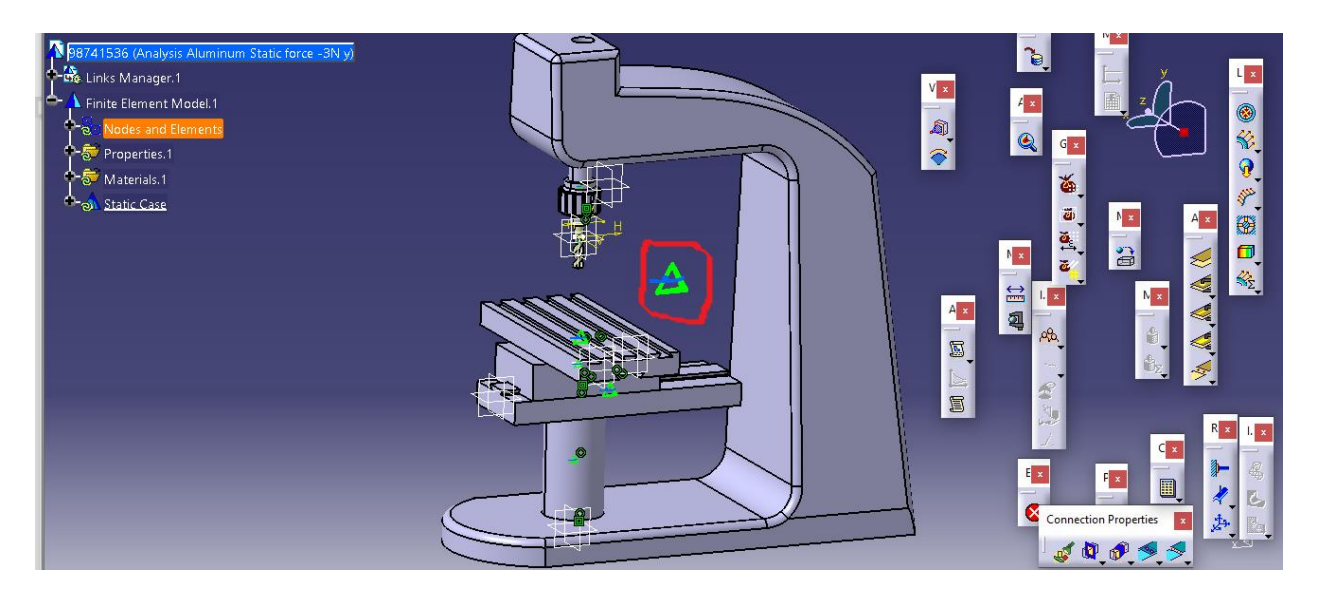

حال داریم :

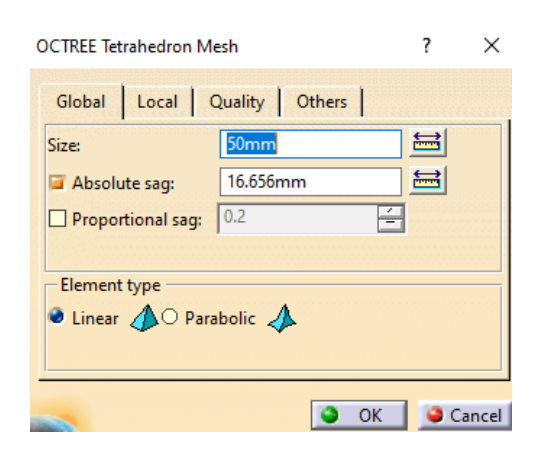

حال با okکردن داریم :

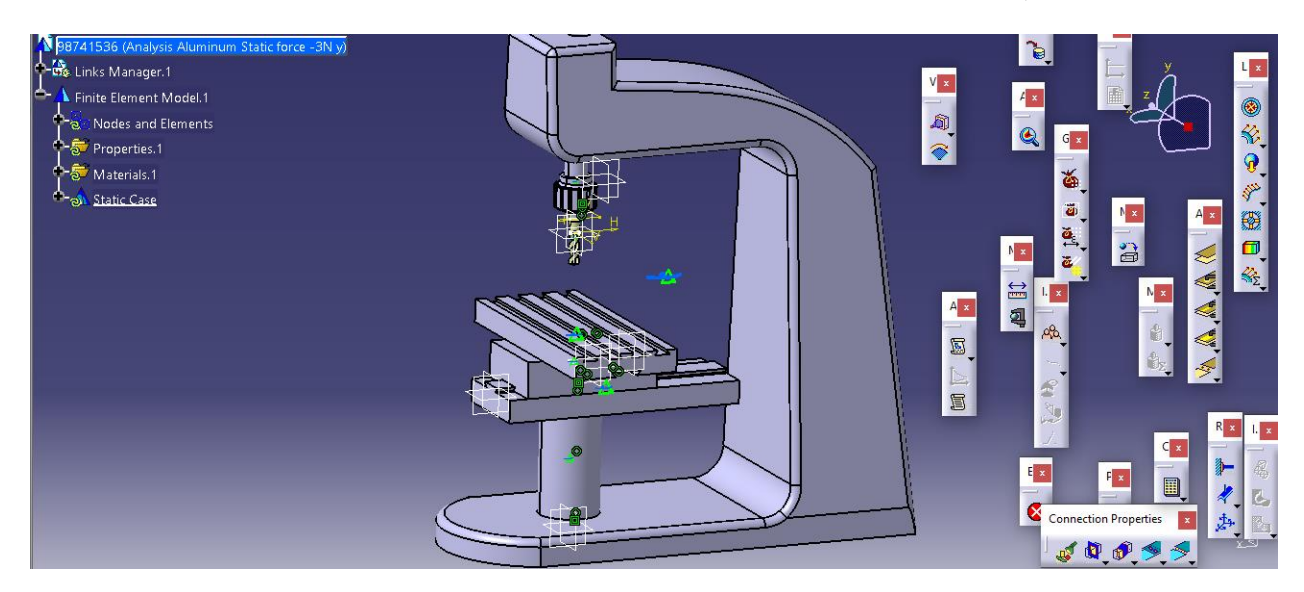

حال سپس برای تعیین شرایط تکیه گاهی از جعبه ابزار Restraints دستور Clamp را انتخاب می کنیم :

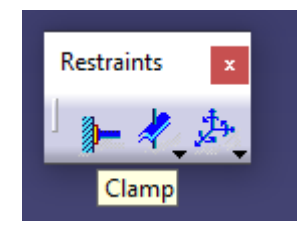

حال با باز شدن دستور داریم :

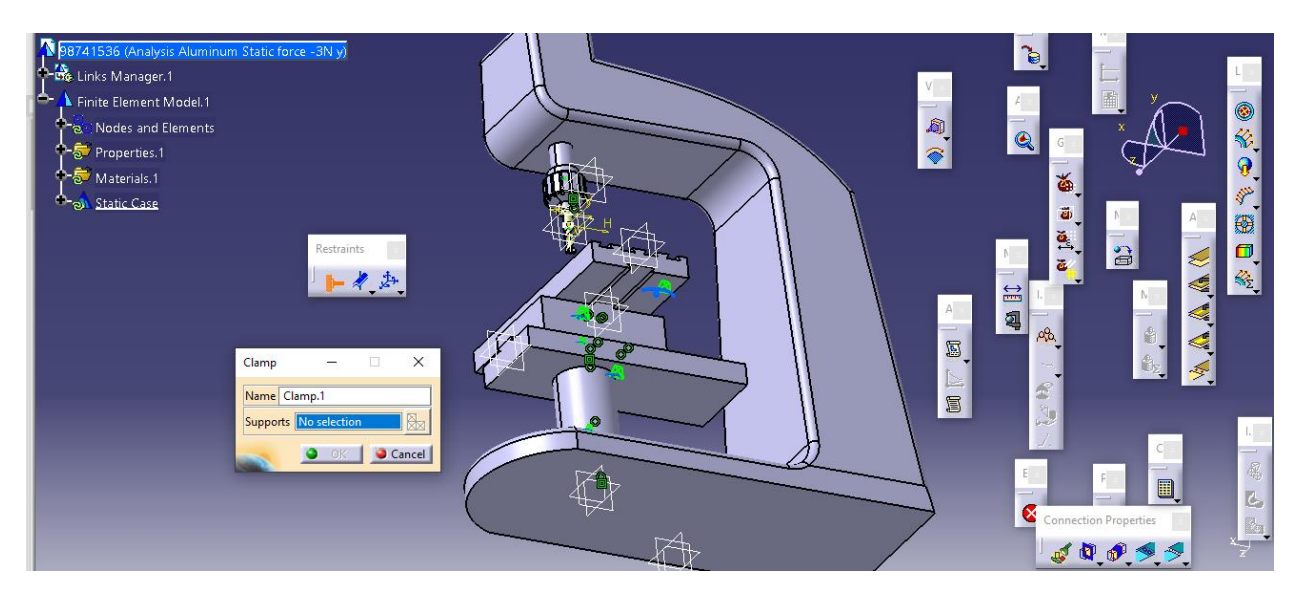

حال با انتخاب صفحه ی مورد نظر داریم :

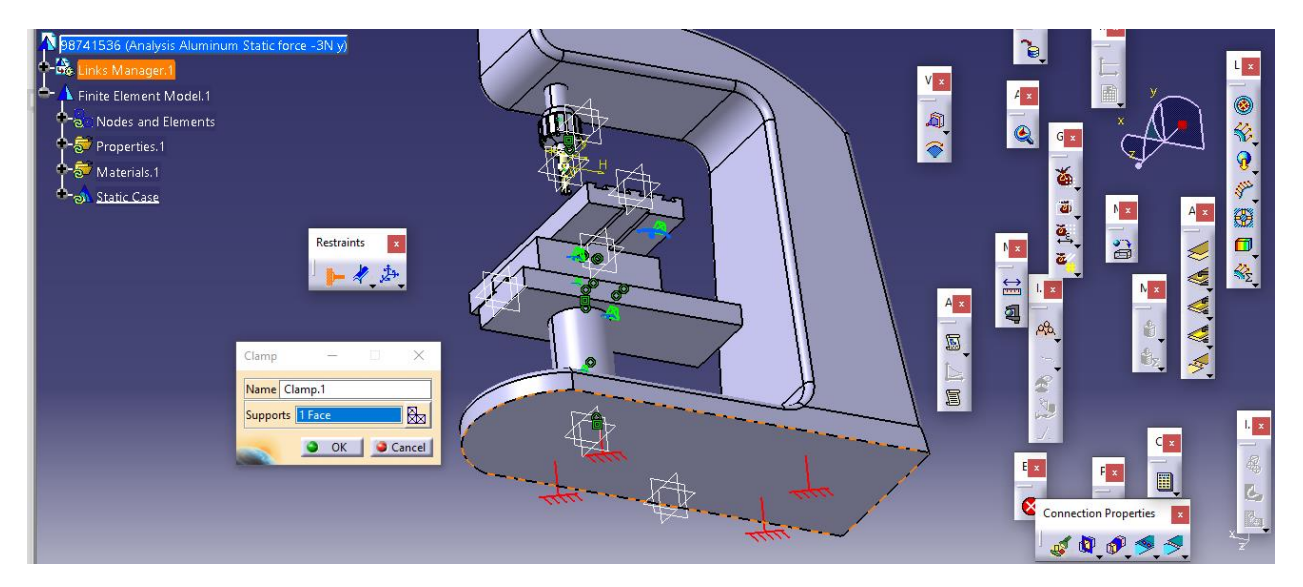

حال با okکردن داریم :

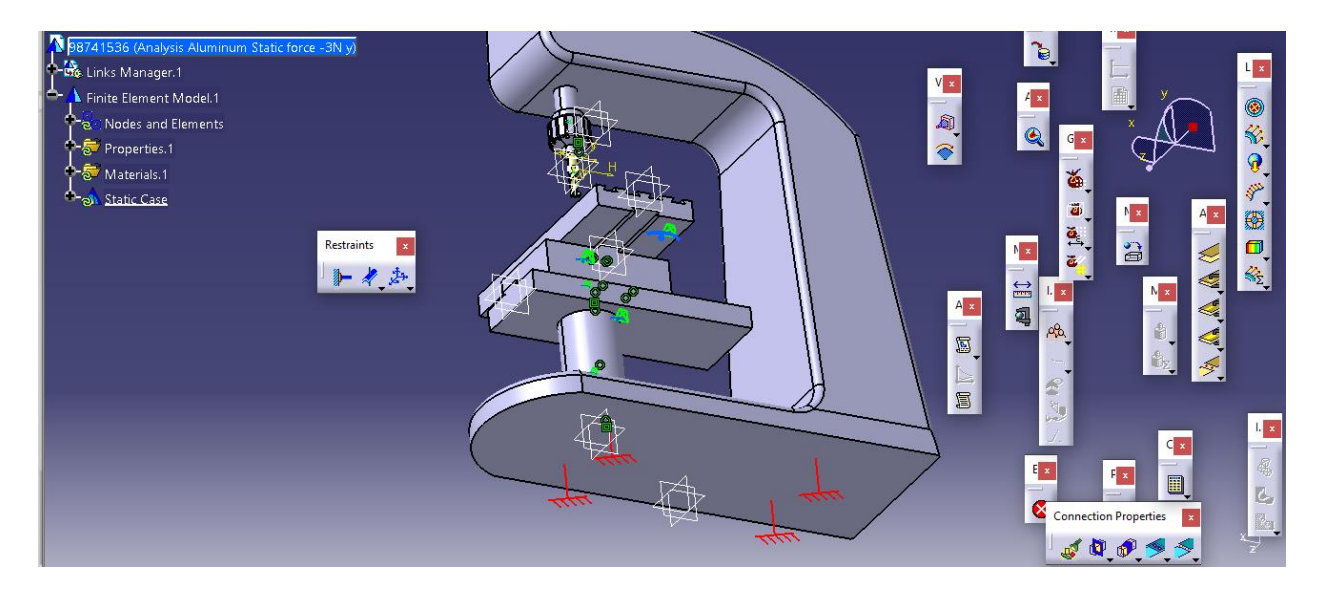

حال به سراغ جعبه ابزار Load می رویم و با انتخاب دستور Forces Distributed داریم :

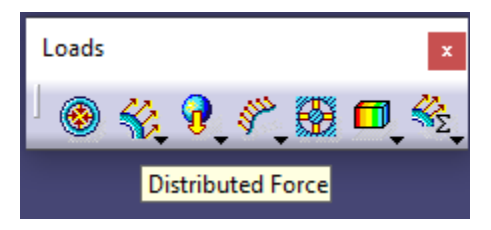

سپس محل اثر نیرو را مثال نوک مته در نظر می گیریم یعنی با انتخاب دستور ، تب زیر باز می شود که با دبل کلیک چپ بر روی سطر Supportیعنی بر روی مستطیل آبی جلوی آن داریم :

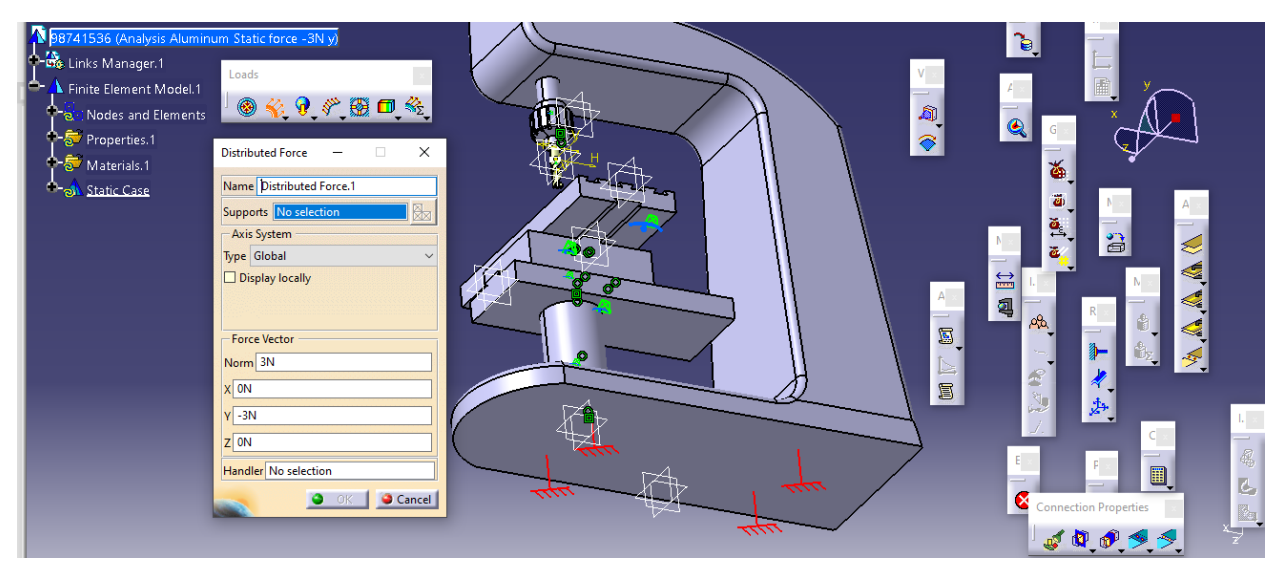

حال محل اثر نیرو را نوک مته و همچنین مقادیر نیرو را انتخاب می کنیم :

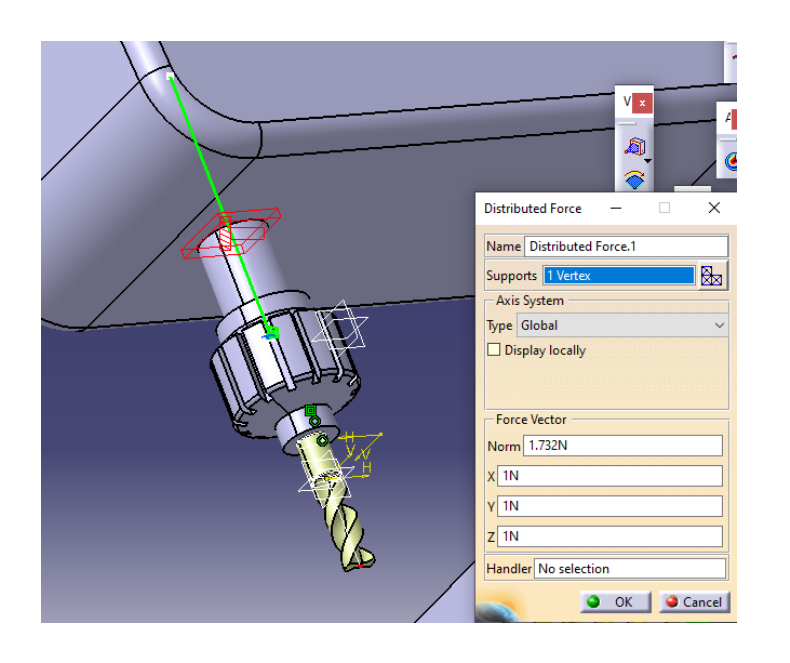

 $\mathbf{e}$ .<br>Links Manager.1 V \* \* Loads .<br>Finite Element Model.1  $4 \times$ | ● 爷 9 、? 翻 口 冬 Nodes and Elements  $\overline{\bullet}$  $\mathsf{G}$  : Properties.1 Materials.1 ě Static Case  $\vec{a}$ × **B** ja å **A.A.A.** 粵  $\mathbf{x}$ ê S  $\mathbf{I}$  x  $c_{\parallel x}$  $\mathbb{C}$ × ĹĴ **Connection Properties**  $\mathbf{x}$ JQOSS

سپس برای تعریف تماس بین اجزا باید از طریق جعبه ابزار Supports Analysis وارد دستور General Connection Analysis شویم یعنی :

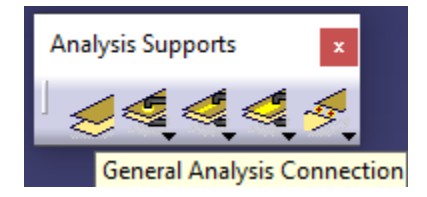

سپس داریم :

حال سپس :

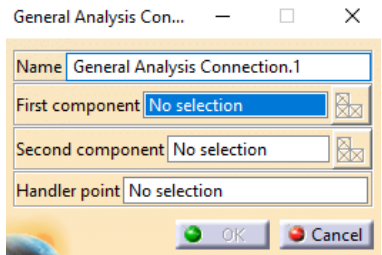

حال در ابتدا تماس بین Cutter و Chuck را تعریف می کنیم یعنی برای انتخاب First component باید از طریق نوار ابزار ، جزء Cutter را به صورت زیر انتخاب کنیم :

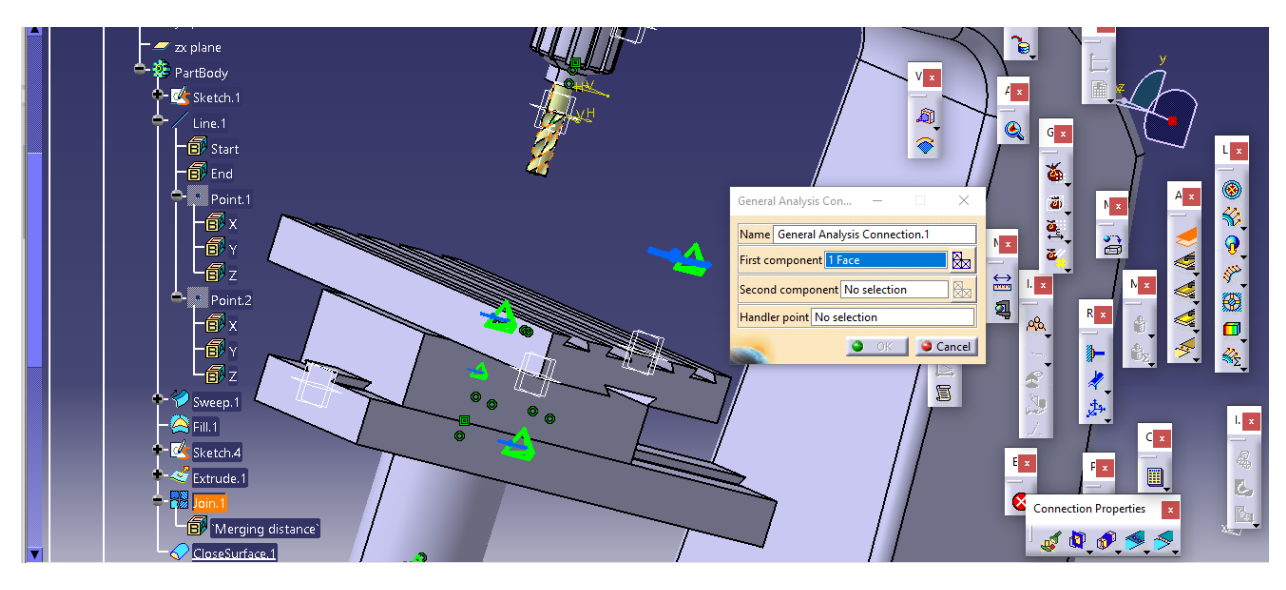

حال به سراغ انتخاب جزء Chuck یعنی برای سطر Second component به صورت زیر از نوار ابزار درختی داریم :

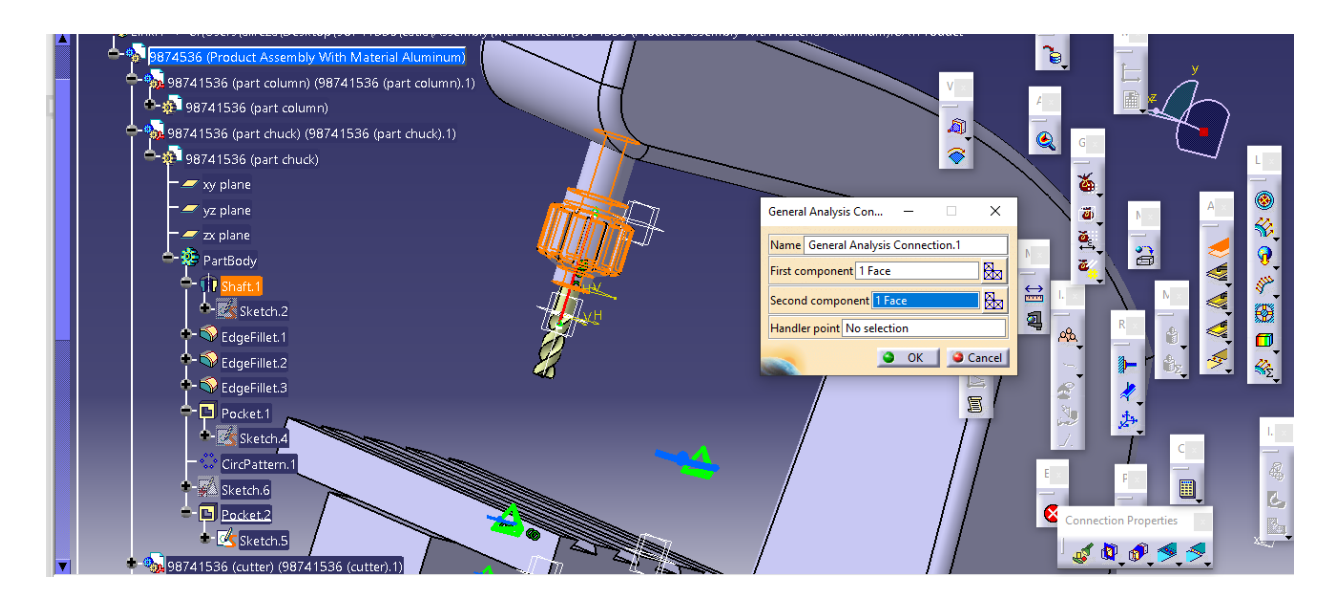

حال برای این سطر یعنی Second component بعد از انتخاب جزء باید از طریق گزینه ی انتخاب مش در جلوی سطر آن به صورت زیر عمل کنیم :

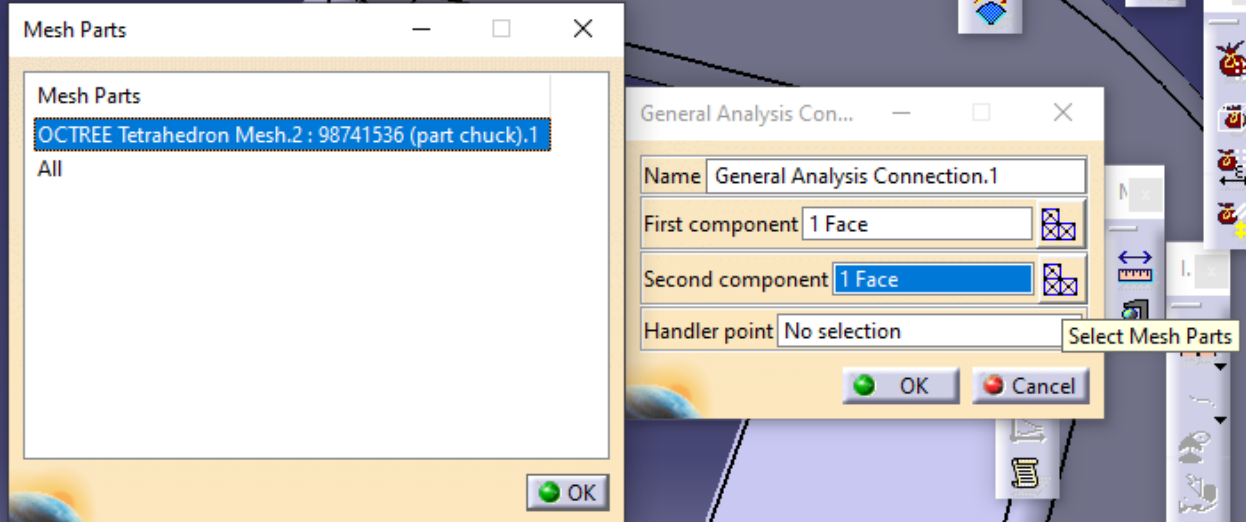

حال با okکردن پمجره ی انتخاب مش و سپس با okکردن تب قبلی داریم :

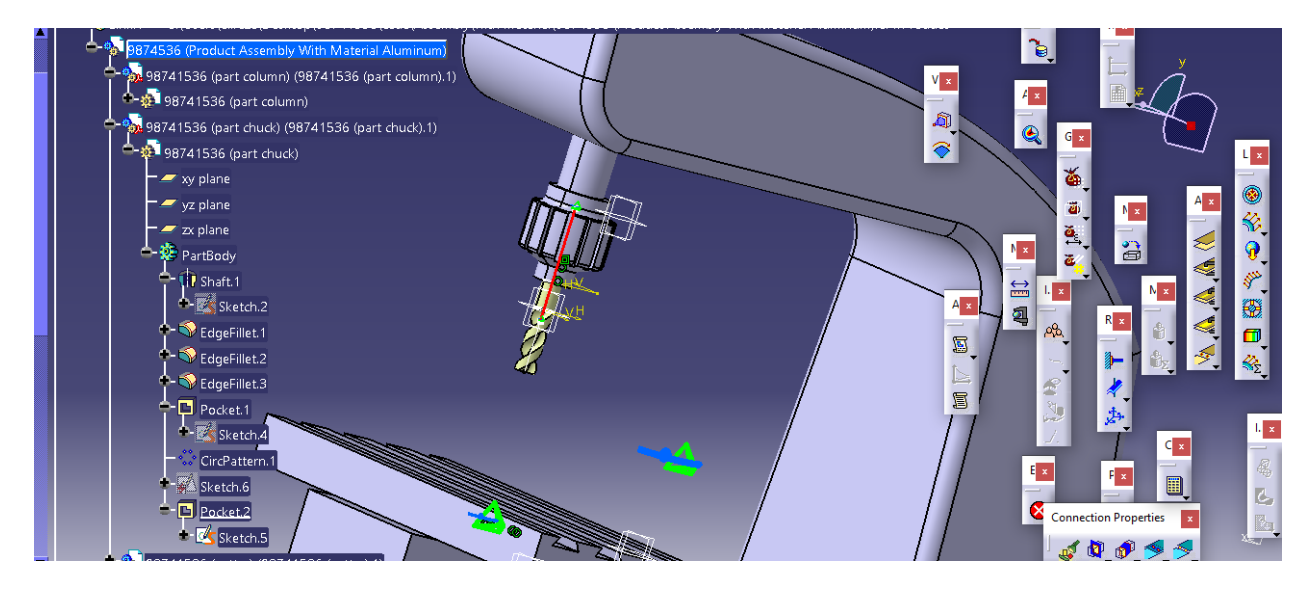

حال از طریق جعبه ابزار Properties Connection وارد دستور Property Connection Contact می شویم :

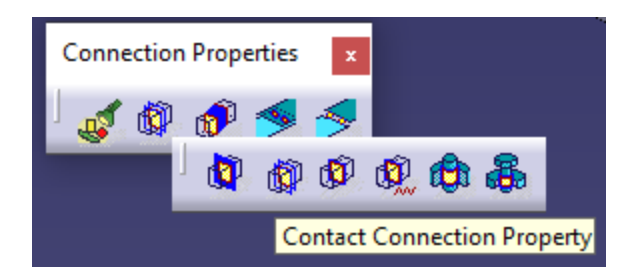

سپس داریم :

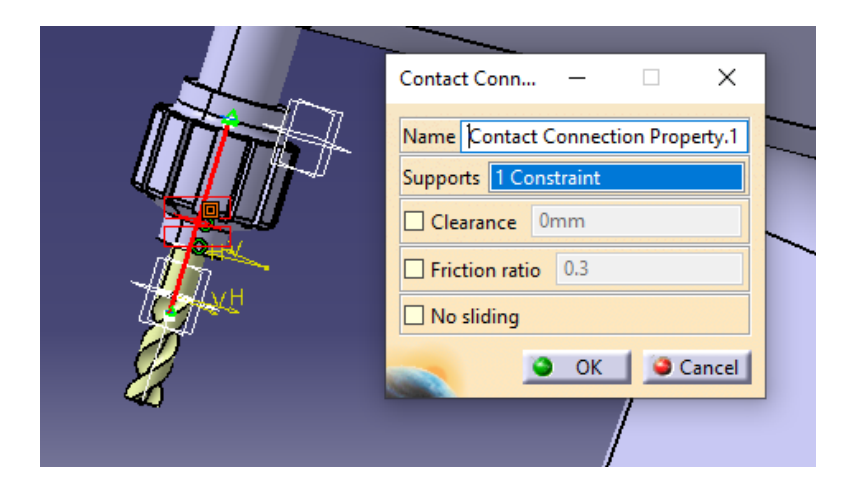

سپس داریم :

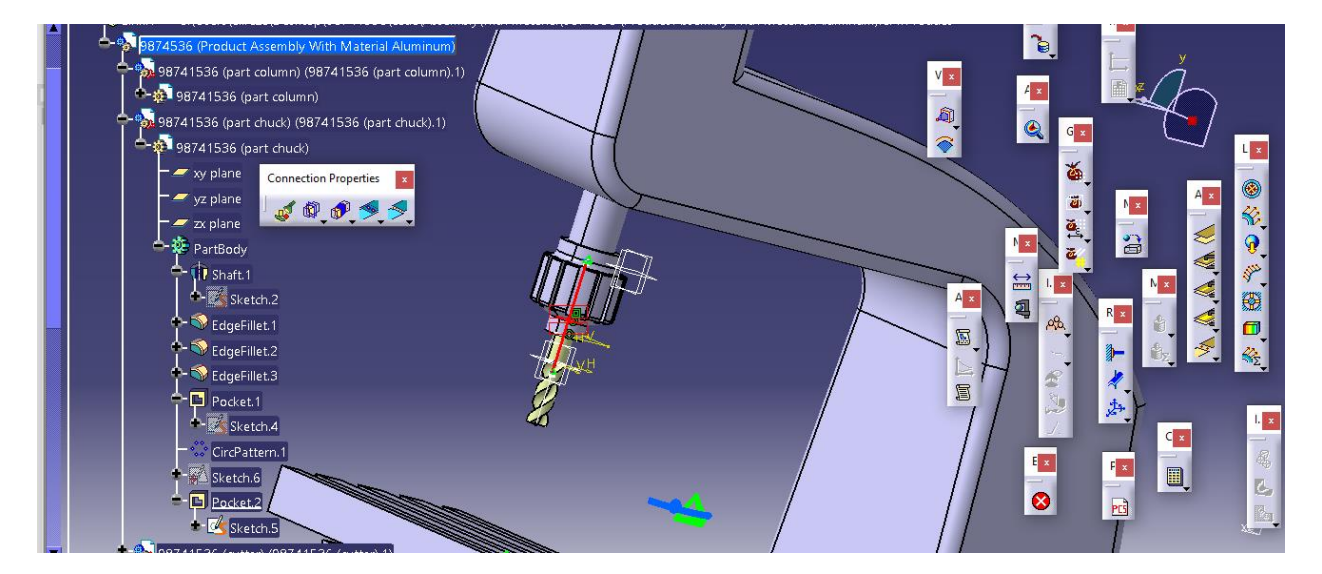

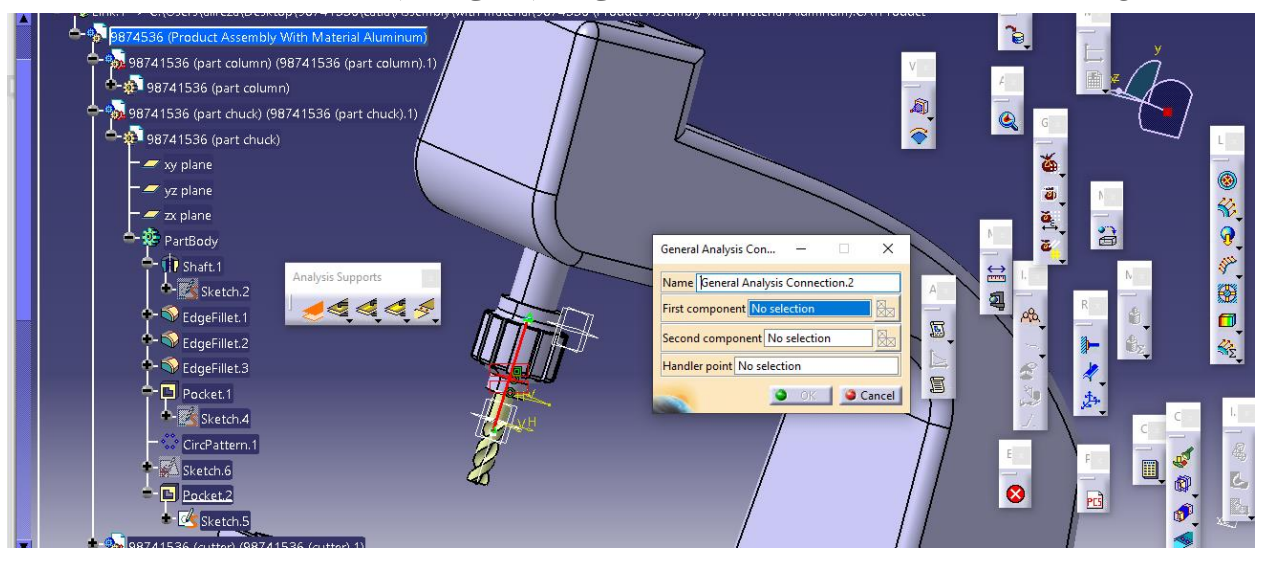

حال به سراغ تعریف تماس بین Chuck و Column می رویم یعنی داریم به صورت مشابه از دستور

که برای First Component جزء Chuckرا به صورت زیر انتخاب کرده :

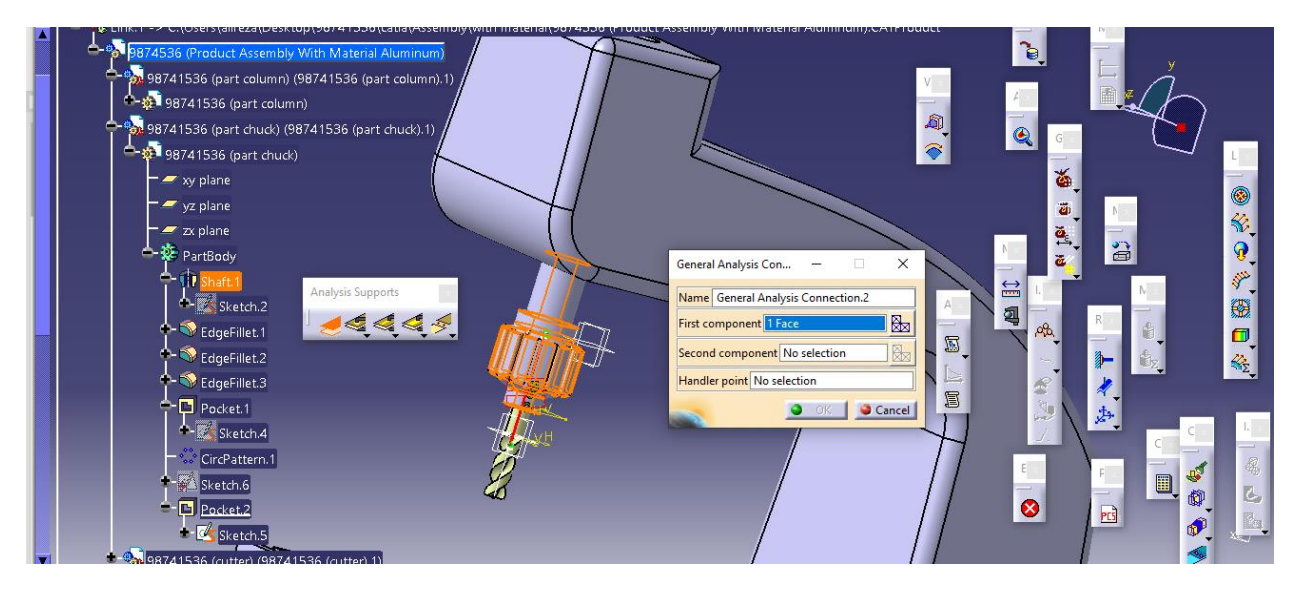

حال به سراغ سطر دوم یا Second component رفته و برای آن سطح داخلی سوراخ را به صورت زیر انتخاب می کنیم :

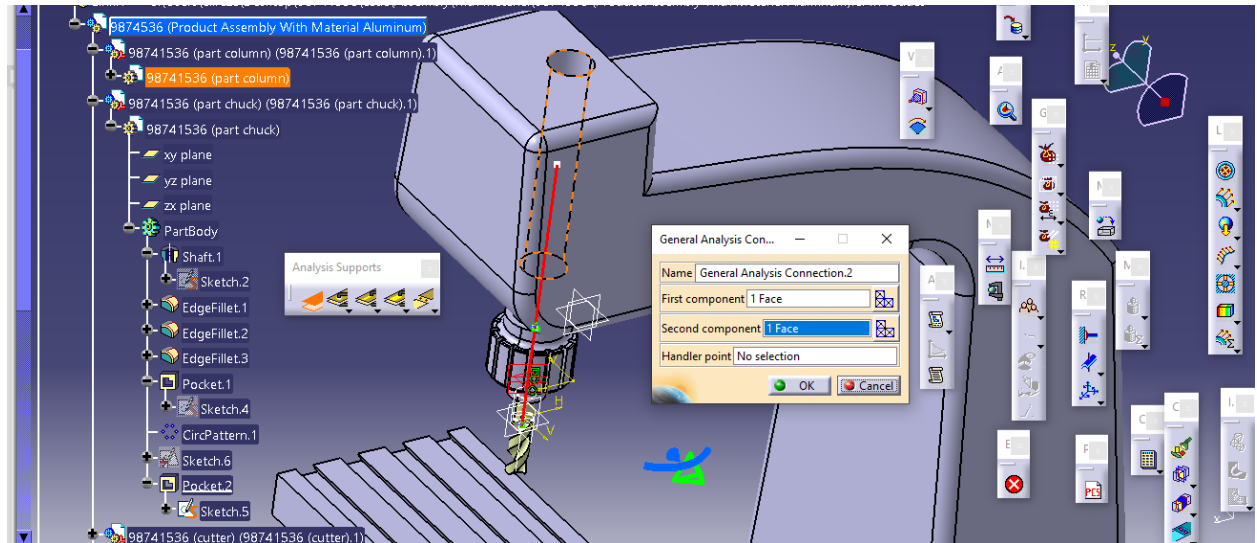

حال سپس با انتخاب مش Second component به طور مشابه داریم :

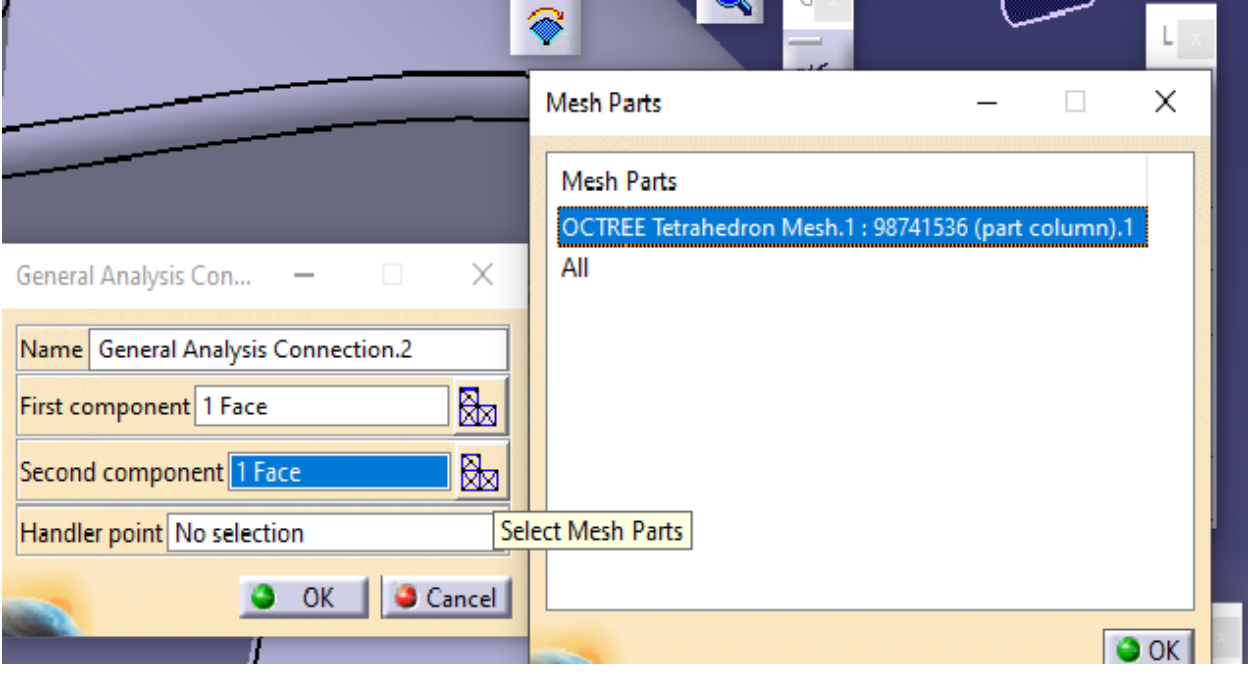

سپس داریم :

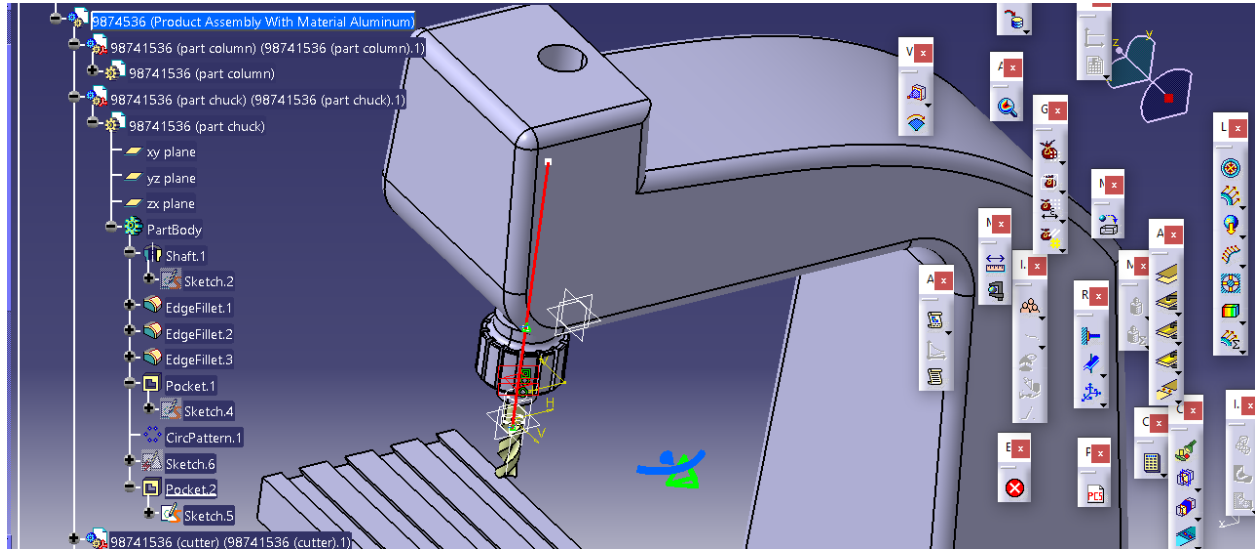

حال سپس با انتخاب دستور زیر داریم :

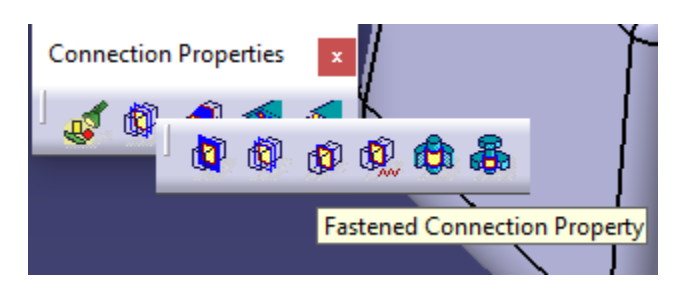

سپس :

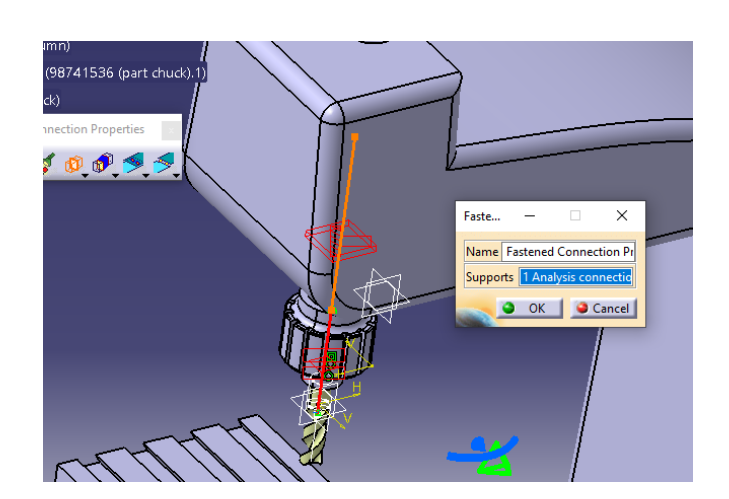

سپس با okکردن داریم :

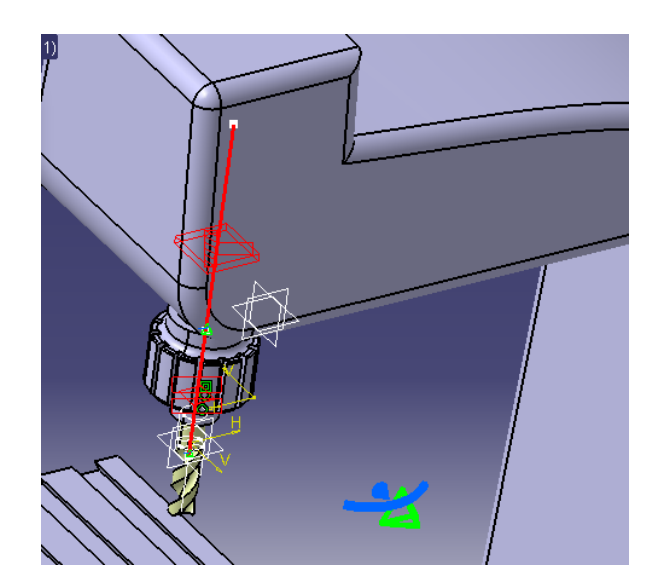

سپس به سراغ تعریف تماس بین Column و steady knee می رویم که در ابتدا از دستور General Connection Analysis داریم ، لذا second First را انتخاب می کنیم :

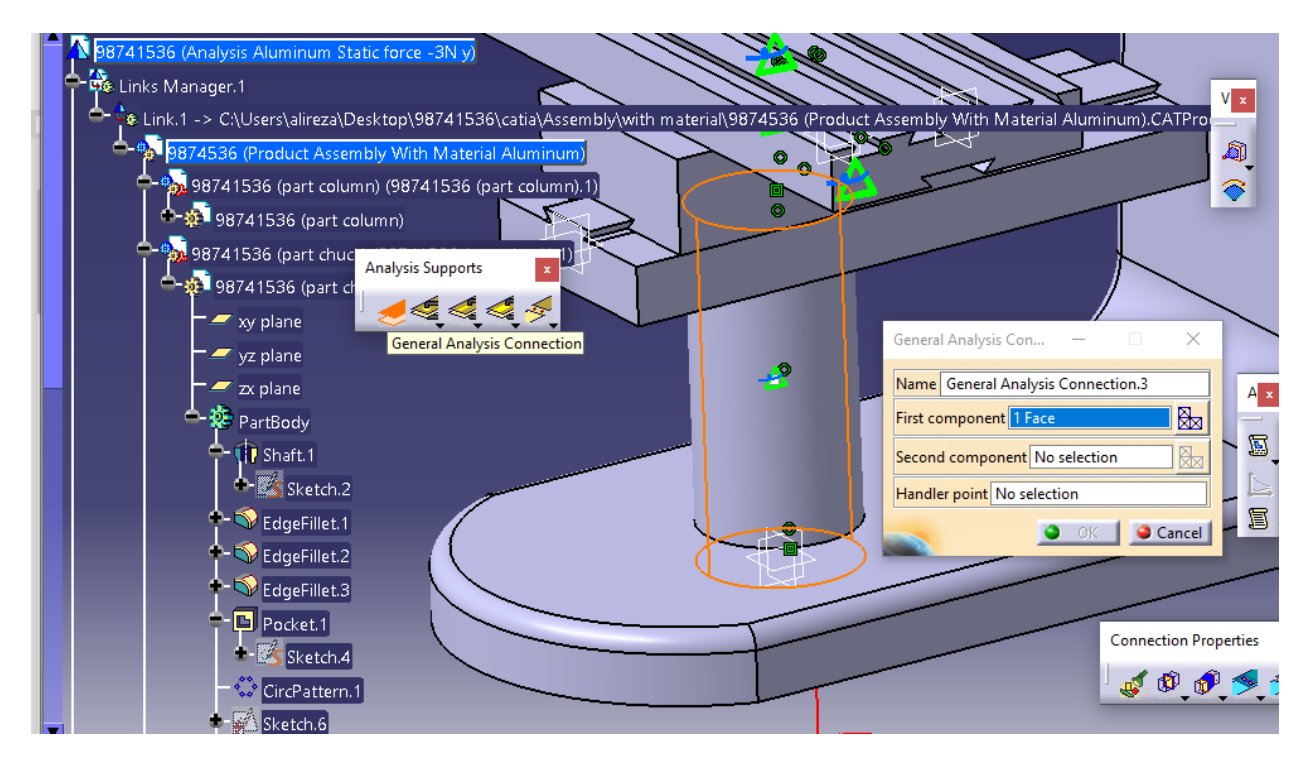

سپس برای second component داریم و سپس مش آن را هم انتخاب کرده :

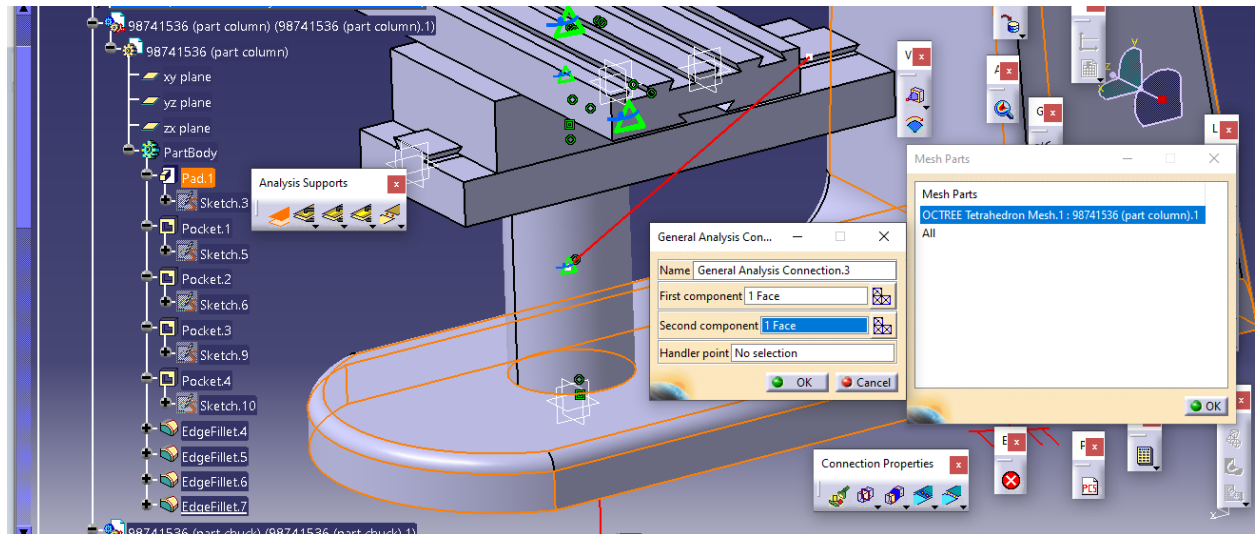

حال داریم :

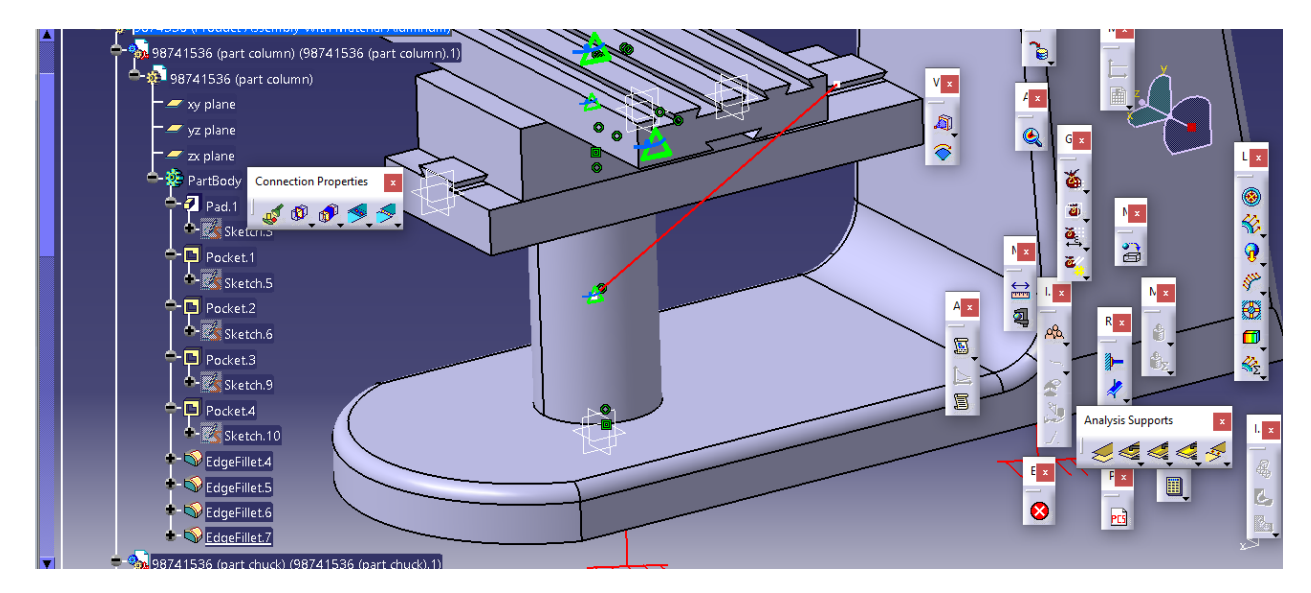

سپس به سراغ دستور property connection Fastend می رویم :

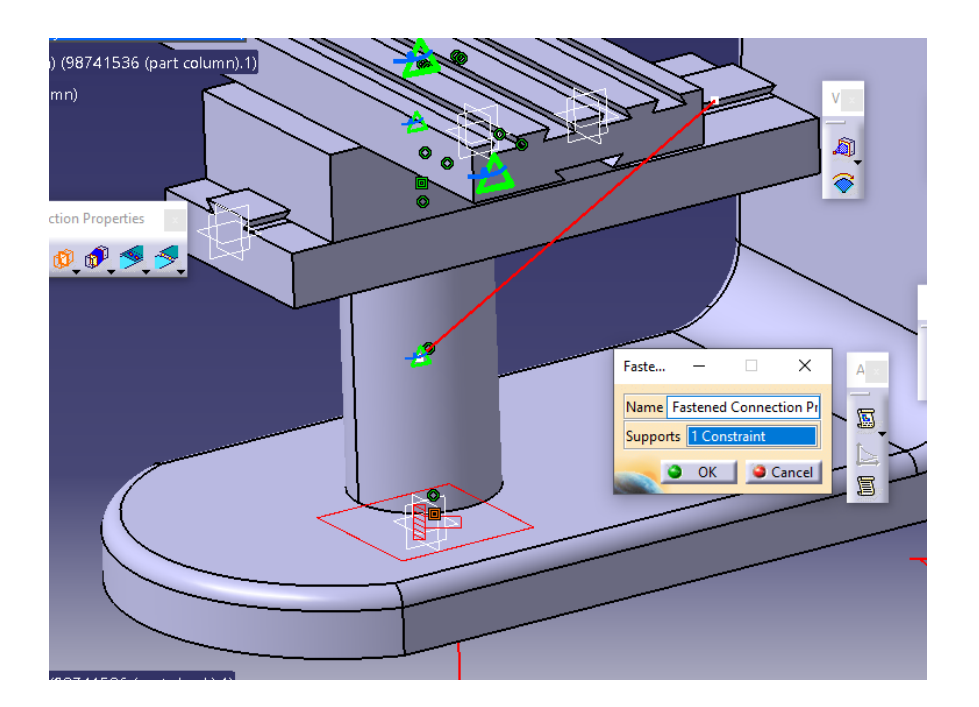

سپس داریم :

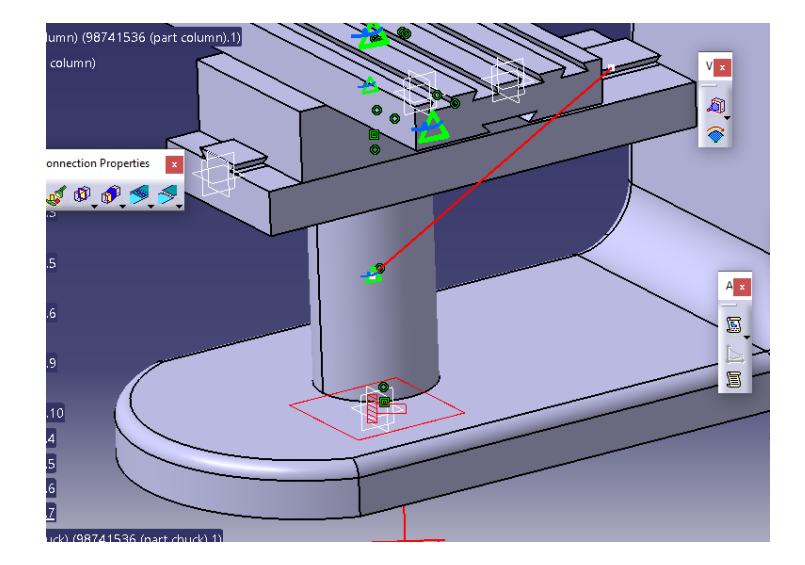

حال به طور مشابه برای تماس knee steady با saddle از دستور general analysis connection برای  $\,$  first copmpnent ،  $\,$  knee steady ، first copmpnent را انتخاب می کنیم یعنی داریم

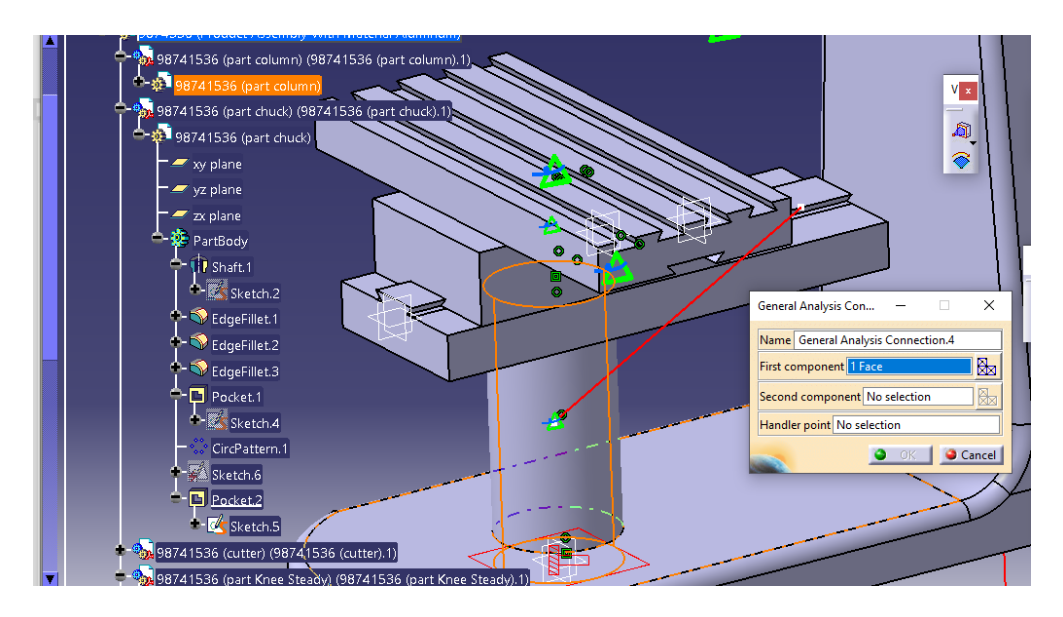

سپس با انتخاب kneeبه عنوان دومی داریم و انتخاب مش آن داریم :

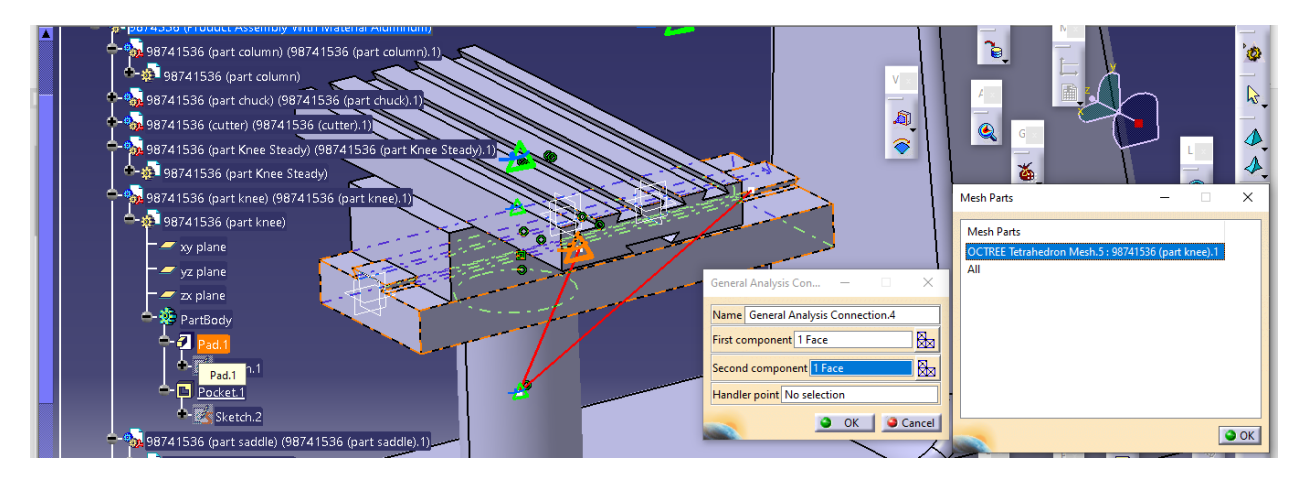

سپس داریم :

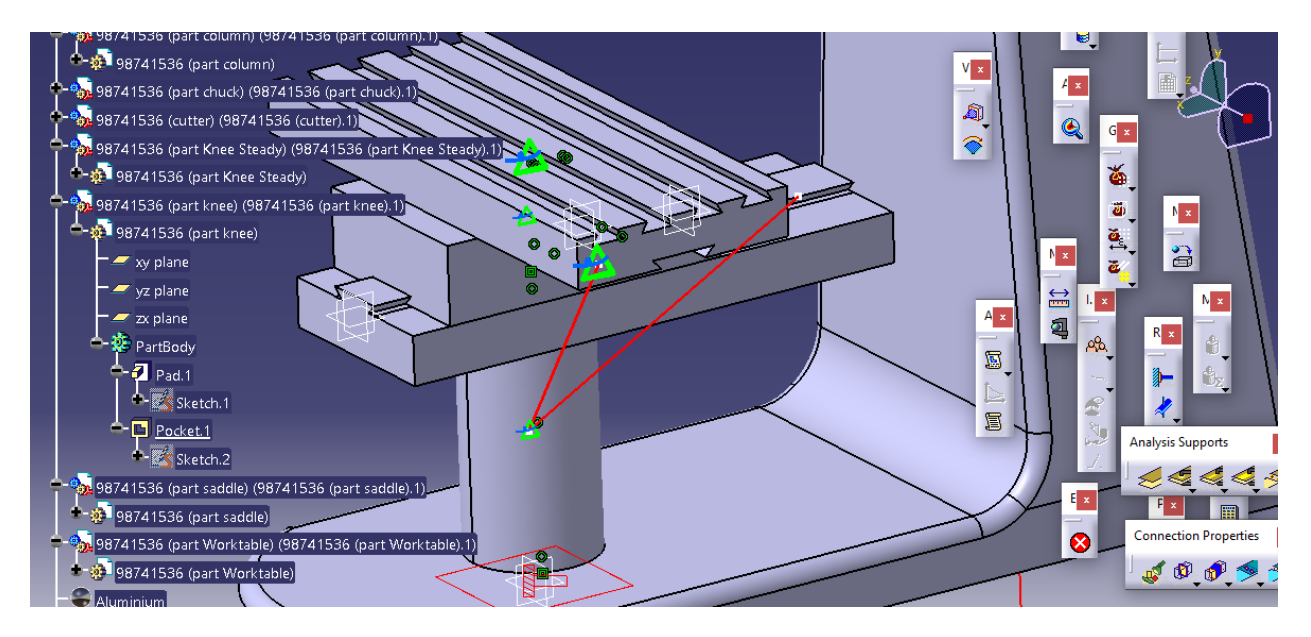

حال fastend connectionرا به صورت زیر تعریف می کنیم :

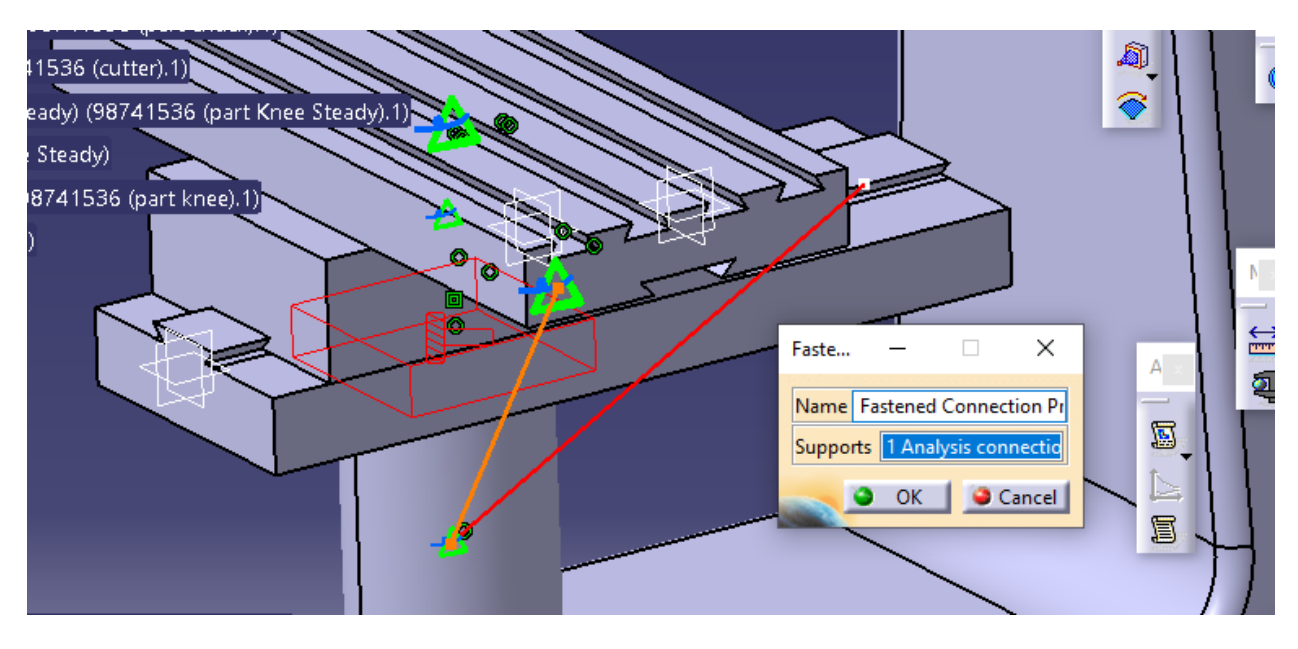

حال داریم :

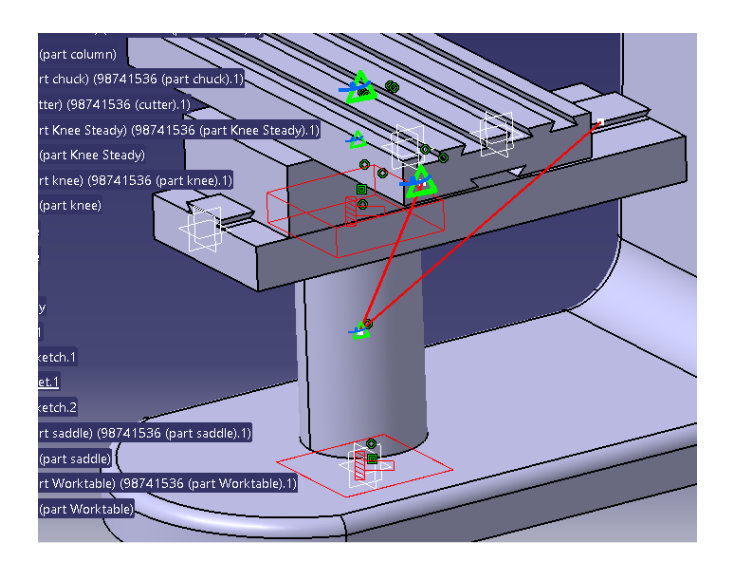

حال به سراغ تعریف تماس بین knee با saddle می رویم یعنی از general analysis connection داریم :

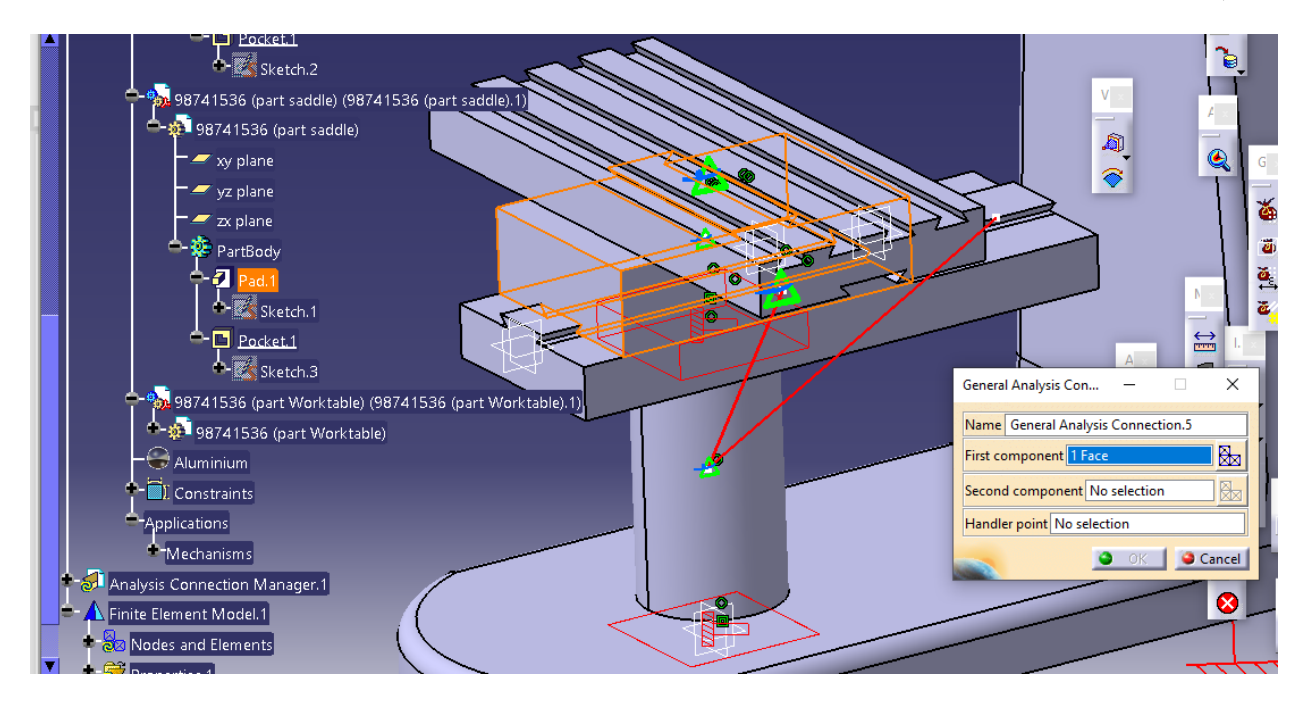

حال سپس به سراغ component second می رویم و از نوار ابزار آن را انتخاب و مش آن را نیز تعریف می کنیم :

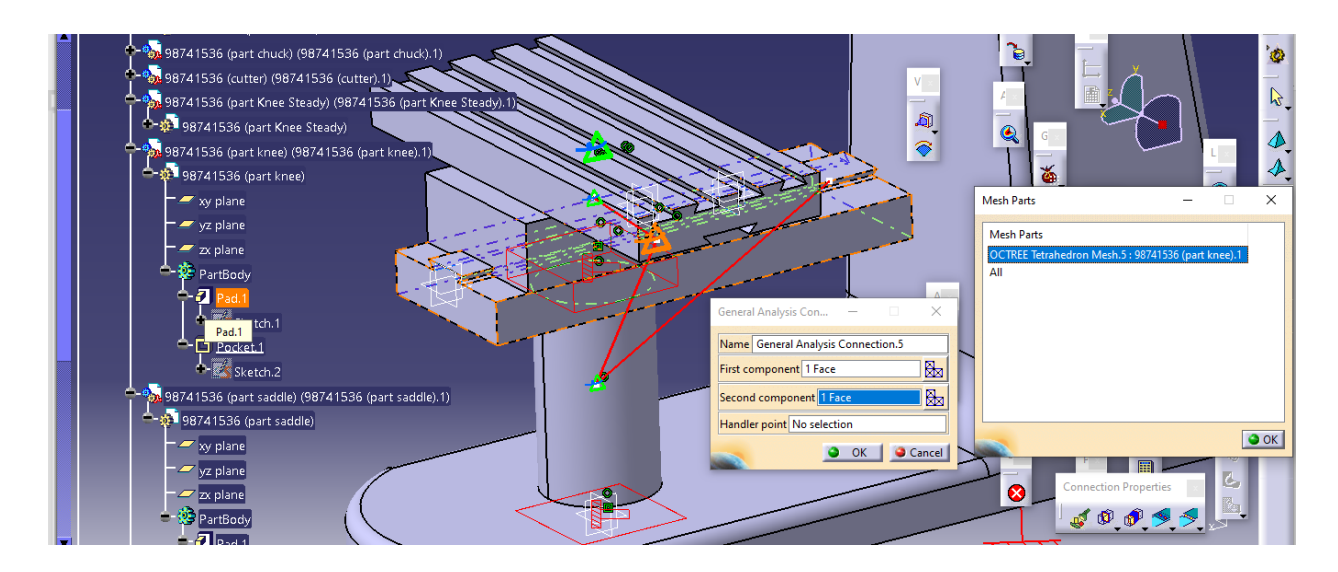

سپس داریم :

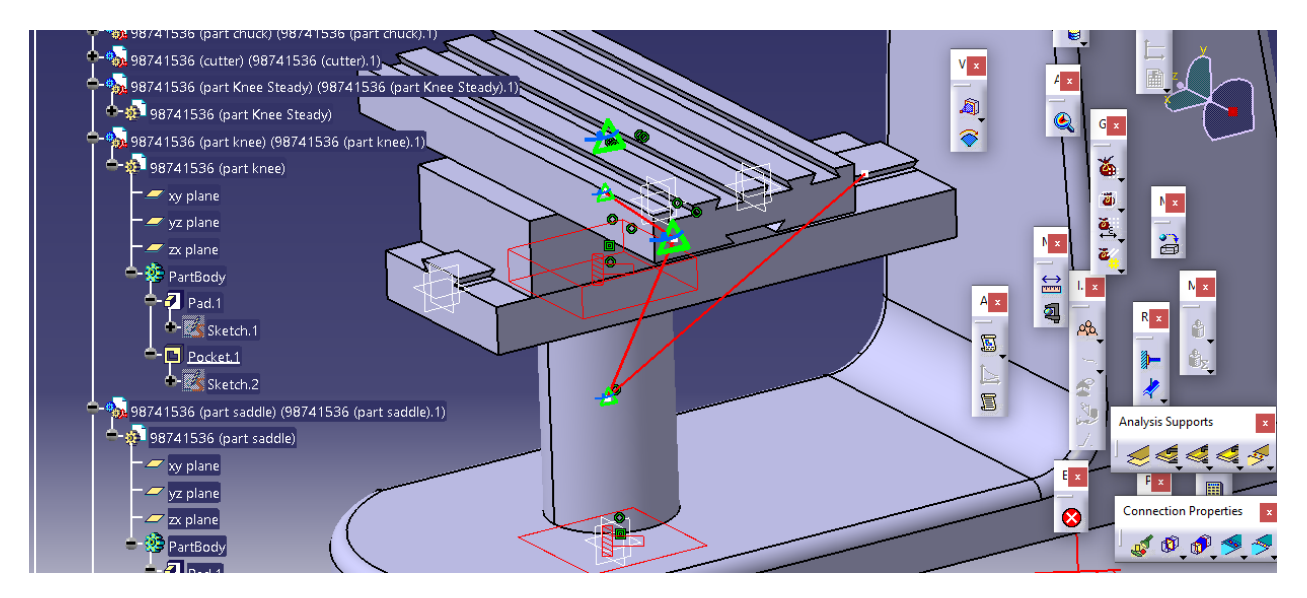

سپس از دستور connection fastend داریم :

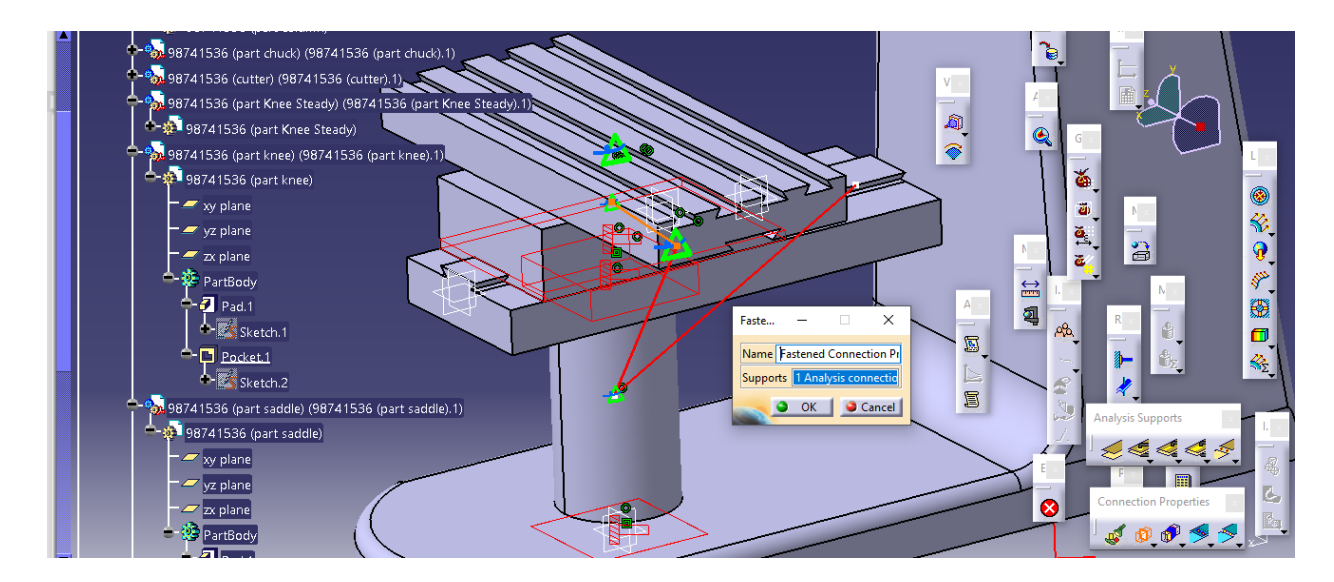

```
سپس داریم :
```
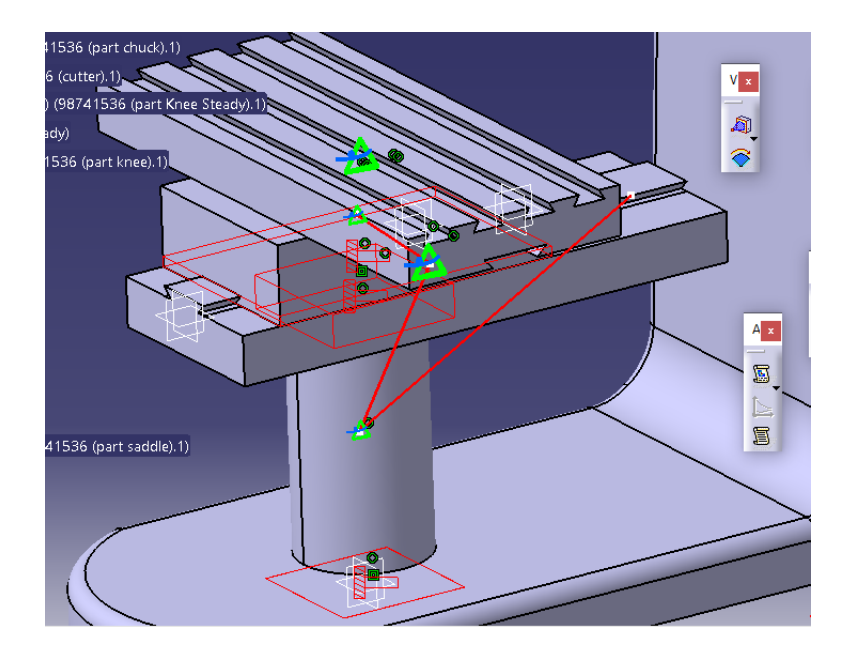

حال به سراغ تعریف تماس بین saddle و worktable می رویم یعنی از دستور analysis general connection داریم با انتخاب worktableبه عنوان component first داریم :

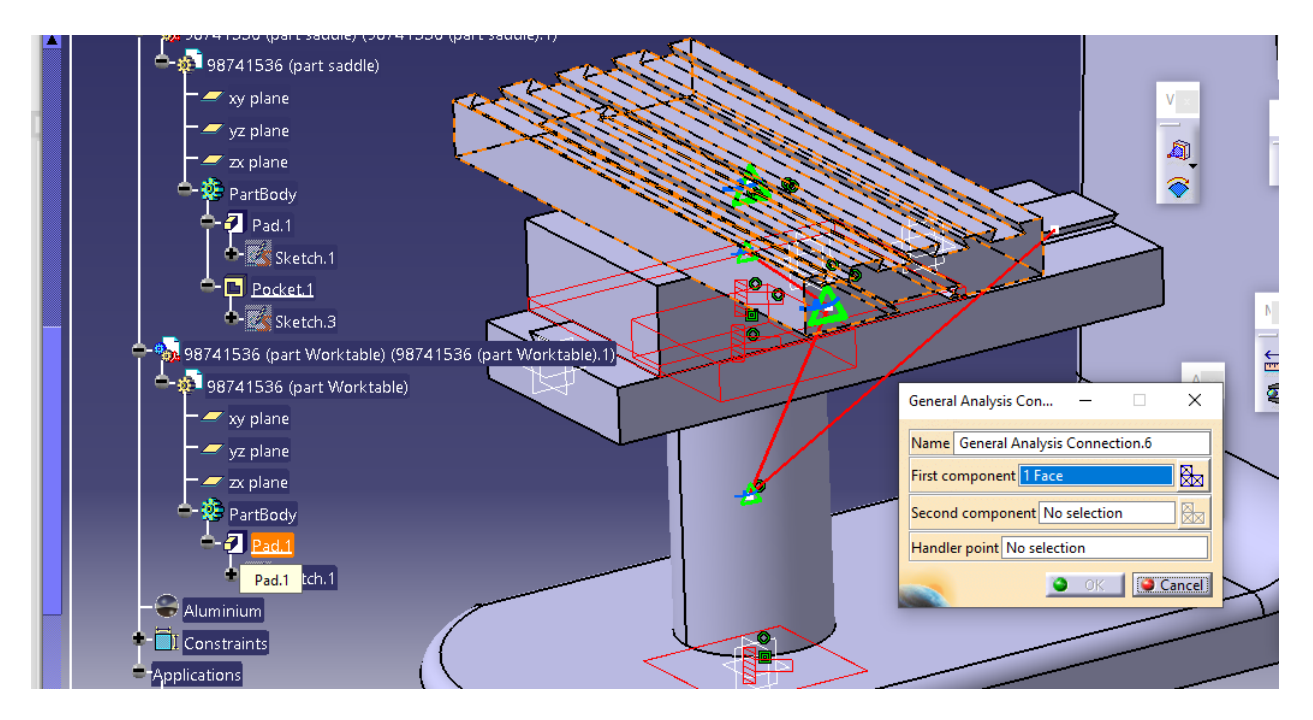

سپس با انتخاب saddleبه عنوان component second و انتخاب مش آن داریم :

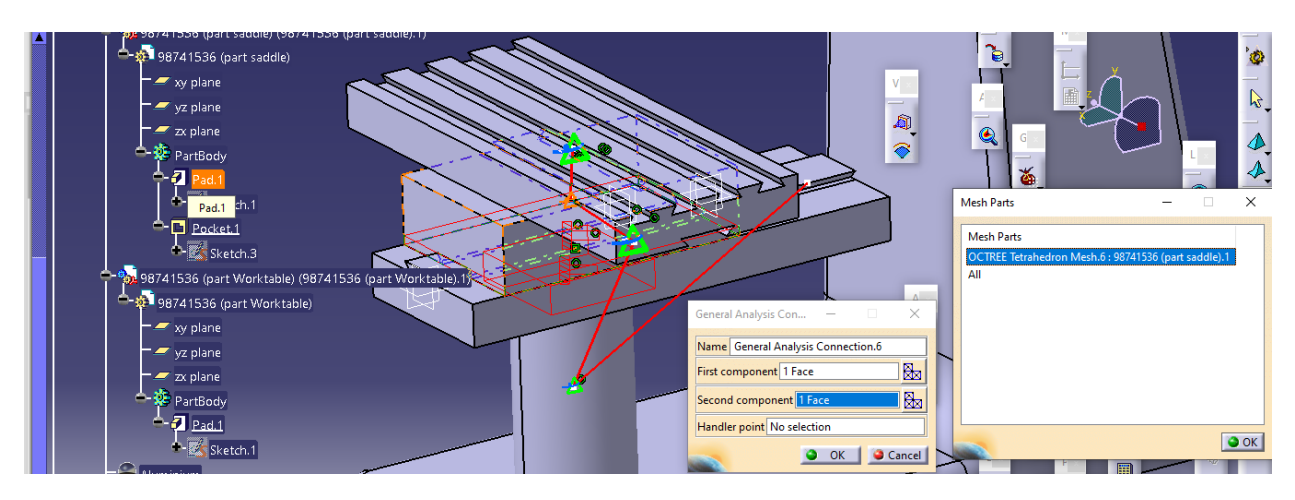

سپس داریم :

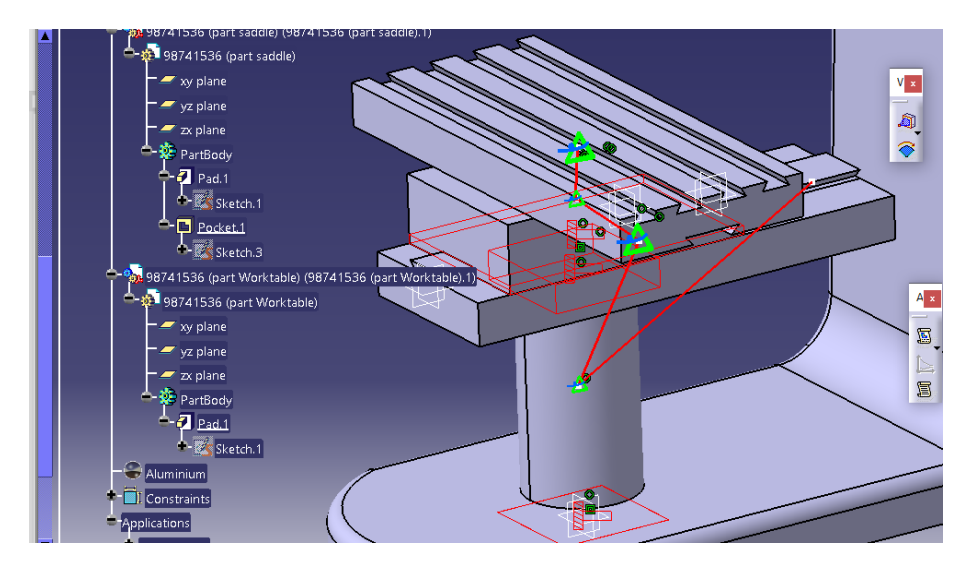

حال از connection fastend داریم :

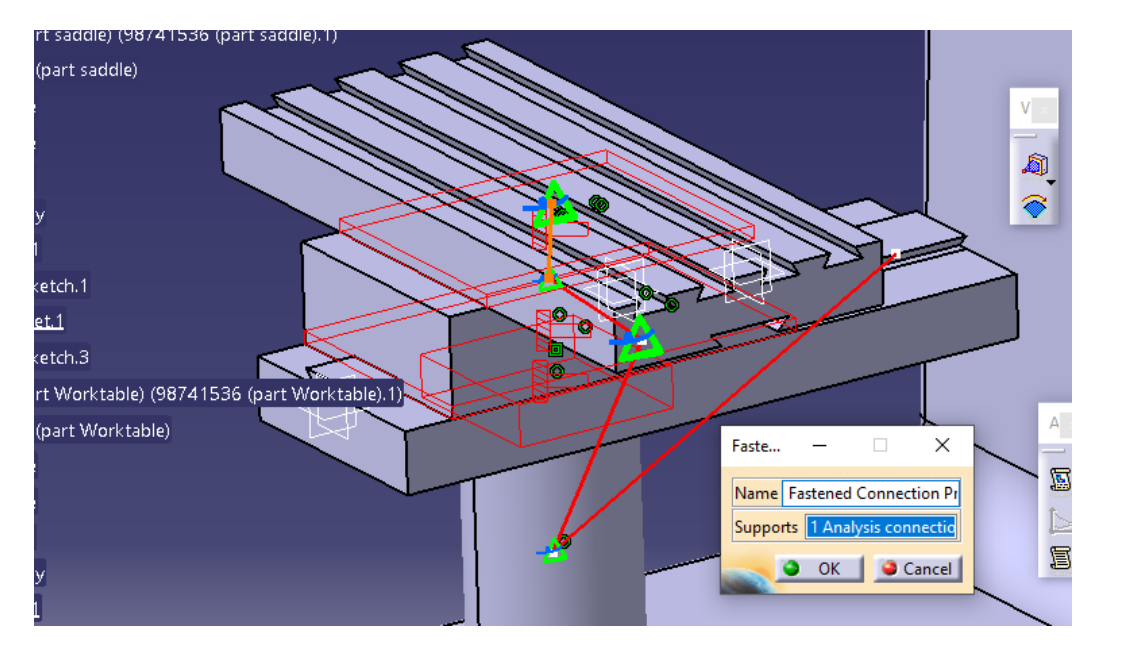

حال با اکی کردم آن در کل داریم :

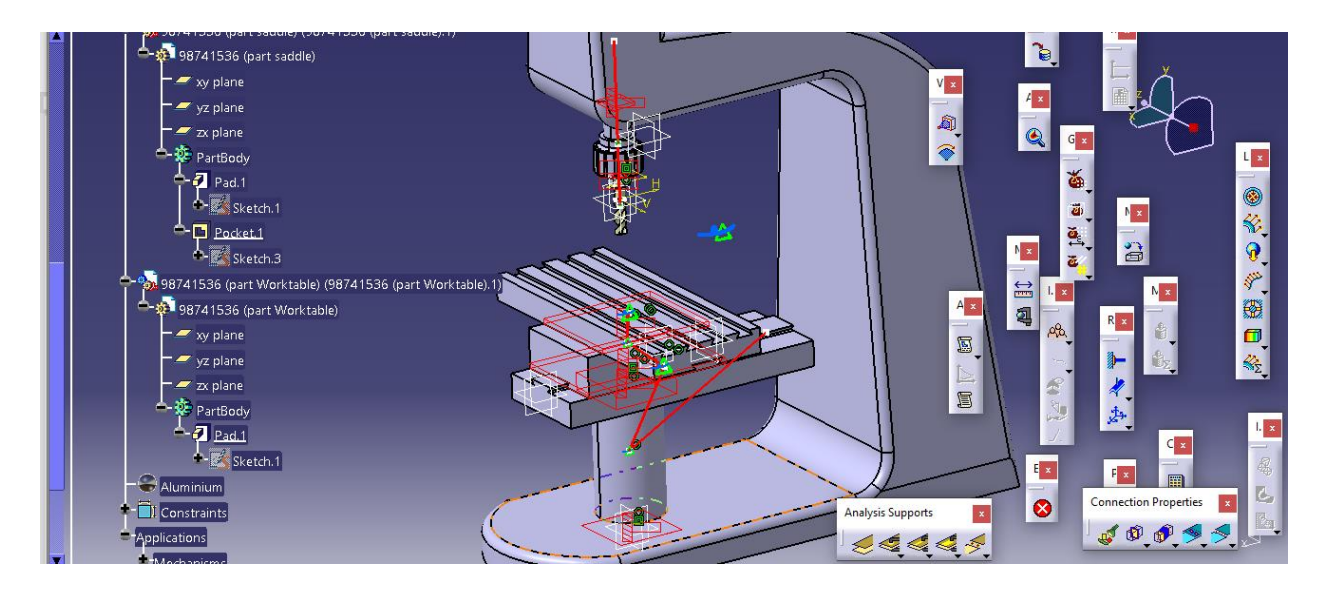

حال از دستور compute یعنی :

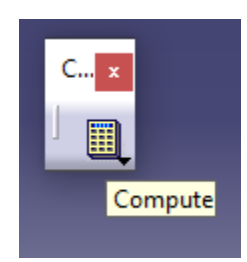

حال سپس به ارور زیر بر می خوریم که داریم :

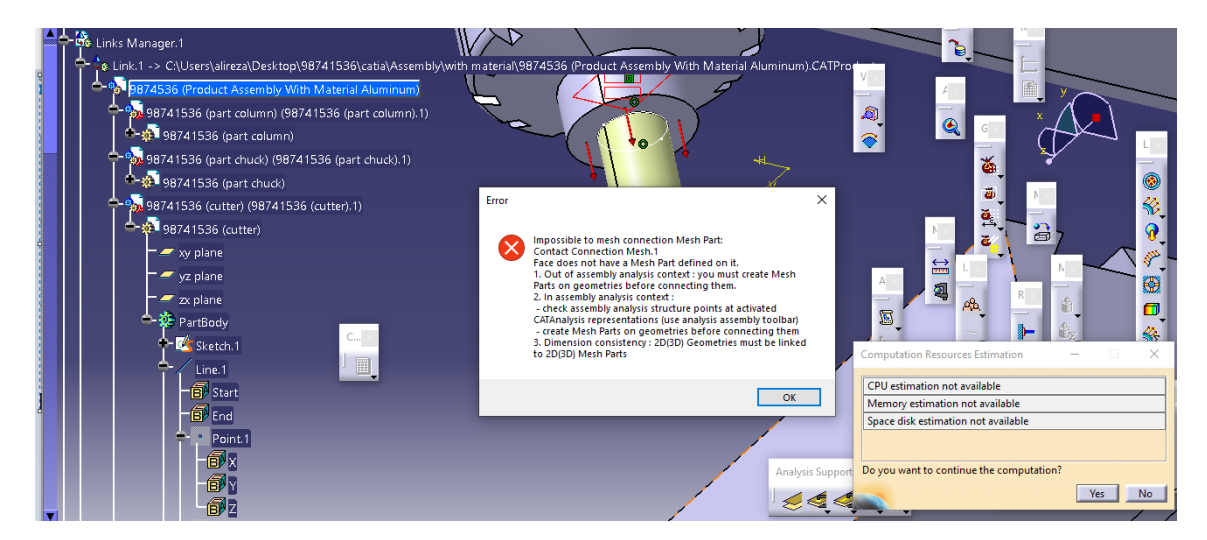

لذا به ناچار چون نمی توان Cutter یا مته را مش زد به ناچار کل آن را حذف و نیرو را به سر chuck اعمال می کنیم یعنی مش و تعریف تماس را که برای Cutter و تماس Cutter با Chuck داشتیم را از نوار ابزار درختی حذف کردیم ، حال یعنی در شبیه سازی فقط اجزای که مش می خورند را نشان می دهد و یعنی  Cutter را کال نشان نمی دهد یعنی محل اعمال بارگذاری را بر روی صفحه ی تحتانی Chuck قرار می دهیم یعنی داریم :

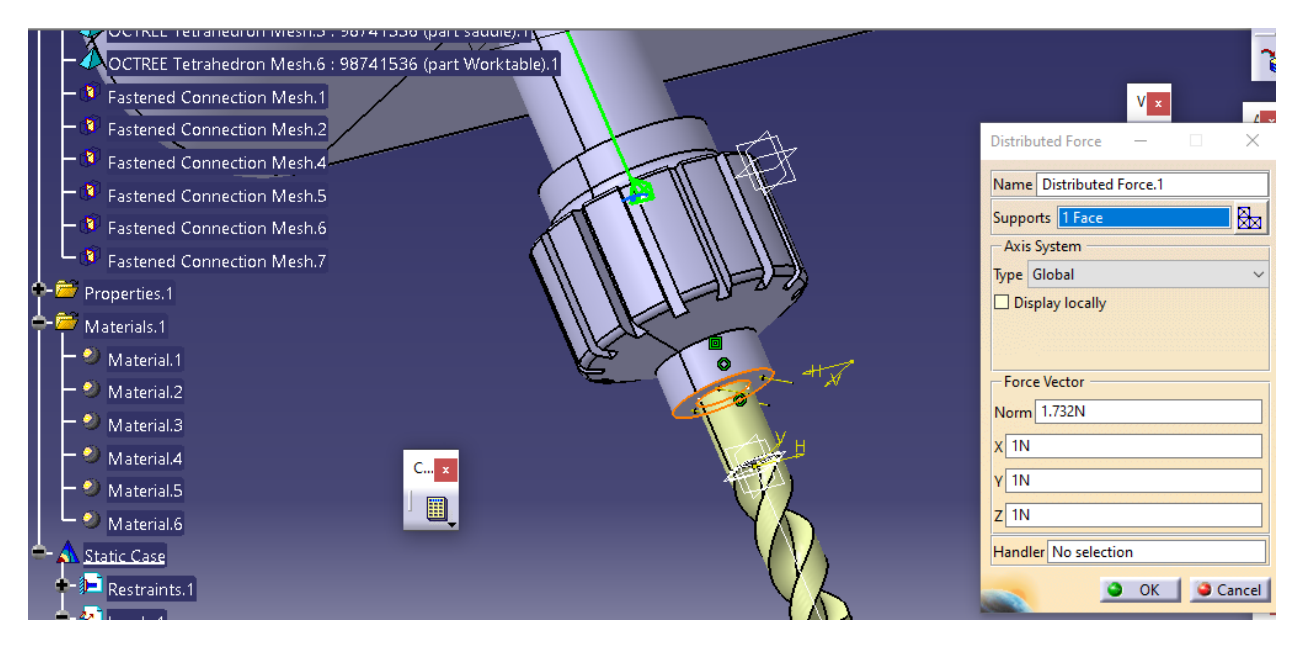

حال با اعمال تغییرات ذکر شده در سطر های قبل ، سپس با انتخاب گزینه ی Compute به محیط شبیه سازی می رویم :

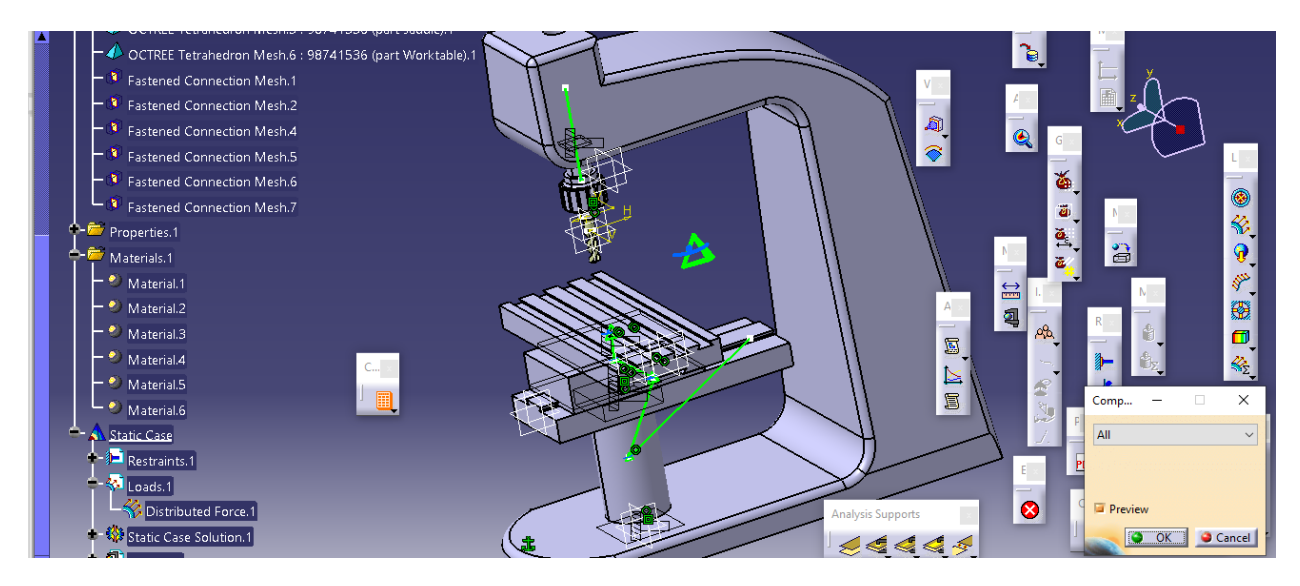

حال با انتخاب ok داریم :

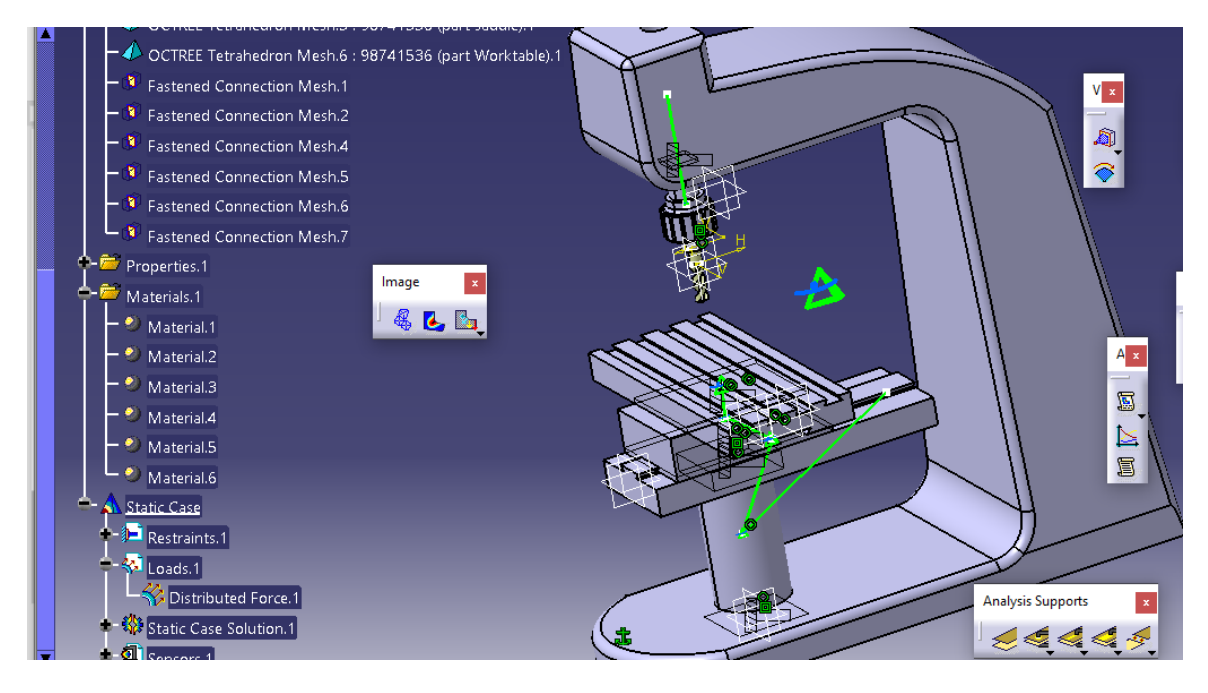

حال در جعبه ابزار Image ما با انتخاب دستور Deformation می توانیم به شبیه سازی برویم :

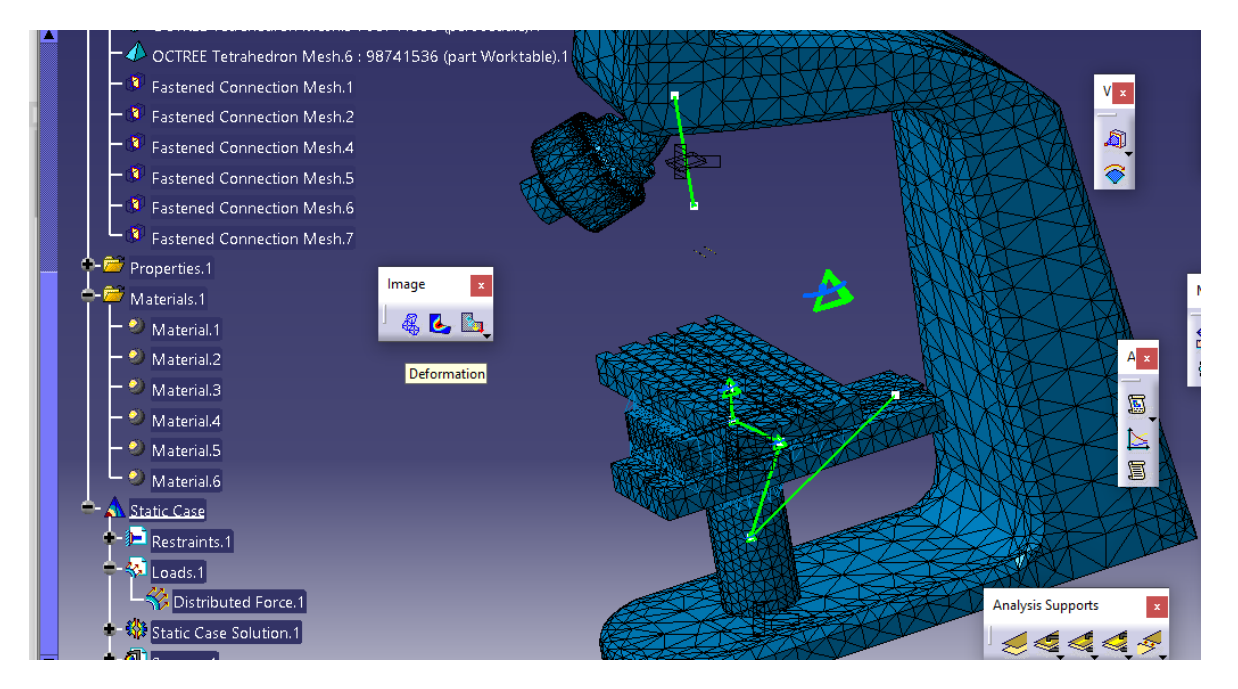

حال می توان از Shading With Material تغیرات را مشاهده کرد :

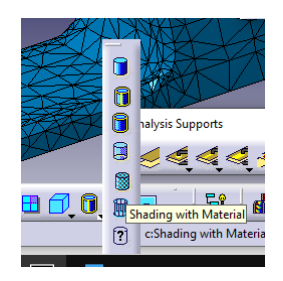

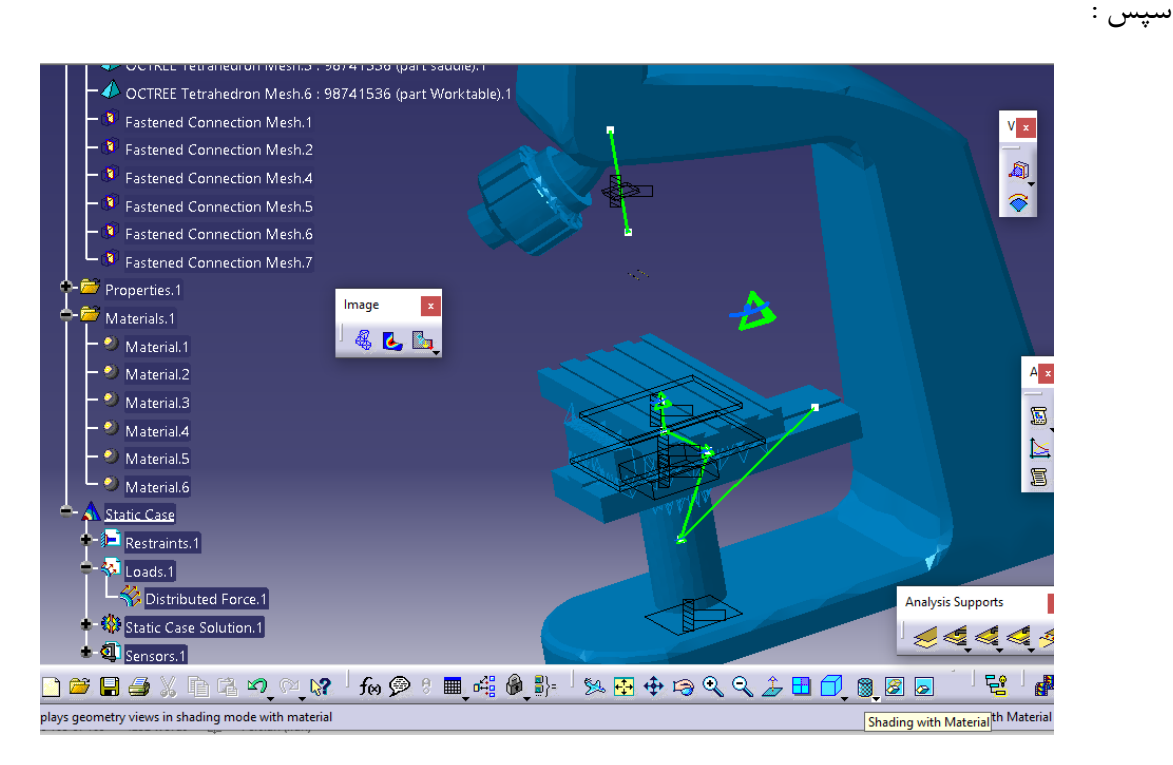

حال با توجه به اتمام شبیه سازی به سراغ استخراج نتایج می رویم .

استخراج نتایج و مدهای فرکانس طبیعی

حال با توجه به انتخاب نوع خروجی مورد استفاده ی ما ، می توان انحراف یا Displacement ، تنش اصلی یا Stress Principl و تنش ون میزز یا Stress Mises Von را انتخاب کرد :

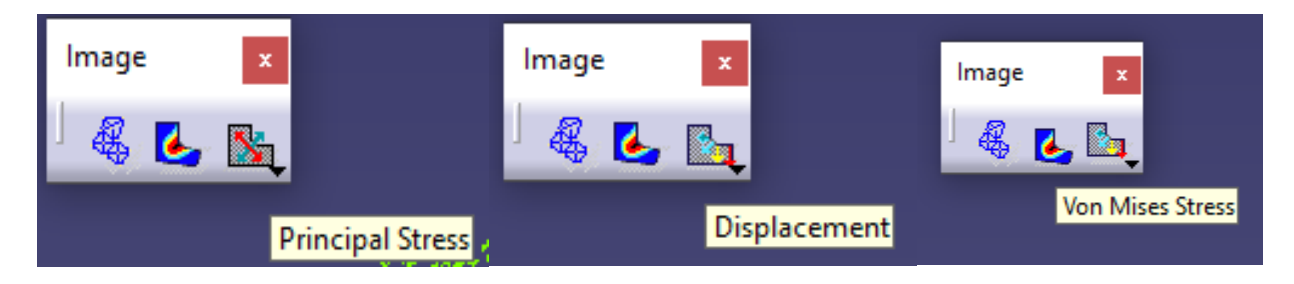

حال خروجی ها به شرح زیر است :

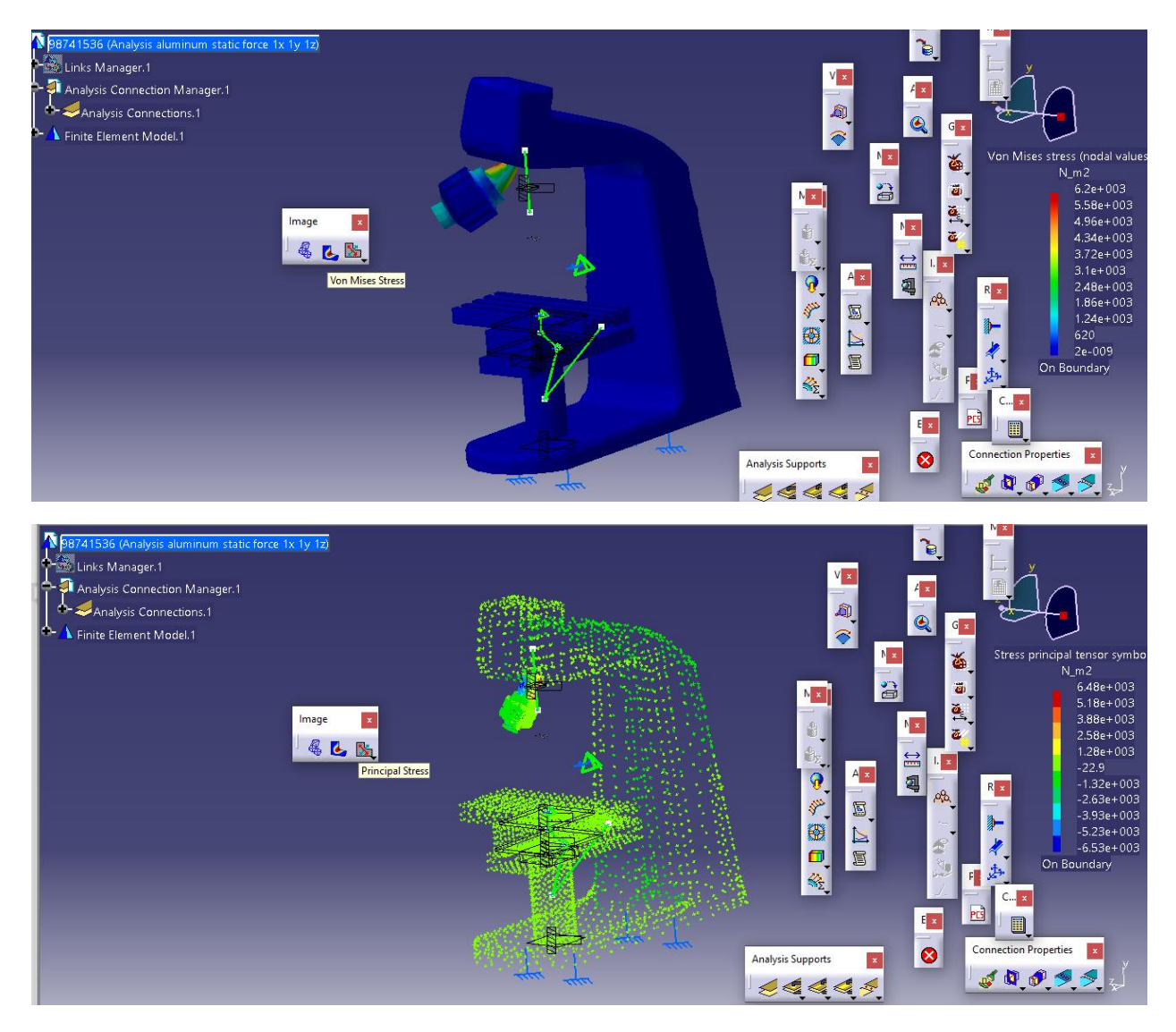

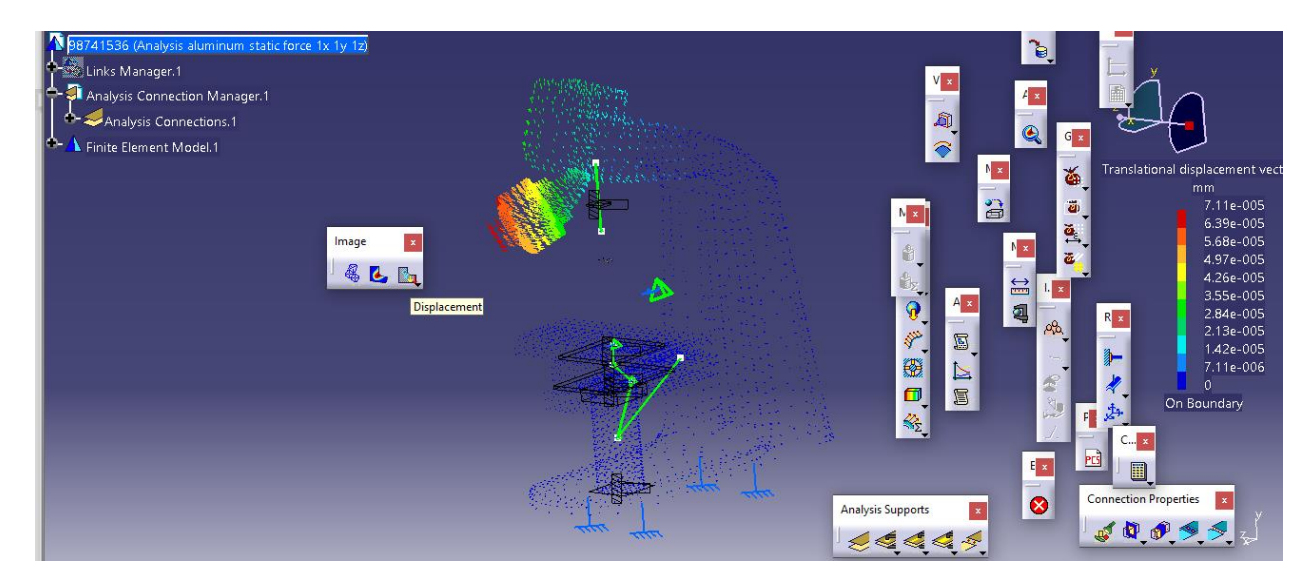

حال از طریق مسیر زیر مدهای فرکانس طبیعی را استخراج می کنیم :

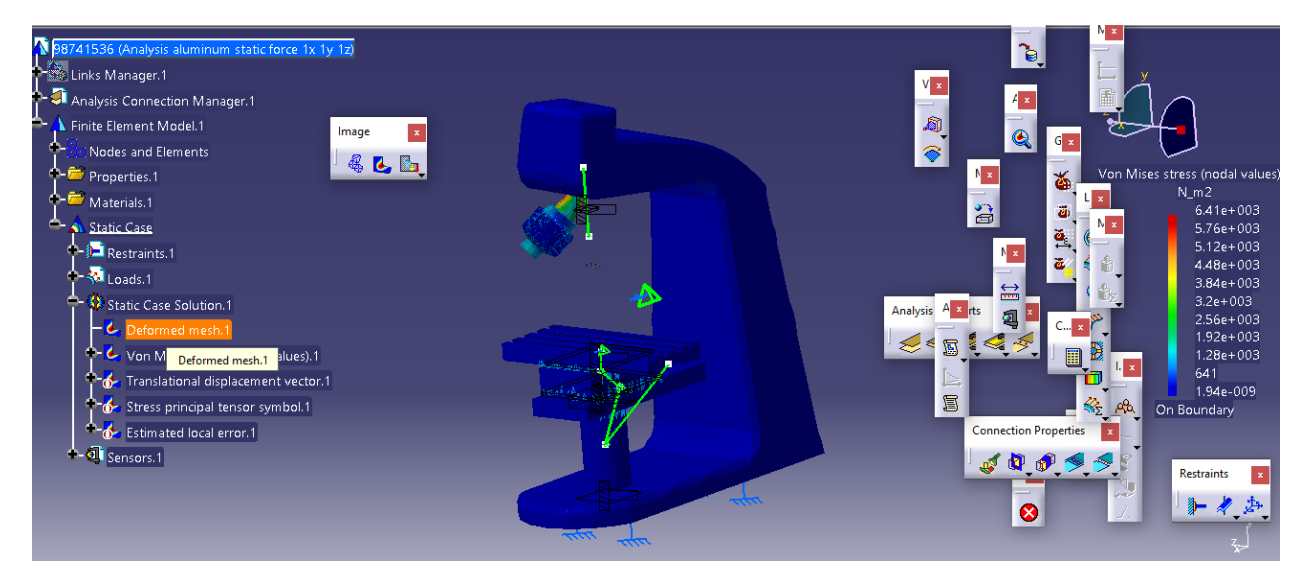

سپس از تب Edition Image با انتخاب specify ، mode یا مد تعداد مد های فرکانس طبیعی را 10 وارد می کنیم :

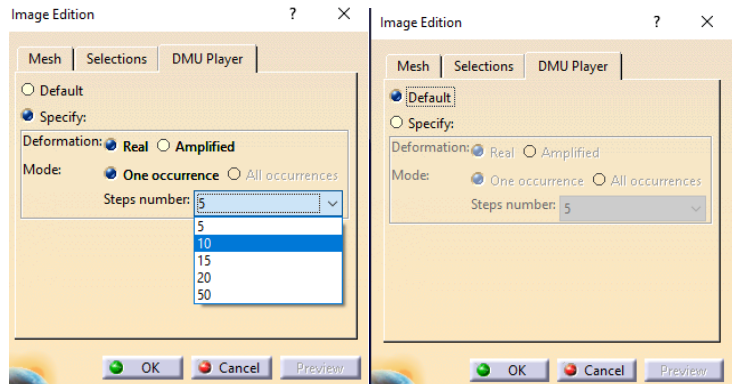
حال با بازگشت به سربرگ mesh می توان با حرکت دادن لغزنده ، 10 مد فرکانس طبیعی را مشاهده کرد که شامل (۱.۰۰ – ۰.۹۵ – ۰.۹ – ۰.۹۵ – ۸.۵ – ۰.۹ – ۷.۵ – ۷.۵ – ۶۵ – ۶۵ – ۰.۵۵ – ۵.۵ – ۵.۵ – ۵.۵ باشد :

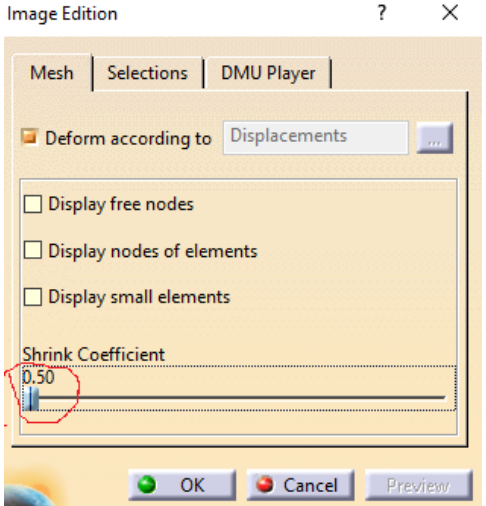

حال ما آخرین فرکانس طبیعی 1.00 را در نظر می گیریم :

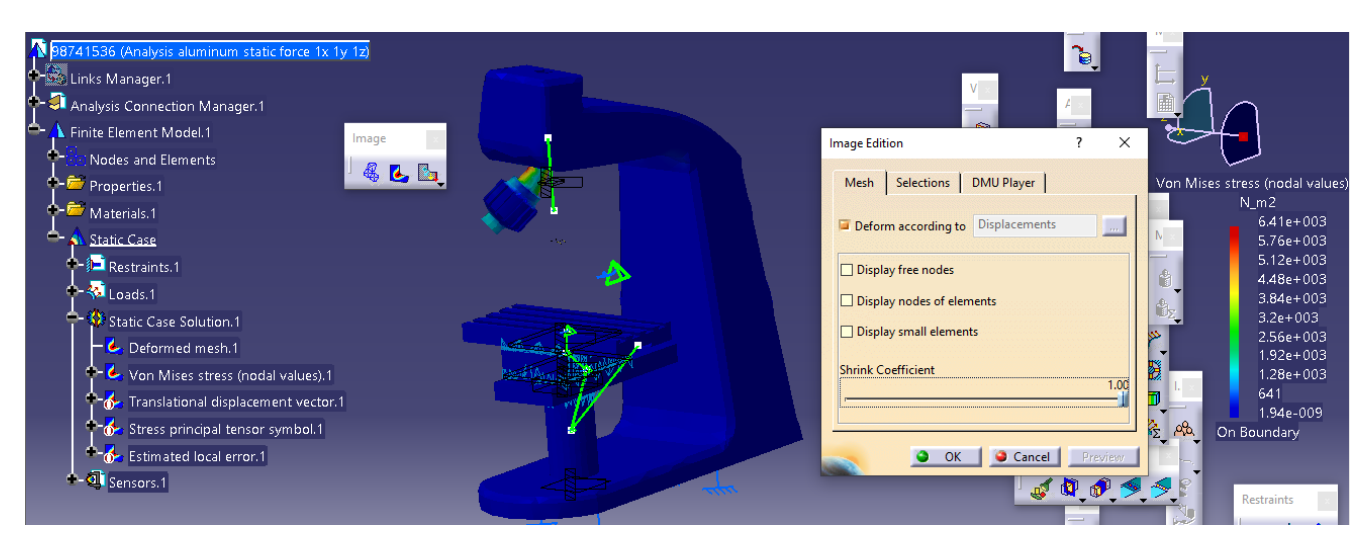

اتمام شبیه سازی این قسمت .

### -جنس فوالد یا Steel

در ابتدا با ورود به محیط شبیه سازی داریم :

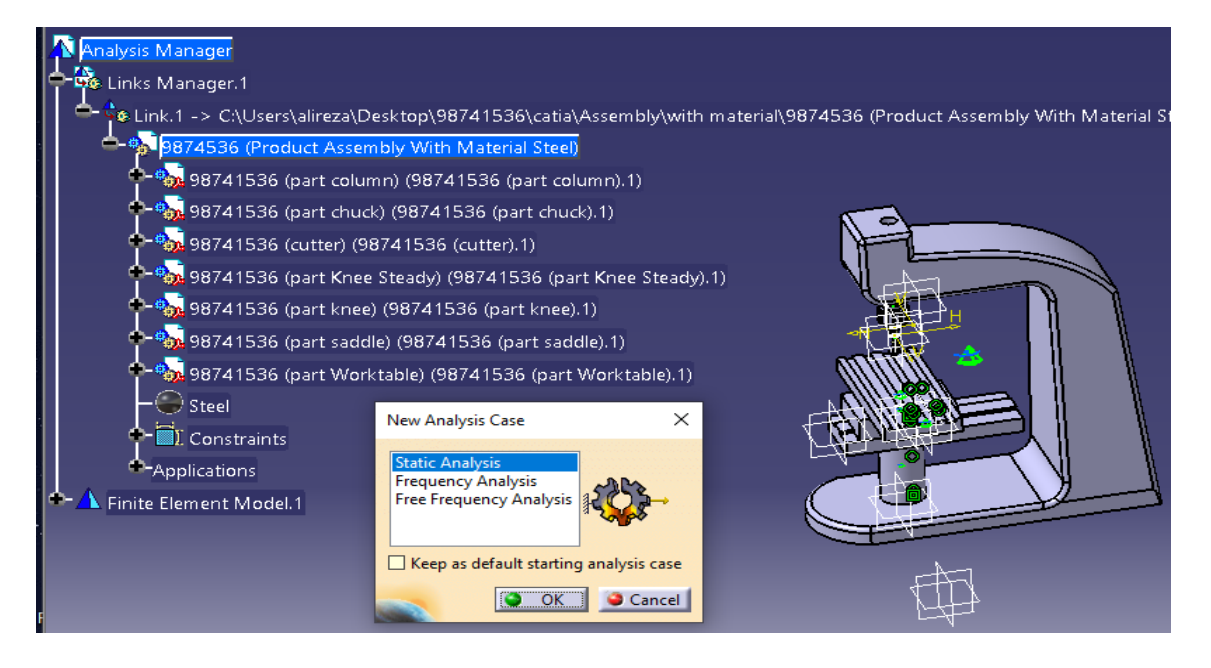

#### سپس با okکردن و تغییر نام فایل داریم :

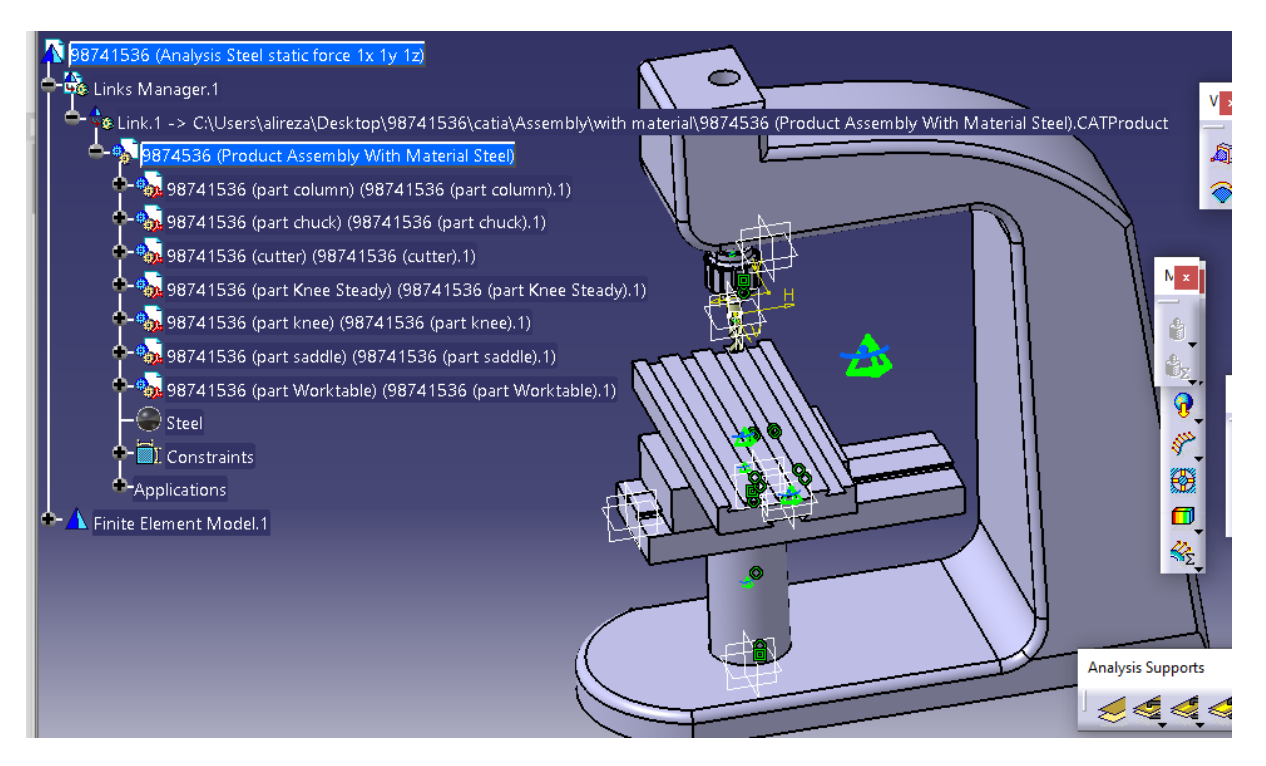

حال مش را تغییر می دهیم :

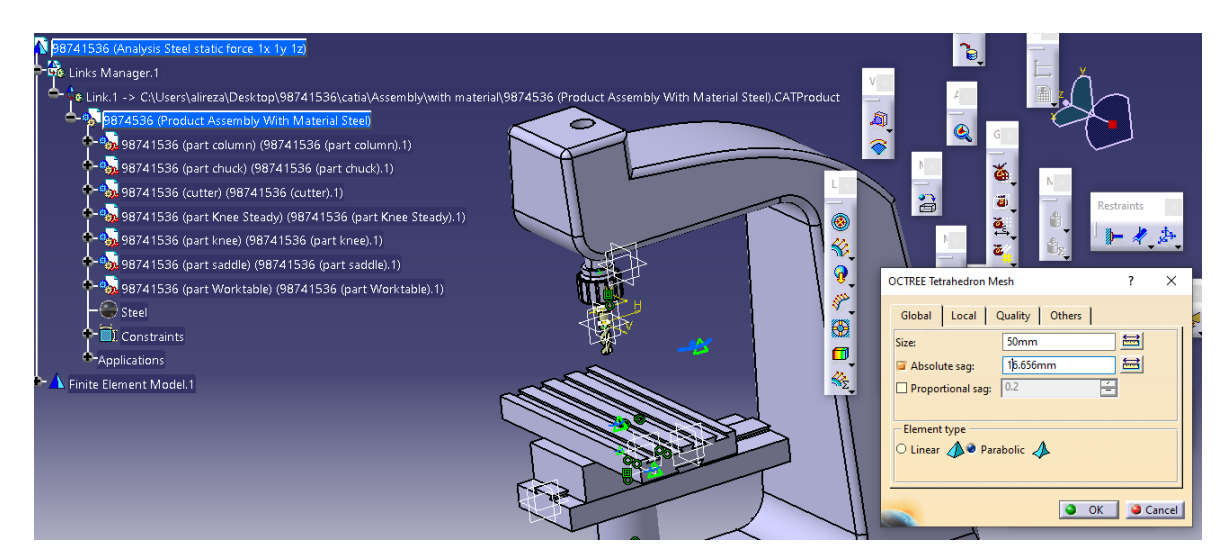

سپس به طور مشابه با جنس آلومینیم از مسیر مشابه ی شبیه سازی انجام می شود ، یعنی اعمال شرایط تکیه گاهی به صورت زیر انجام می شود :

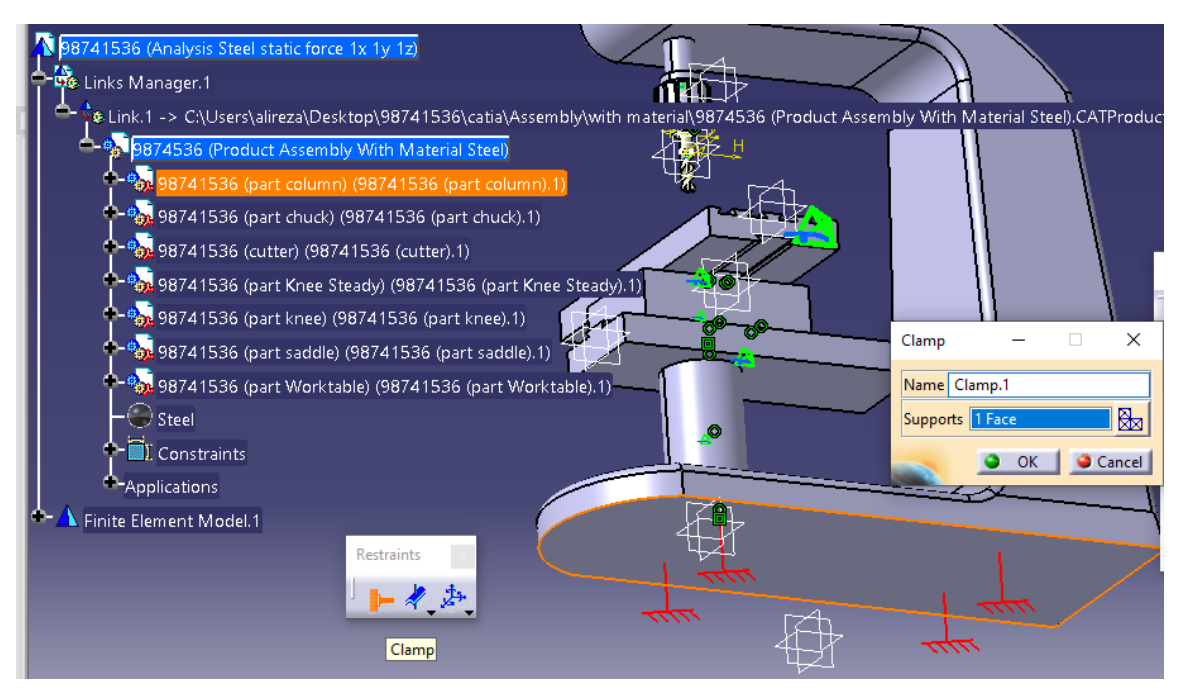

سپس اعمال بارگذاری به صورت زیر اعمال می شود :

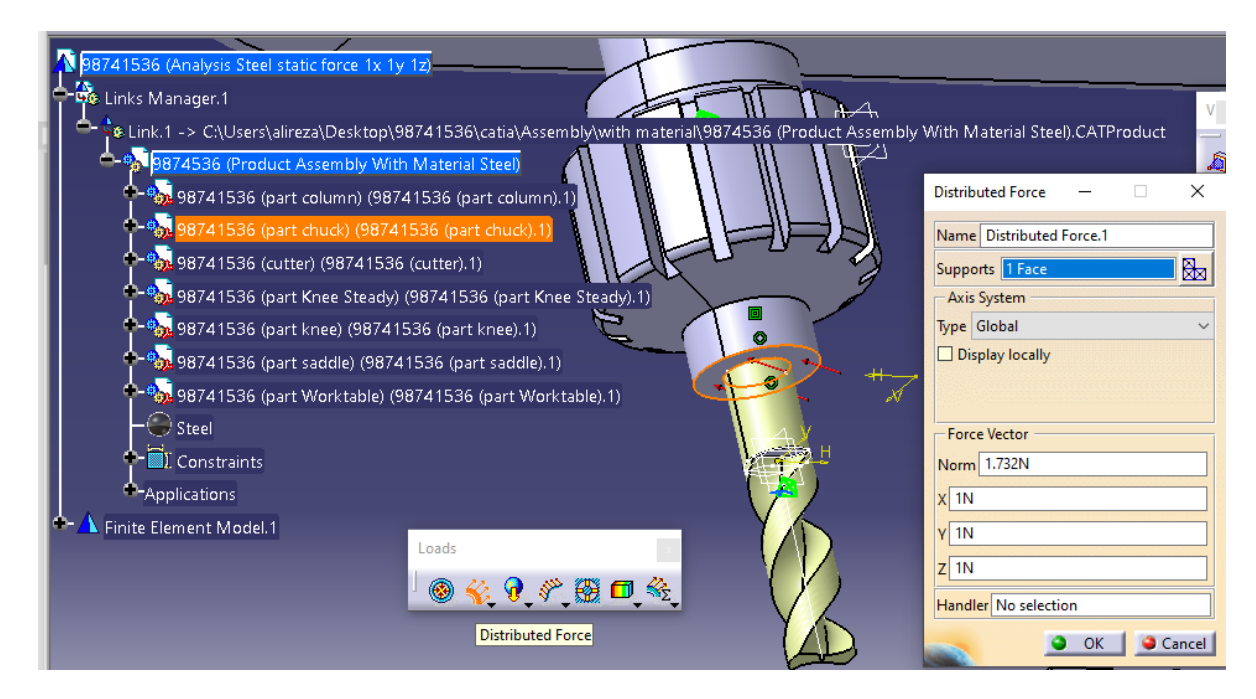

سپس به سراغ تعریف شرایط تماس بین هر دو اجزا می رویم که با توجه به مش نخوردن مته یا cutter آن را مش نمی زنیم یعنی در ابتدا شرایط تماس chuck و column را به صورت زیر اعمال می کنیم :

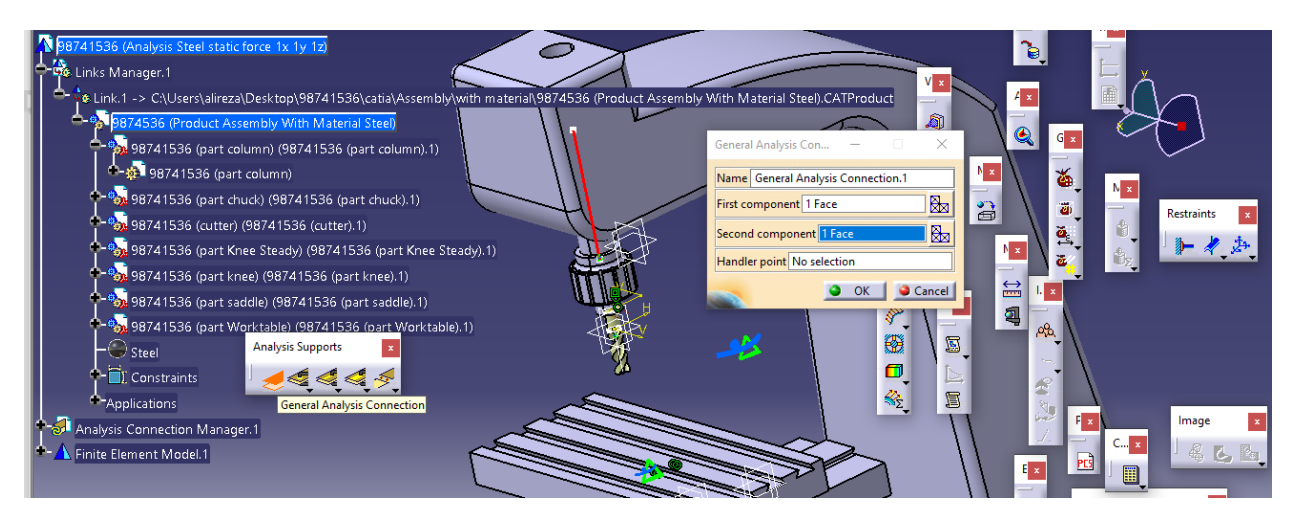

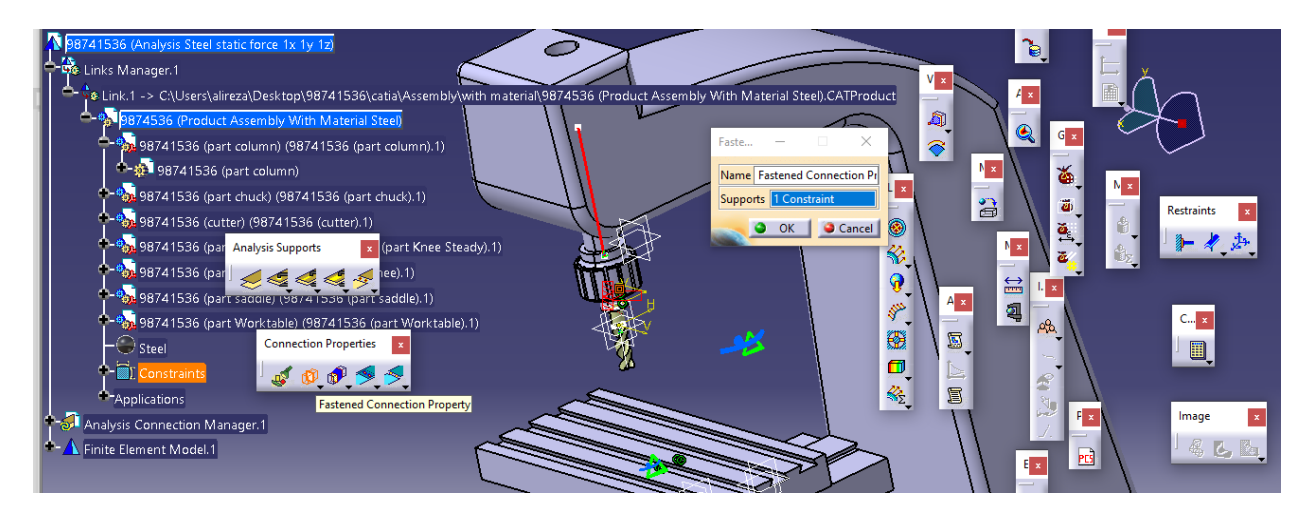

حال تایید آن اعمال شزایط برای این دو جزء به اتمام می رسد حال به سراغ column و knee steady می رویم :

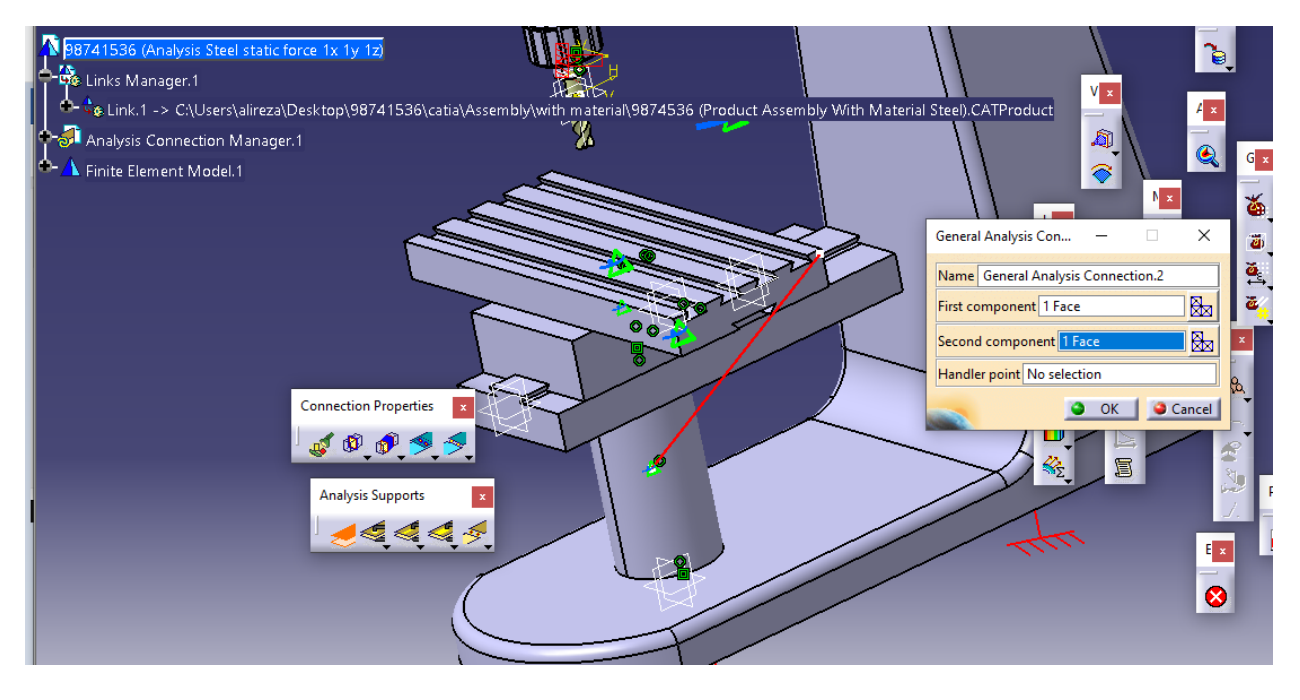

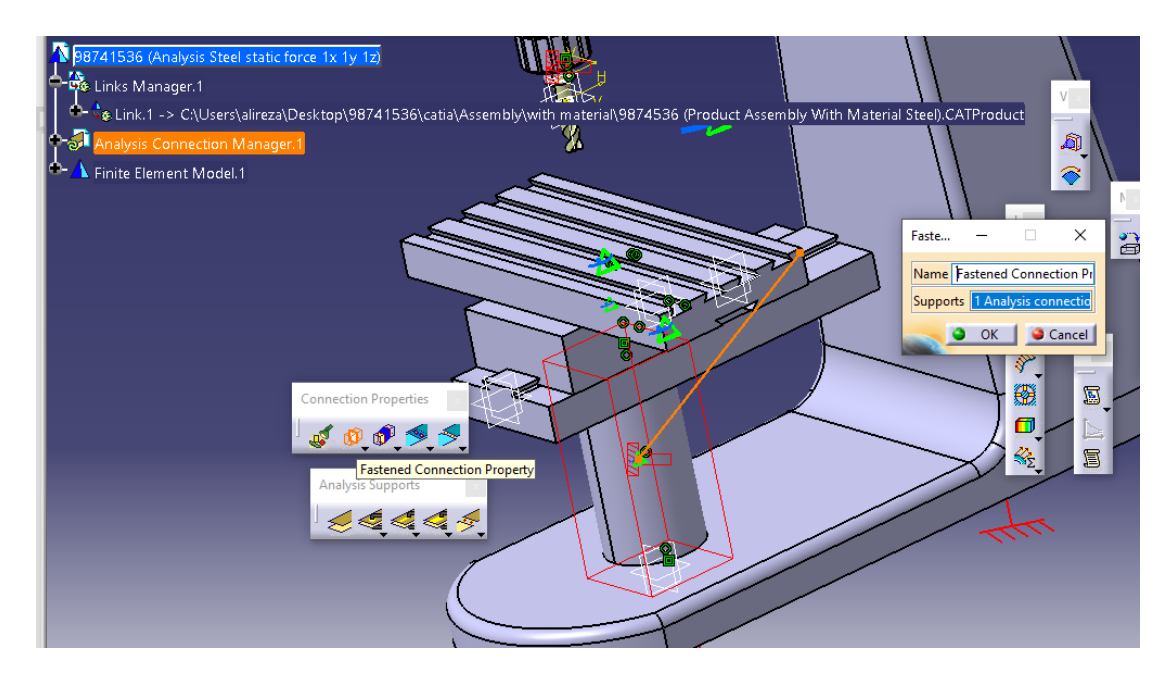

سپس با تایید آن به سراغ سرایط مرزی knee و steady knee می رویم :

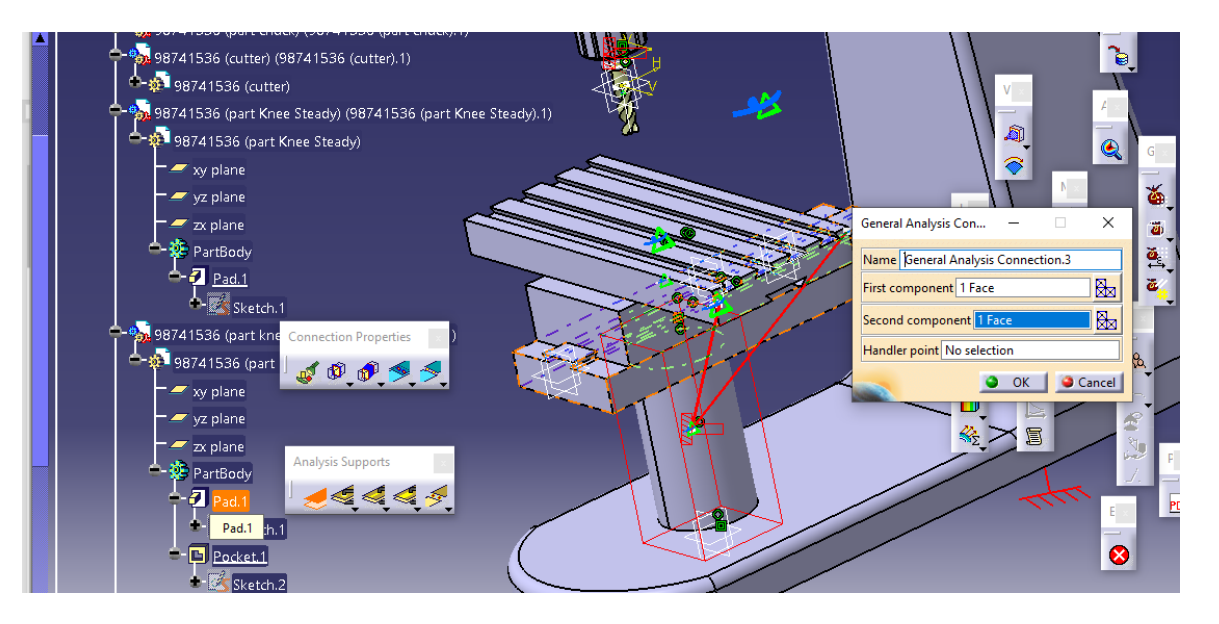

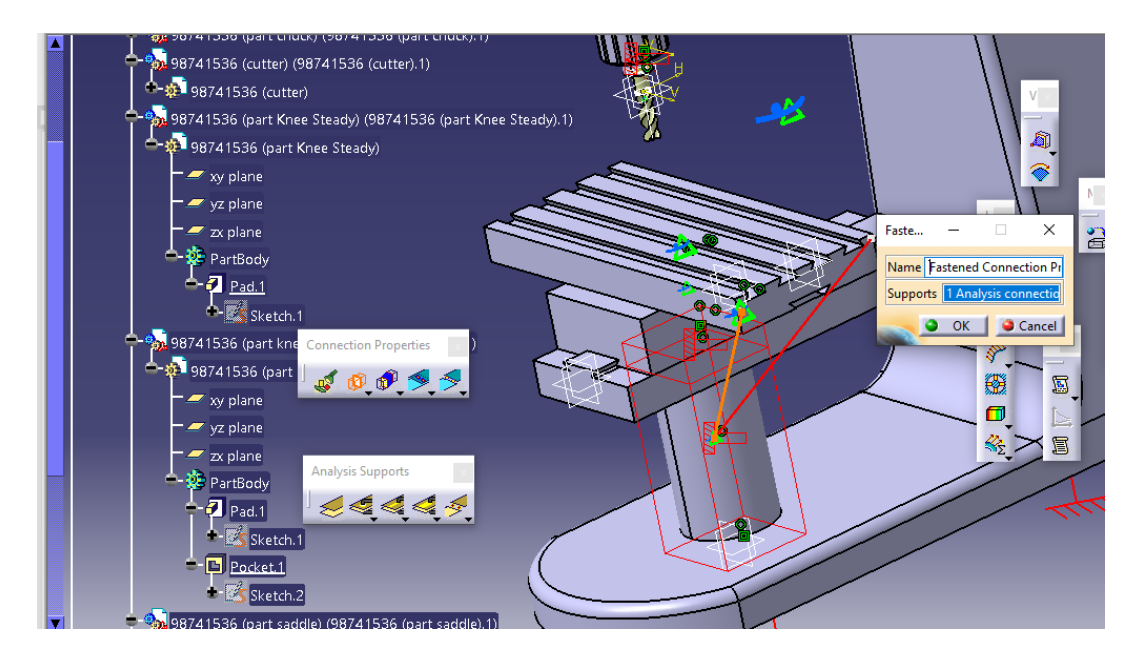

سپس به سراغ knee و saddle می رویم :

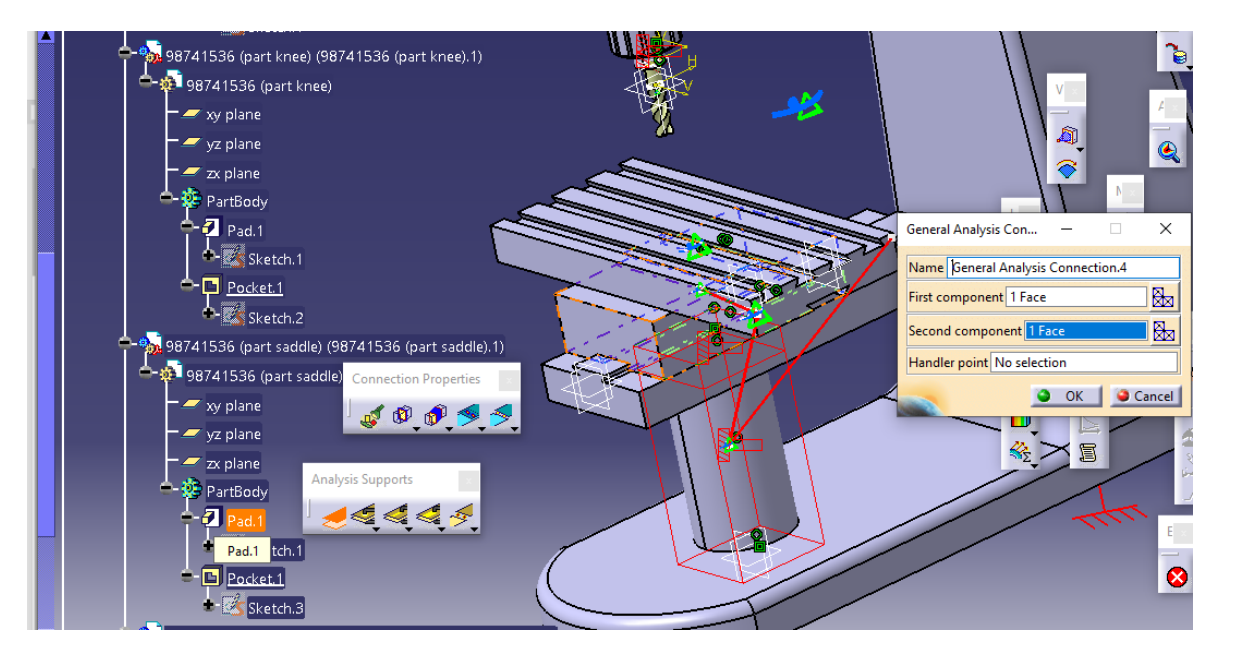

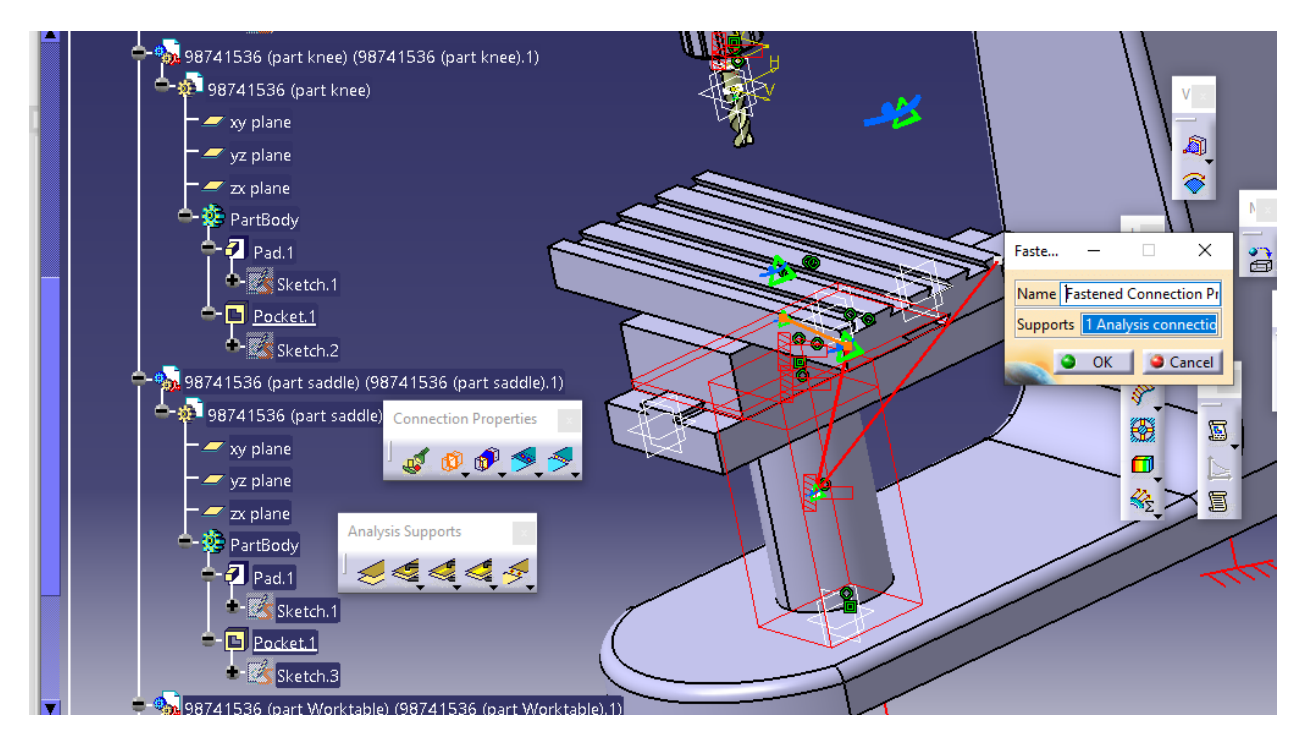

حال به سراغ saddle , worktable می رویم :

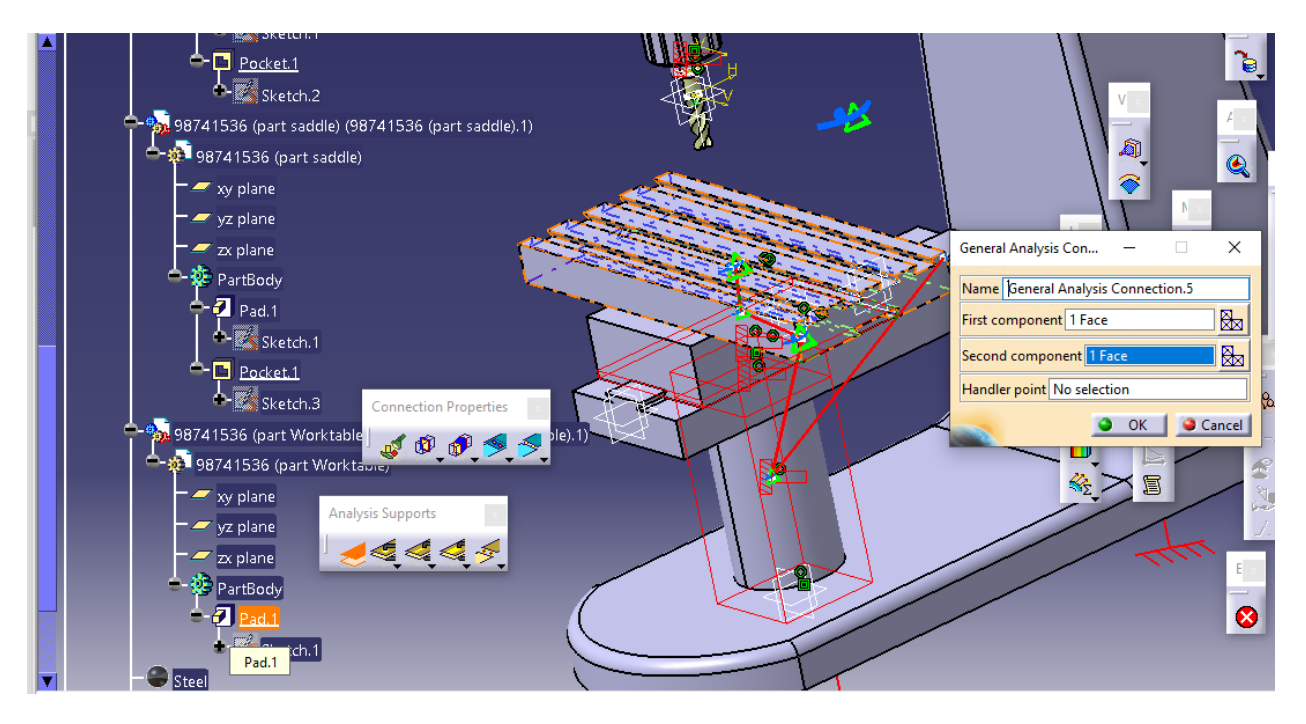

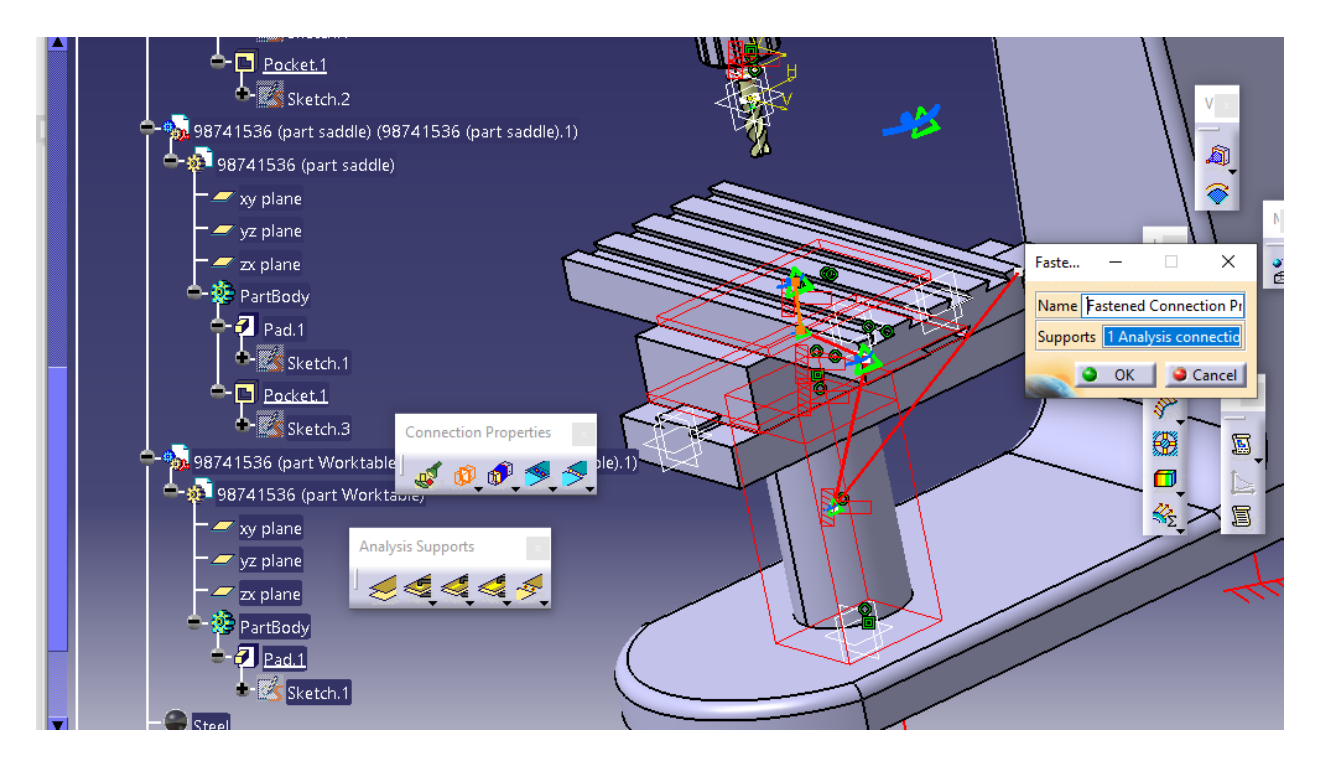

حال در کل داریم :

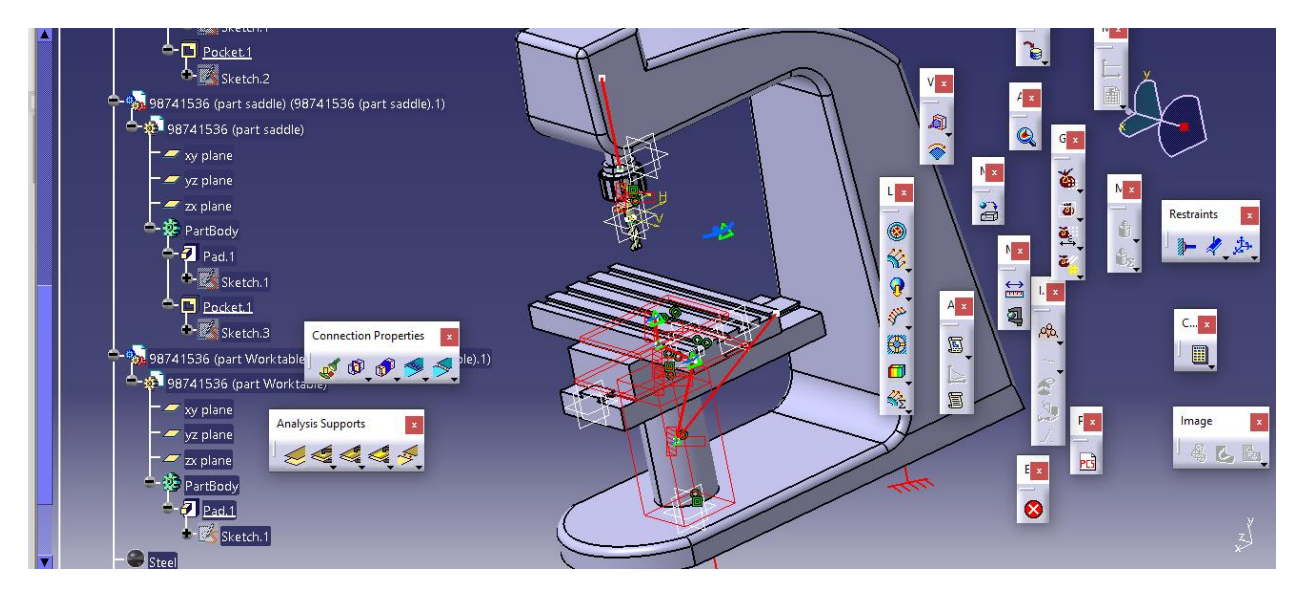

حال با توجه به مش نخوردن cutter ناچار به حذف آن می شویم :

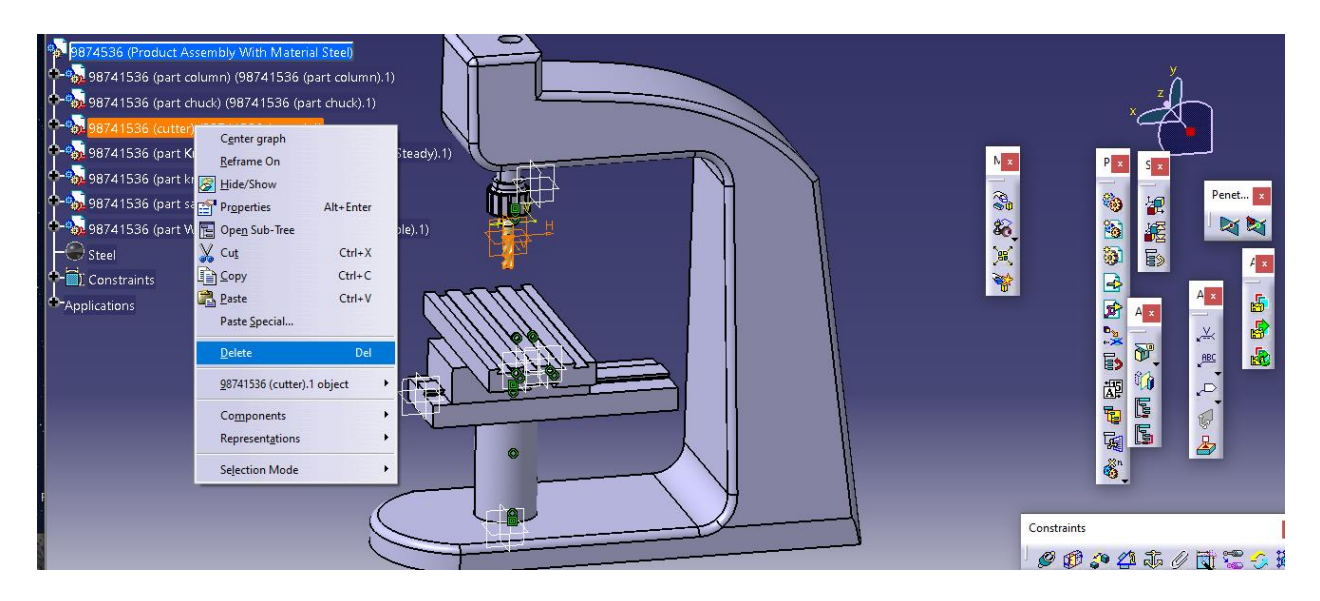

#### حال برای شبیه سازی داریم :

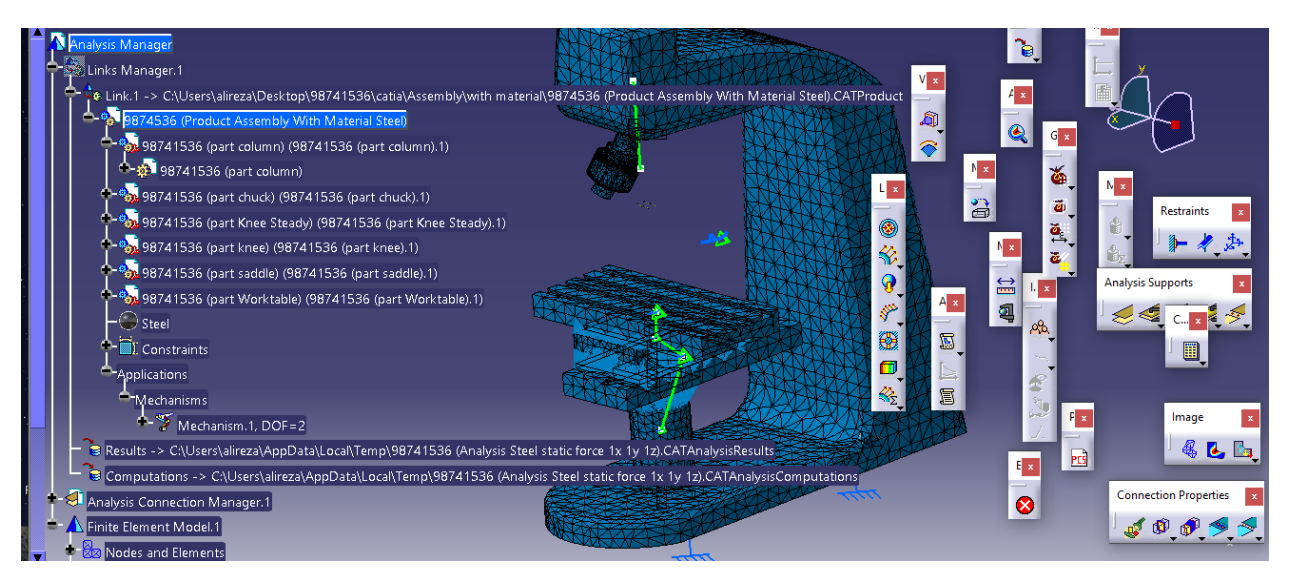

حال با اتمام شبیه سازی به سراغ استخراج نتایج می رویم.

استخراج نتایج و مدهای فرکانس طبیعی

حال با توجه به انتخاب نوع خروجی مورد استفاده ی ما ، می توان انحراف یا Displacement ، تنش اصلی یا Stress Principl و تنش ون میزز یا Stress Mises Von را انتخاب کرد :

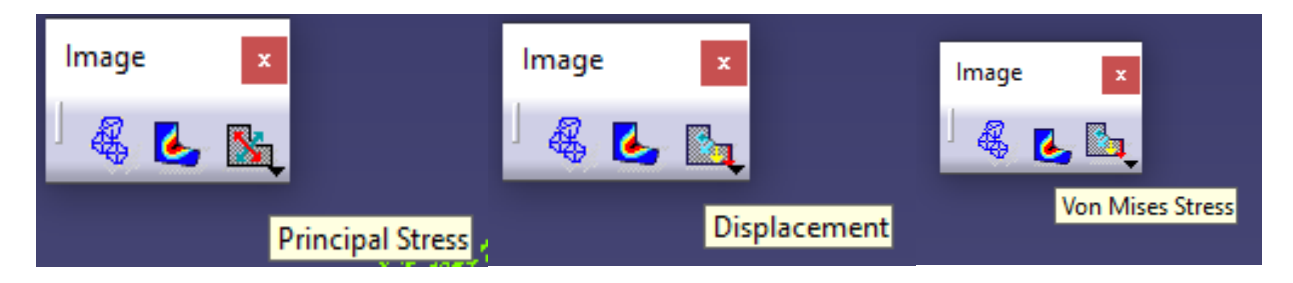

حال خروجی ها به شرح زیر است :

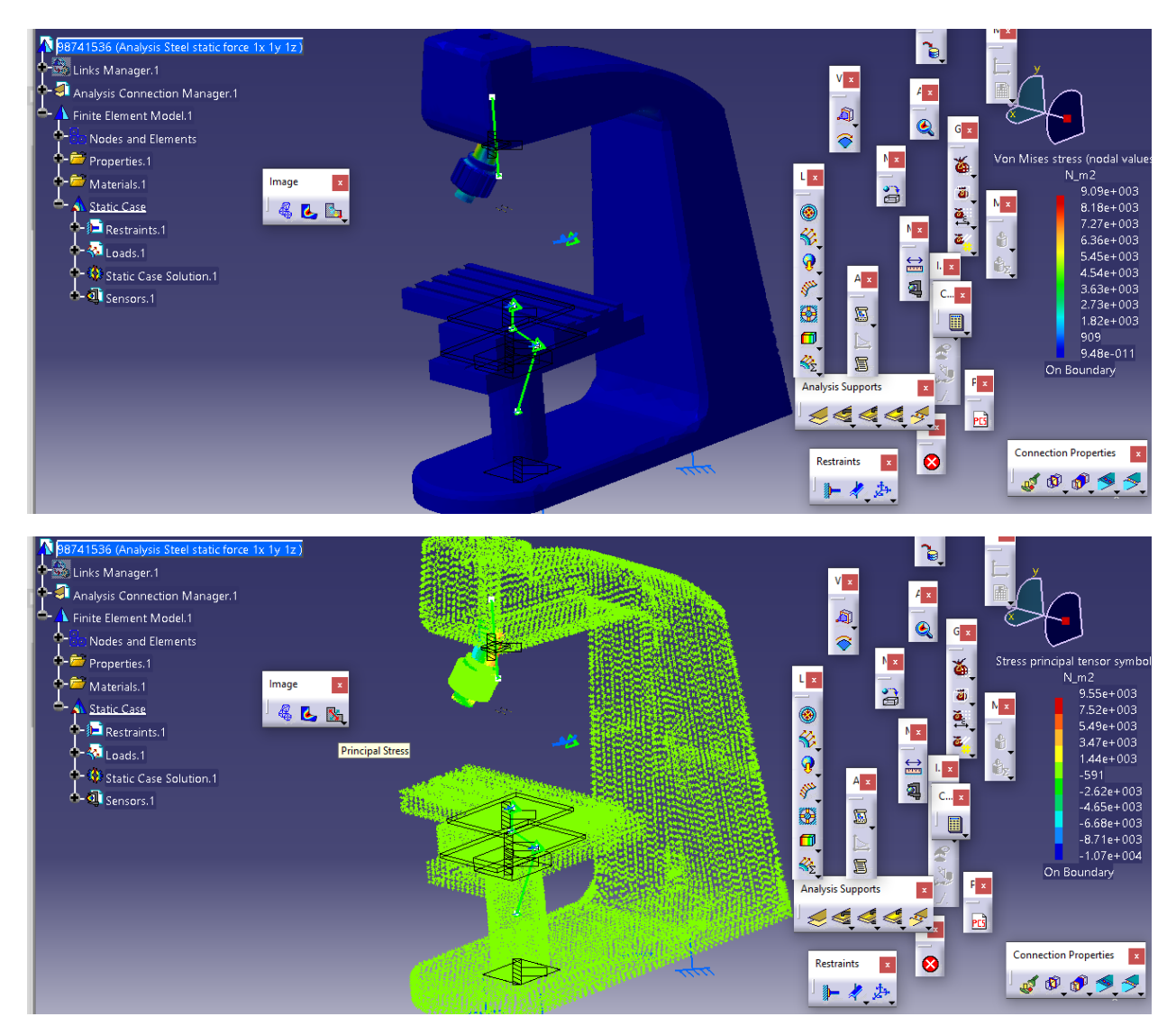

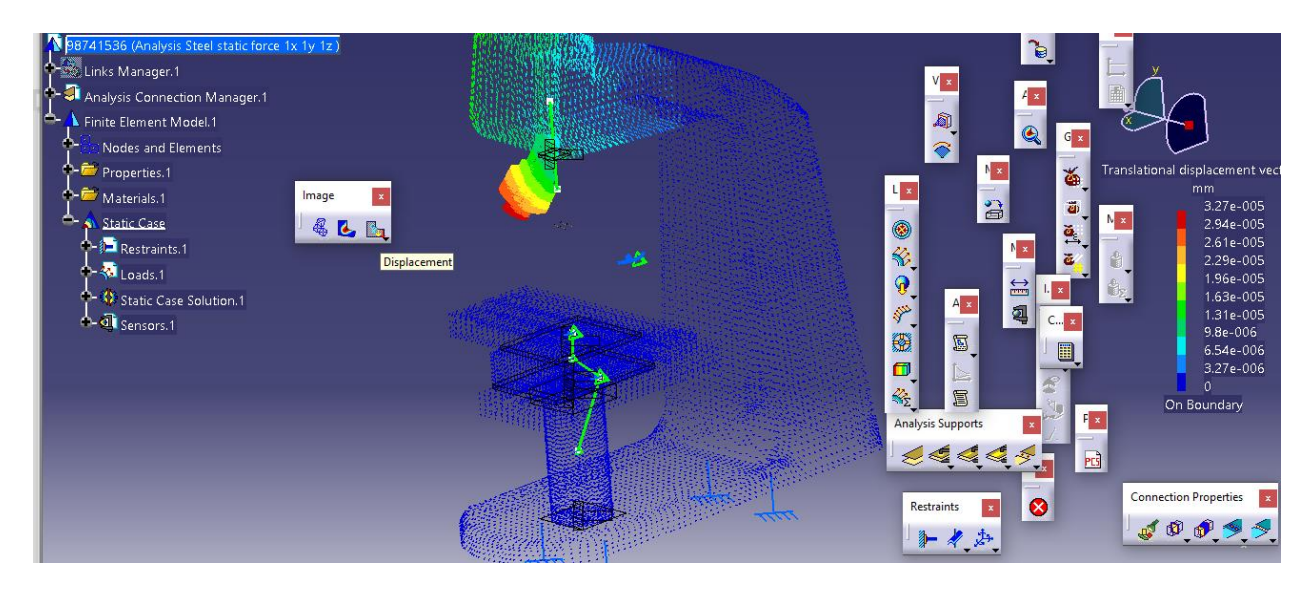

حال از طریق مسیر زیر مدهای فرکانس طبیعی را استخراج می کنیم :

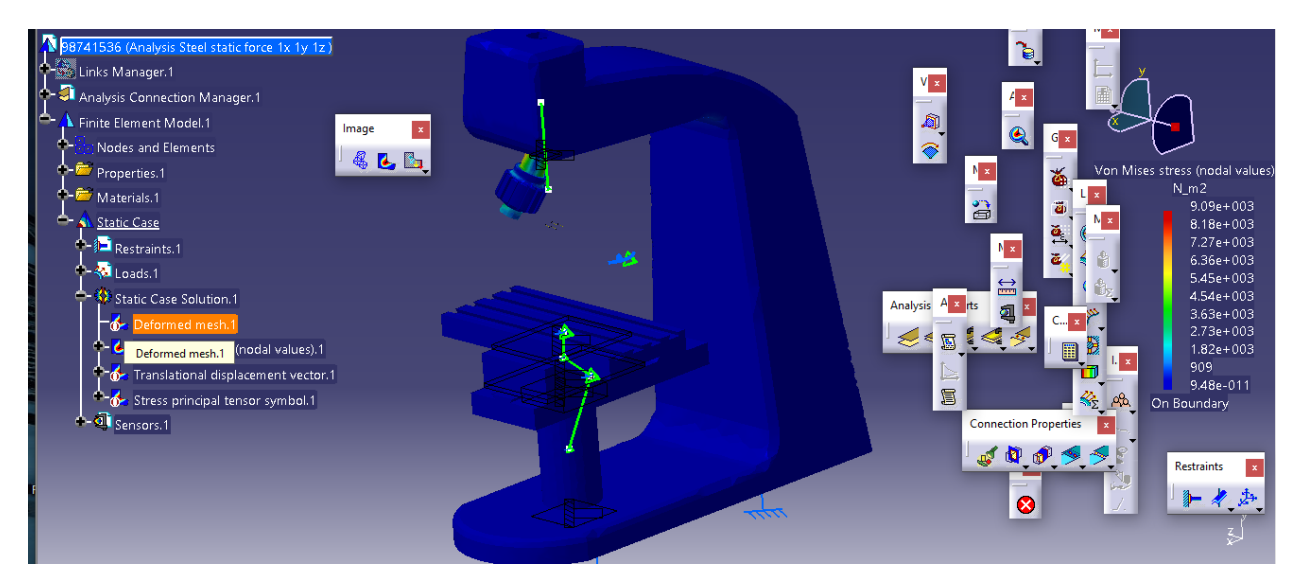

سپس از تب Edition Image با انتخاب specify ، mode یا مد تعداد مد های فرکانس طبیعی را 10 وارد می کنیم :

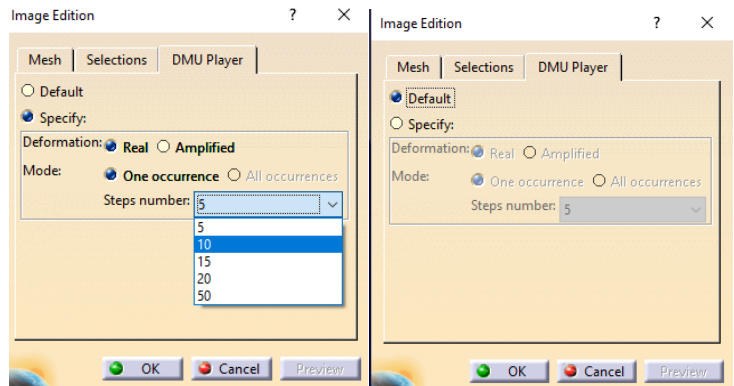

حال با بازگشت به سربرگ mesh می توان با حرکت دادن لغزنده ، 10 مد فرکانس طبیعی را مشاهده کرد که شامل (۱.۰۰ – ۰.۹۵ – ۰.۹ – ۸.۵ – ۸.۵ – ۷.۵ – ۷.۶۵ – ۷.۰ – ۶۵ – ۵.۵ $\Delta-\Delta$ ۰۰ می باشد :

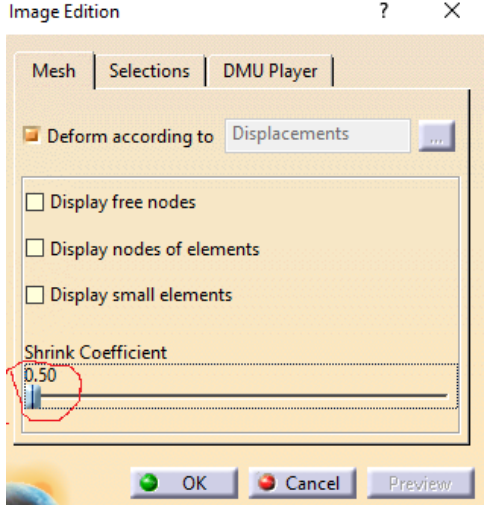

حال ما آخرین فرکانس طبیعی 1.00 را در نظر می گیریم :

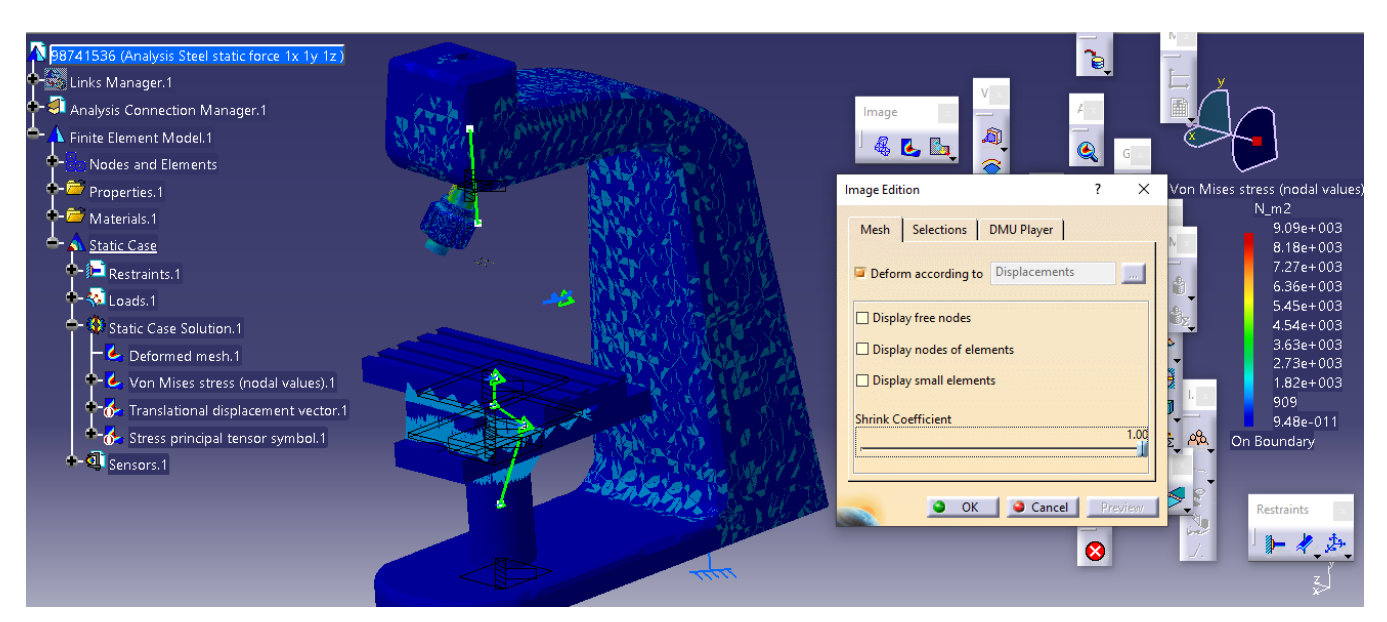

## -جنس چدن خاکستری یا Grey Cast Iron ASTM ٤٠

حال در ابتدا به محیط اسمبلی رفته و پارت CUTTER را حذف می کنیم :

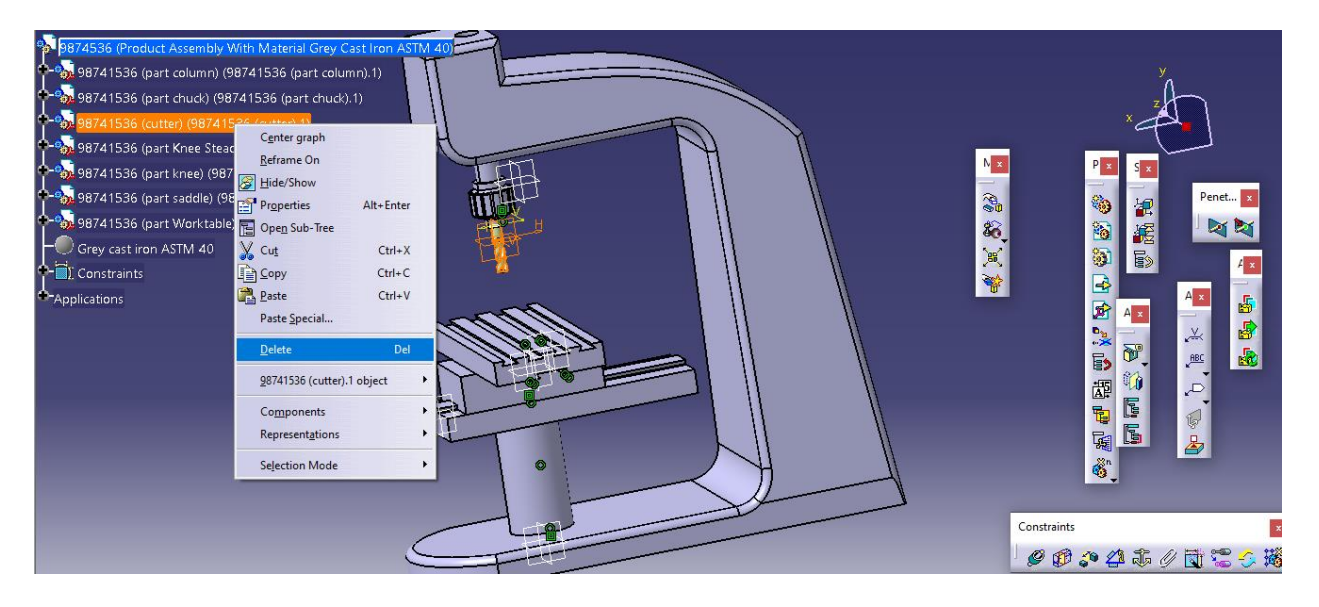

حال به محیط شبیه سازی استاتیک می رویم :

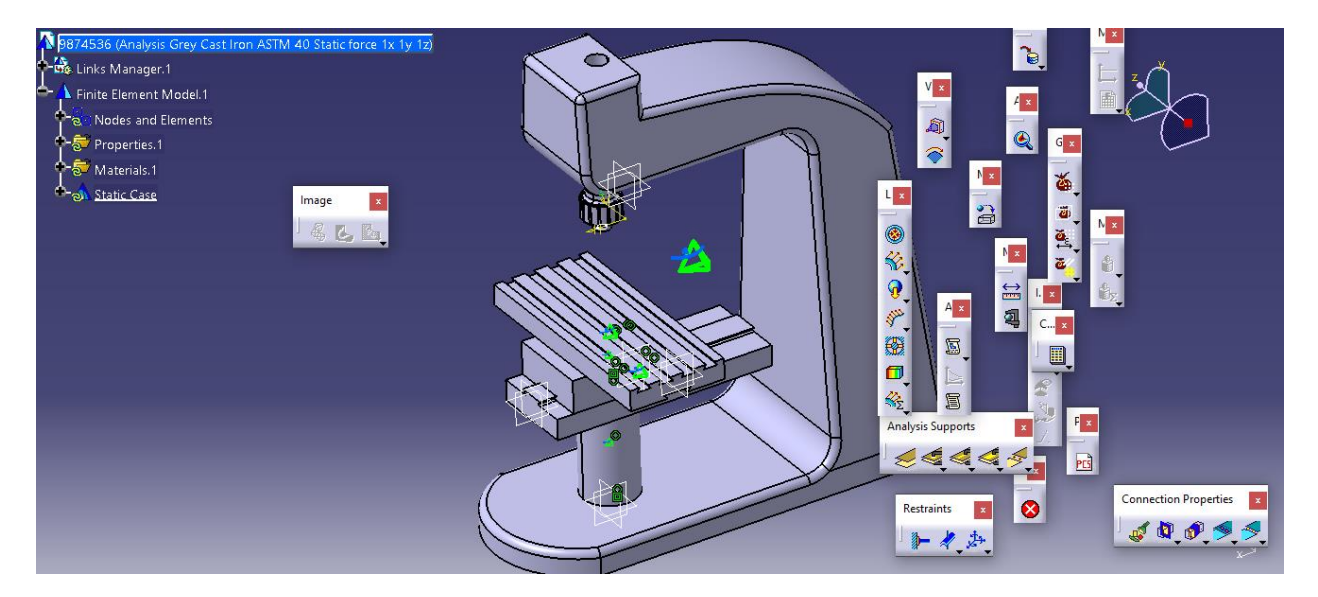

حال اندازه مش را تغییر می دهیم یعنی :

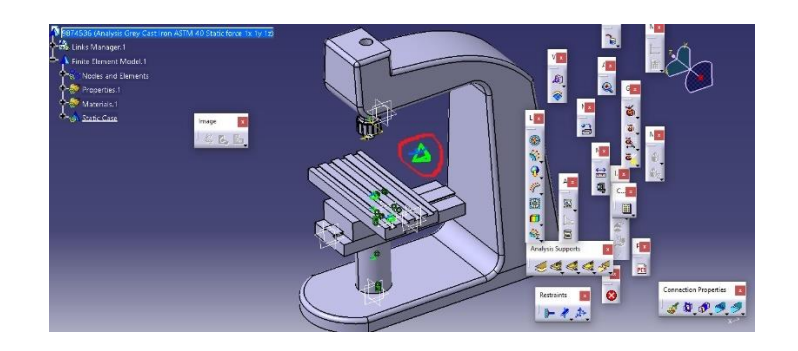

سپس داریم :

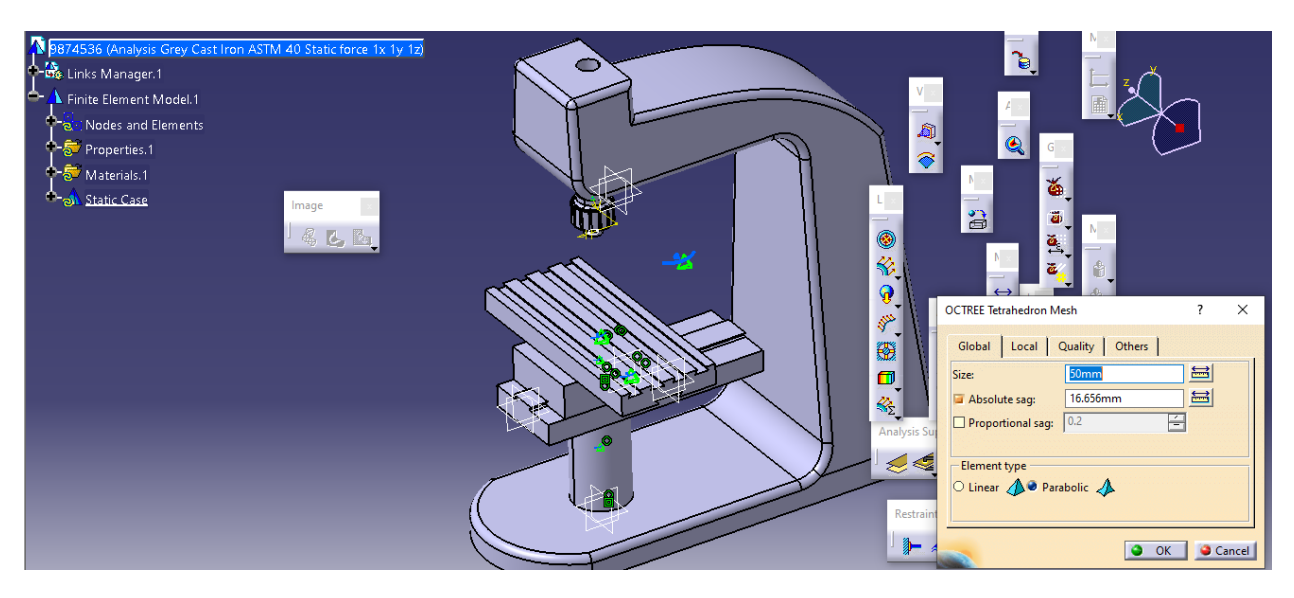

#### حال سپس با تایید آن به سراغ تعریف شرایط تکیه گاهی می رویم :

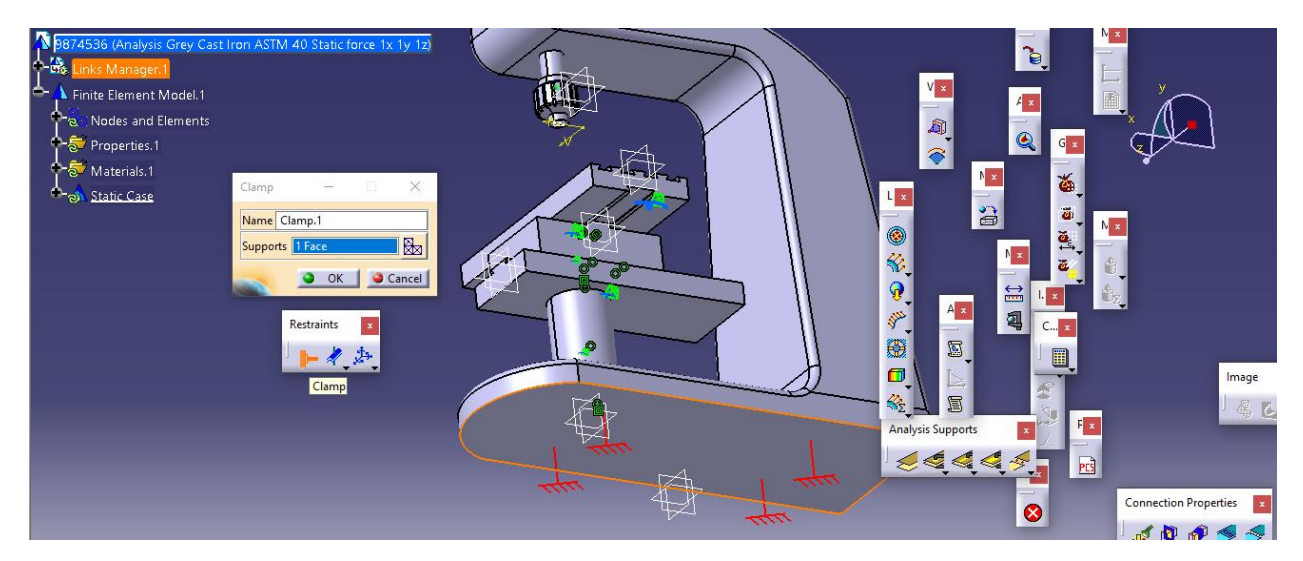

سپس با تایید آن به سراغ اعمال شرایط بارگذاری می رویم که گفتیم فرض می کنیم نیرو به صفحه ی پایینی chuck اعمال می شود زیرا نتوانستیم cutter را مش بزنیم حال داریم :

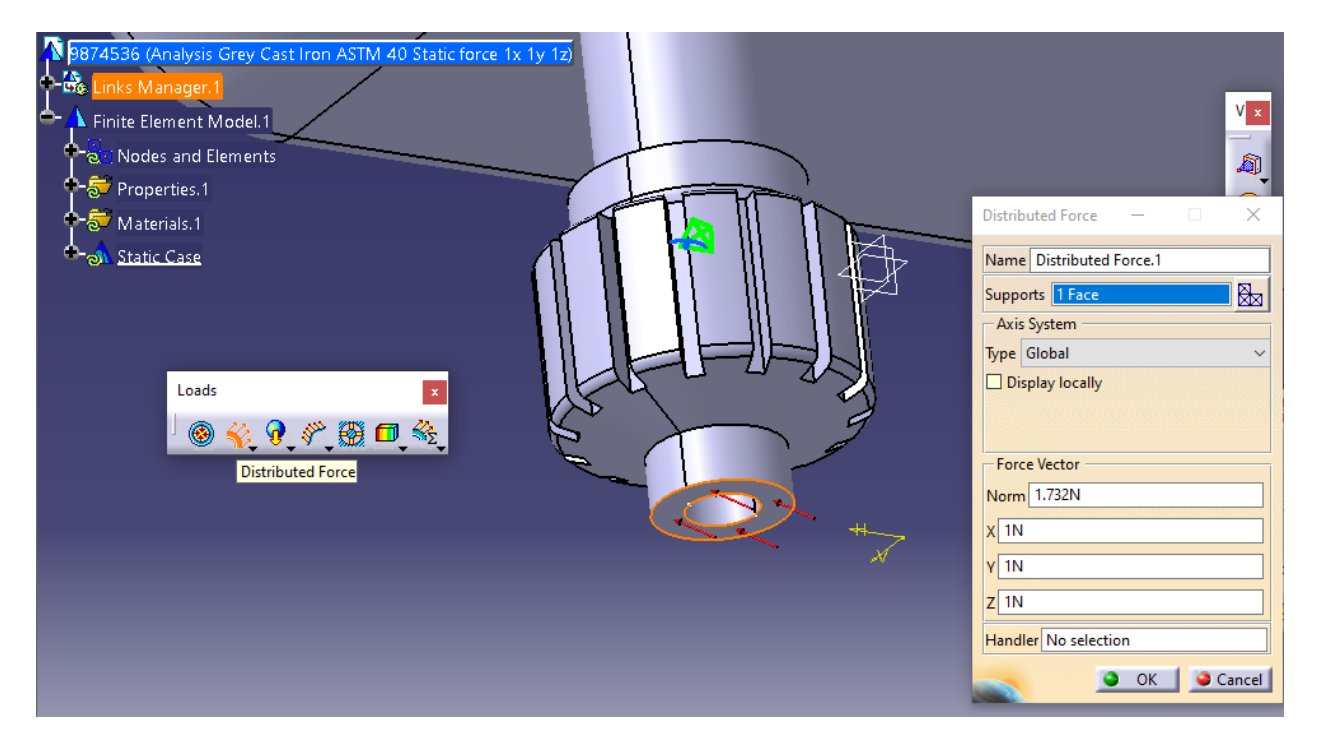

حال با تایید آن داریم :

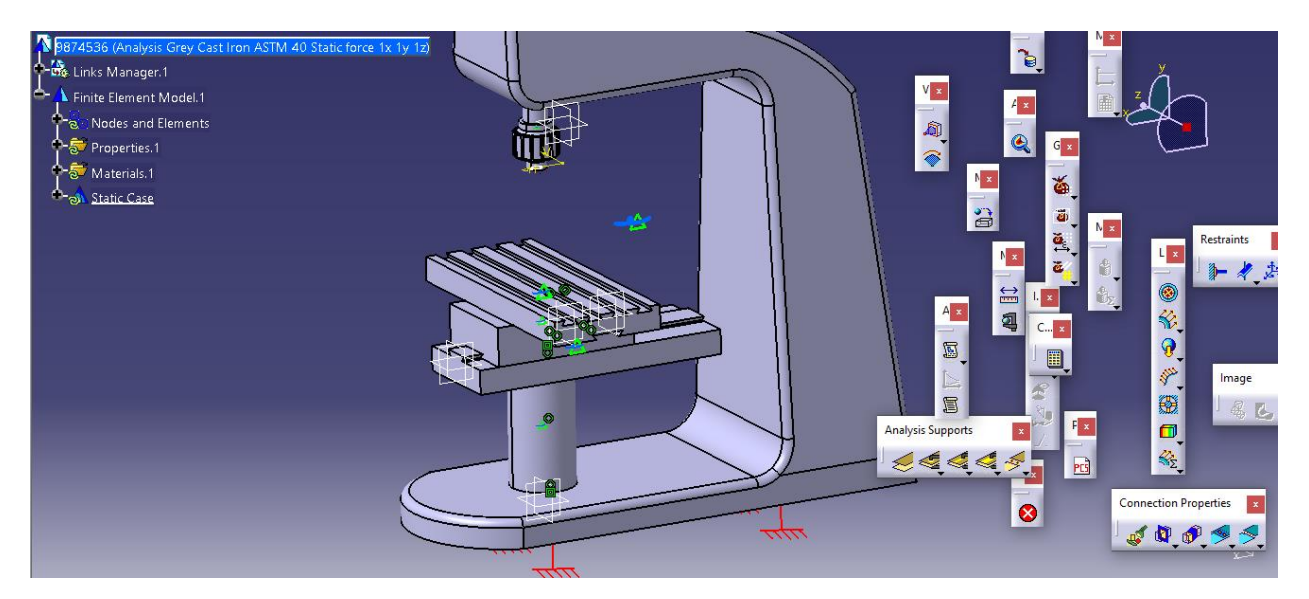

حال به سراغ تعریف شرایط تماسی بین هر دو جزء می پردازیم یعنی مثال در ابتدا دو جزء column , chuck را در نظر می گیریم یعنی از دستور connection analysis general داریم :

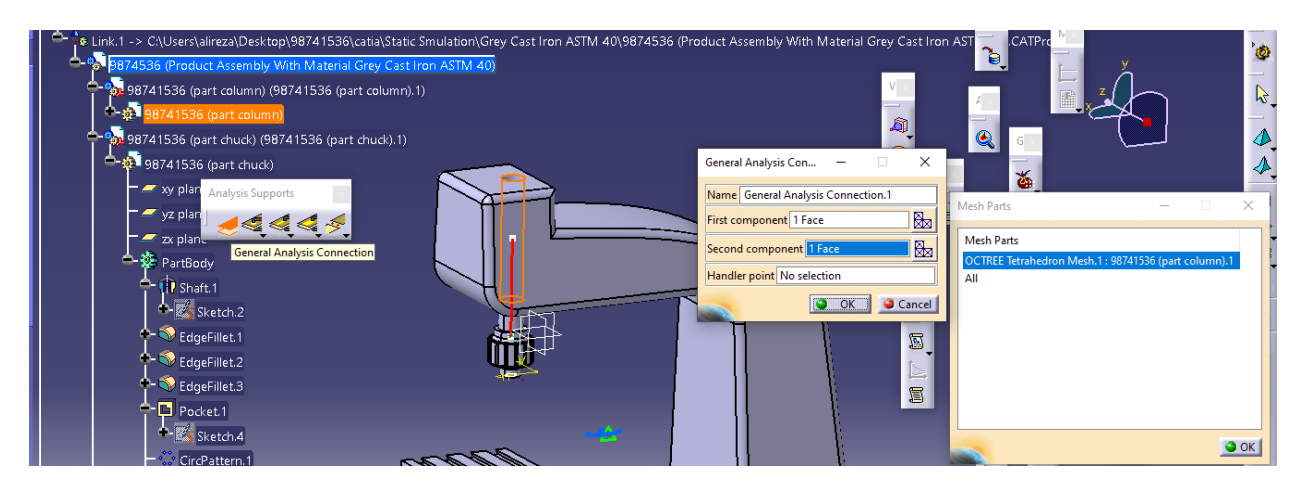

## سپس با تایید آن به سراغ دستور property conecction fastend می رویم :

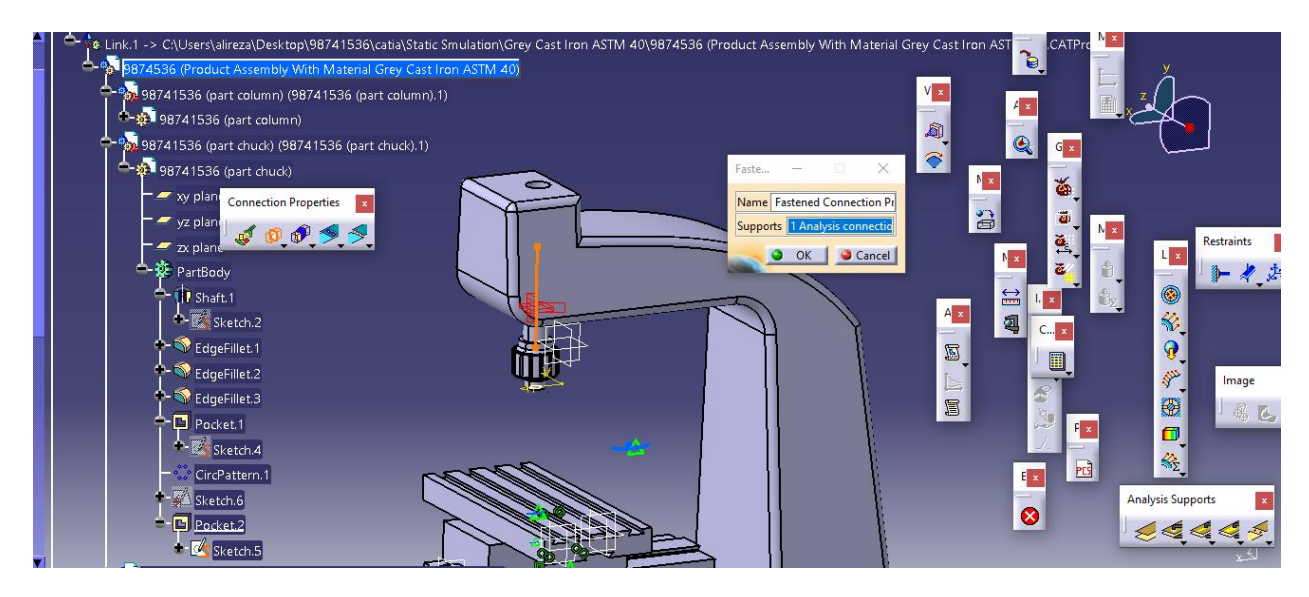

حال با تایید آن داریم :

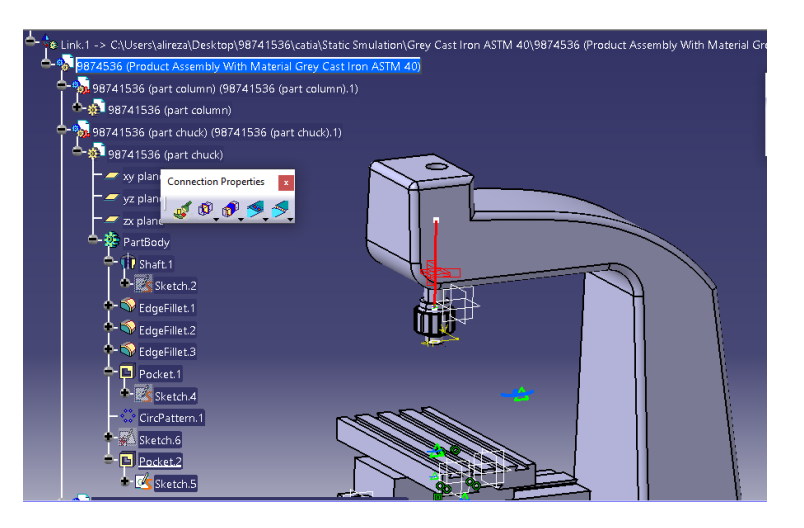

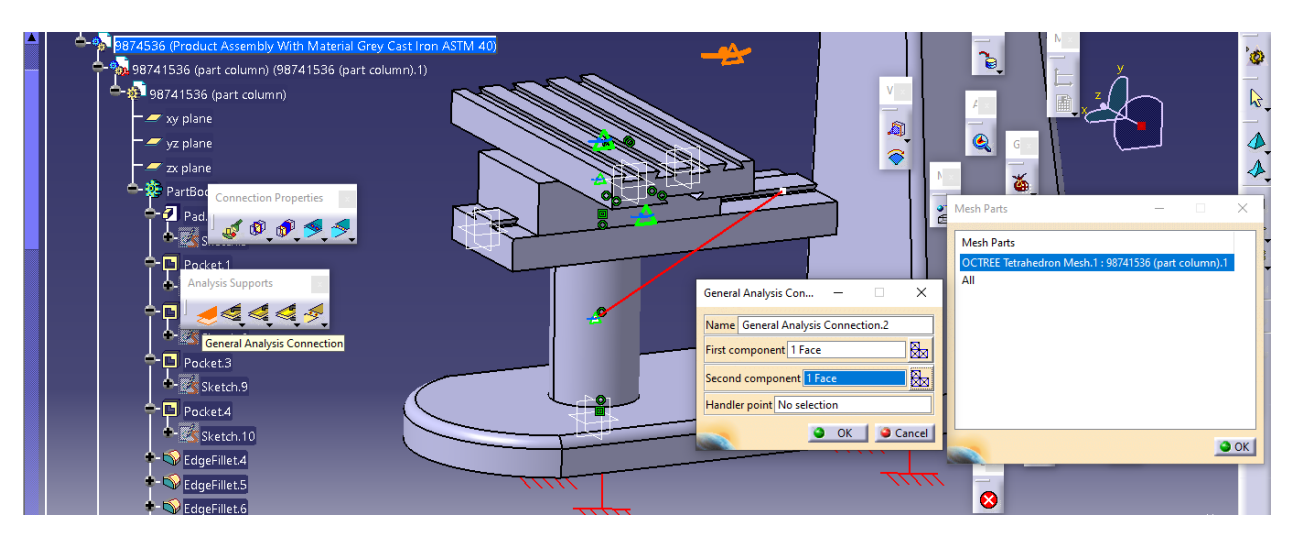

حال سپس به سراغ دو جزء knee steady , column می رویم و به طور مشابه داریم :

حال سپس با تایید آن داریم :

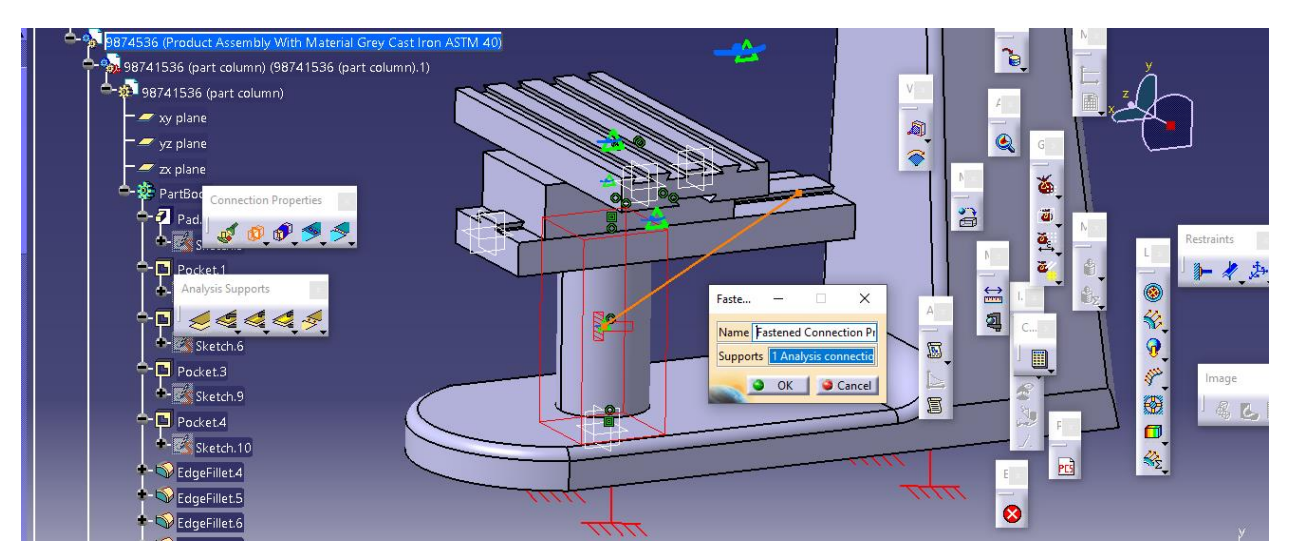

سپس با تایید آن داریم :

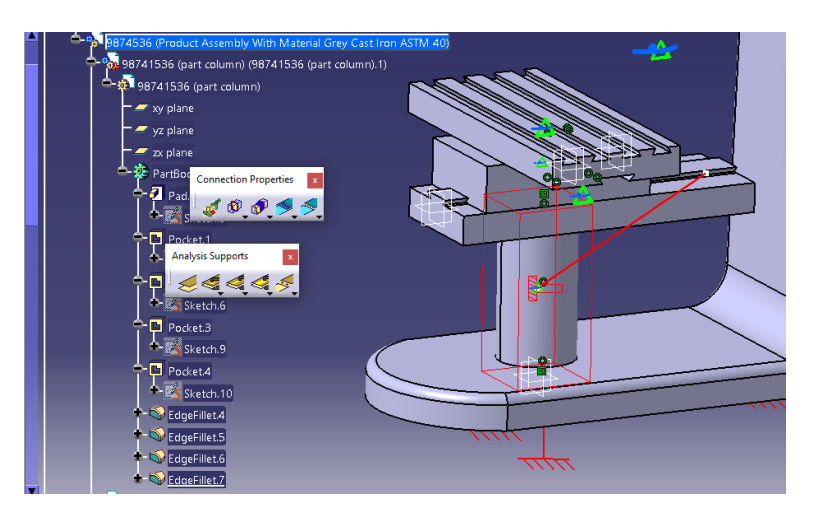

## حال به سراغ تعریف تماس دو جزء knee steady , knee می رویم :

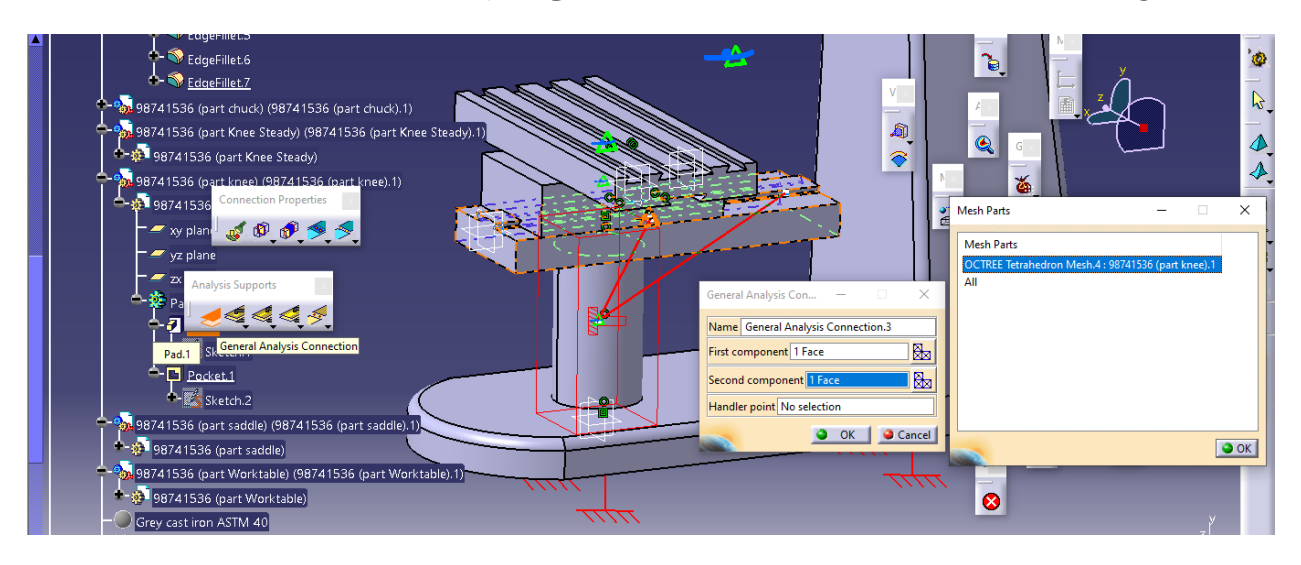

حال سپس با تایید آن داریم :

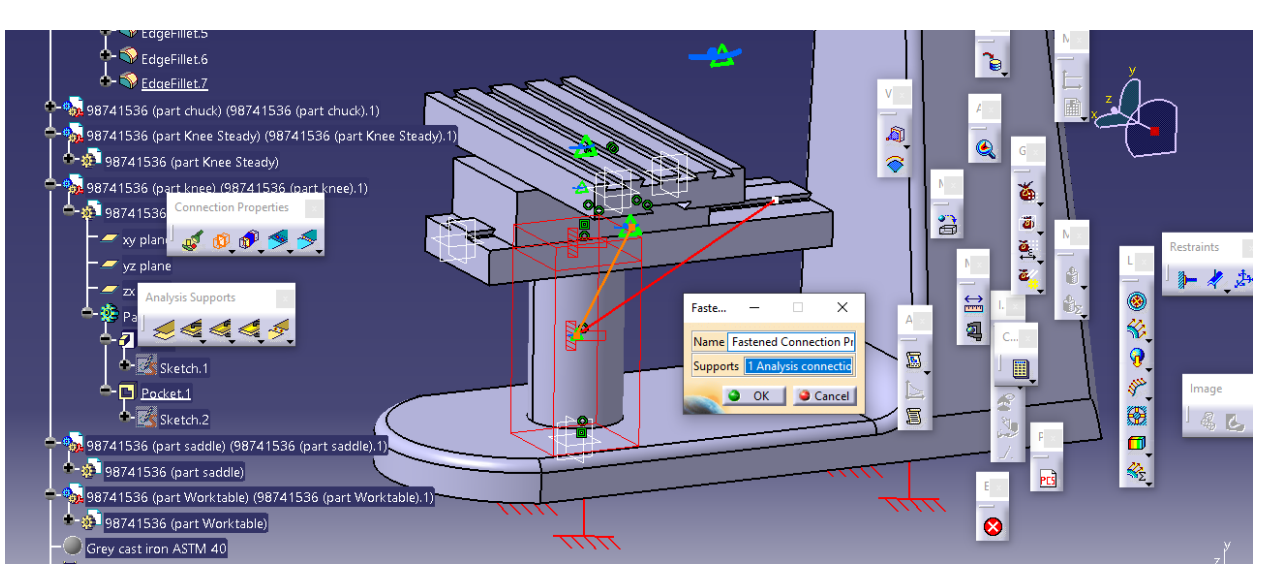

سپس با تایید آن داریم :

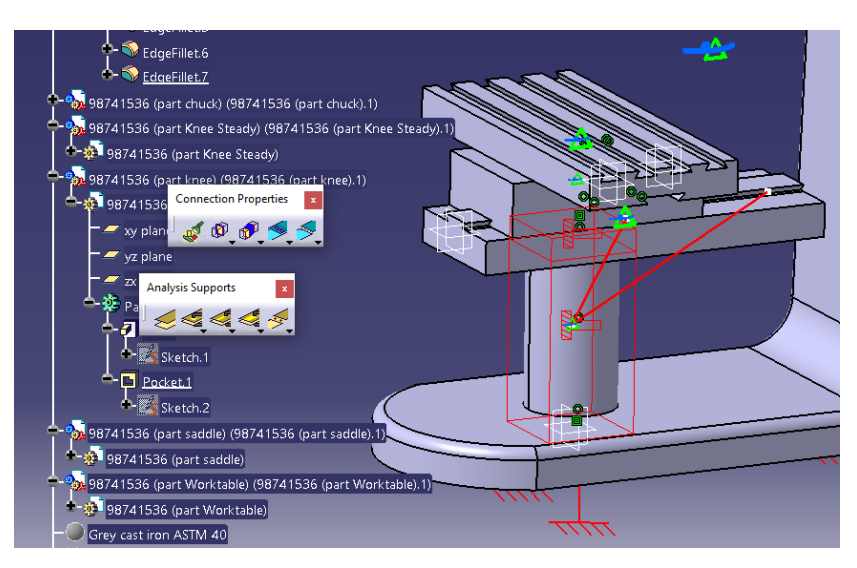

سپس به سراغ دو جزء saddle , knee می رویم لذا داریم :

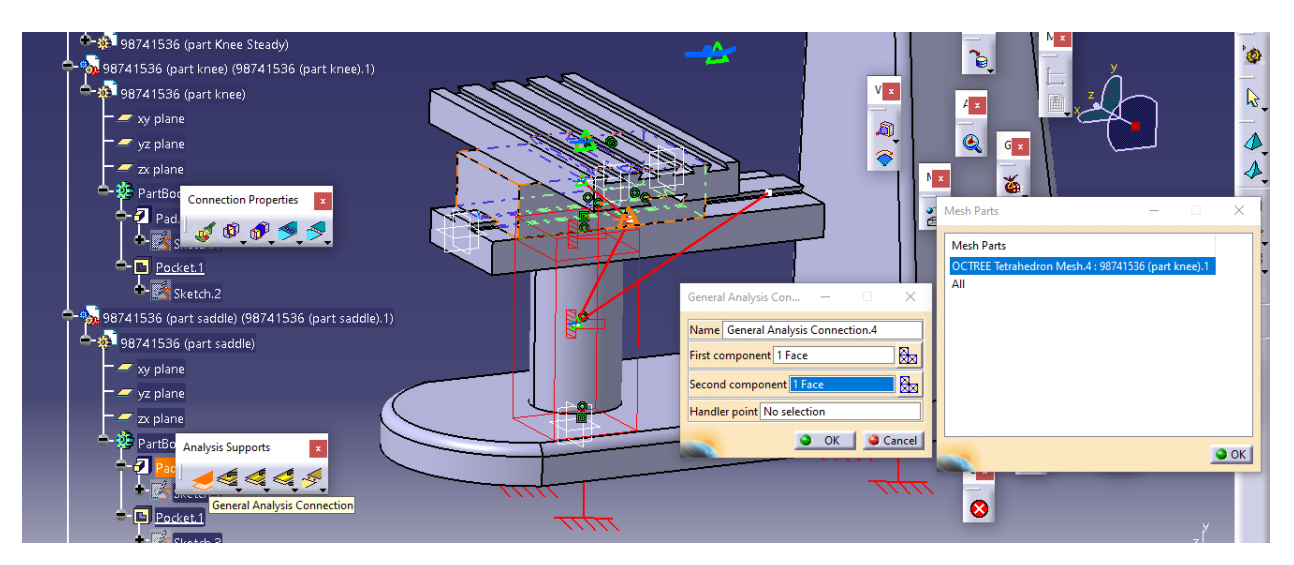

سپس با تایید آن داریم :

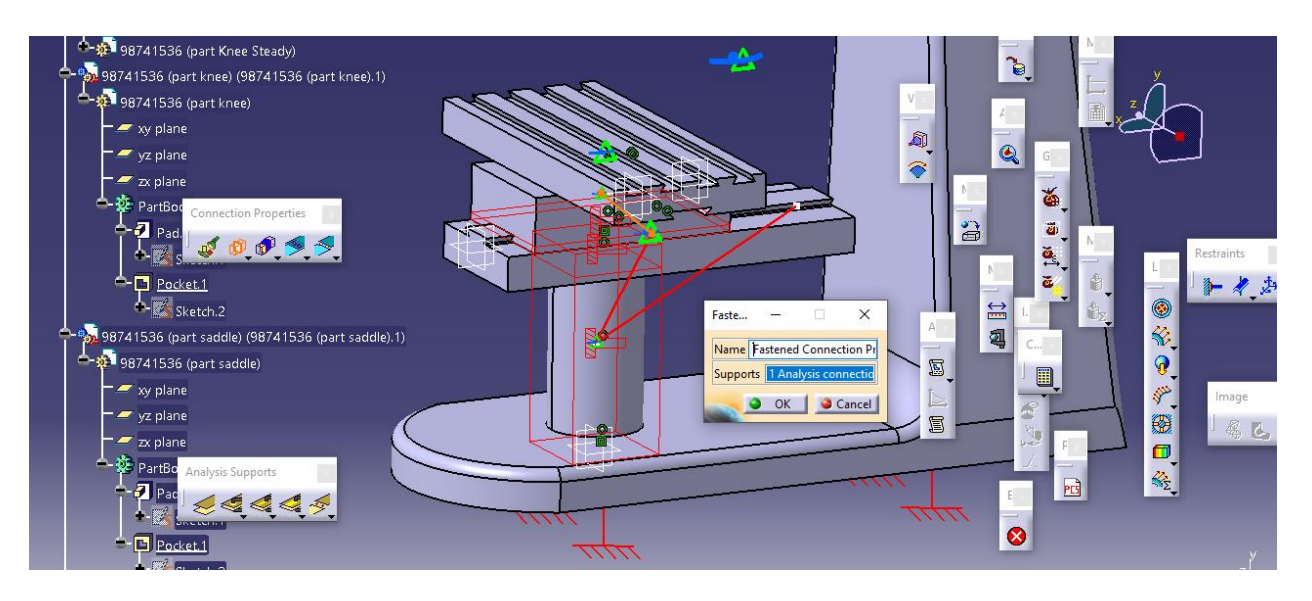

سپس داریم :

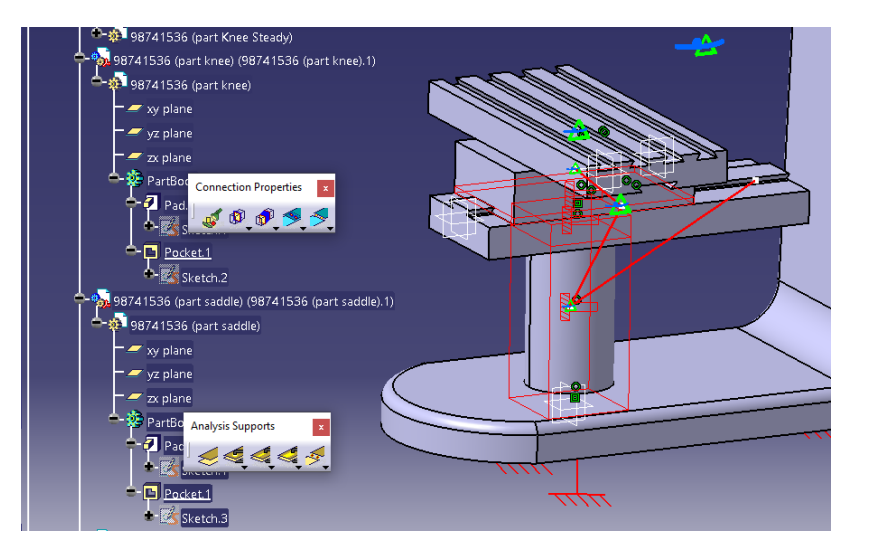

سپس به سراغ تعریف تماس بین saddle ,worktable می پردازیم :

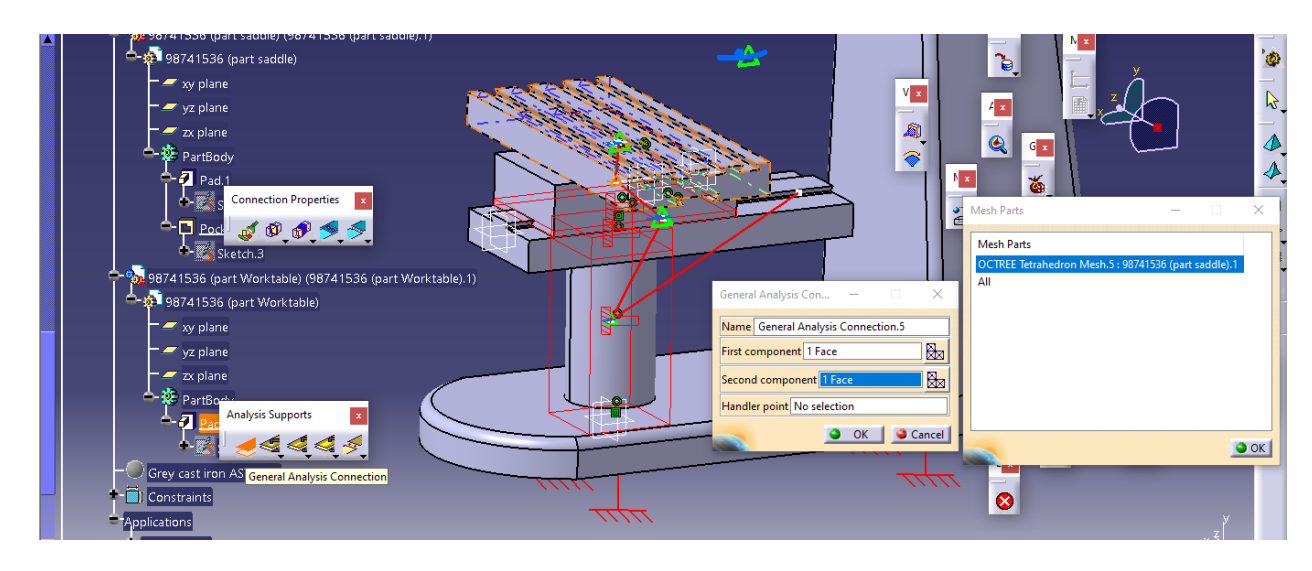

حال با تایید آن داریم :

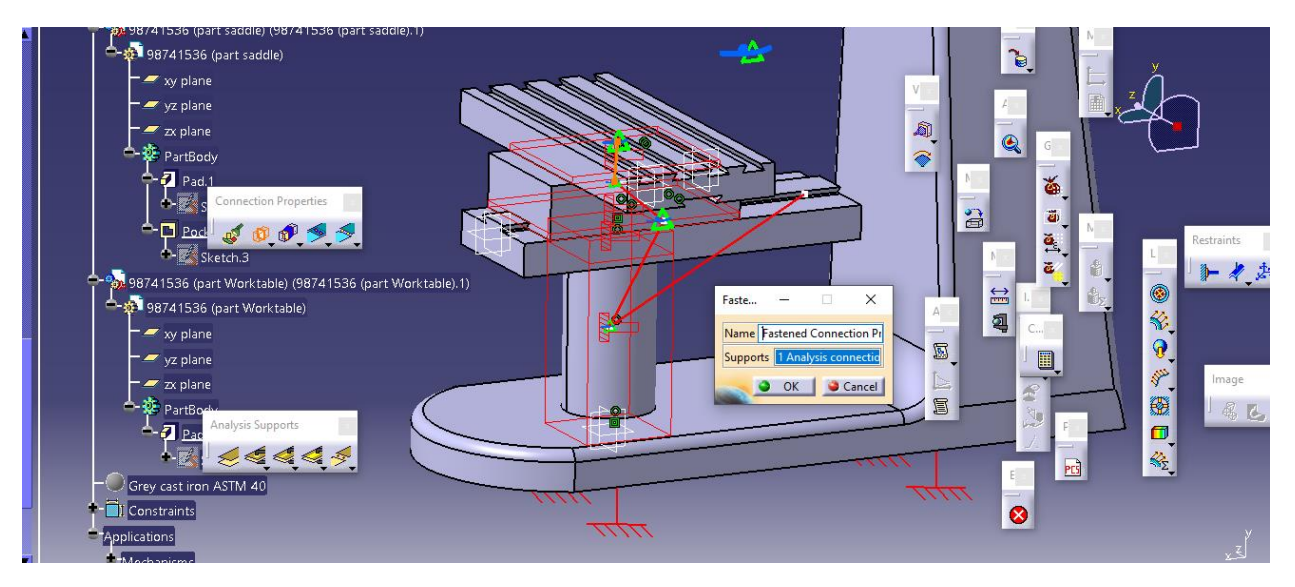

سپس با تایید آن داریم :

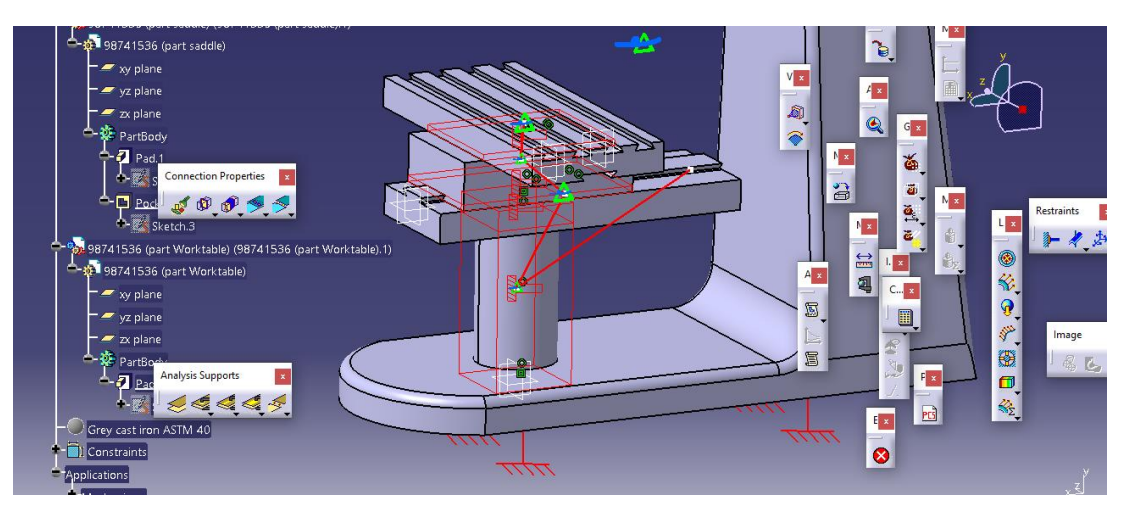

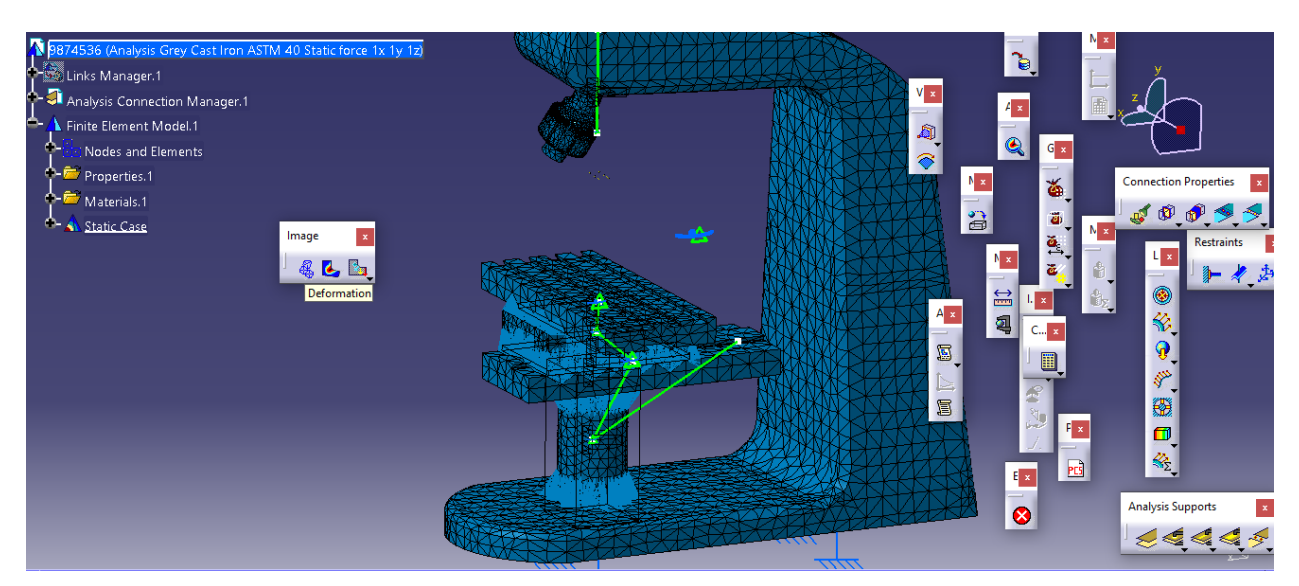

حال با اتمام تعریف شرایط تماسی ، به سراغ compute می رویم و داریم :

حال با اتمام شبیه سازی به سراغ استخراج نتایج می رویم .

استخراج نتایج و مدهای فرکانس طبیعی

حال با توجه به انتخاب نوع خروجی مورد استفاده ی ما ، می توان انحراف یا Displacement ، تنش اصلی یا Stress Principl و تنش ون میزز یا Stress Mises Von را انتخاب کرد :

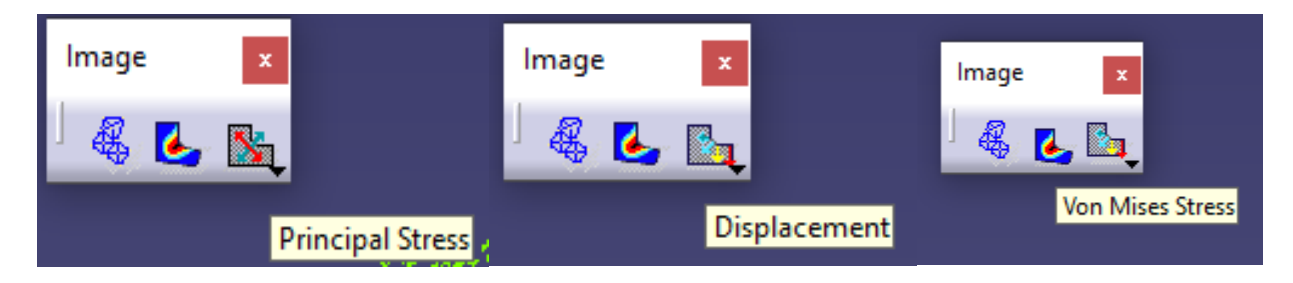

حال خروجی ها به شرح زیر است :

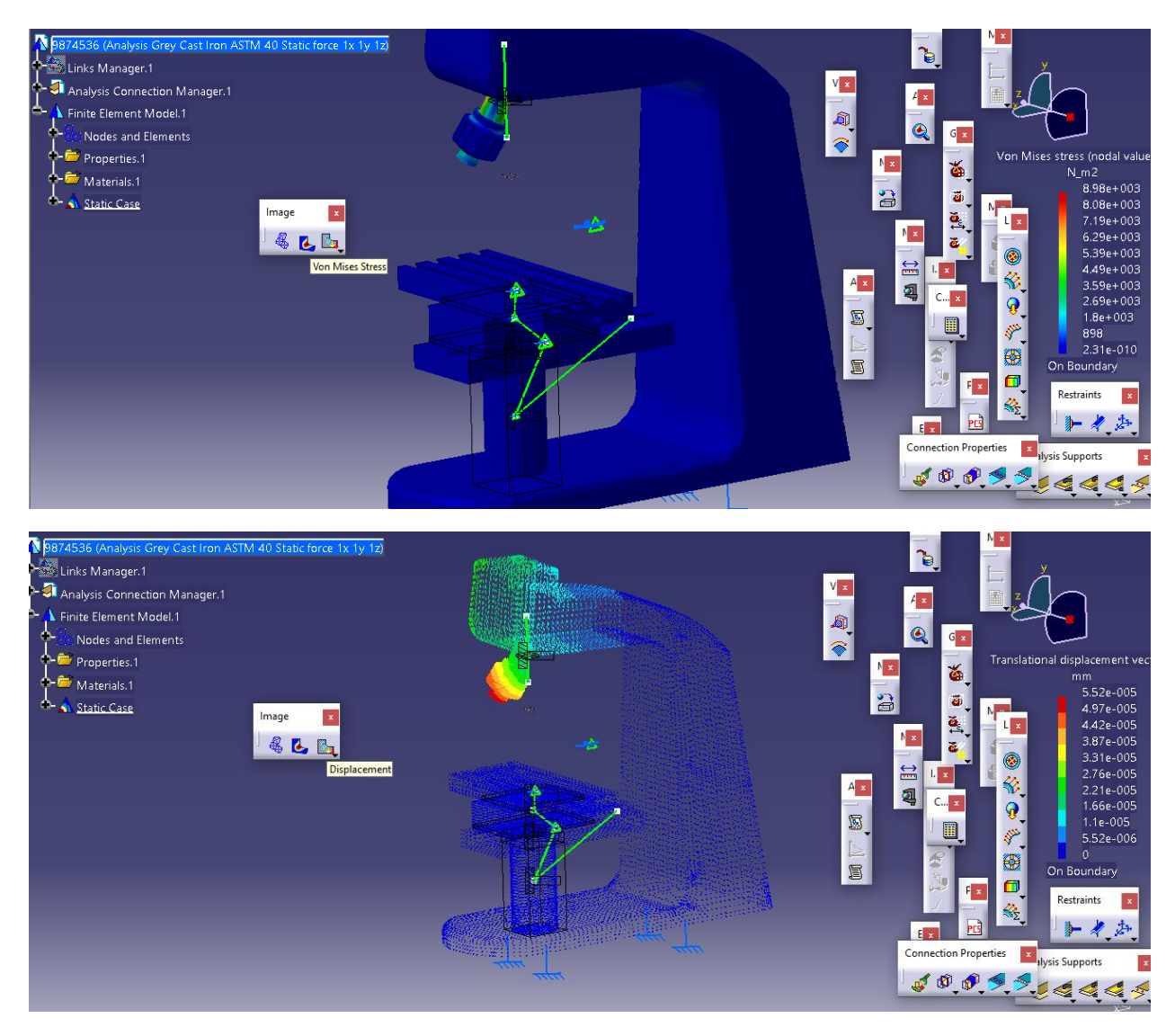

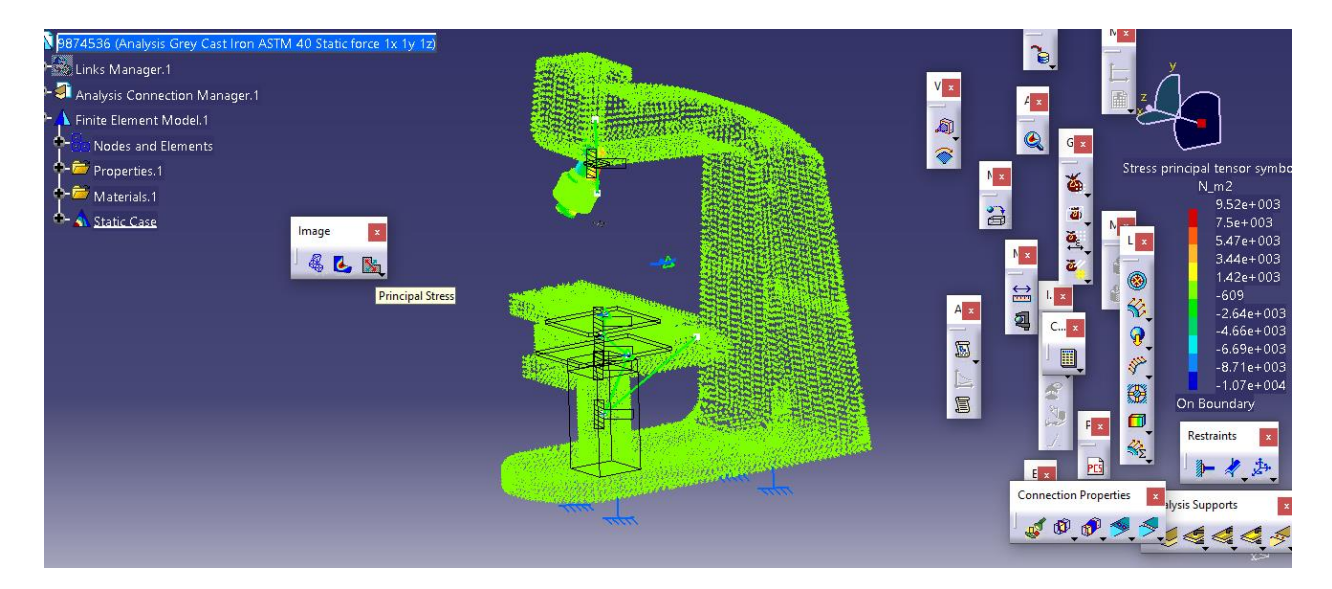

حال از طریق مسیر زیر مدهای فرکانس طبیعی را استخراج می کنیم :

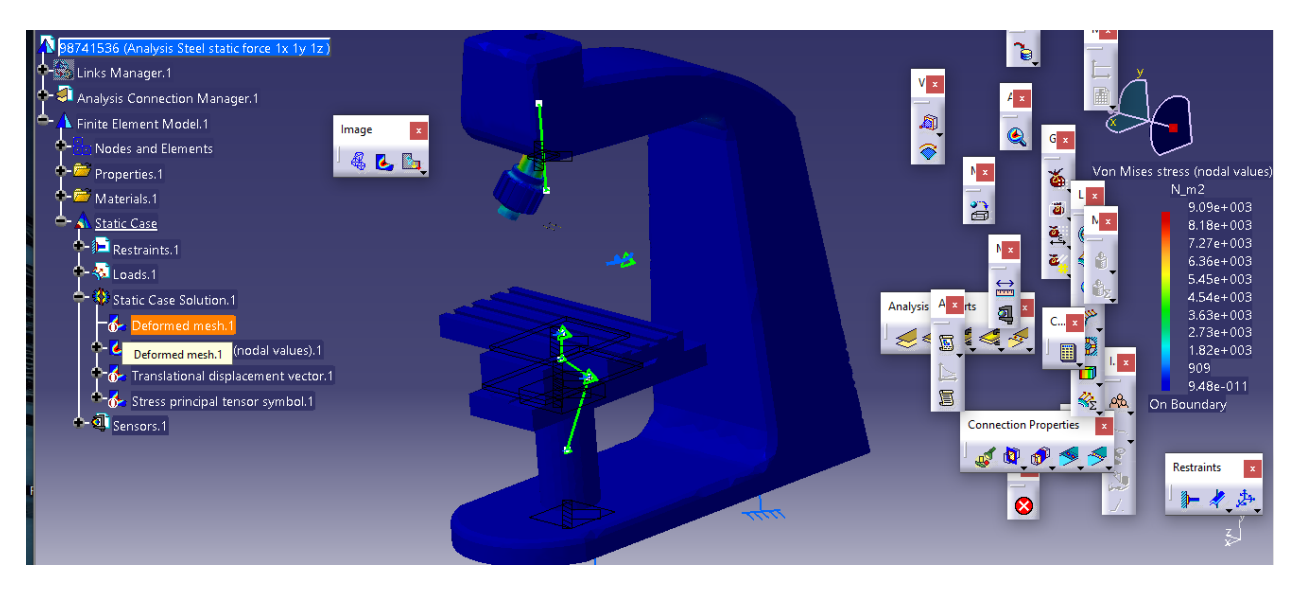

سپس از تب Edition Image با انتخاب specify ، mode یا مد تعداد مد های فرکانس طبیعی را 10 وارد می کنیم :

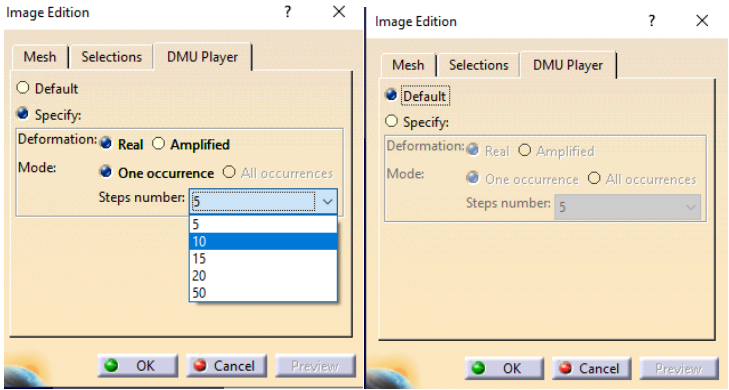

حال با بازگشت به سربرگ mesh می توان با حرکت دادن لغزنده ، 10 مد فرکانس طبیعی را مشاهده کرد که شامل (۱.۰۰ – ۰.۹۵ – ۰.۹ – ۸.۵ – ۸.۵ – ۷.۵ – ۷.۶۵ – ۷.۶ – ۶۵ – ۵.۵ $\mathcal{L} \circ \mathcal{L} \circ \mathcal{L} \circ \mathcal{L} \circ \mathcal{L}$ .۰۰ شامل (۱.۰۰ – ۵.۵

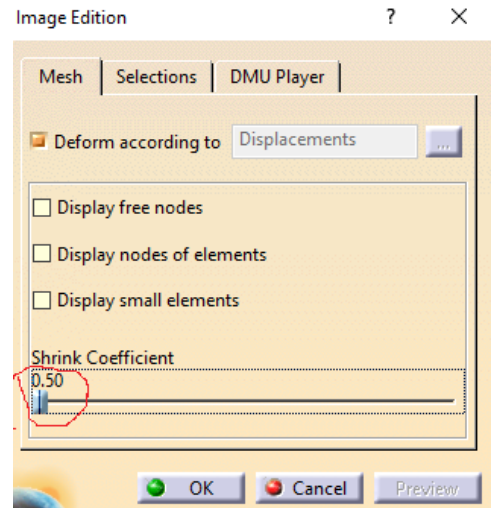

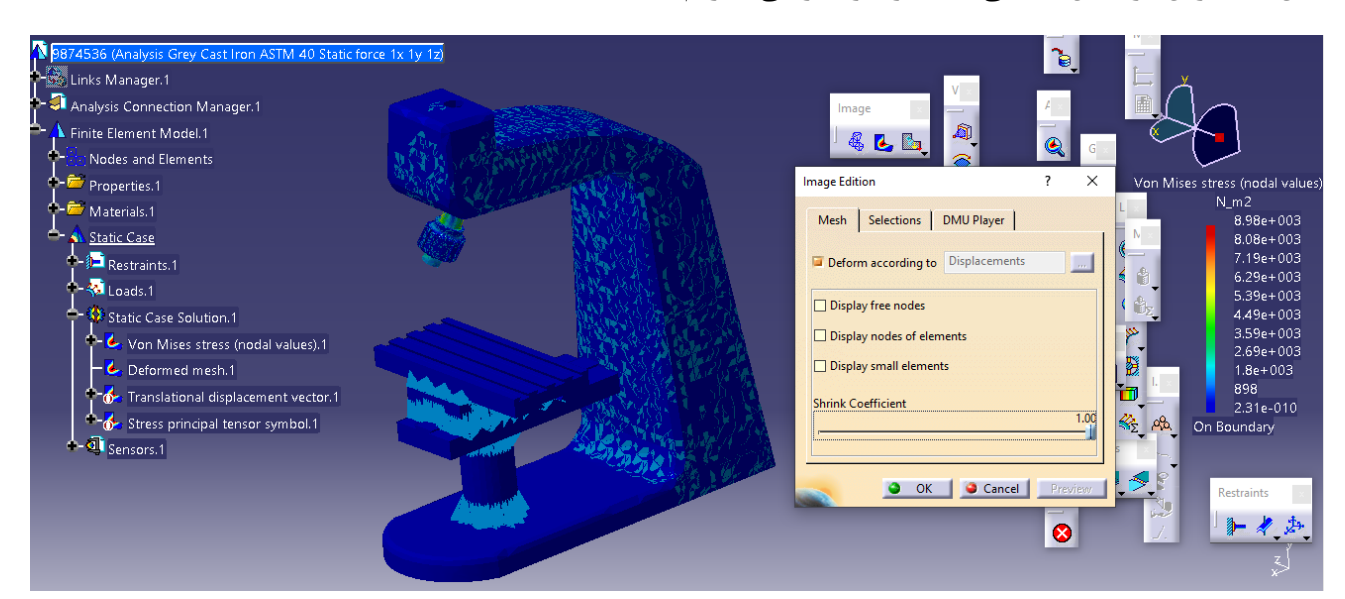

حال ما آخرین فرکانس طبیعی ۱.۰۰ را در نظر می گیریم :

# شبیه سازی دینامیکی

جنس آلومینیم یا Aluminum

حال در ابتدا در ادامه ی شبیه سازی استاتیکی در تنش ون میزز ، از نوار ابزار insert وارد Frequency-Case می شویم :

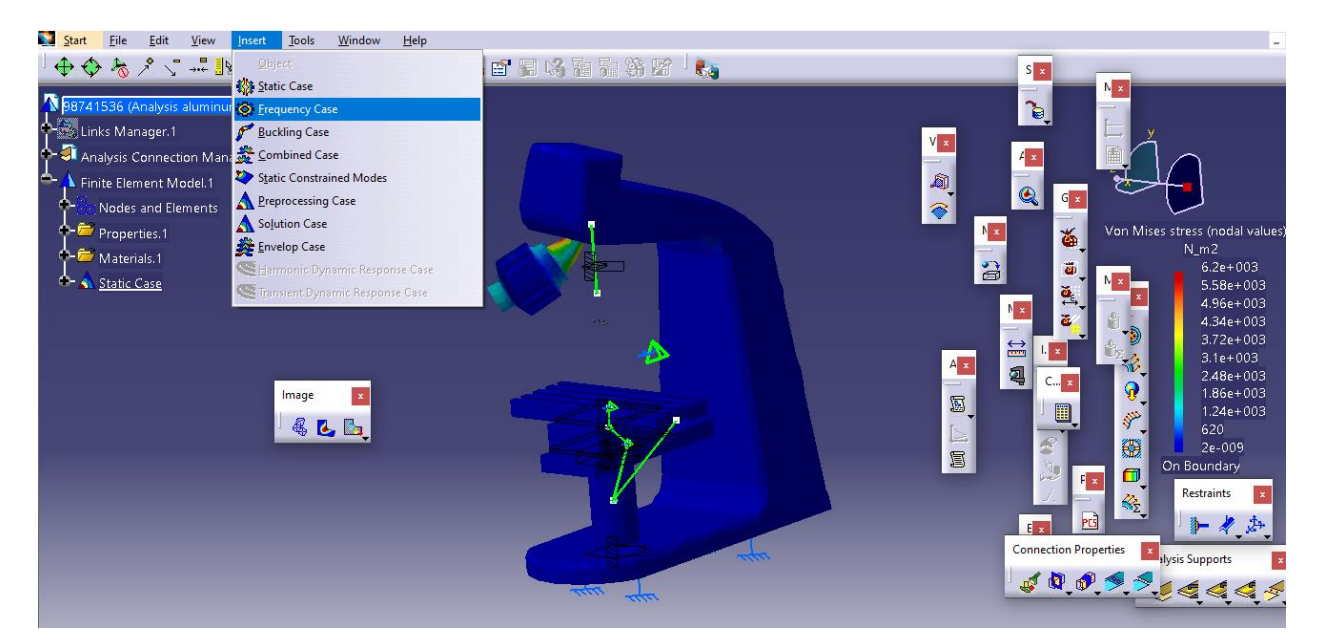

حال در تب frequency case با انتخاب تیک گزینه ی static case solution داریم :

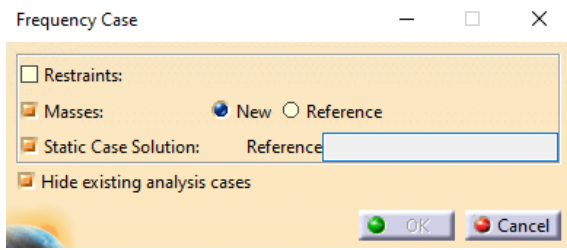

حال برای انتخاب Refrence از نوار ابزار static case solution. ۱ را انتخاب می کنیم :

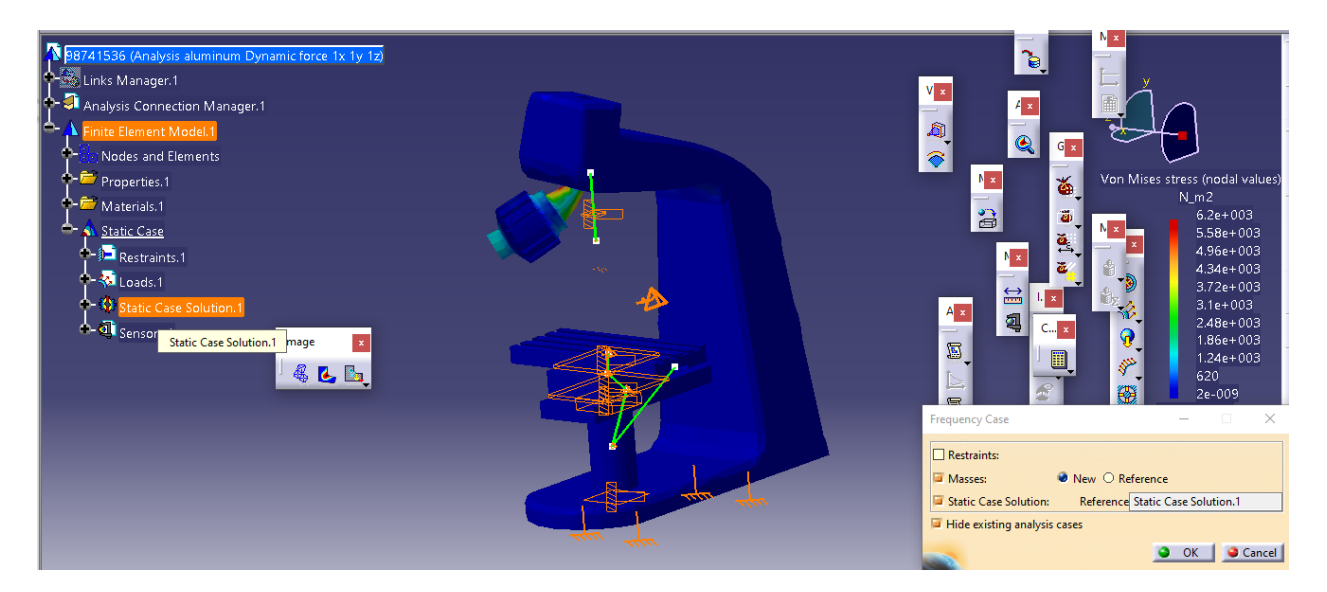

#### حال ok می کنیم و compute را انتخاب می کنیم :

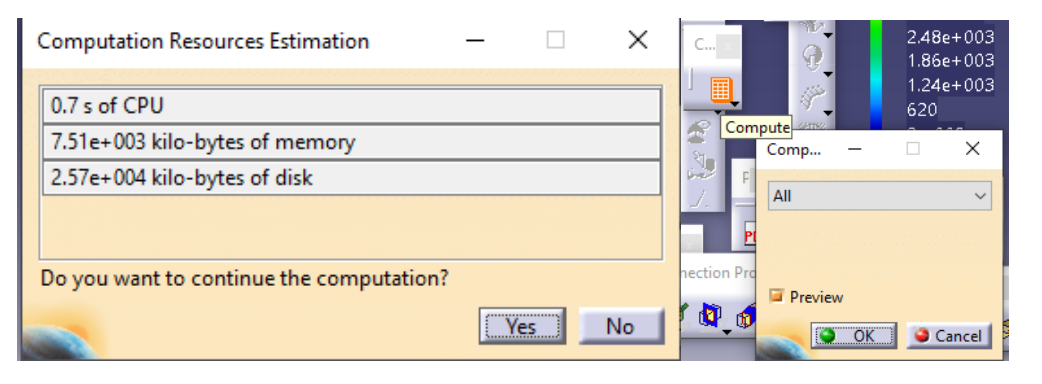

حال داریم در تب image با انتخاب Deformation وسپس Stress Mises Von داریم :

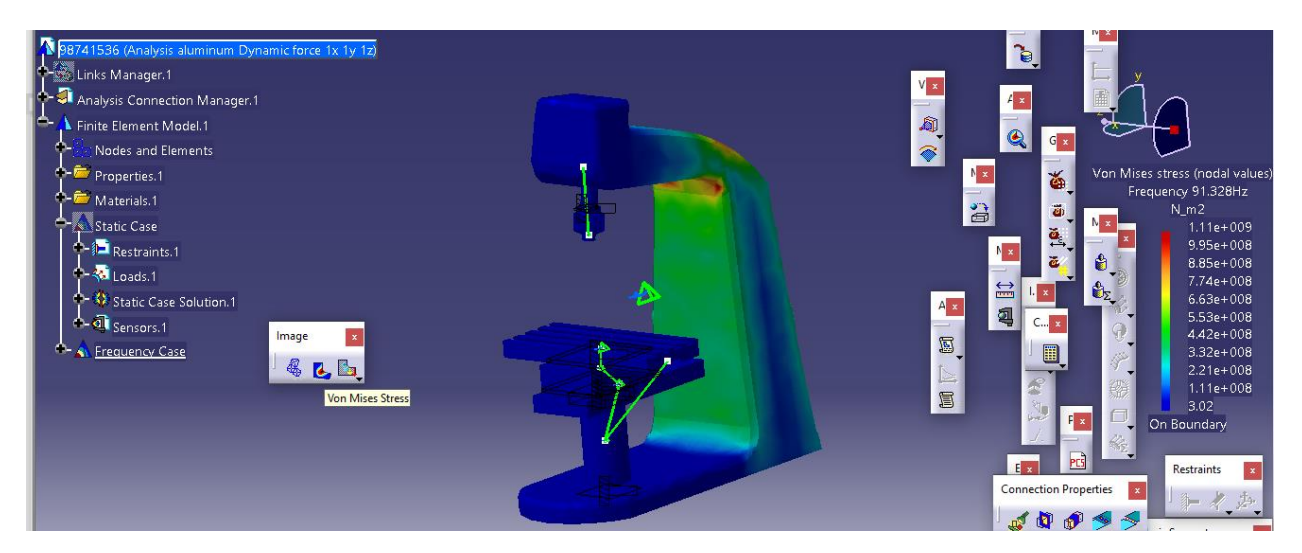

حال با اتمام شبیه سازی به سراغ استخراج نتایج می رویم .

استخراج نتایج و مدهای فرکانس طبیعی

حال با توجه به انتخاب نوع خروجی مورد استفاده ی ما ، می توان انحراف یا Displacement ، تنش اصلی یا Stress Principl و تنش ون میزز یا Stress Mises Von را انتخاب کرد :

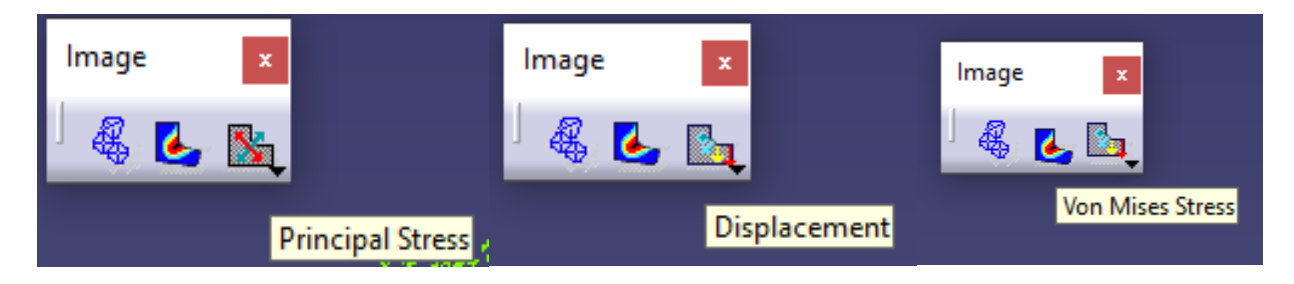

حال خروجی ها به شرح زیر است :

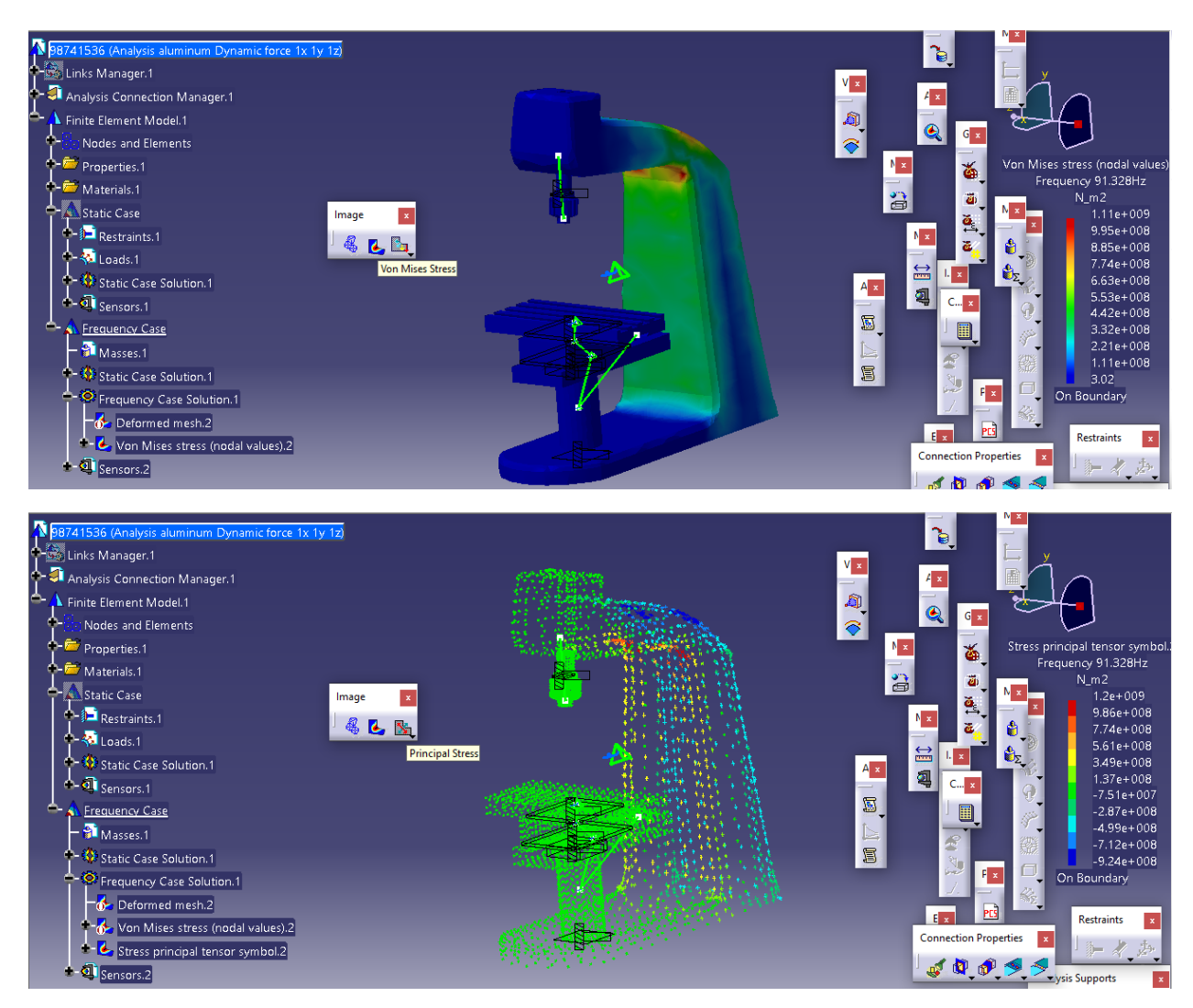

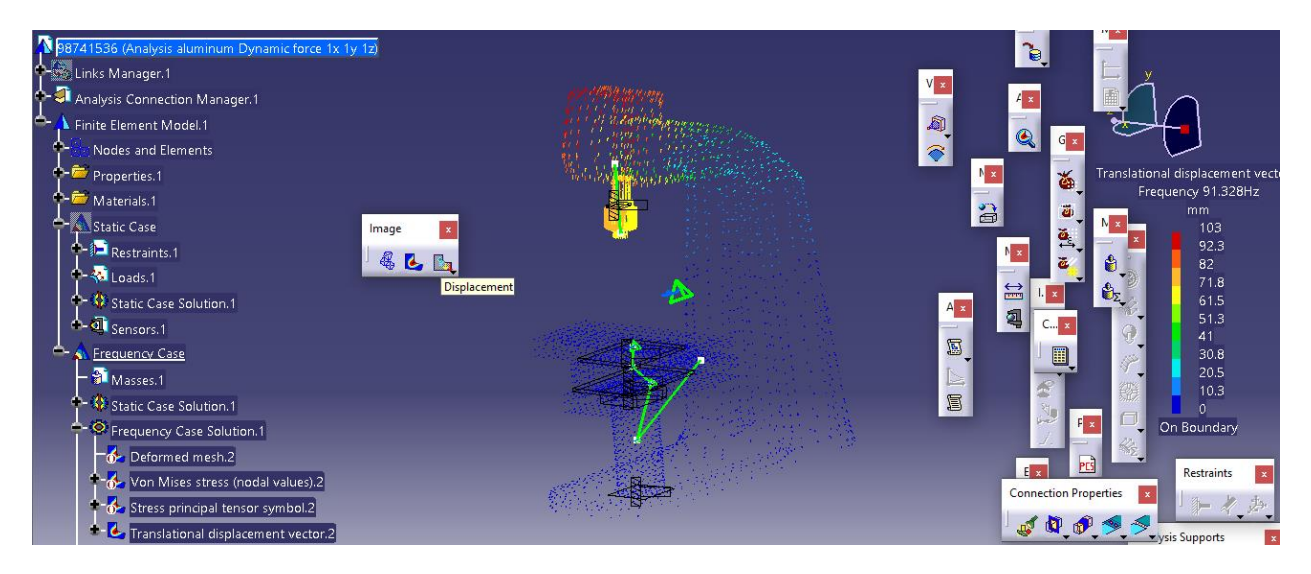

حال از طریق مسیر زیر مدهای فرکانس طبیعی را استخراج می کنیم :

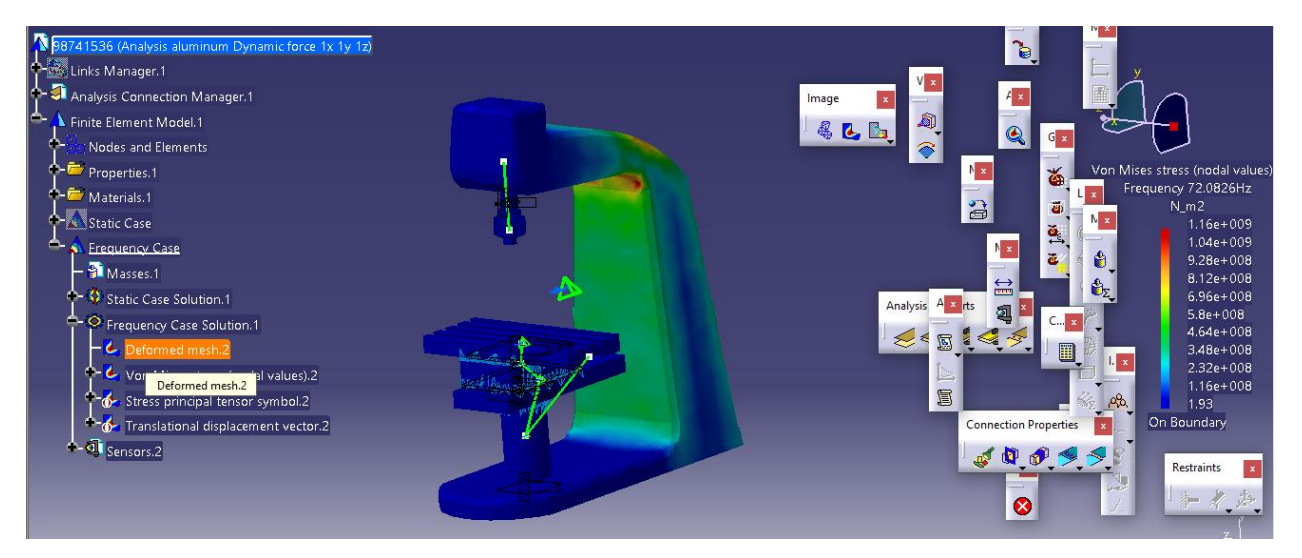

سپس از تب Image Edition با انتخاب سربرگ DMU PLAYER و سپس specify ، specify یا تعداد مد های فرکانس طبیعی را 10 وارد می کنیم :

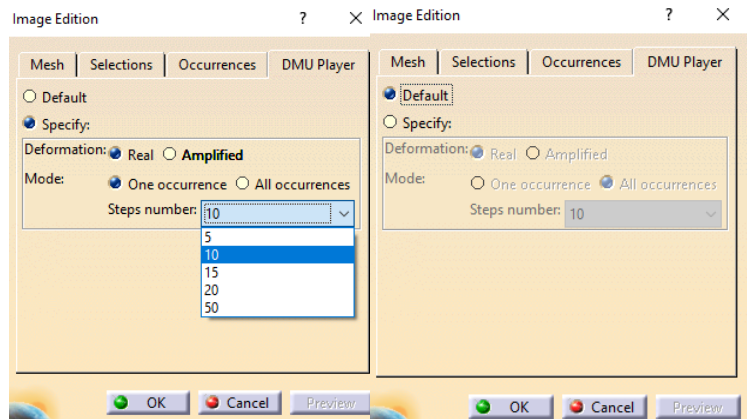

حال به سربرگ Occurrences می رویم و می توان مد های فرکانس طبیعی را مشاهده کرد :

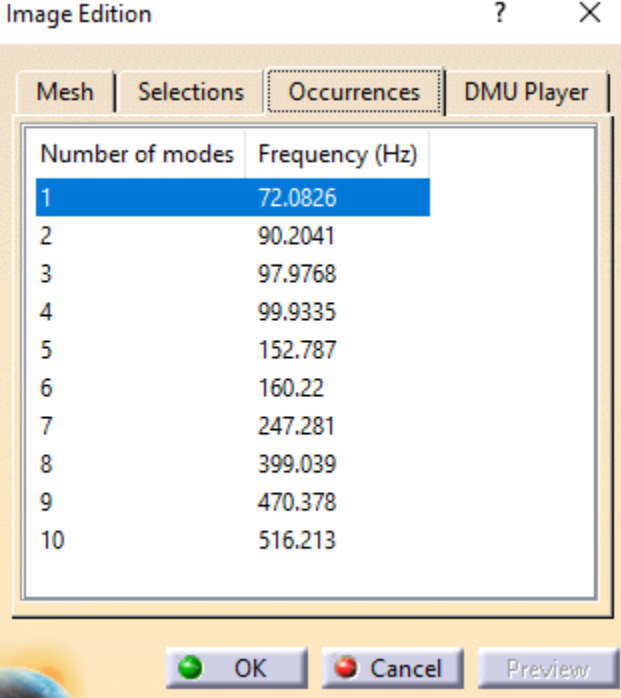

حال ما آخرین فرکانس طبیعی 516.213 را در نظر می گیریم :

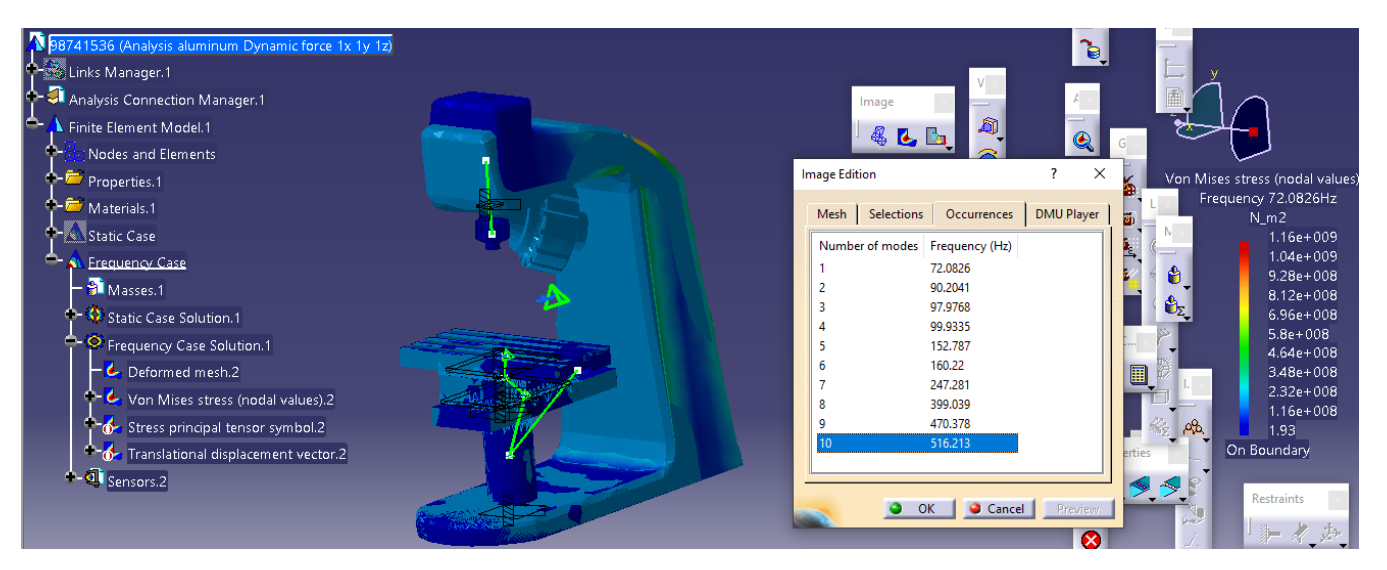

جنس فوالد یا Steel

حال در ابتدا در ادامه ی شبیه سازی استاتیکی در تنش ون میزز ، از نوار ابزار insert وارد Frequency-Case می شویم :

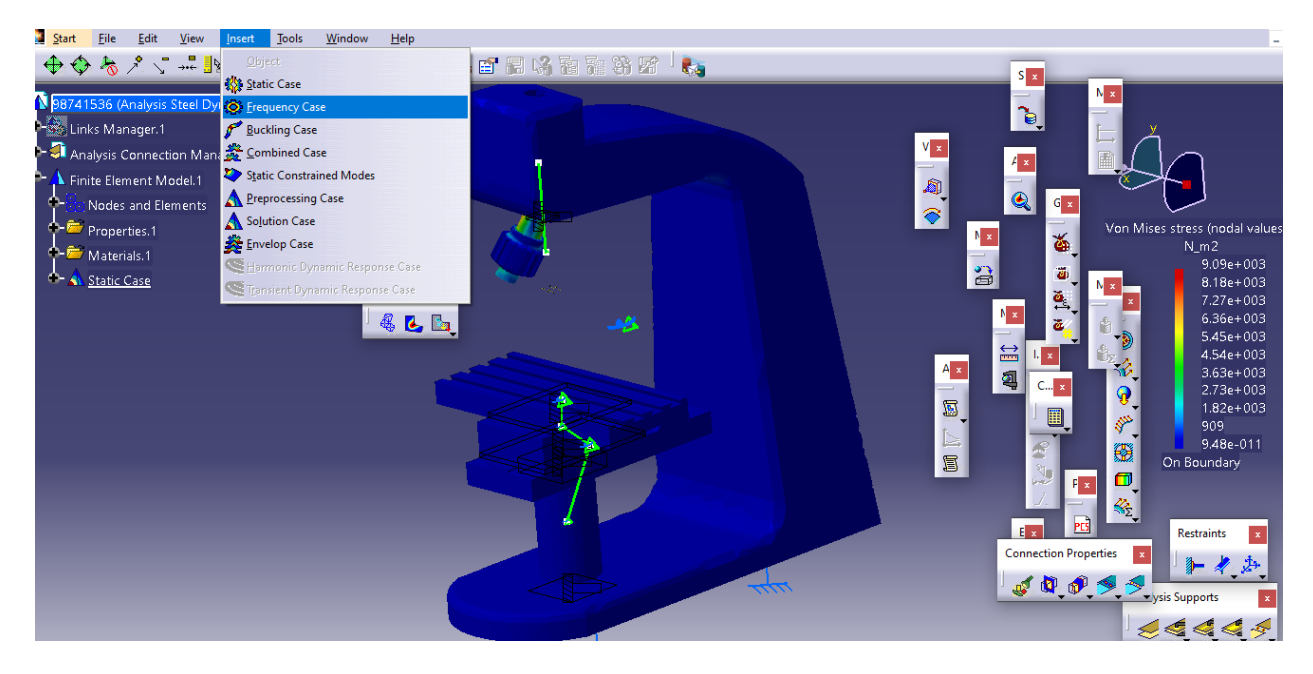

حال در تب frequency case با انتخاب تیک گزینه ی static case solution داریم :

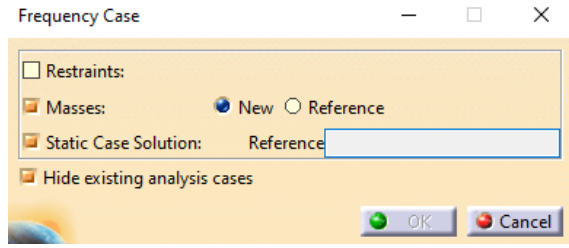

حال برای انتخاب Refrence از نوار ابزار static case solution. ۱ را انتخاب می کنیم :

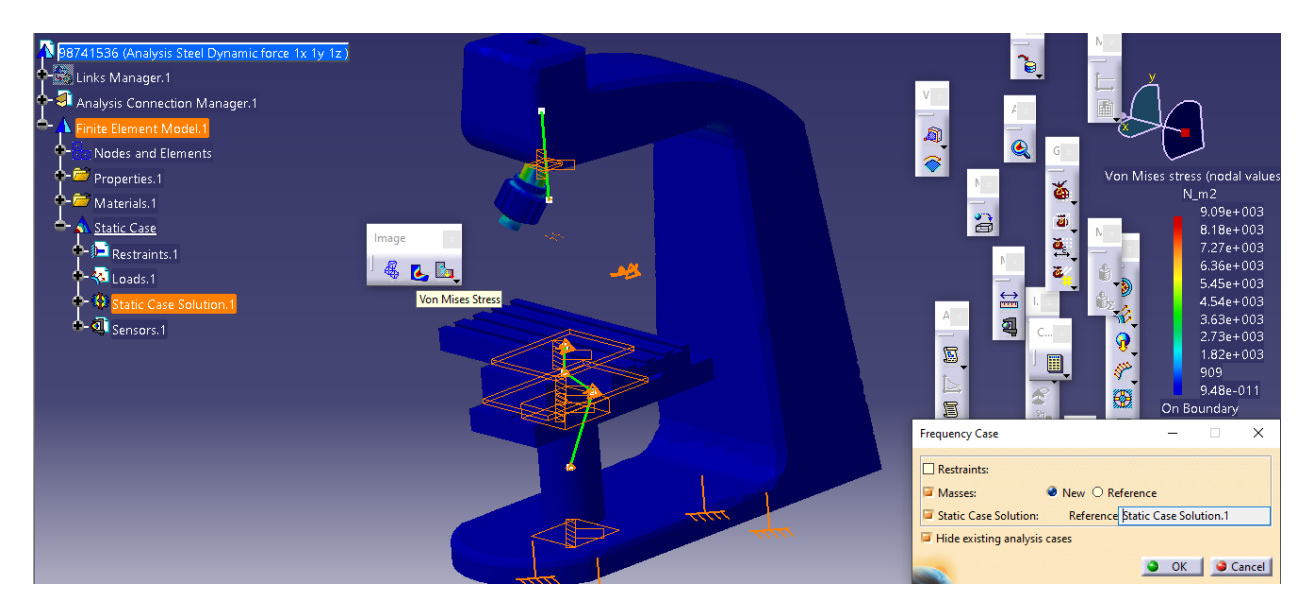

حال ok می کنیم و compute را انتخاب می کنیم :

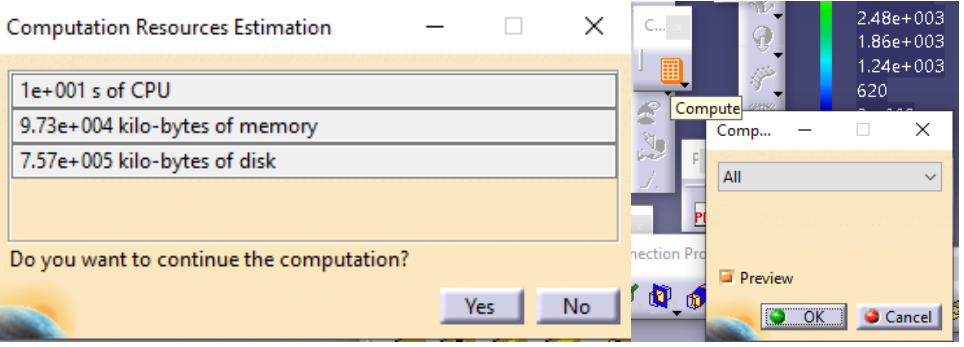

حال داریم در تب image با انتخاب Deformation وسپس Stress Mises Von داریم :

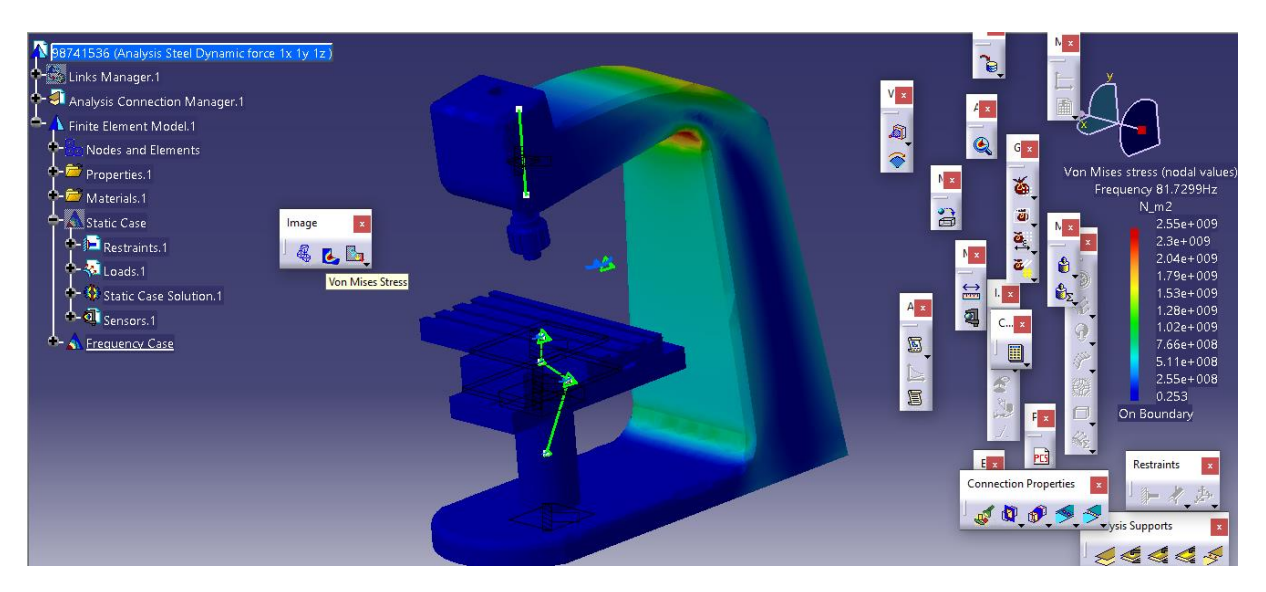

حال با اتمام شبیه سازی به سراغ استخراج نتایج می رویم .

استخراج نتایج و مدهای فرکانس طبیعی

حال با توجه به انتخاب نوع خروجی مورد استفاده ی ما ، می توان انحراف یا Displacement ، تنش اصلی یا Stress Principl و تنش ون میزز یا Stress Mises Von را انتخاب کرد :

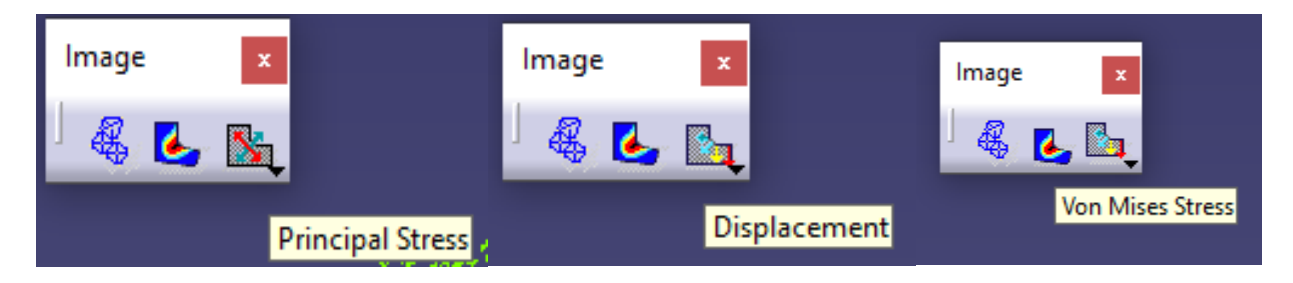

حال خروجی ها به شرح زیر است :

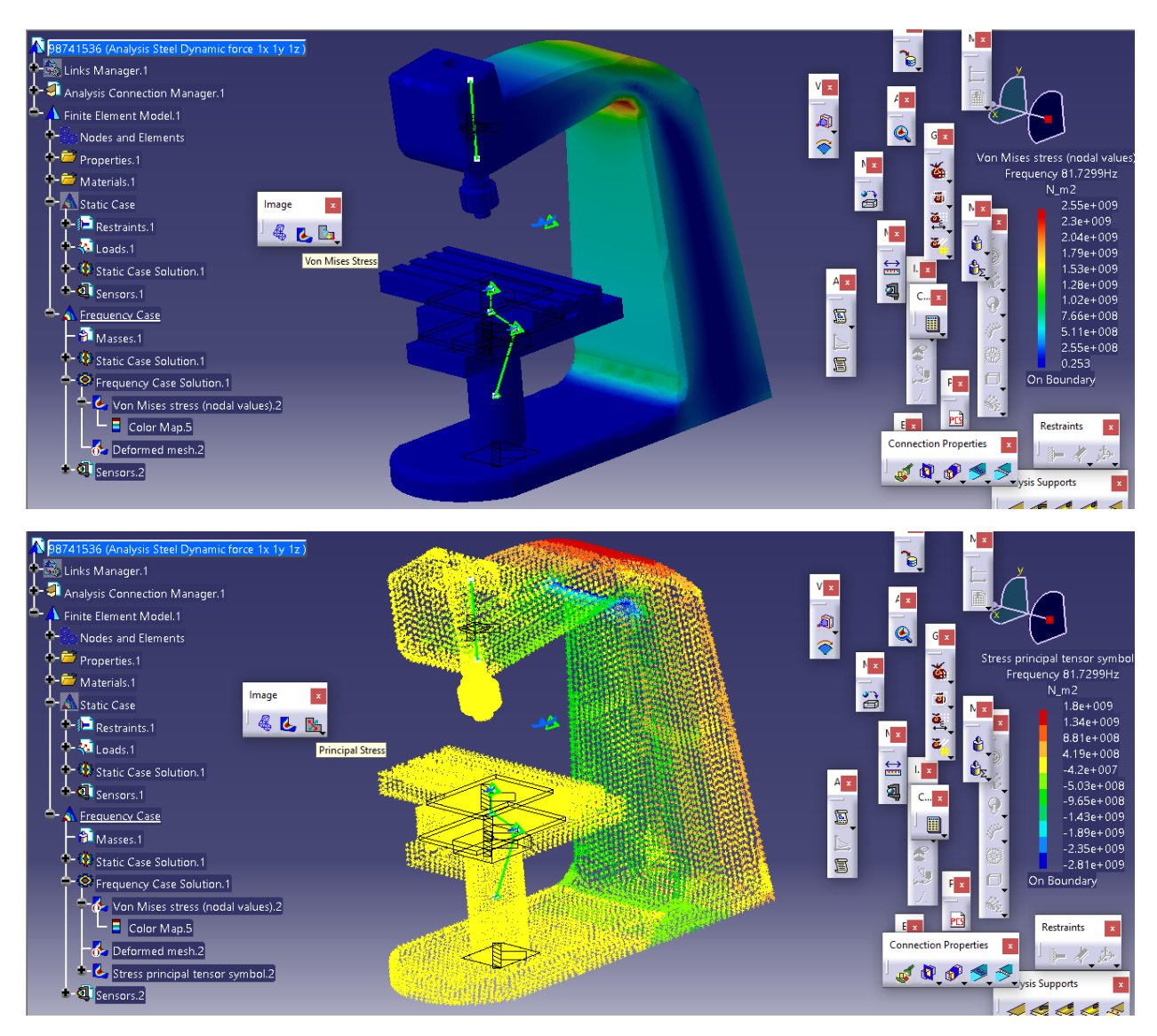

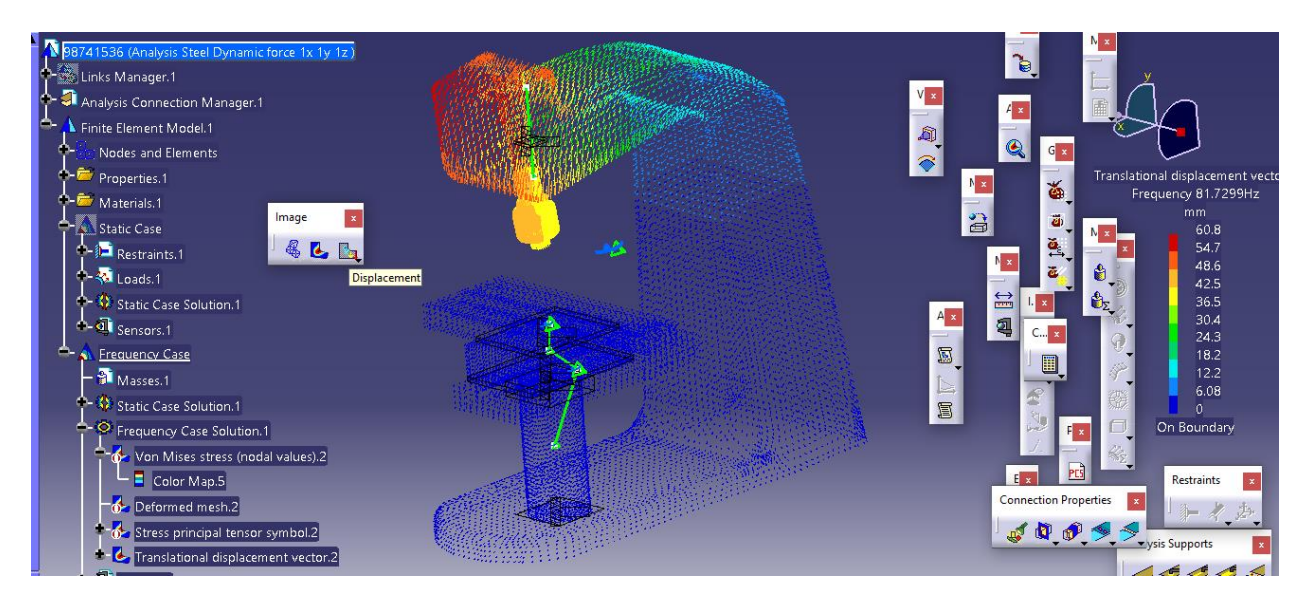

حال از طریق مسیر زیر مدهای فرکانس طبیعی را استخراج می کنیم :

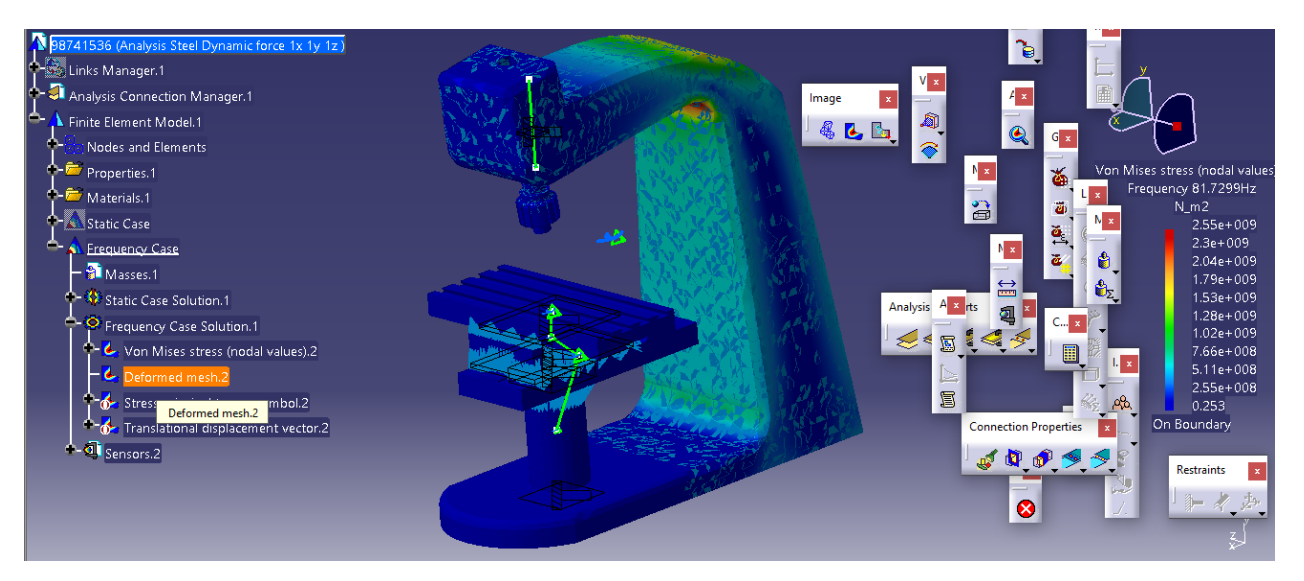

سپس از تب Image Edition با انتخاب سربرگ DMU PLAYER و سپس specify ، specify یا تعداد مد های فرکانس طبیعی را 10 وارد می کنیم :

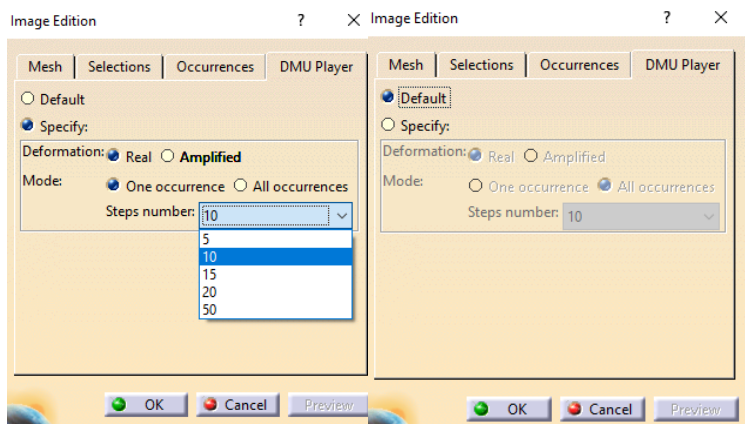

حال به سربرگ Occurrences می رویم و می توان مد های فرکانس طبیعی را مشاهده کرد :

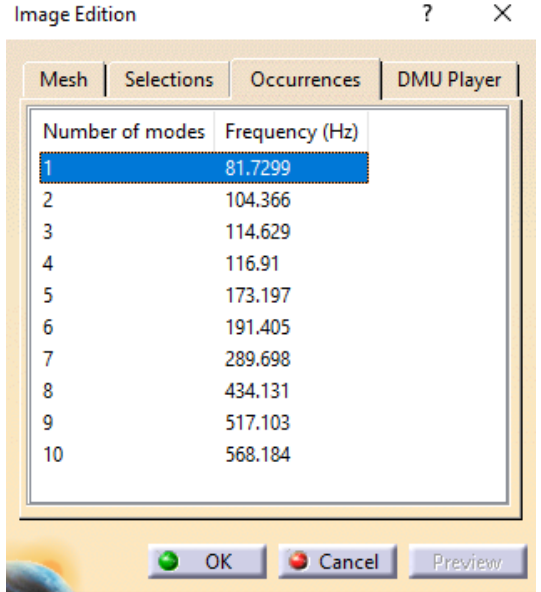

حال ما آخرین فرکانس طبیعی 568.184 را در نظر می گیریم :

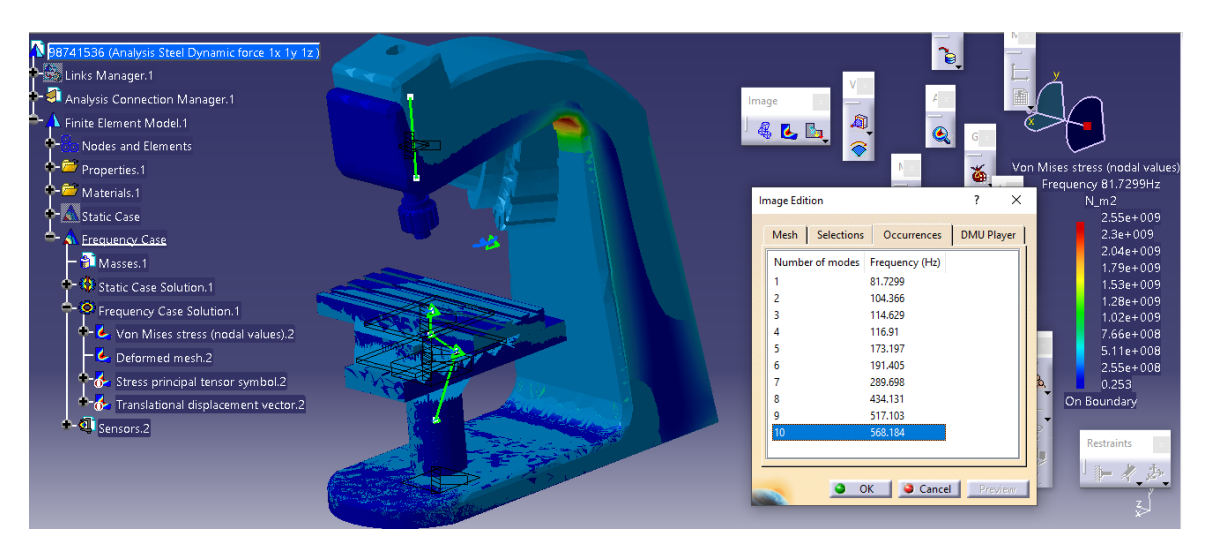
جنس چدن خاکستری یا 40 ASTM Iron Cast Grey

حال در ابتدا در ادامه ی شبیه سازی استاتیکی در تنش ون میزز ، از نوار ابزار insert وارد Frequency-Case می شویم :

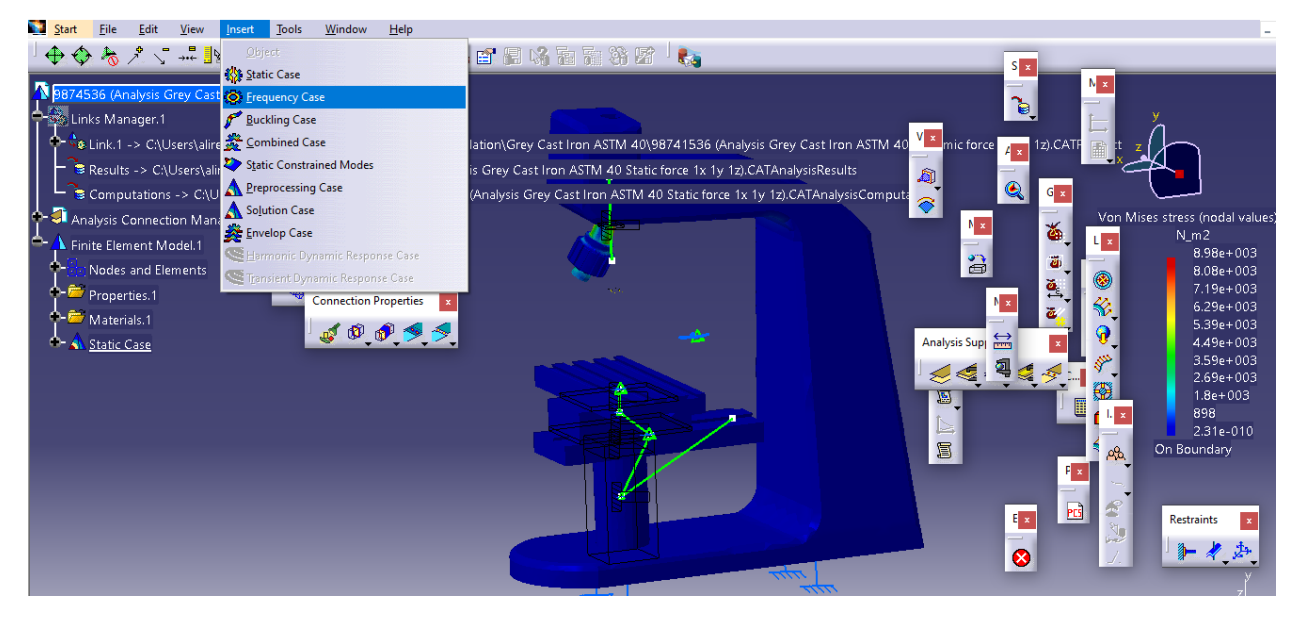

حال در تب frequency case با انتخاب تیک گزینه ی static case solution داریم :

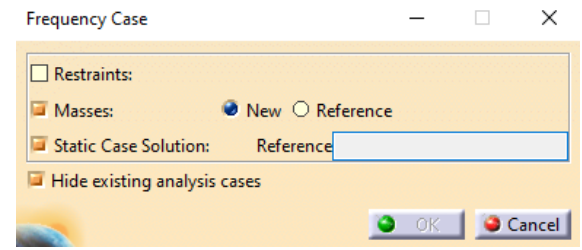

حال برای انتخاب Refrence از نوار ابزار static case solution. را انتخاب می کنیم :

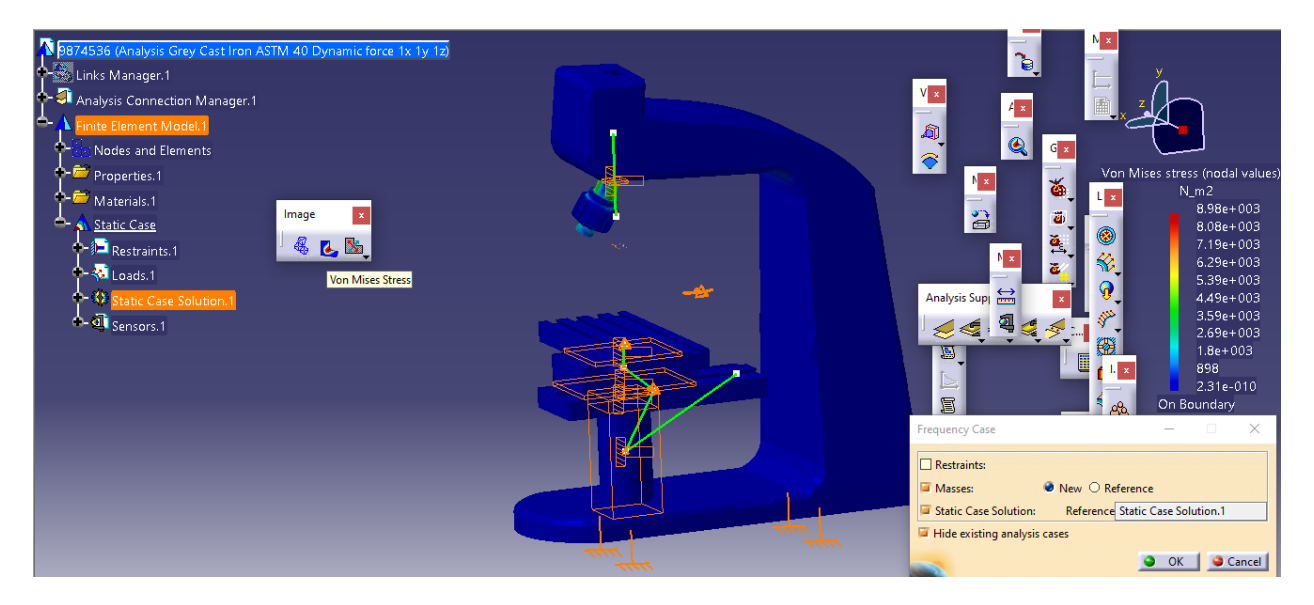

## حال ok می کنیم و compute را انتخاب می کنیم :

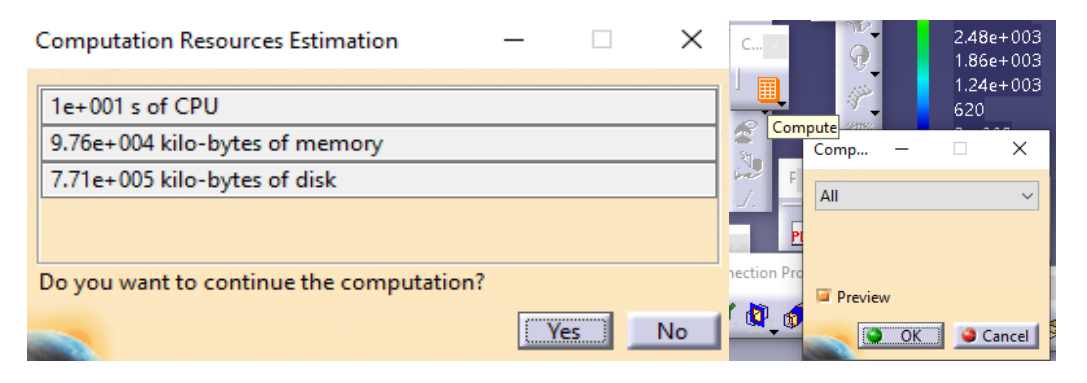

حال داریم در تب image با انتخاب Deformation وسپس Stress Mises Von داریم :

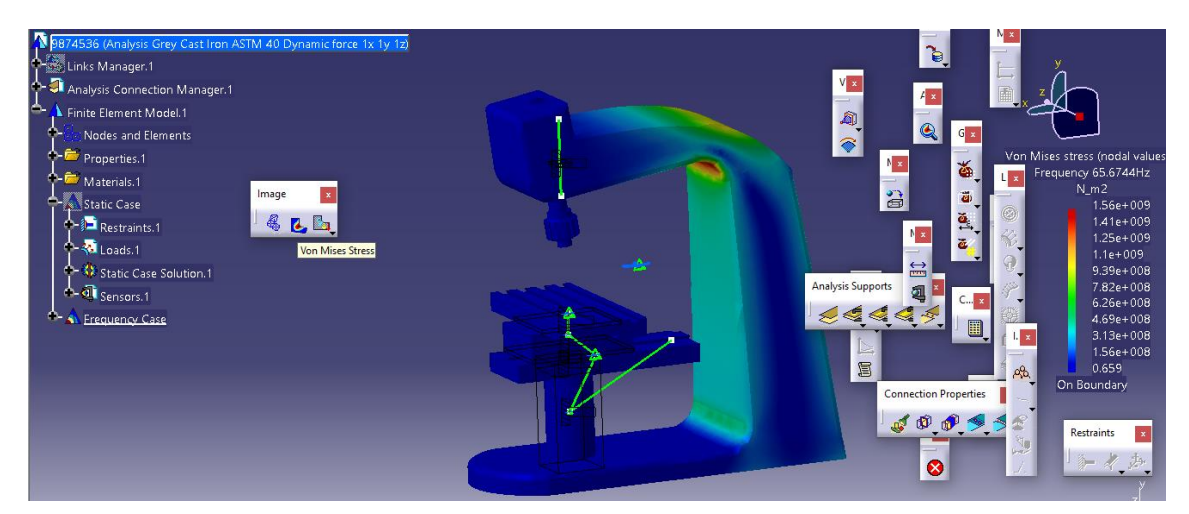

حال با اتمام شبیه سازی به سراغ استخراج نتایج می رویم.

استخراج نتایج و مدهای فرکانس طبیعی

حال با توجه به انتخاب نوع خروجی مورد استفاده ی ما ، می توان انحراف یا Displacement ، تنش اصلی یا Stress Principl و تنش ون میزز یا Stress Mises Von را انتخاب کرد :

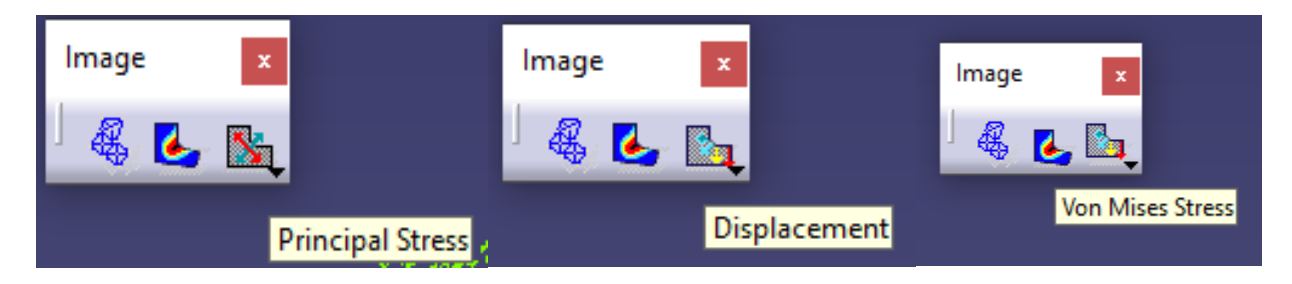

حال خروجی ها به شرح زیر است :

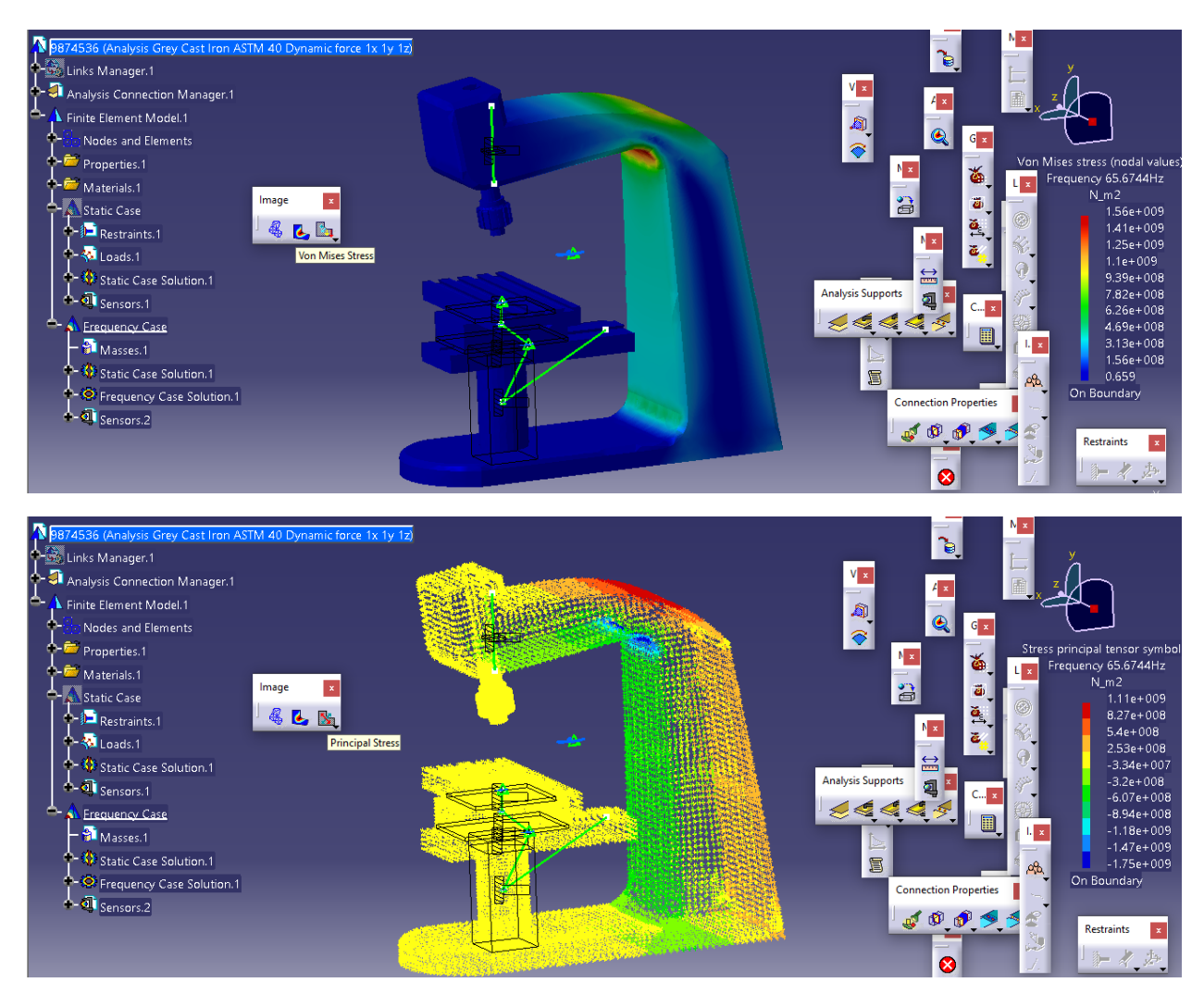

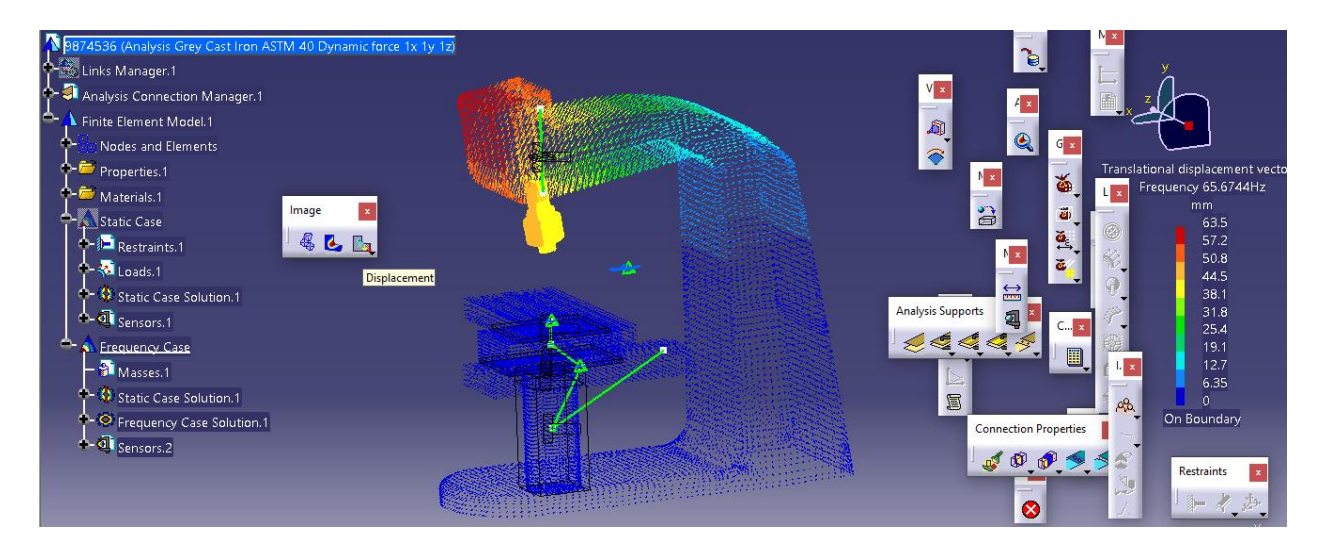

حال از طریق مسیر زیر مدهای فرکانس طبیعی را استخراج می کنیم :

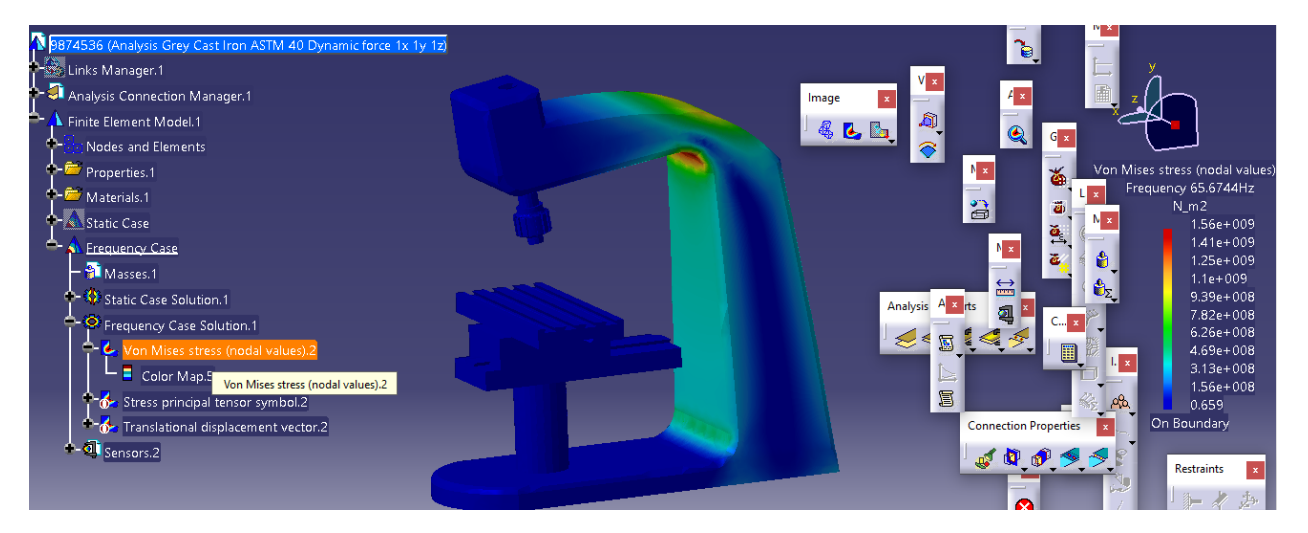

سپس از تب Image Edition با انتخاب سربرگ DMU PLAYER و سپس specify ، specify یا تعداد مد های فرکانس طبیعی را 10 وارد می کنیم :

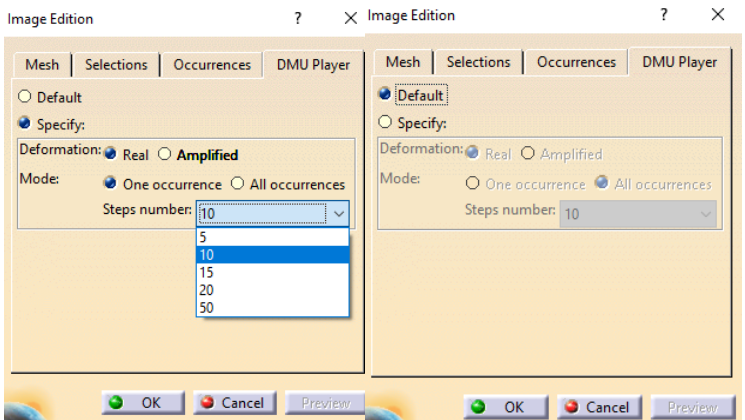

حال به سربرگ Occurrences می رویم و می توان مد های فرکانس طبیعی را مشاهده کرد :

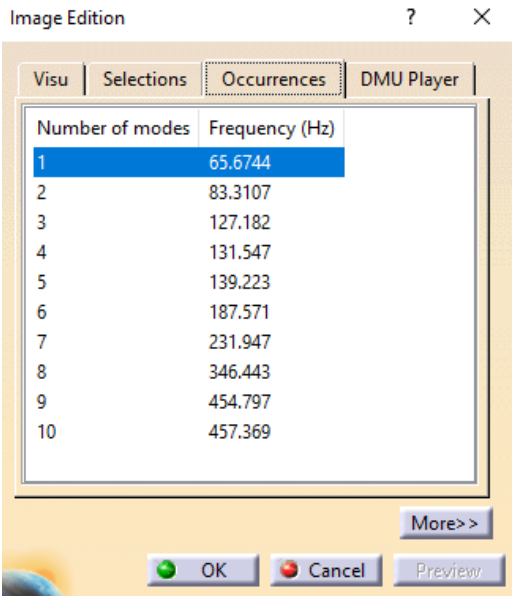

حال ما آخرین فرکانس طبیعی 457.369 را در نظر می گیریم :

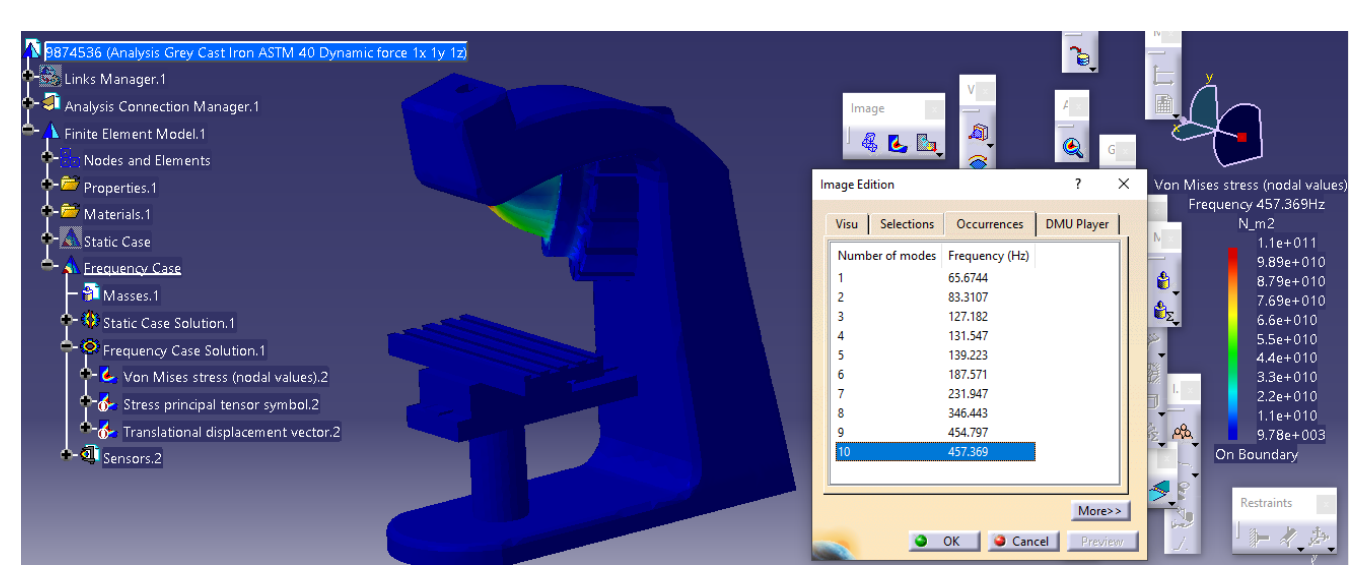

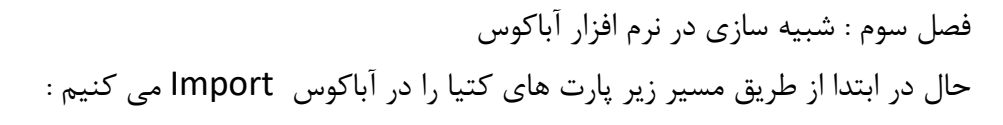

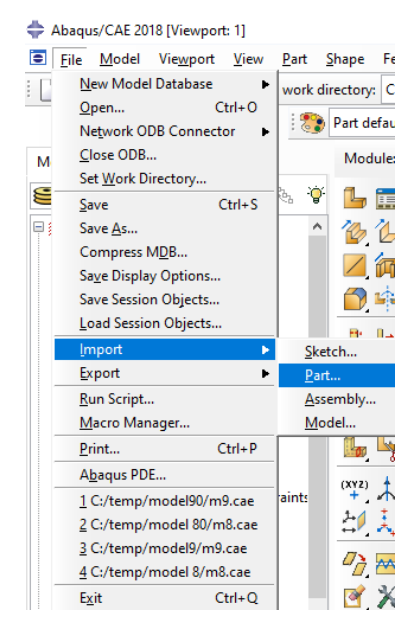

سپس :

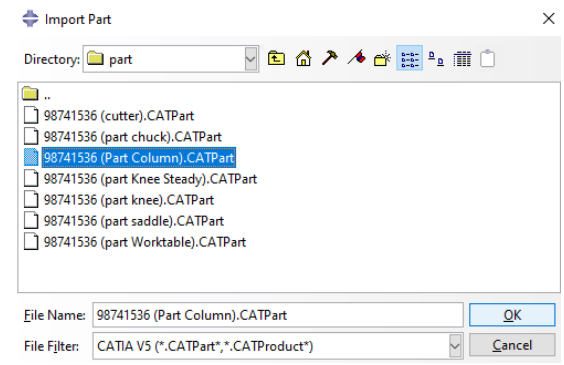

حال پس از وارد کردن هر 7 جزء داریم :

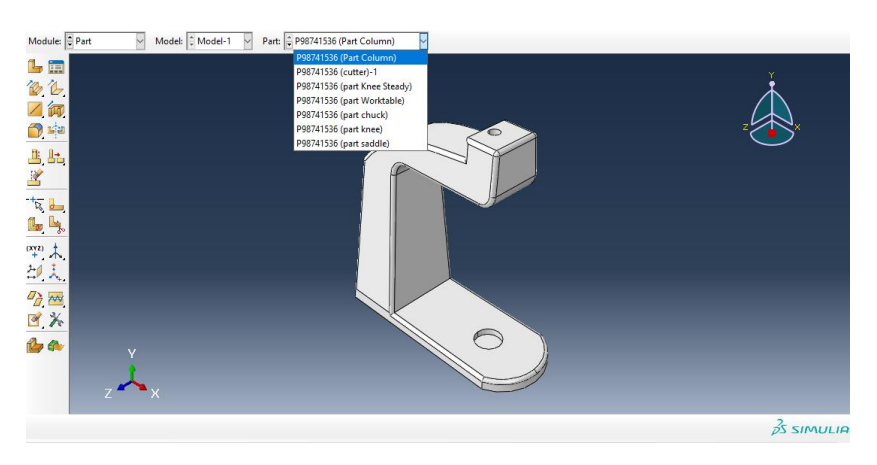

شبیه سازی استاتیکی -جنس آلومینیم یا Aluminum

حال پس از وارد کردن اجزا در ماژول part به سراغ ماژول اسمبلی می رویم و در ابتدا به سراغ دستور Material Create می رویم :

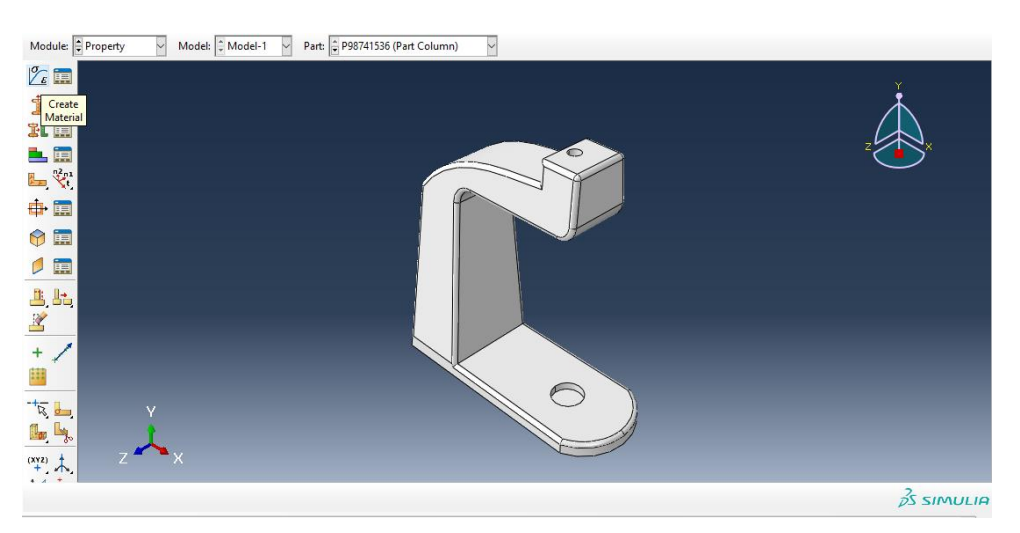

سپس برای مقایسه بهتر نتایج شبیه سازی اباکوس با کتیا ، داده های قسمت Material Apply که در قسمت ابتدایی گزارش آمده است را وارد می کنیم (صفحه ی ۷ گزارش ) ، واحد ما در اینجا مثلا پیش فرض میلیمتر یا mm است حال داریم :

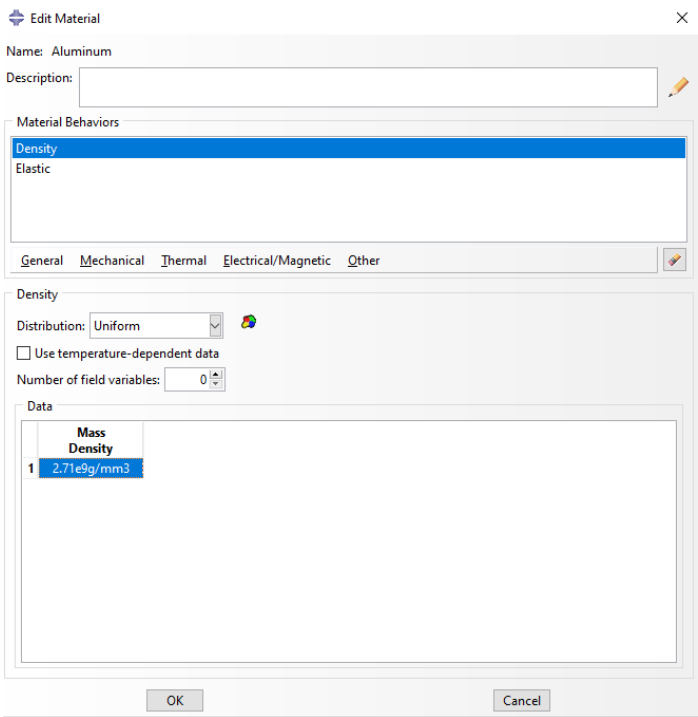

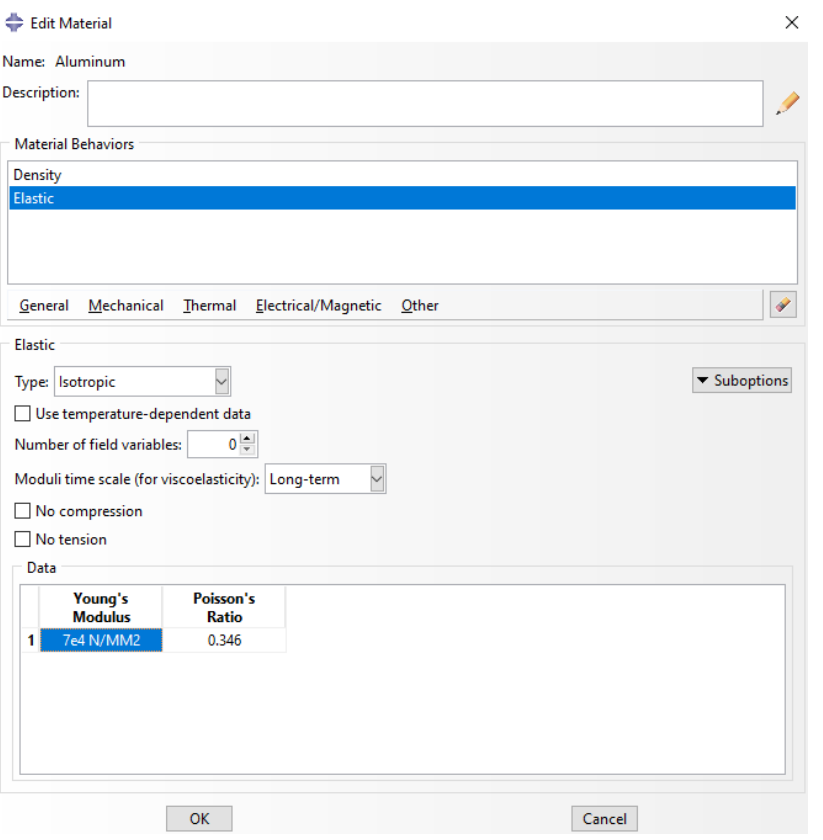

حال با تایید آن به سراغ دستور Create section می رویم :

سپس :

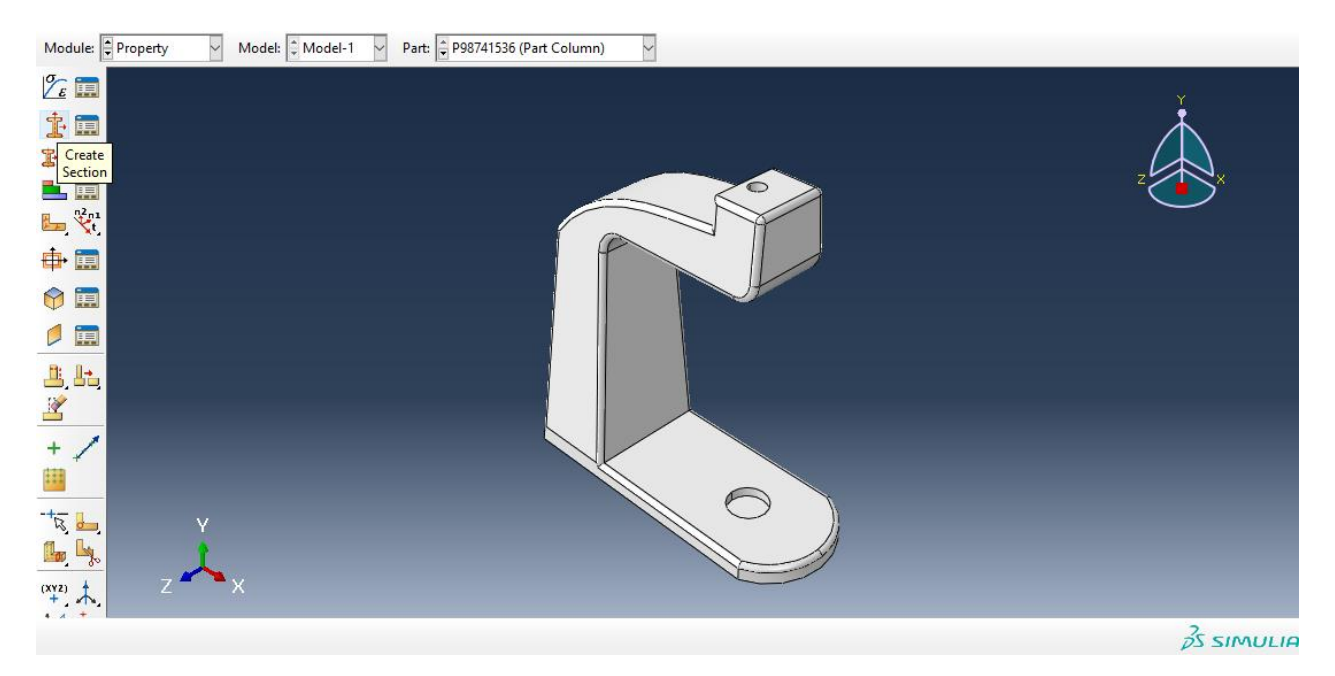

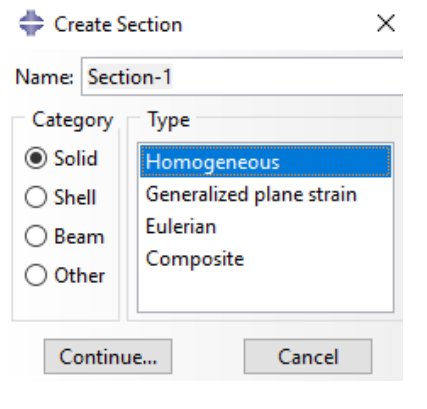

یا تایید آن داریم :

سپس :

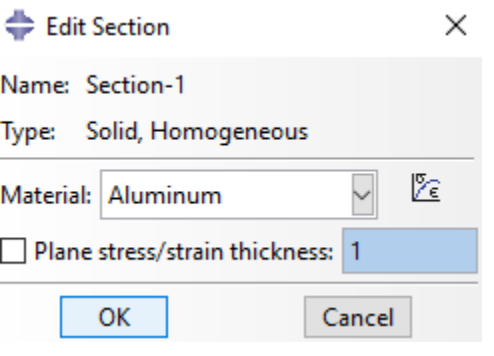

سپس با تایید آن به سراغ دستور section Assign می رویم :

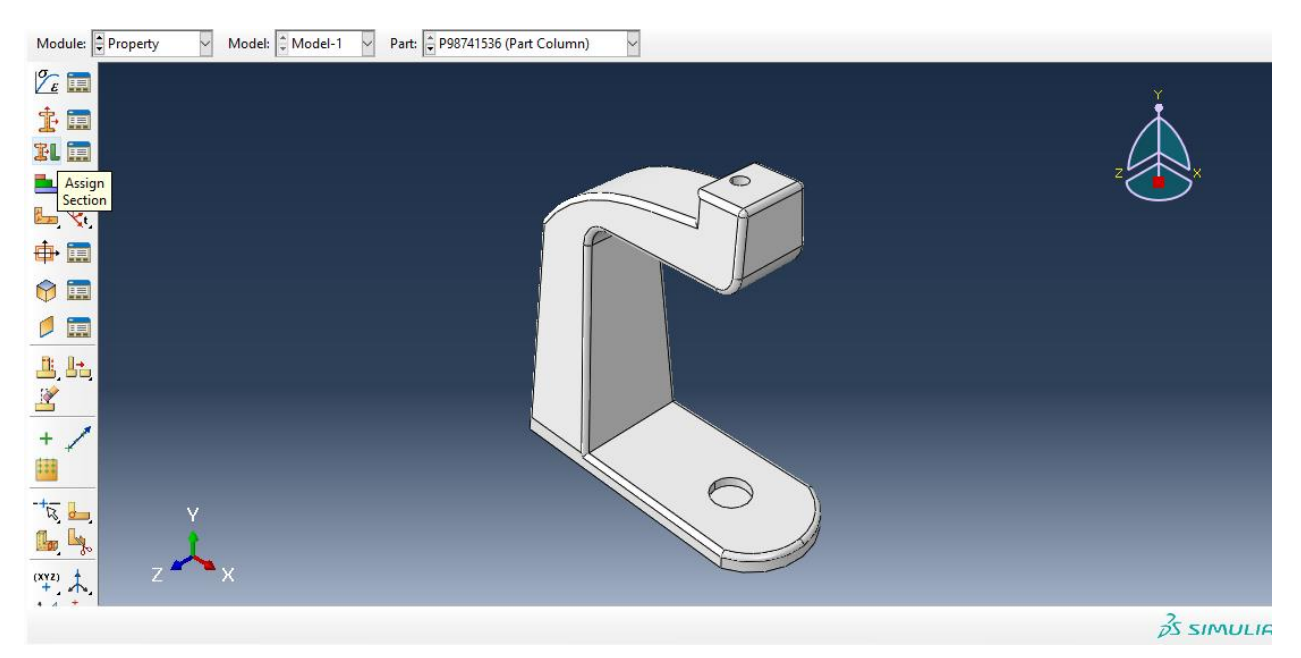

حال داریم ، با انتخاب کل مدل column داریم :

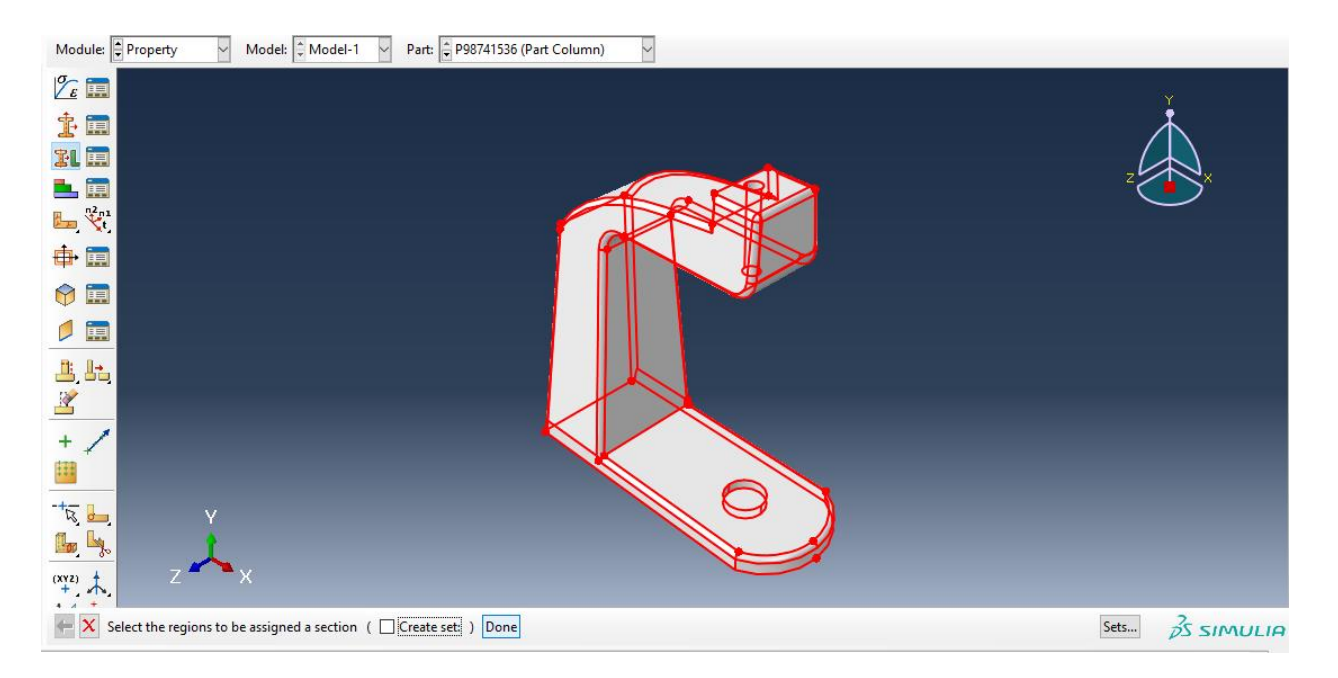

## با انتخاب Done داریم :

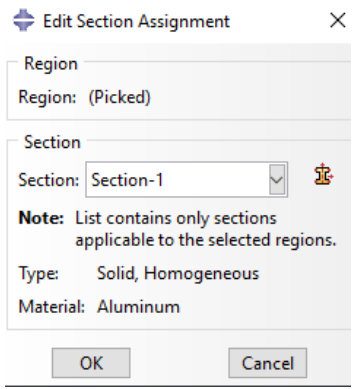

حال داریم :

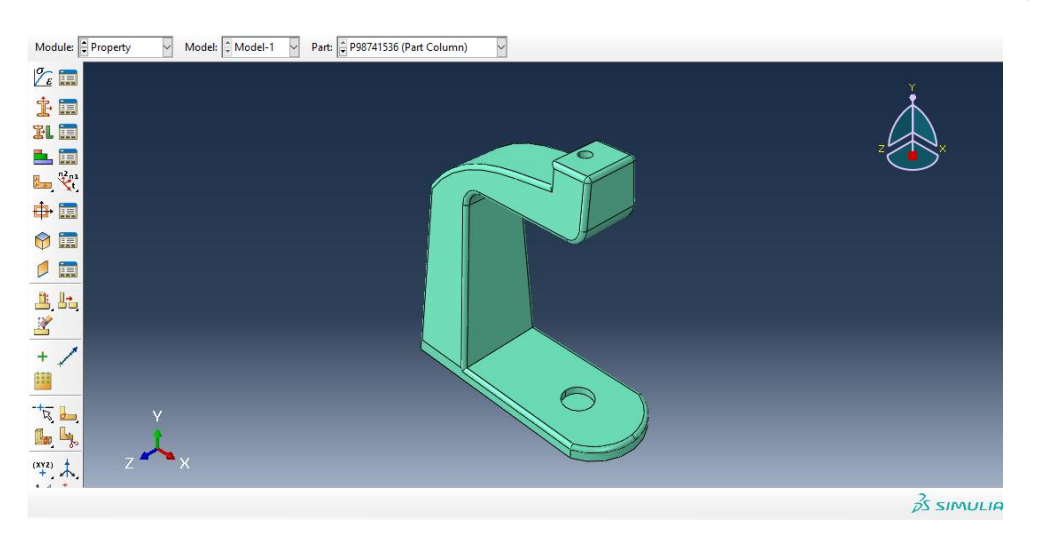

حال با سبز شدن رنگ آن ، تعریف متریال برای column به اتمام رسید . سپس به طور مشابه اگر همین مسیر را برای دیگر اجزا برویم در نتیجه خواهیم داشت :

: knee steady برای

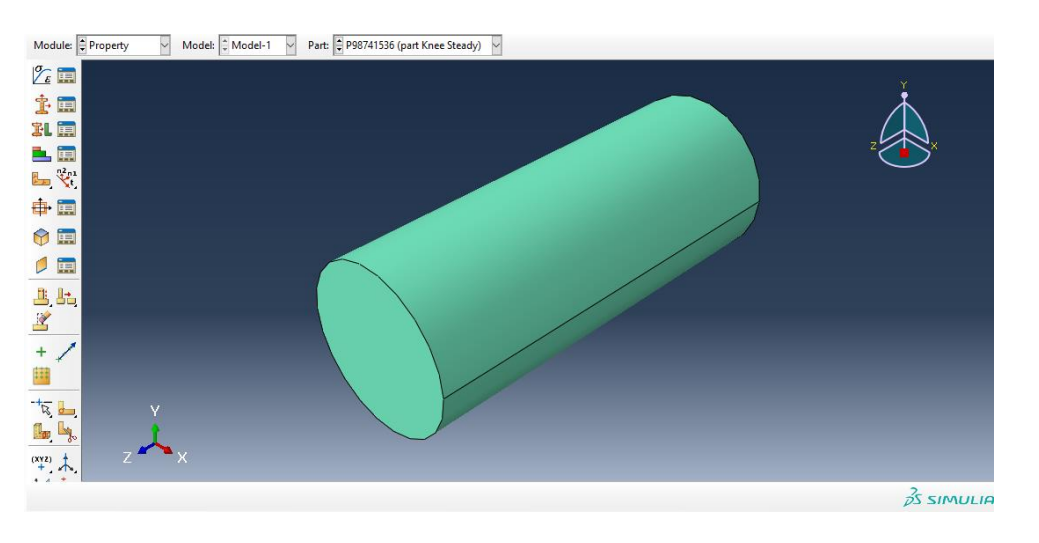

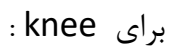

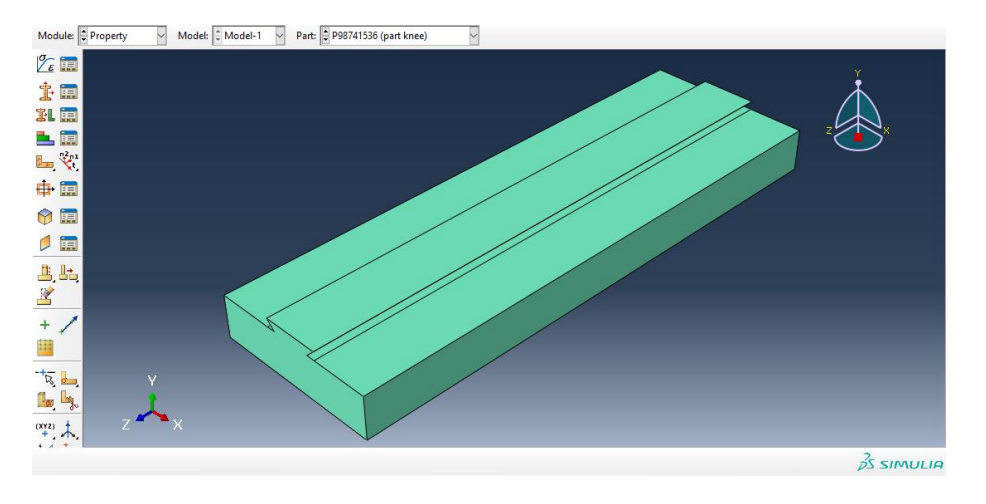

برای saddle :

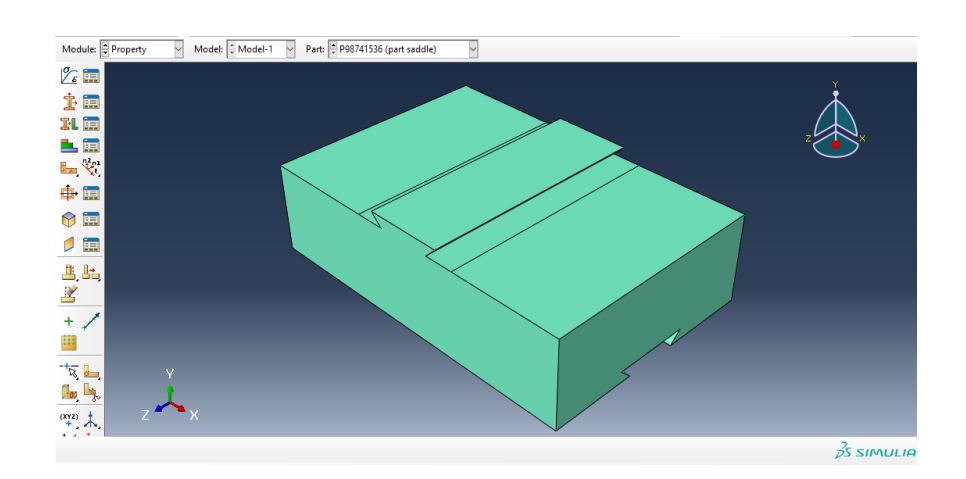

برای worktable داریم :

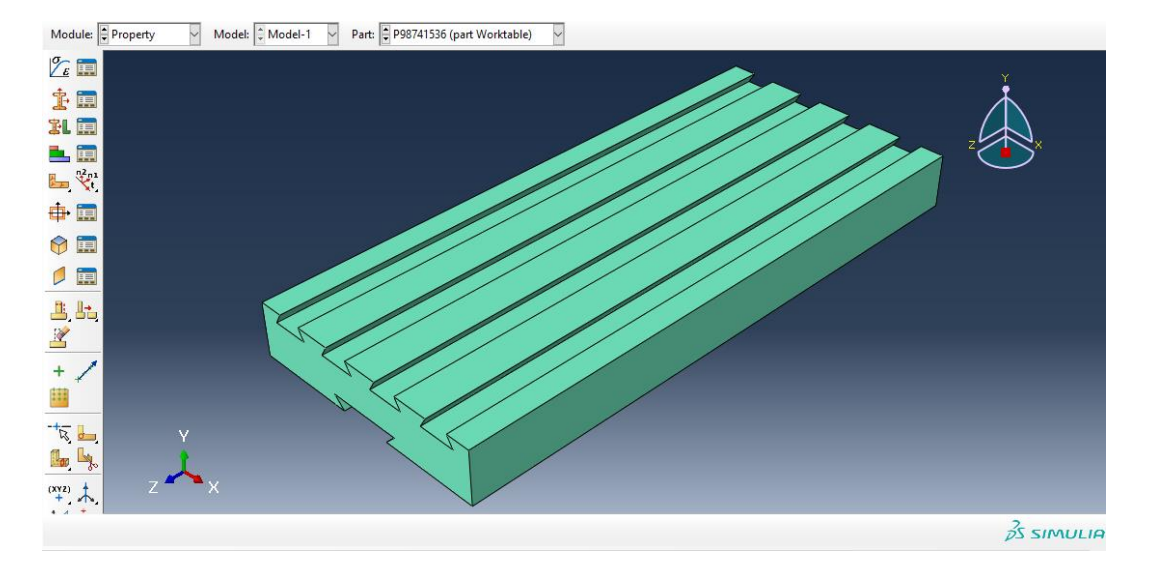

برای chuck داریم :

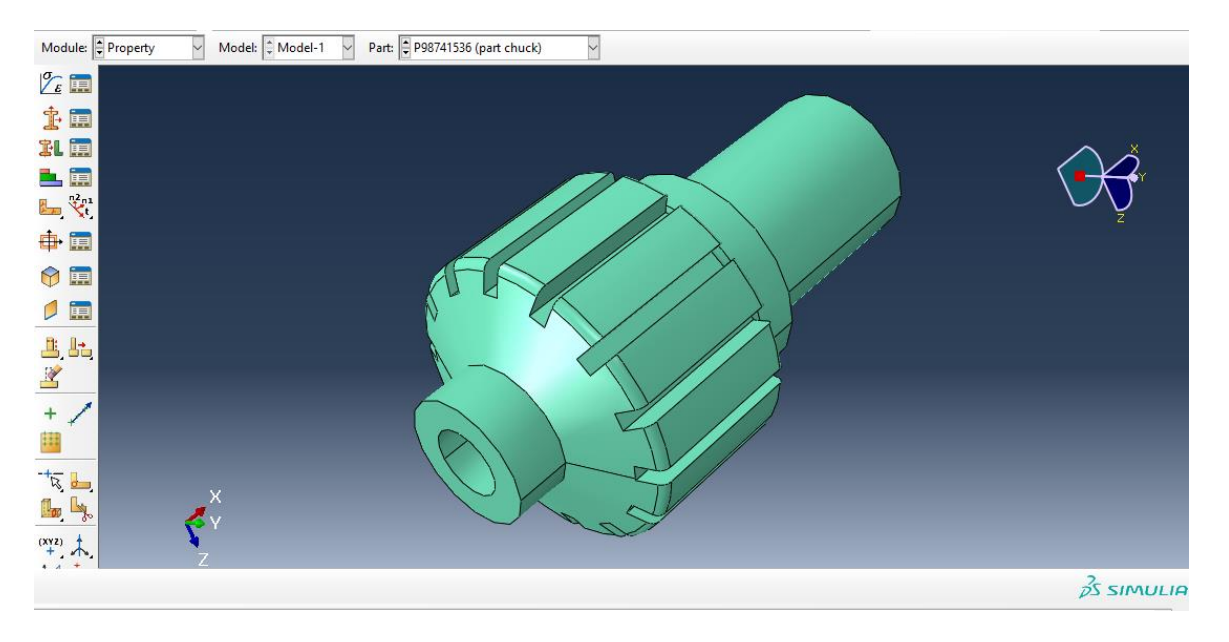

برای cutter داریم :

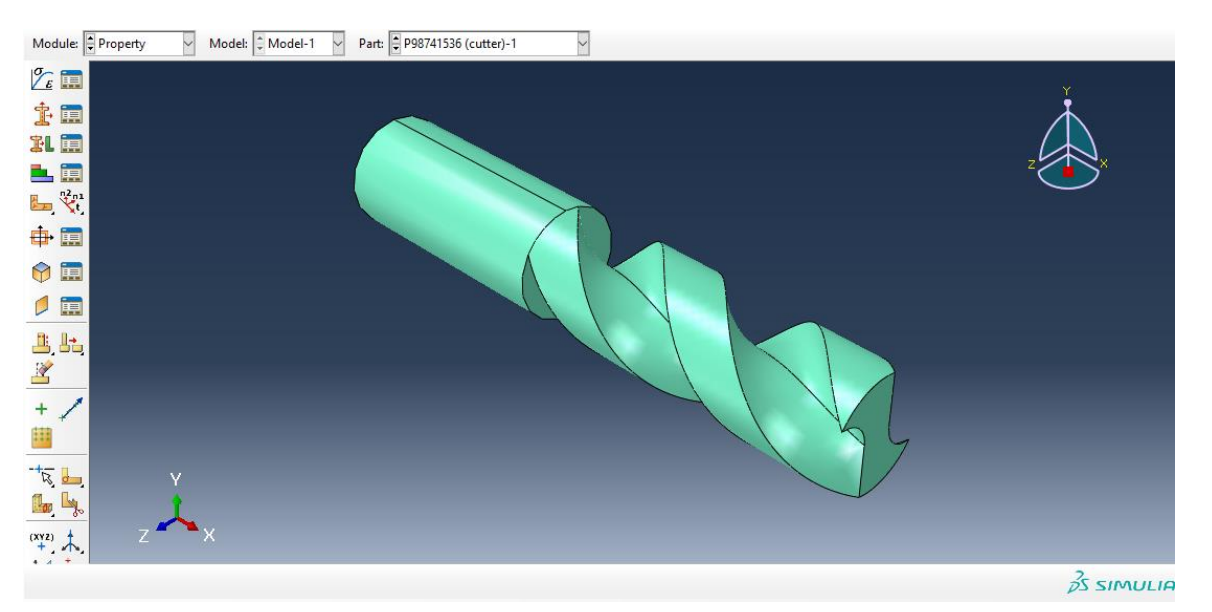

حال به سراغ ماژول assembly می رویم و از دستور instance create داریم :

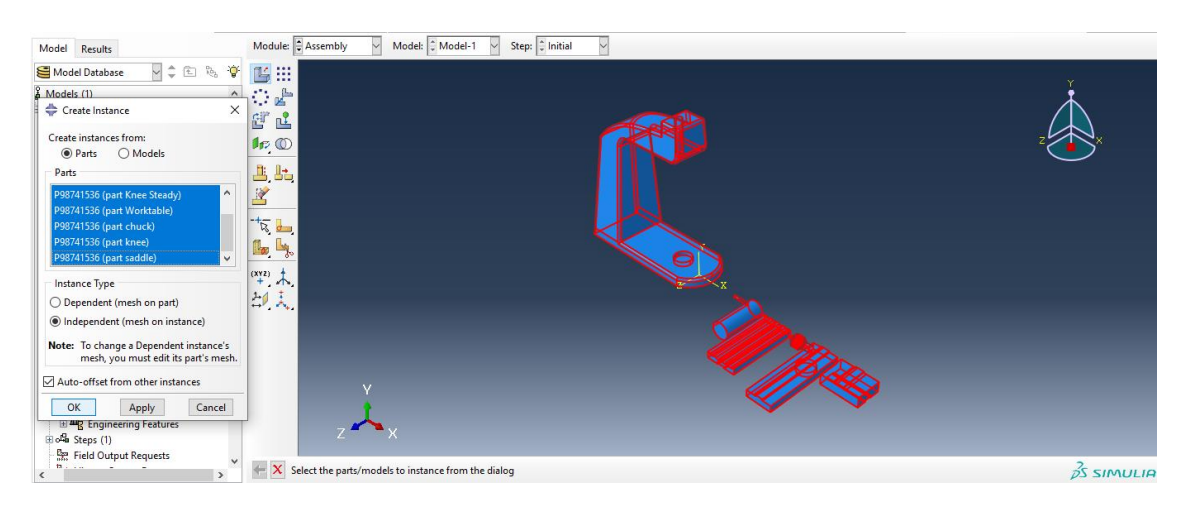

حال با تایید آن به وسیله ی دستور instance rotate جزء steady knee را 90 درجه می چرخانیم به وسیله ی انتخاب دو نقطه به عنوان محور دوران ، حال داریم :

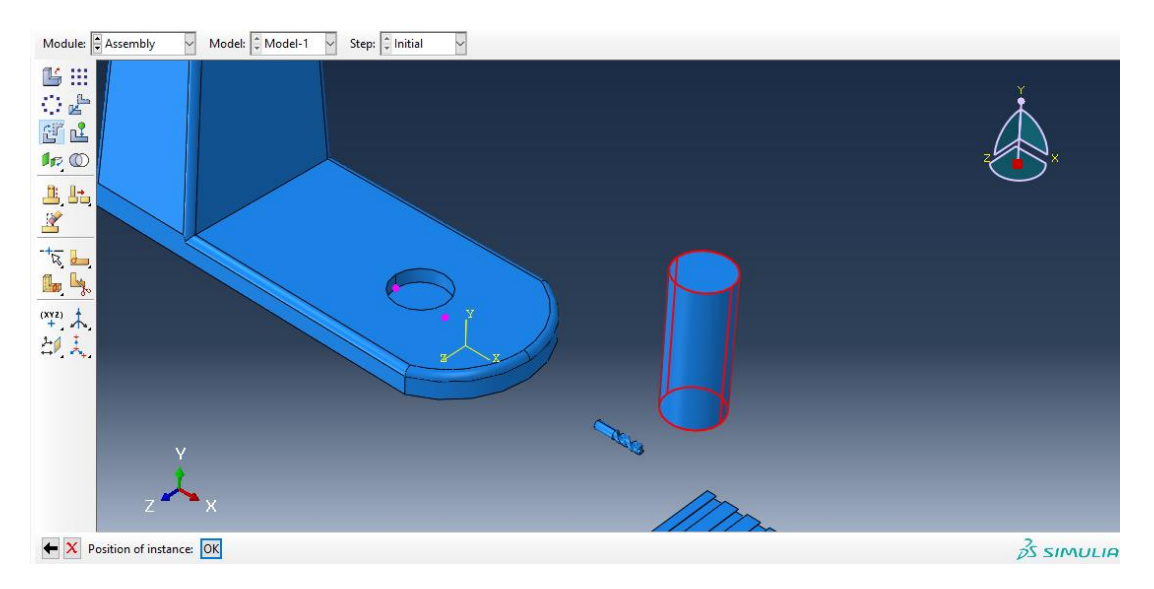

حال از دستور translate instance آن را به بالای سوراخ column انتقال می دهیم :

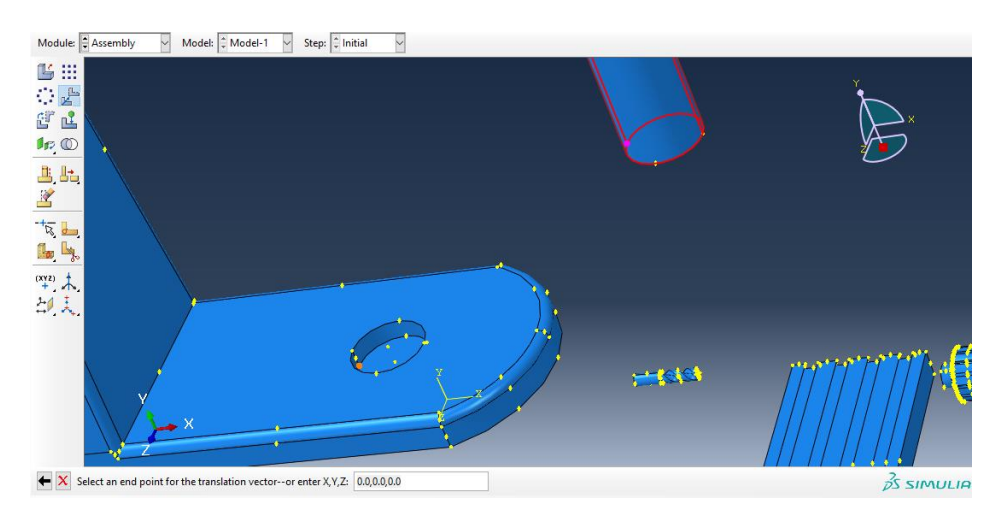

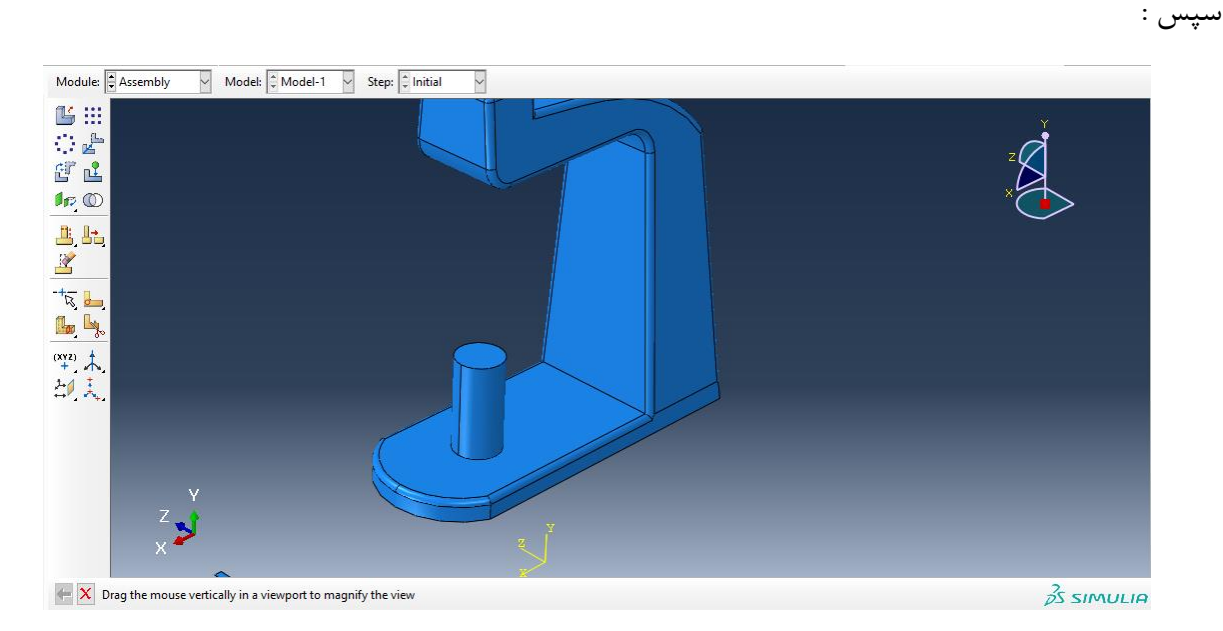

حال به سراغ جزء knee رفته و در ابتدا آن را به اندازه 90 در جه می چرخانیم :

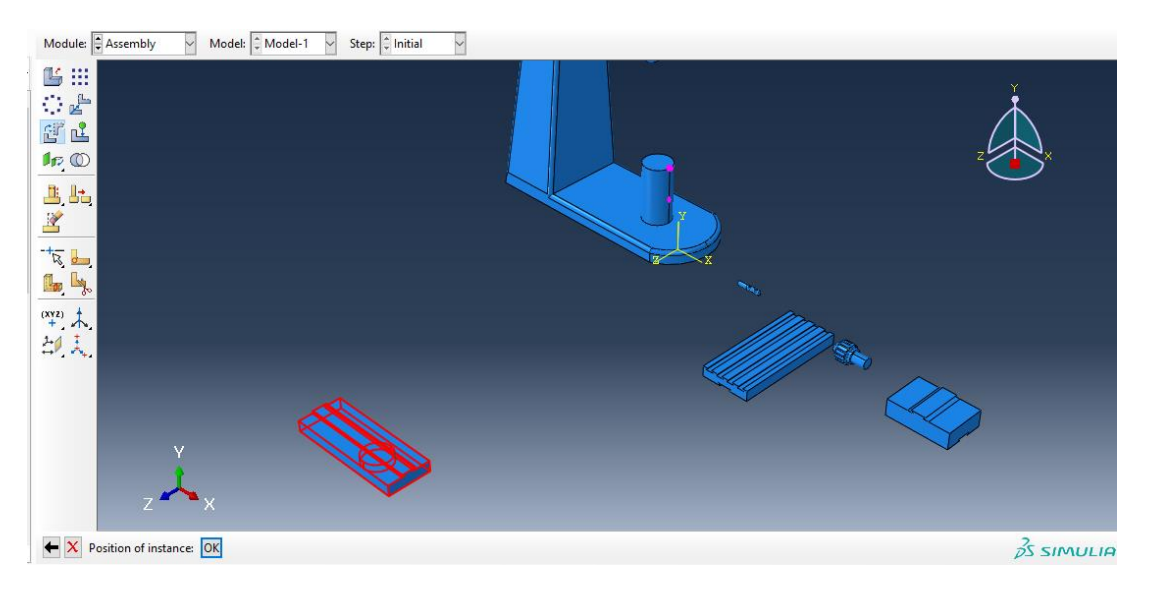

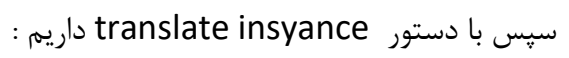

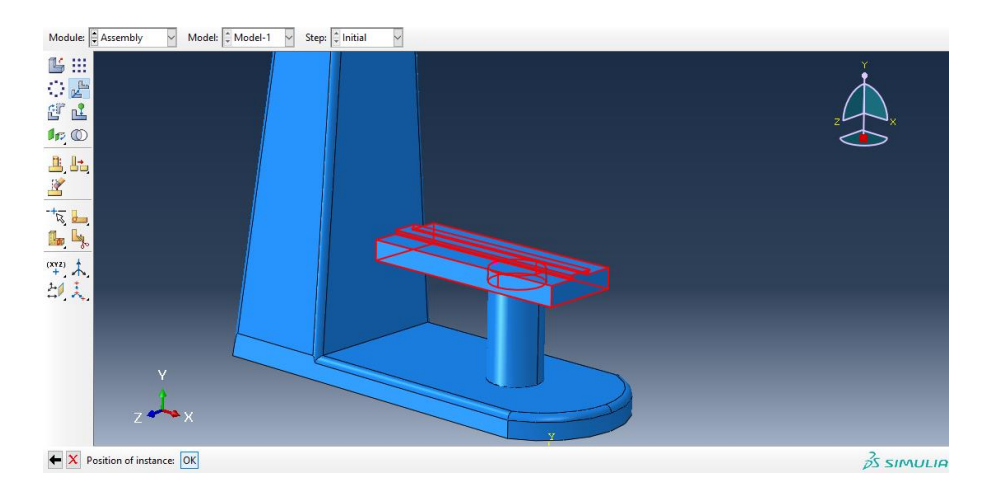

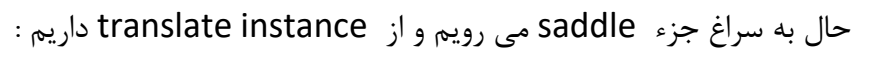

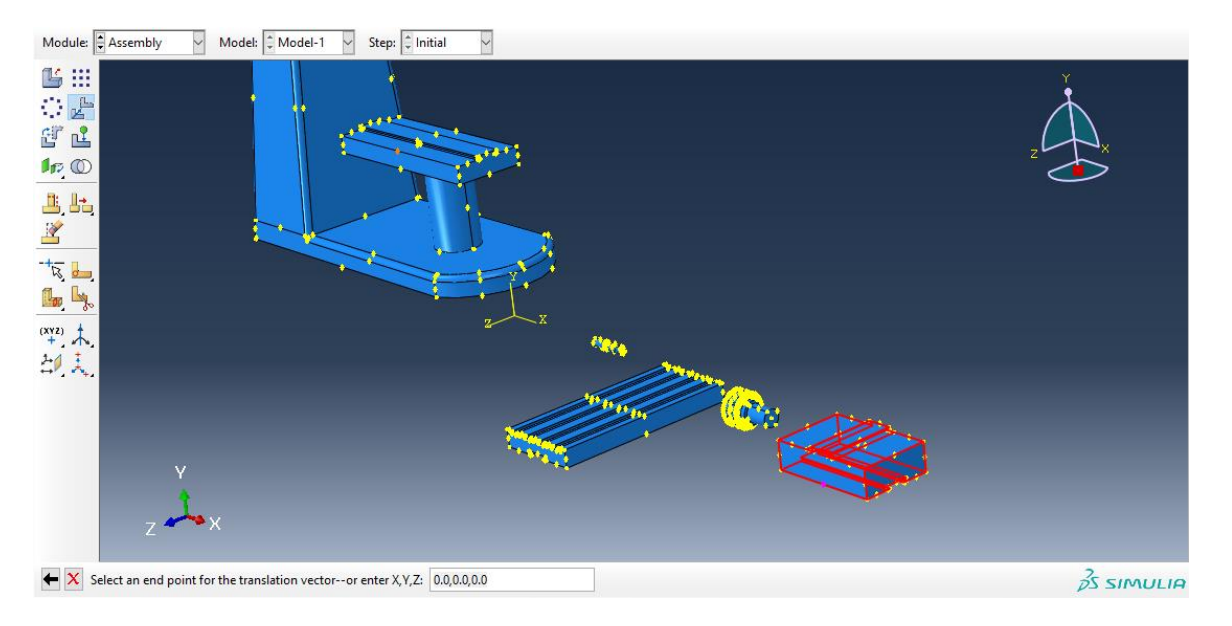

سپس :

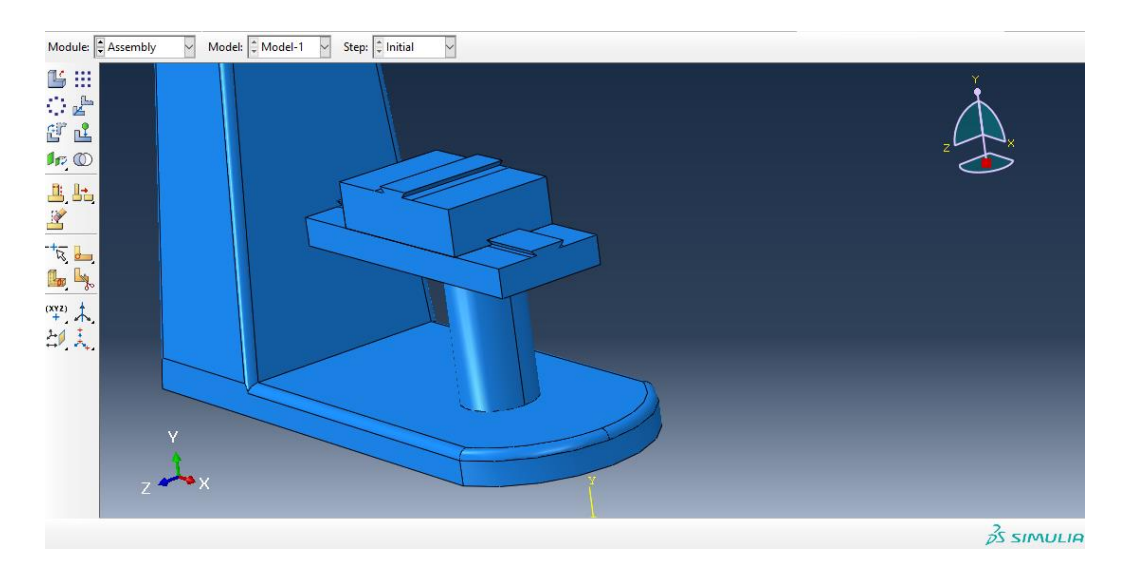

حال به سراغ جزء worktable می رویم و از دستور instance translate داریم :

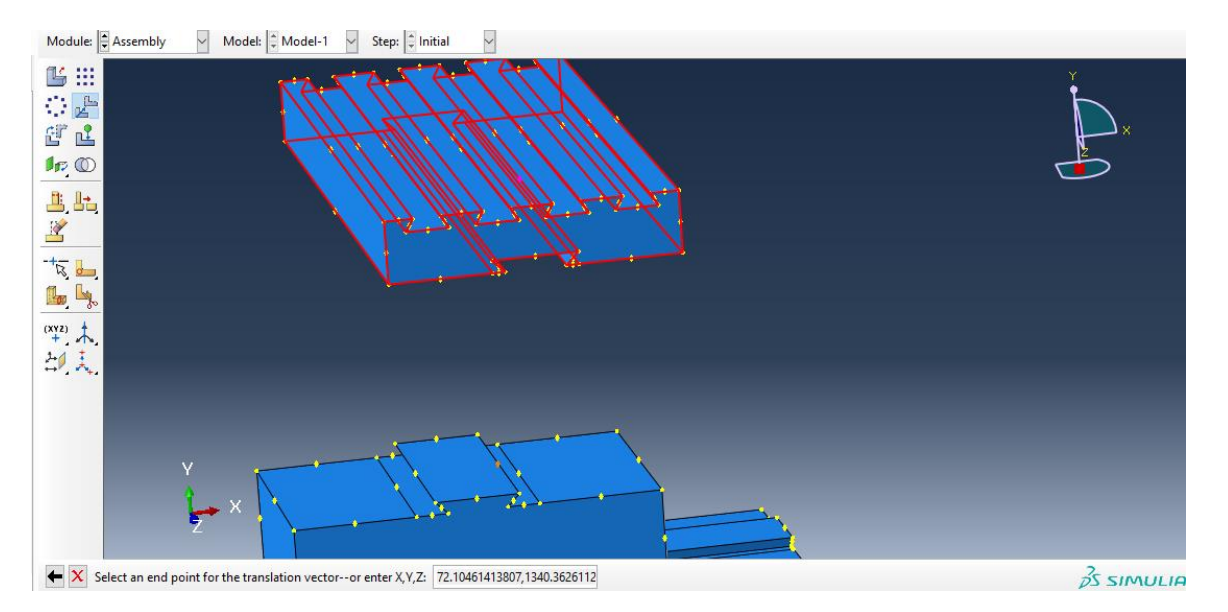

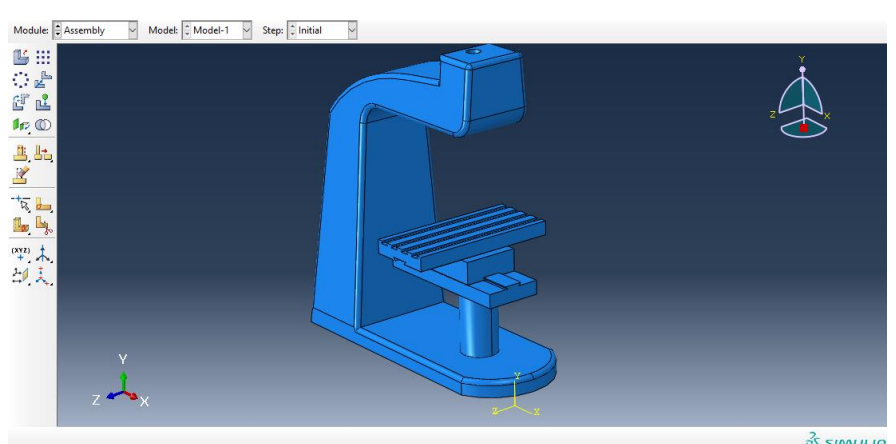

 $\frac{2}{pS}$  SIMULIA

سپس :

حال به سراغ جزء chuck می رویم و در ابتدا از دستور instance rotate آن را به اندازه 90 درجه می چرخانیم :

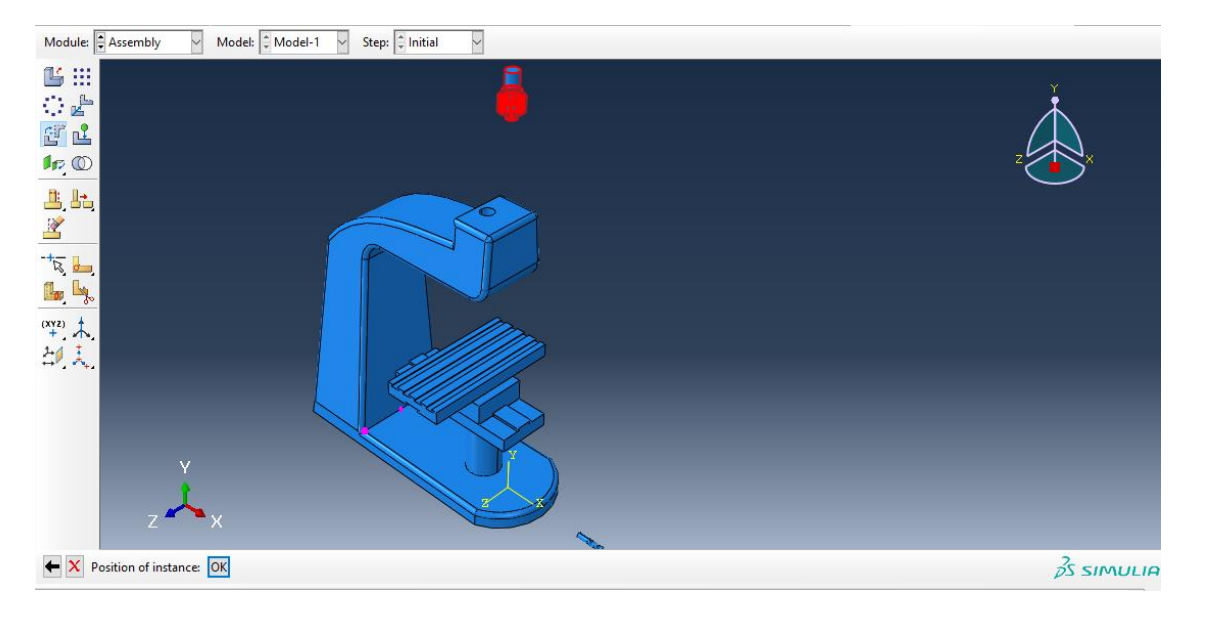

سپس با دستور instance translate داریم :

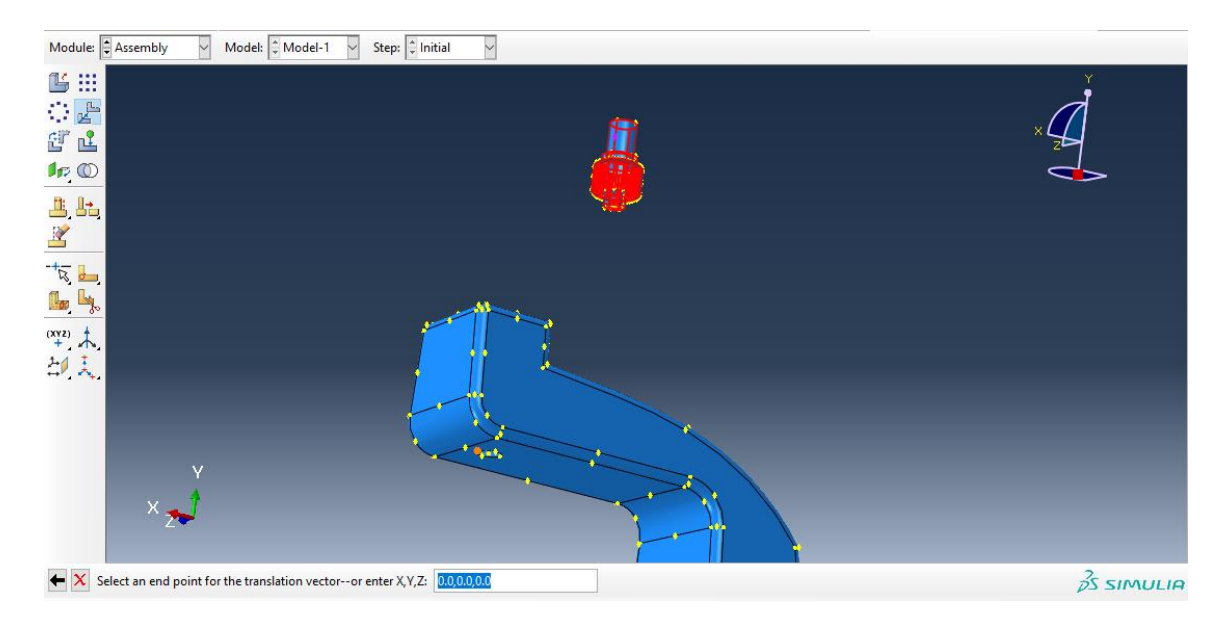

سپس داریم :

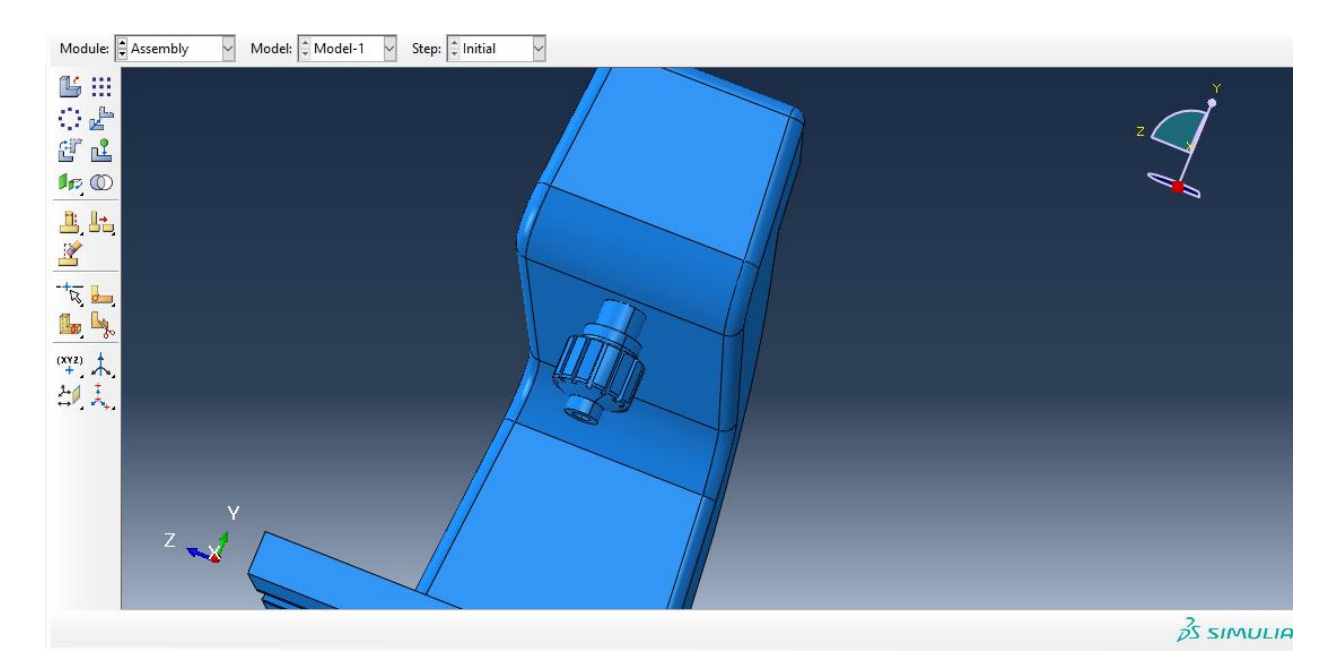

حال به سراغ جزء cutter می رویم و از instance rotate داریم :

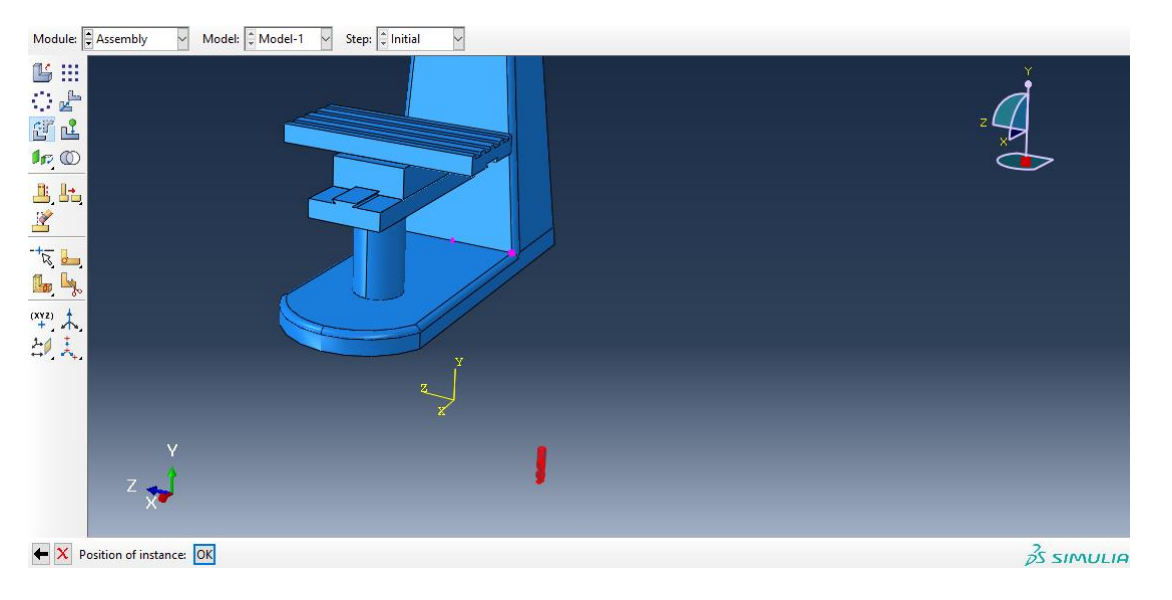

سپس از instance translate داریم :

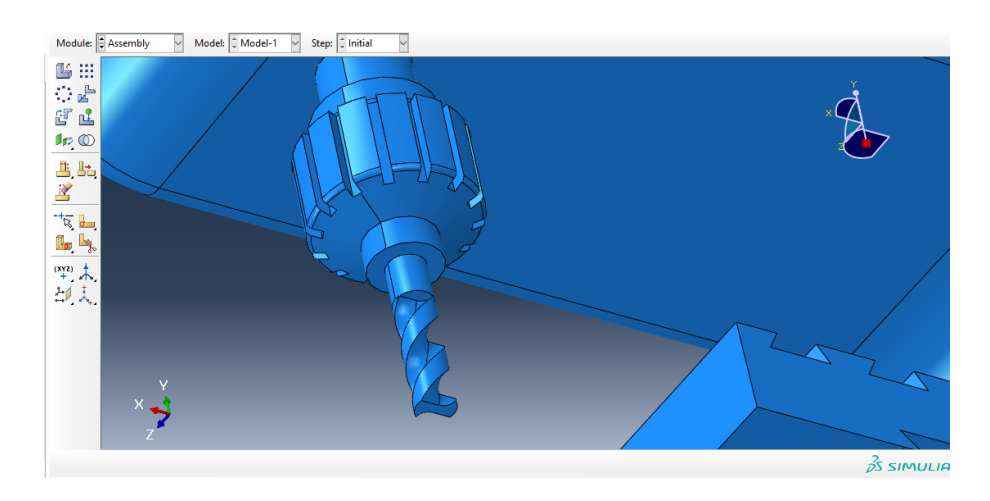

حال در کل اسمبلی به پایان رسید و داریم :

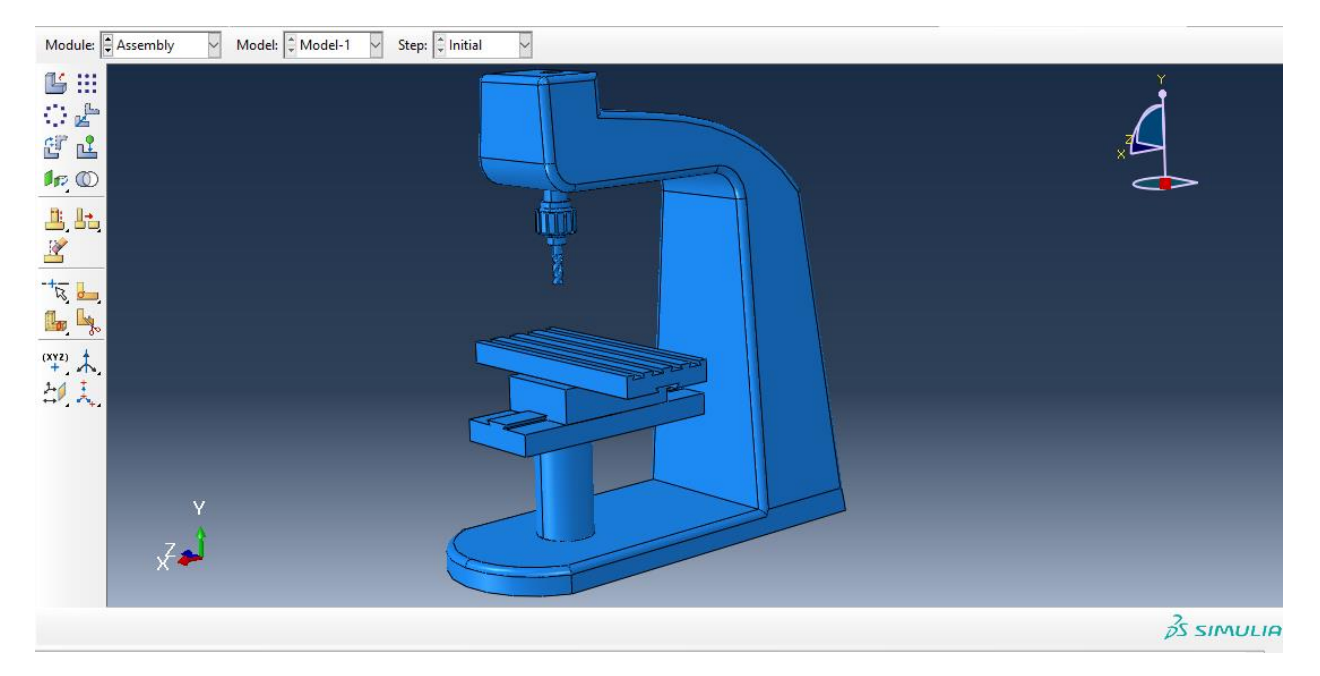

حال به جای اینکه برای تعریف تماس به ماژول interaction برویم ما در ماژول اسمبلی از دستور merge  $c$ داریم :

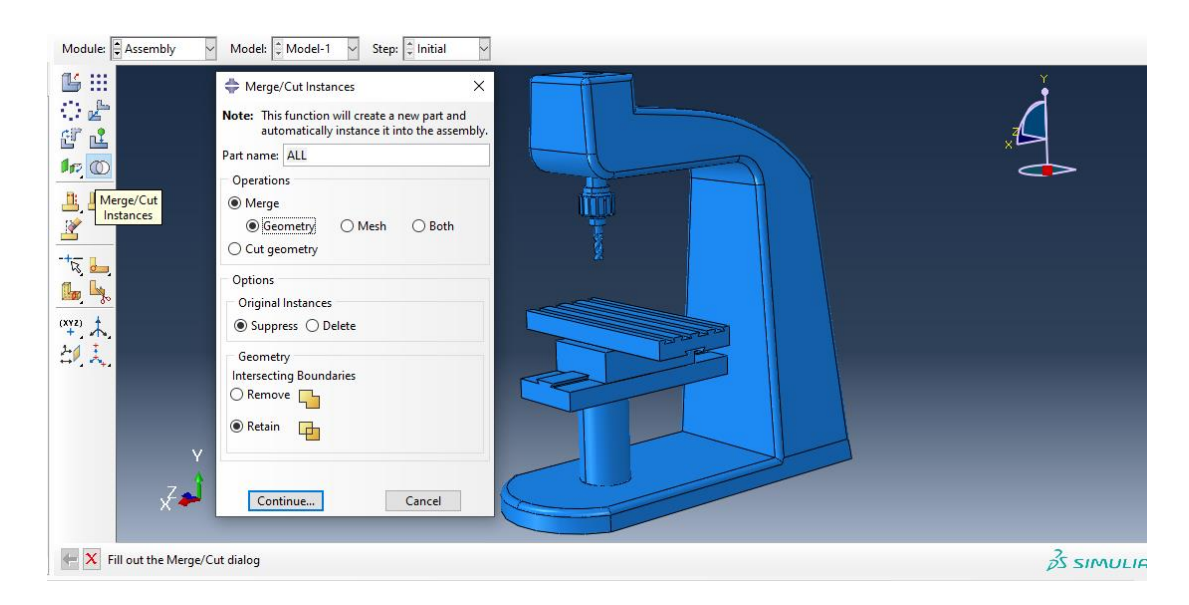

حال با تایید آن ، در تصویر زیر کل مدل را انتخاب کرده :

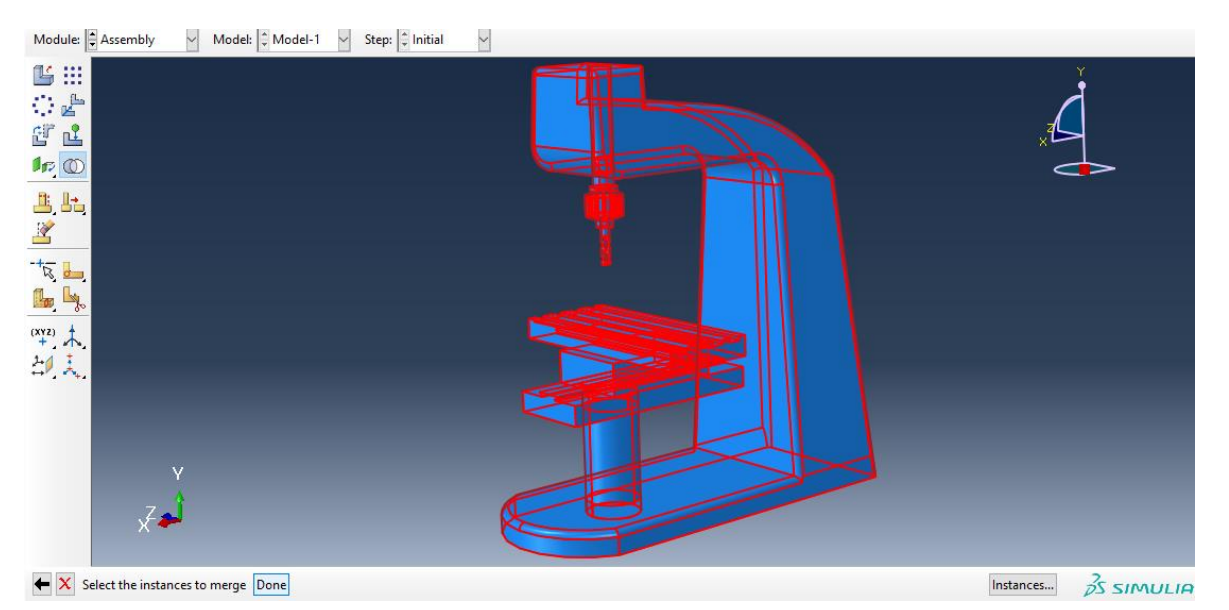

با انتخاب دان داریم :

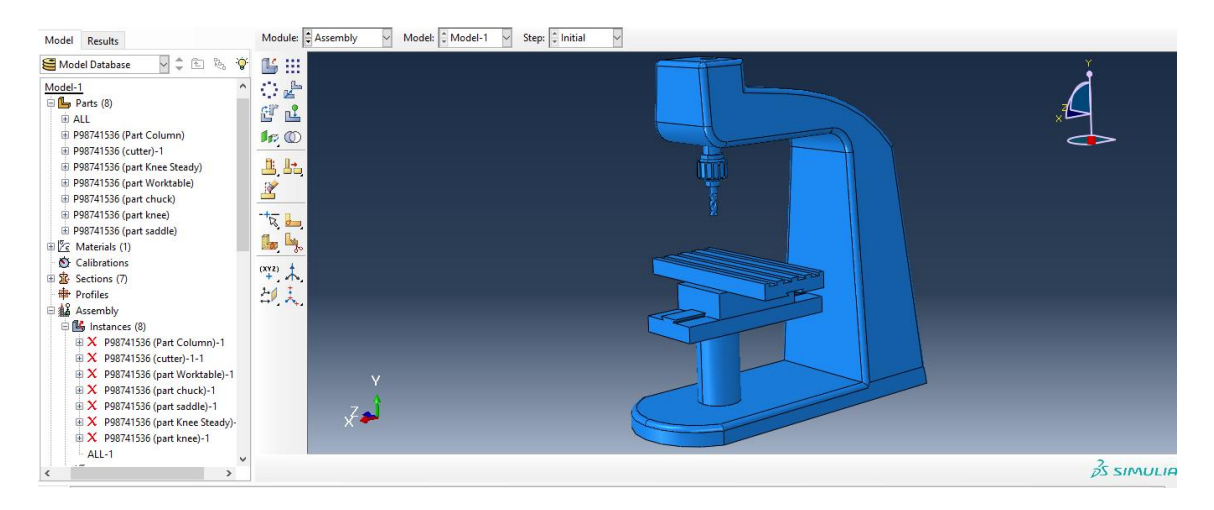

حال کل جسم ما را یک تکه در نظر می گیرد .

حال به سراغ ماژول step می رویم و از دستور step create داریم :

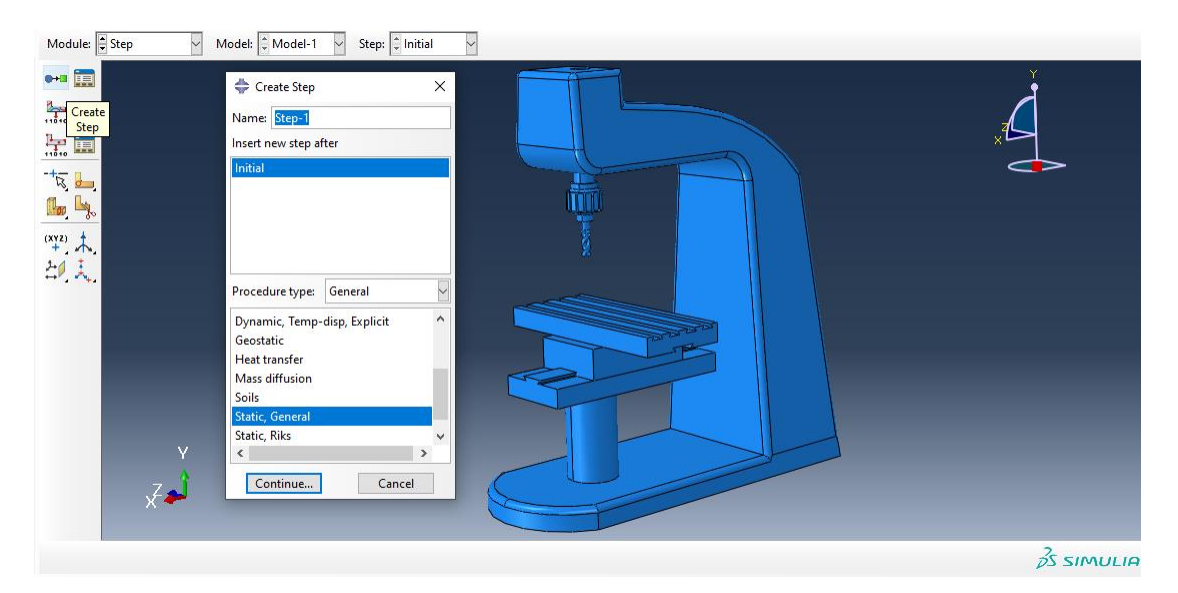

سپس تب زیر را بدون تغییر ایجاد می کنیم :

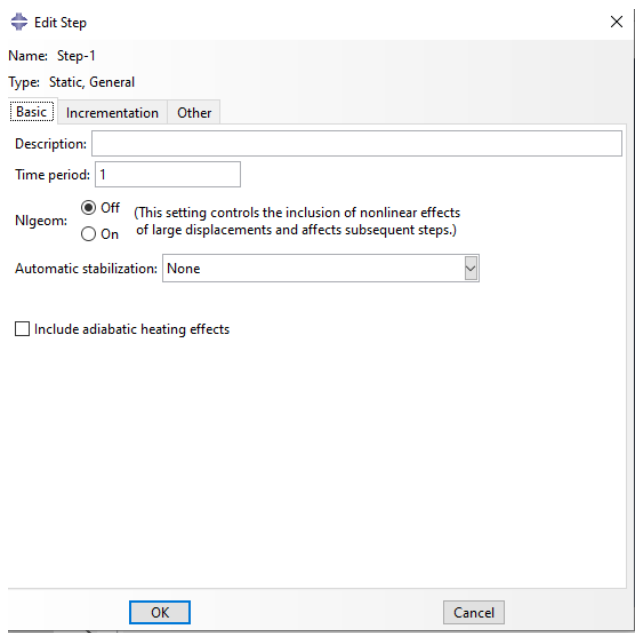

سپس با تایید آن به سراغ ماژول Load می رویم و برای اعمال شرایط تکیه گاهی داریم :

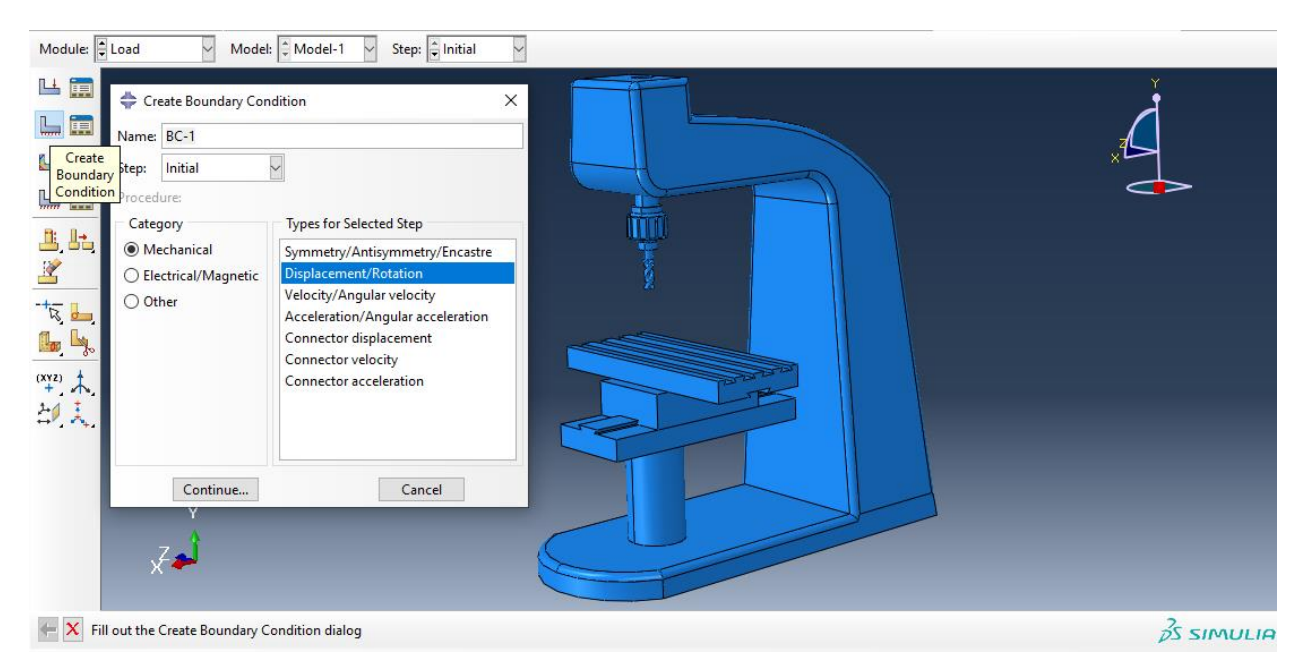

سپس با انتخاب محل تکیه گاه داریم :

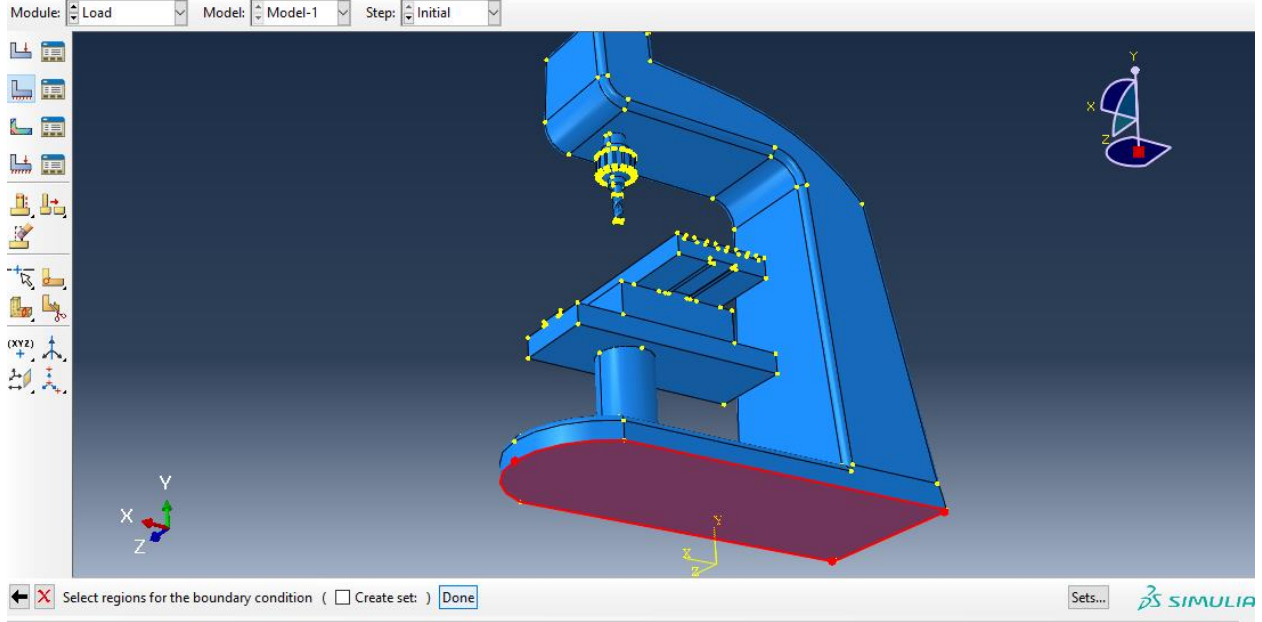

سپس :

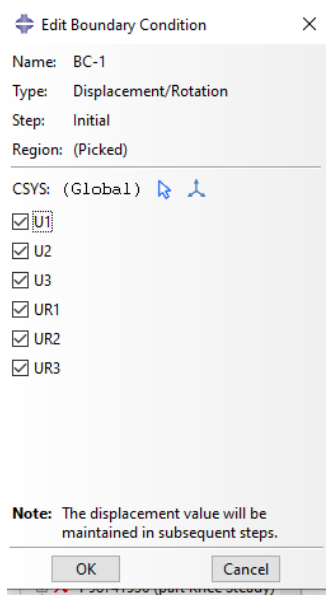

سپس داریم :

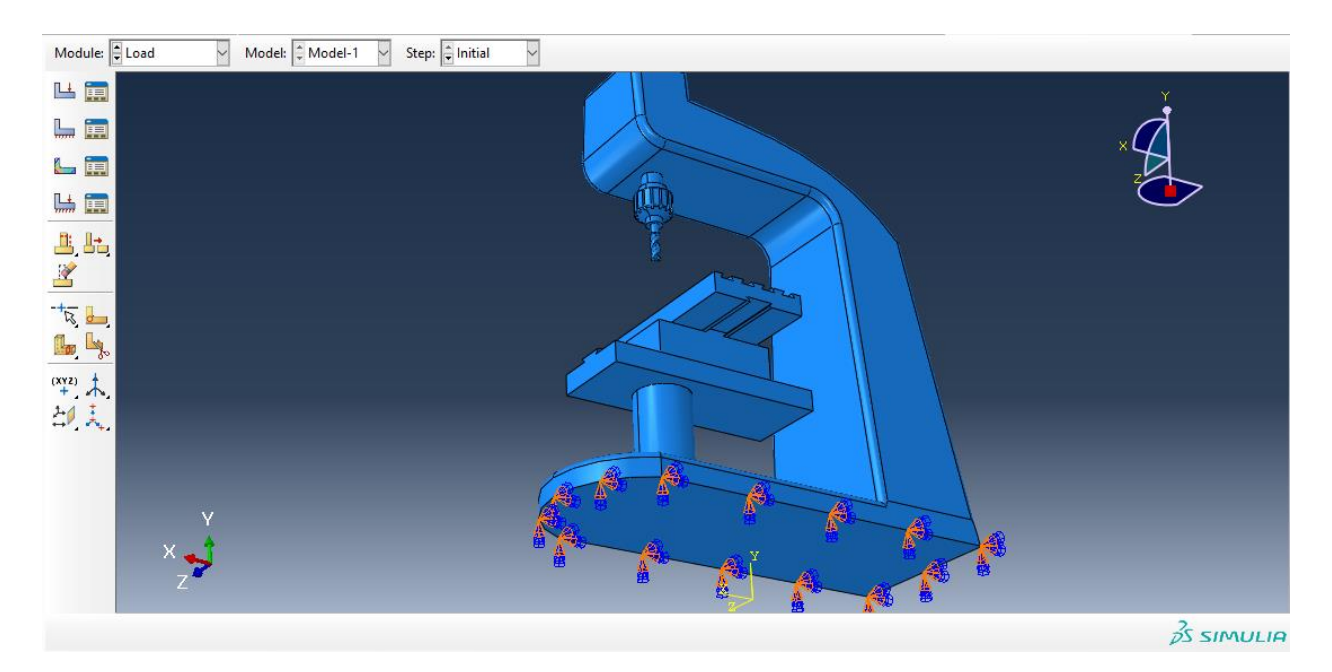

حال به سراغ اعمال بارگذاری می رویم و از دستور load crate داریم :

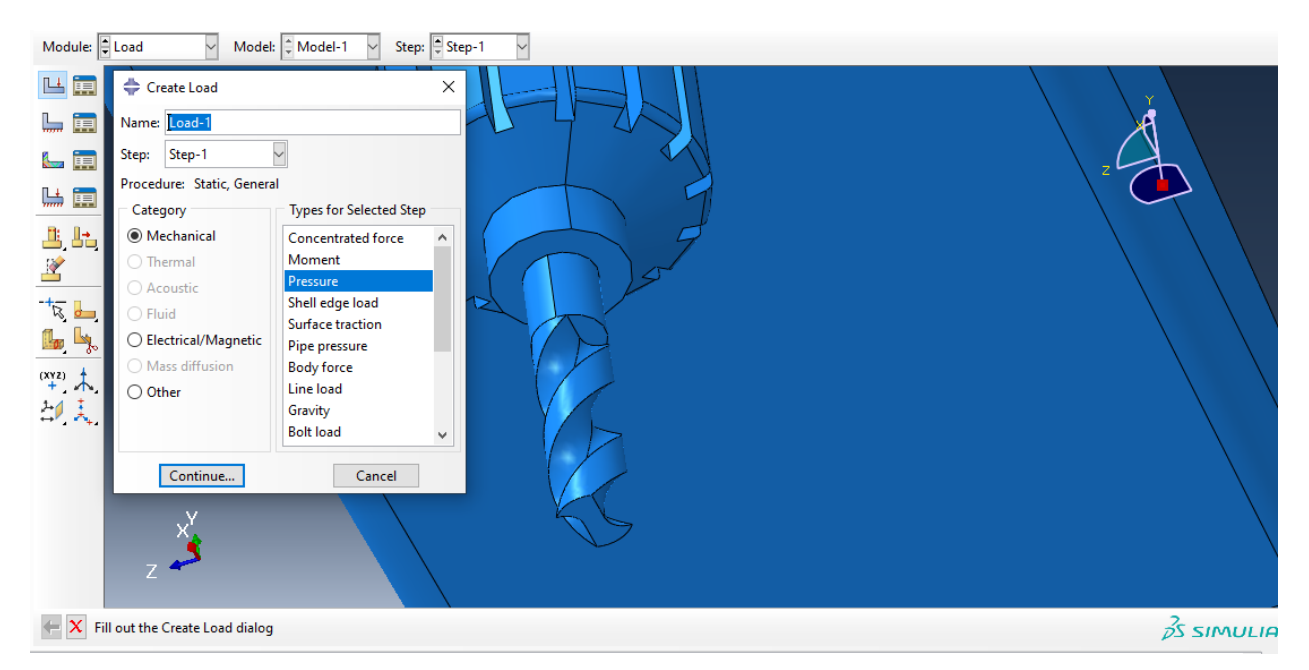

سپس با توجه به اینکه ما محل اثر نیرو را در کتیا صفحه ای از chuck گرفتیم برای تحلیل درست تر ، در آباکوس نیز به جای مته ، همان جا را می گیریم یعنی :

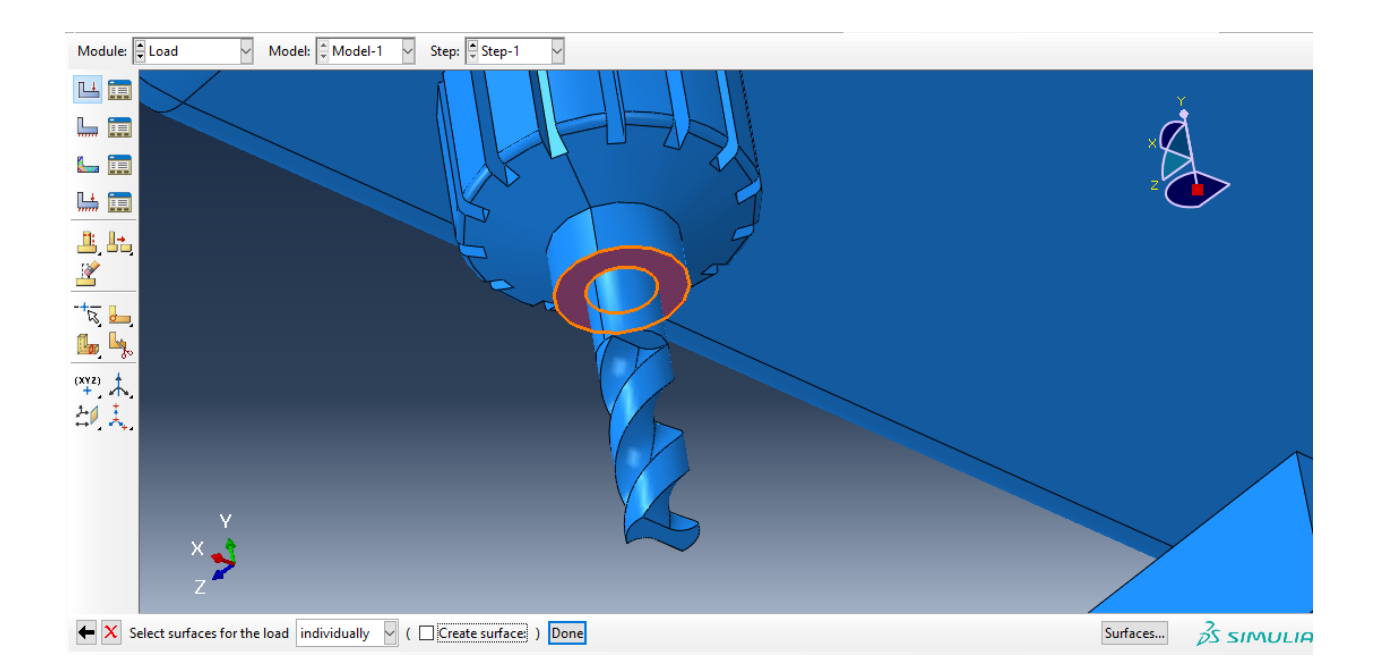

سپس با زدن دان داریم :

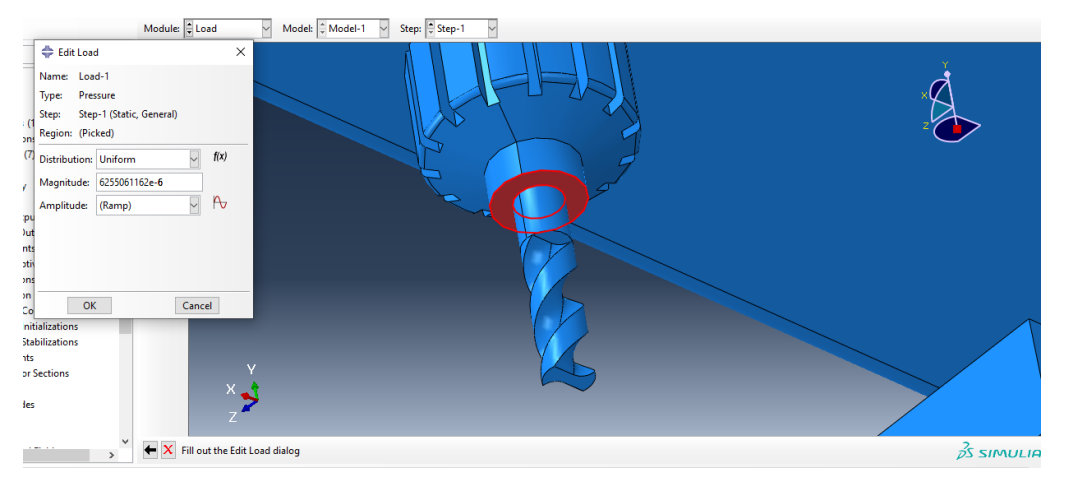

سپس این مقدار را با توجه به محاسبات زیر انجام دادیم :

 $F = i + j + k$ <br>  $A = Ar - A$ <br>  $P = ?$  $D_{12}$  There  $\leftarrow$  $A = Ar - A_1 = RY_1 - RY_1 = R(Y_1Y - R(Y_1Y_2Y_3 - Y_1Y_3Y_3))$  $A = r15 [15.9, r3 - 989] = 2 A = r911, v13mm$  $|F| = \sqrt{1^{\gamma} + 1^{\gamma} + 1^{\gamma}} = 2$   $|F| = \sqrt{\gamma} = 1, \text{VVP. A}$  $|F| = \sqrt{17 + 17 + 17} = 3$ <br> $P = F A = 2$ <br> $P = 17$ <br> $P = 17$ <br> $P = 17$ <br> $P = 3$ <br> $P = 17$ <br> $P = 21$ <br> $P = 17$ <br> $P = 3$ <br> $P = 17$ <br> $P = 21$ <br> $P = 17$ <br><br> $P = 17$ <br><br><br><br><br><br><br>  $P = F A$  =>  $P = 1/244 A$ <br> $P = 4488 / 41144 A$ <br> $P = 4488 / 41144 A$ <br> $P = 4488 / 41144 A$ <br> $= 2488 / 41144 B$ 

حال داریم :

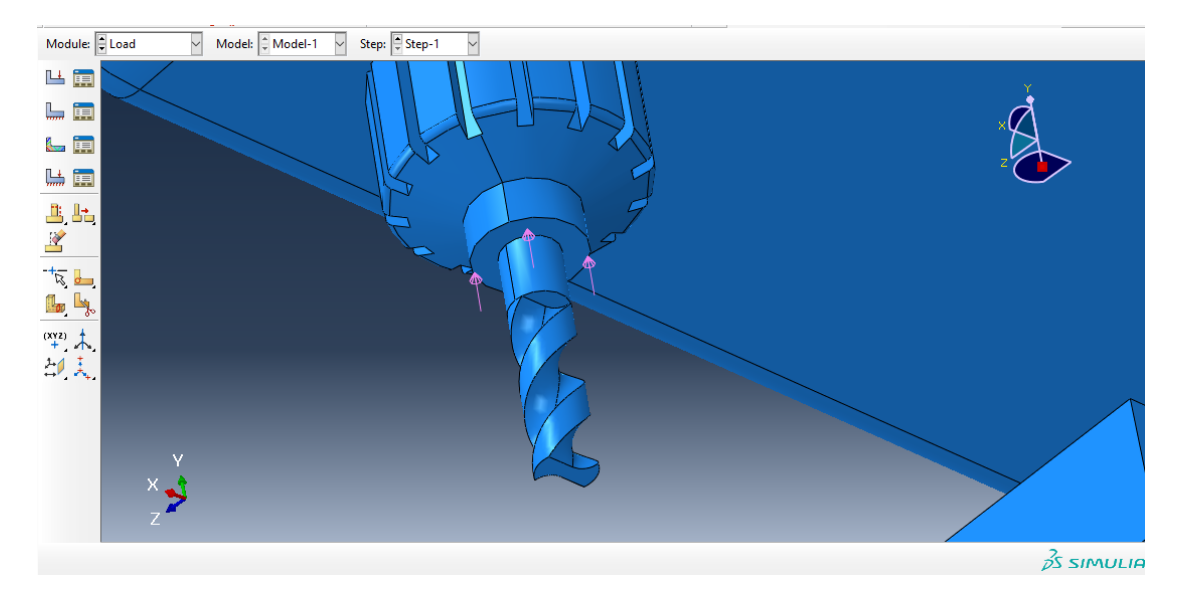

سپس به ماژول mesh می رویم و در ابتدا مش را به dependent تغییر می دهیم :

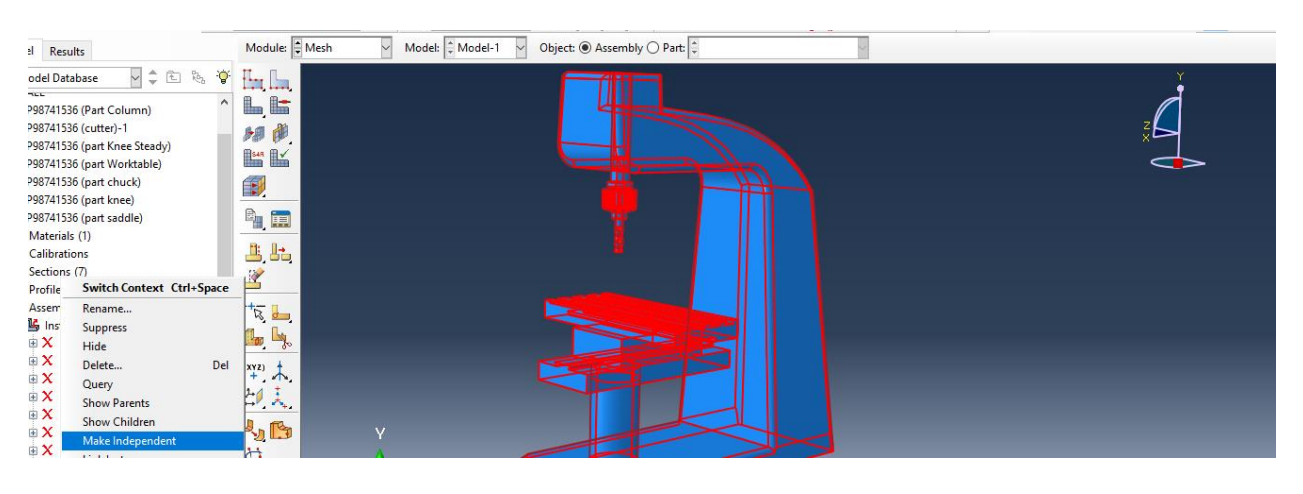

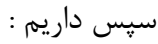

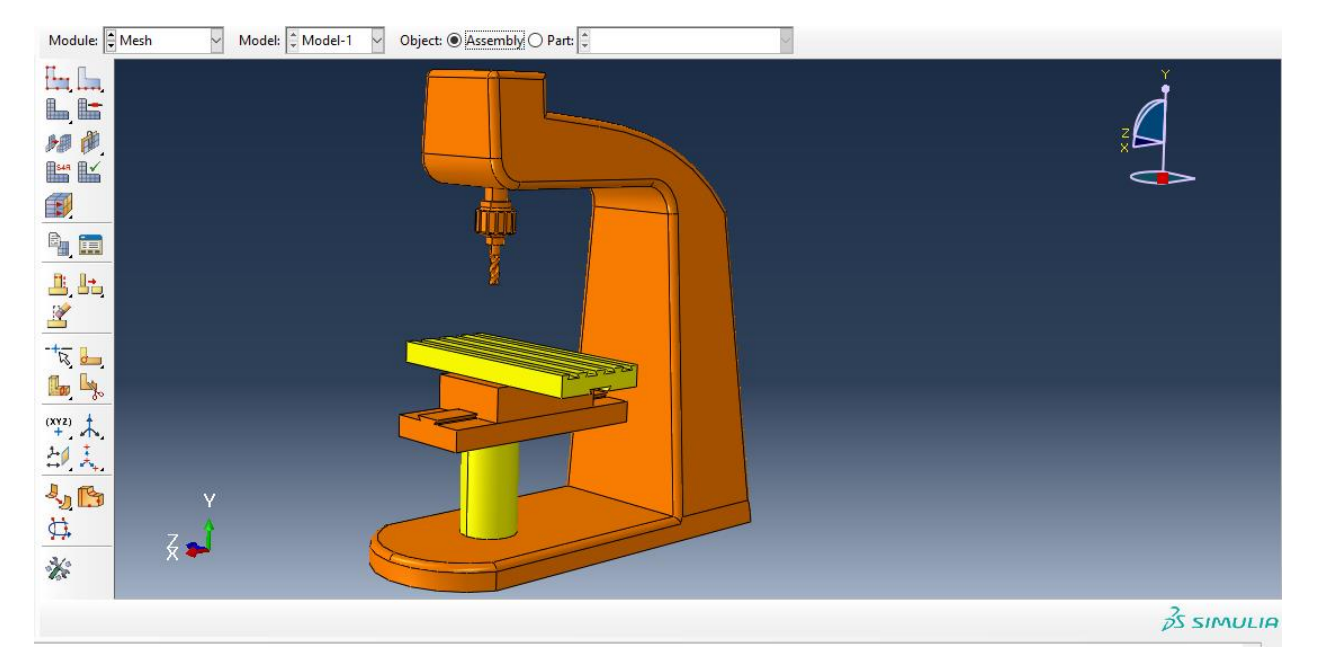

سپس اگر از دستور Control Mesh ، نوع را بر روی free قرار دهیم داریم :

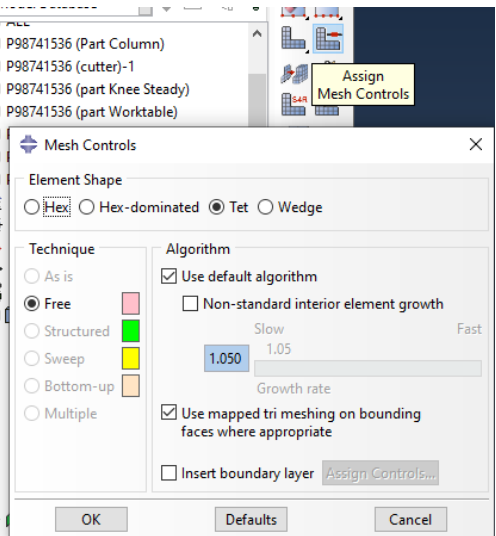

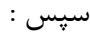

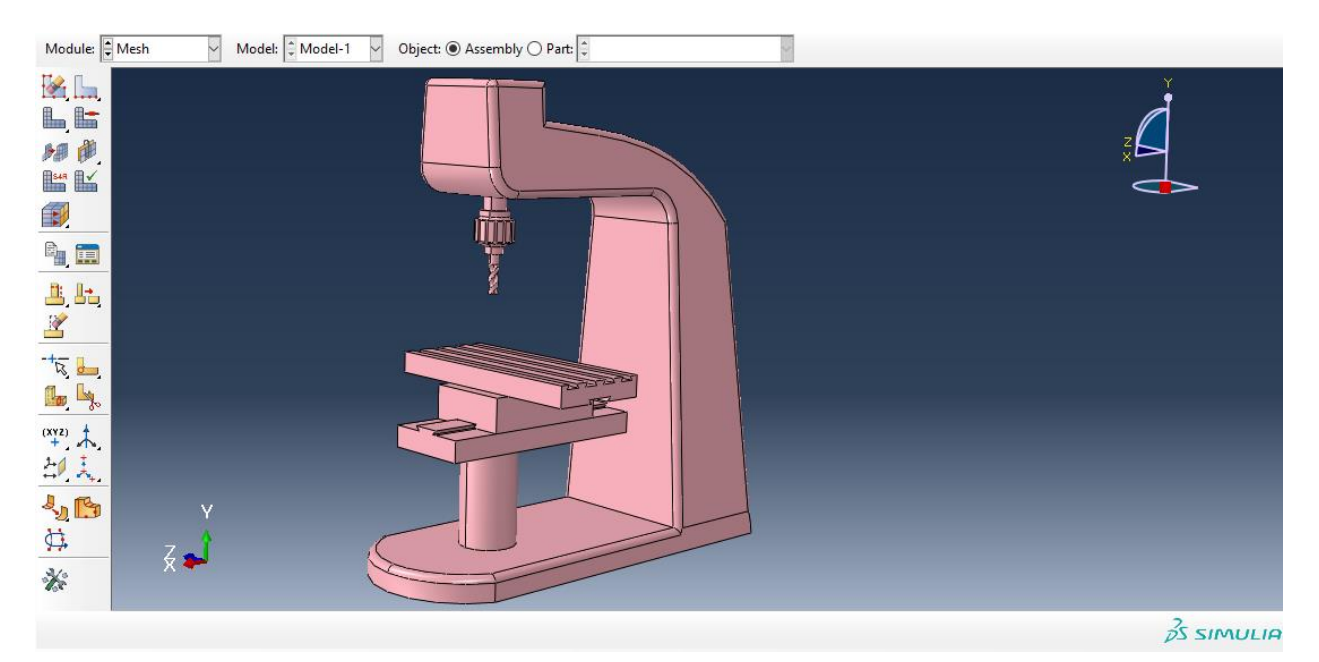

سپس با انتخاب گزینه part mesh داریم :

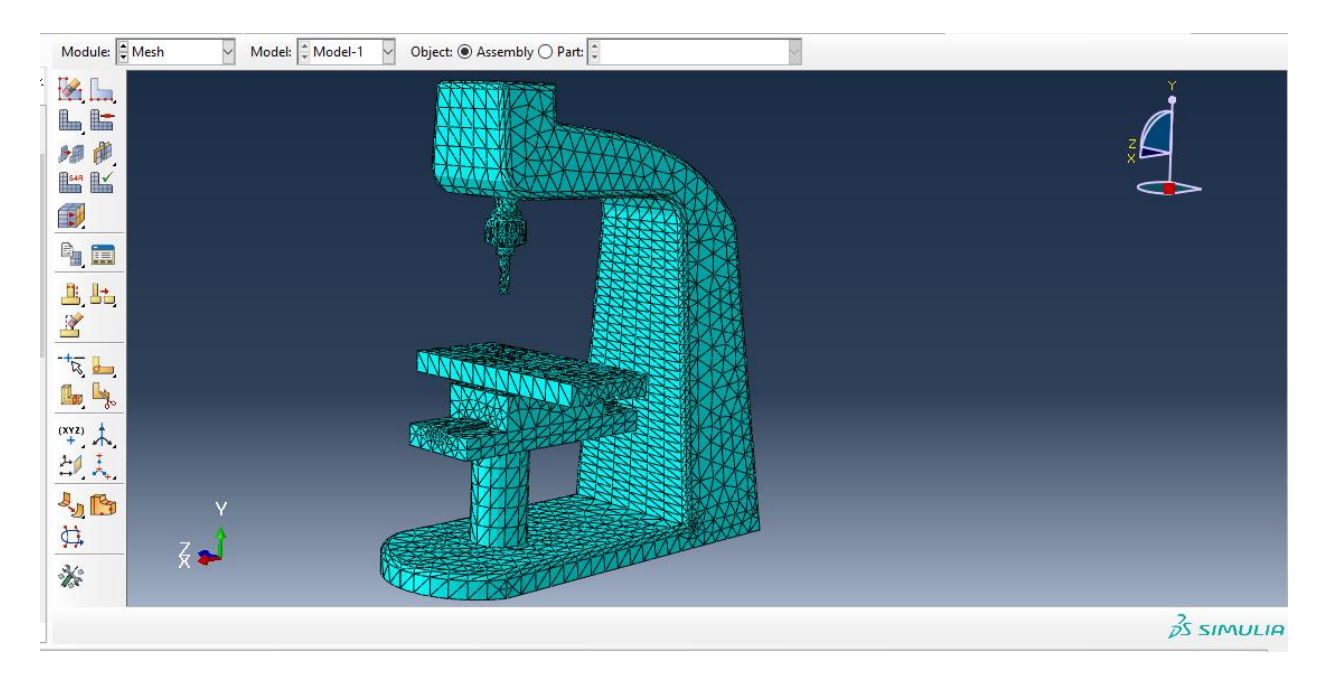

سپس اندازه مش را از seed global داریم :

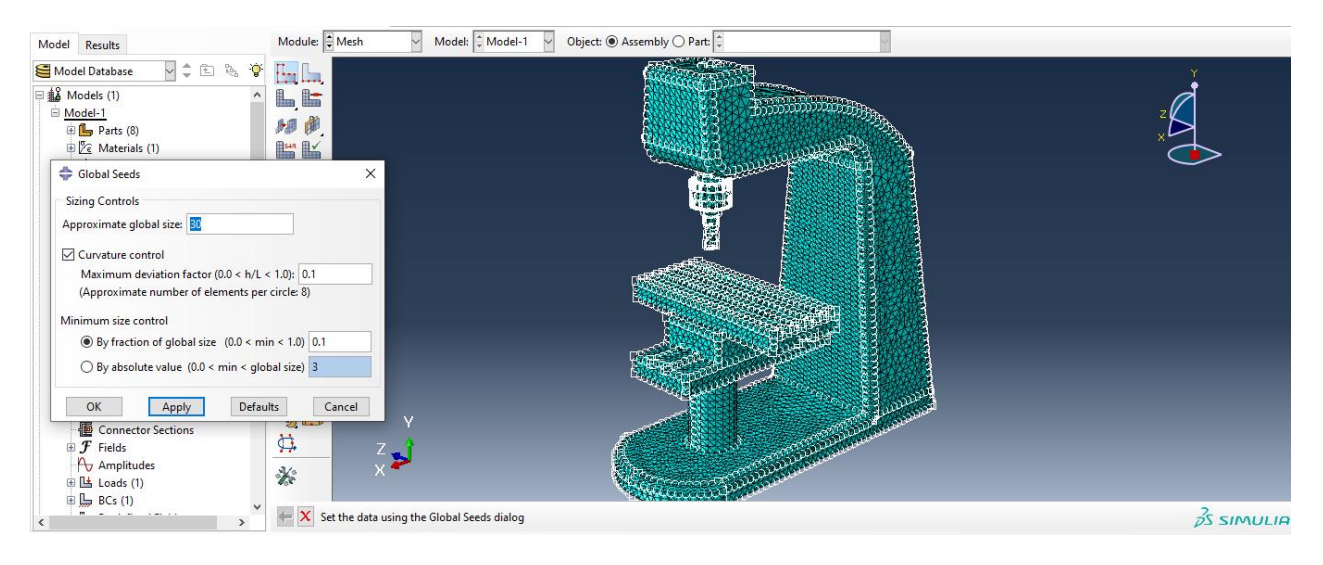

سپس داریم :

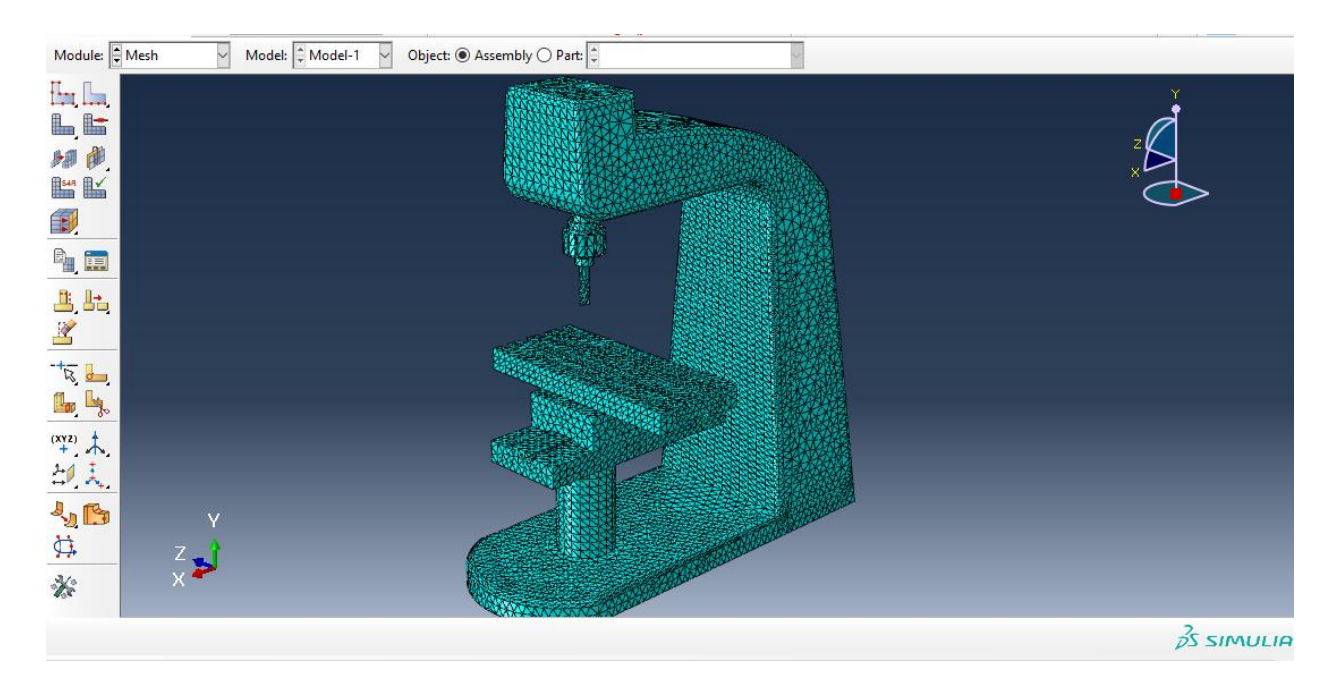

سپس به سراغ ماژول job می رویم و از job create داریم :

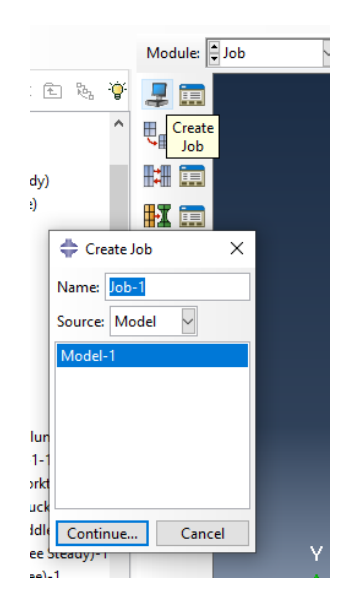

سپس :

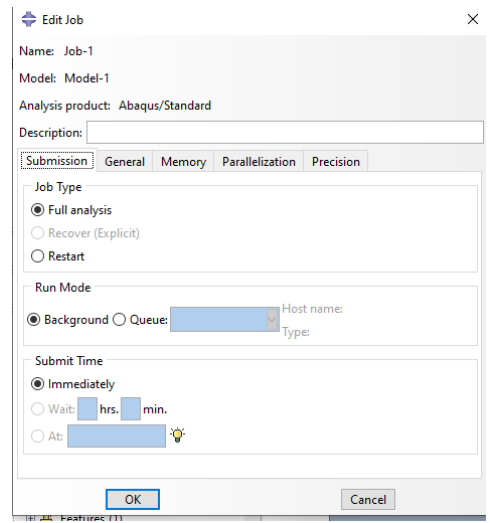

سپس به سراغ دستور manager job می رویم:

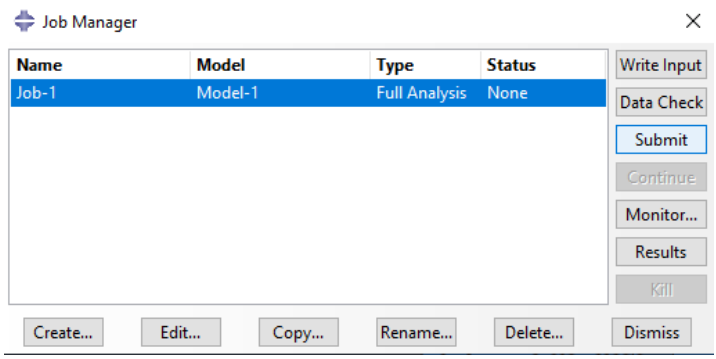

سپس با انتخاب submit می توان ران را شروع کرد و در monitor می توان errors و warning ها را مشاهده کرد و در Results می توان شبیه سازی را مشاهده کرد :

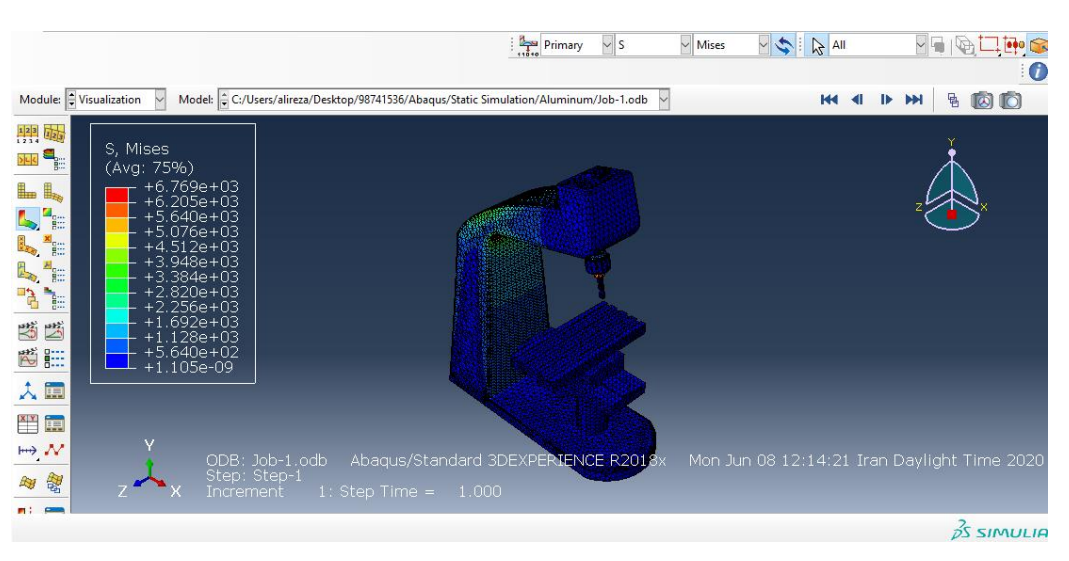

حال با اتمام شبیه سازی به سراغ استخراج نتایج می رویم.

استخراج نتایج و مدهای فرکانس طبیعی

حال با توجه به انتخاب نوع خروجی مورد استفاده ی ما ، می توان انحراف یا U ، تنش اصلی یا -ALL Stress Principl و تنش ون میزز یا Stress Mises Von را انتخاب کرد :

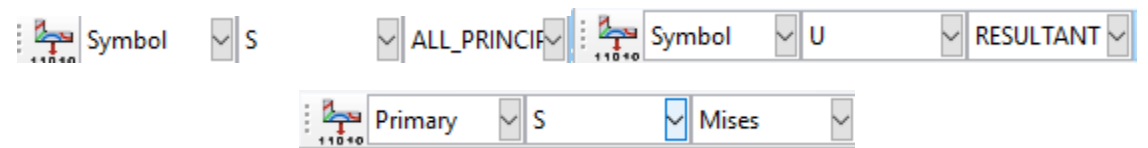

حال خروجی ها به شرح زیر است :

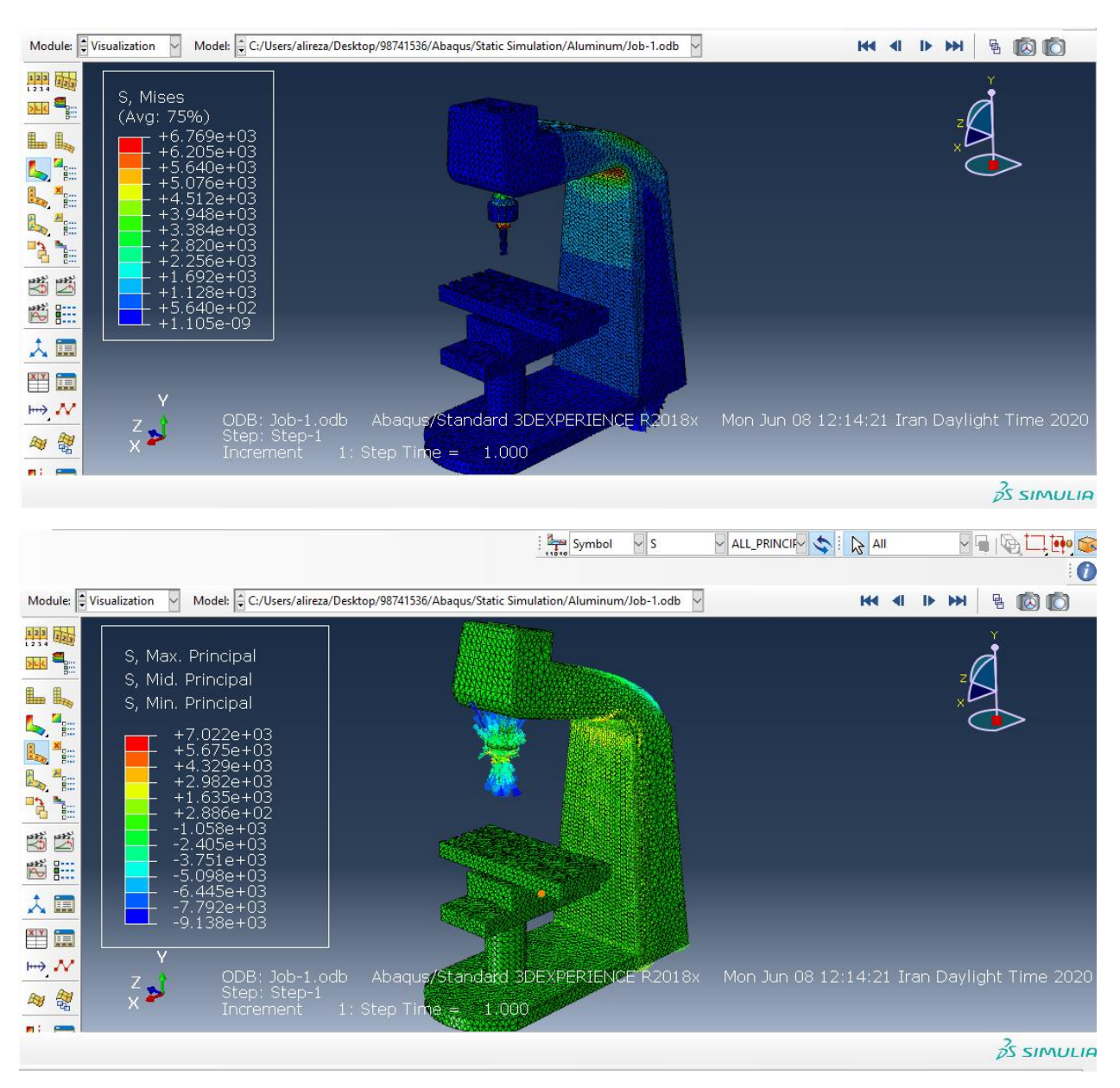

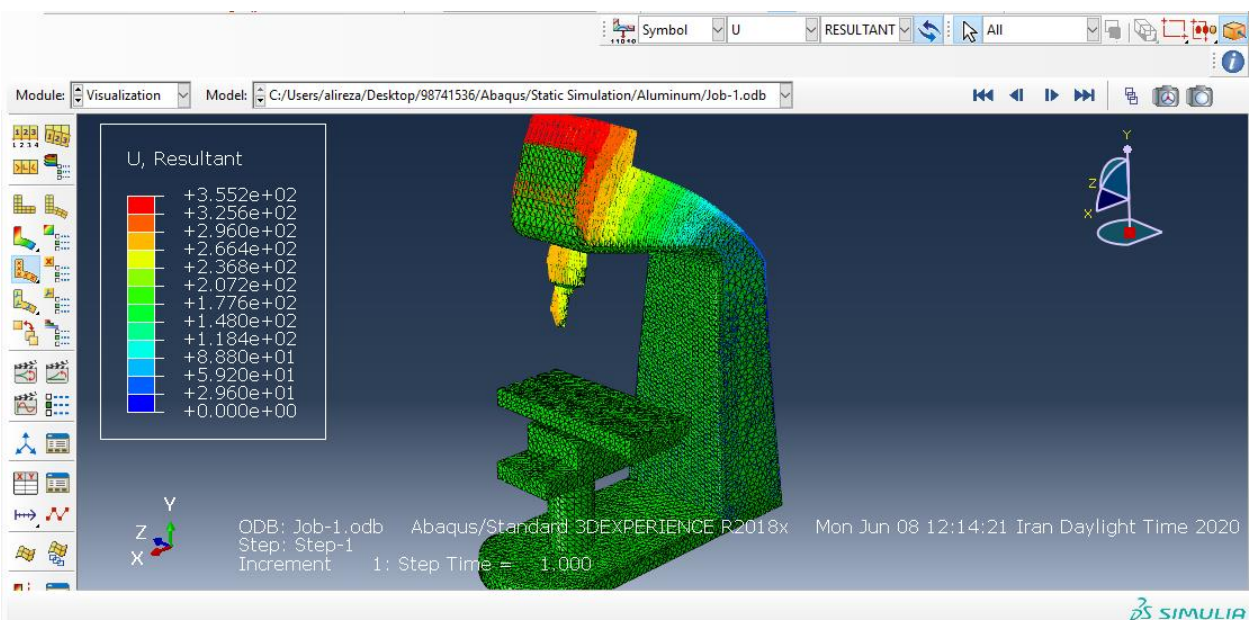

حال سپس برای مدهای فرکانس طبیعی از مسیر زیر می رویم :

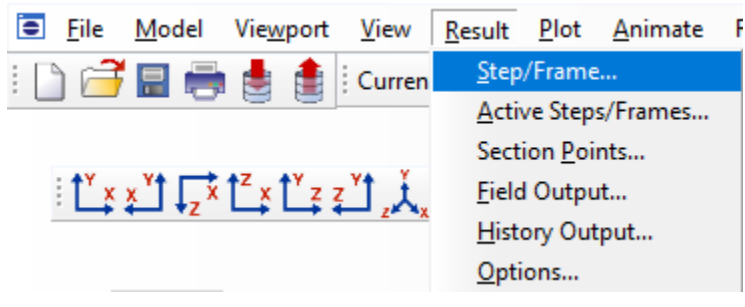

حال چون در حالت استاتیکی هستیم داریم :

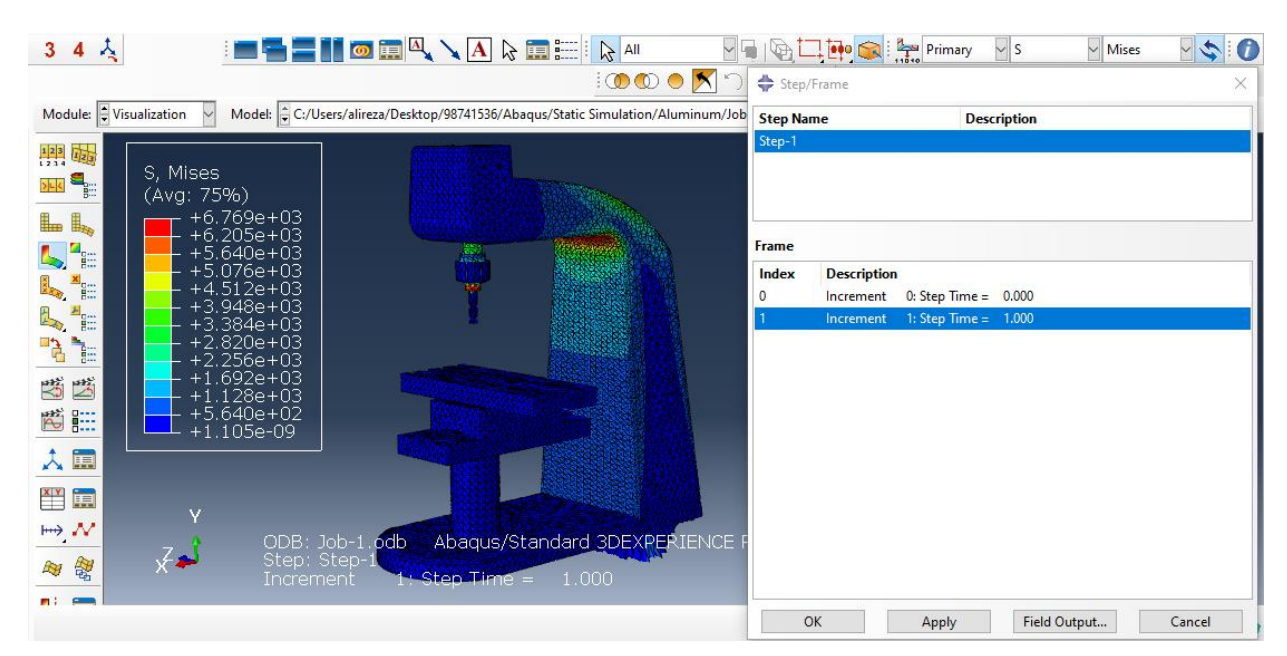

- جنس فوالد یا Steel

حال به طور مشابه با جنس آلومینیم ، در ابتدا از ماژول پارت ، اجزا را به صورت import و با نوع part وارد کرده و به سراغ ماژول property می رویم و با توجه به مقادیر در خواص پیش فرض نرم افزار کتیا برای جنس فوالد یعنی صفحه ی 7 این گزارش به صورت زیر تعریف می کنیم با توجه به اینکه واحد میلیمتر پیش فرض آباکوس ما است و یعنی مدول یانگ فوالد 11e2 با واحد 2M/N است ولی با واحد میلیمتر مربع 5e2با واحد 2MM/N است و همچنین چگالی فوالد 7860 با واحد 3M/KG است ولی با 9e7.86 با واحد 3mm/g است حال دارین :

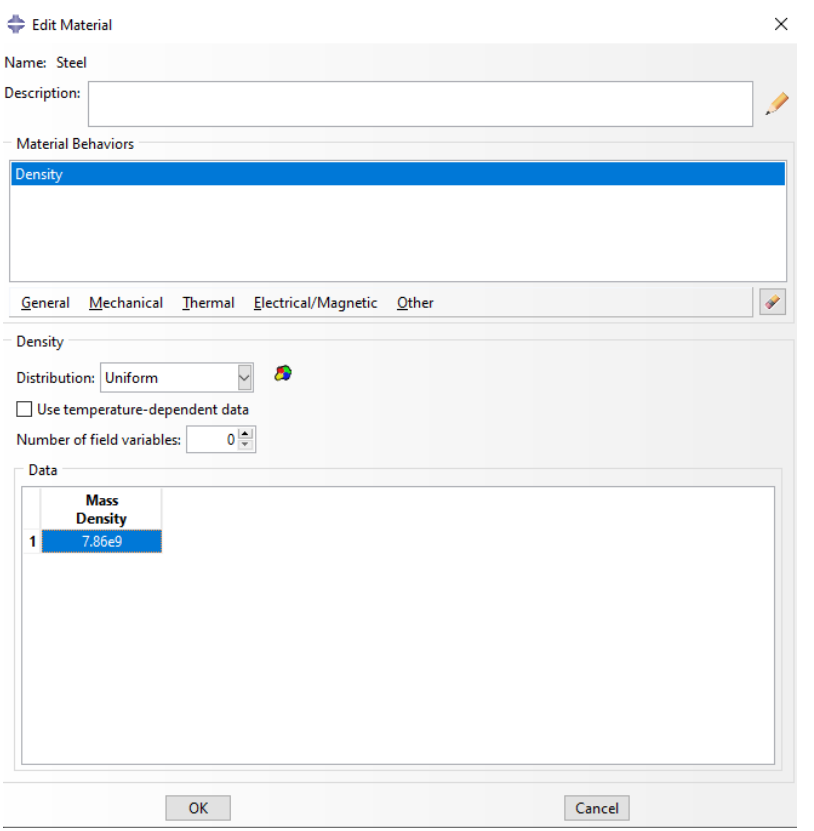

سپس داریم :

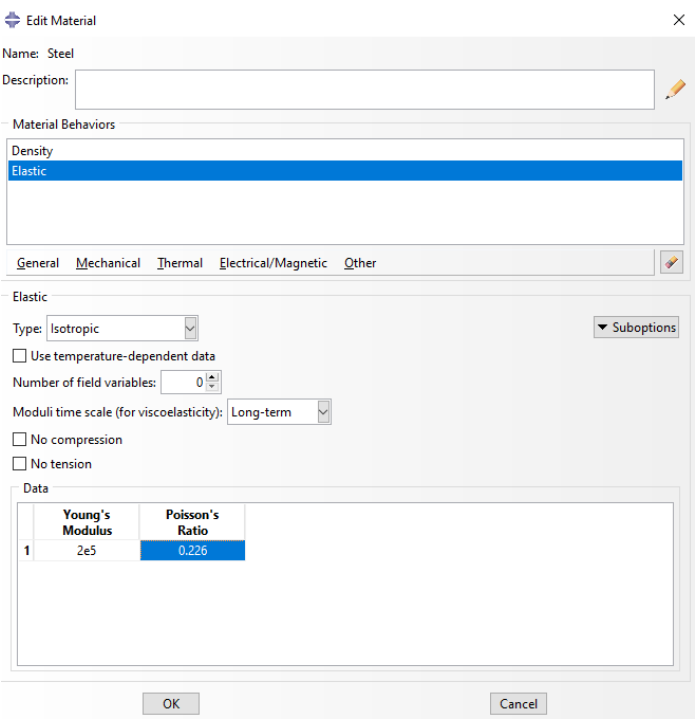

حال با تایید آن به سراغ دستور create section می رویم :

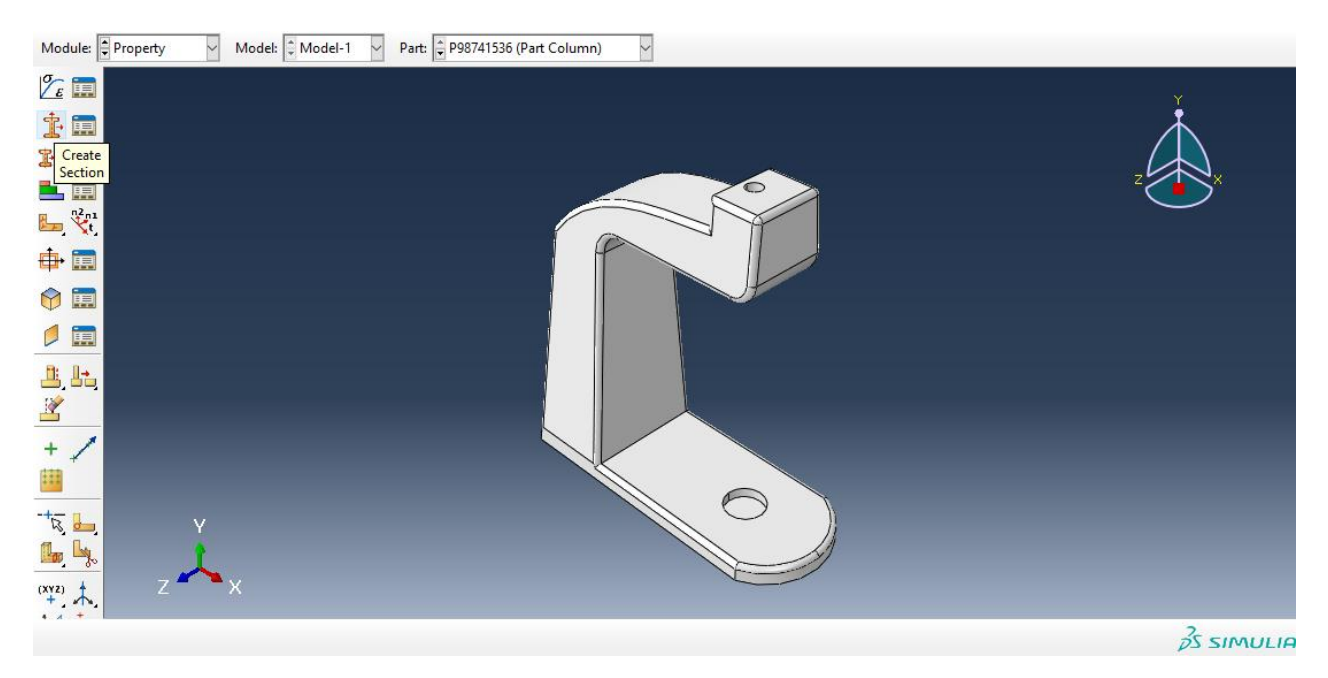
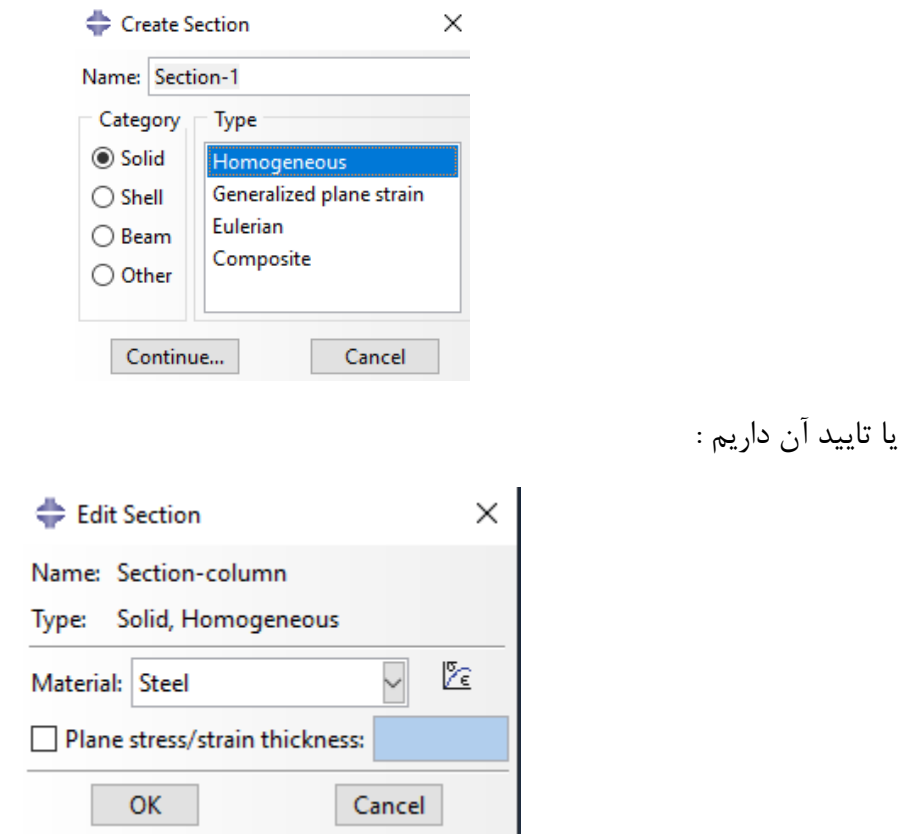

سپس با تایید آن به سراغ دستور section Assign می رویم :

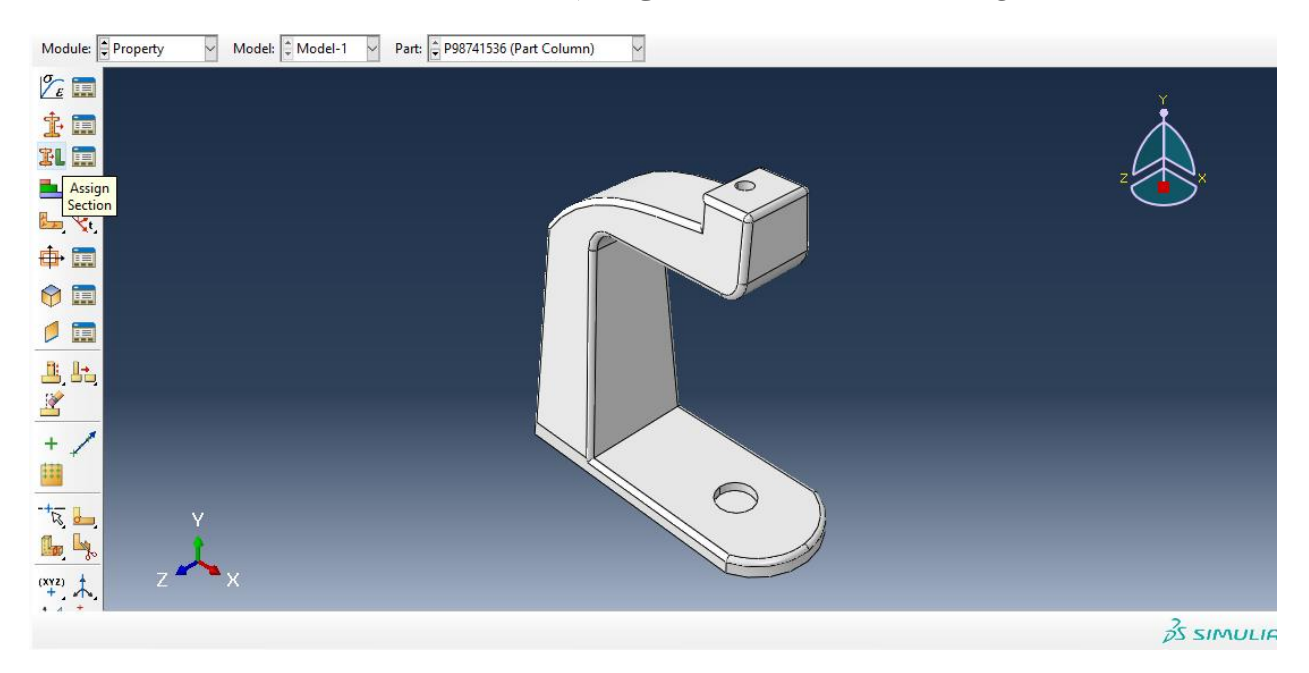

حال داریم ، با انتخاب کل مدل column داریم :

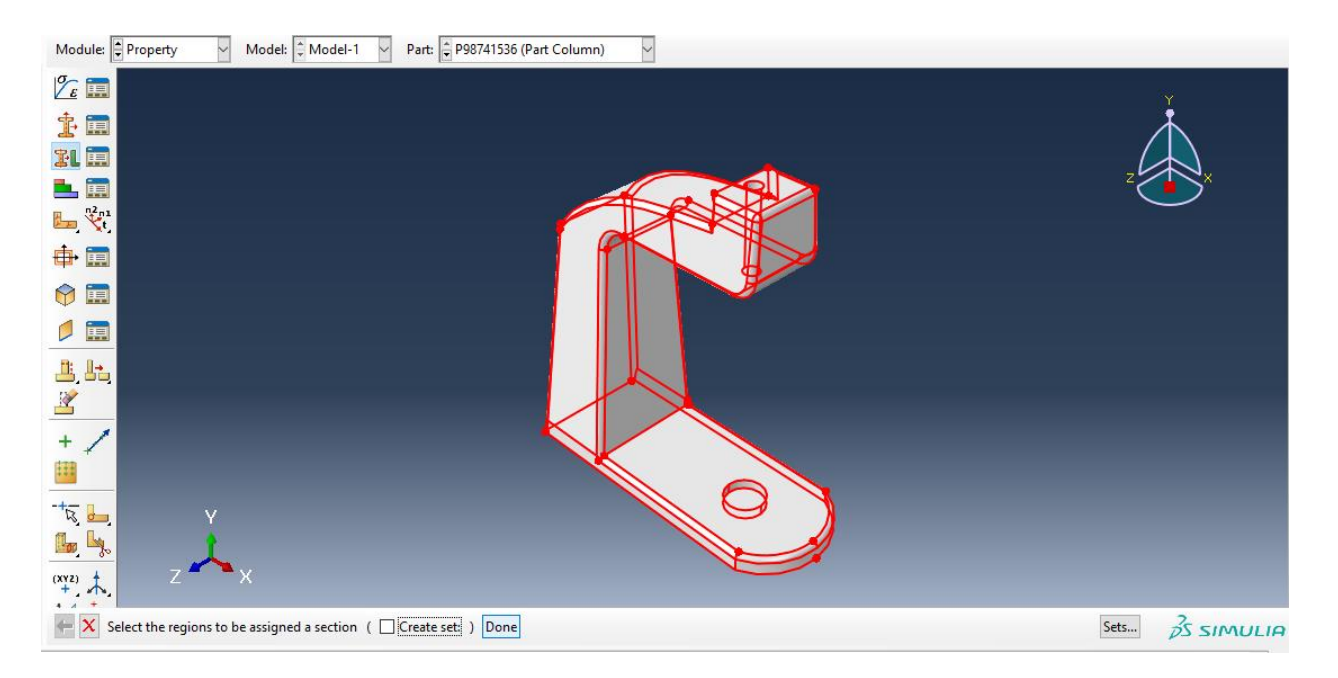

با انتخاب Done داریم :

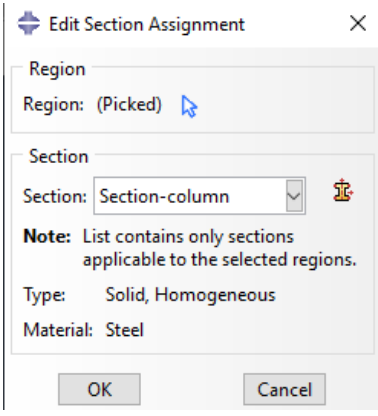

حال داریم :

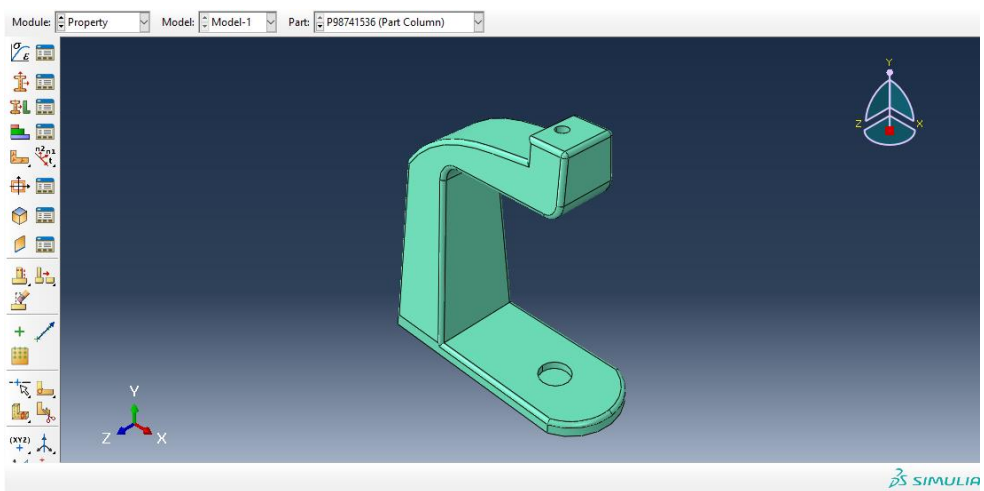

حال با سبز شدن رنگ آن ، تعریف متریال برای column به اتمام رسید . سپس به طور مشابه اگر همین مسیر را برای دیگر اجزا برویم در نتیجه خواهیم داشت : : knee steady برای

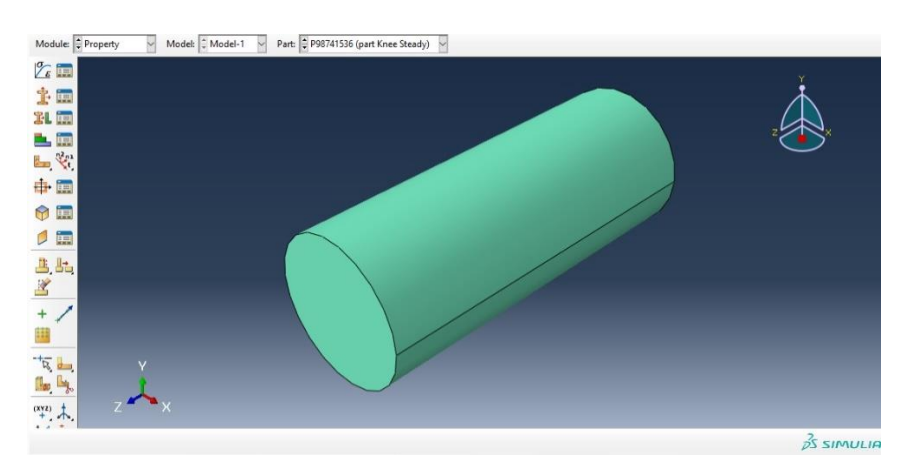

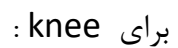

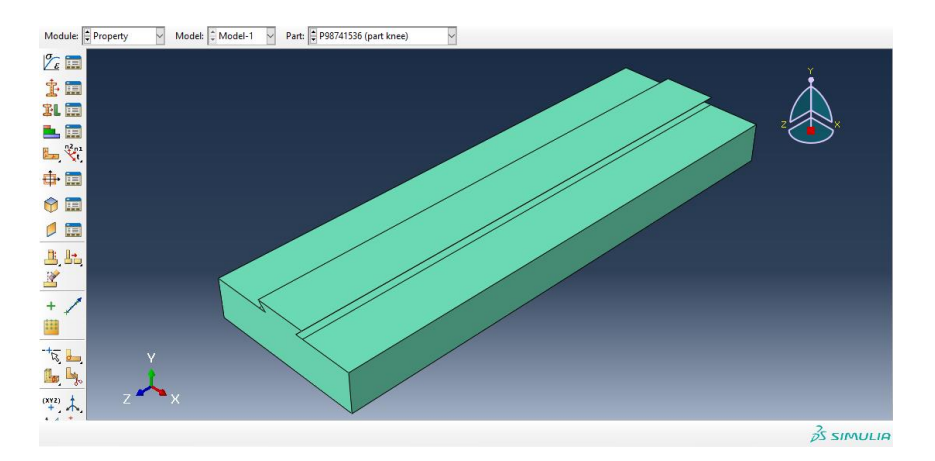

برای saddle :

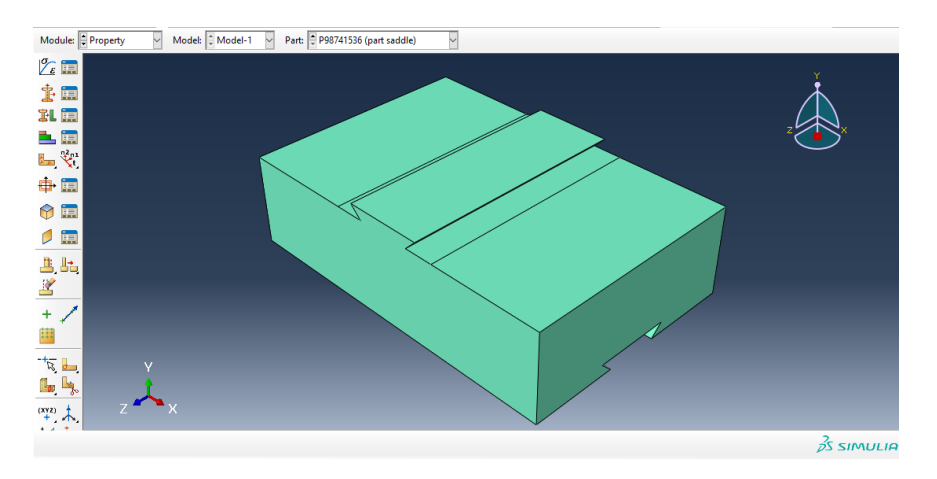

برای worktable داریم :

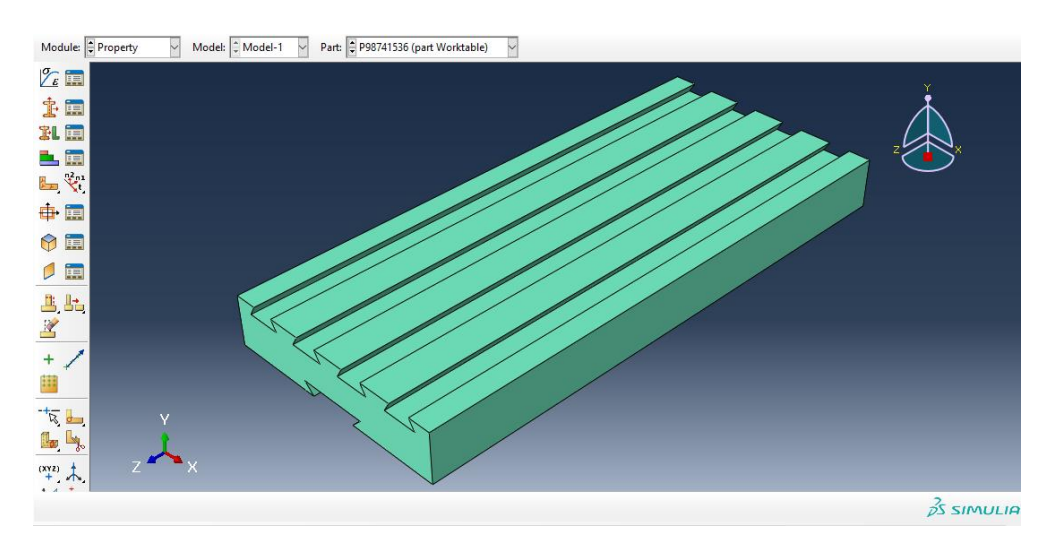

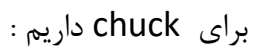

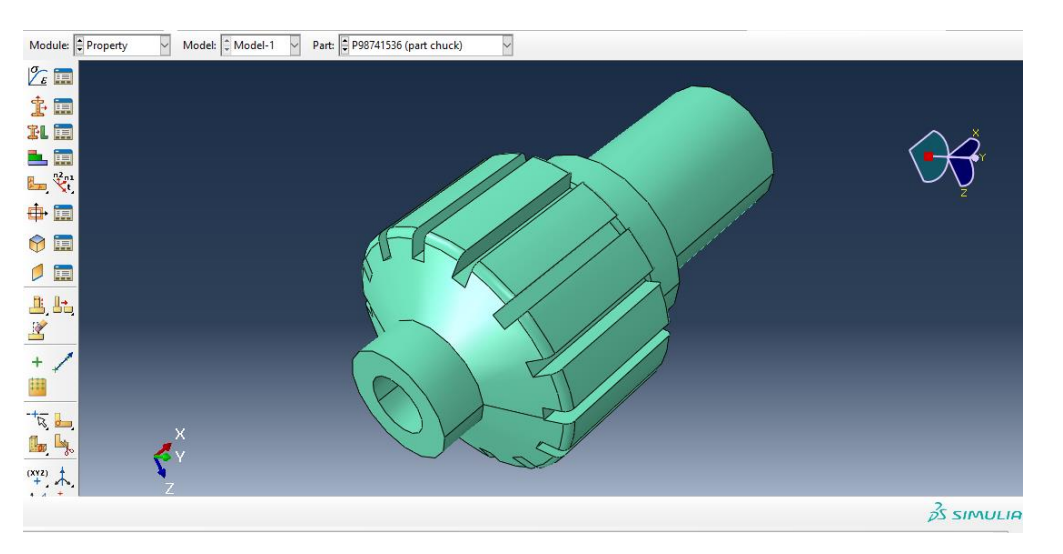

برای cutter داریم :

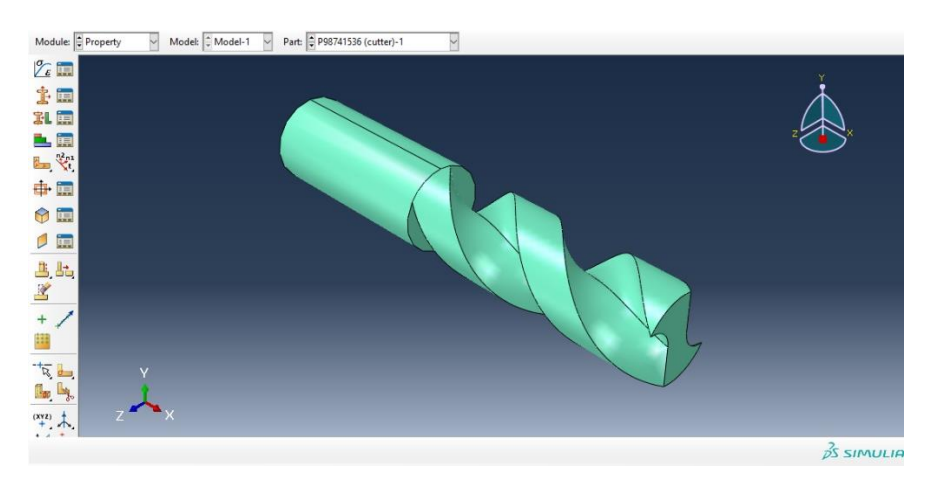

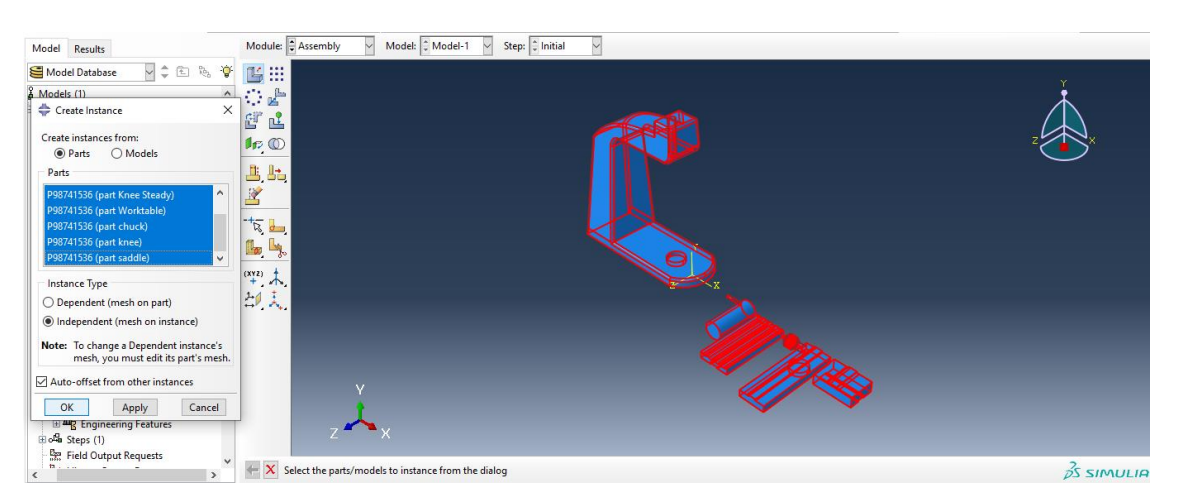

حال به سراغ ماژول assembly می رویم و از دستور instance create داریم :

حال با تایید آن به وسیله ی دستور rotate instance جزء knee steady را ۹۰ درجه می چرخانیم به وسیله ی انتخاب دو نقطه به عنوان محور دوران ، حال داریم :

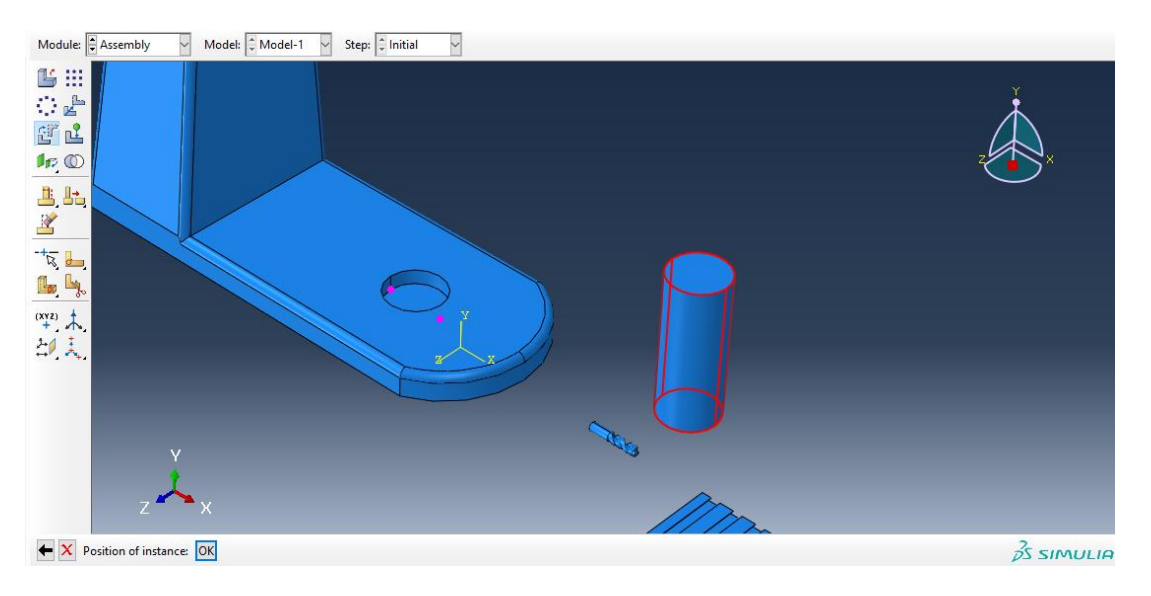

حال از دستور instance translate آن را به باالی سوراخ column انتقال می دهیم :

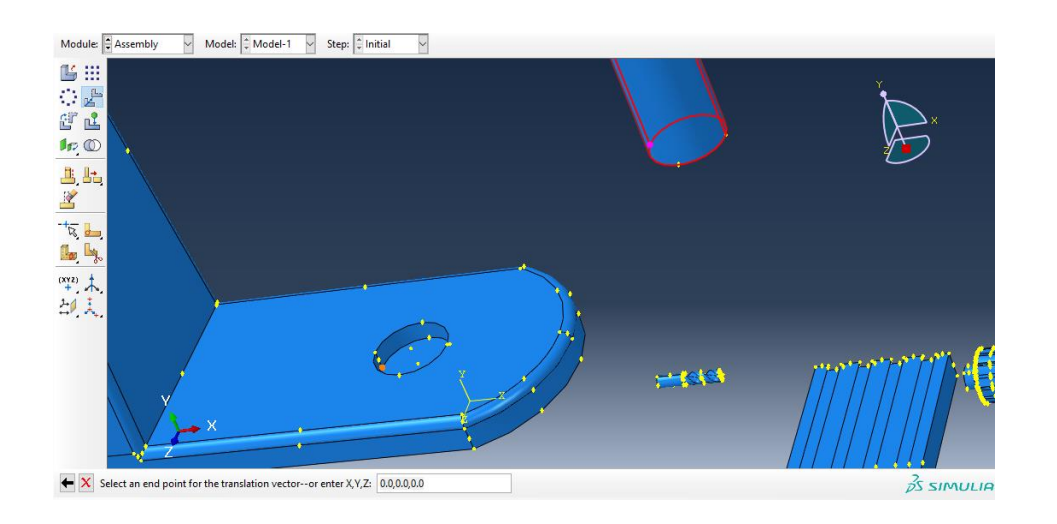

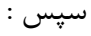

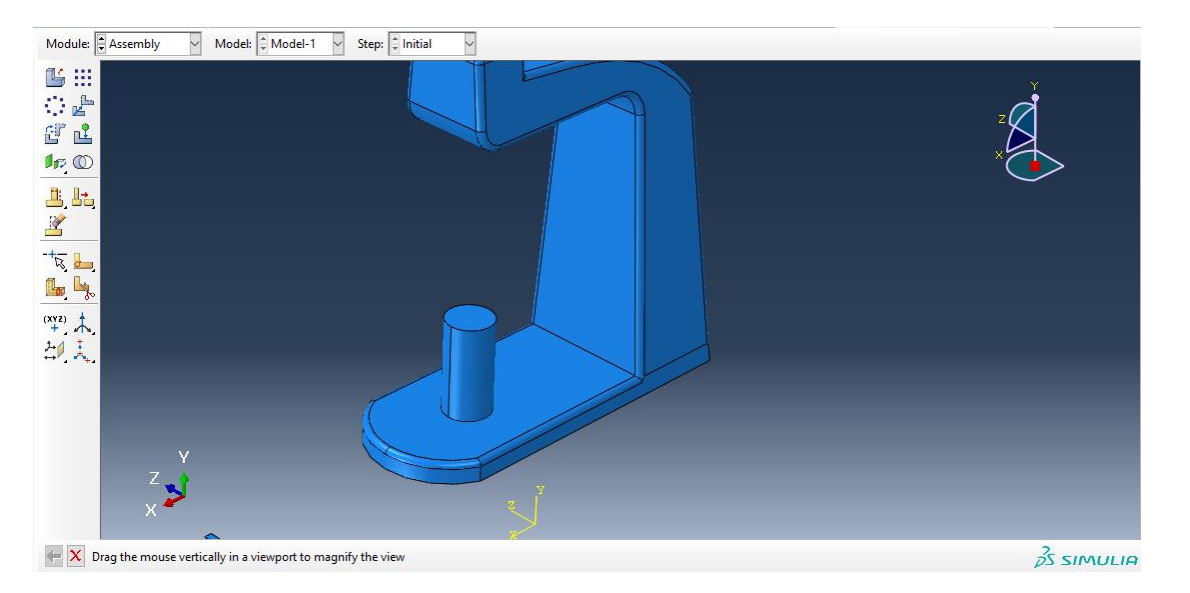

حال به سراغ جزء knee رفته و در ابتدا آن را به اندازه 90 در جه می چرخانیم :

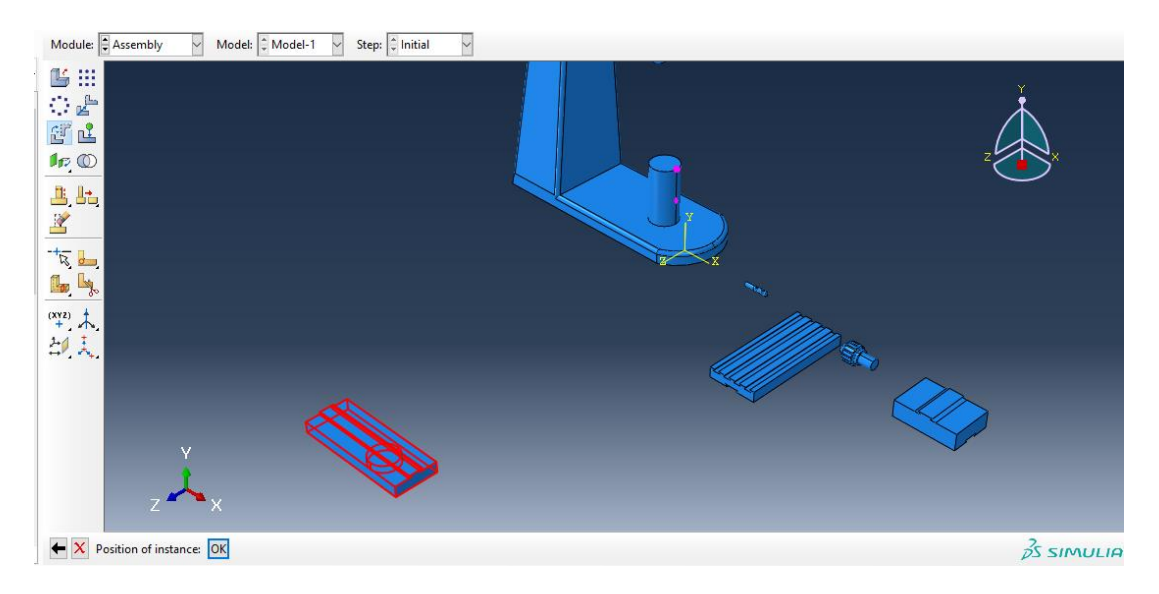

 $\,$  : سپس با دستور  $\,$ translate insyance داریم

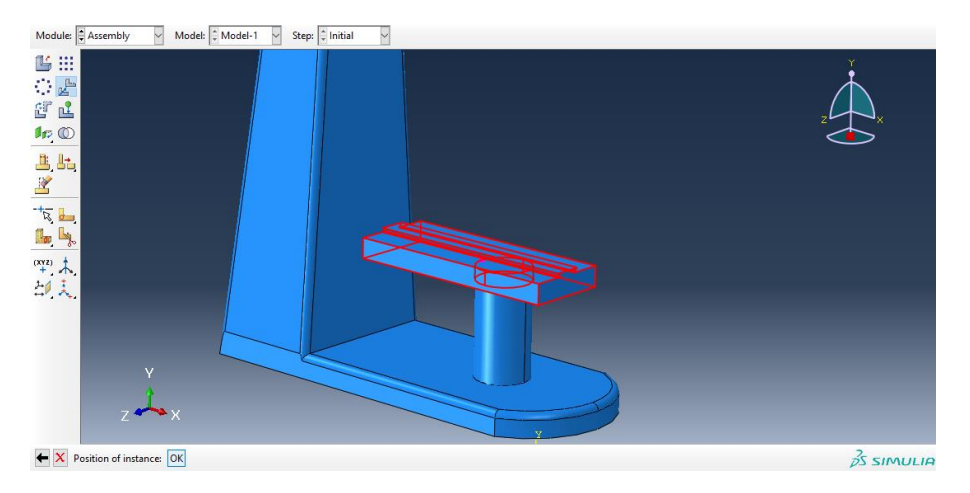

حال به سراغ جزء saddle می رویم و از translate instance داریم :

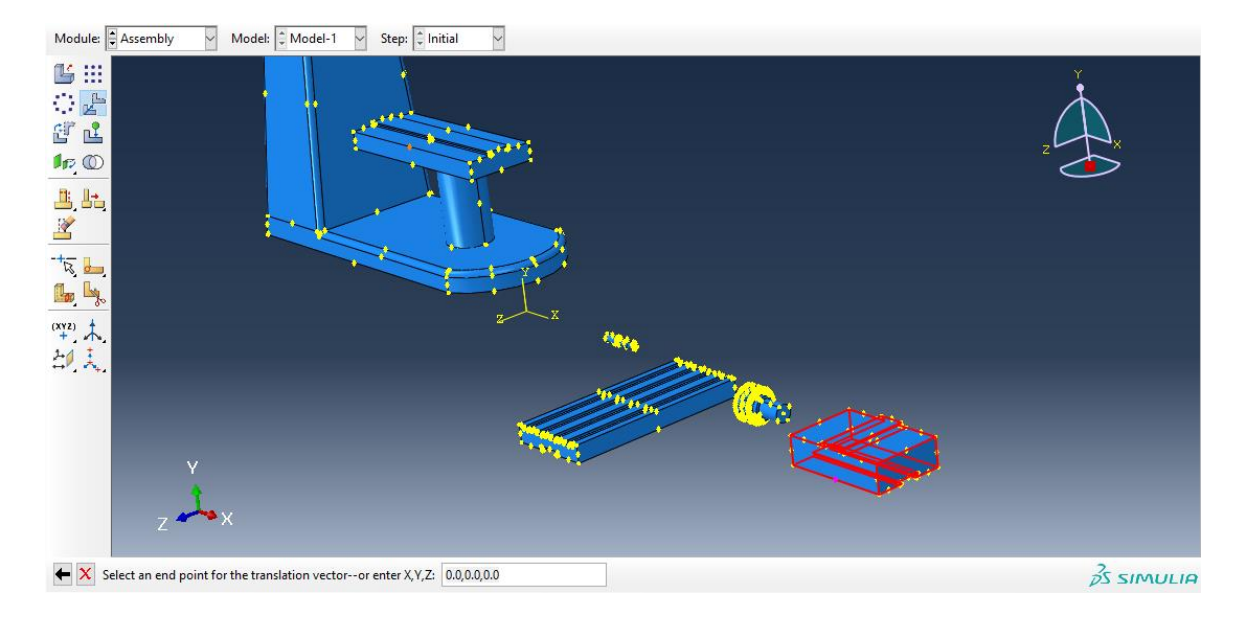

سپس :

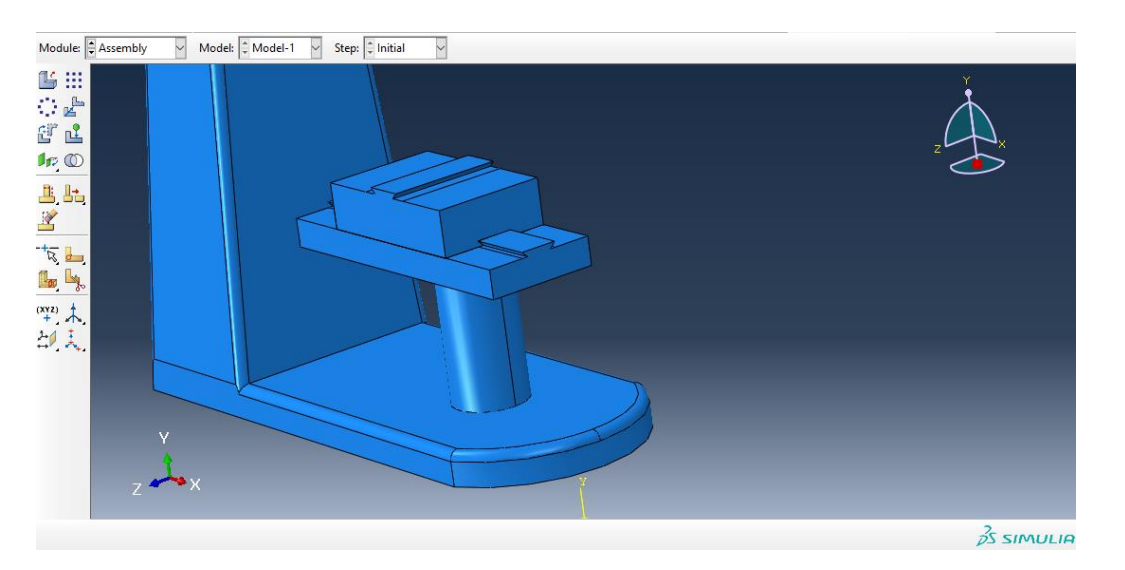

حال به سراغ جزء worktable می رویم و از دستور instance translate داریم :

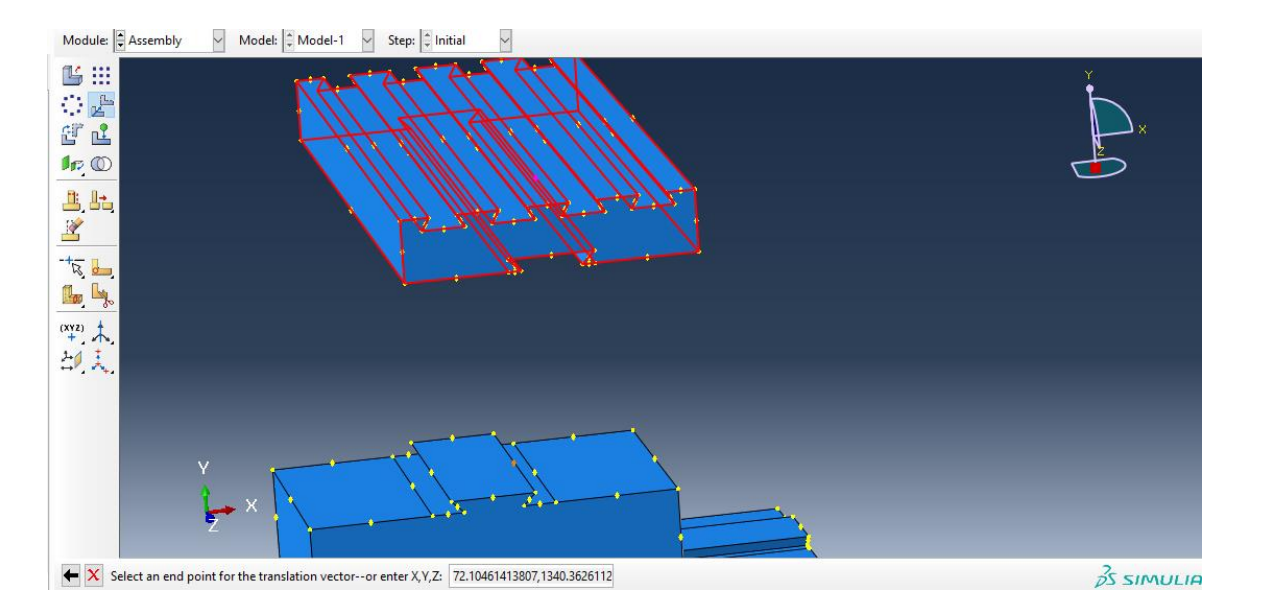

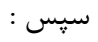

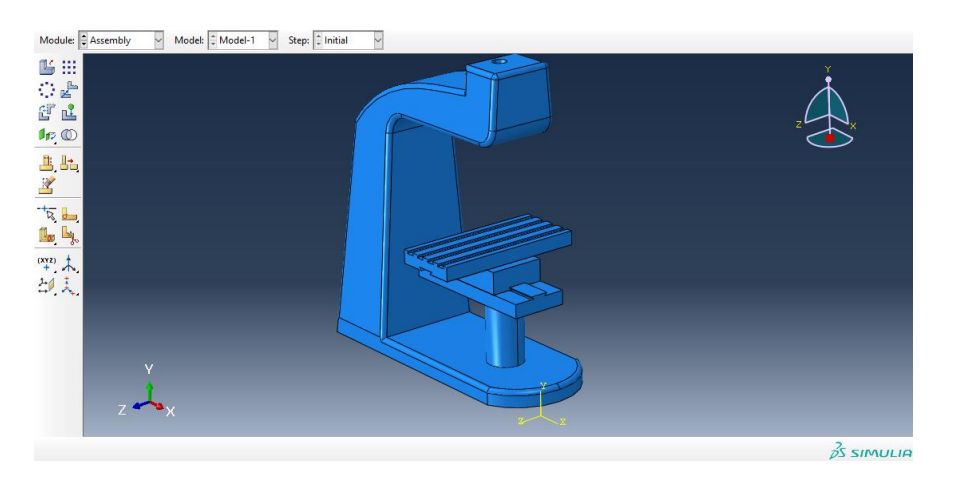

حال به سراغ جزء chuck می رویم و در ابتدا از دستور instance rotate آن را به اندازه 90 درجه می چرخانیم :

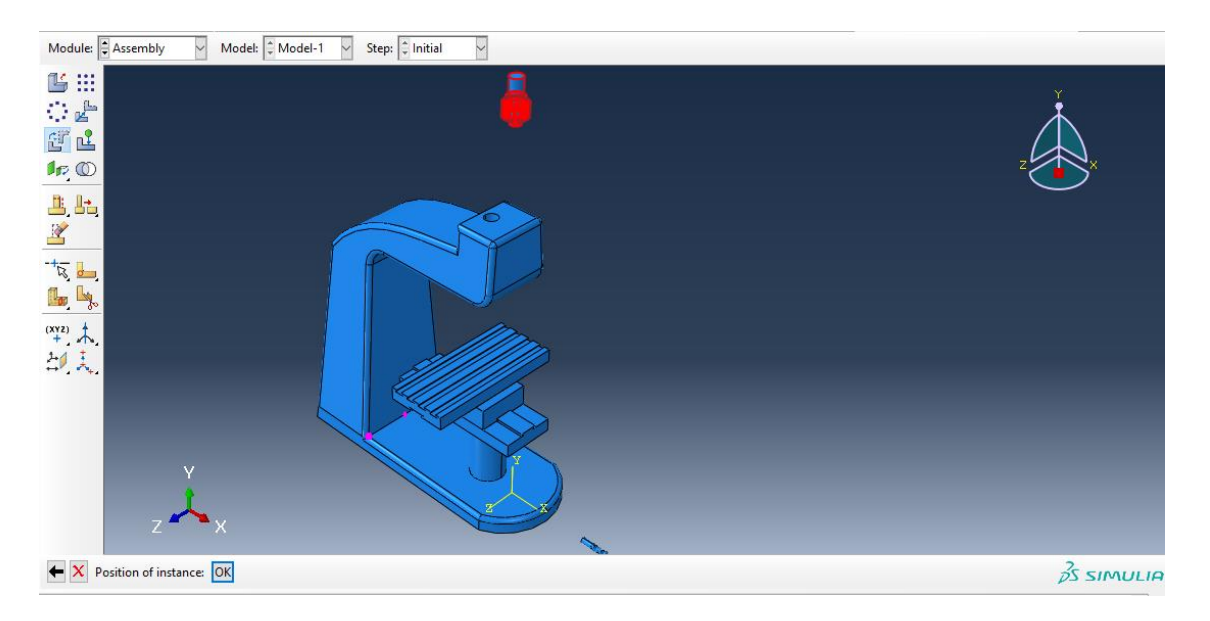

سپس با دستور instance translate داریم :

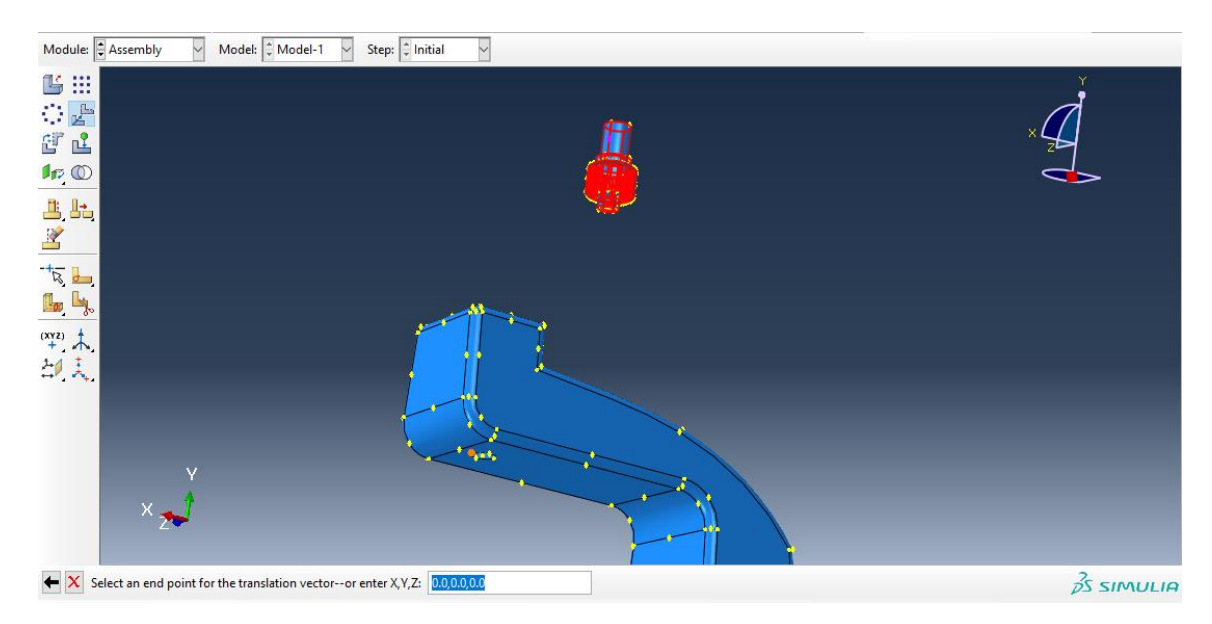

سپس در ابتدا با انتخاب دو نقطه هم محور به طور مشابه هم محور شده و سپس با انتخاب دو نقطه مذکور داریم :

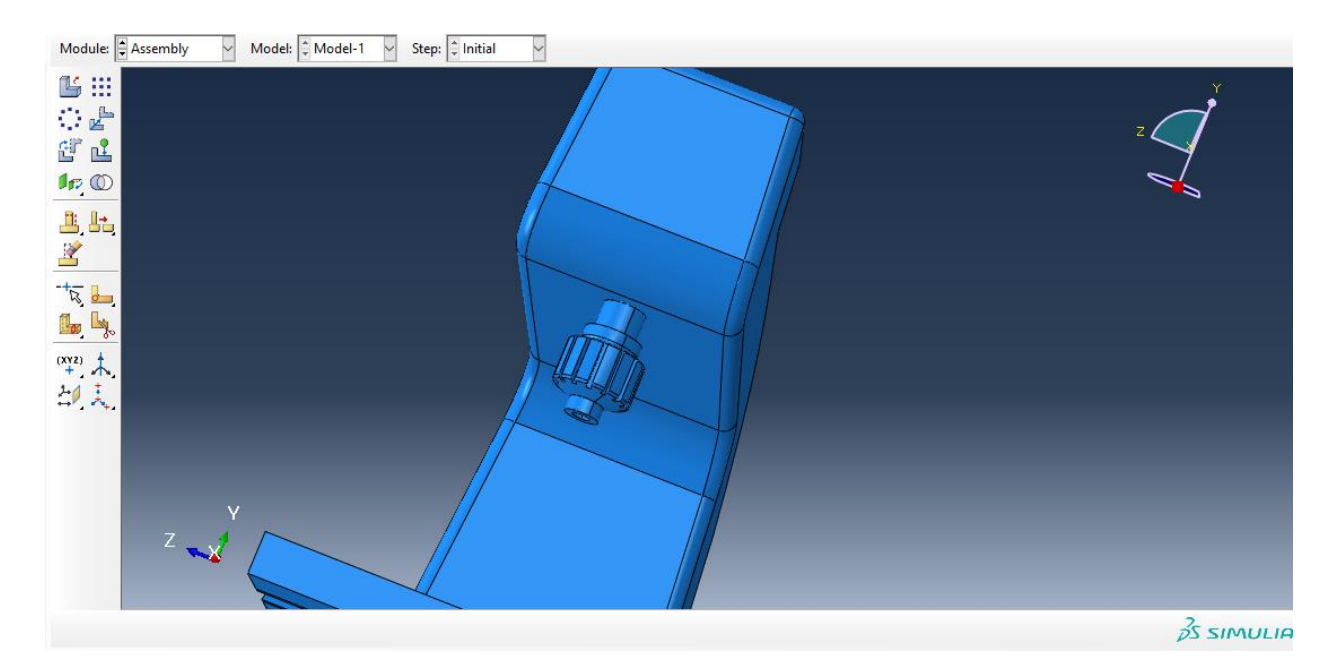

حال به سراغ جزء cutter می رویم و از instance rotate داریم :

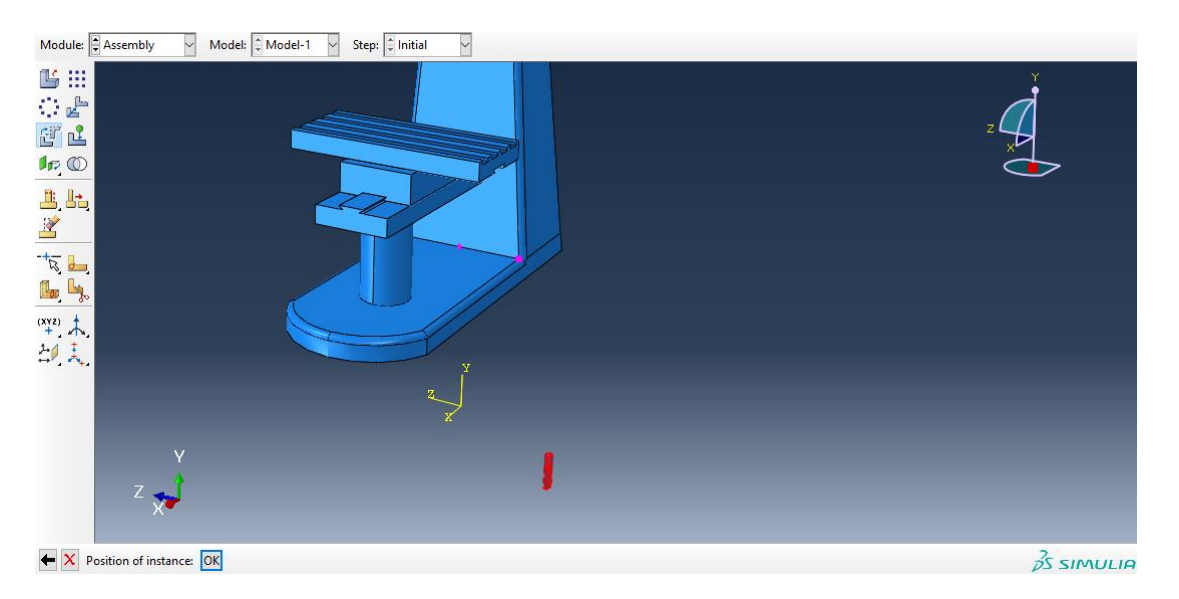

سپس از instance translate در ابتدا با انتخاب نقاط وسط از هر دو برای هم محور کردن و سپس با انتخاب دو نقطه به طور مشابه داریم :

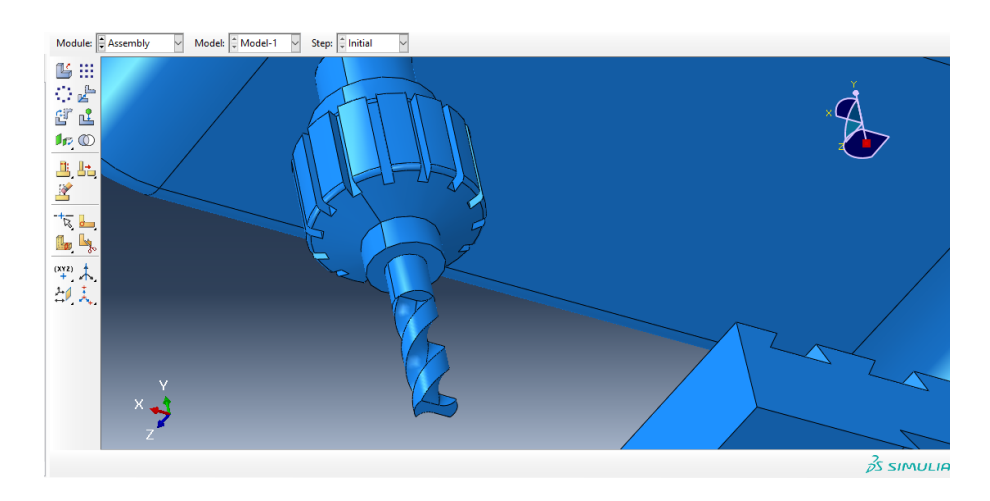

حال در کل اسمبلی به پایان رسید و داریم :

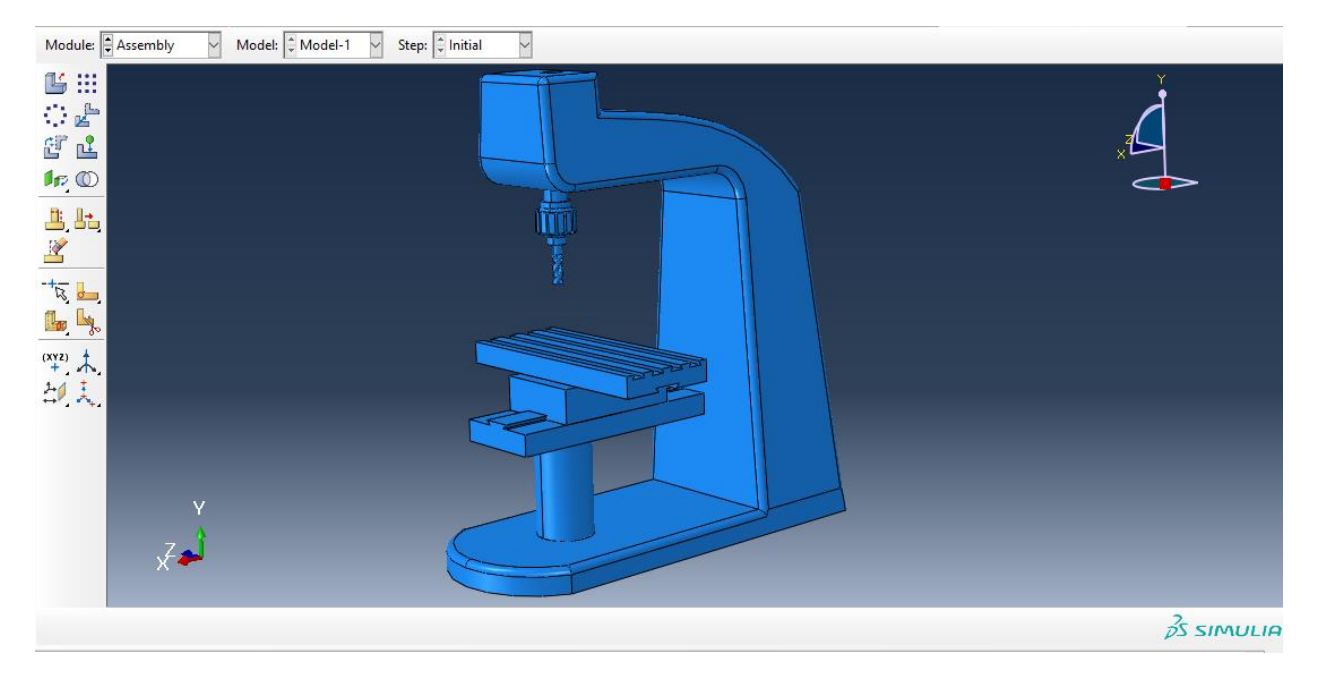

حال به جای اینکه برای تعریف تماس به ماژول interaction برویم ما در ماژول اسمبلی از دستور merge  $c$ داریم :

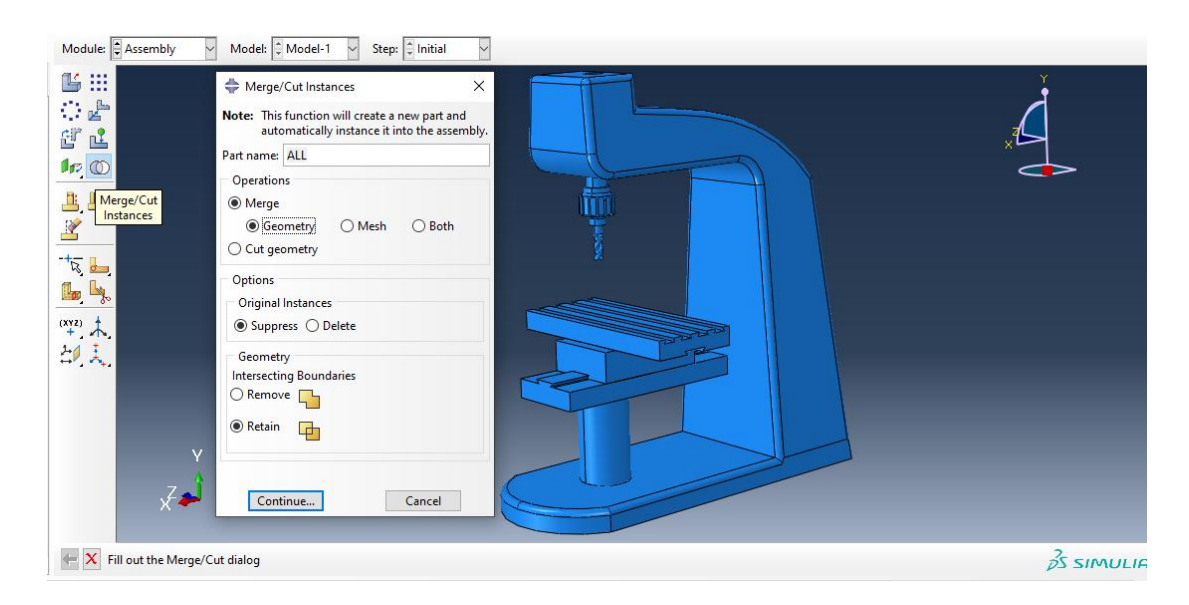

حال با تایید آن ، در تصویر زیر کل مدل را انتخاب کرده :

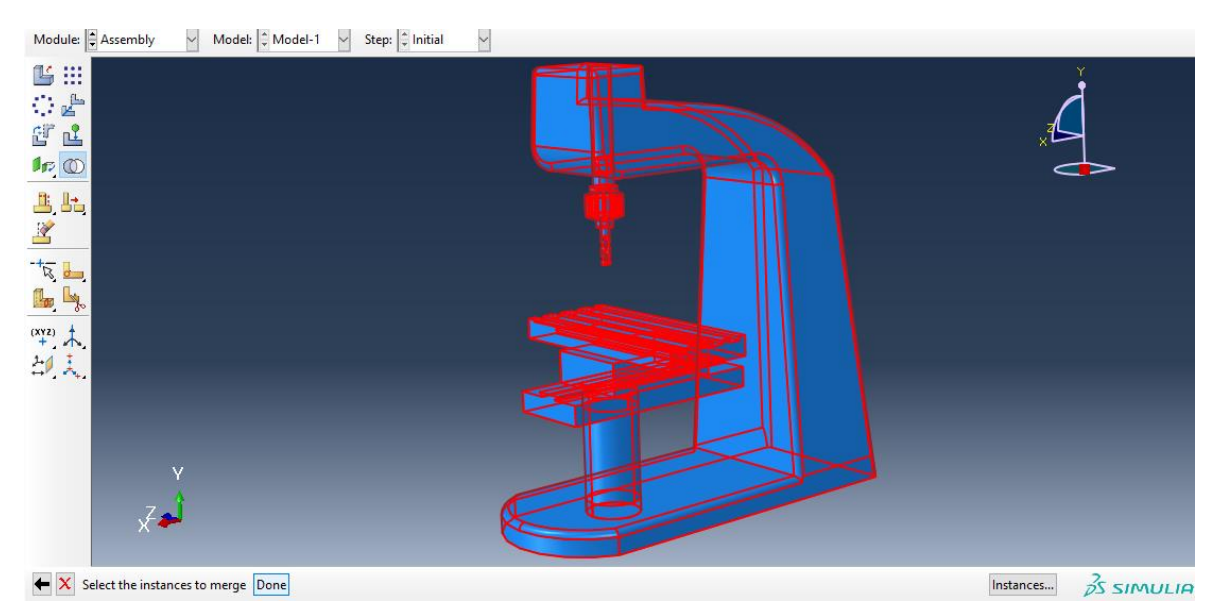

با انتخاب دان داریم :

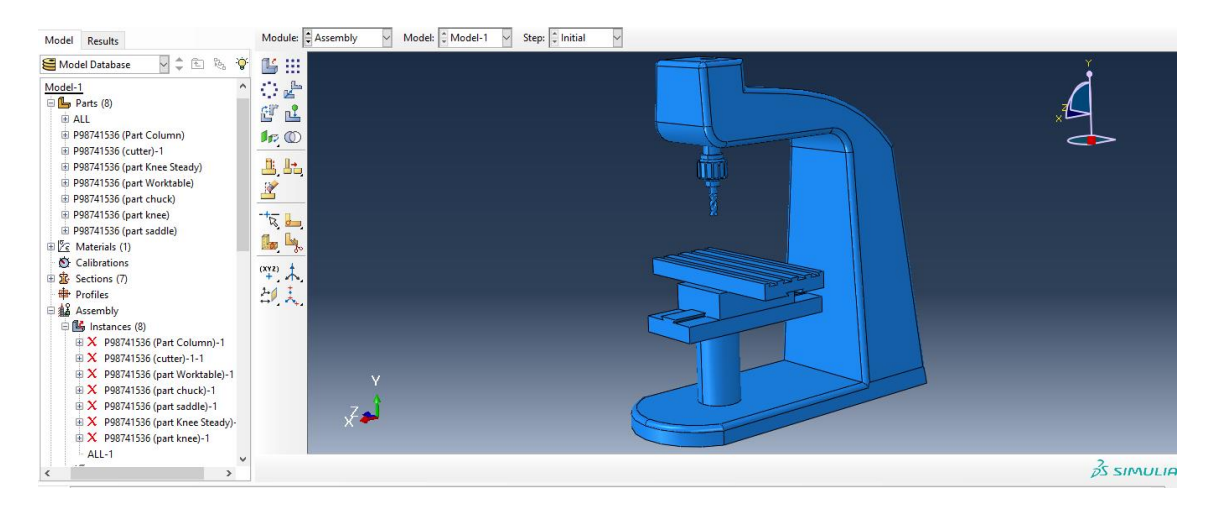

حال کل جسم ما را یک تکه در نظر می گیرد .

حال به سراغ ماژول step می رویم و از دستور step create داریم :

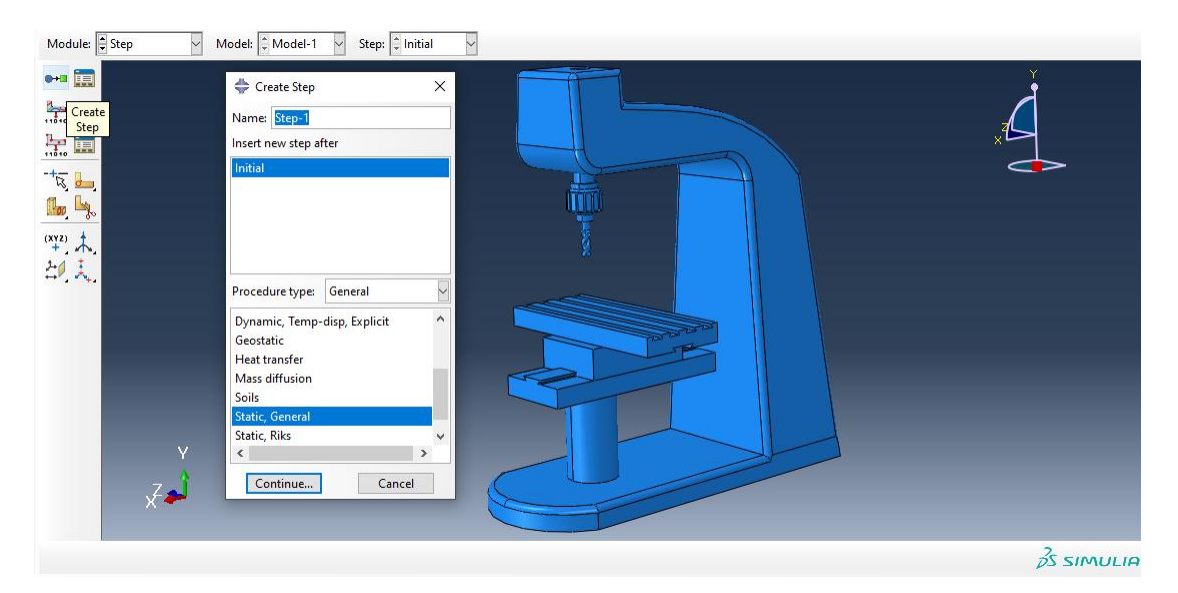

سپس تب زیر را بدون تغییر ایجاد می کنیم :

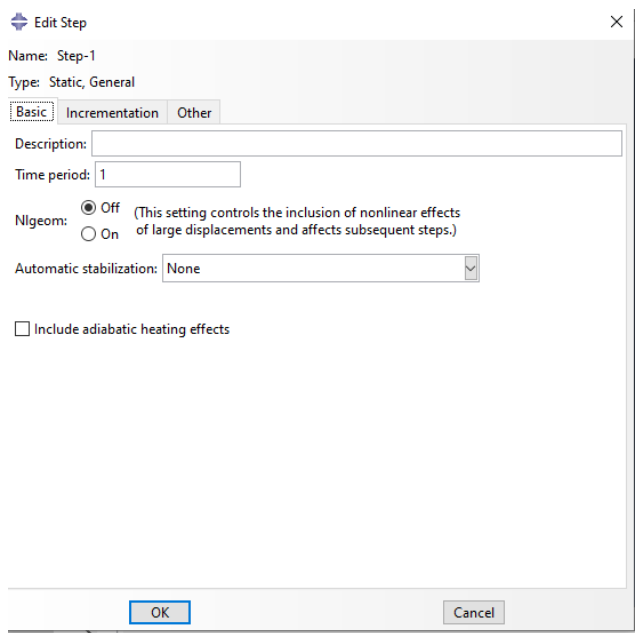

سپس با تایید آن به سراغ ماژول Load می رویم و برای اعمال شرایط تکیه گاهی داریم :

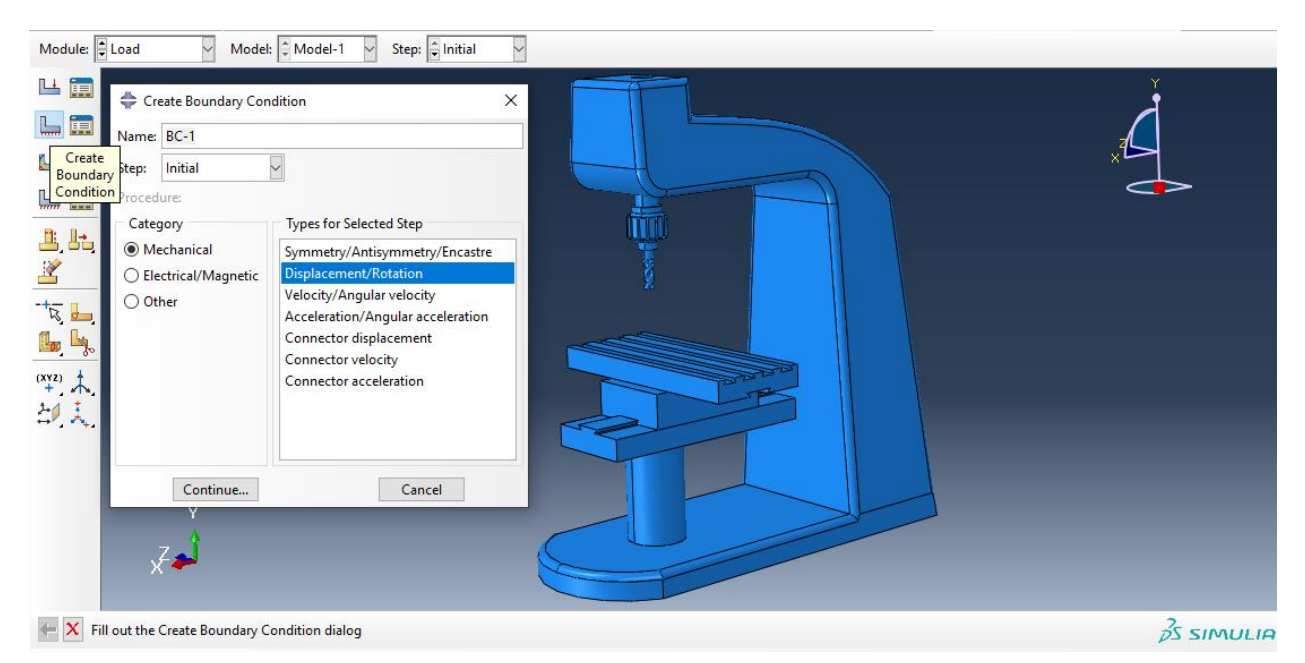

سپس با انتخاب محل تکیه گاه داریم :

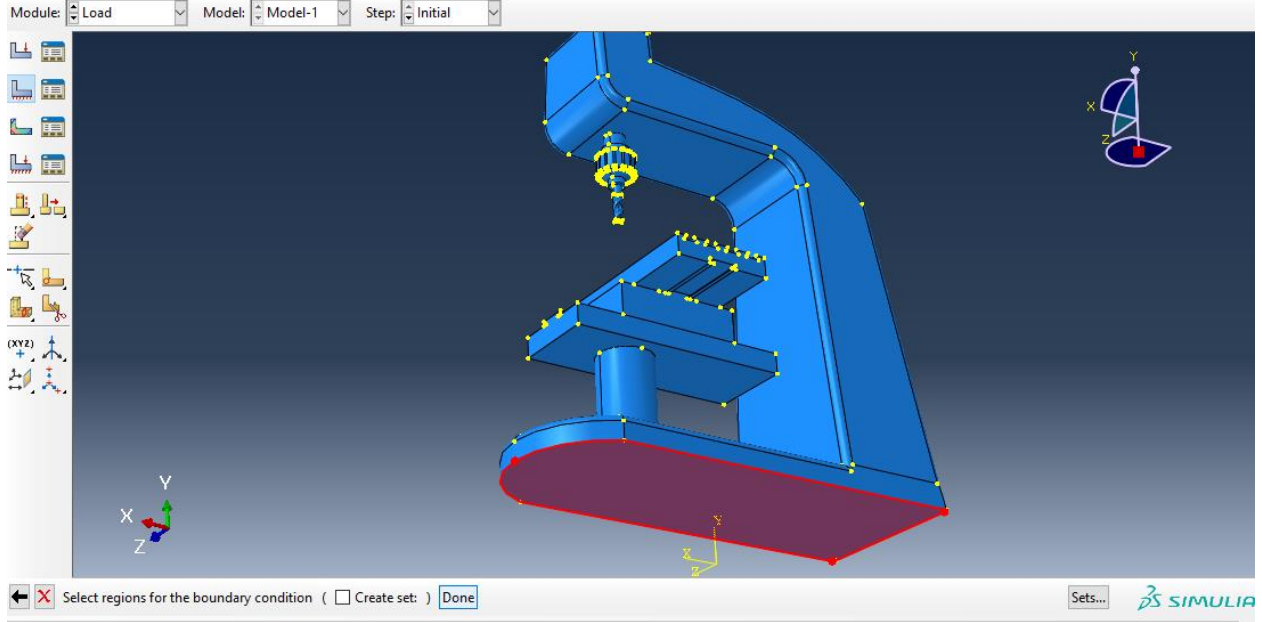

سپس :

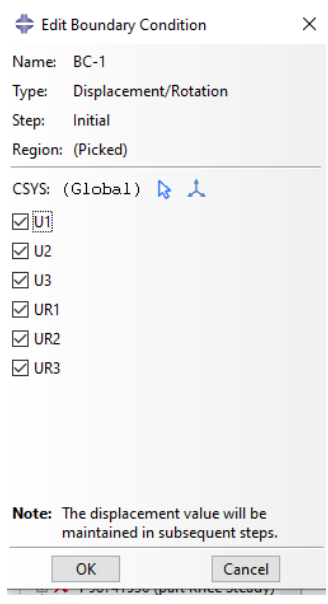

سپس داریم :

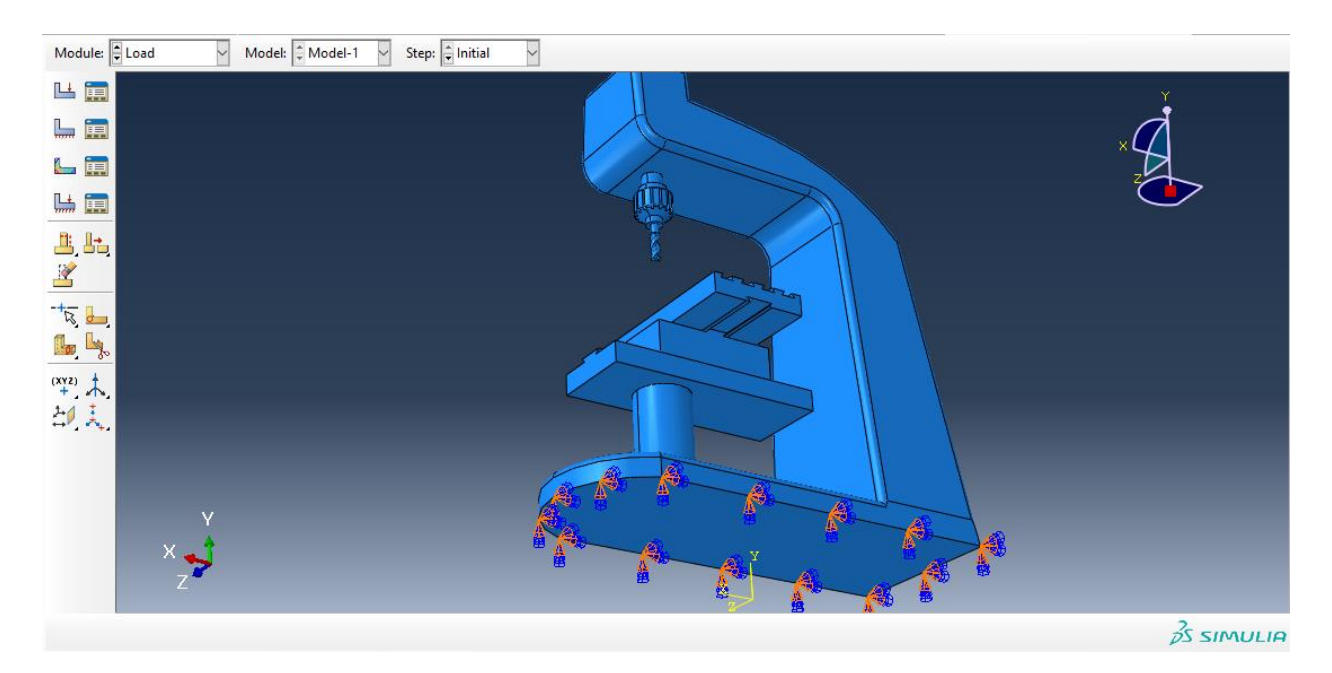

حال به سراغ اعمال بارگذاری می رویم و از دستور load crate داریم :

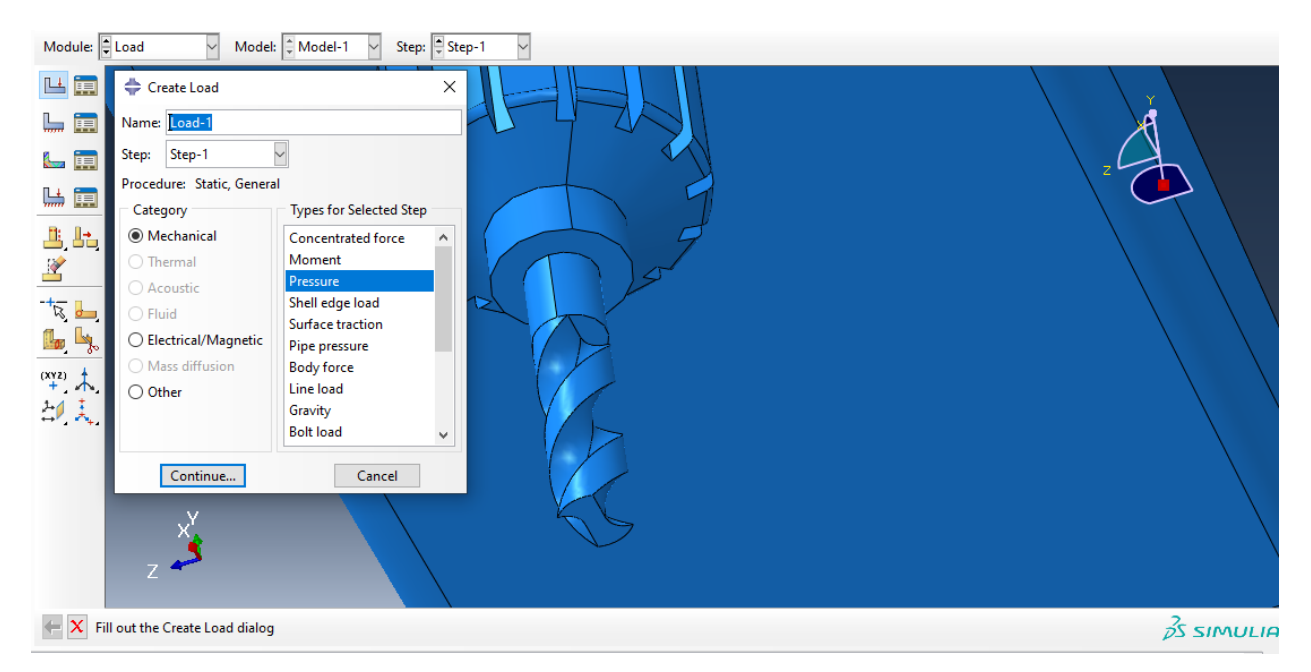

سپس با توجه به اینکه ما محل اثر نیرو را در کتیا صفحه ای از chuck گرفتیم برای تحلیل درست تر نتایج ، در آباکوس نیز به جای مته ، همان جا صفحه را البته به صورت Pressure می گیریم یعنی :

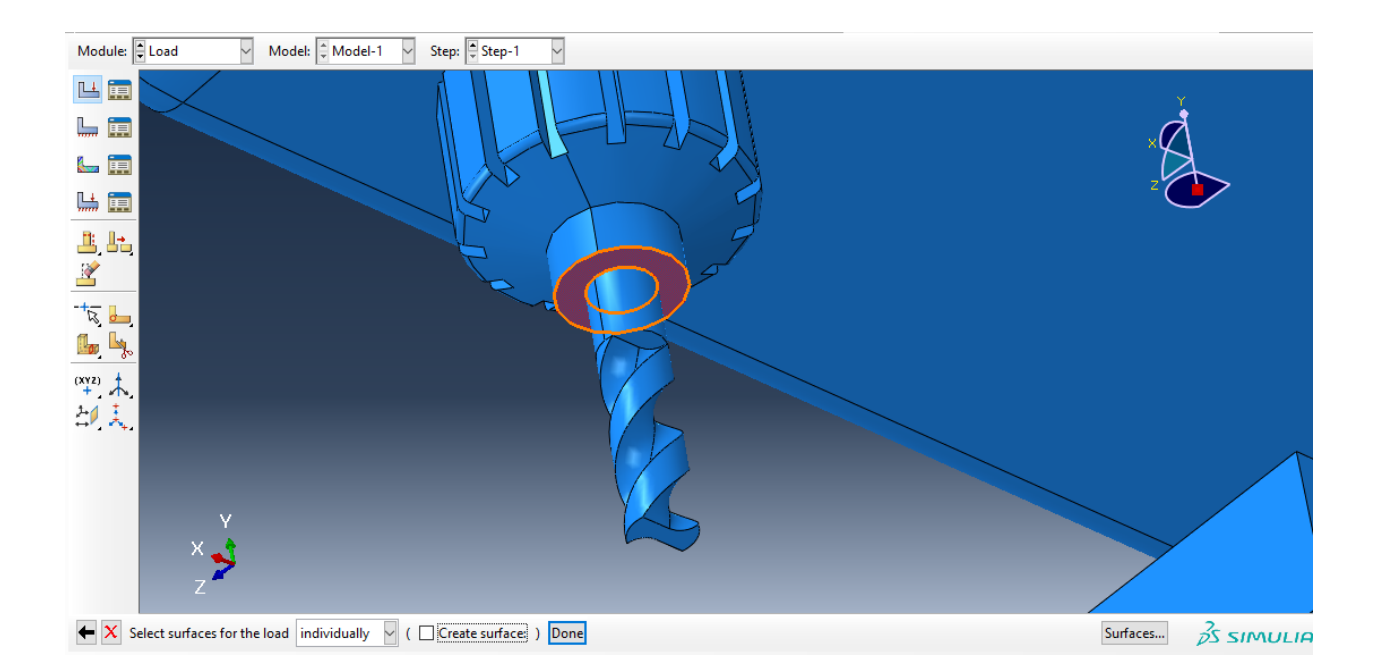

سپس با زدن دان داریم :

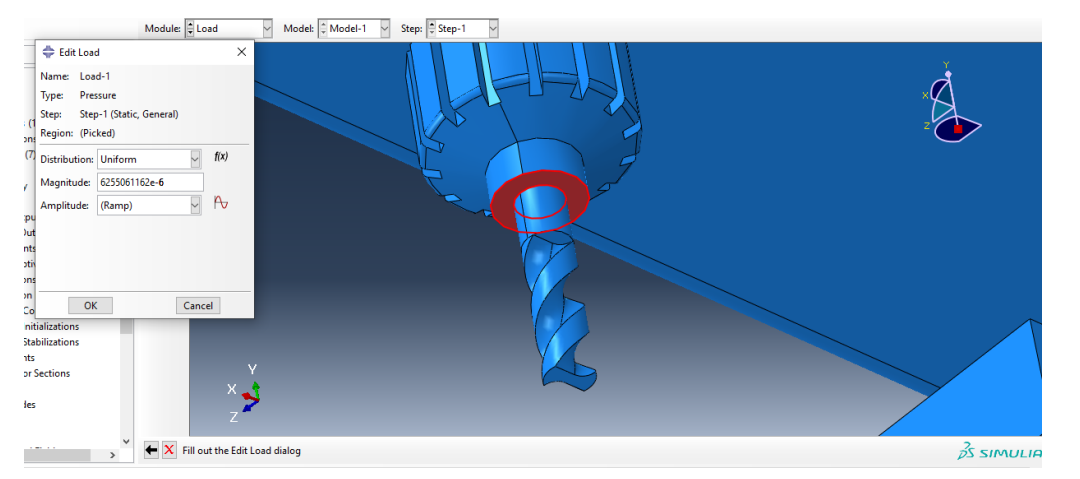

سپس این مقدار را با توجه به محاسبات زیر انجام دادیم :

 $F = i + j + k$ <br>  $A = Ar - A$ <br>  $P = ?$  $D_{12}r\gamma_{min}$  $A = Ar - A_1 = RY_1 - RY_1 = R(Y_1Y - R(Y_1Y_2Y_3 - Y_1Y_3Y_3))$  $A = r15 [15.9, r3 - 989] = 2 A = r911, v13mm$  $|F| = \sqrt{1^{\gamma} + 1^{\gamma} + 1^{\gamma}} = 2$   $|F| = \sqrt{\gamma} = 1, \text{VVP. A}$  $|F| = \sqrt{17 + 17 + 17} = 3$ <br> $P = F A = 2$ <br> $P = 17$ <br> $P = 17$ <br> $P = 17$ <br> $P = 3$ <br> $P = 17$ <br> $P = 21$ <br> $P = 17$ <br> $P = 3$ <br> $P = 17$ <br> $P = 21$ <br> $P = 17$ <br><br> $P = 17$ <br><br><br><br><br><br><br>  $P = F A$  =>  $P = 1/244 A$ <br> $P = 4488 / 41144 A$ <br> $P = 4488 / 41144 A$ <br> $P = 4488 / 41144 A$ <br> $= 2488 / 41144 B$ 

حال داریم :

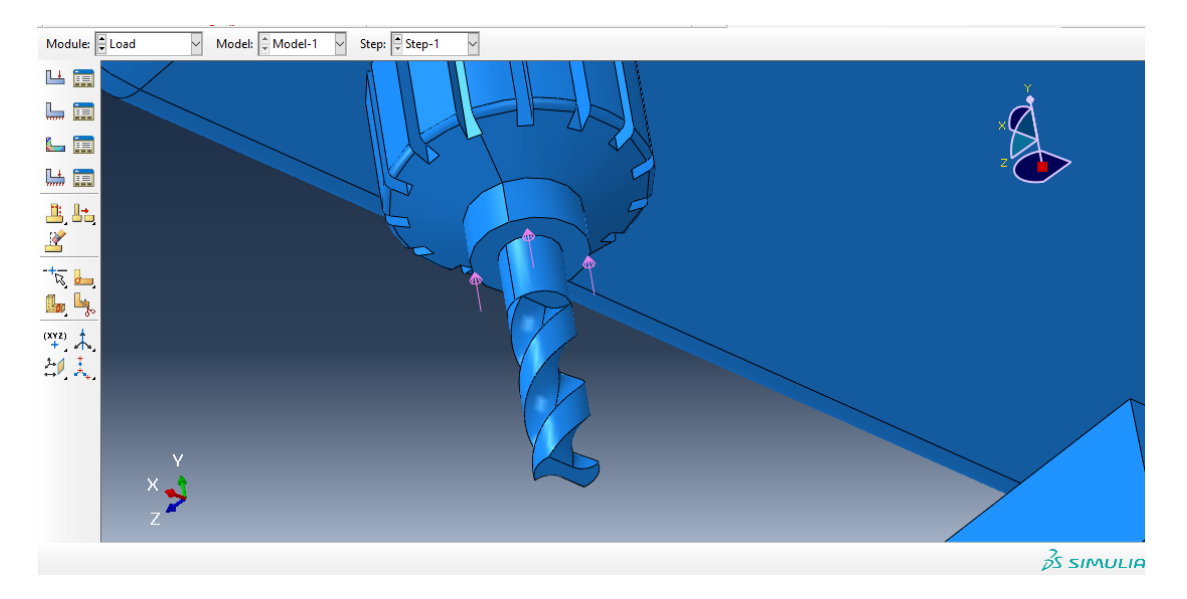

سپس به ماژول mesh می رویم و در ابتدا مش را به dependent تغییر می دهیم :

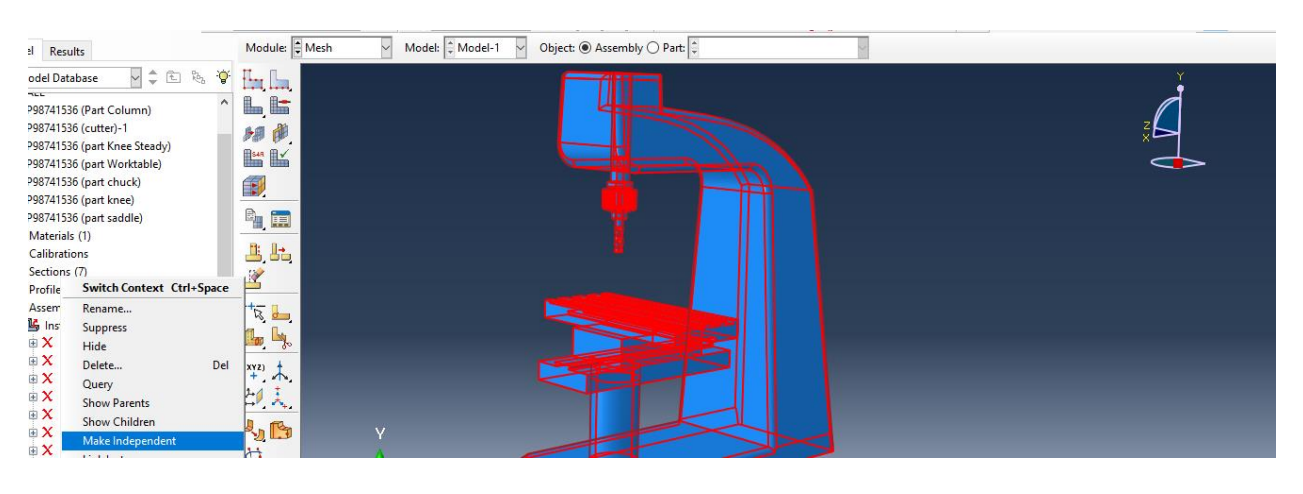

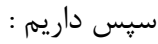

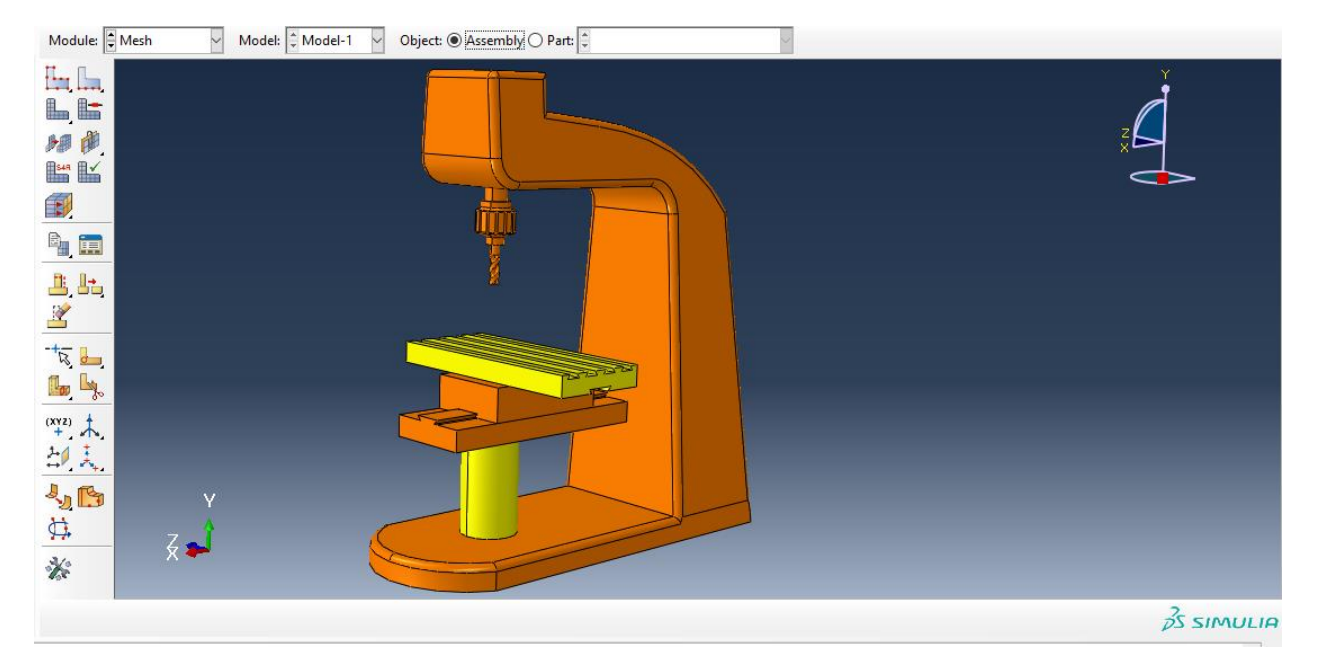

سپس اگر از دستور Control Mesh ، نوع را بر روی free قرار دهیم داریم :

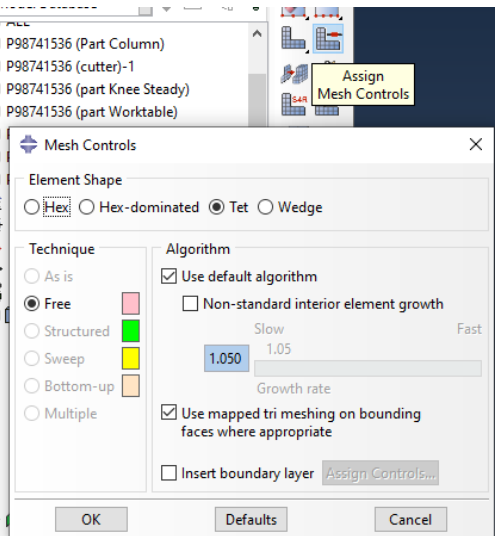

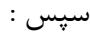

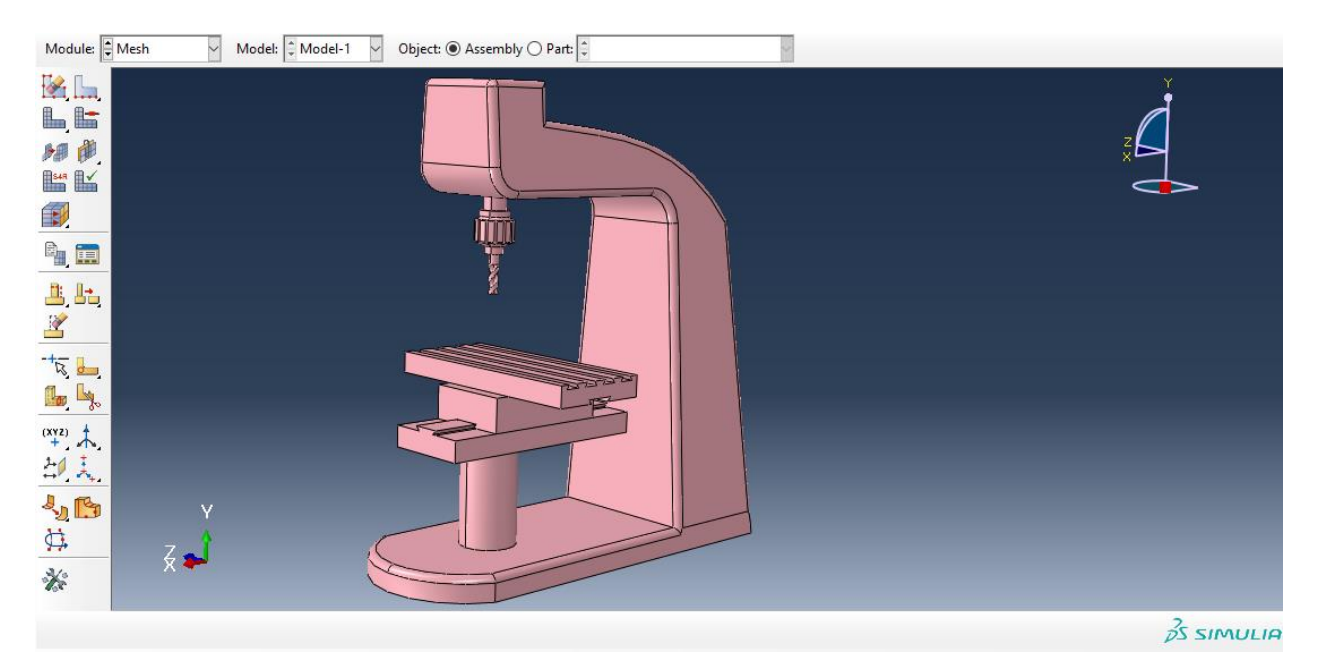

سپس با انتخاب گزینه part mesh داریم :

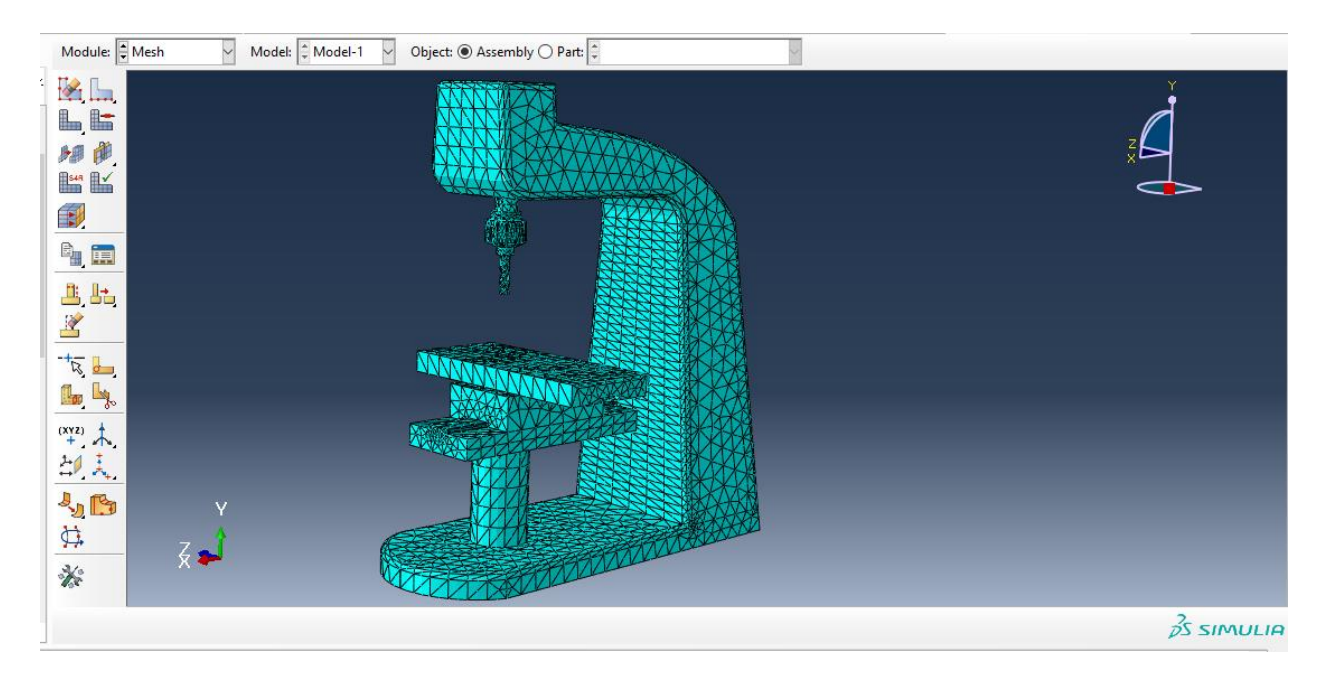

سپس اندازه مش را از seed global داریم :

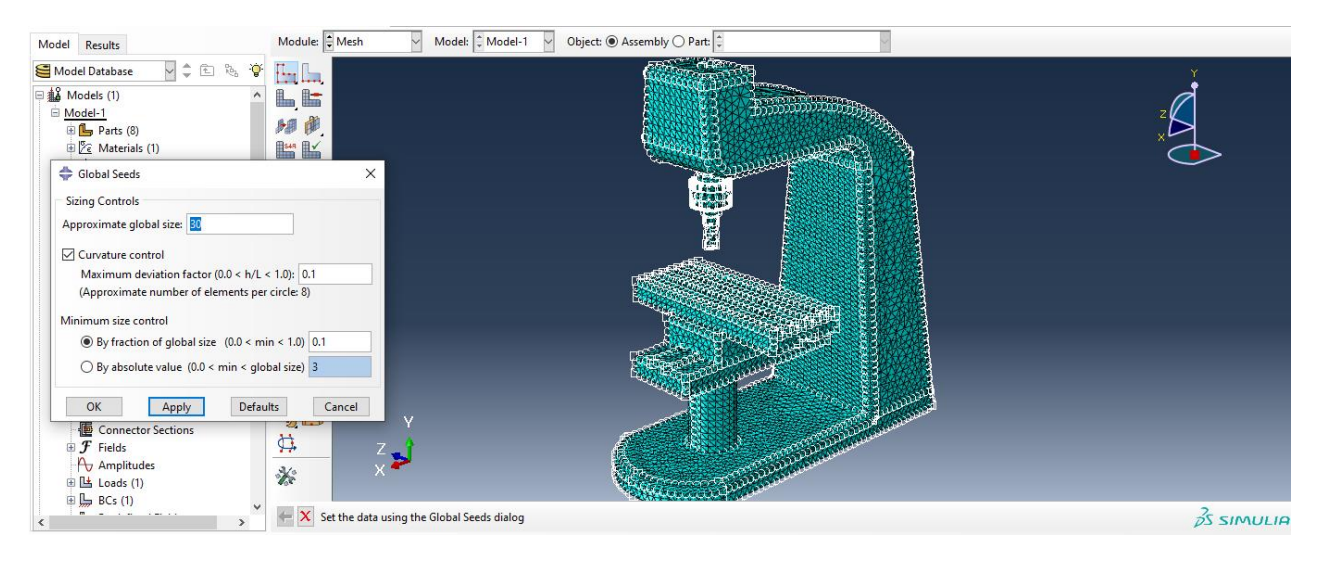

سپس داریم :

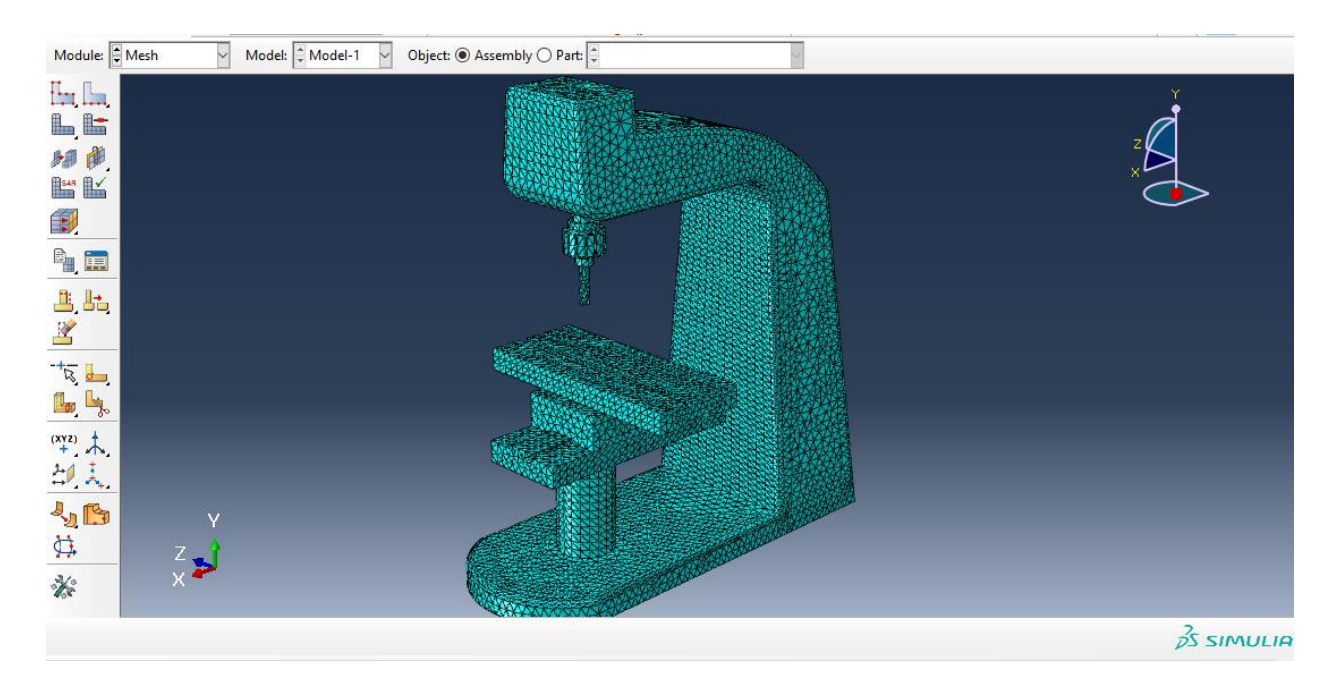

سپس به سراغ ماژول job می رویم و از job create داریم :

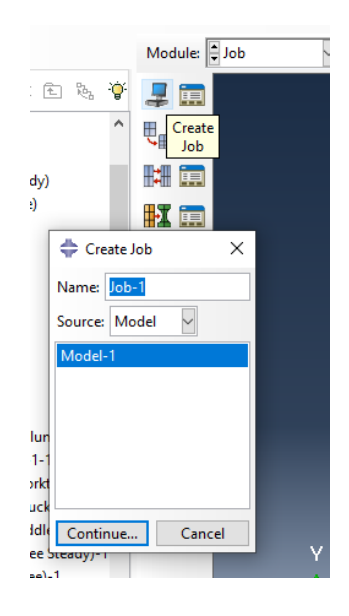

سپس :

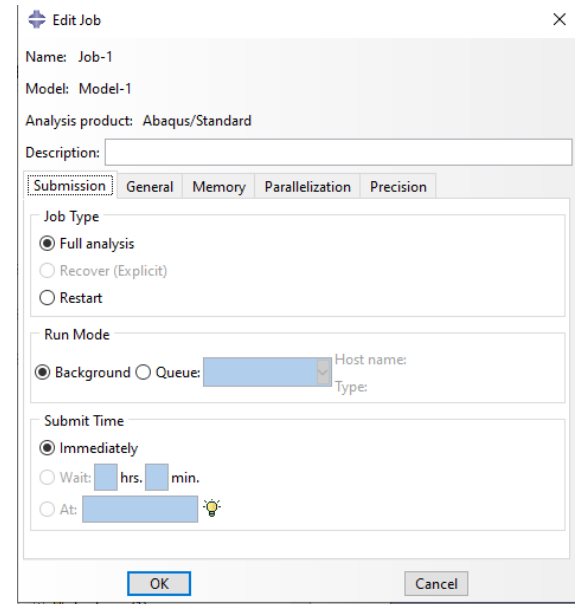

سپس به سراغ دستور manager job می رویم:

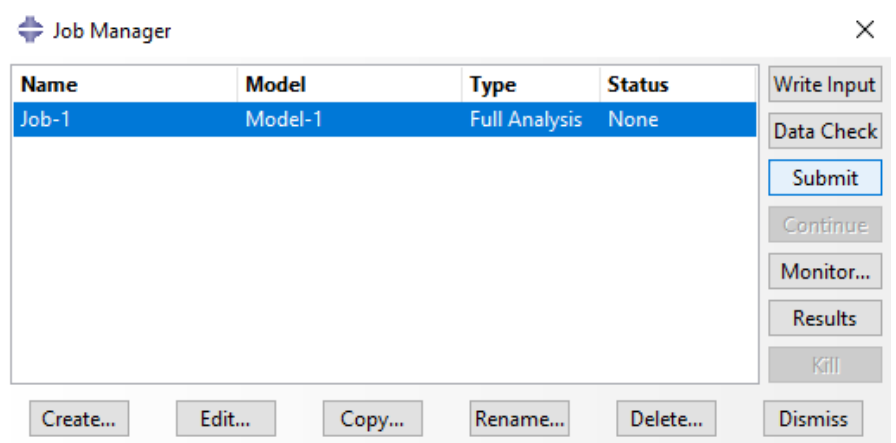

سپس با انتخاب submit می توان ران را شروع کرد و در monitor می توان errors و warning ها را مشاهده کرد و در Results می توان شبیه سازی را مشاهده کرد یعنی داریم :

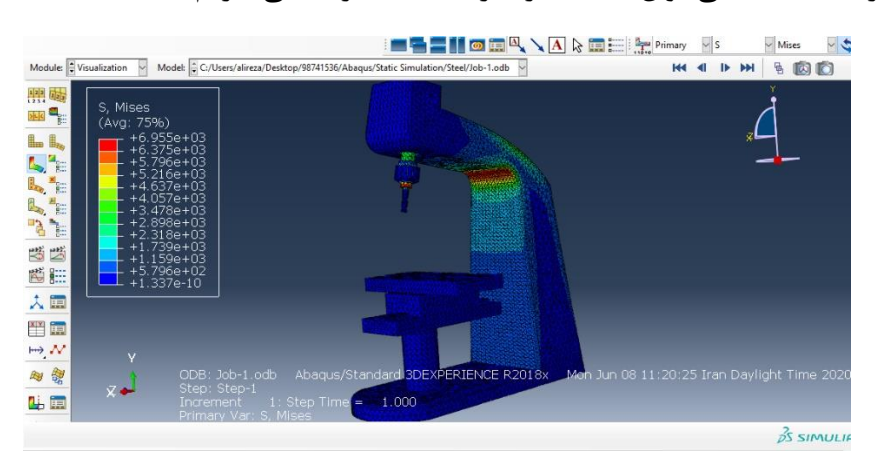

استخراج نتایج و مدهای فرکانس طبیعی

حال با توجه به انتخاب نوع خروجی مورد استفاده ی ما ، می توان انحراف یا U ، تنش اصلی یا -ALL Stress Principl و تنش ون میزز یا Stress Mises Von را انتخاب کرد :

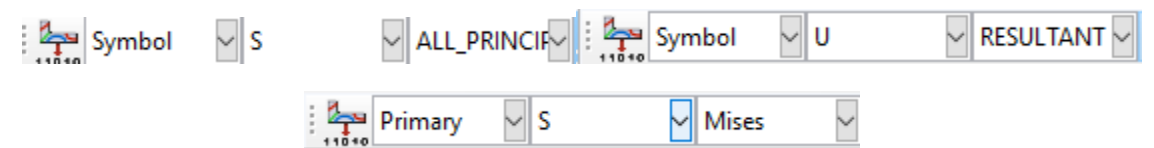

حال خروجی ها به شرح زیر است :

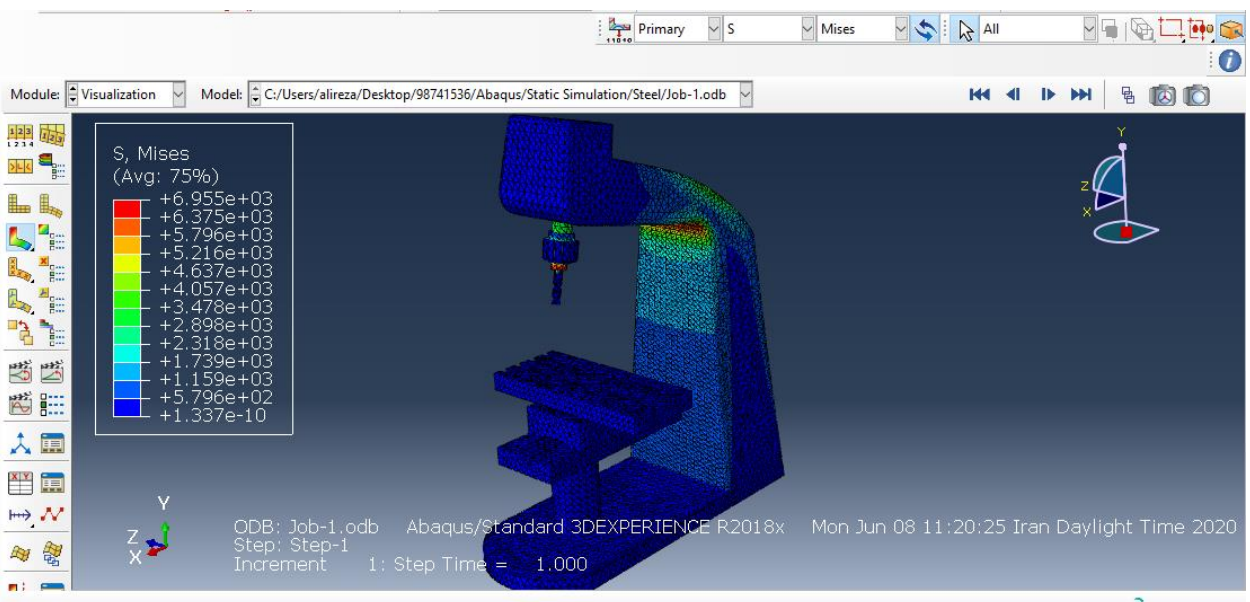

## $\frac{2}{25}$  SIMULIA

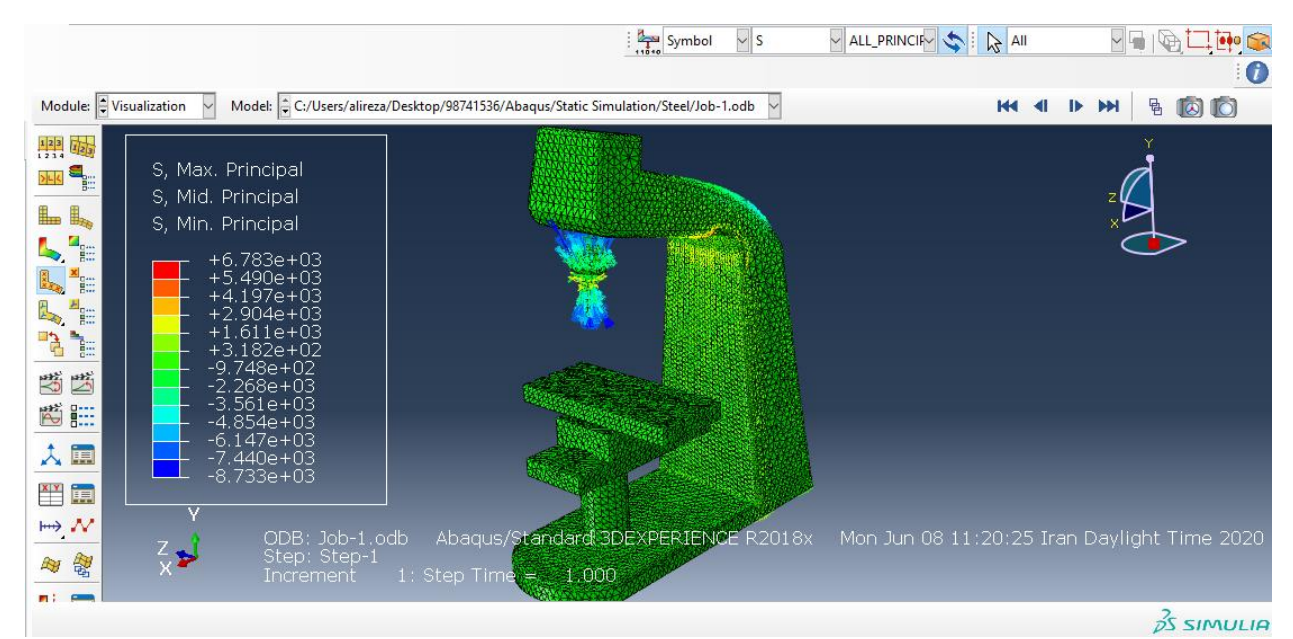

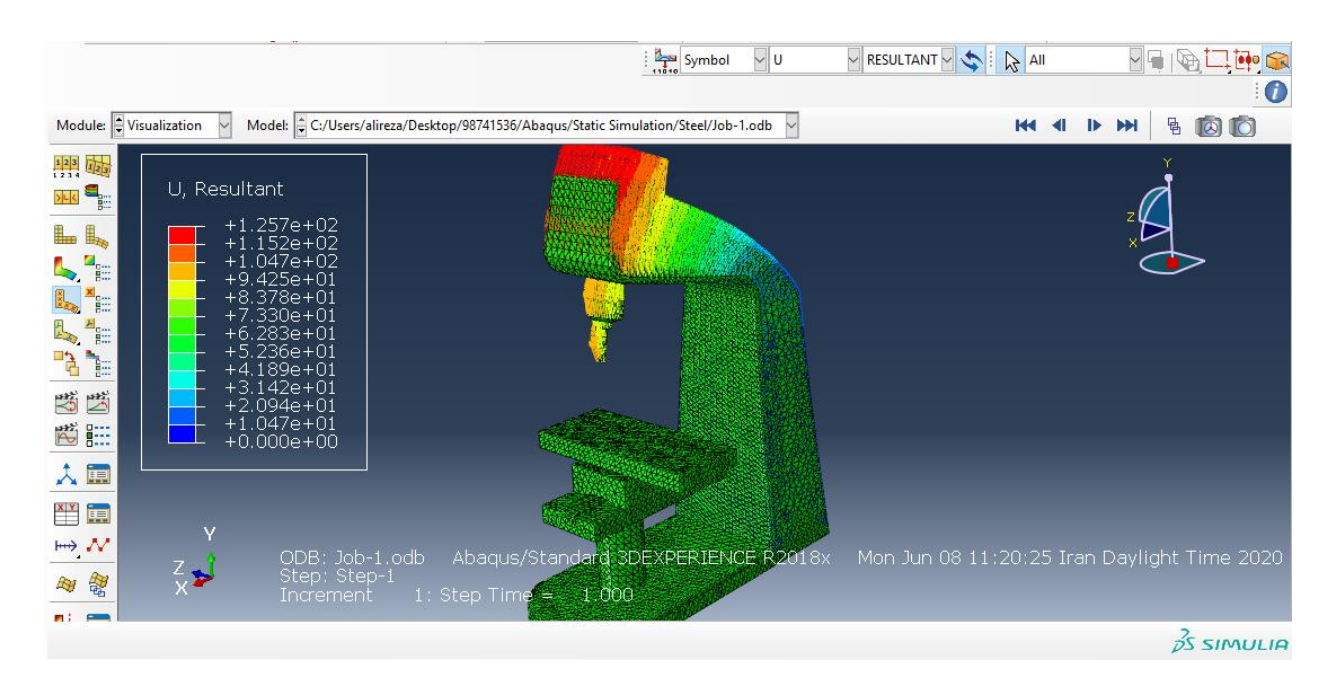

حال سپس برای مدهای فرکانس طبیعی از مسیر زیر می رویم :

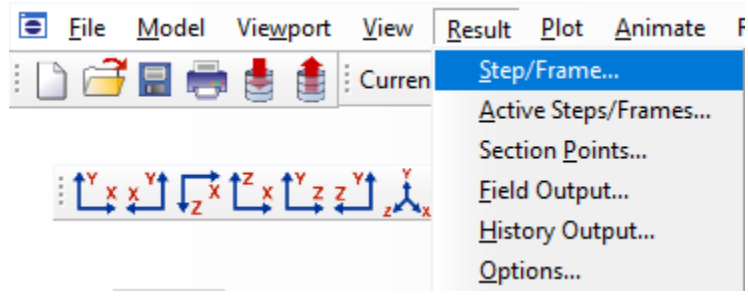

حال چون در حالت استاتیکی هستیم داریم :

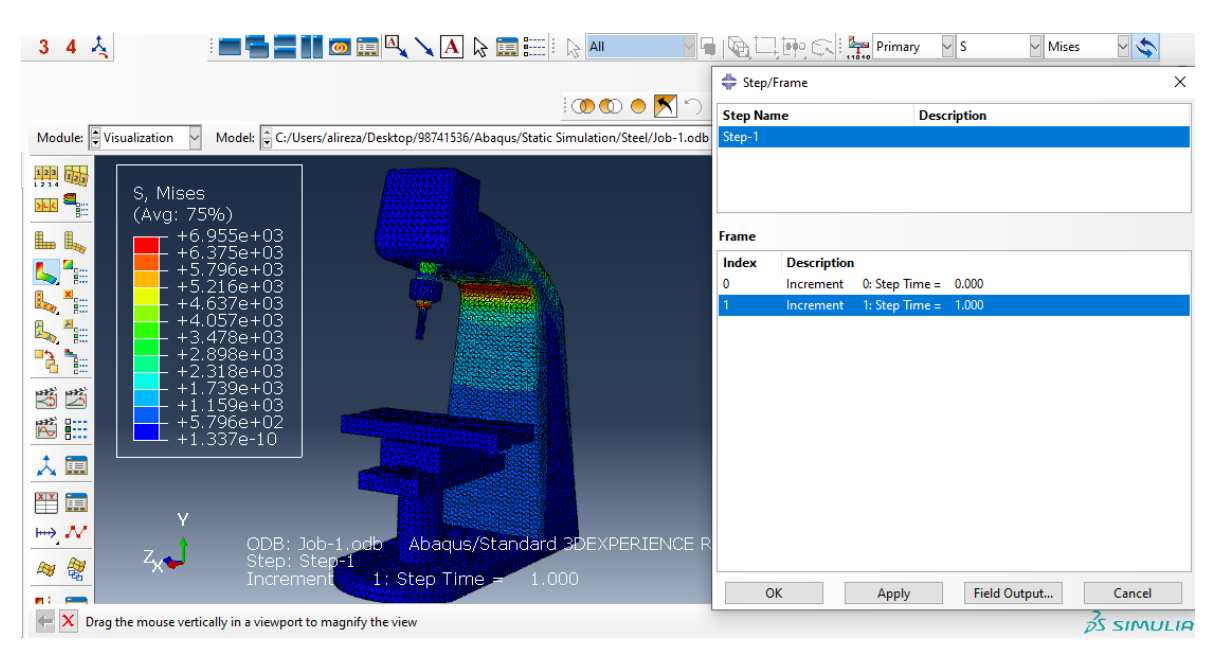

-جنس چدن خاکستری یا 40 Grey Cast Iron ASTM

حال به طور مشابه با جنس آلومینیم و فوالد ، در ابتدا از ماژول پارت ، اجزا را به صورت import و با نوع part وارد کرده و به سراغ ماژول property می رویم و با توجه به م قادیری که برای تعریف جنس چدن در کیتا در صفحه این گزارش به صورت زیر تعریف می کنیم با توجه به اینکه واحد میلیمتر پیش فرض آباکوس ما است و یعنی مدول یانگ چدن خاکستری 11e1.18 با واحد 2M/N است ولی با واحد میلیمتر مربع 5e1.18 با واحد 2MM/N است و همچنین چگالی چدن خاکستری 7200 با واحد 3M/KG است ولی با 9e7.2 با واحد 3mm/g است حال داریم :

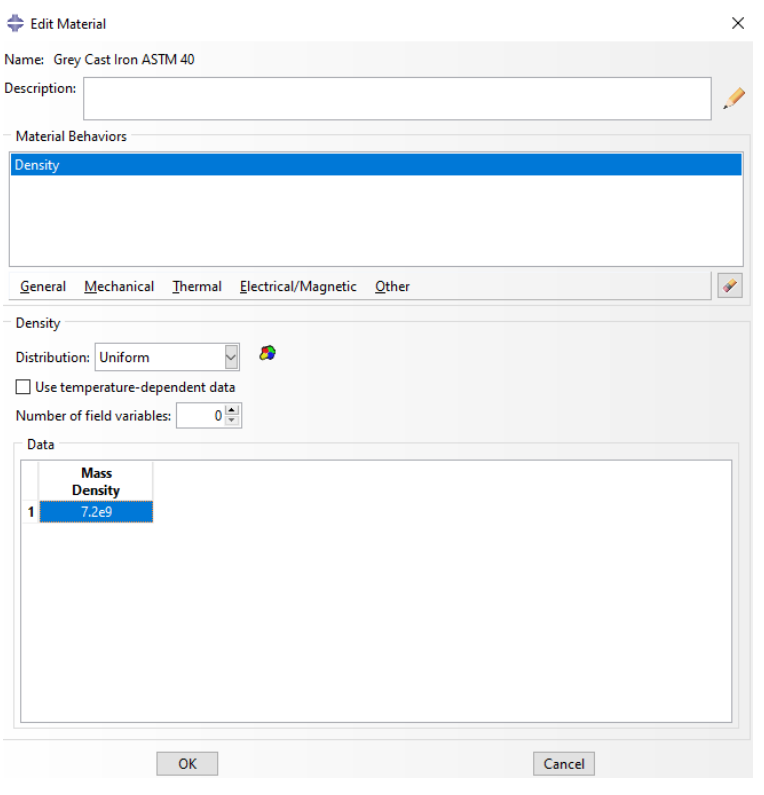

سپس داریم :

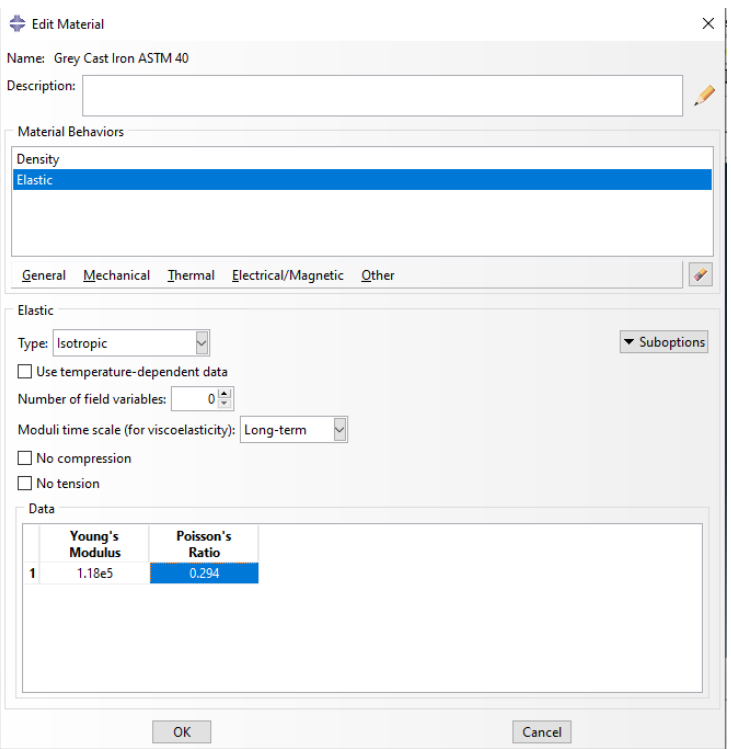

حال با تایید آن به سراغ دستور create section می رویم :

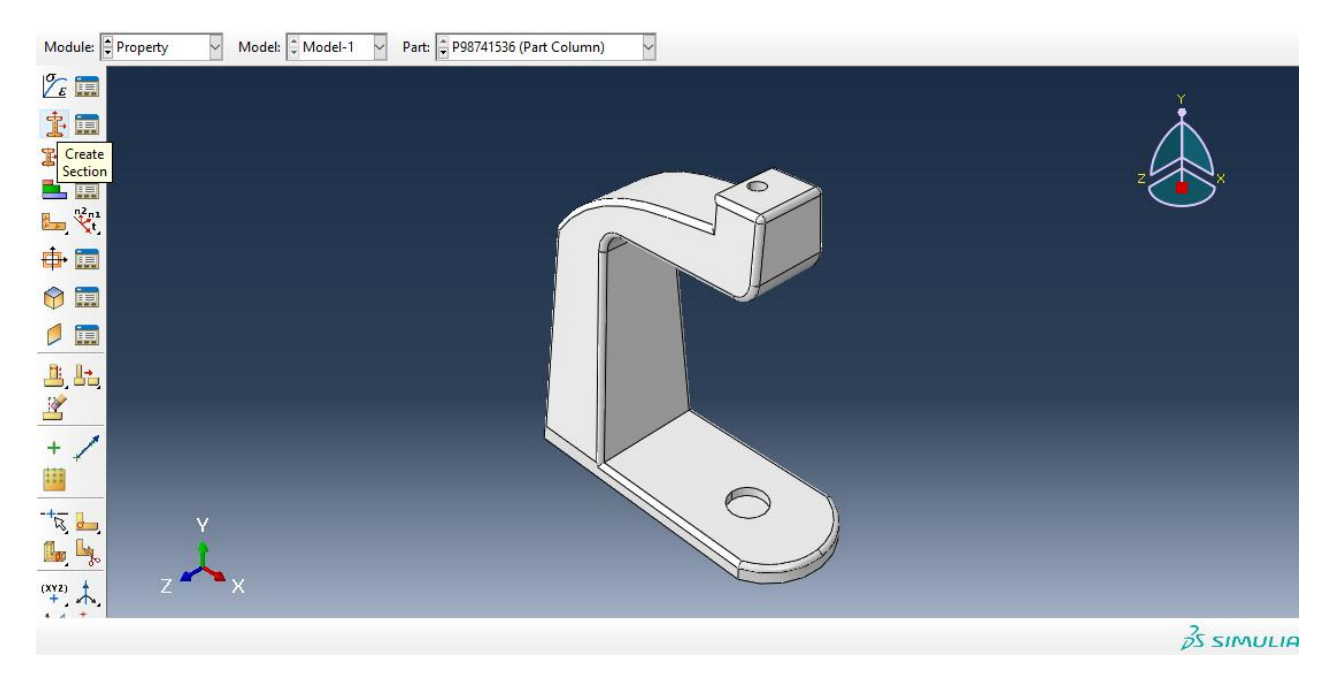

سپس :

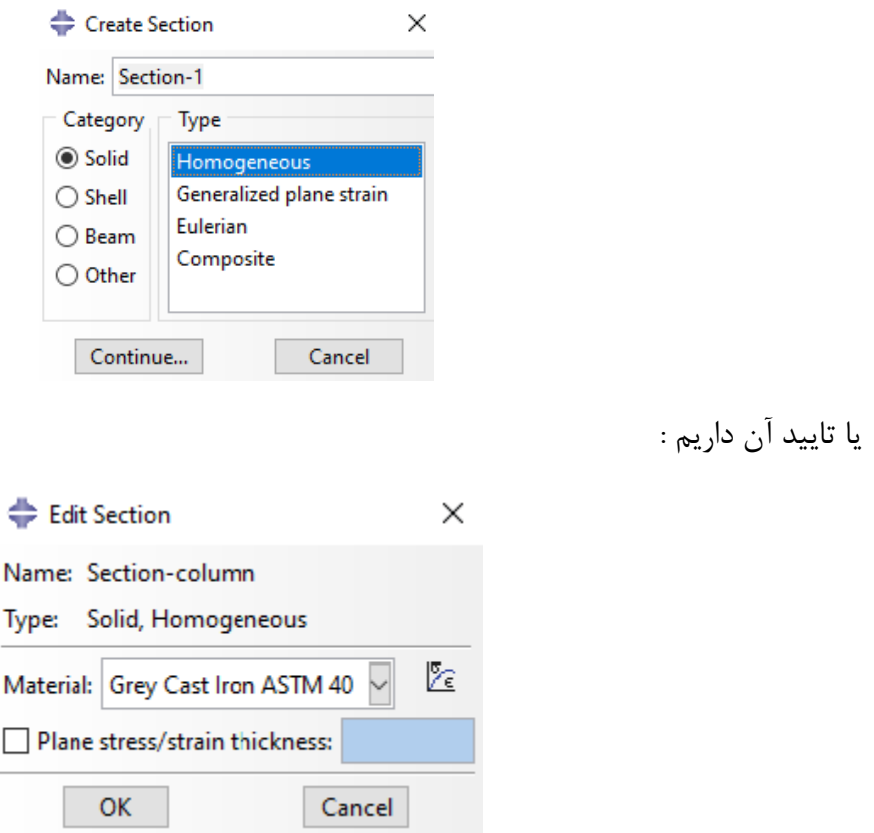

سپس با تایید آن به سراغ دستور section Assign می رویم :

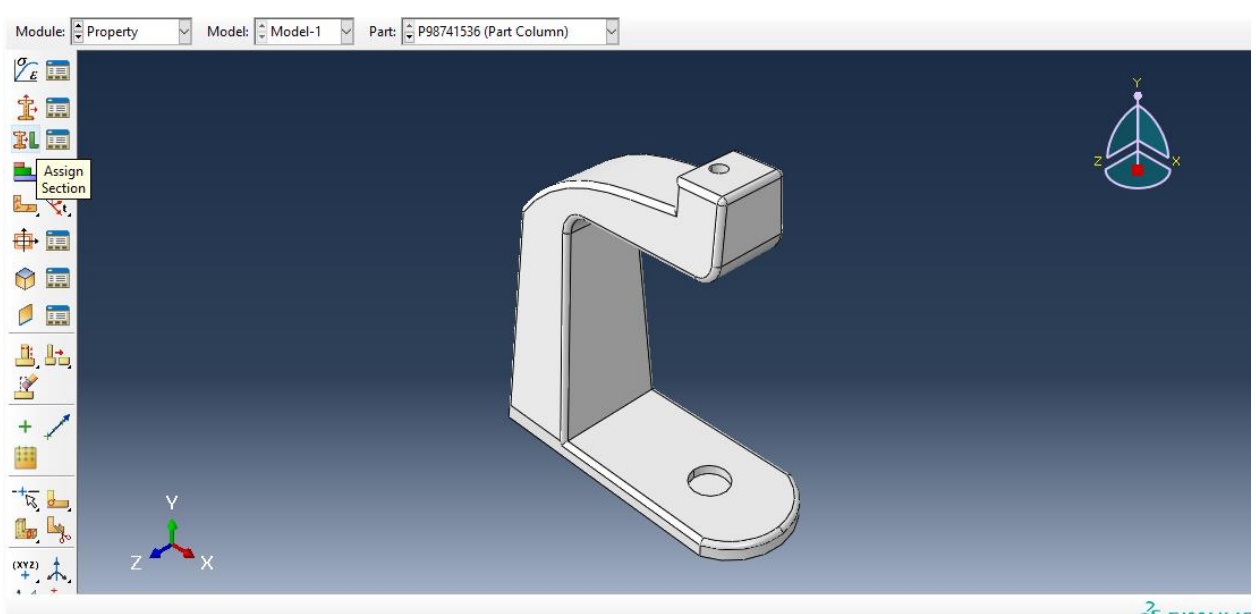

 $25$  SIMULIF

حال داریم ، با انتخاب کل مدل column داریم :

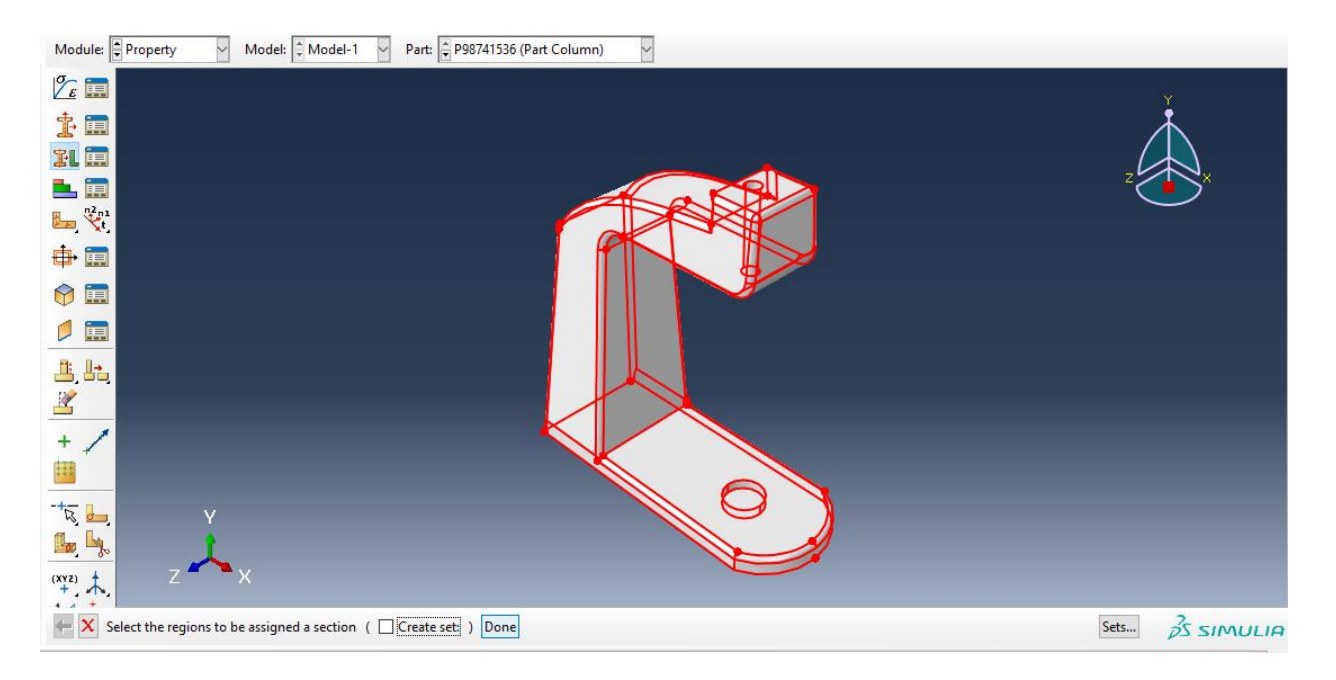

با انتخاب Done داریم :

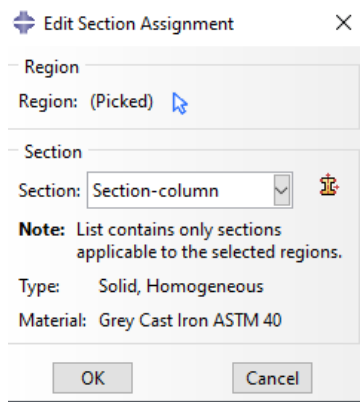

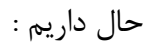

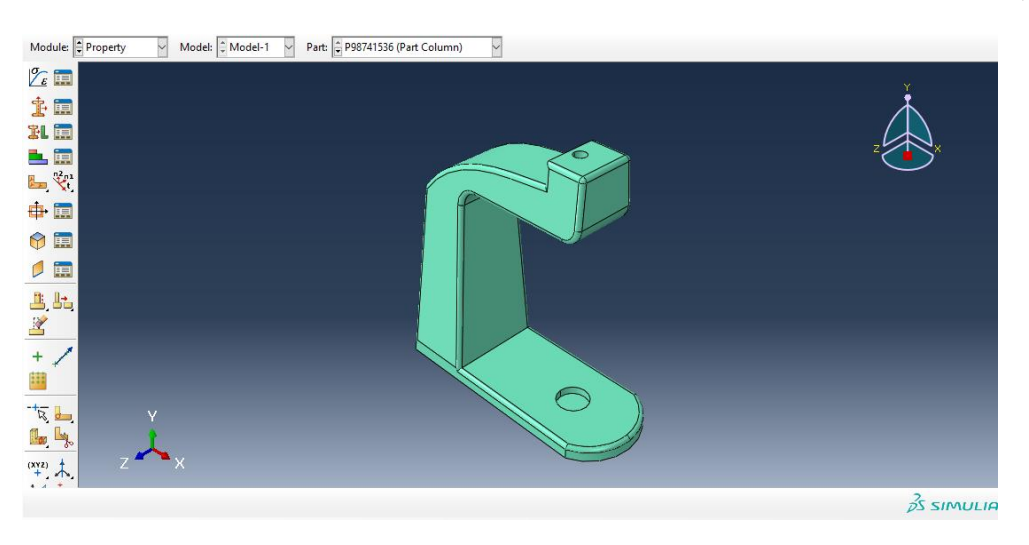

حال با سبز شدن رنگ آن ، تعریف متریال برای column به اتمام رسید . سپس به طور مشابه اگر همین مسیر را برای دیگر اجزا برویم در نتیجه خواهیم داشت : : knee steady برای

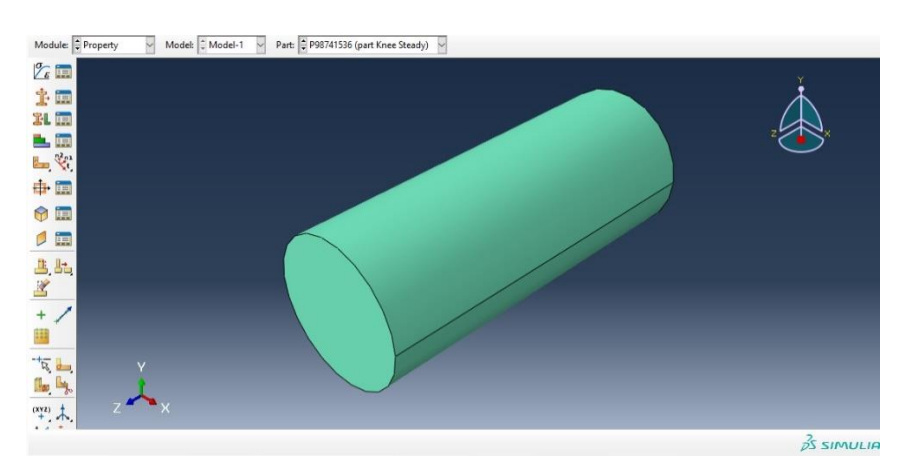

برای knee :

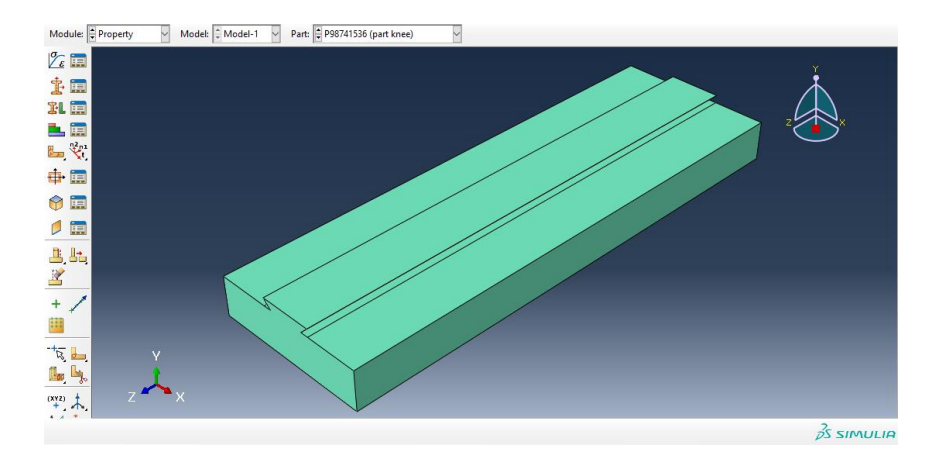

برای saddle :

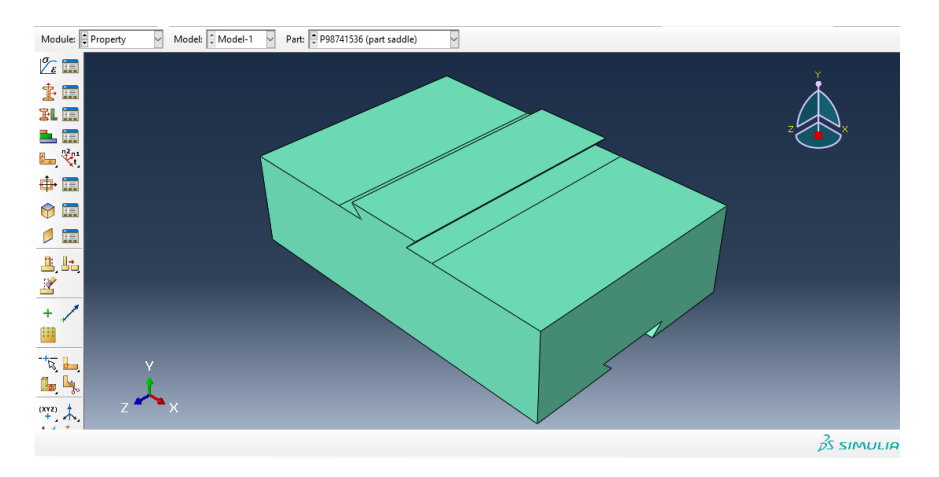

برای worktable داریم :

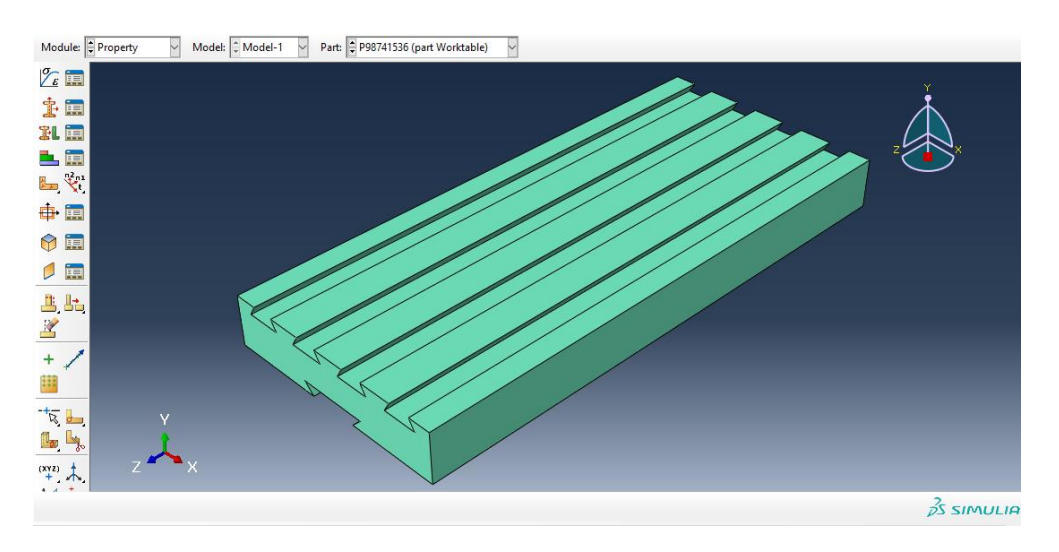

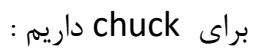

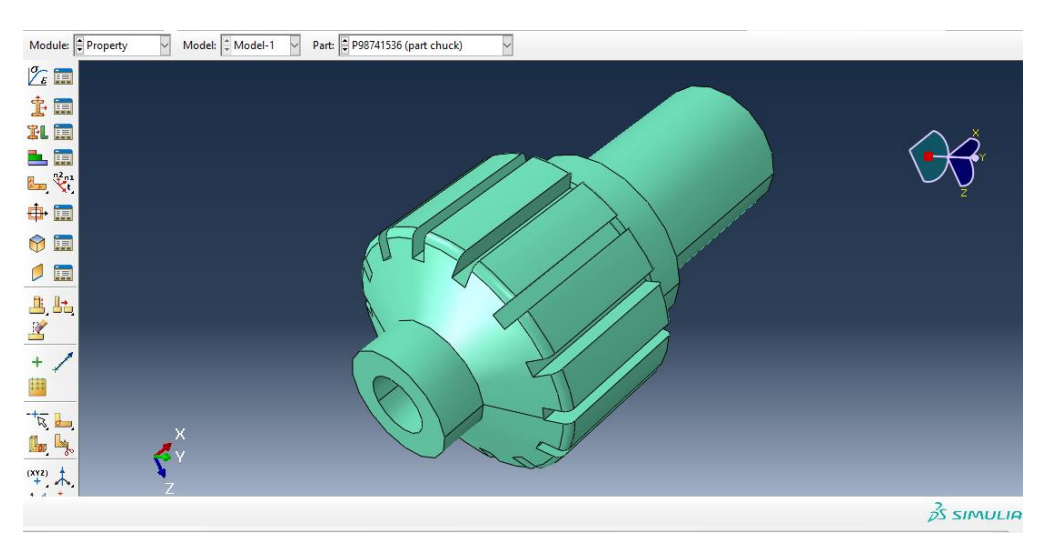

برای cutter داریم :

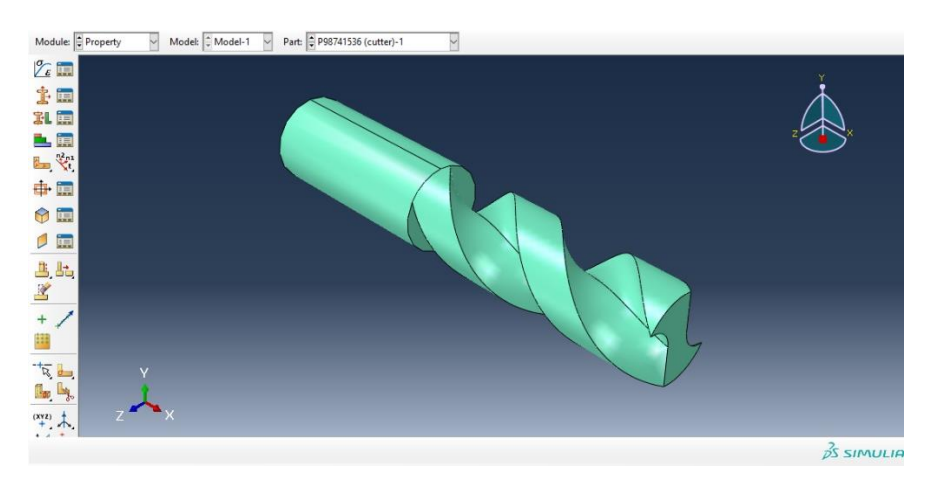

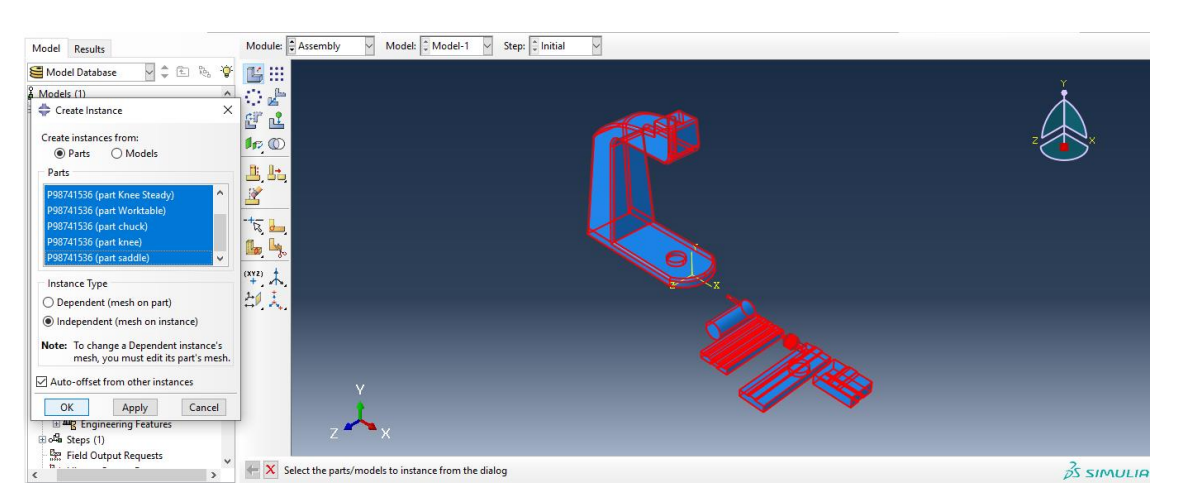

حال به سراغ ماژول assembly می رویم و از دستور instance create داریم :

حال با تایید آن به وسیله ی دستور rotate instance جزء knee steady را ۹۰ درجه می چرخانیم به وسیله ی انتخاب دو نقطه به عنوان محور دوران ، حال داریم :

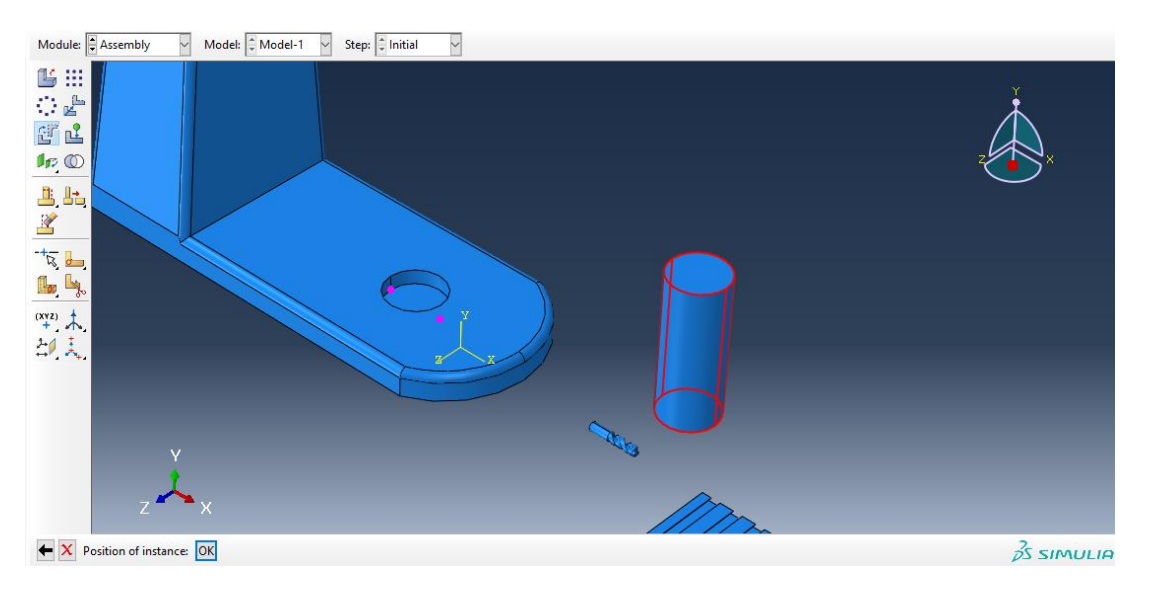

حال از دستور instance translate آن را به باالی سوراخ column انتقال می دهیم :

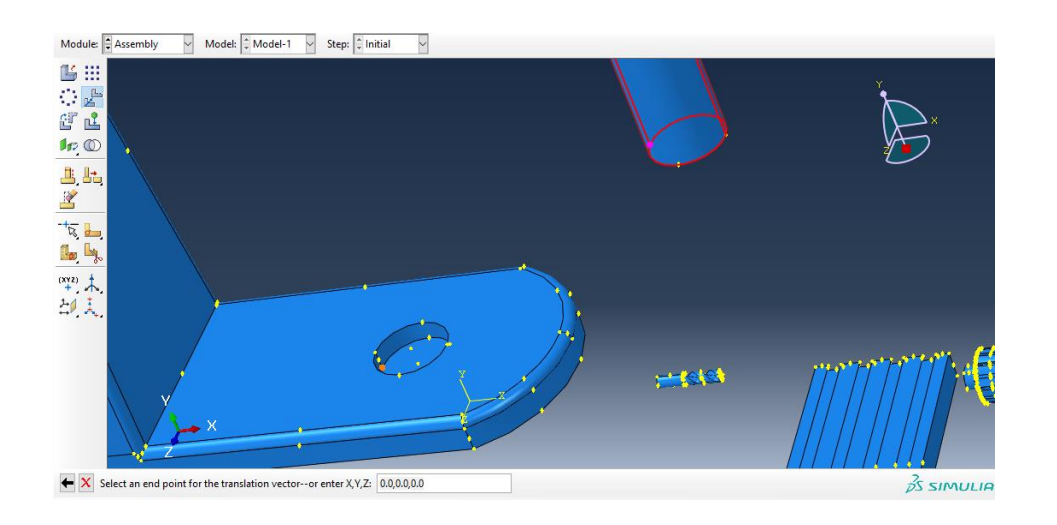

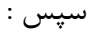

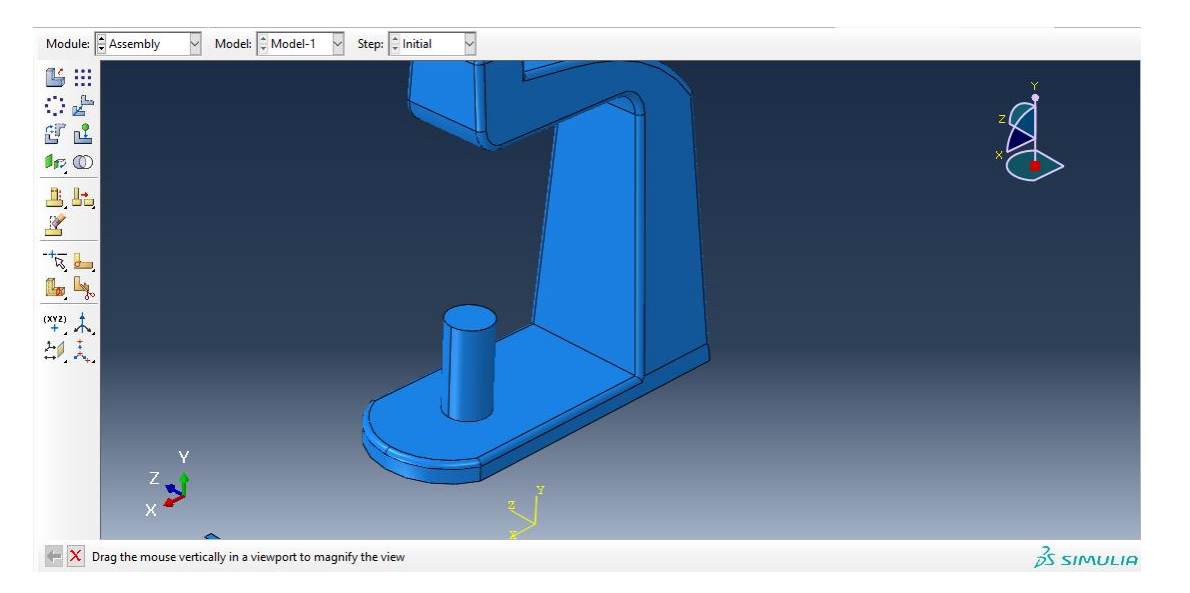

حال به سراغ جزء knee رفته و در ابتدا آن را به اندازه 90 در جه می چرخانیم :

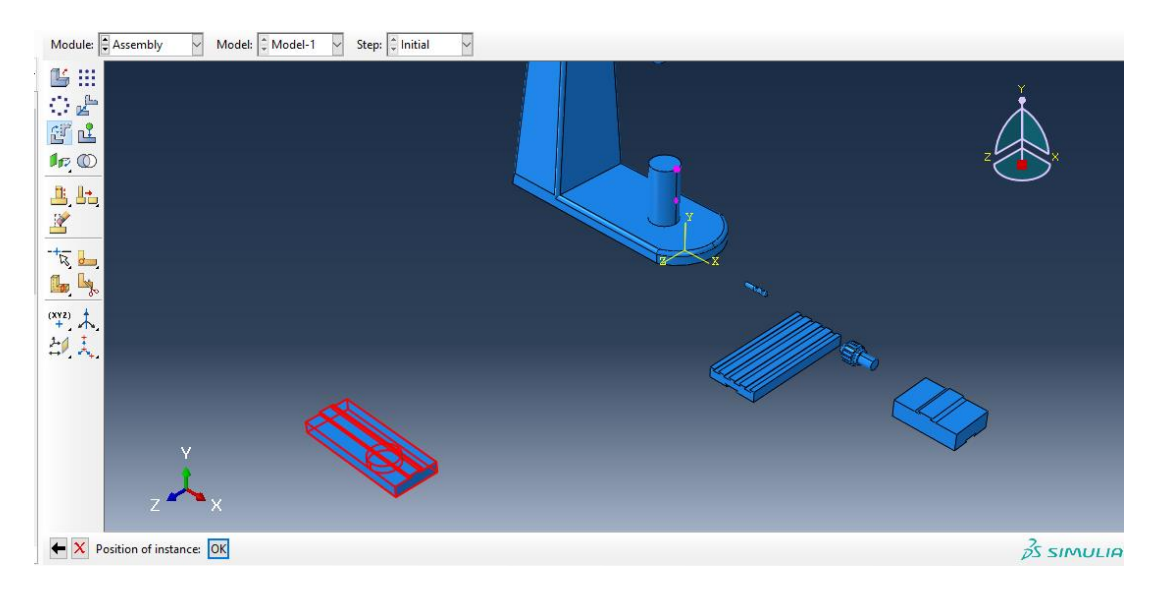

 $\,$  : سپس با دستور  $\,$ translate insyance داریم

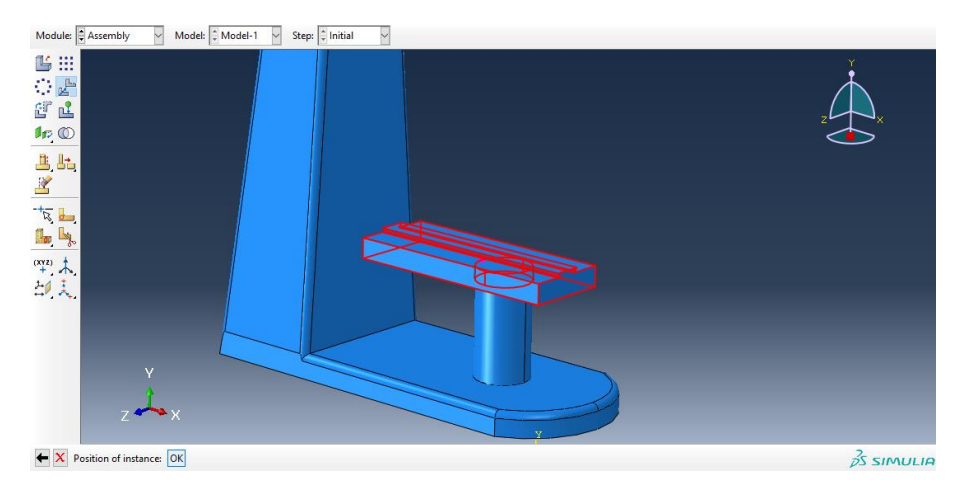

حال به سراغ جزء saddle می رویم و از translate instance داریم :

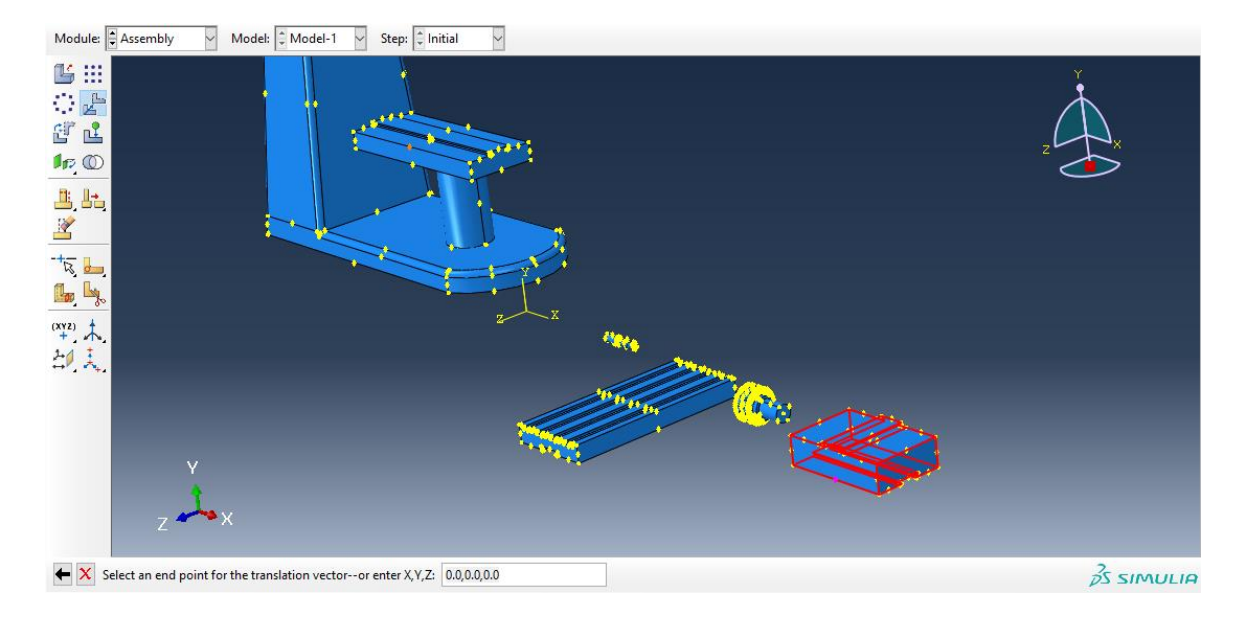

سپس :

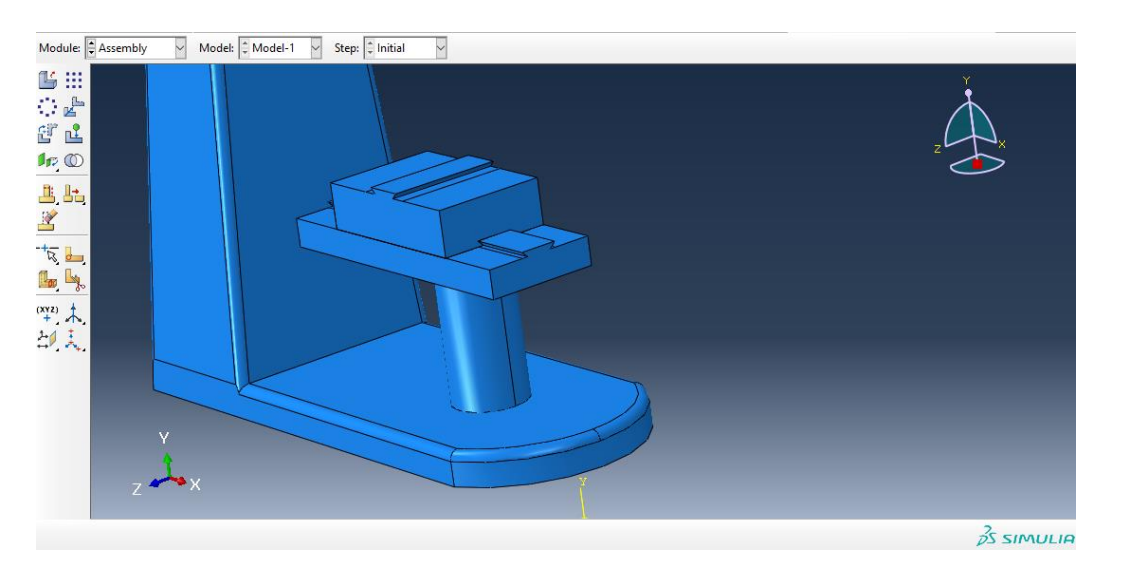

حال به سراغ جزء worktable می رویم و از دستور instance translate داریم :
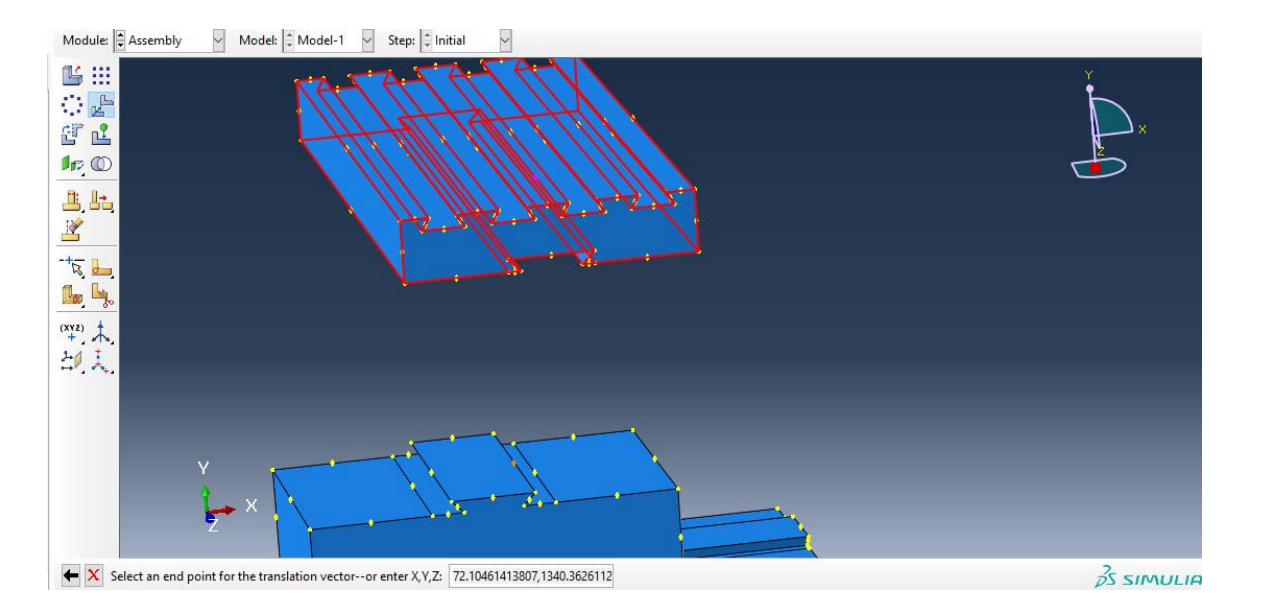

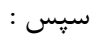

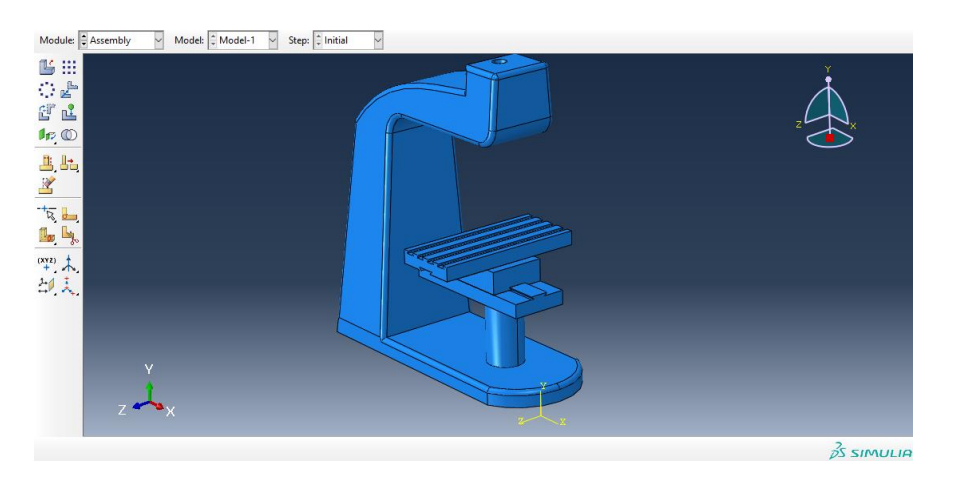

حال به سراغ جزء chuck می رویم و در ابتدا از دستور instance rotate آن را به اندازه 90 درجه می چرخانیم :

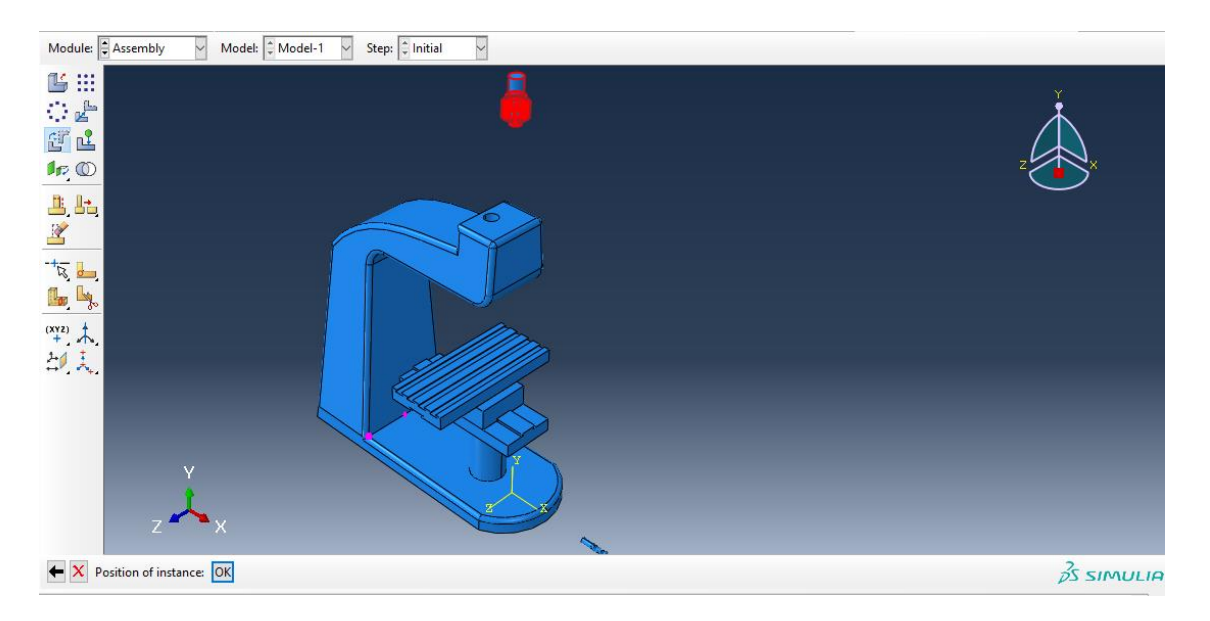

سپس با دستور instance translate داریم :

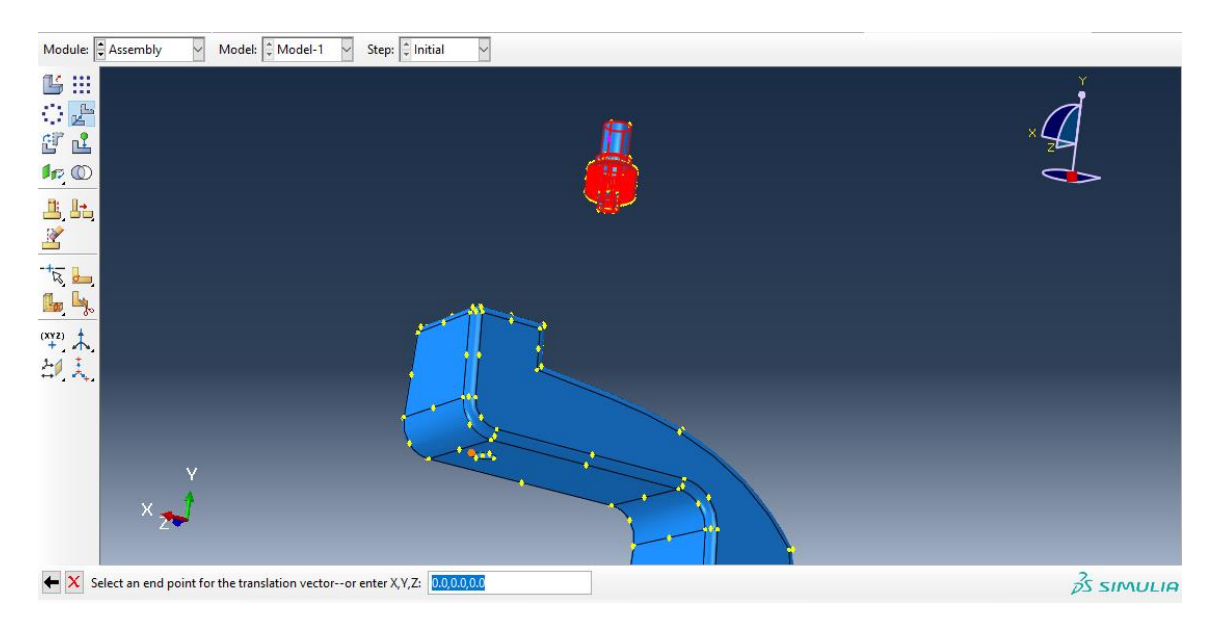

سپس در ابتدا با انتخاب دو نقطه هم محور به طور مشابه هم محور شده و سپس با انتخاب دو نقطه مذکور داریم :

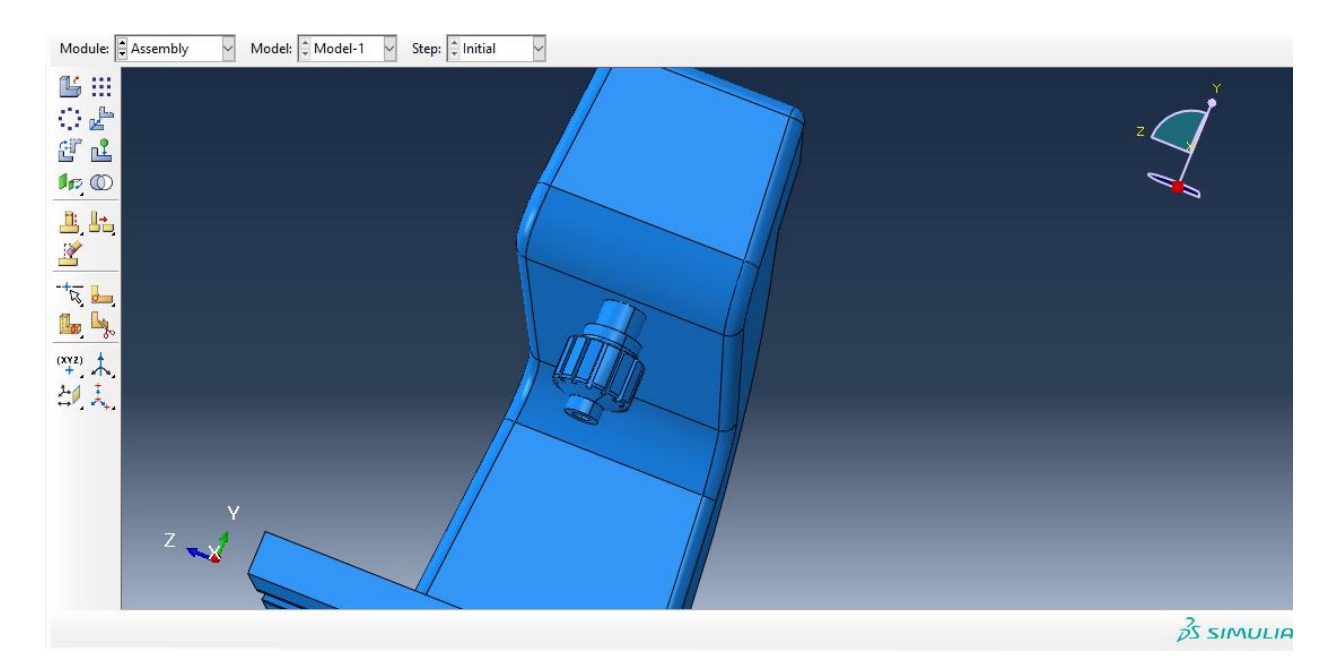

حال به سراغ جزء cutter می رویم و از instance rotate داریم :

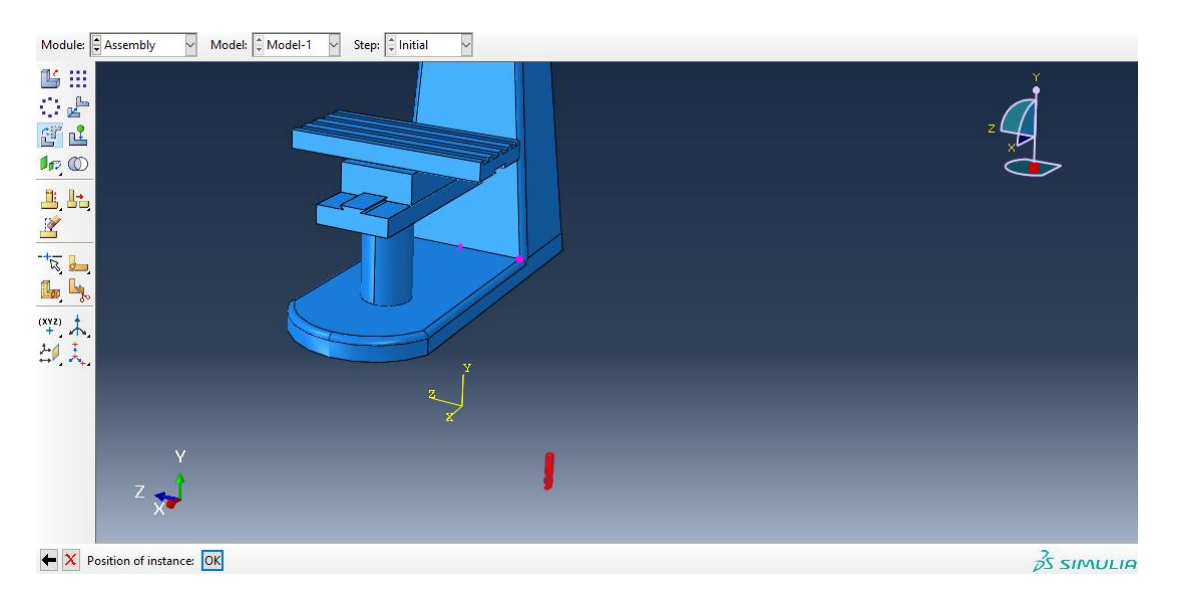

سپس از instance translate در ابتدا با انتخاب نقاط وسط از هر دو برای هم محور کردن و سپس با انتخاب دو نقطه به طور مشابه داریم :

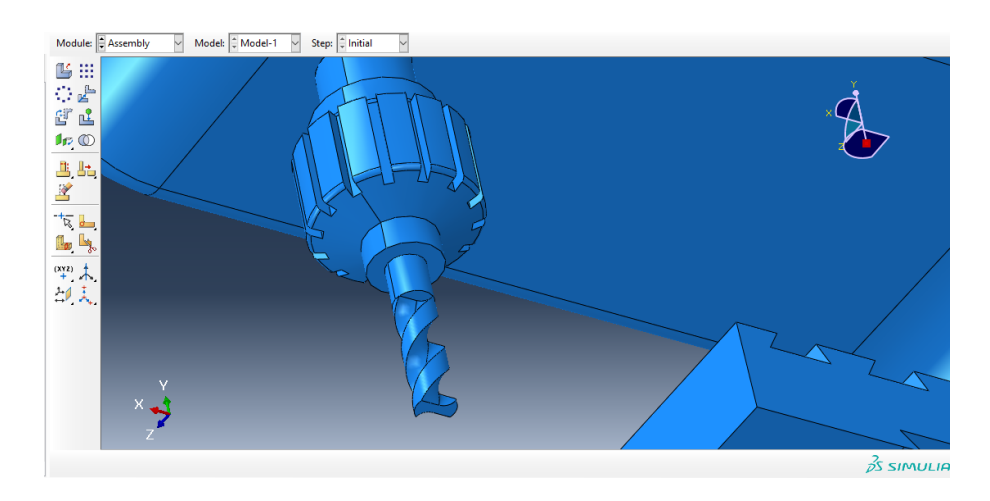

حال در کل اسمبلی به پایان رسید و داریم :

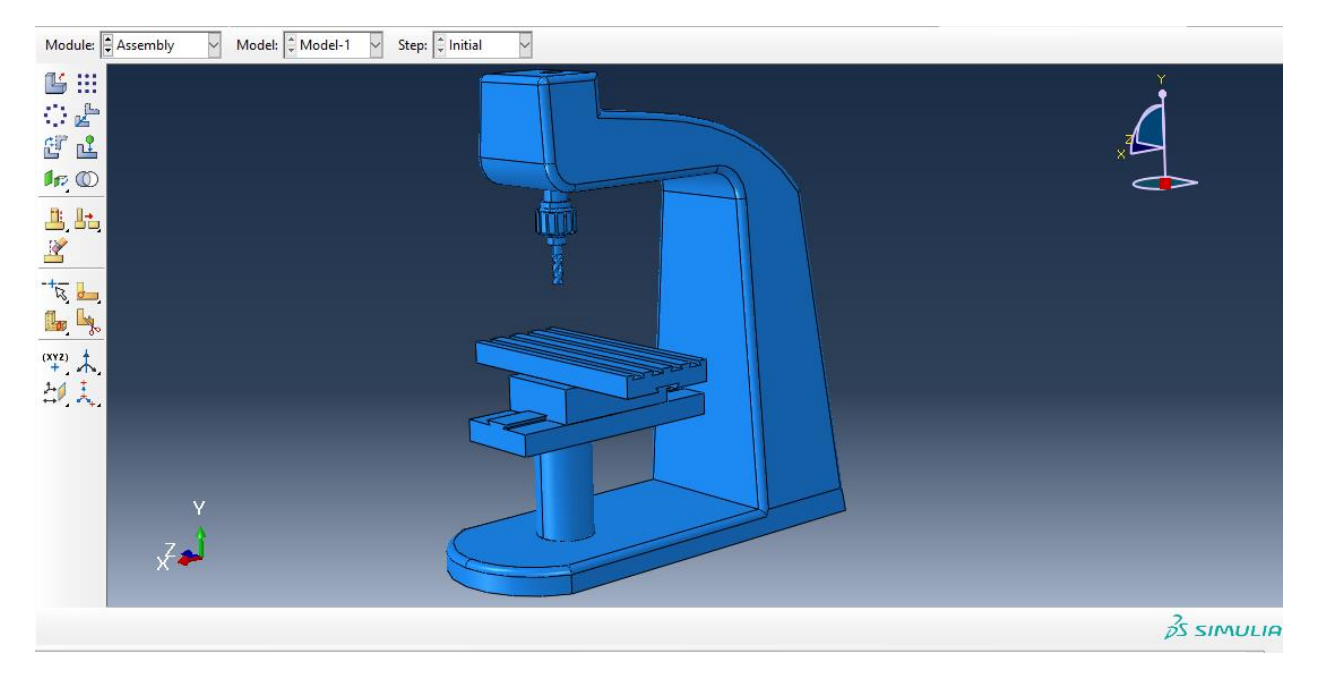

حال به جای اینکه برای تعریف تماس به ماژول interaction برویم ما در ماژول اسمبلی از دستور merge  $c$ داریم :

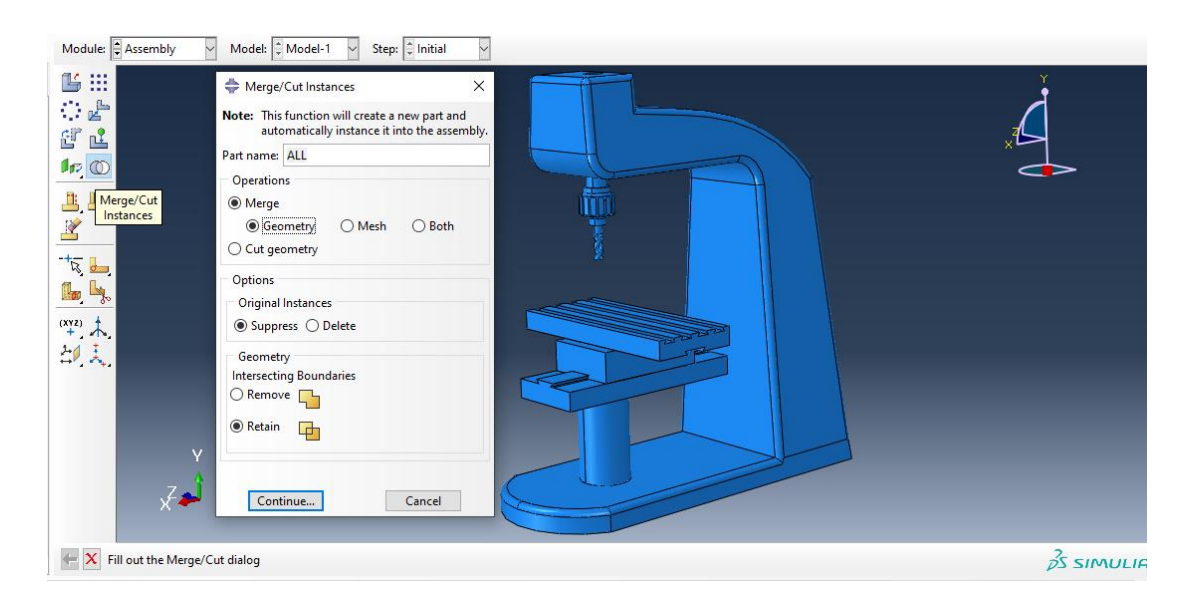

حال با تایید آن ، در تصویر زیر کل مدل را انتخاب کرده :

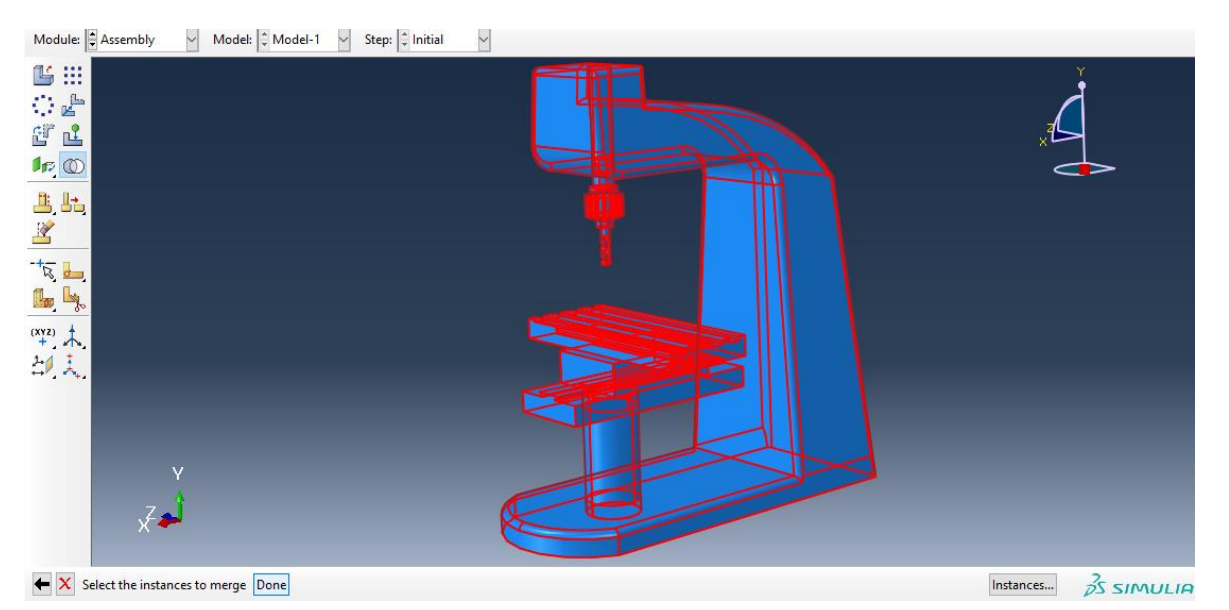

با انتخاب دان داریم :

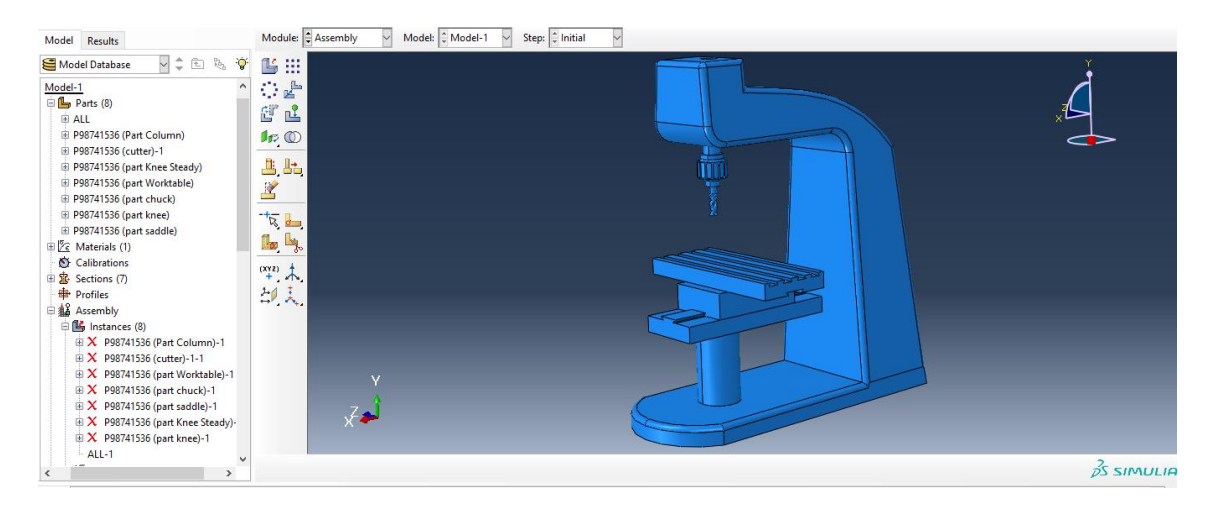

حال کل جسم ما را یک تکه در نظر می گیرد .

حال به سراغ ماژول step می رویم و از دستور step create داریم :

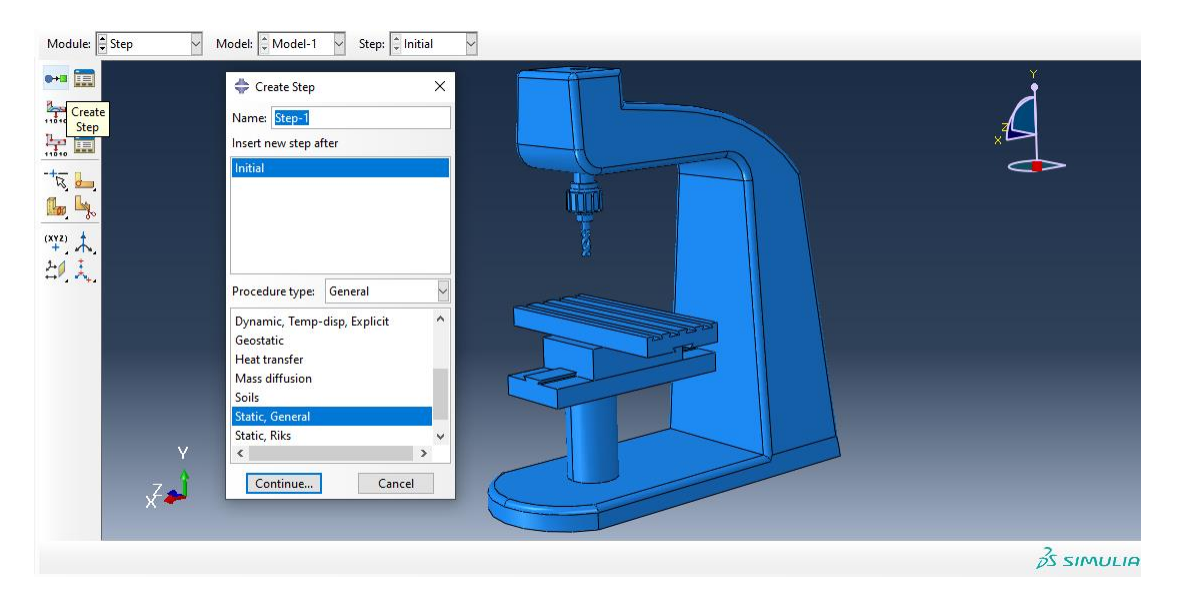

سپس تب زیر را بدون تغییر ایجاد می کنیم :

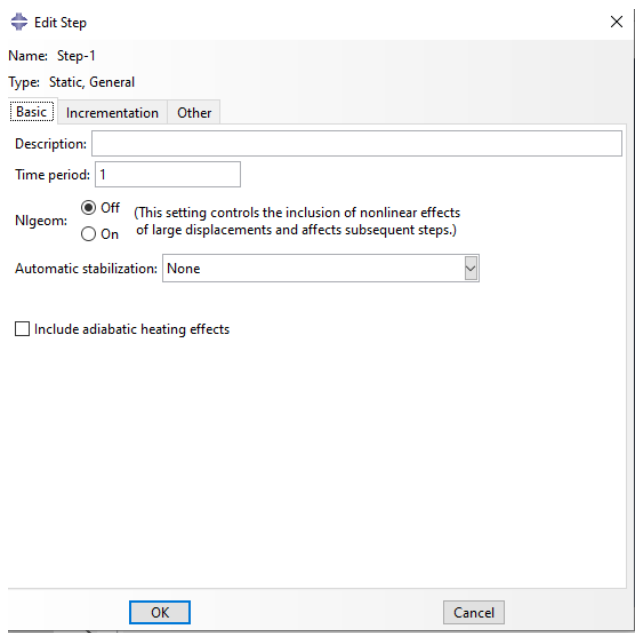

سپس با تایید آن به سراغ ماژول Load می رویم و برای اعمال شرایط تکیه گاهی داریم :

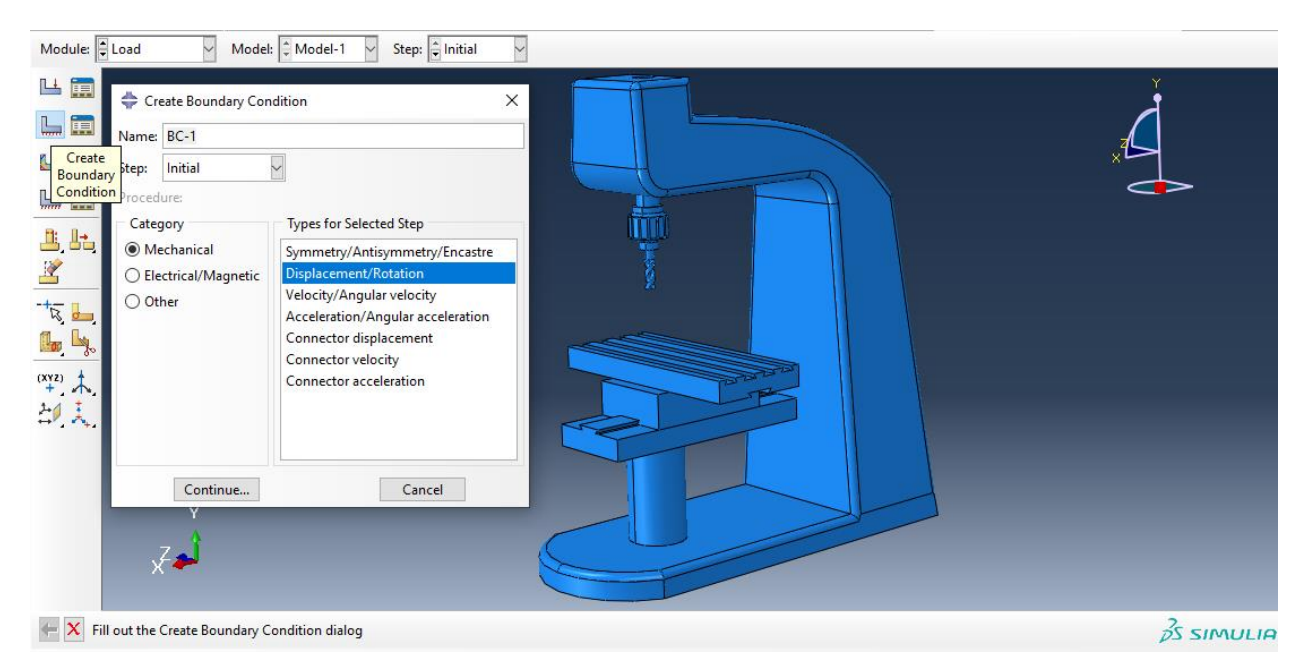

سپس با انتخاب محل تکیه گاه داریم :

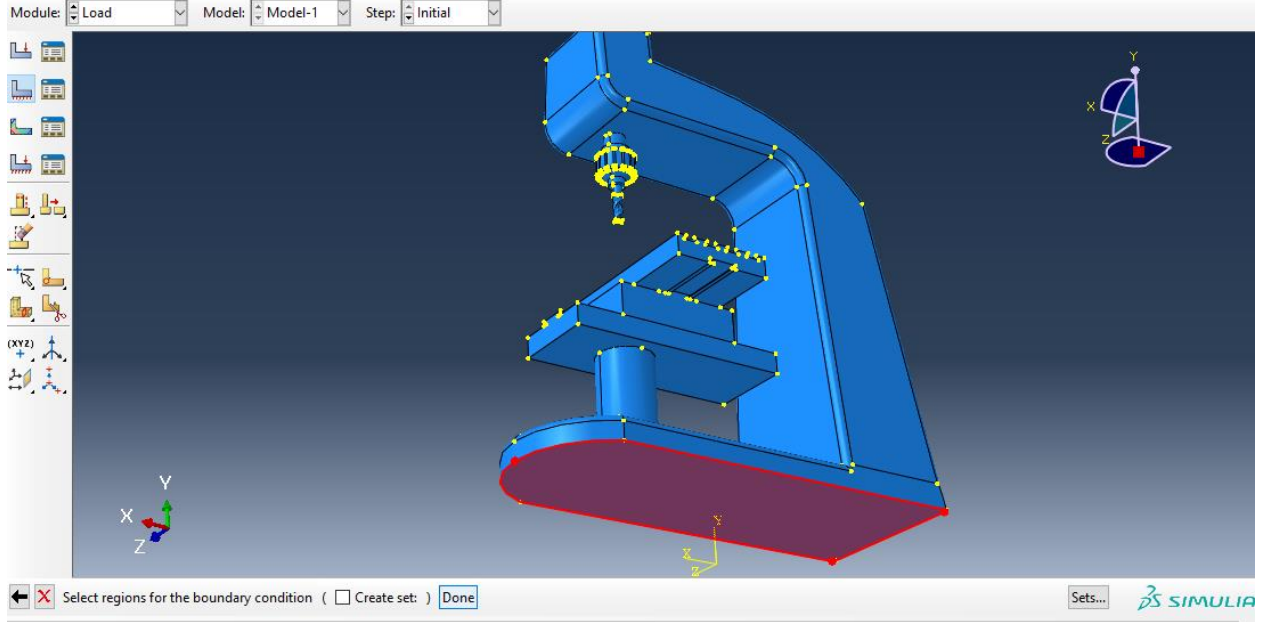

سپس :

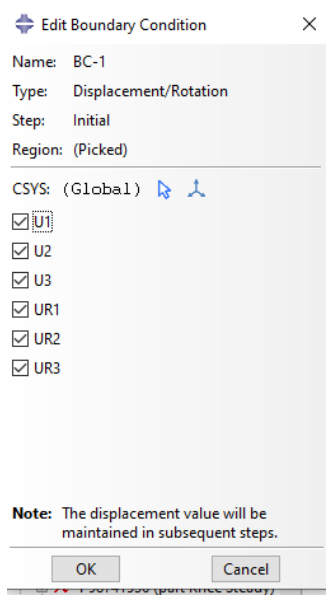

سپس داریم :

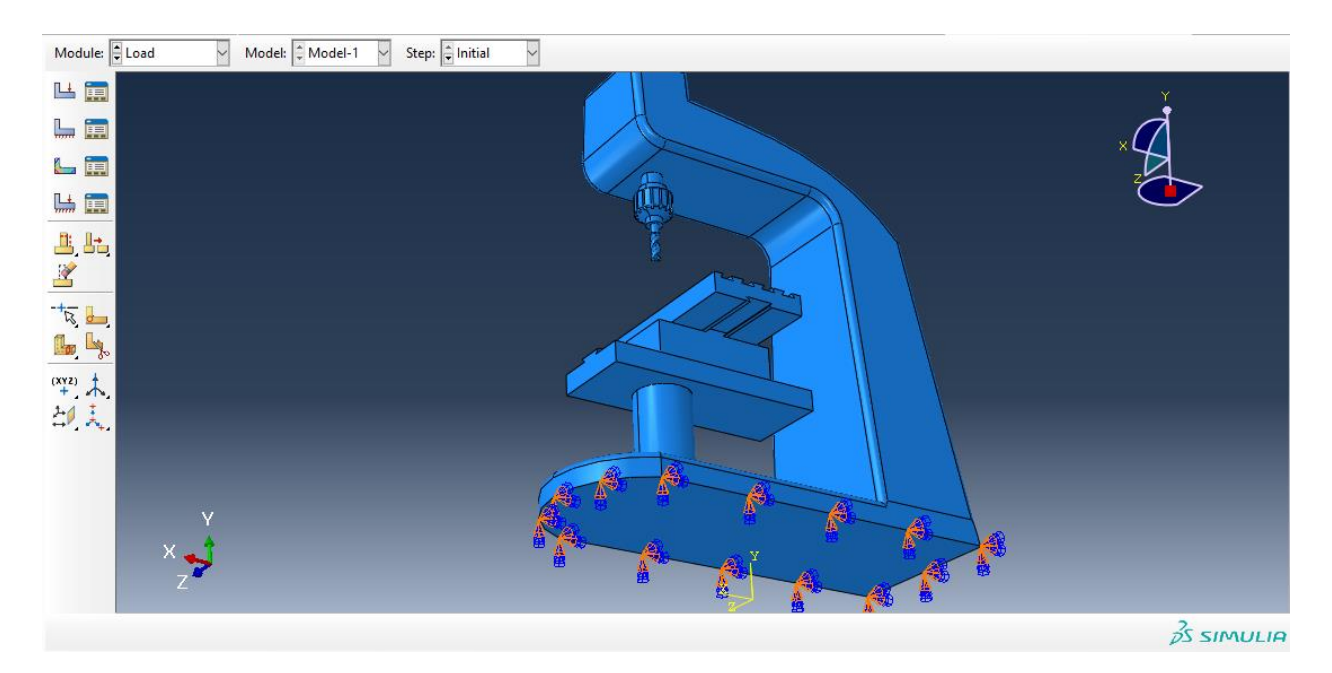

حال به سراغ اعمال بارگذاری می رویم و از دستور load crate داریم :

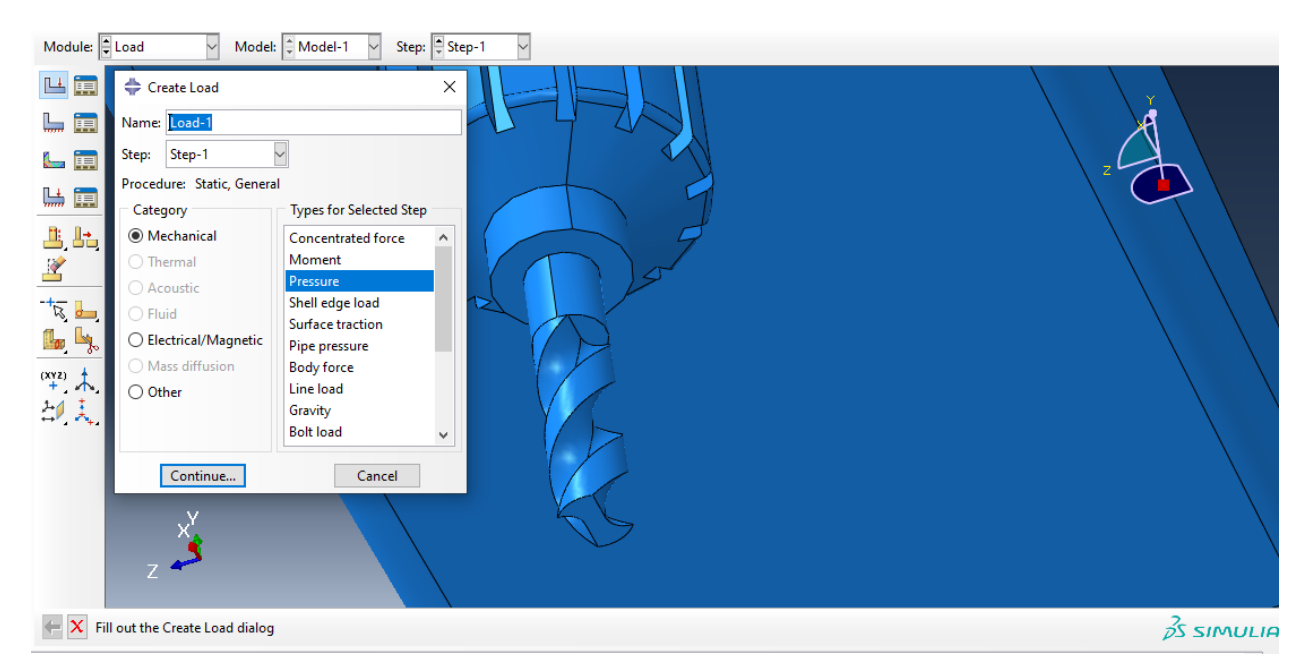

سپس با توجه به اینکه ما محل اثر نیرو را در کتیا صفحه ای از chuck گرفتیم برای تحلیل درست تر نتایج ، در آباکوس نیز به جای مته ، همان جا صفحه را البته به صورت Pressure می گیریم یعنی :

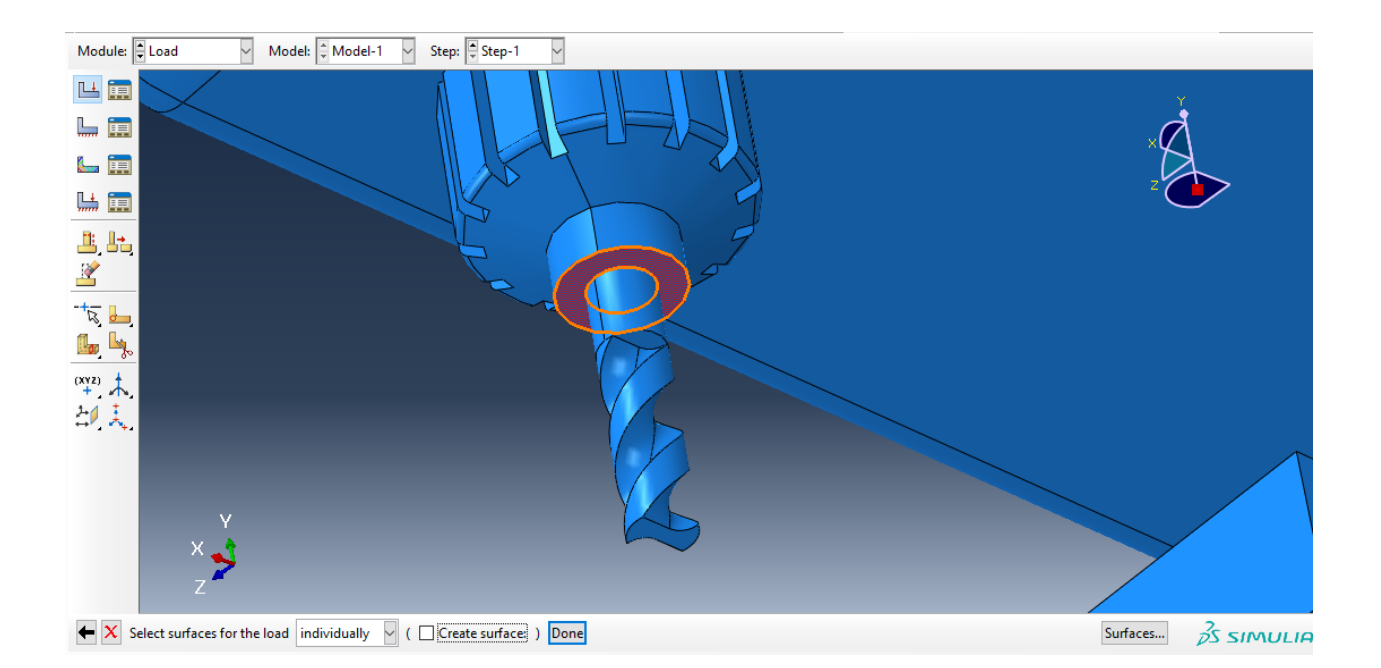

سپس با زدن دان داریم :

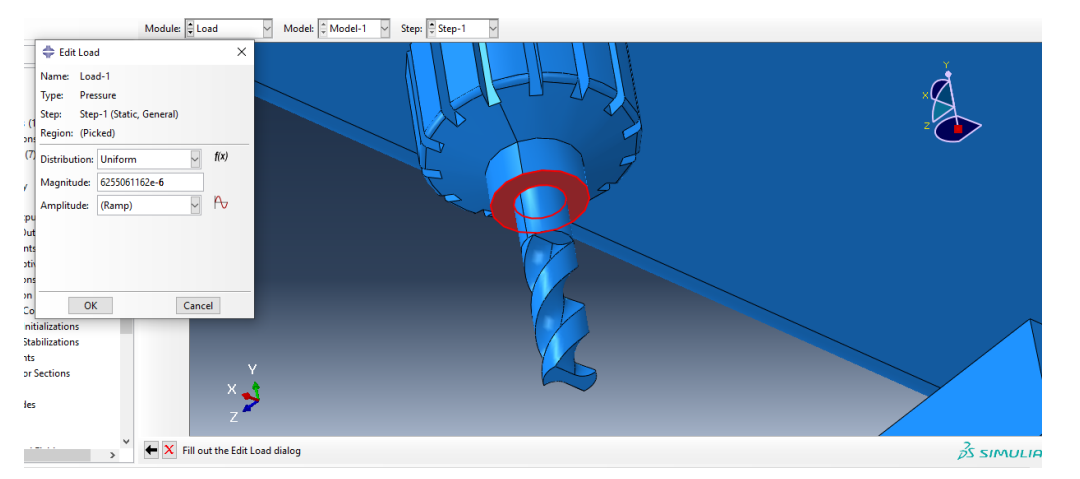

سپس این مقدار را با توجه به محاسبات زیر انجام دادیم :

 $F = i + j + k$ <br>  $A = Ar - A$ <br>  $P = ?$  $D_{12}r\gamma_{min}$  $A = Ar - A_1 = RY_1 - RY_1 = R(Y_1Y - R(Y_1Y_2Y_3 - Y_1Y_3Y_3))$  $A = r15 [15.9, r3 - 989] = 2 A = r911, v13mm$  $|F| = \sqrt{1^{\gamma} + 1^{\gamma} + 1^{\gamma}} = 2$   $|F| = \sqrt{\gamma} = 1, \text{VVP. A}$  $|F| = \sqrt{17 + 17 + 17} = 3$ <br> $P = F A = 2$ <br> $P = 17$ <br> $P = 17$ <br> $P = 17$ <br> $P = 3$ <br> $P = 17$ <br> $P = 21$ <br> $P = 17$ <br> $P = 3$ <br> $P = 17$ <br> $P = 21$ <br> $P = 17$ <br><br> $P = 17$ <br><br><br><br><br><br><br>  $P = F A$  =>  $P = 1/244 A$ <br> $P = 4488 / 41144 A$ <br> $P = 4488 / 41144 A$ <br> $P = 4488 / 41144 A$ <br> $= 2488 / 41144 B$ 

حال داریم :

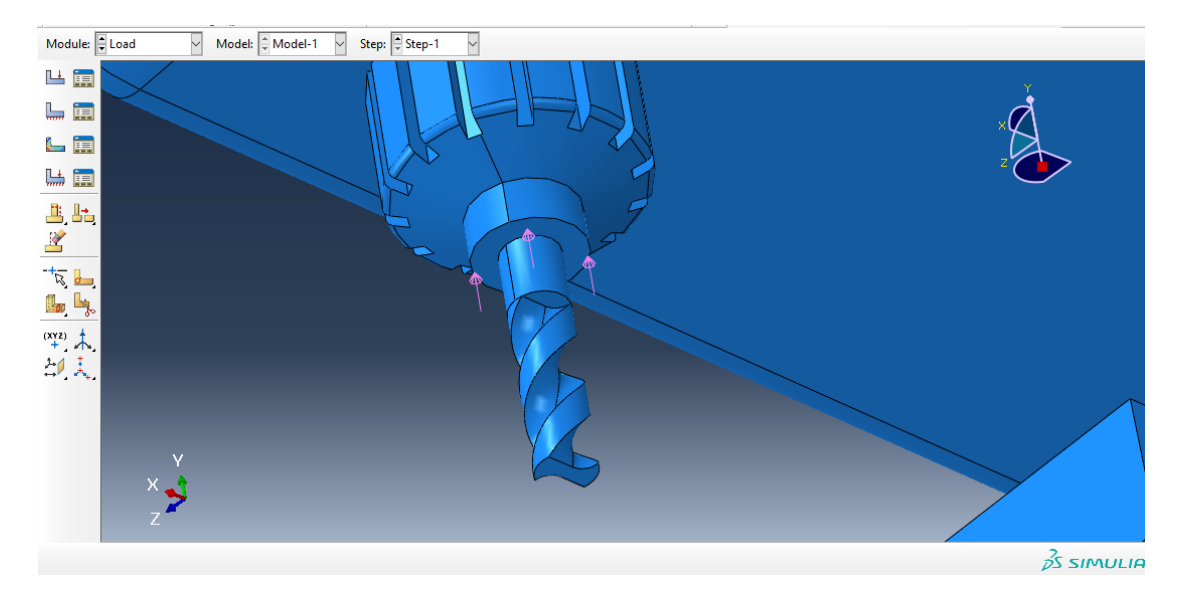

سپس به ماژول mesh می رویم و در ابتدا مش را به dependent تغییر می دهیم :

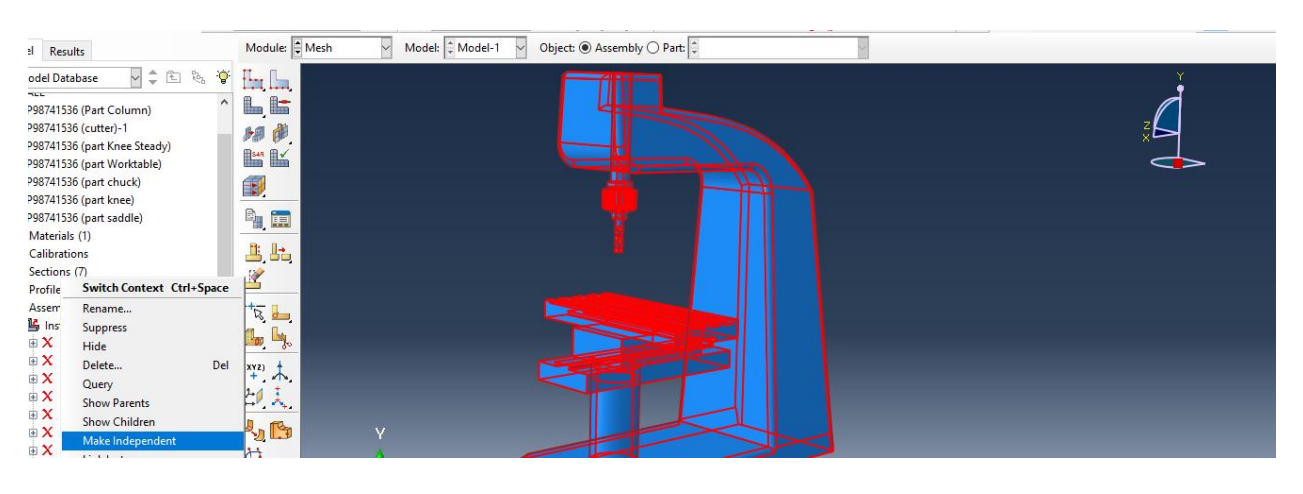

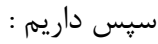

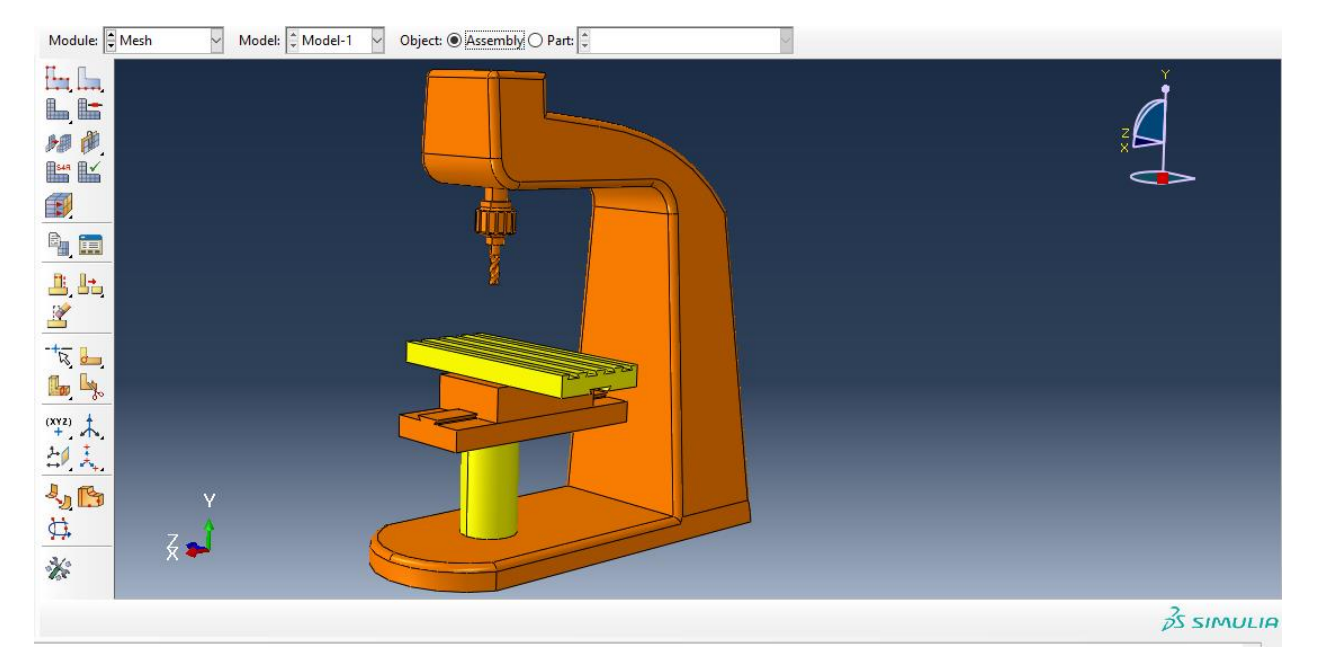

سپس اگر از دستور Control Mesh ، نوع را بر روی free قرار دهیم داریم :

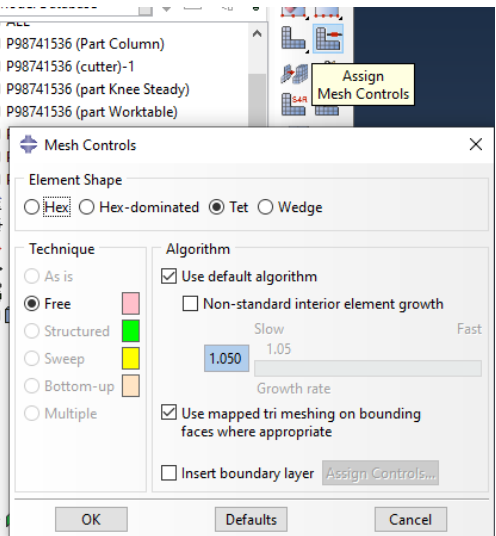

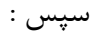

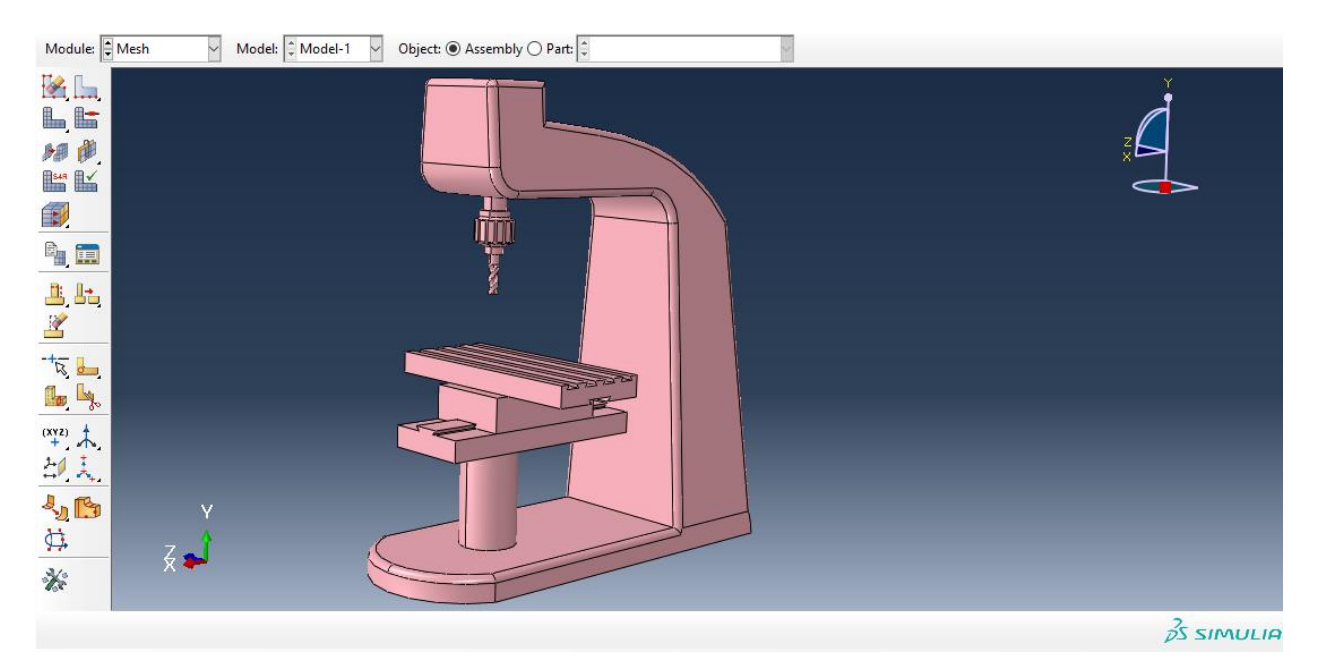

سپس با انتخاب گزینه part mesh داریم :

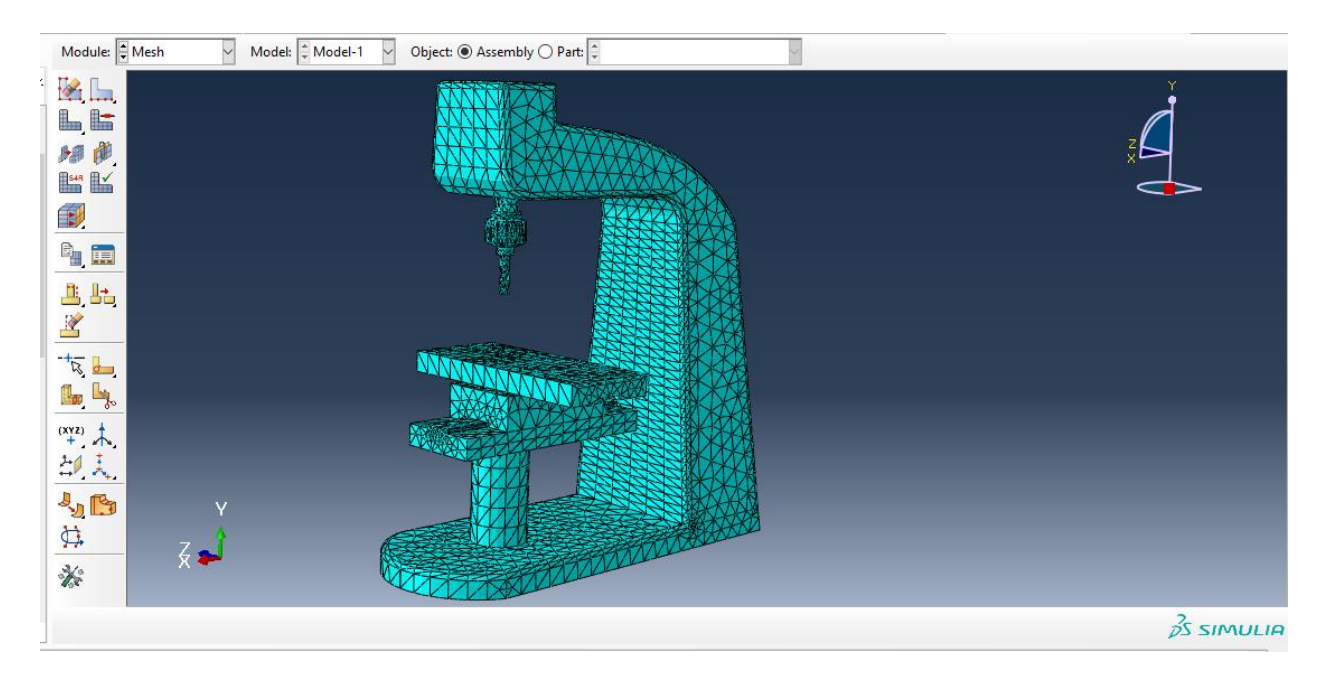

سپس اندازه مش را از seed global داریم :

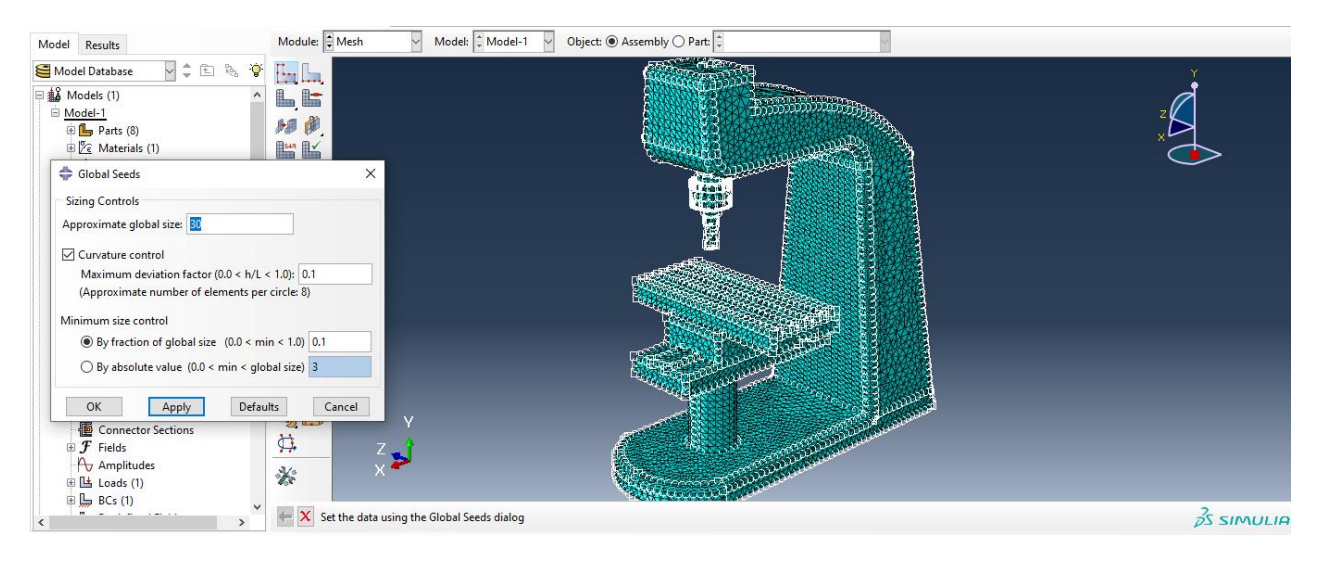

سپس داریم :

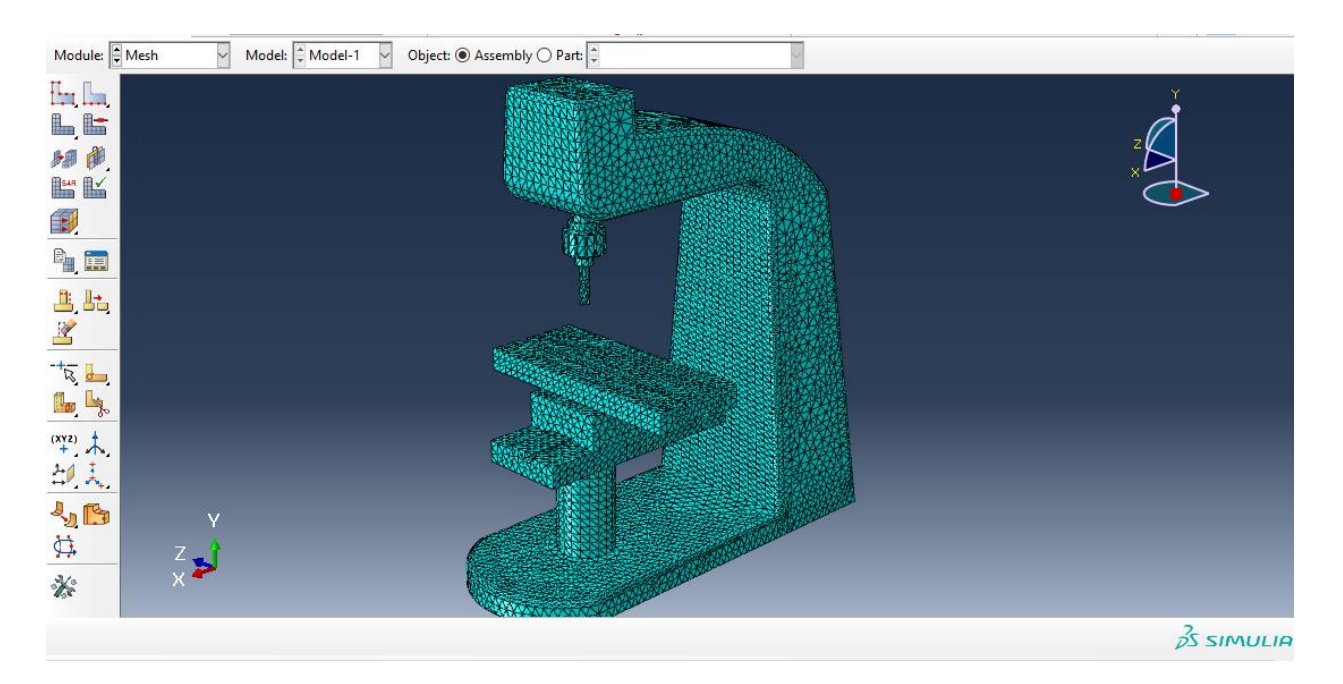

سپس به سراغ ماژول job می رویم و از job create داریم :

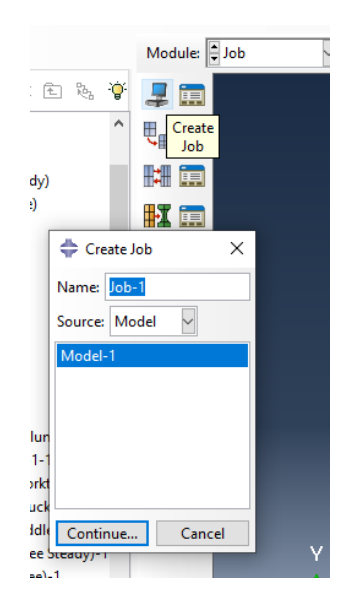

سپس :

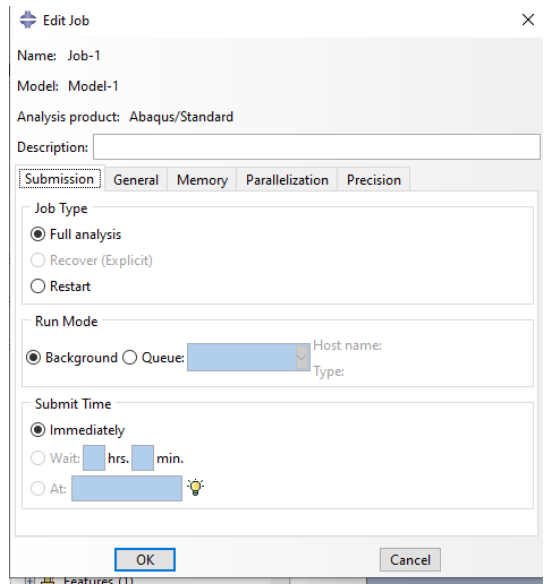

سپس به سراغ دستور manager job می رویم:

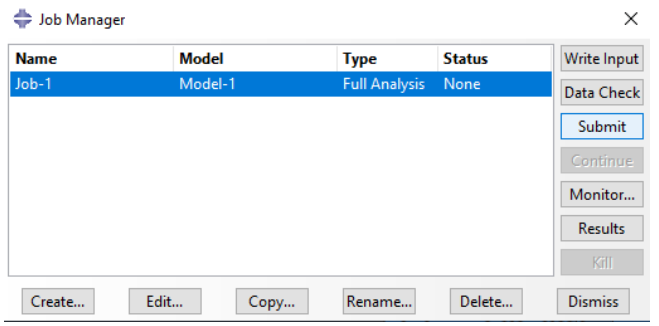

سپس با انتخاب submit می توان ران را شروع کرد و در monitor می توان errors و warning ها را مشاهده کرد و در Results می توان شبیه سازی را مشاهده کرد یعنی داریم :

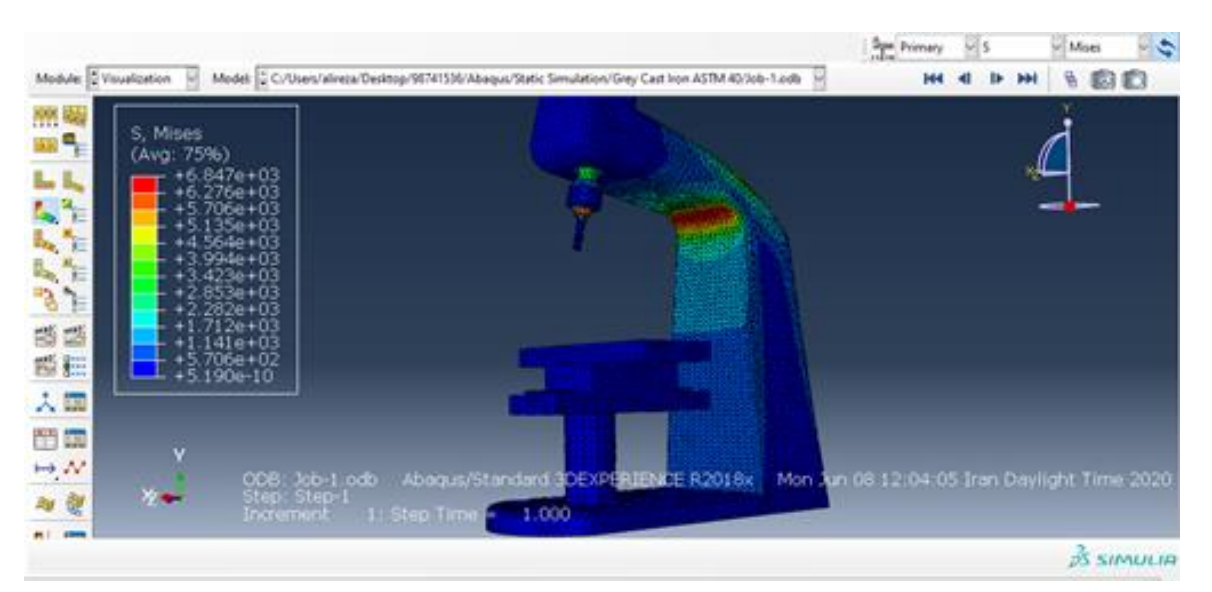

استخراج نتایج و مدهای فرکانس طبیعی

حال با توجه به انتخاب نوع خروجی مورد استفاده ی ما ، می توان انحراف یا U ، تنش اصلی یا -ALL Stress Principl و تنش ون میزز یا Stress Mises Von را انتخاب کرد :

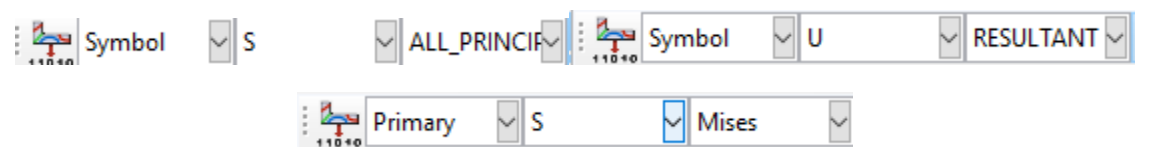

حال خروجی ها به شرح زیر است :

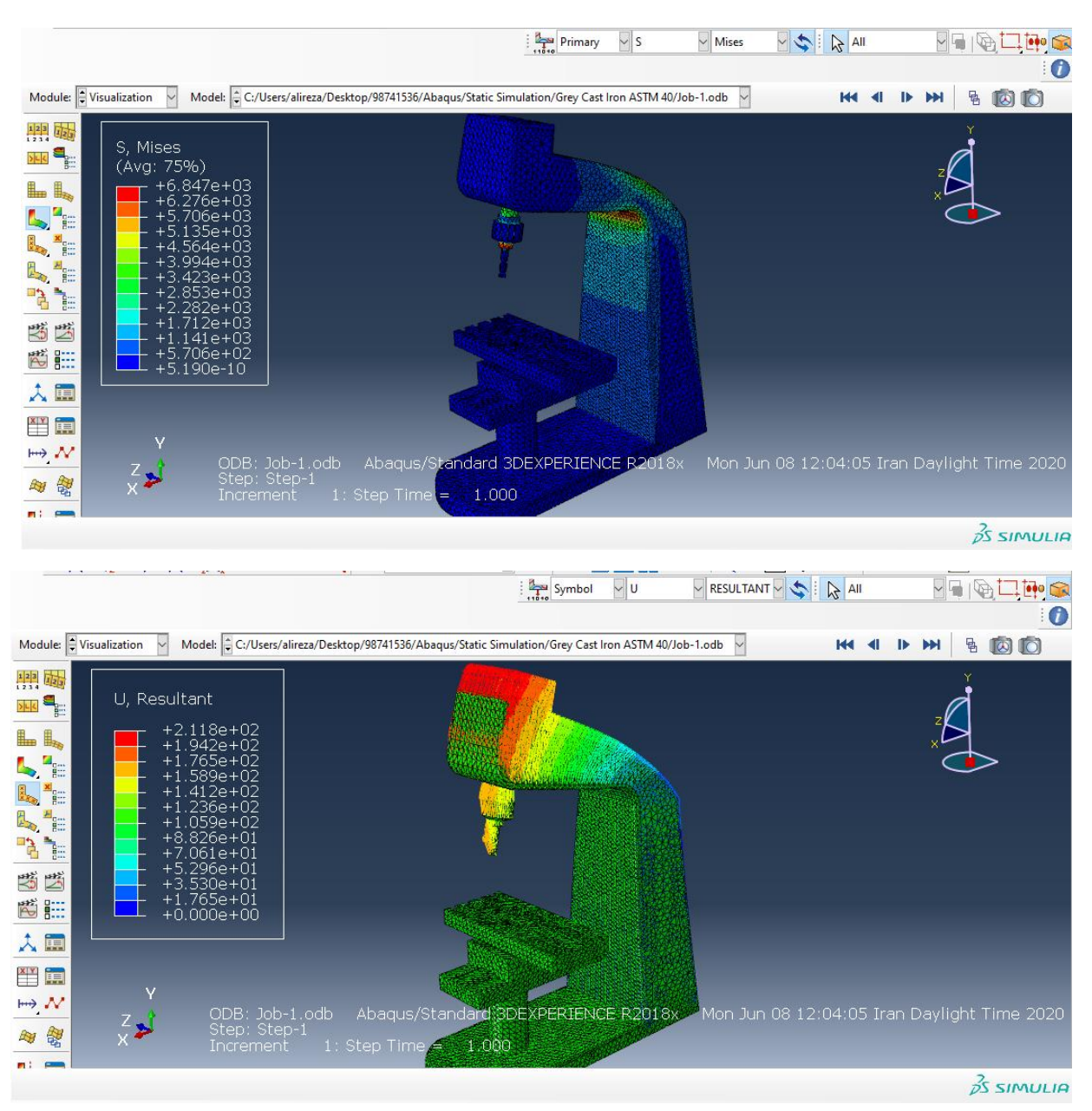

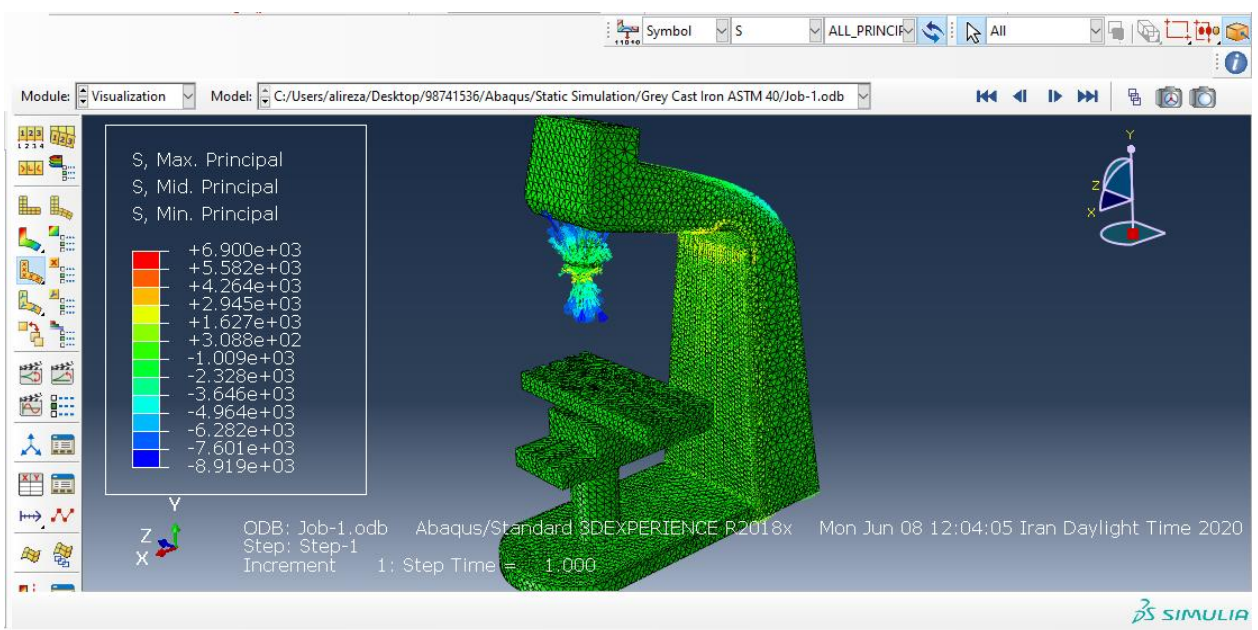

حال سپس برای مدهای فرکانس طبیعی از مسیر زیر می رویم :

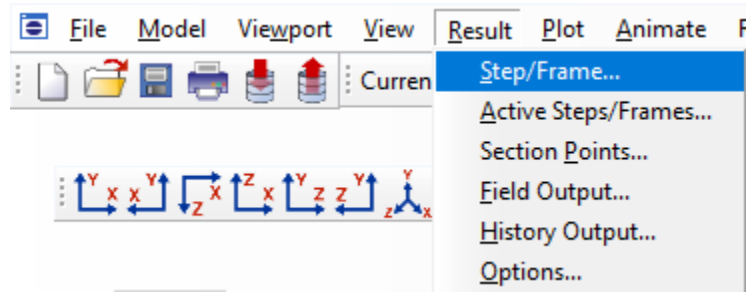

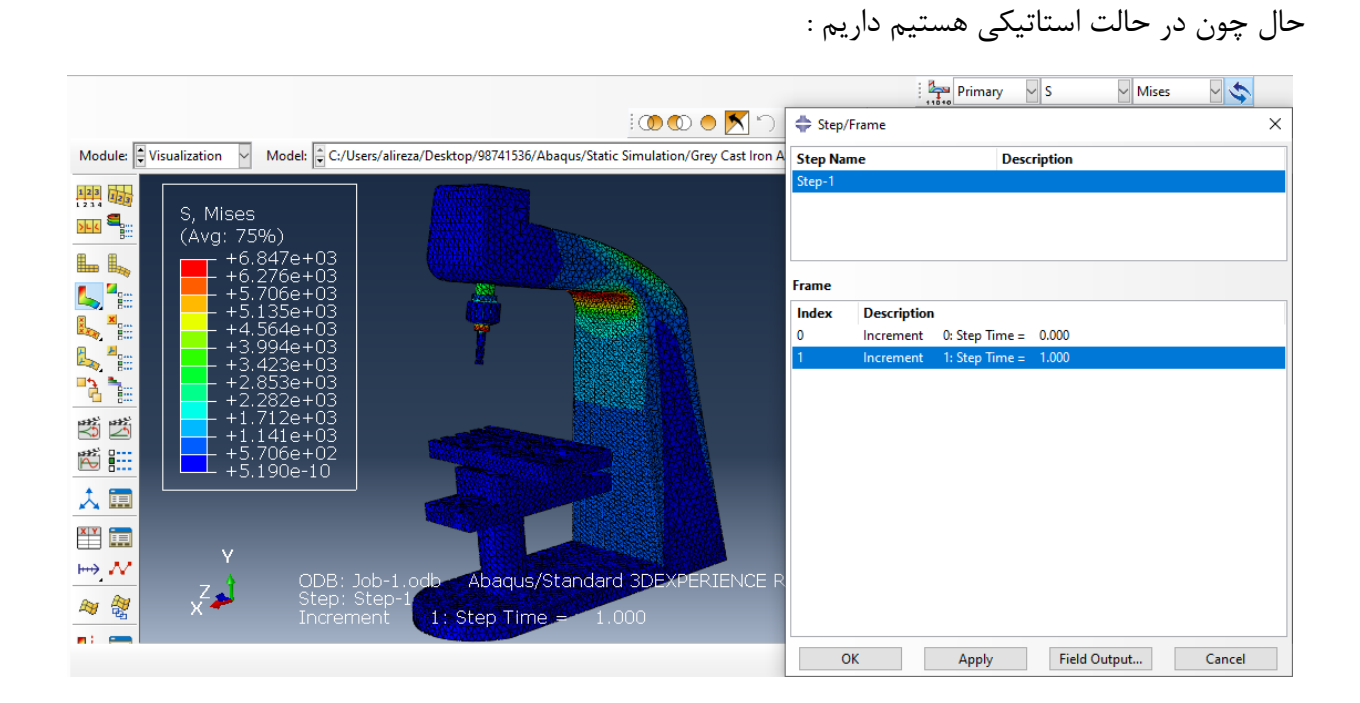

## شبیه سازی دینامیکی -جنس آلومینیم یا Aluminum

حال پس از وارد کردن اجزا در ماژول part به سراغ ماژول اسمبلی می رویم و در ابتدا به سراغ دستور Material Create می رویم :

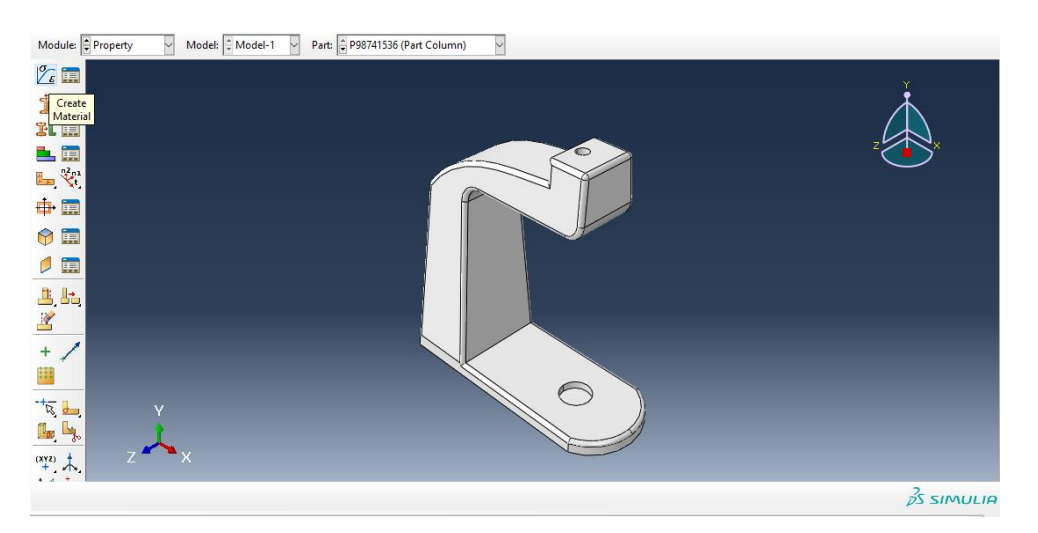

سپس برای مقایسه بهتر نتایج شبیه سازی اباکوس با کتیا ، داده های قسمت Material Apply که در قسمت ابتدایی گزارش آمده است را وارد می کنیم (صفحه ی ۷ گزارش ) ، واحد ما در اینجا مثلا پیش فرض میلیمتر یا mm است حال داریم :

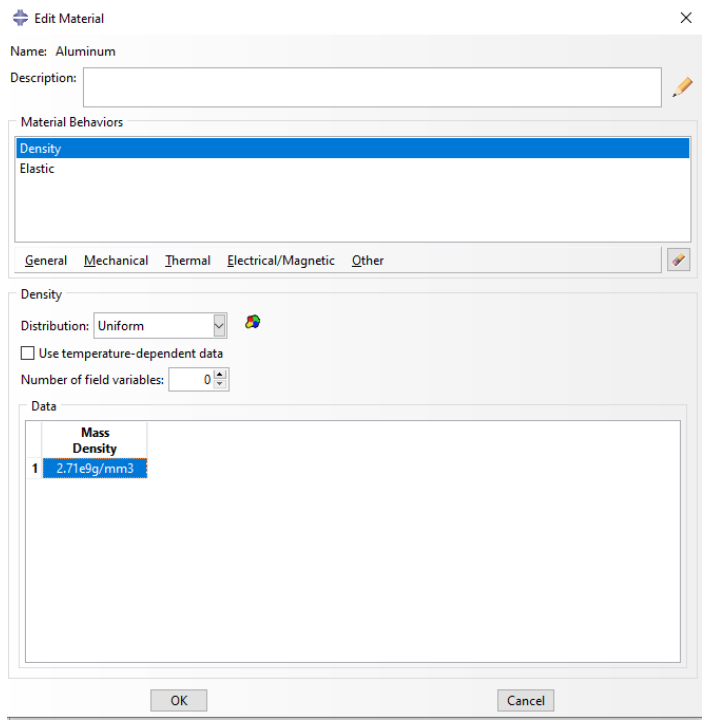

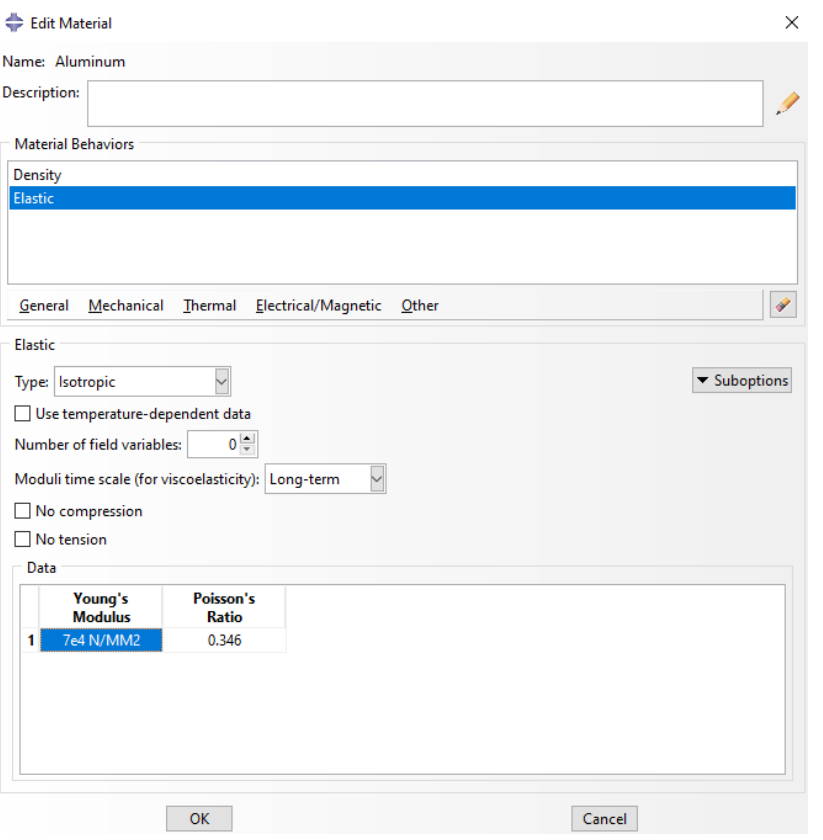

حال با تایید آن به سراغ دستور Create section می رویم :

سپس :

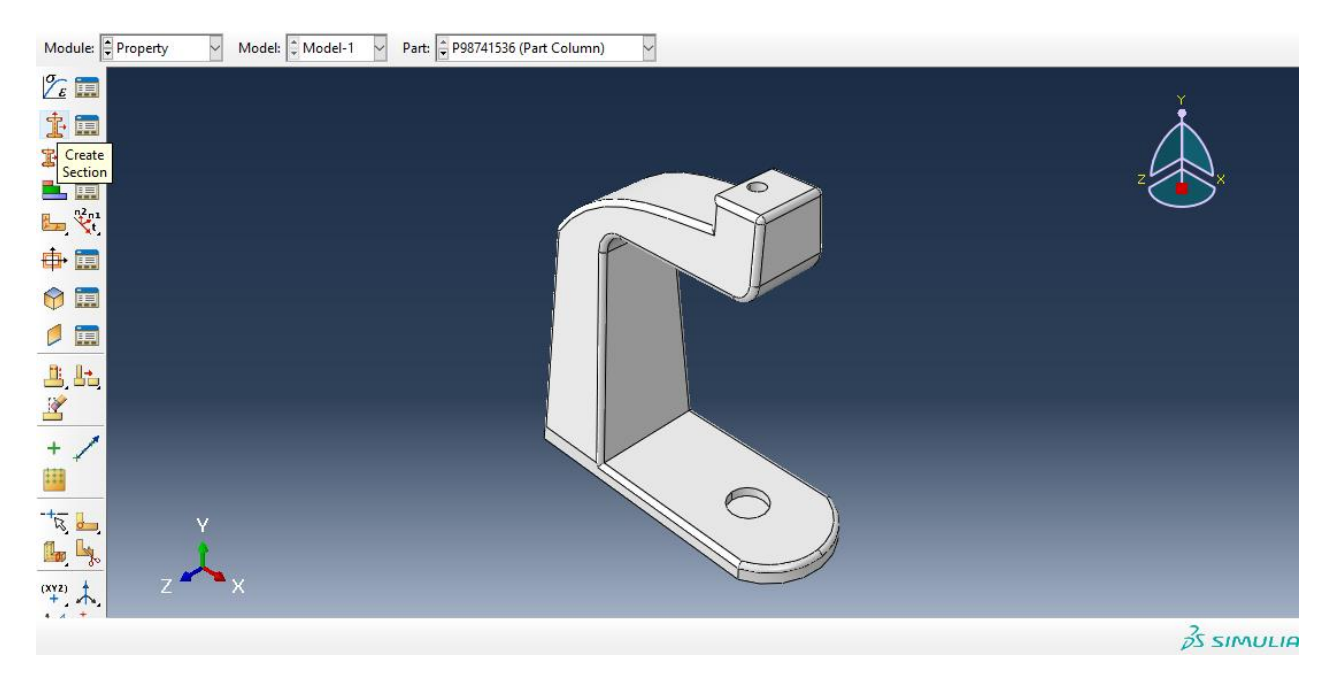

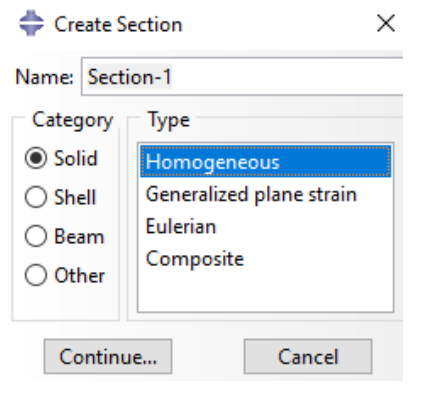

یا تایید آن داریم :

سپس :

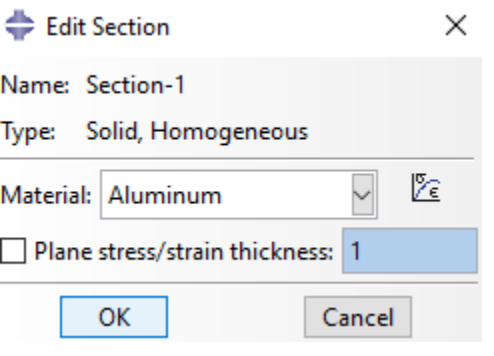

سپس با تایید آن به سراغ دستور section Assign می رویم :

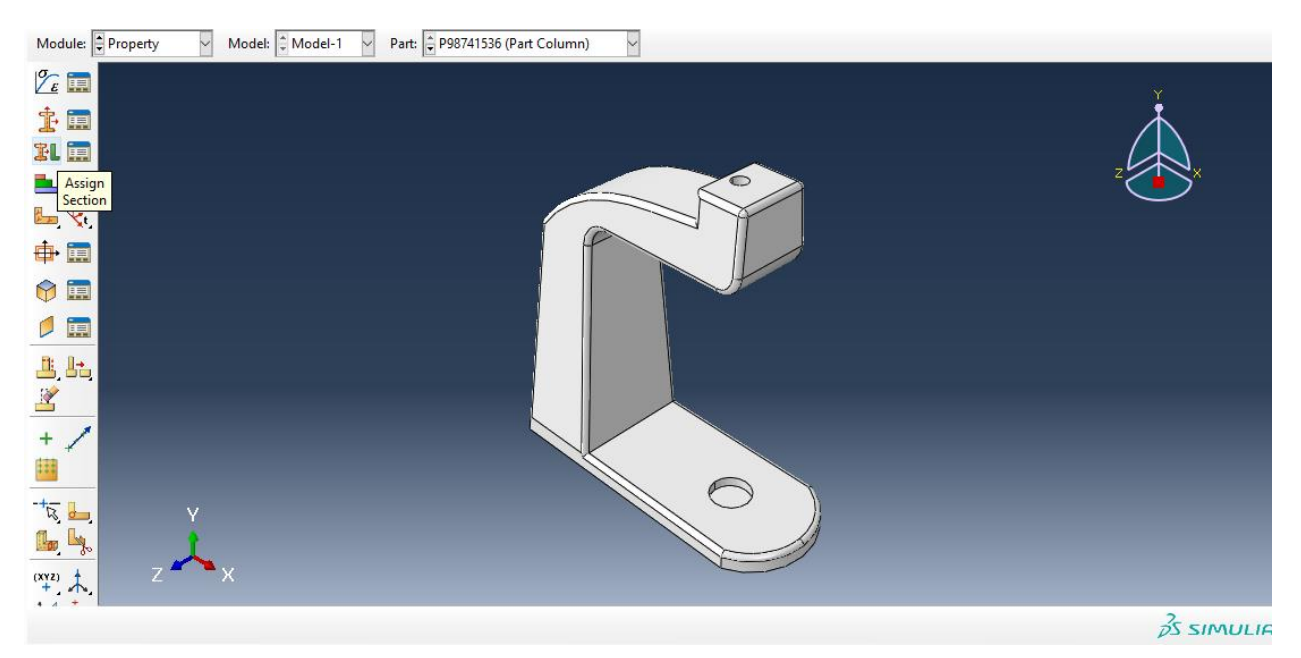

حال داریم ، با انتخاب کل مدل column داریم :

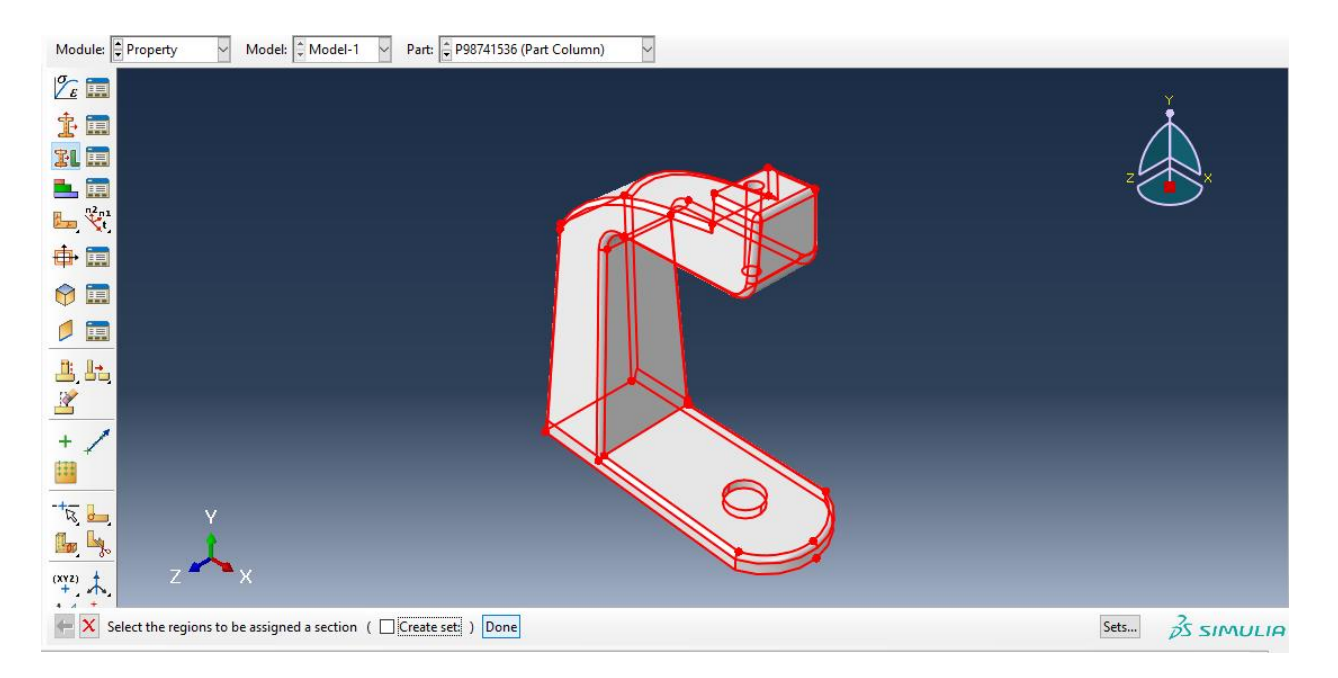

## با انتخاب Done داریم :

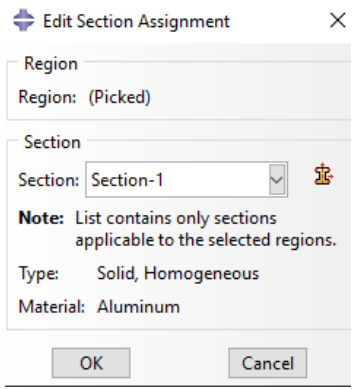

حال داریم :

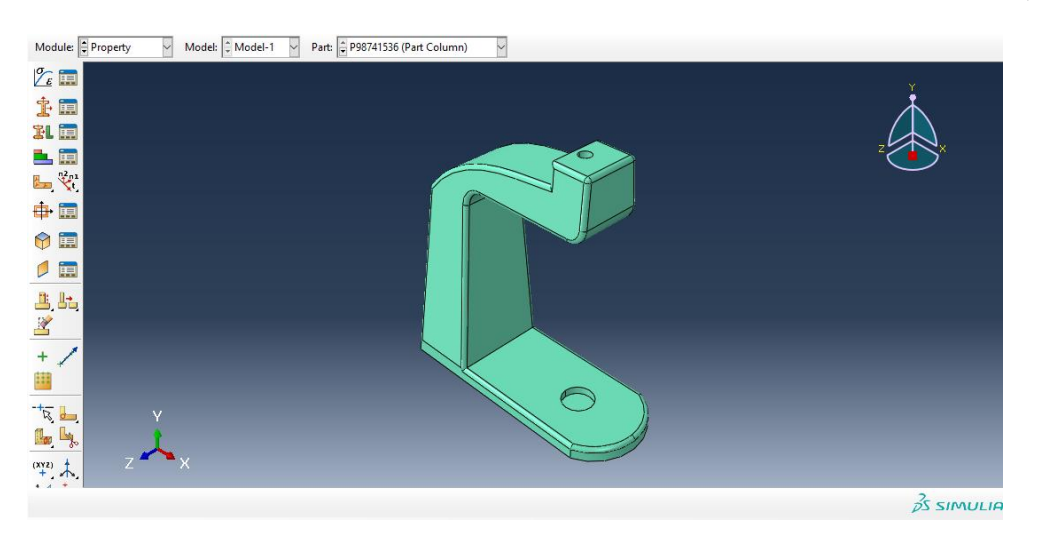

حال با سبز شدن رنگ آن ، تعریف متریال برای column به اتمام رسید . سپس به طور مشابه اگر همین مسیر را برای دیگر اجزا برویم در نتیجه خواهیم داشت :

: knee steady برای

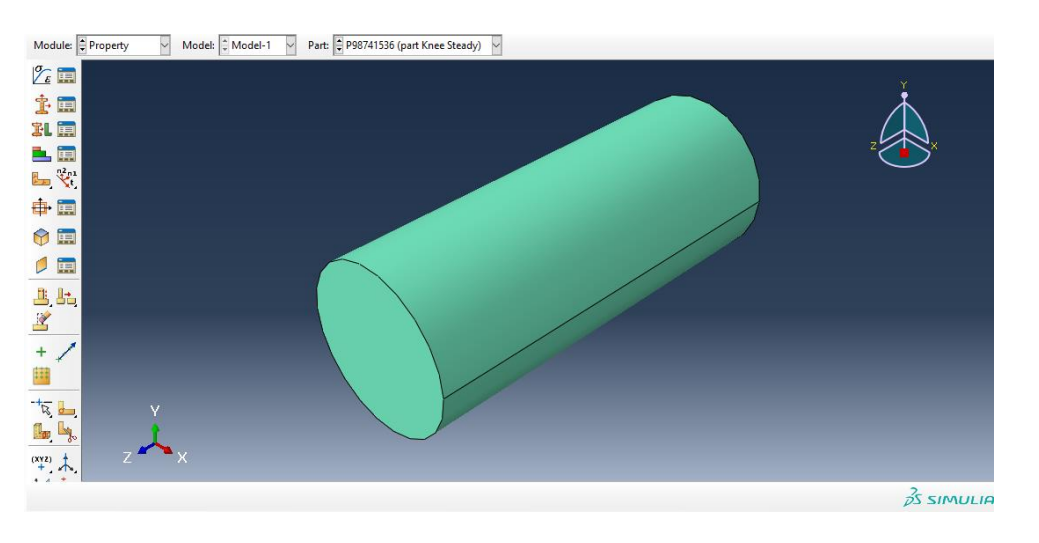

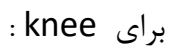

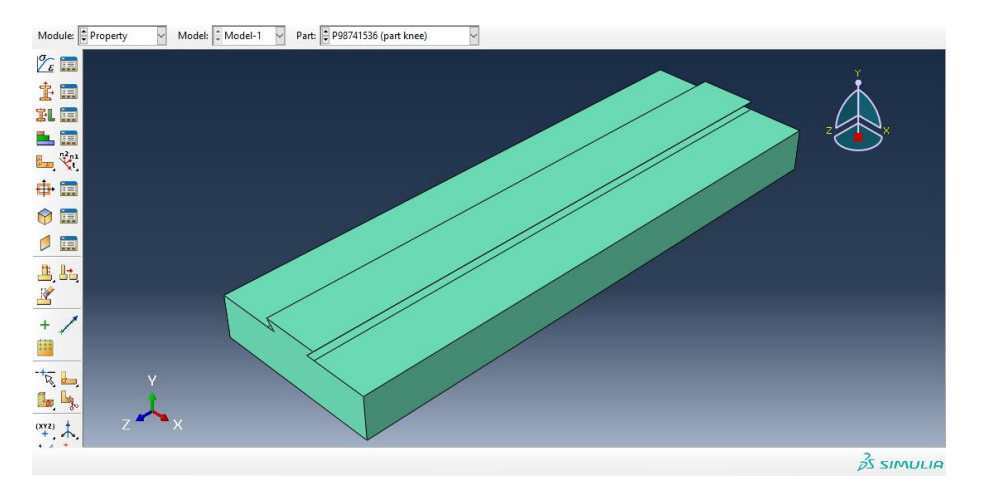

برای saddle :

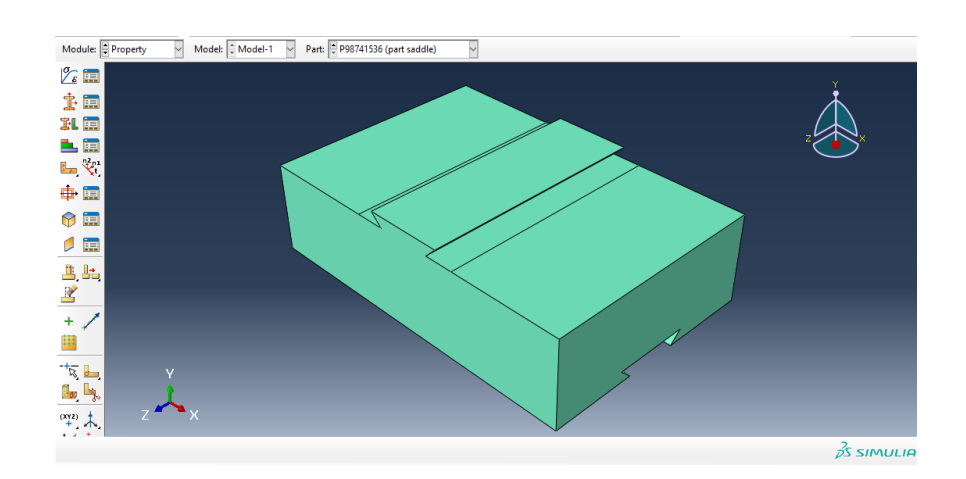

برای worktable داریم :

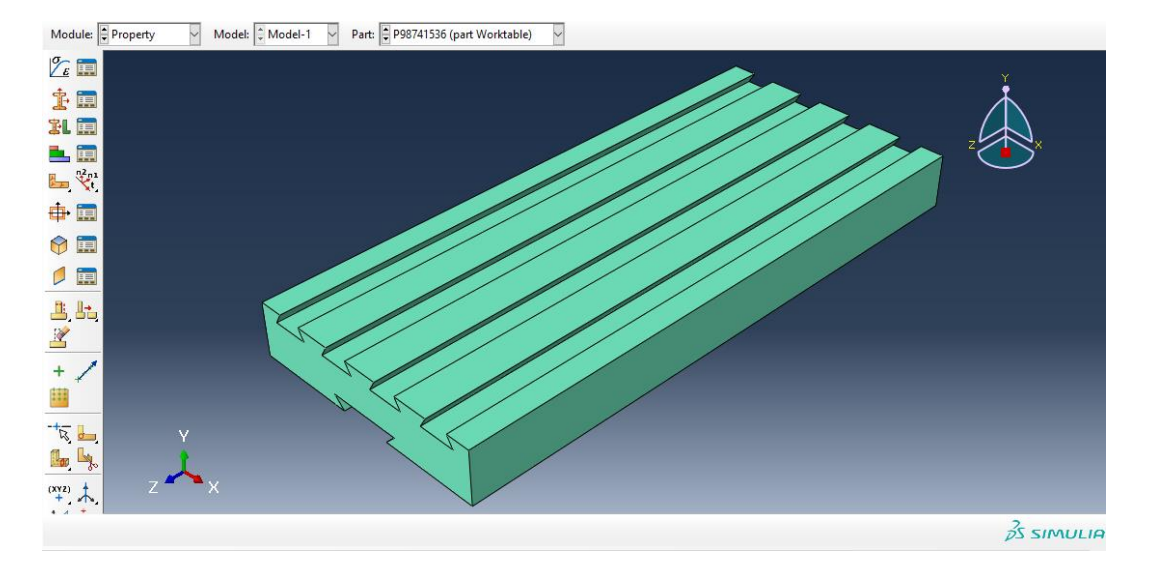

برای chuck داریم :

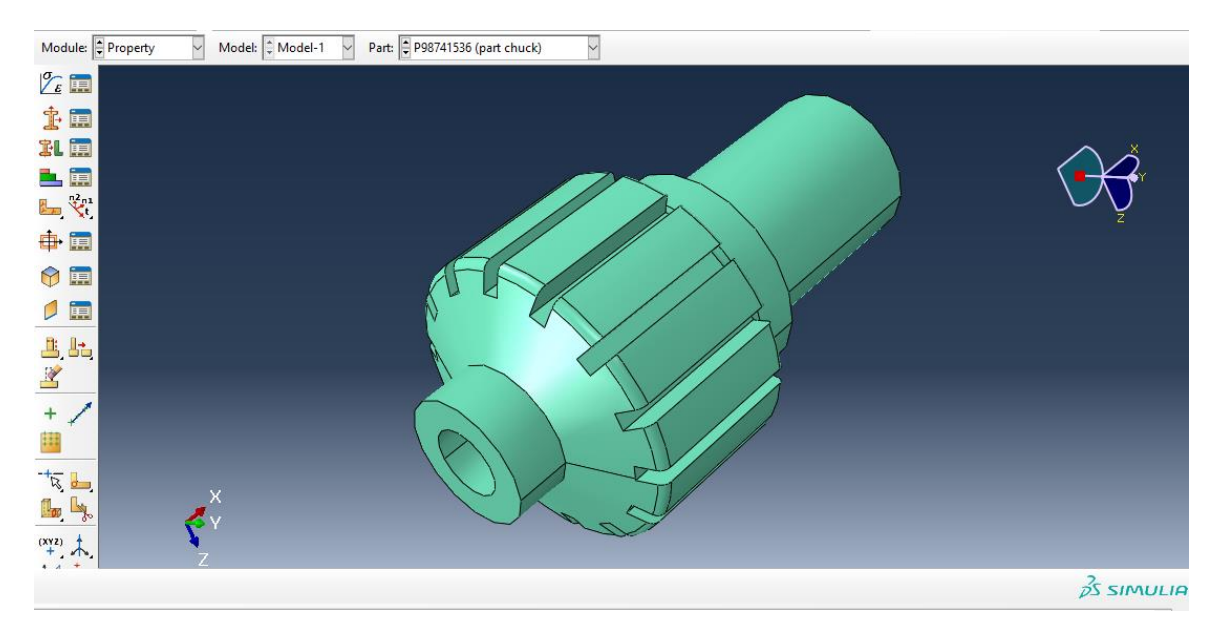

برای cutter داریم :

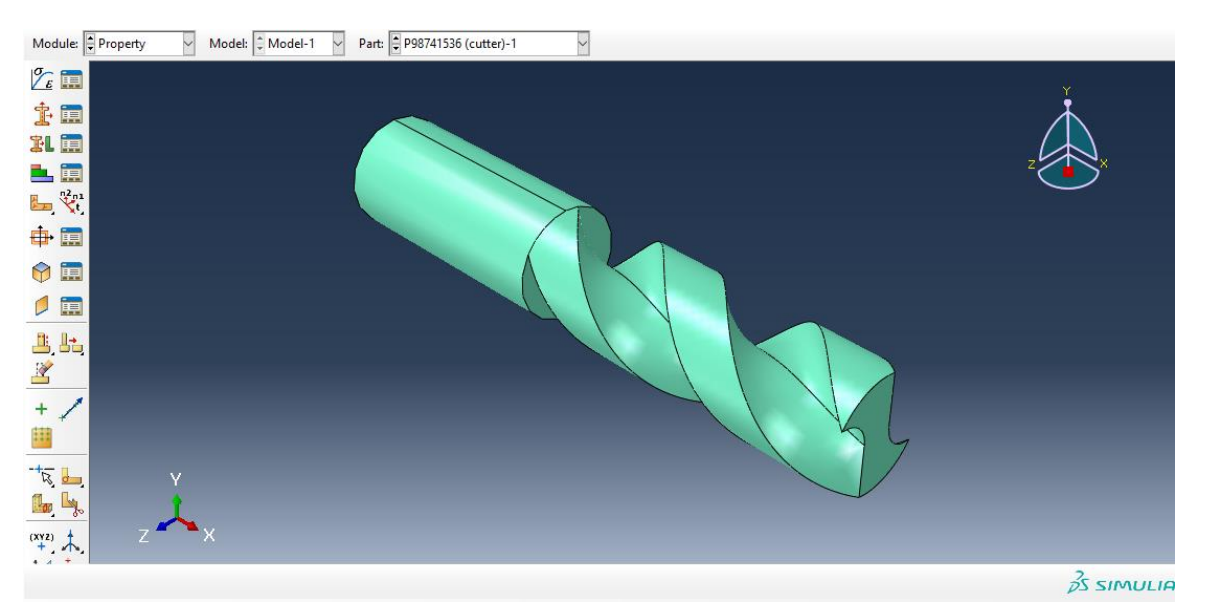

حال به سراغ ماژول assembly می رویم و از دستور instance create داریم :

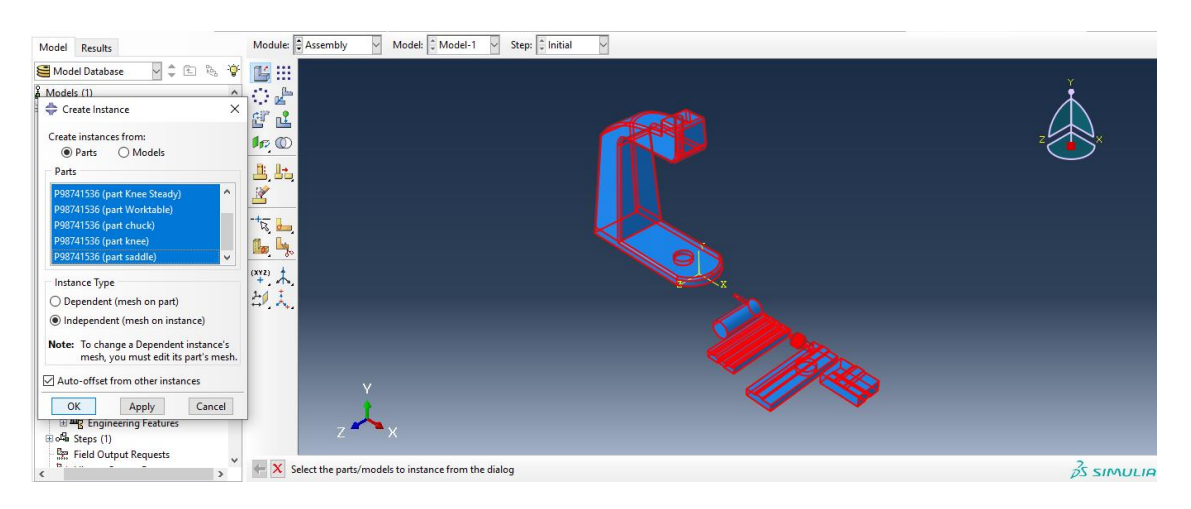

حال با تایید آن به وسیله ی دستور instance rotate جزء steady knee را 90 درجه می چرخانیم به وسیله ی انتخاب دو نقطه به عنوان محور دوران ، حال داریم :

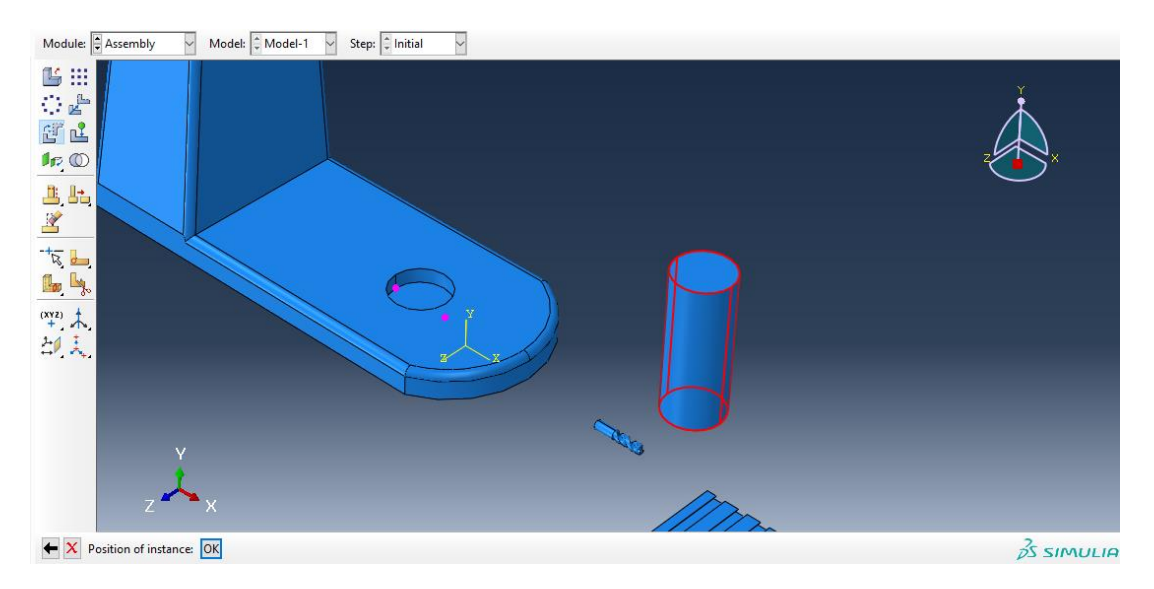

حال از دستور translate instance آن را به بالای سوراخ column انتقال می دهیم :

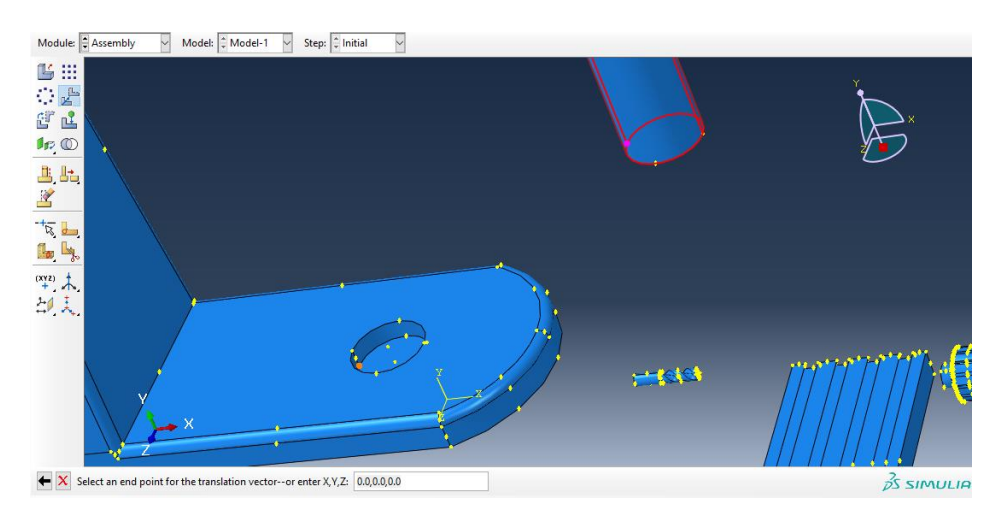

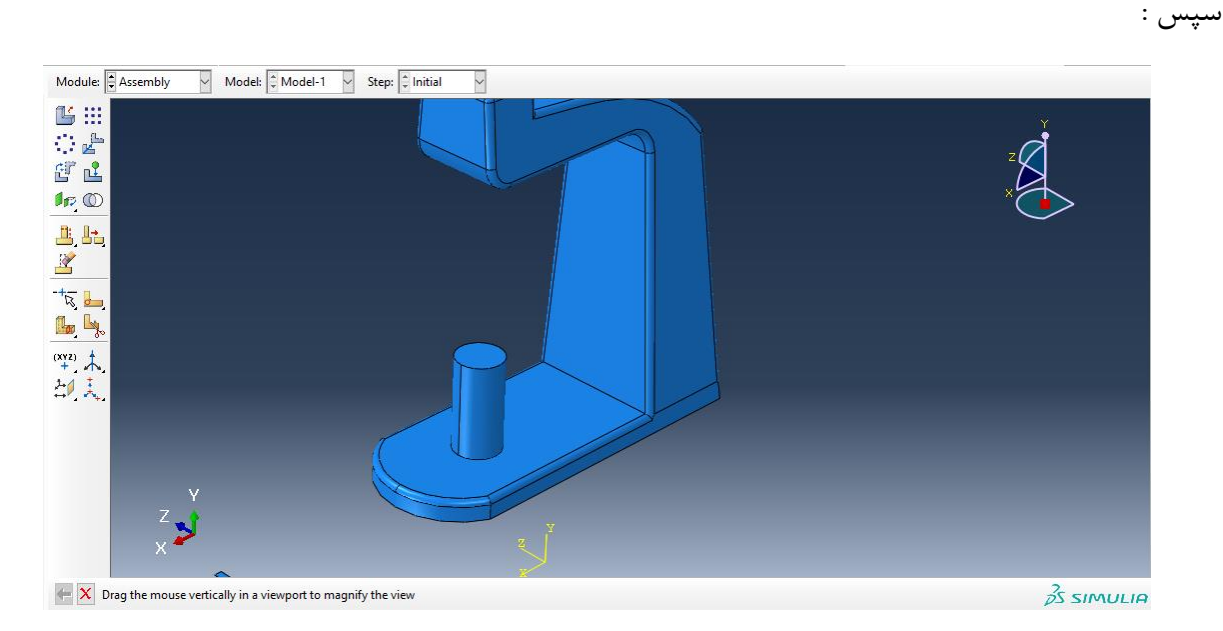

حال به سراغ جزء knee رفته و در ابتدا آن را به اندازه ۹۰ در جه می چرخانیم :

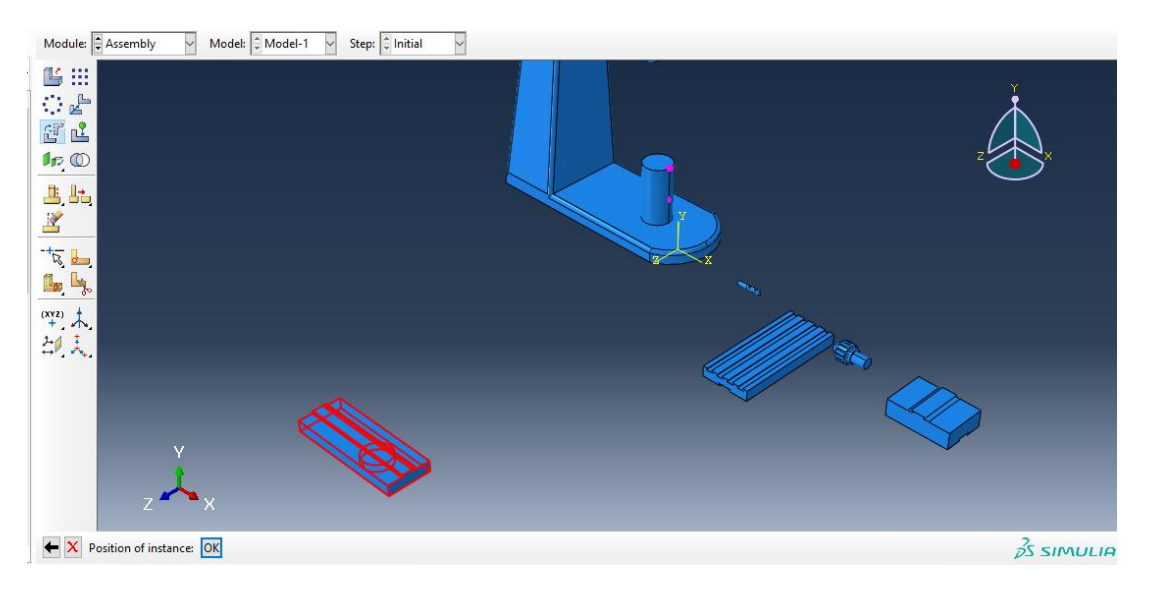

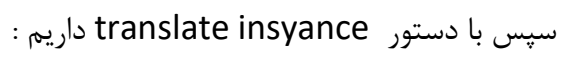

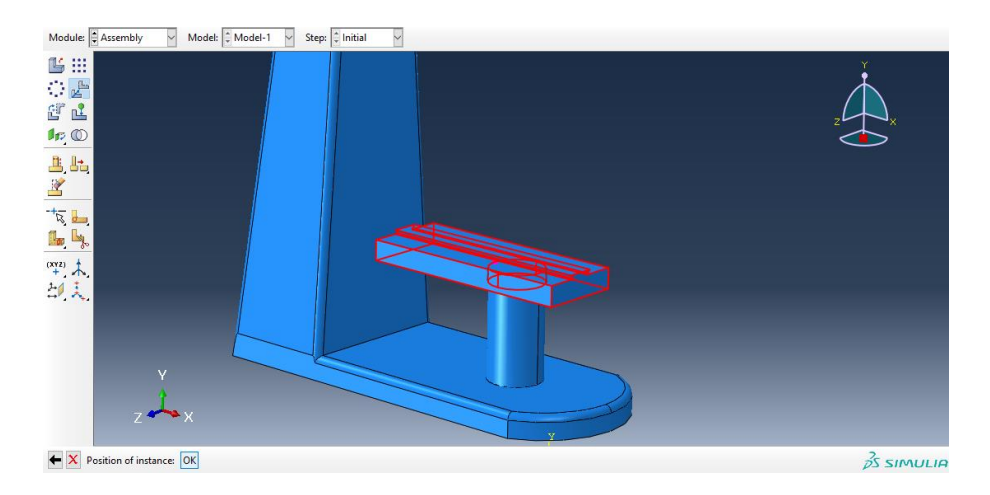

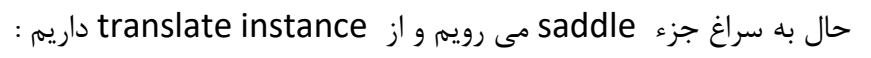

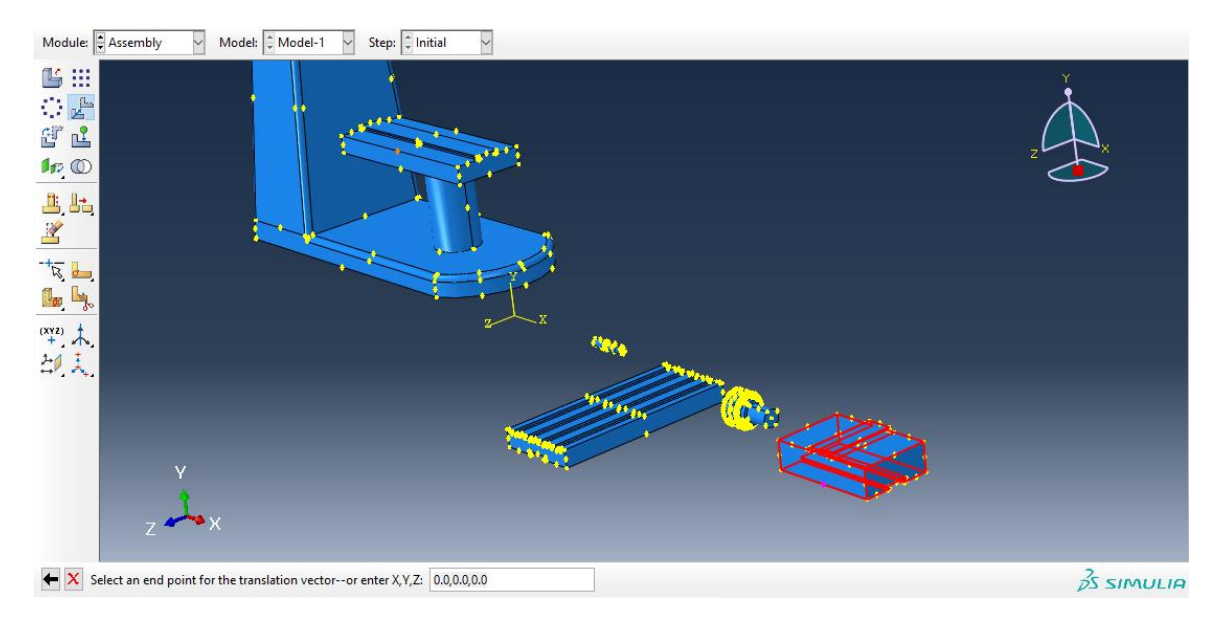

سپس :

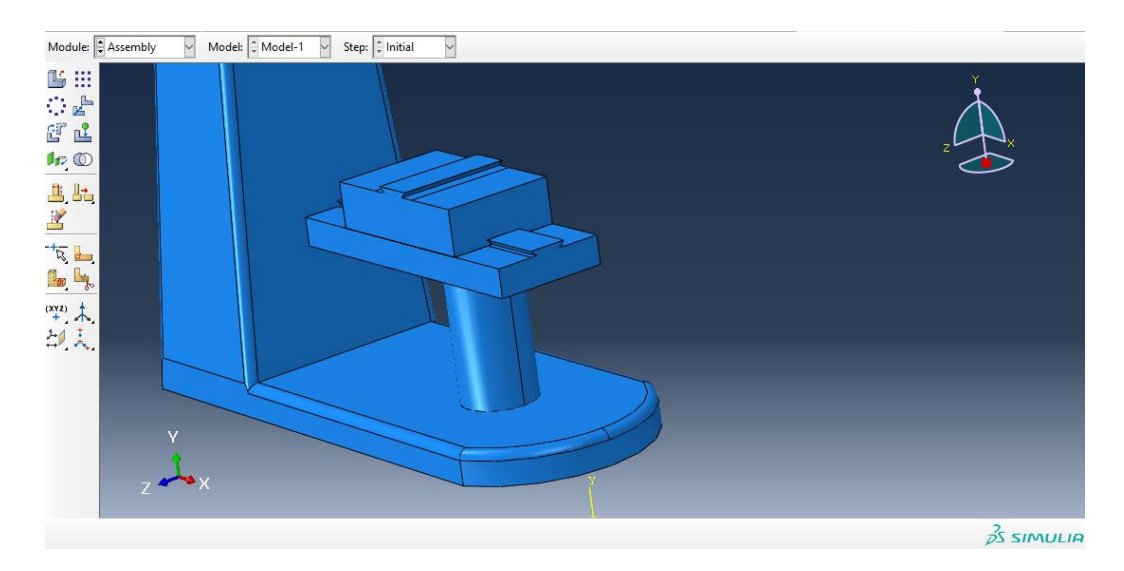

حال به سراغ جزء worktable می رویم و از دستور instance translate داریم :

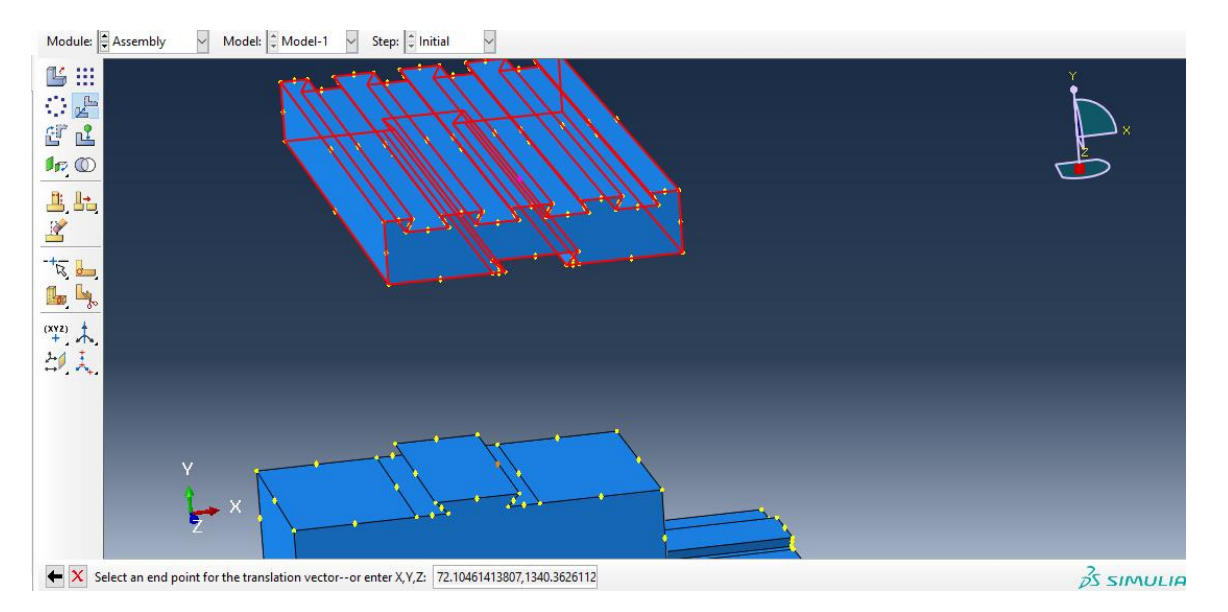

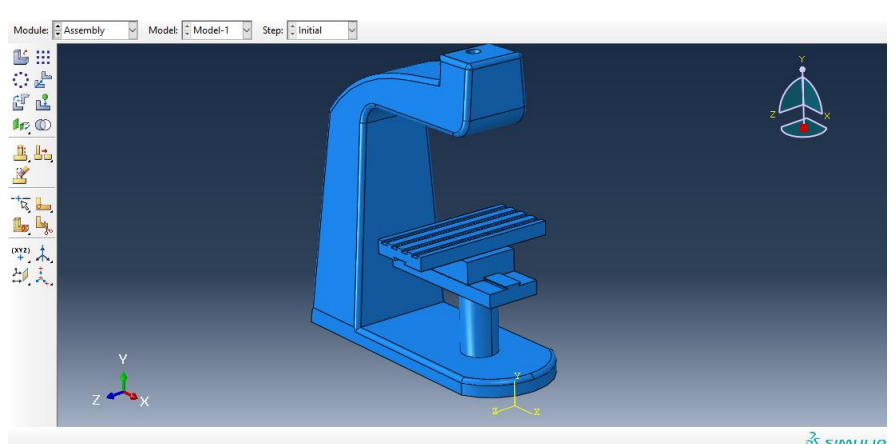

 $\frac{2}{pS}$  SIMULIA

سپس :

حال به سراغ جزء chuck می رویم و در ابتدا از دستور instance rotate آن را به اندازه 90 درجه می چرخانیم :

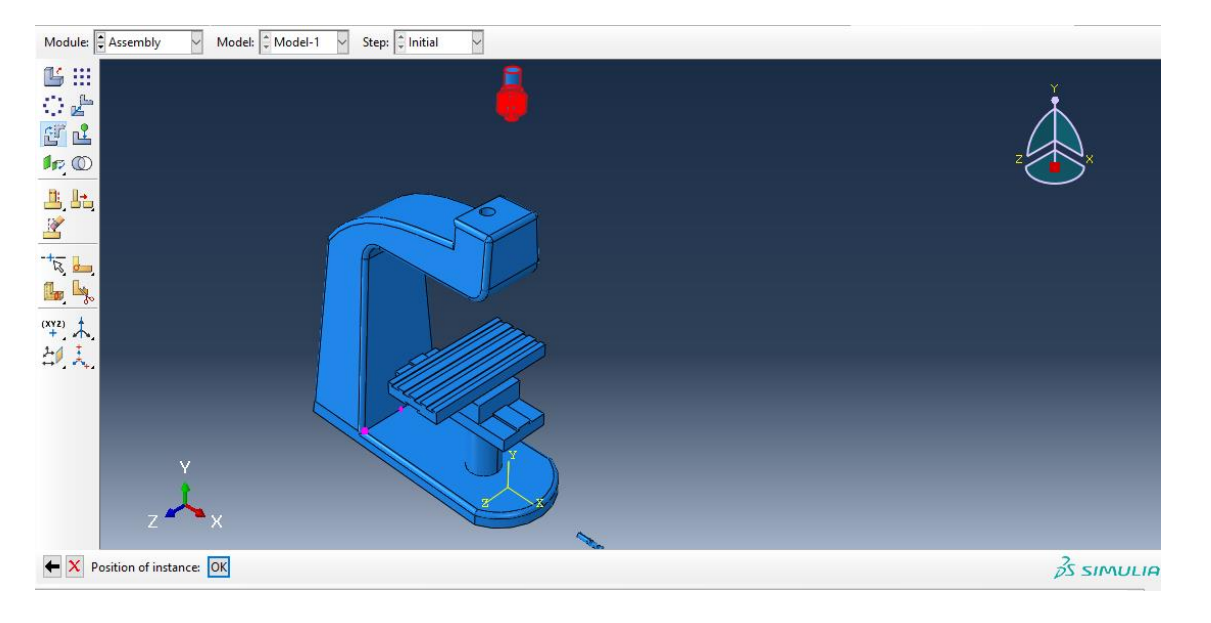

سپس با دستور instance translate داریم :

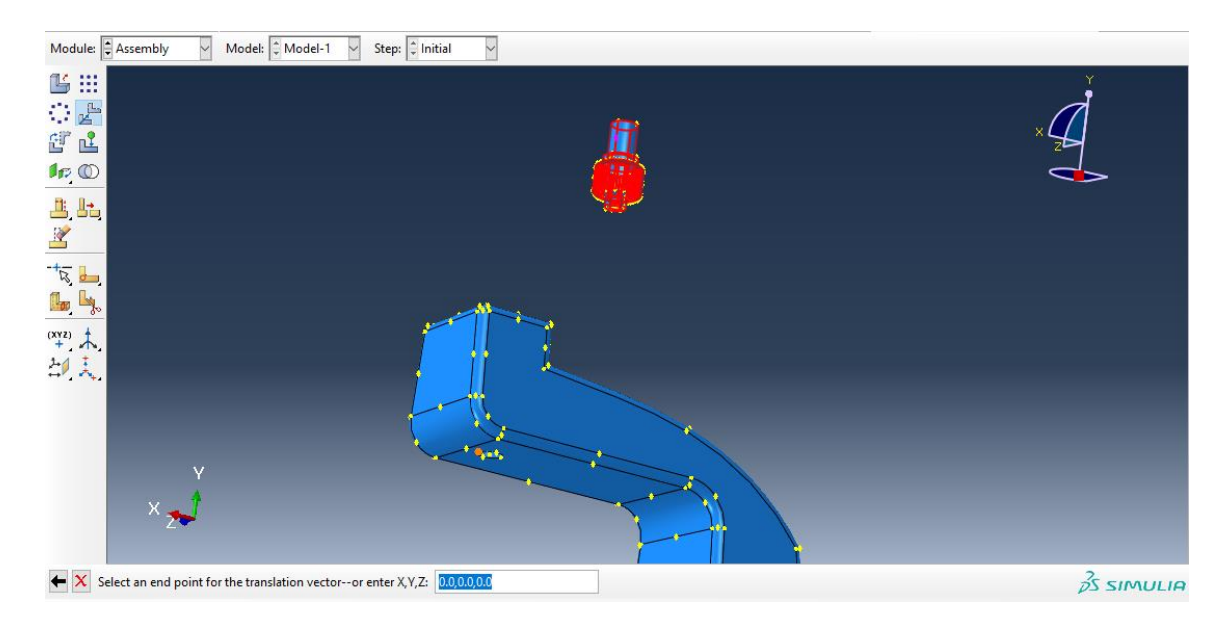

سپس داریم :

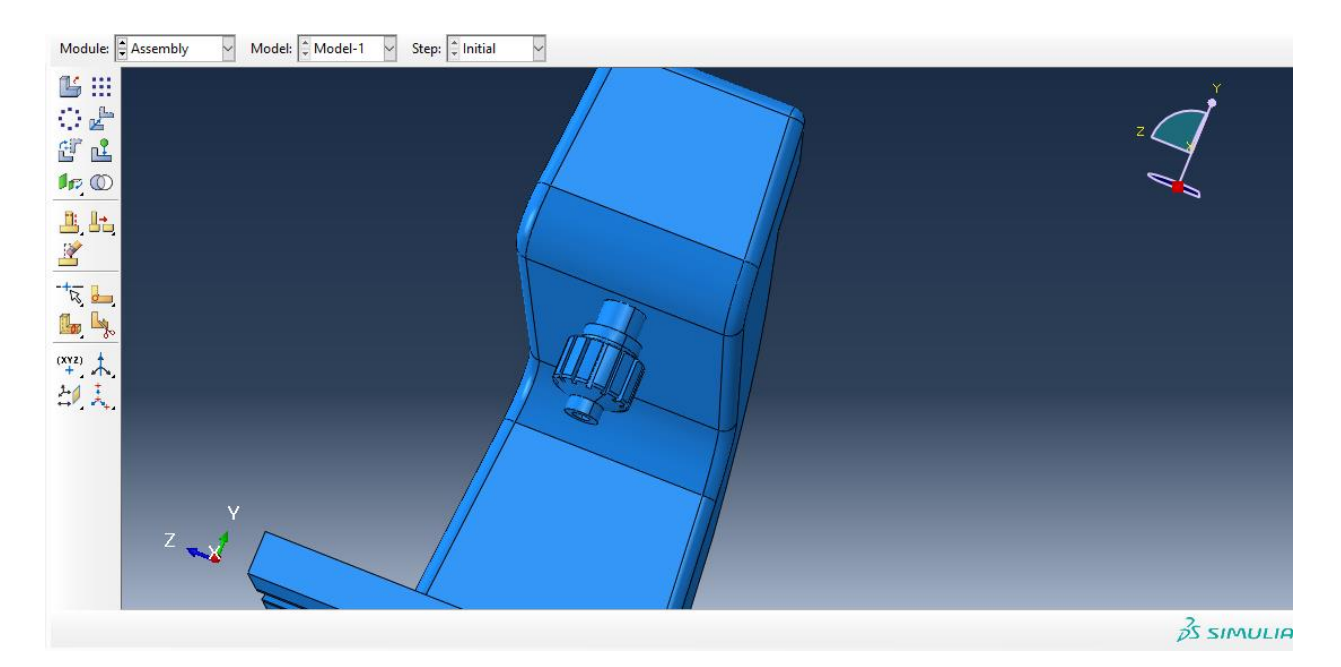

حال به سراغ جزء cutter می رویم و از instance rotate داریم :

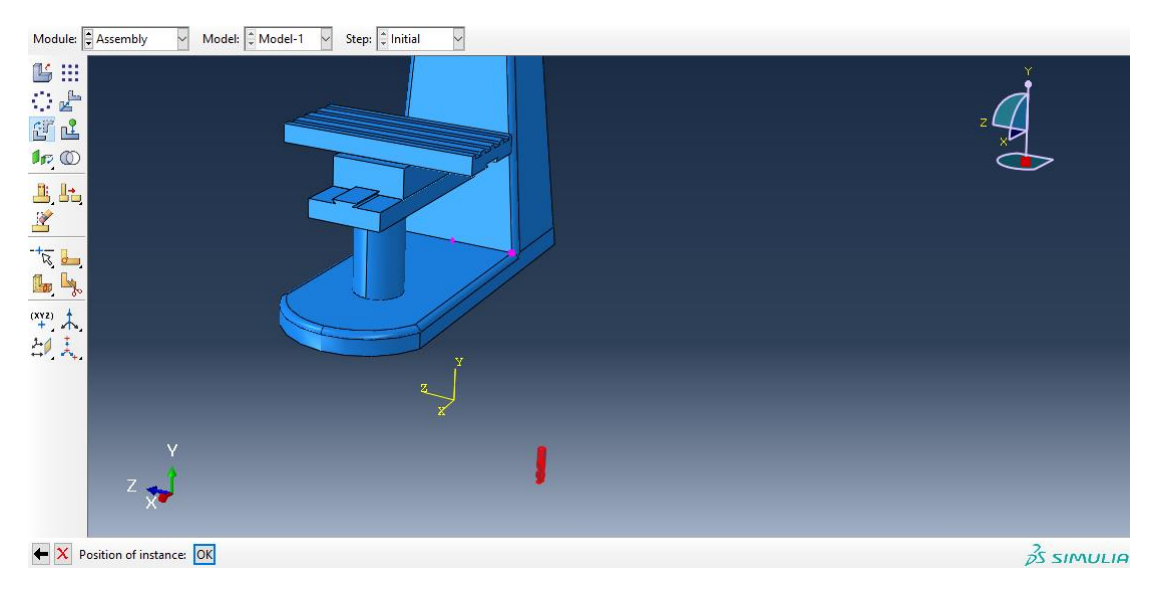

سپس از instance translate داریم :

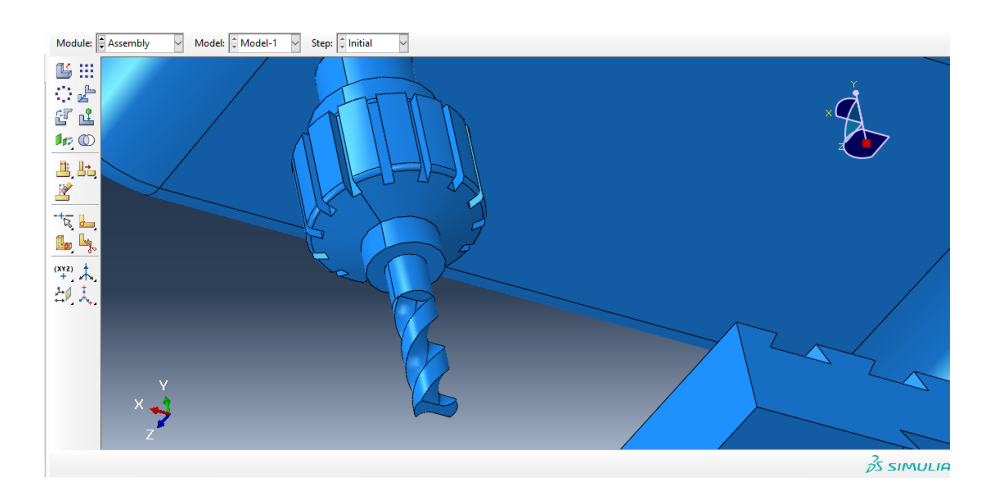

حال در کل اسمبلی به پایان رسید و داریم :

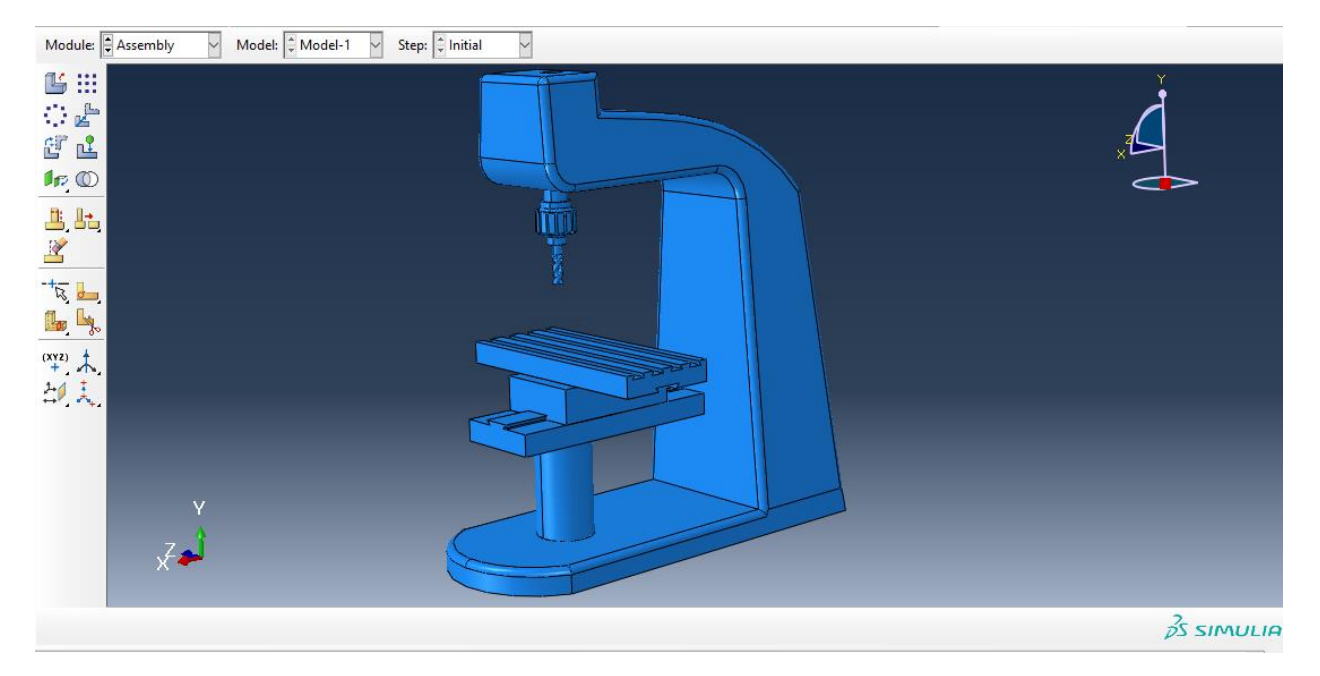

حال به جای اینکه برای تعریف تماس به ماژول interaction برویم ما در ماژول اسمبلی از دستور merge  $c$ داریم :

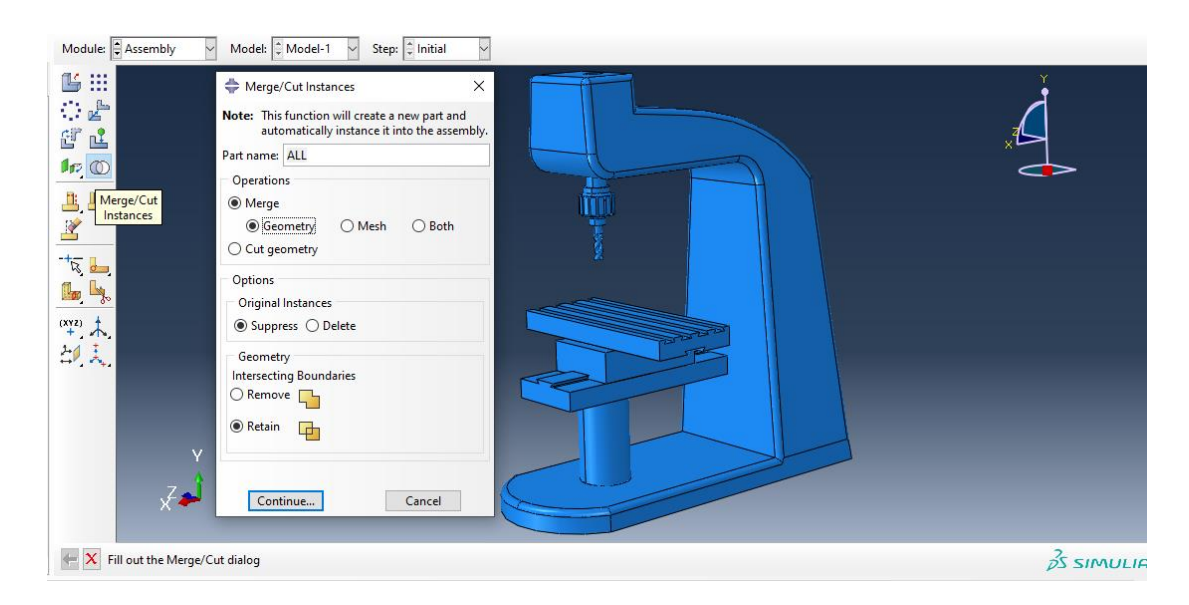

حال با تایید آن ، در تصویر زیر کل مدل را انتخاب کرده :

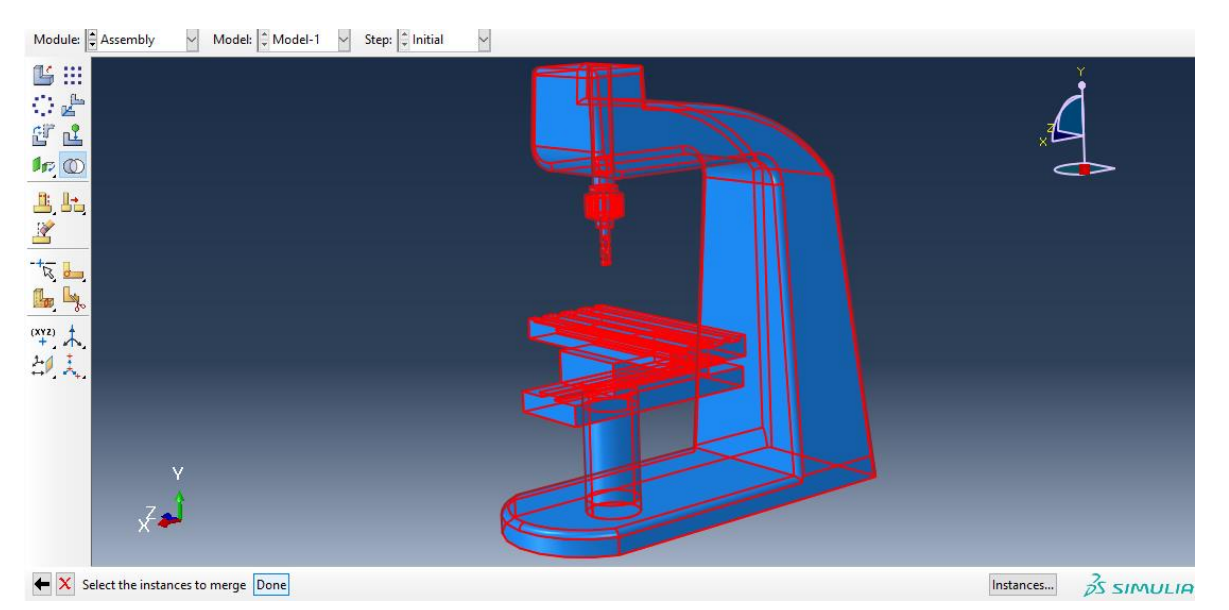

با انتخاب دان داریم :

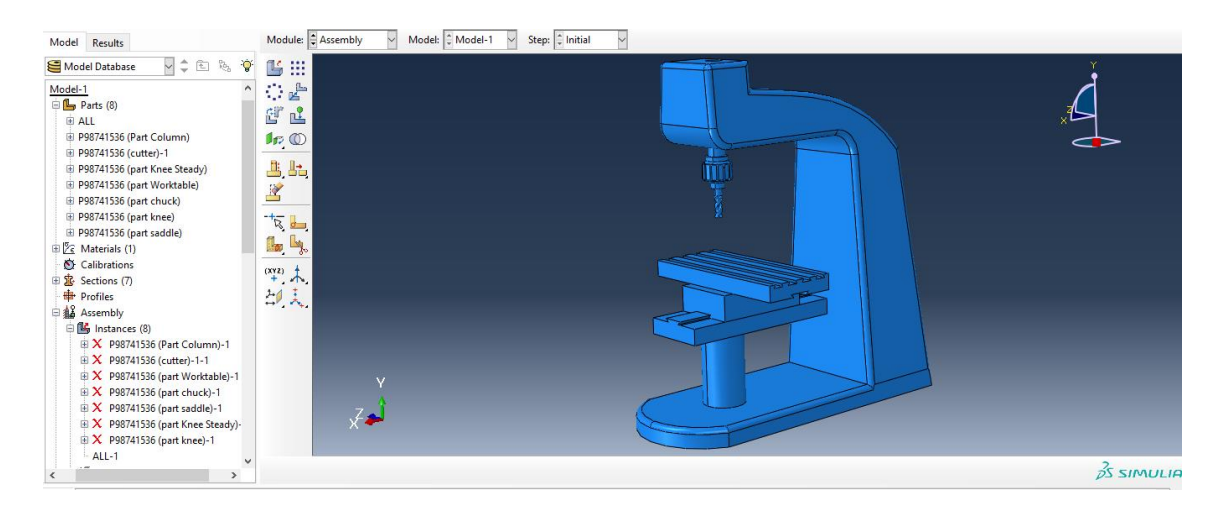

حال کل جسم ما را یک تکه در نظر می گیرد .

حال به سراغ ماژول step می رویم و از دستور step create داریم :

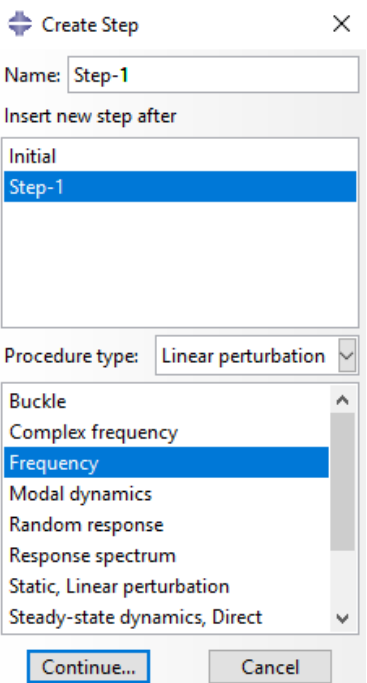

سپس در تب زیر مقدار value را 10 وارد می کنیم یعنی در ده فرکانس طبیعی ما تغییرات شکل را بررسی می کنیم :

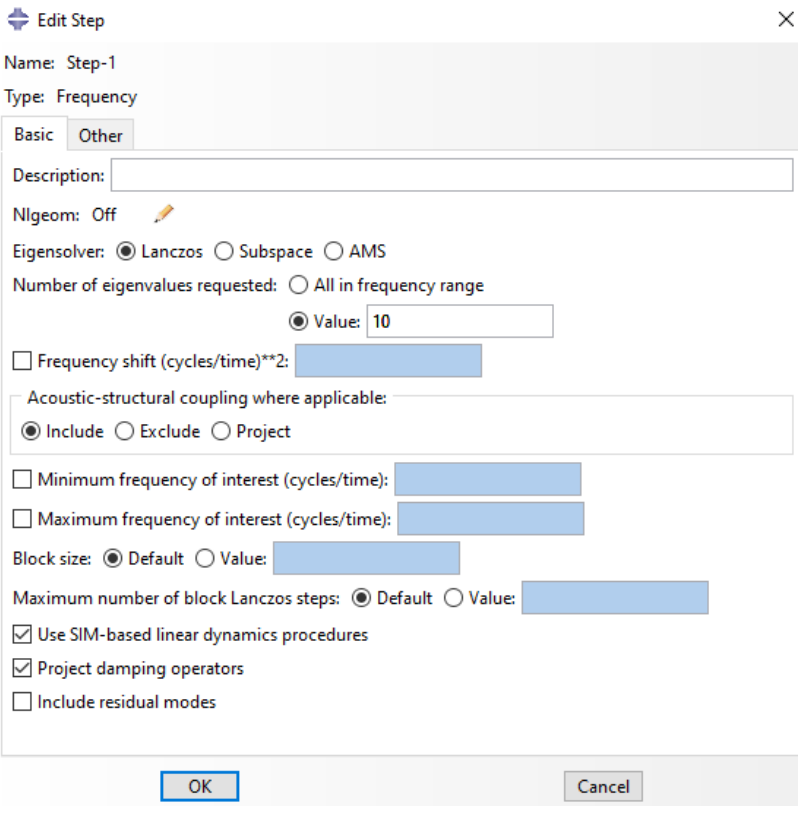

سپس با تایید آن ، با گذر از ماژول interaction به سراغ ماژول Load می رویم و با توجه به اینکه استپ فرکانس طبیعی را بررسی می کنیم در دستور load create داریم :

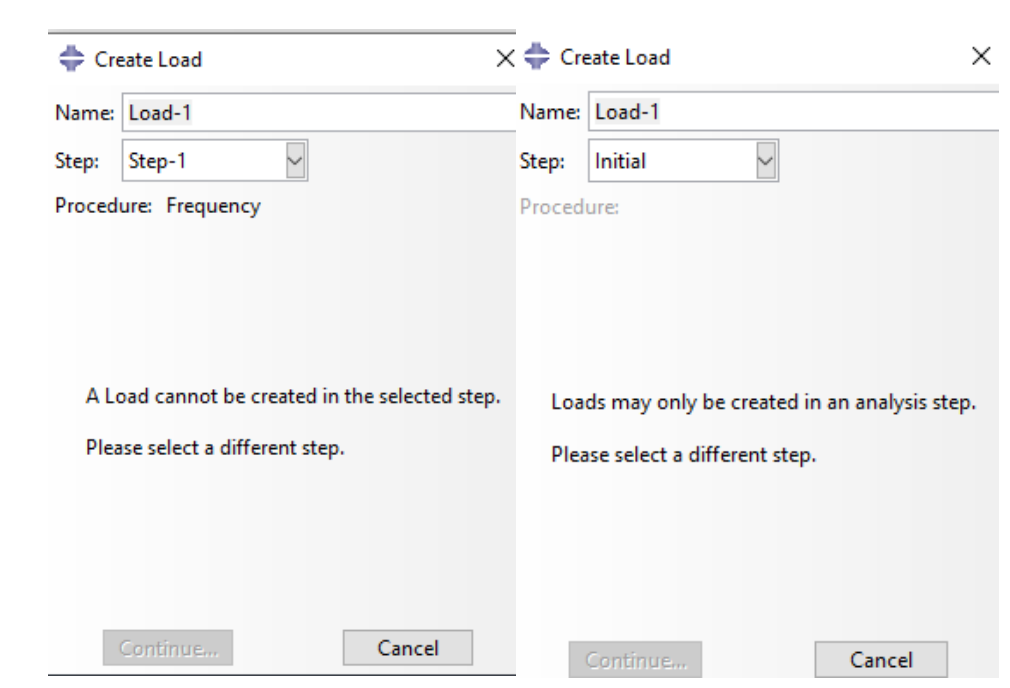

و سپس به سراغ دستور condition boundary create می رویم و داریم :

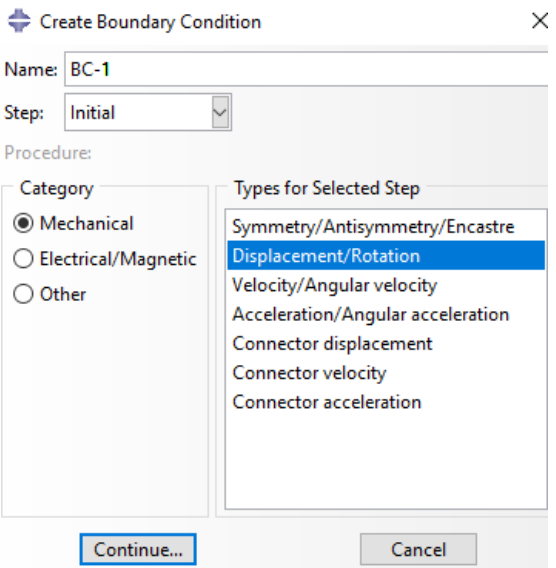

با انتخاب محل تکیه گاه داریم :

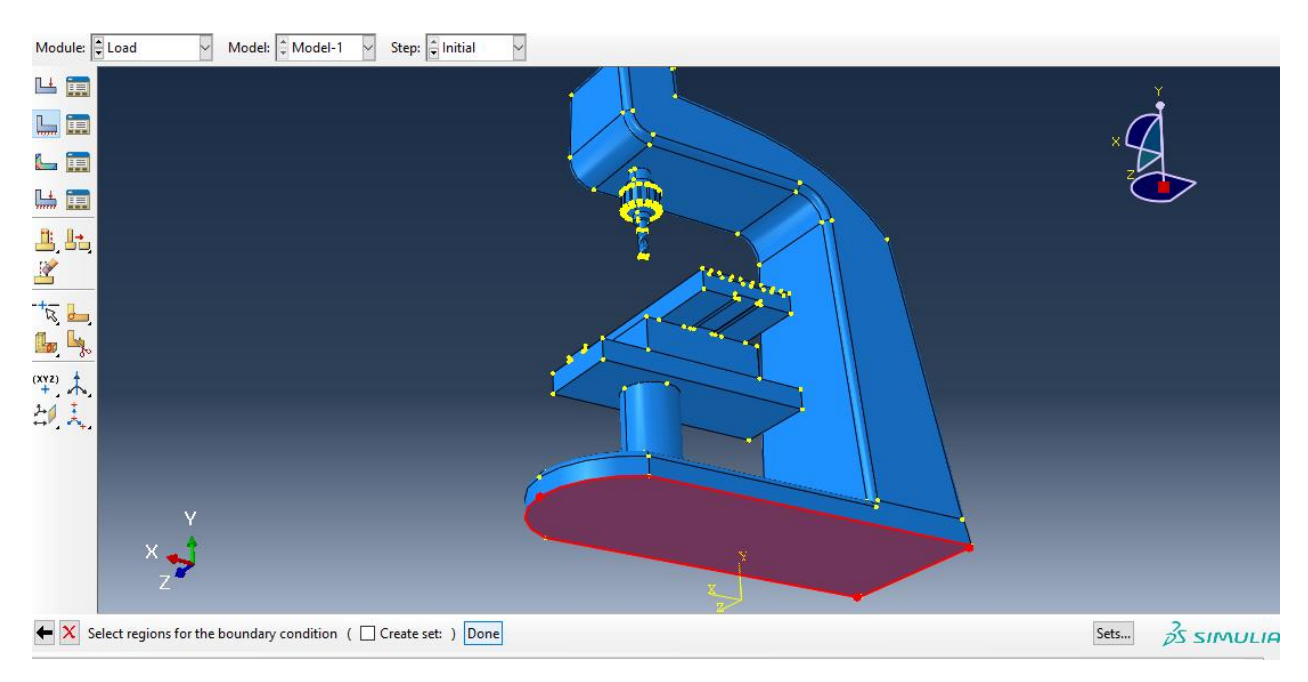

سپس :
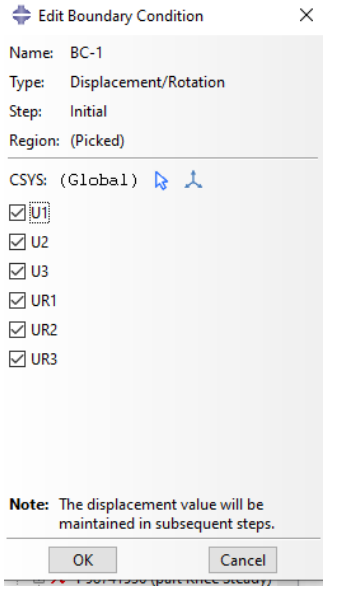

سپس داریم :

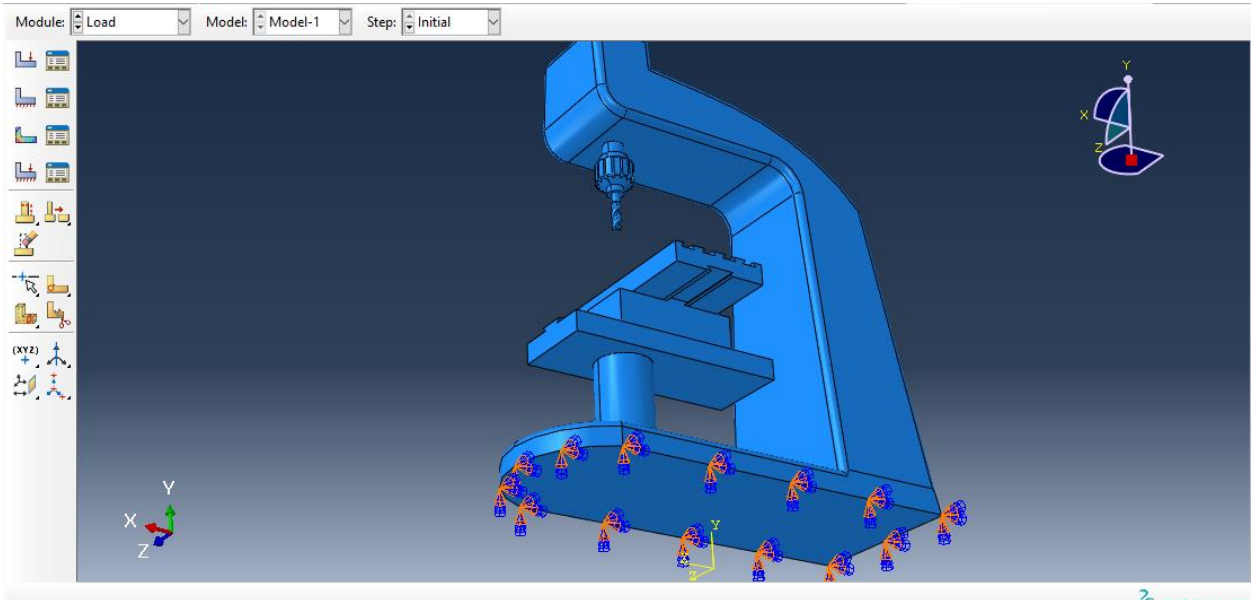

 $\frac{2}{25}$  simulin

حال با توجه به اینکه ، استپ را فرکانس طبیعی تعریف کردیم در مازول load ، شرایط بارگذاری را نمی توانیم تعریف کنیم و فقط شرایط مرزی را تعریف کردیم حال به ماژول mesh می رویم و در ابتدا مش را به dependent تغییر می دهیم :

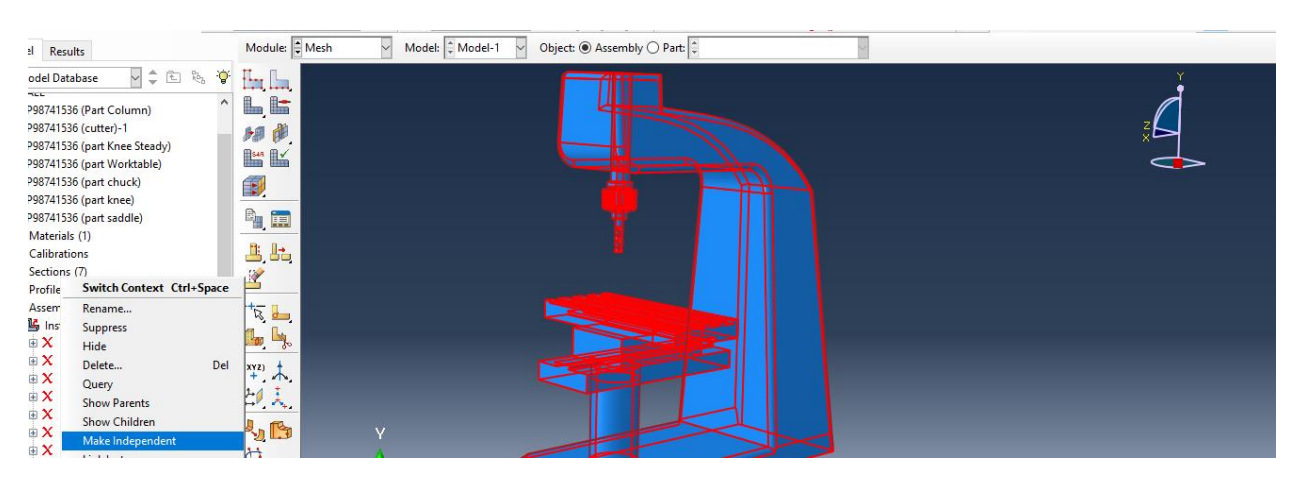

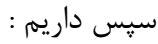

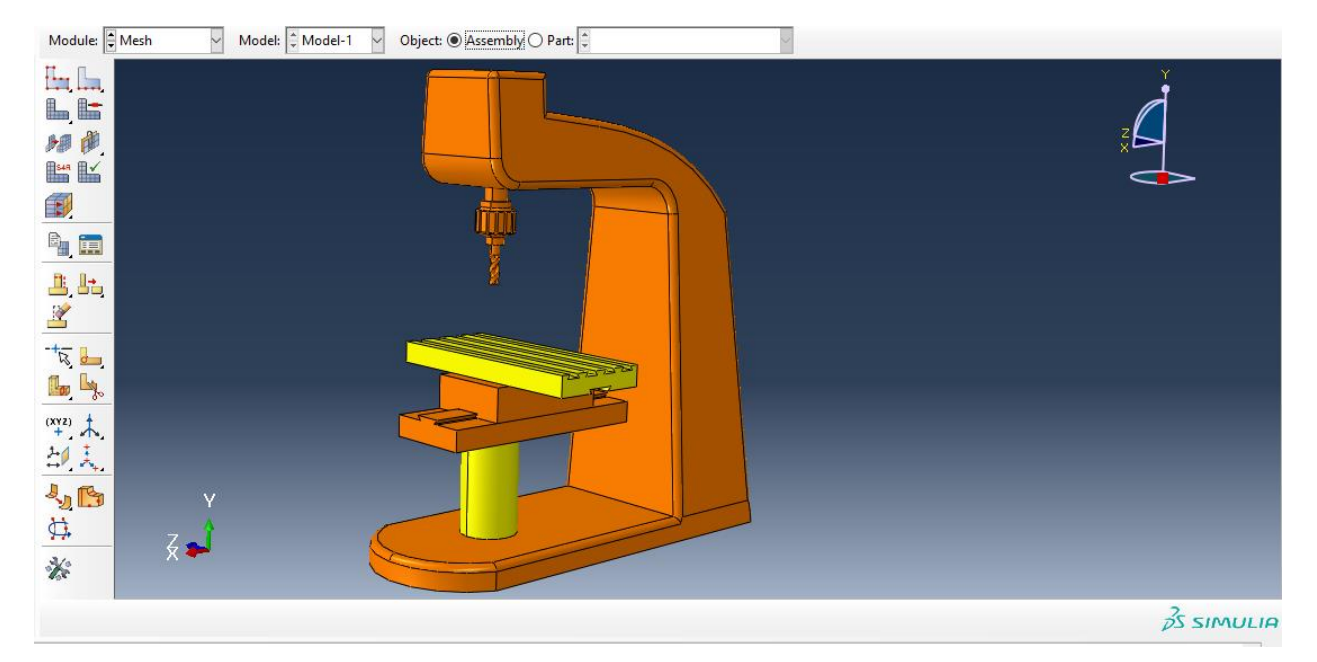

سپس اگر از دستور Control Mesh ، نوع را بر روی free قرار دهیم داریم :

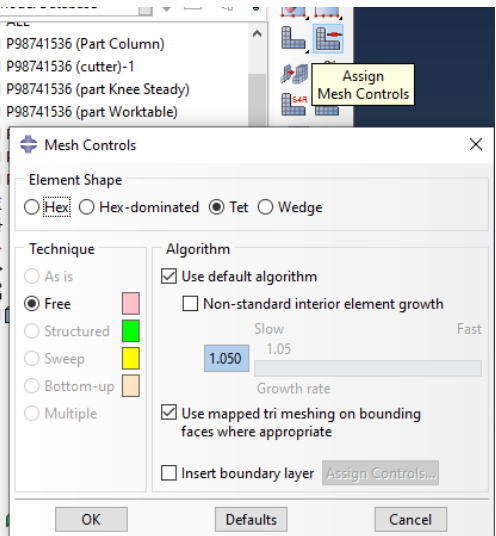

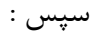

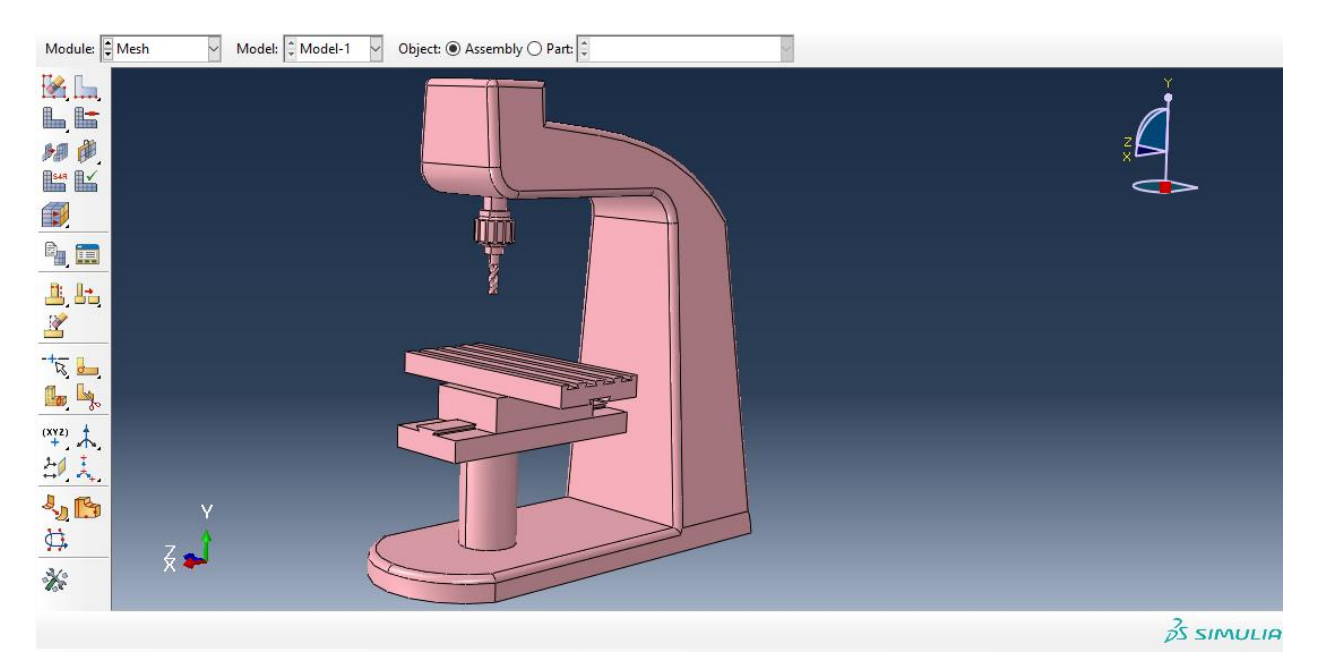

سپس با انتخاب گزینه part mesh داریم :

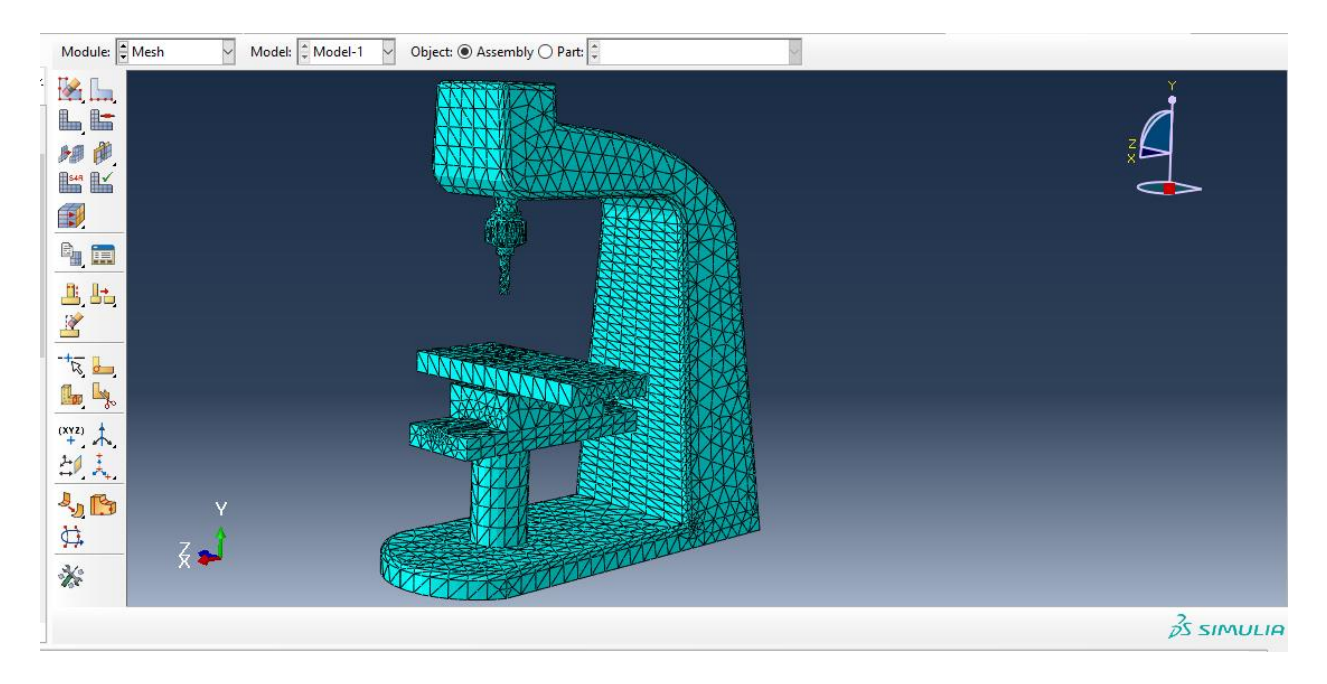

سپس اندازه مش را از seed global داریم :

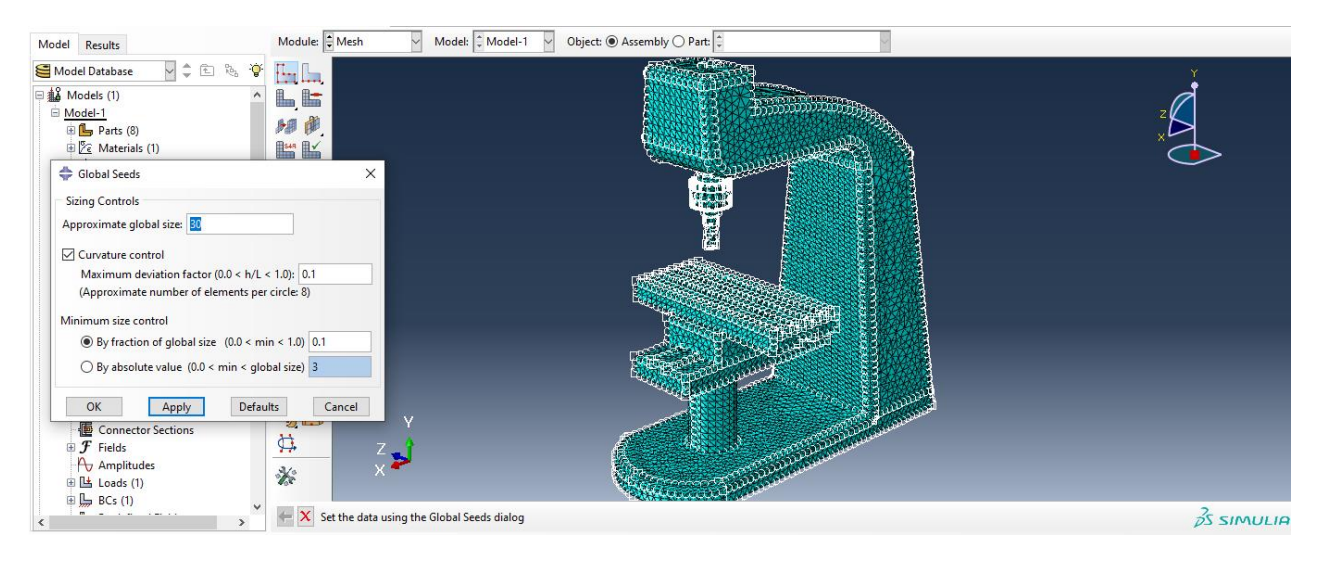

سپس داریم :

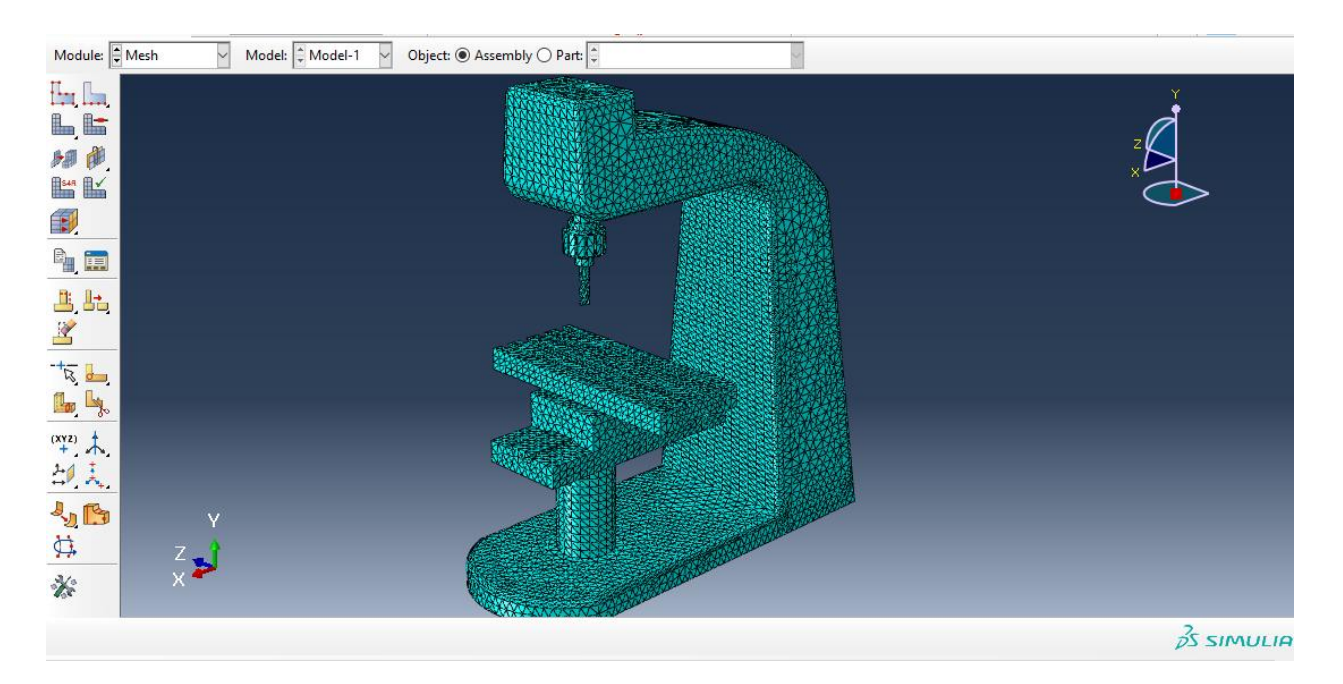

سپس به سراغ ماژول job می رویم و از job create داریم :

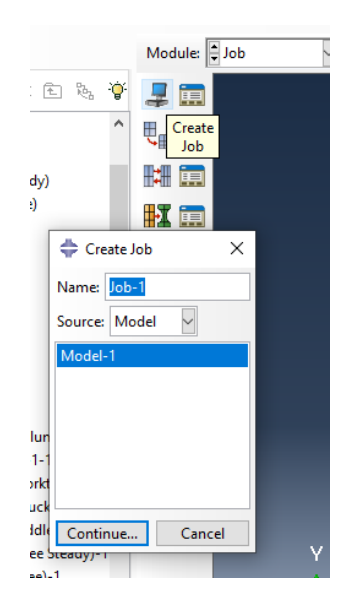

سپس :

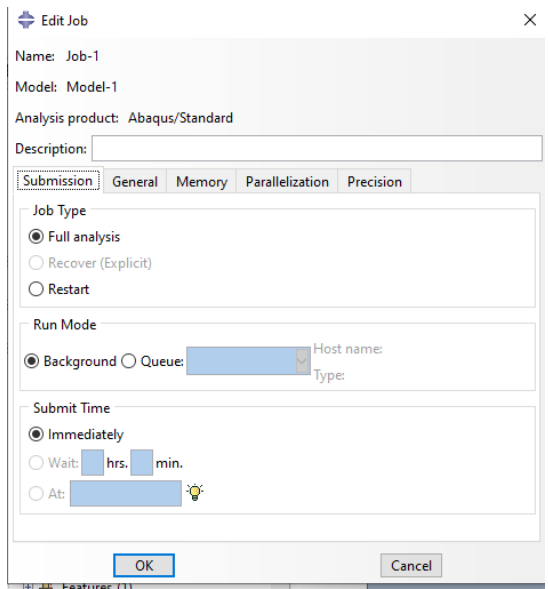

سپس به سراغ دستور manager job می رویم:

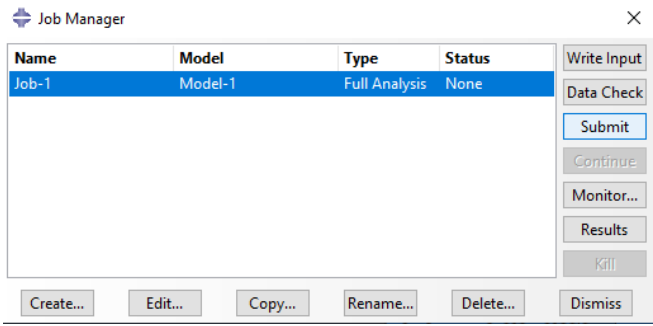

سپس با انتخاب submit می توان ران را شروع کرد و در monitor می توان errors و warning ها را مشاهده کرد و در Results می توان شبیه سازی را مشاهده کرد .

حال با توجه به اینکه پیام زیر را دریافت کردیم یعنی مش ما خیلی ریز است و از حداکثر قدرت لپ تاب استفاده می کنیم .

 $25 \times 100$ 

 $\begin{array}{c}\n\bullet \\
\bullet \\
\bullet\n\end{array}$  $\overline{\mathbf{v}}$ 

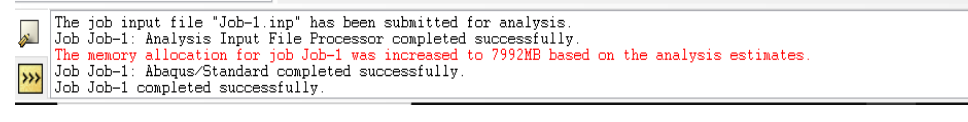

استخراج نتایج و مدهای فرکانس طبیعی

حال با توجه به انتخاب Step که نوع Frequency مورد استفاده ی ما بوده ما تنها می توانیم خروجی کمیت انحراف یا U را استخراج کنیم :

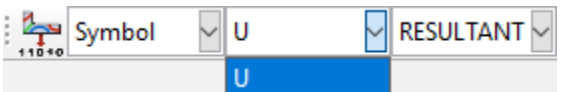

حال خروجی ما به شرح زیر است :

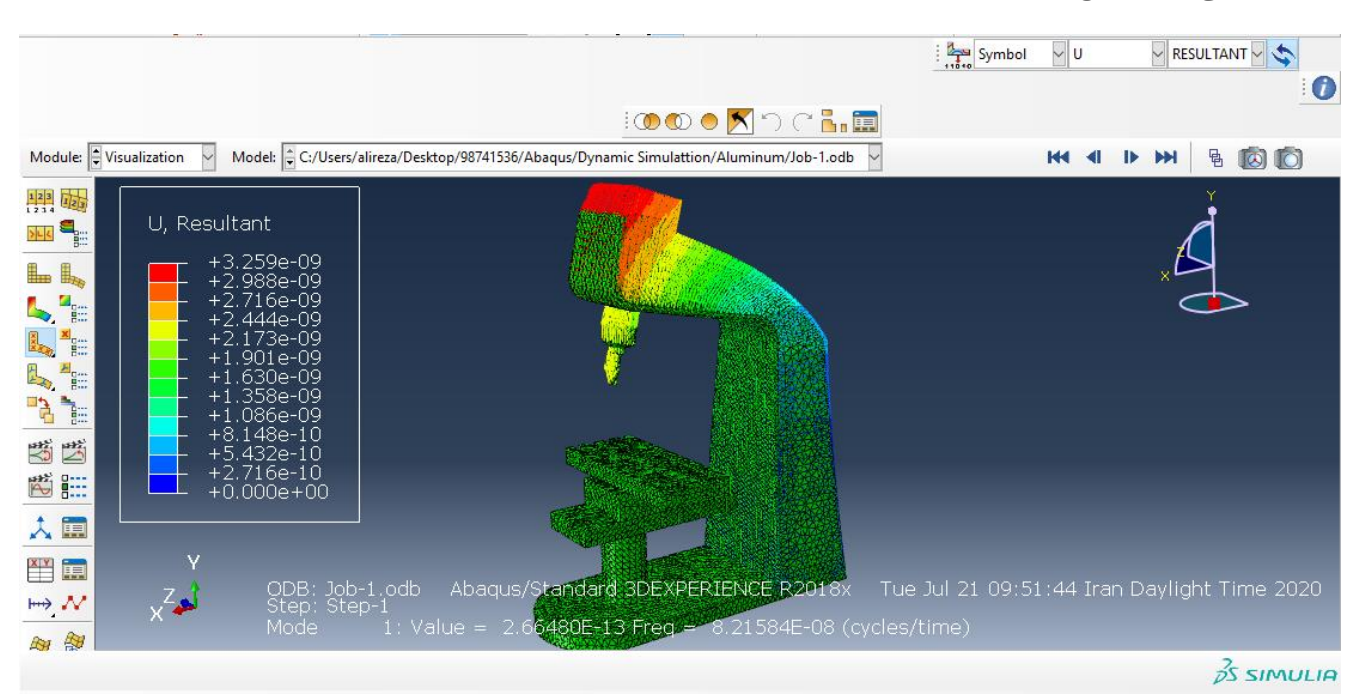

حال سپس می دانیم برای مدهای فرکانس طبیعی ، همانطور که 10 حالت را در ماژول step برای مد های فرکانس طبیعی انتخاب کردیم برای مشاهده ی آن ها از مسیر زیر می رویم :

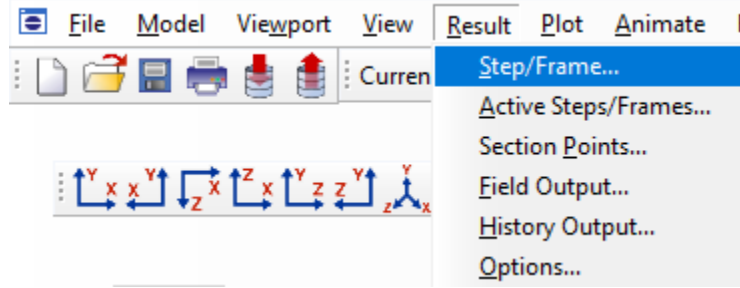

حال چون در حالت دینامیکی هستیم ، مثال با توجه به تصویر زیر ، اولین فرکنس دینامیکی \* 8.21584 -08^10 را در نظر می گیریم :

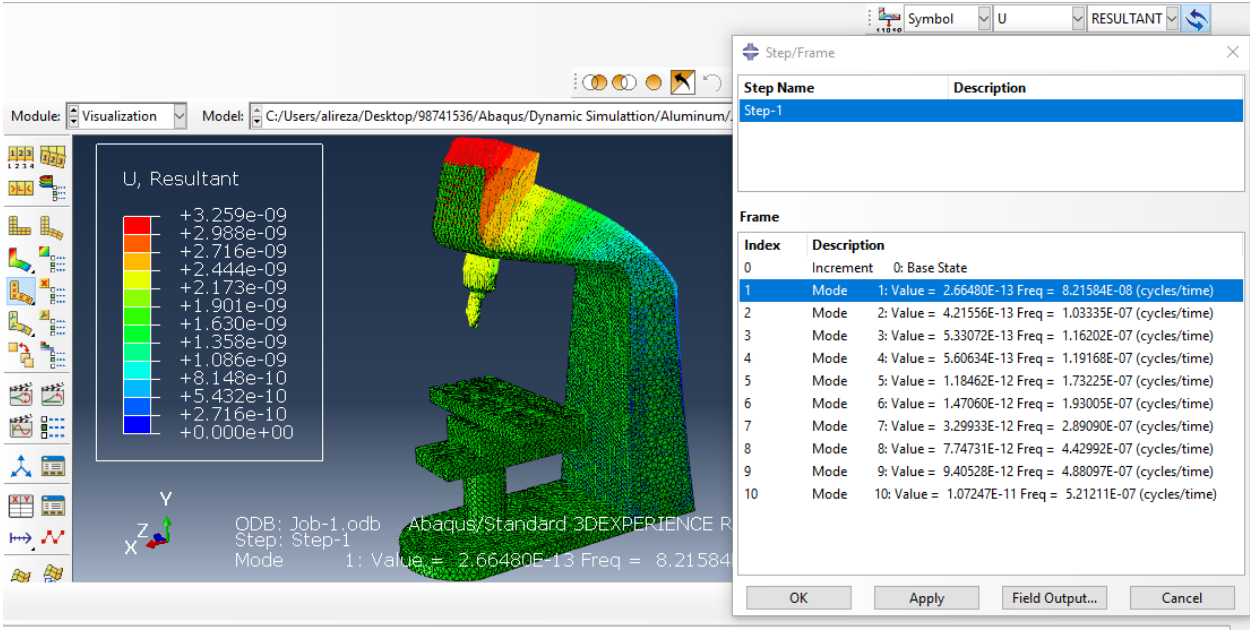

## سپس آخرین مد را یعنی مد فرکانس طبیعی ۰۰۷° + ۱۰ \* ۵.۲۱۲۱۱ داریم :

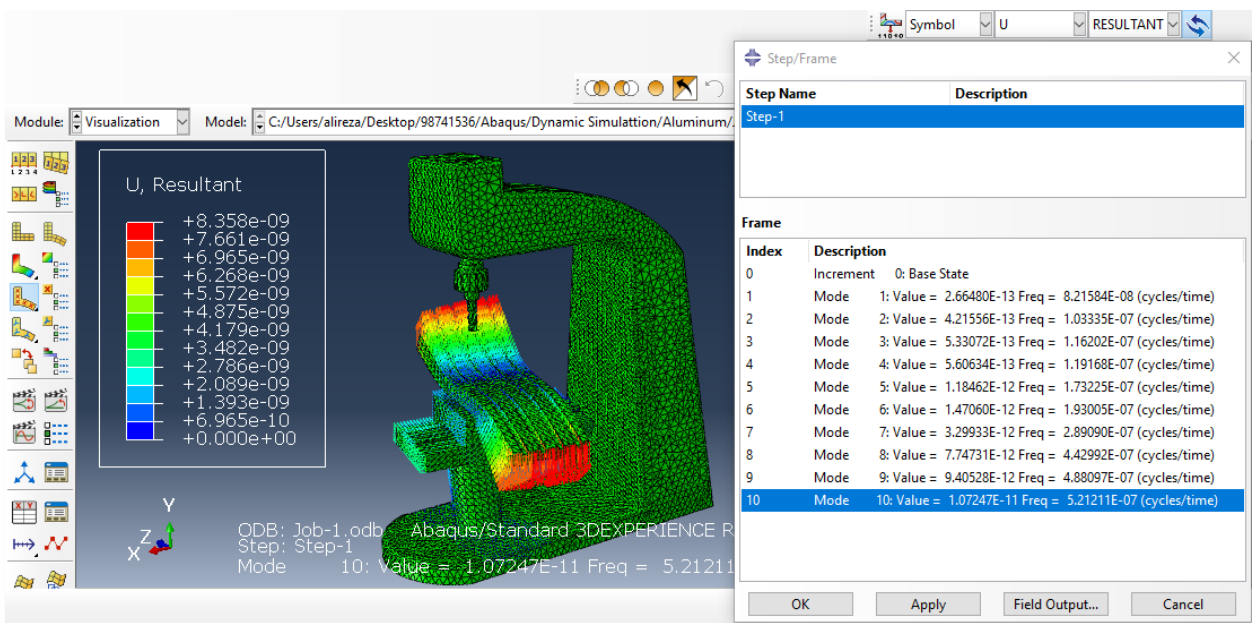

-جنس فوالد یا Steel

حال به طور مشابه با جنس آلومینیم ، در ابتدا از ماژول پارت ، اجزا را به صورت import و با نوع part وارد کرده و به سراغ ماژول property می رویم و با توجه به مقادیر در خواص پیش فرض نرم افزار کتیا برای جنس فوالد یعنی صفحه ی 7 این گزارش به صورت زیر تعریف می کنیم با توجه به اینکه واحد میلیمتر پیش فرض آباکوس ما است و یعنی مدول یانگ فوالد 11e2 با واحد 2M/N است ولی با واحد میلیمتر مربع 5e2با واحد 2MM/N است و همچنین چگالی فوالد 7860 با واحد 3M/KG است ولی با 9e7.86 با واحد 3mm/g است حال دارین :

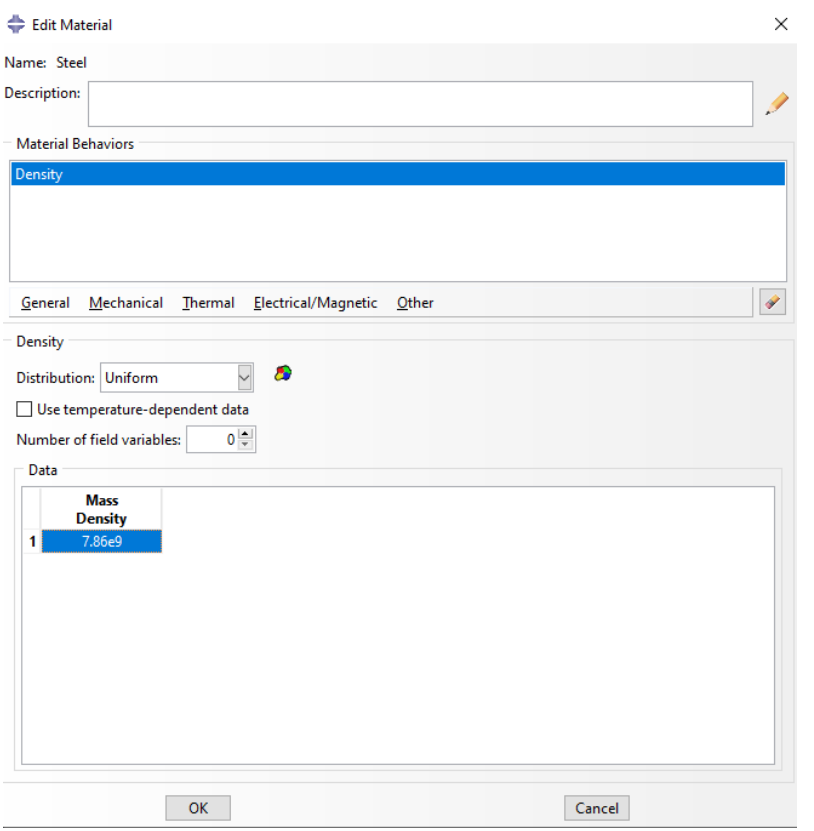

سپس داریم :

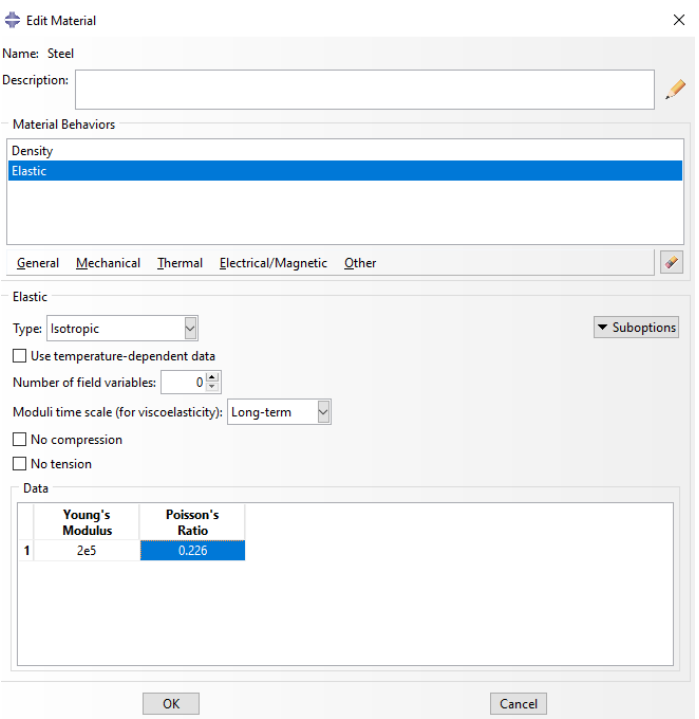

حال با تایید آن به سراغ دستور create section می رویم :

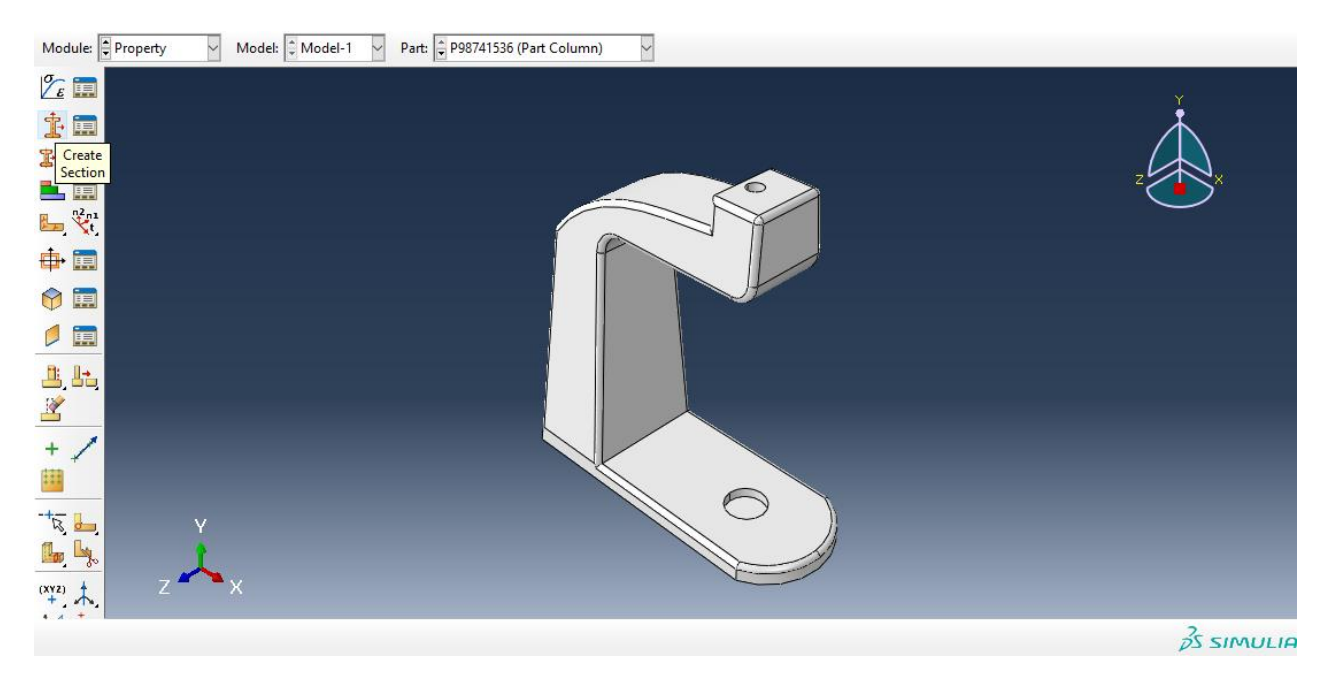

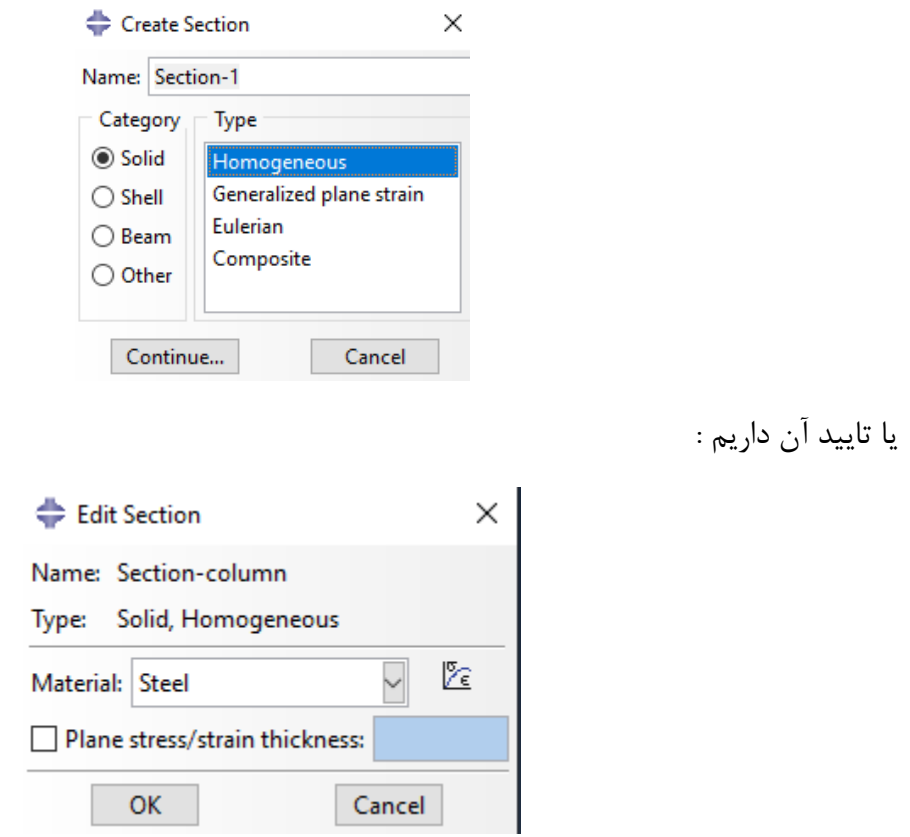

سپس با تایید آن به سراغ دستور section Assign می رویم :

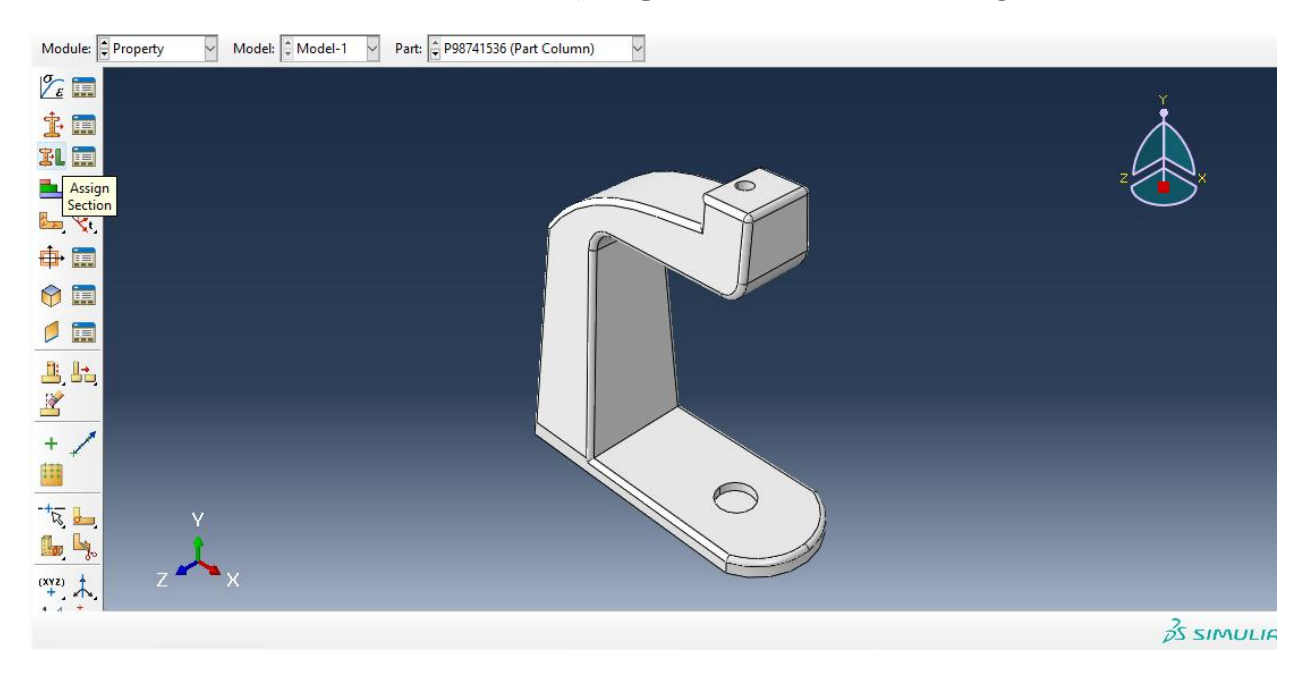

حال داریم ، با انتخاب کل مدل column داریم :

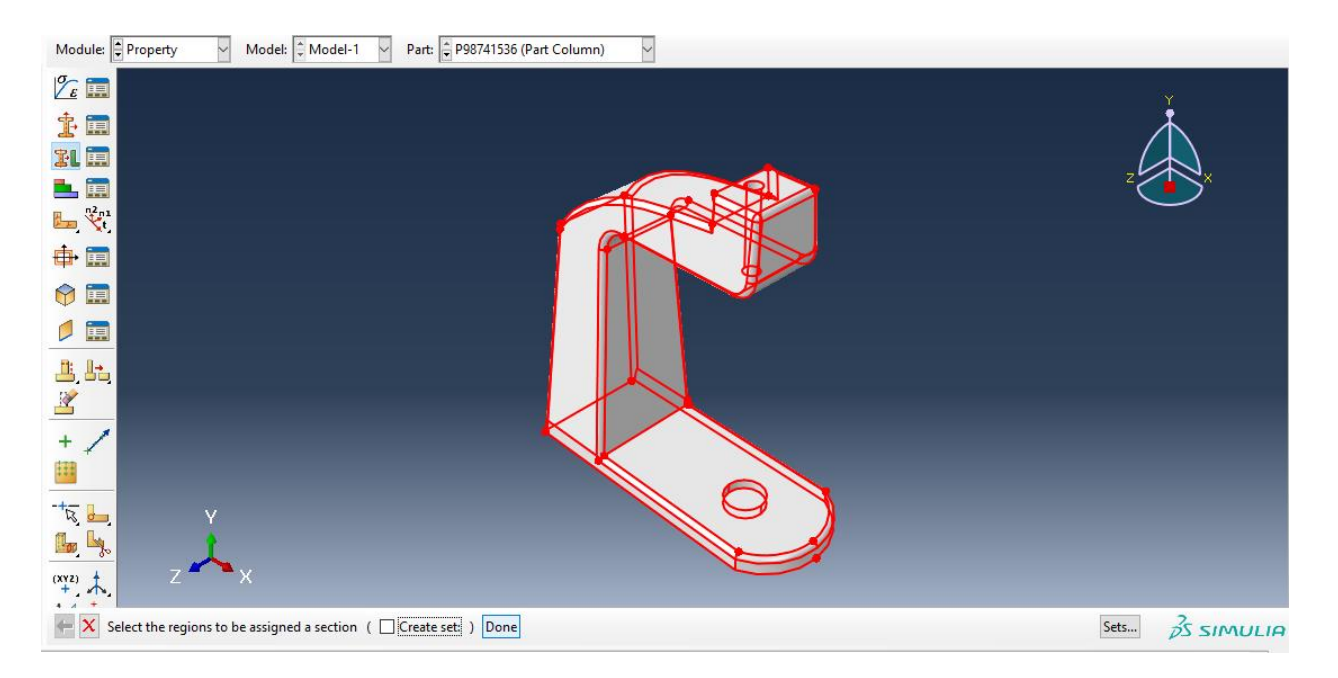

با انتخاب Done داریم :

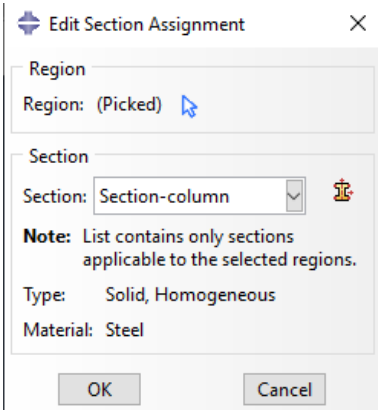

حال داریم :

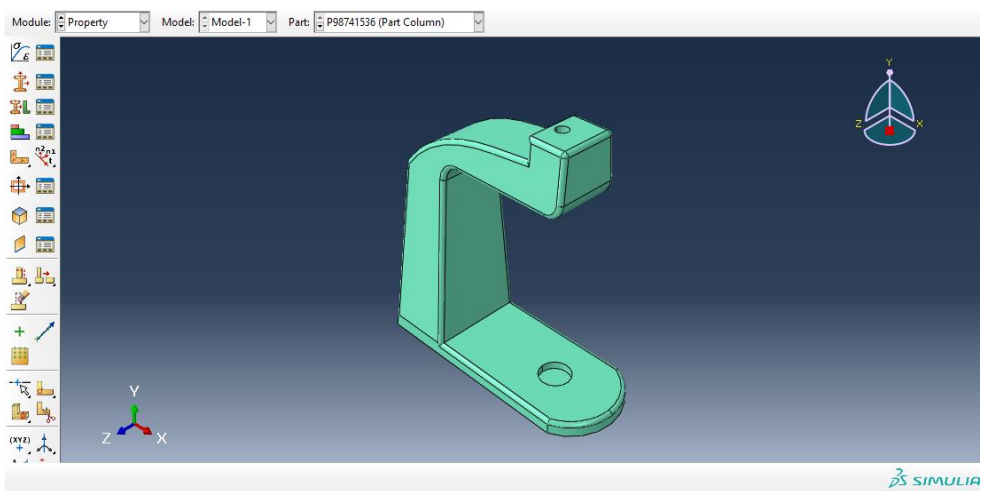

حال با سبز شدن رنگ آن ، تعریف متریال برای column به اتمام رسید . سپس به طور مشابه اگر همین مسیر را برای دیگر اجزا برویم در نتیجه خواهیم داشت : : knee steady برای

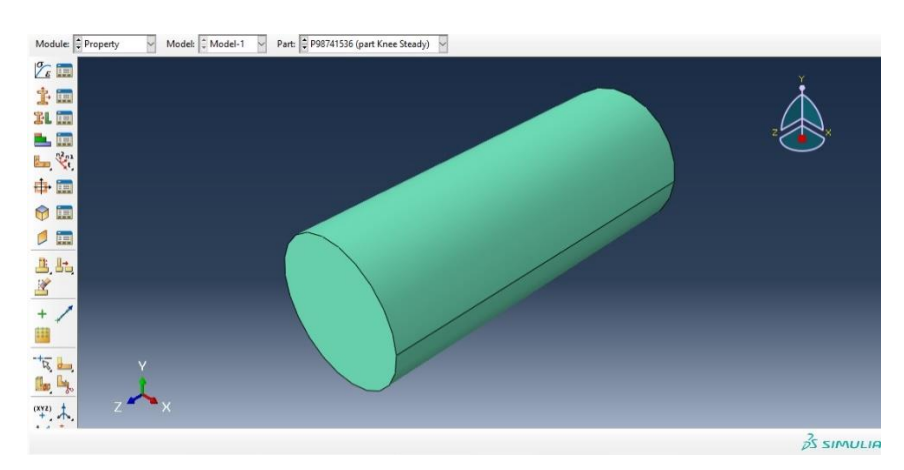

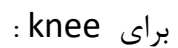

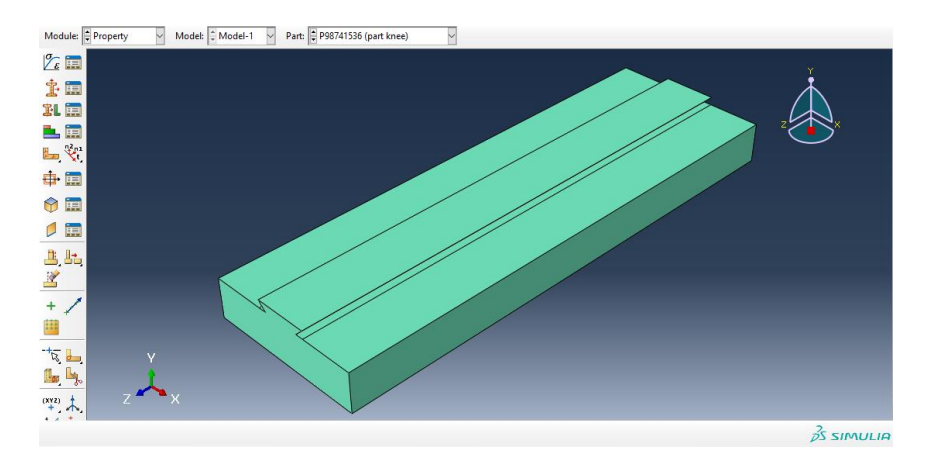

برای saddle :

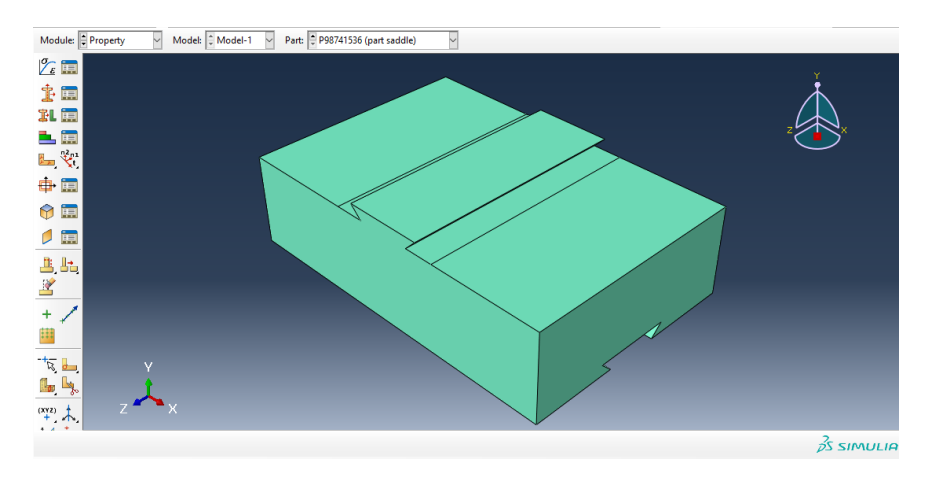

برای worktable داریم :

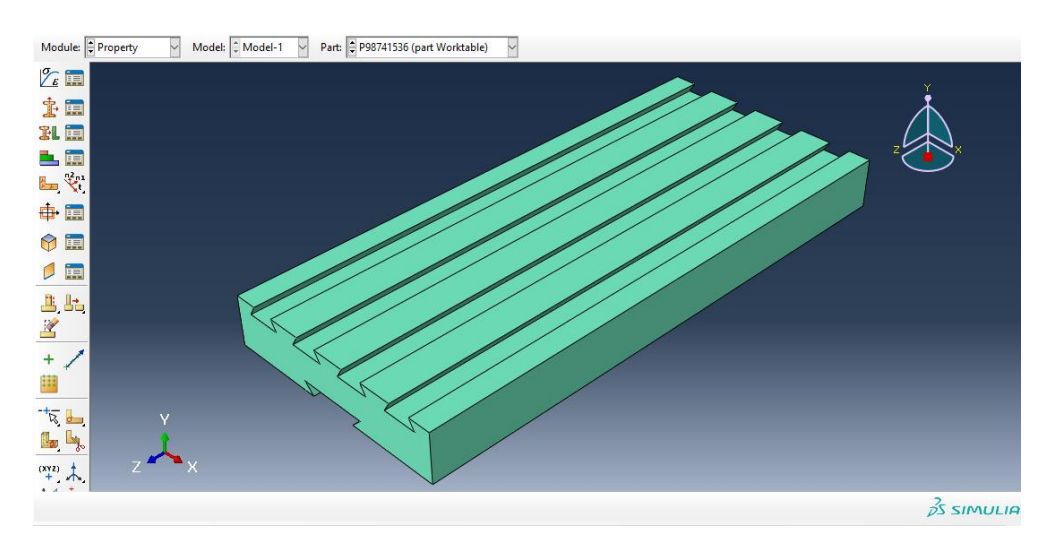

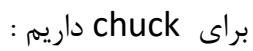

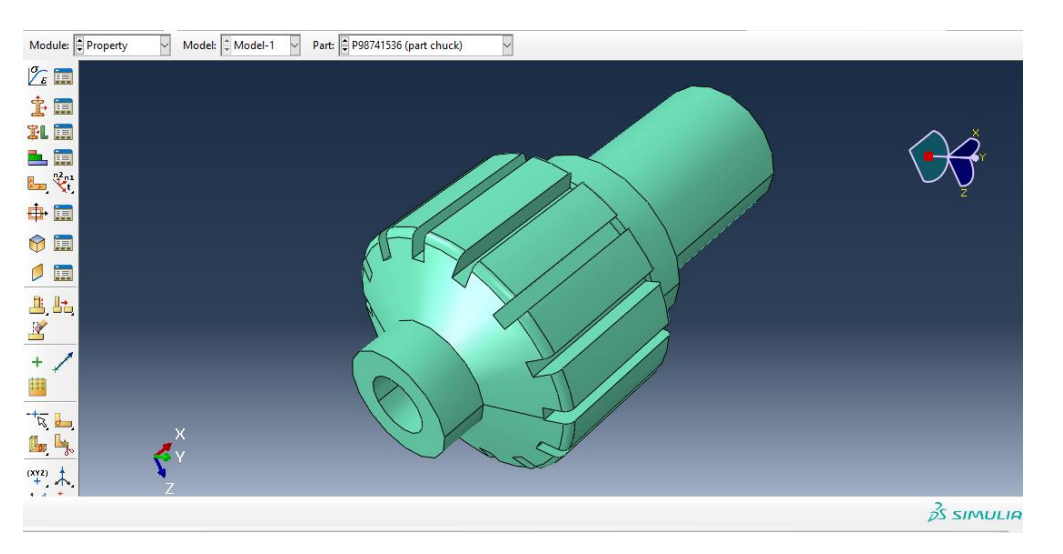

برای cutter داریم :

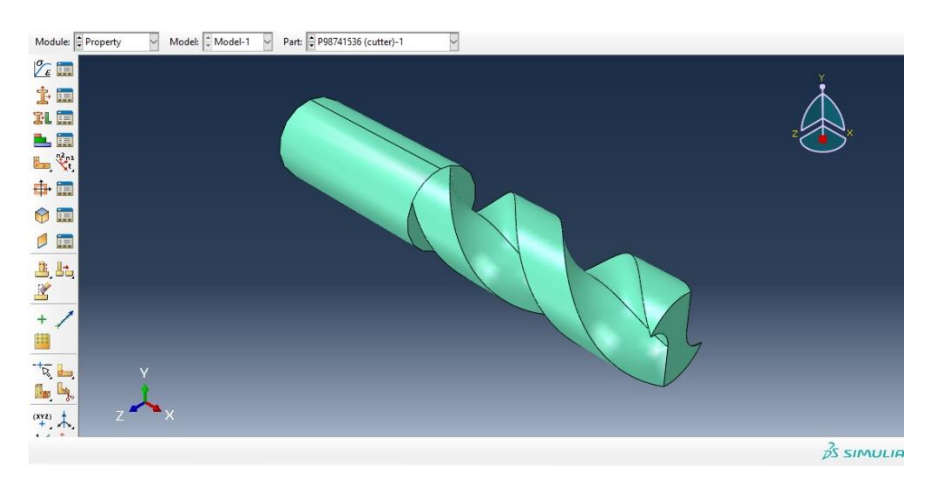

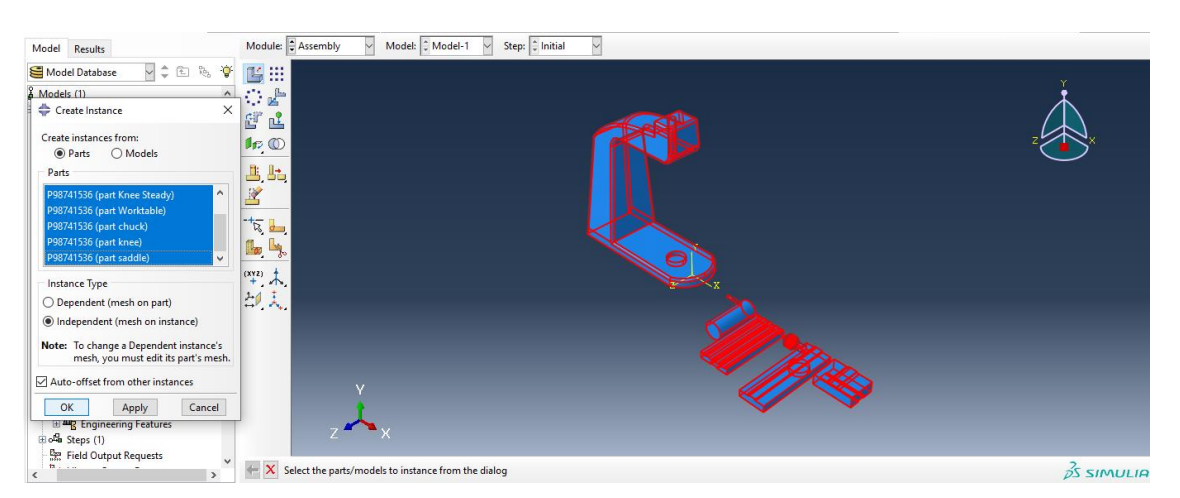

حال به سراغ ماژول assembly می رویم و از دستور instance create داریم :

حال با تایید آن به وسیله ی دستور rotate instance جزء knee steady را ۹۰ درجه می چرخانیم به وسیله ی انتخاب دو نقطه به عنوان محور دوران ، حال داریم :

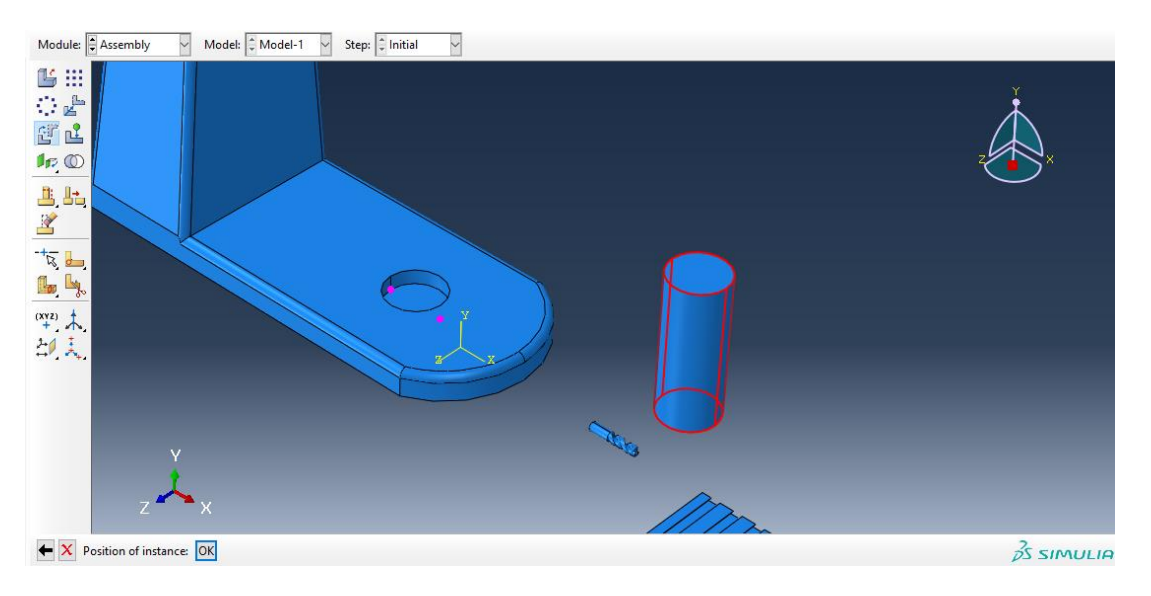

حال از دستور instance translate آن را به باالی سوراخ column انتقال می دهیم :

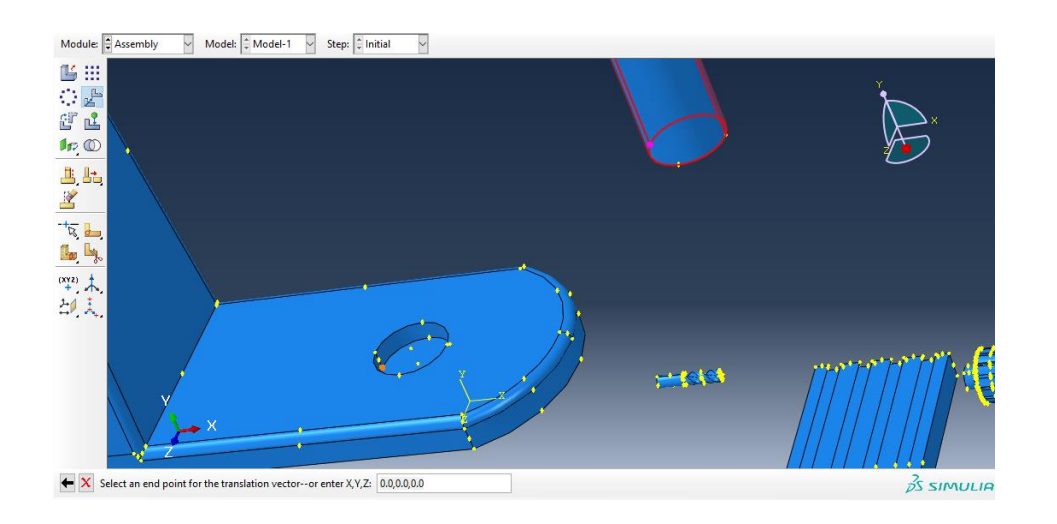

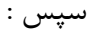

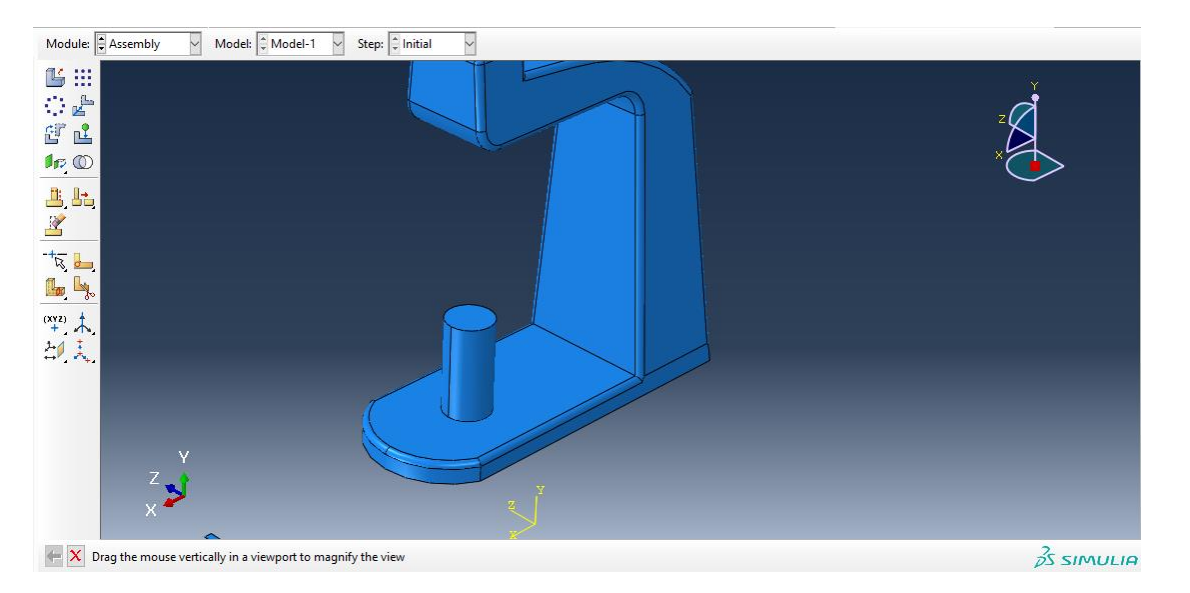

حال به سراغ جزء knee رفته و در ابتدا آن را به اندازه 90 در جه می چرخانیم :

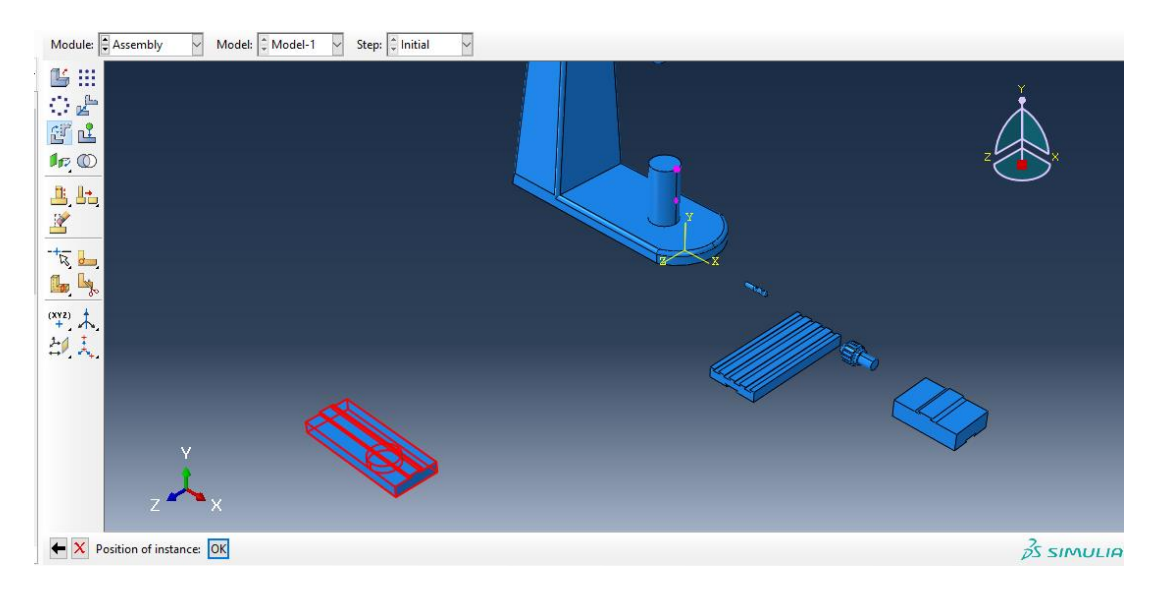

 $\,$  : سپس با دستور  $\,$ translate insyance داریم

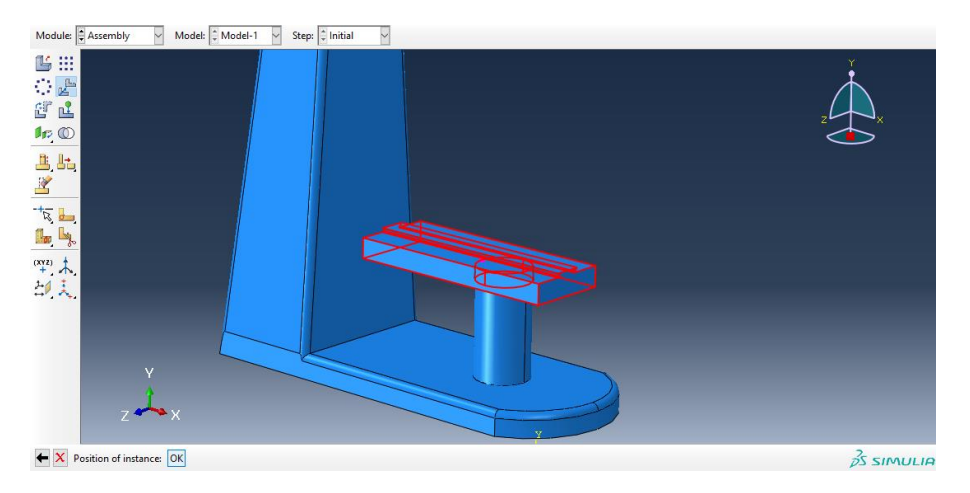

حال به سراغ جزء saddle می رویم و از translate instance داریم :

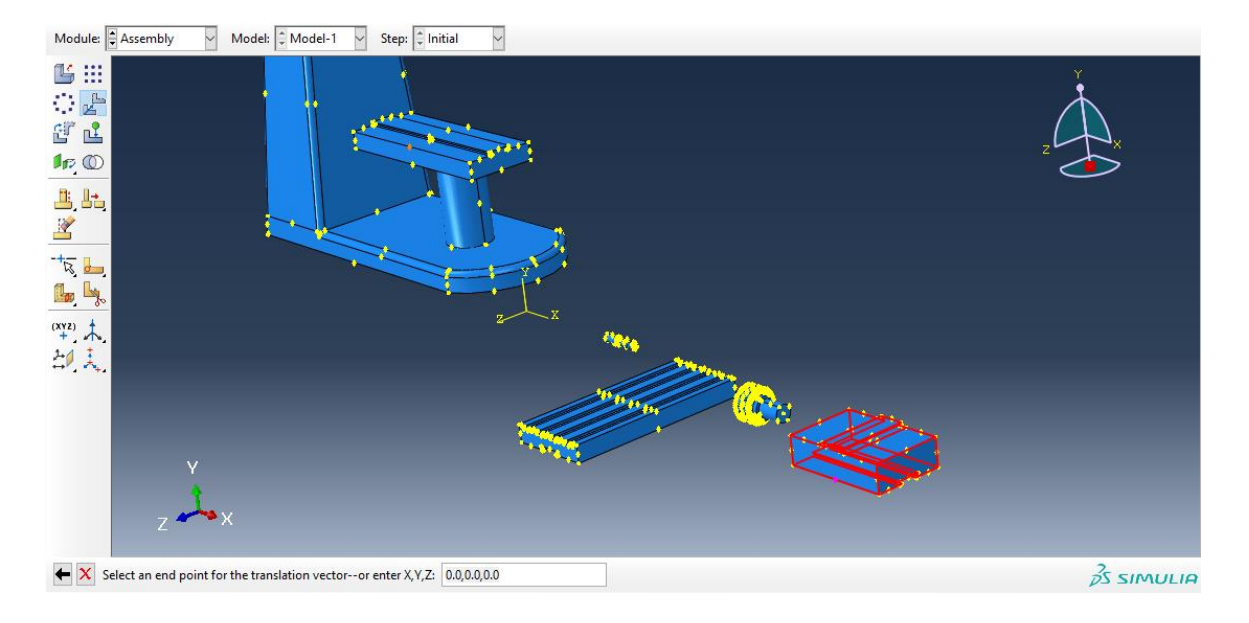

سپس :

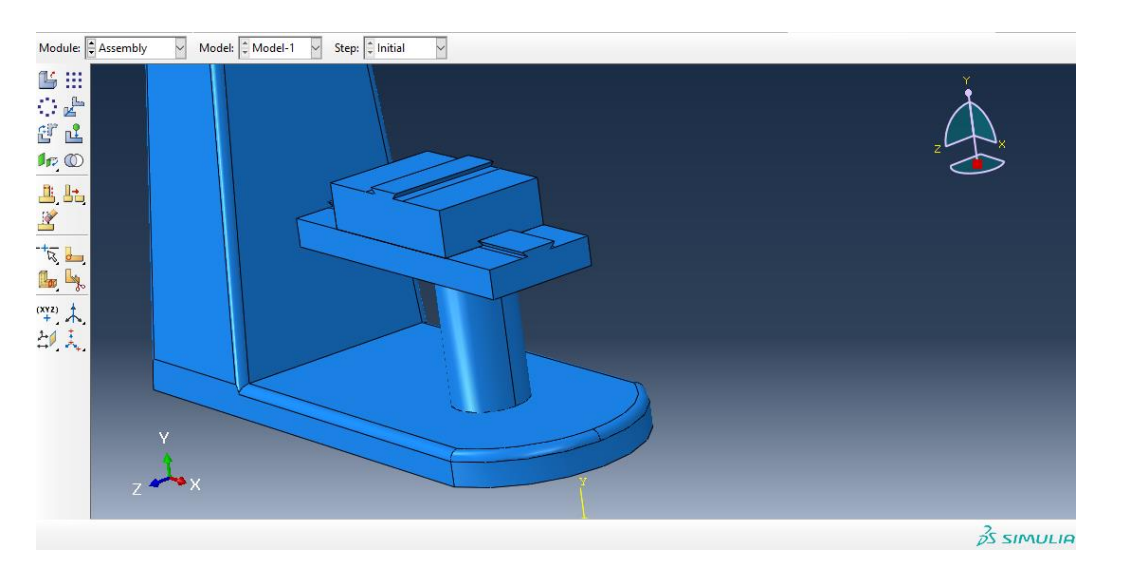

حال به سراغ جزء worktable می رویم و از دستور instance translate داریم :

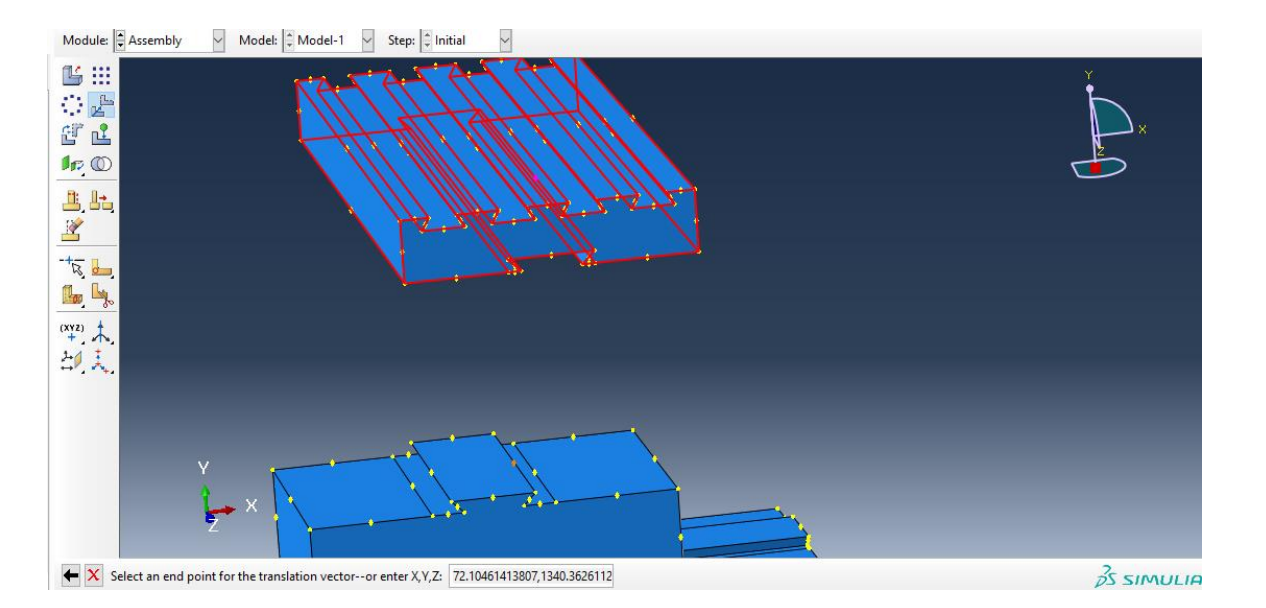

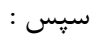

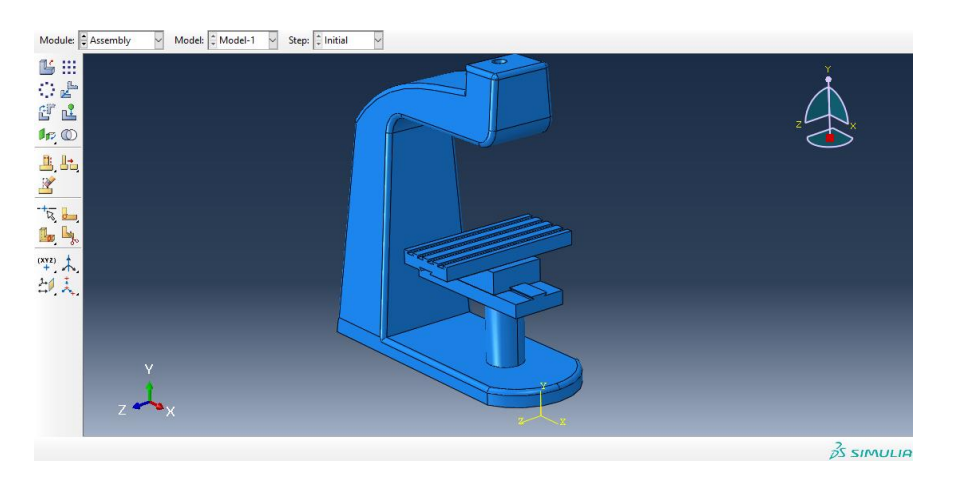

حال به سراغ جزء chuck می رویم و در ابتدا از دستور instance rotate آن را به اندازه 90 درجه می چرخانیم :

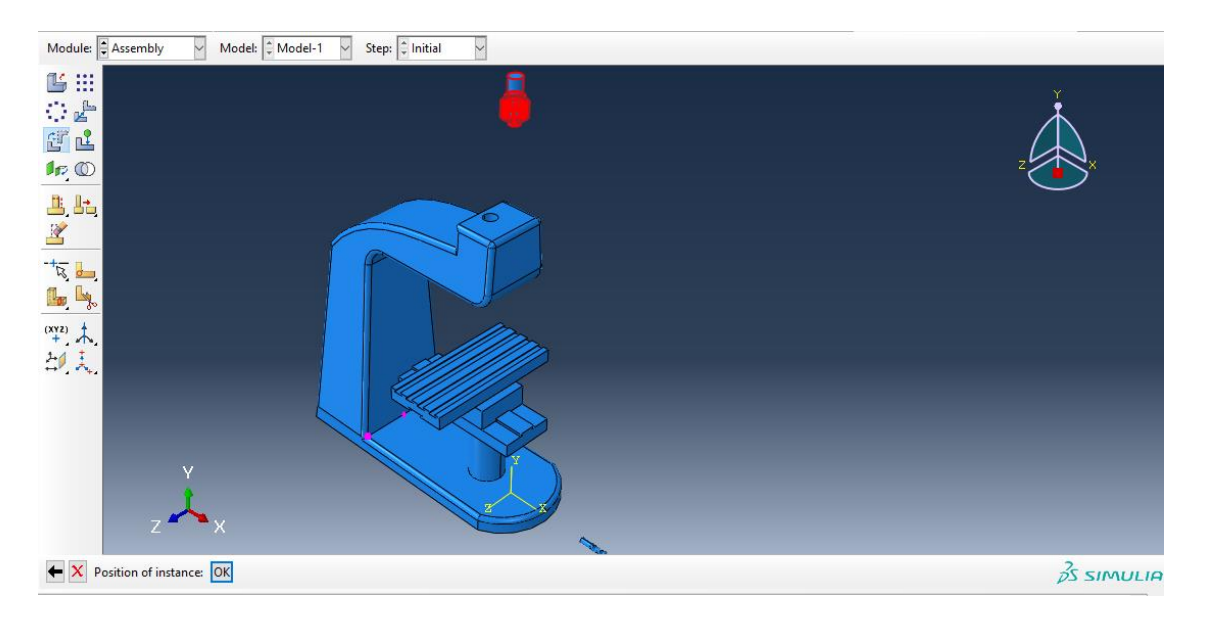

## سپس با دستور translate instance داریم :

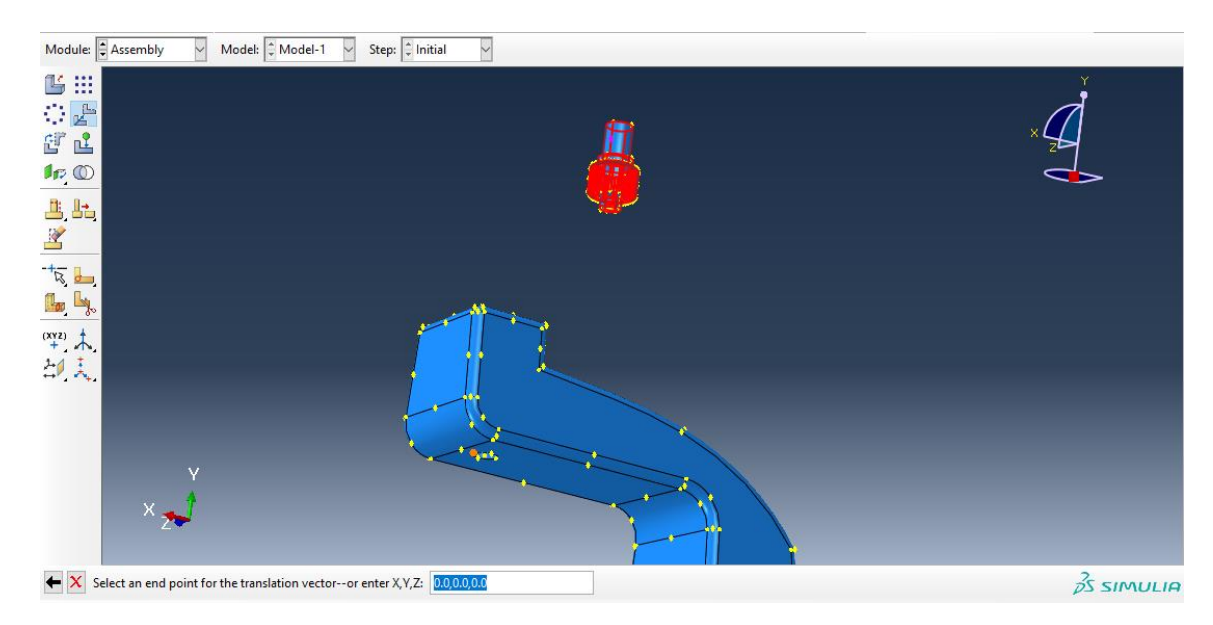

سپس در ابتدا با انتخاب دو نقطه هم محور به طور مشابه هم محور شده و سپس با انتخاب دو نقطه مذکور داریم :

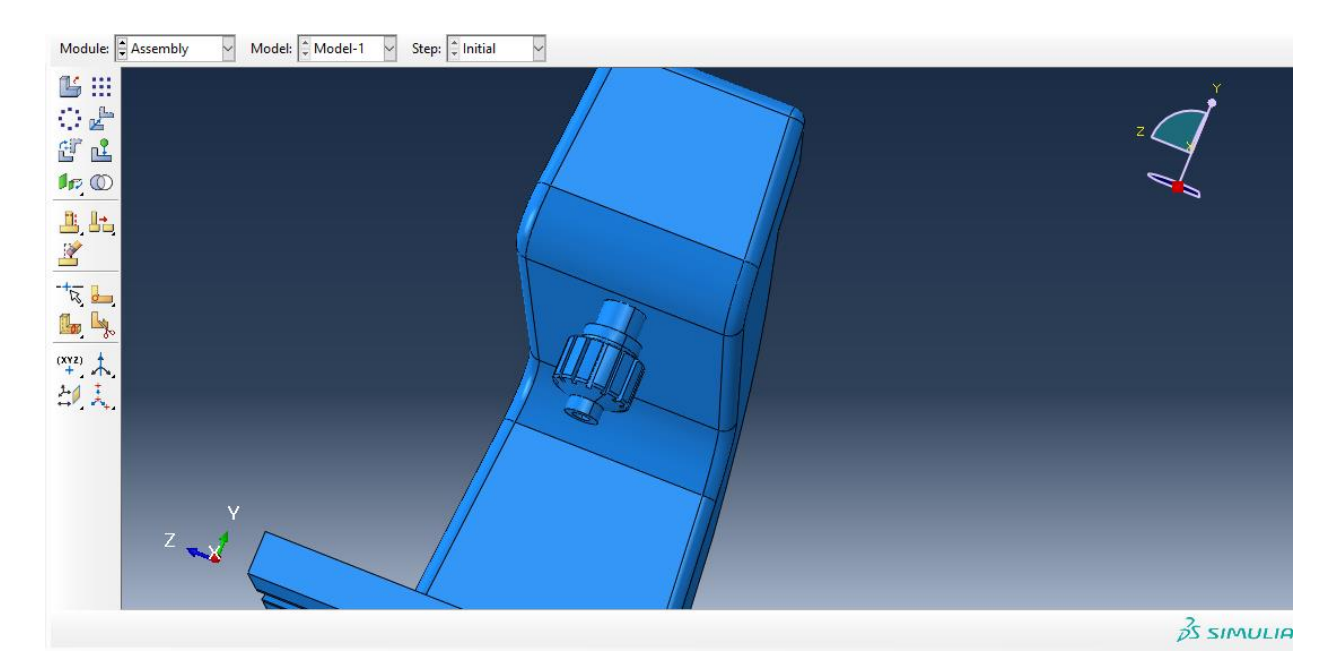

حال به سراغ جزء cutter می رویم و از instance rotate داریم :

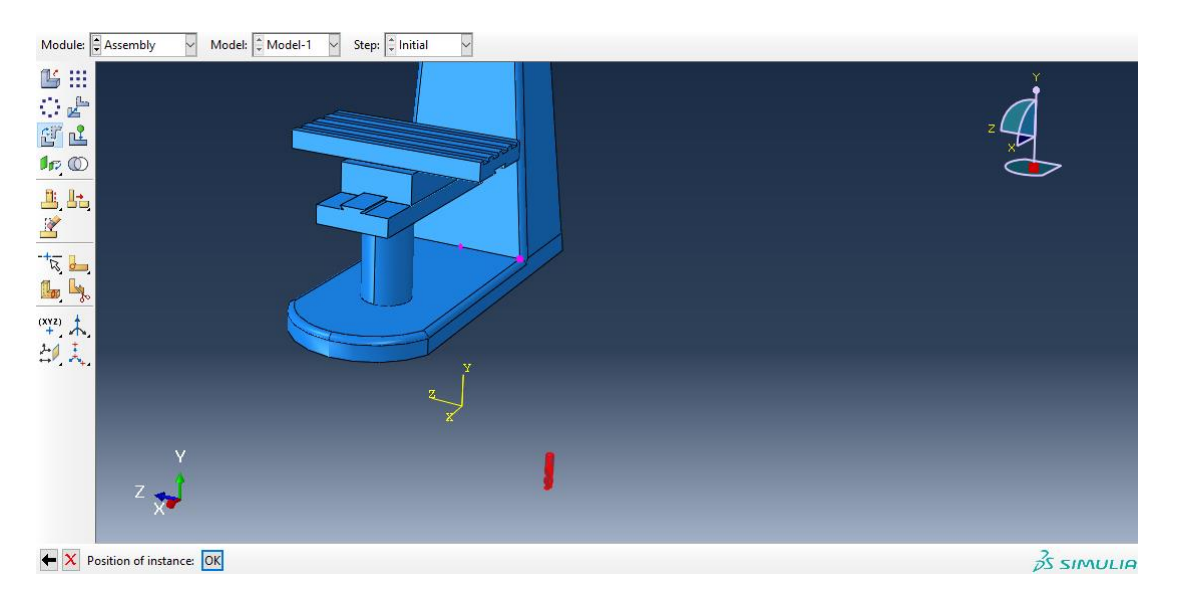

سپس از instance translate در ابتدا با انتخاب نقاط وسط از هر دو برای هم محور کردن و سپس با انتخاب دو نقطه به طور مشابه داریم :

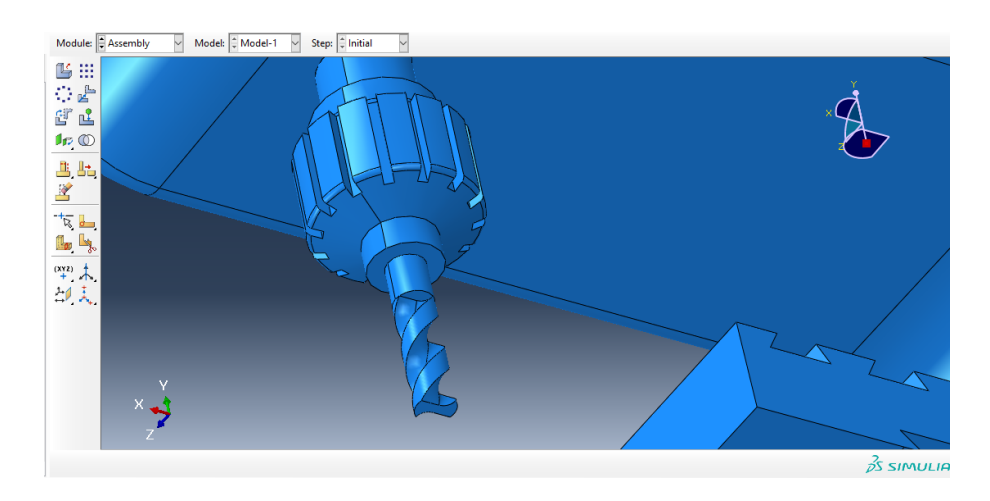

حال در کل اسمبلی به پایان رسید و داریم :

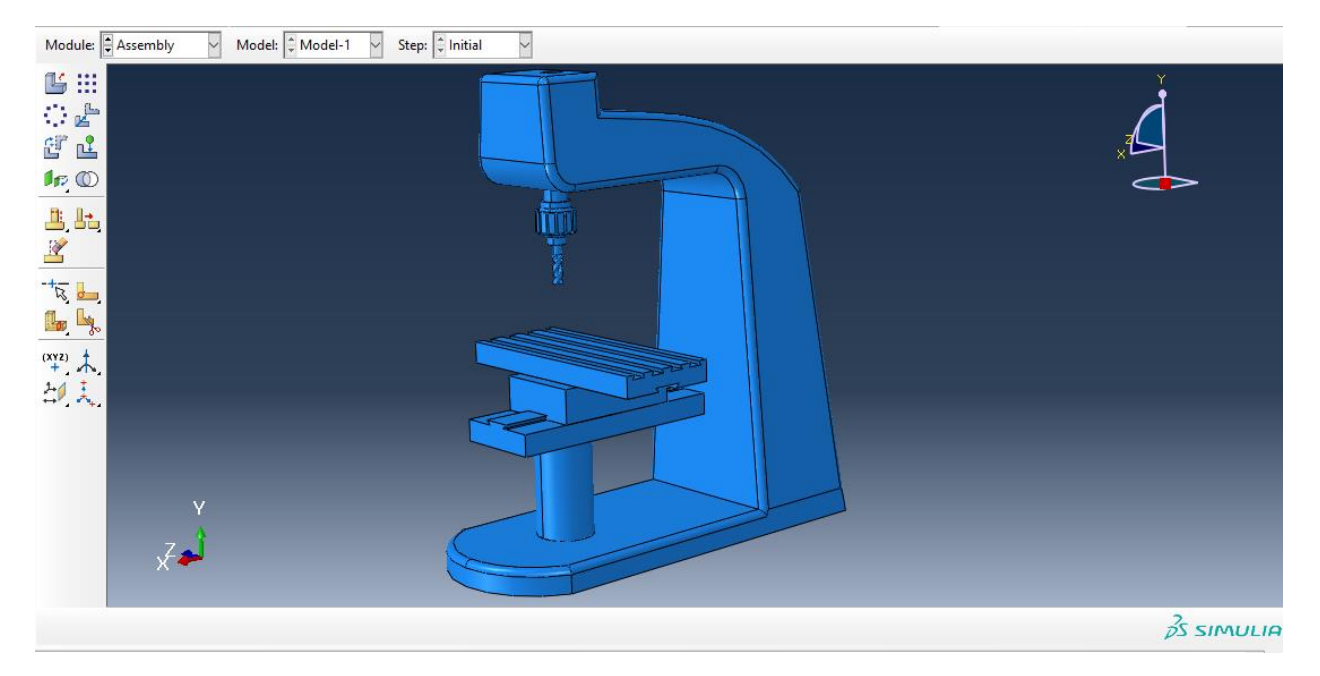

حال به جای اینکه برای تعریف تماس به ماژول interaction برویم ما در ماژول اسمبلی از دستور merge  $\epsilon$ داریم :

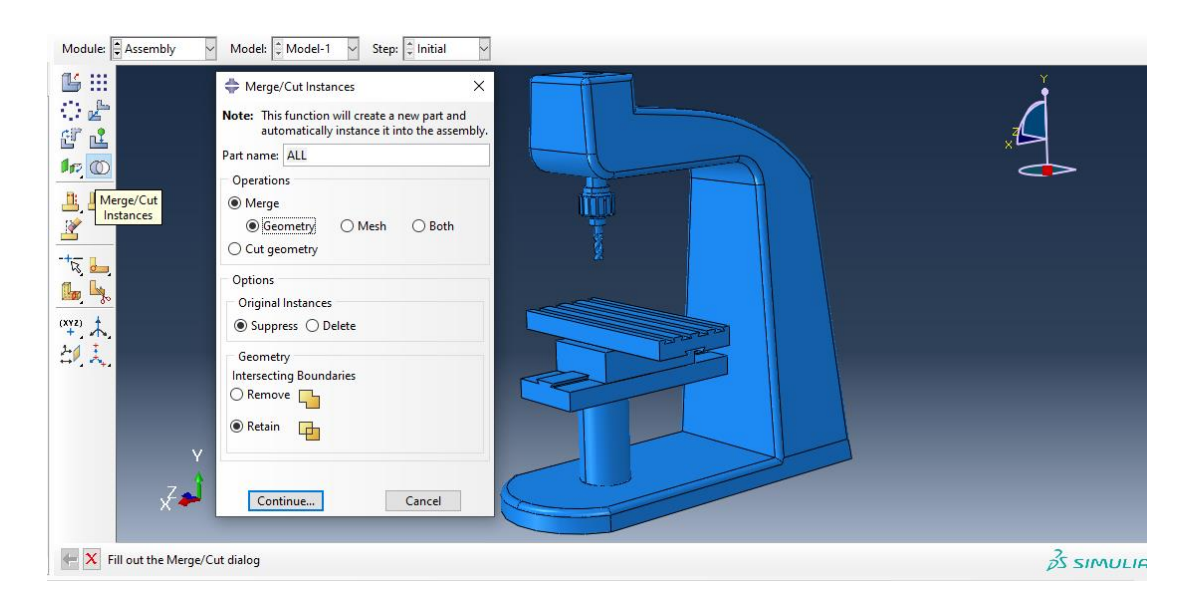

حال با تایید آن ، در تصویر زیر کل مدل را انتخاب کرده :

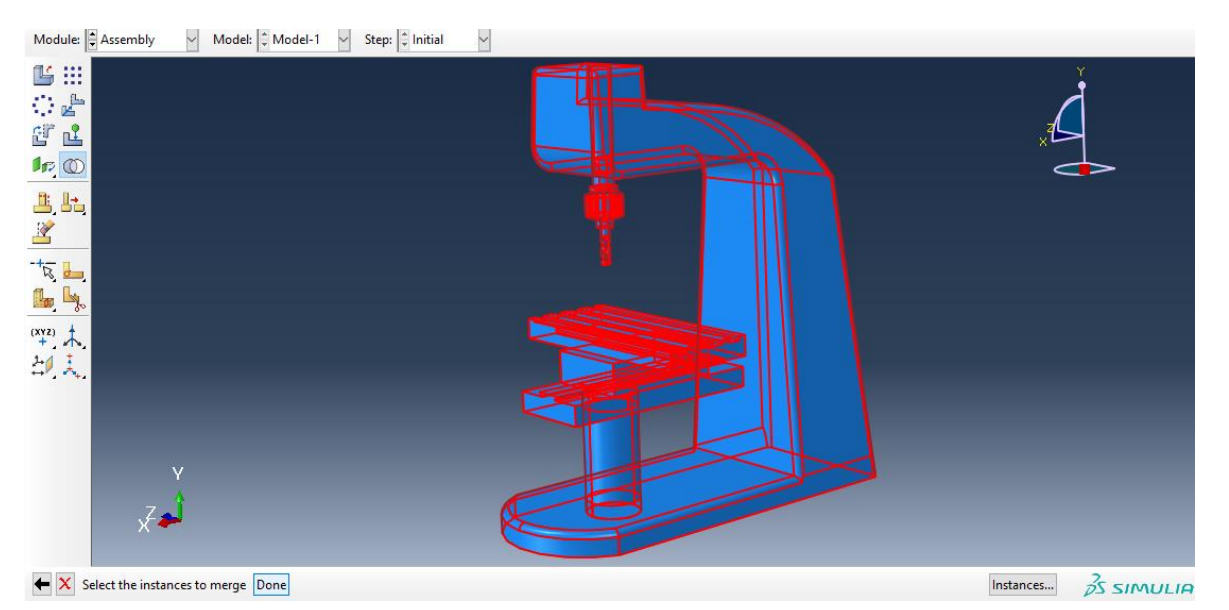

با انتخاب دان داریم :

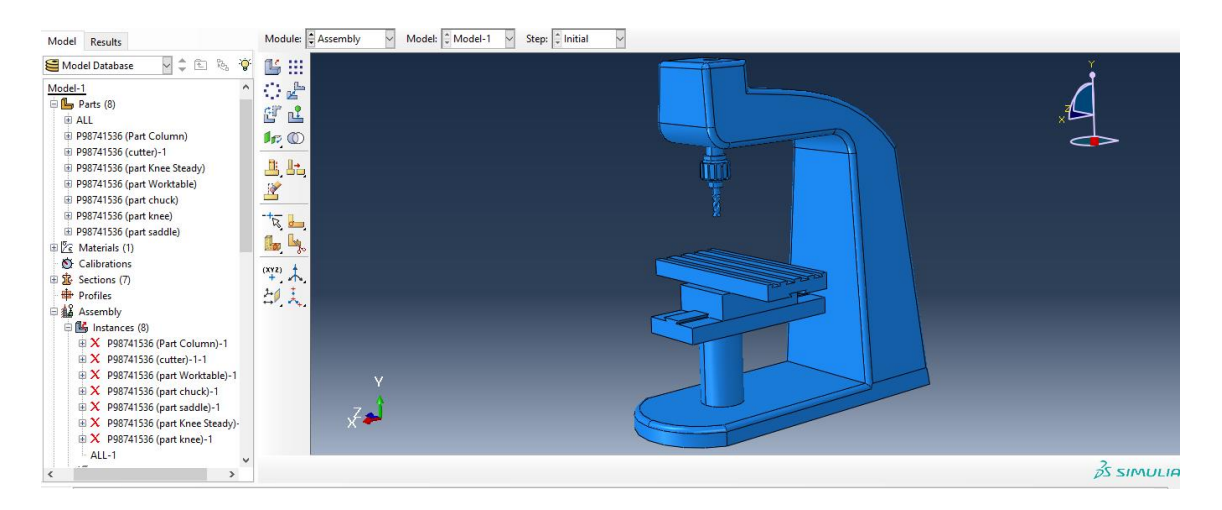

حال کل جسم ما را یک تکه در نظر می گیرد .

حال به سراغ ماژول step می رویم و از دستور step create داریم :

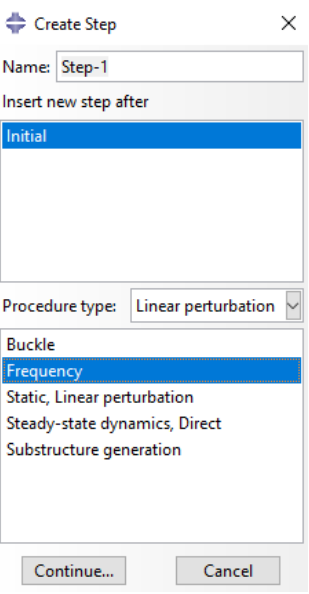

سپس تب زیر را بدون تغییر ایجاد می کنیم که در آن مقدار value را 10 وارد می کنیم که مقدار تعداد حاالت فرکانس طبیعی ما می باشد :

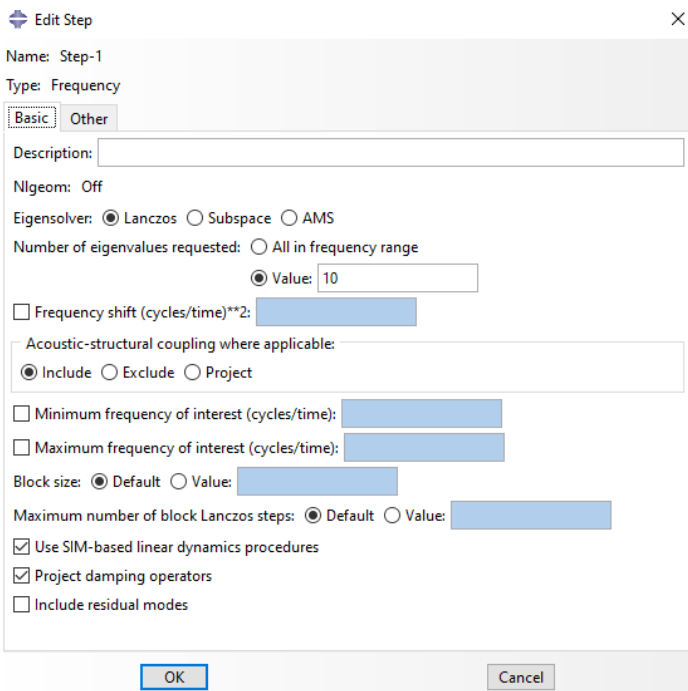

سپس با تایید آن با گذر از ماژول interaction به سراغ ماژول Load می رویم و برای اعمال شرایط تکیه گاهی از دستور create load داریم :

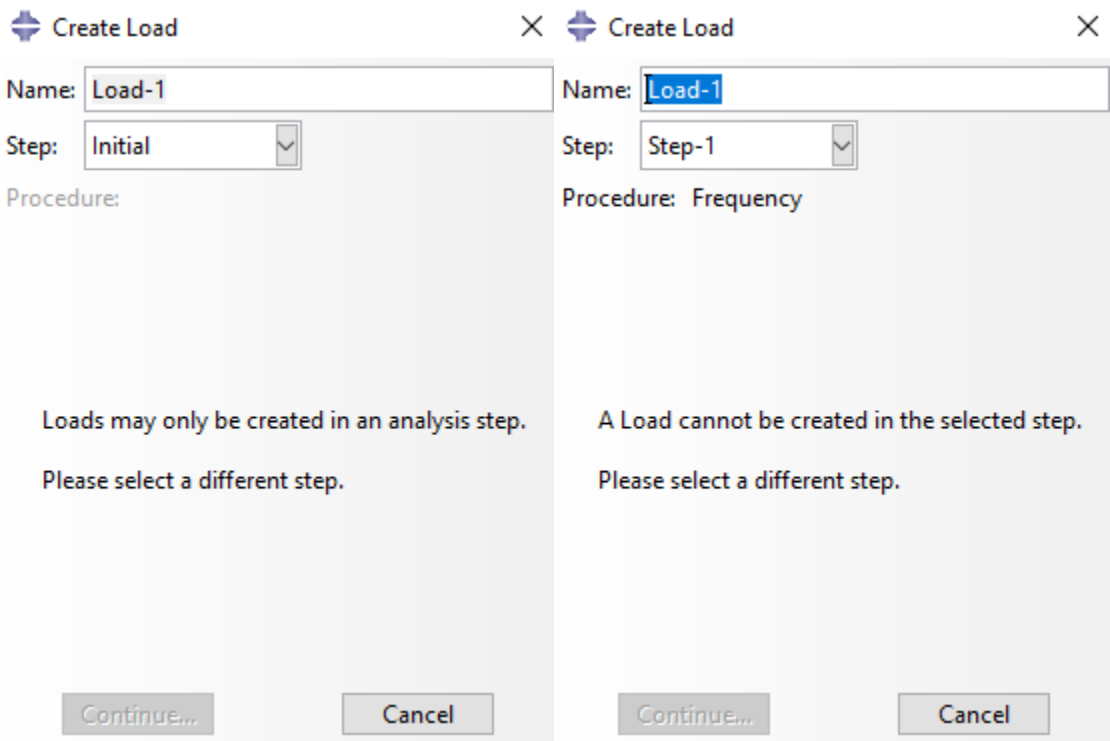

چون step را frequency ایجاد کردیم قادر به اعمال شرایط بارگذاری نیستیم سپس برای اعمال شرایط تکیه گاهیی داریم تکیه گاه داریم :

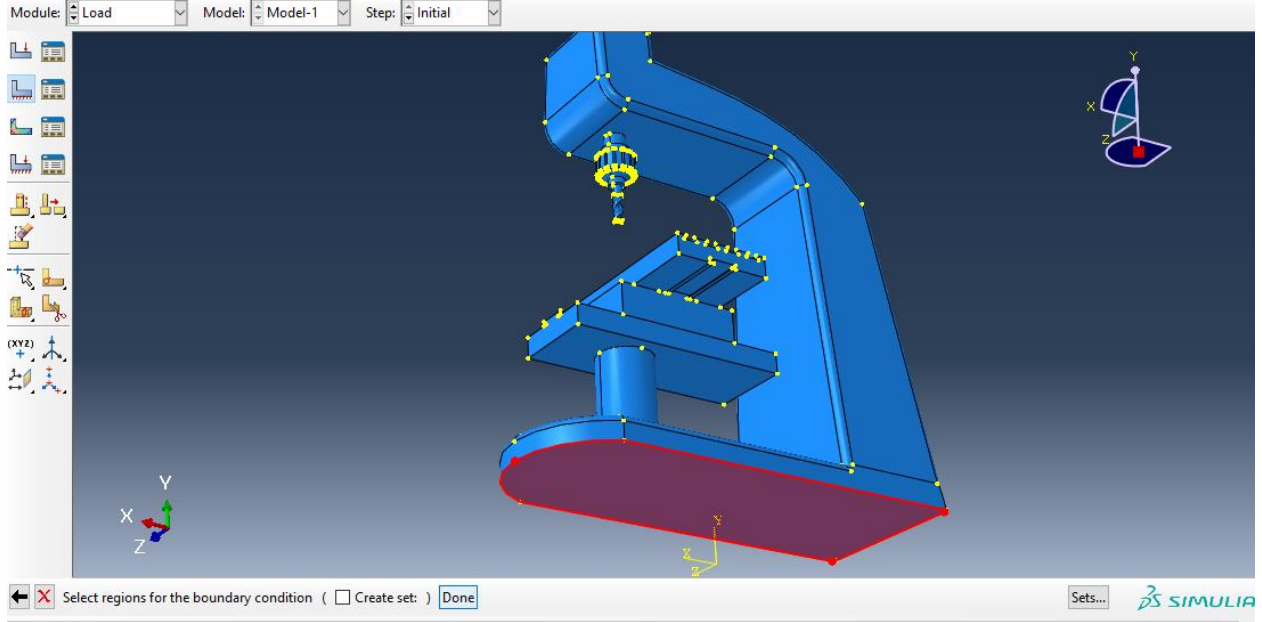

سپس :

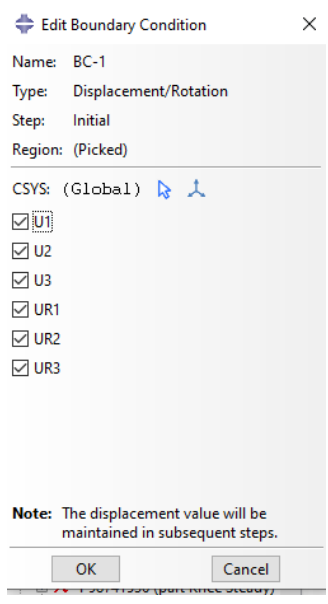

سپس داریم :

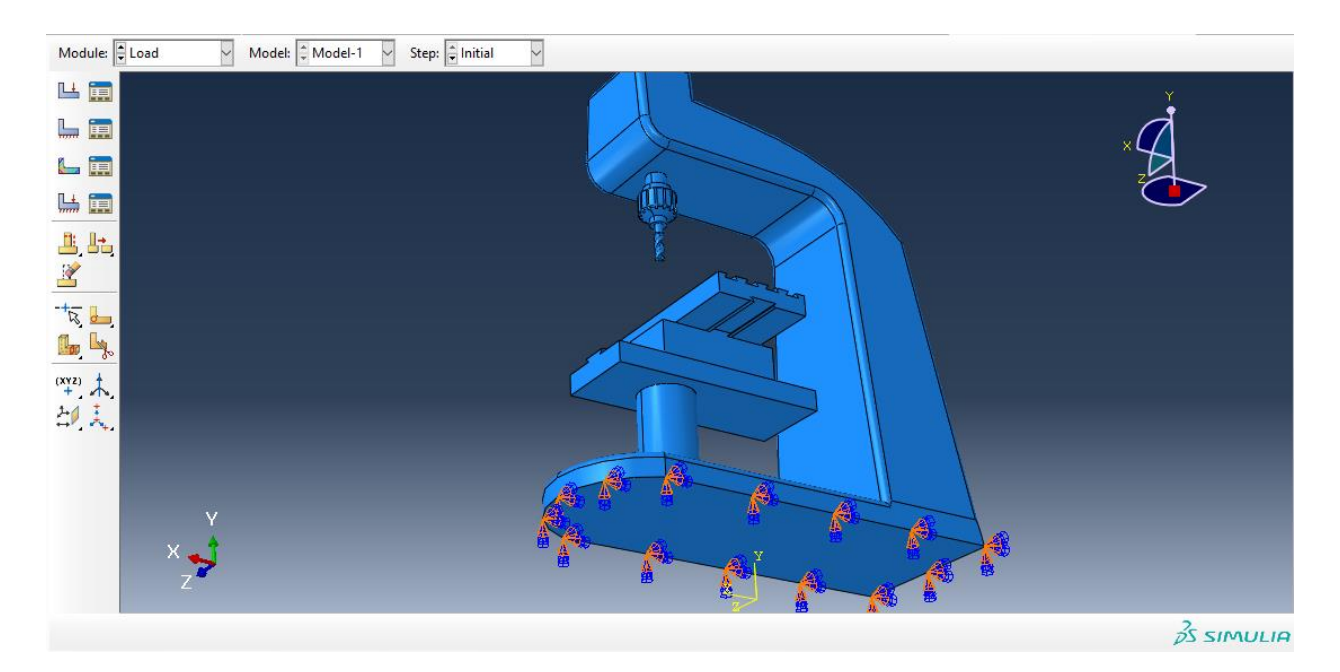

سپس به ماژول mesh می رویم و در ابتدا مش را به dependent تغییر می دهیم :

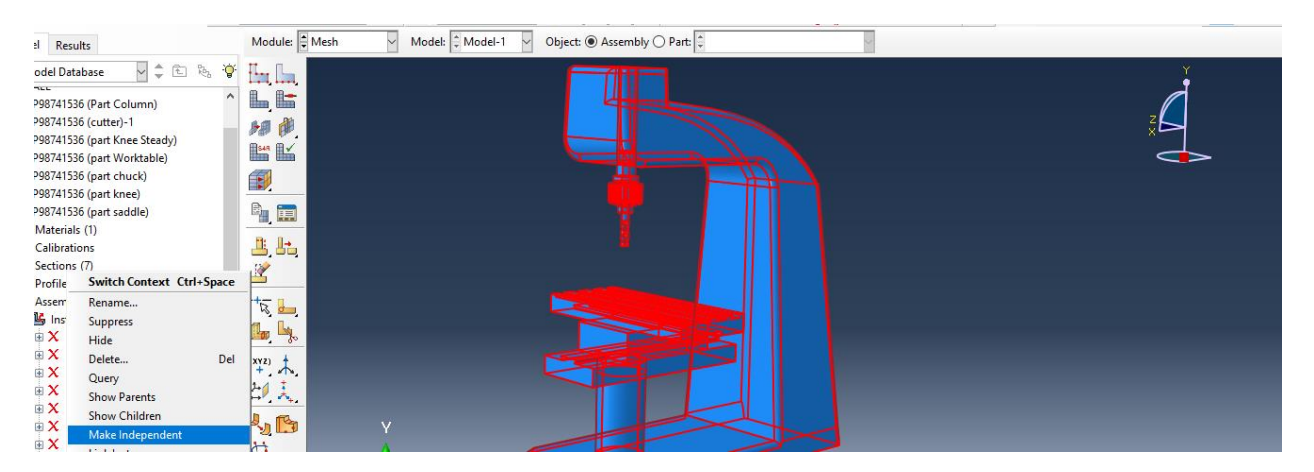

سپس داریم :

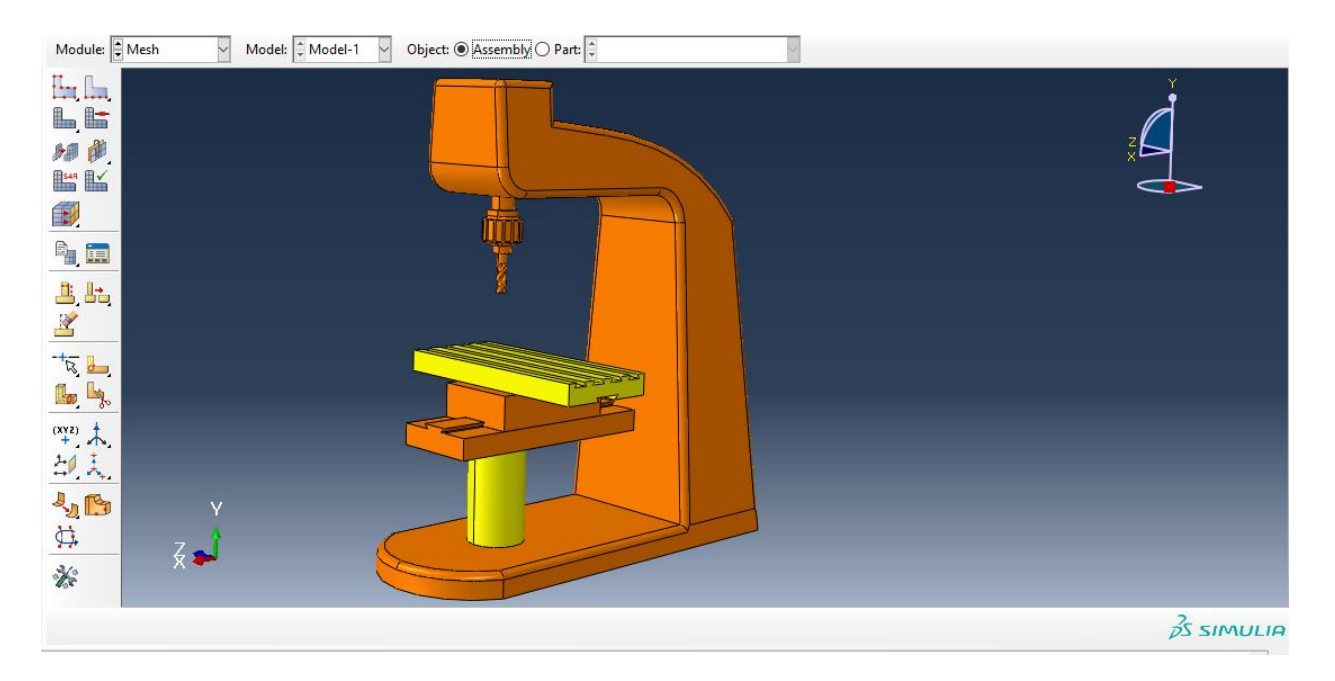

سپس اگر از دستور Control Mesh ، نوع را بر روی free قرار دهیم داریم :

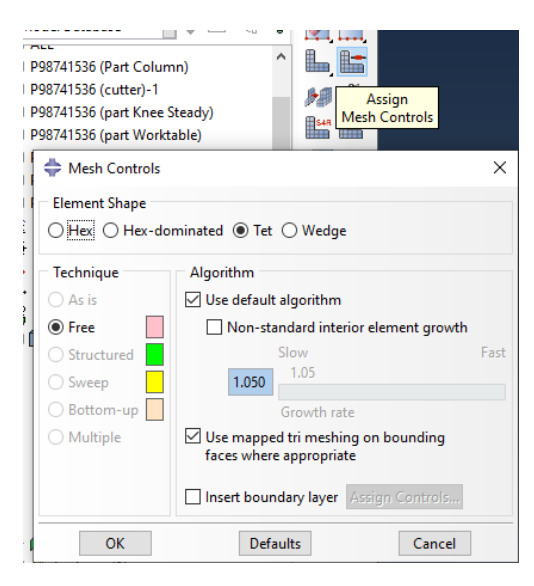

سپس :

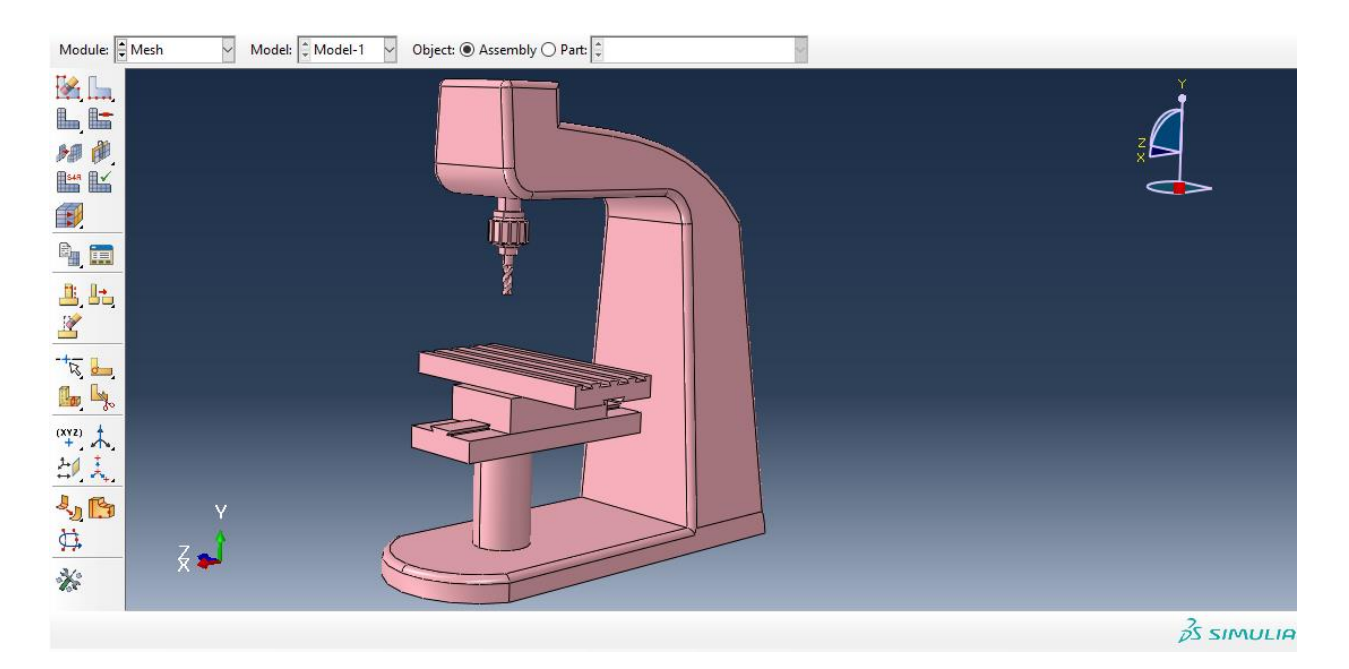

سپس با انتخاب گزینه part mesh داریم :

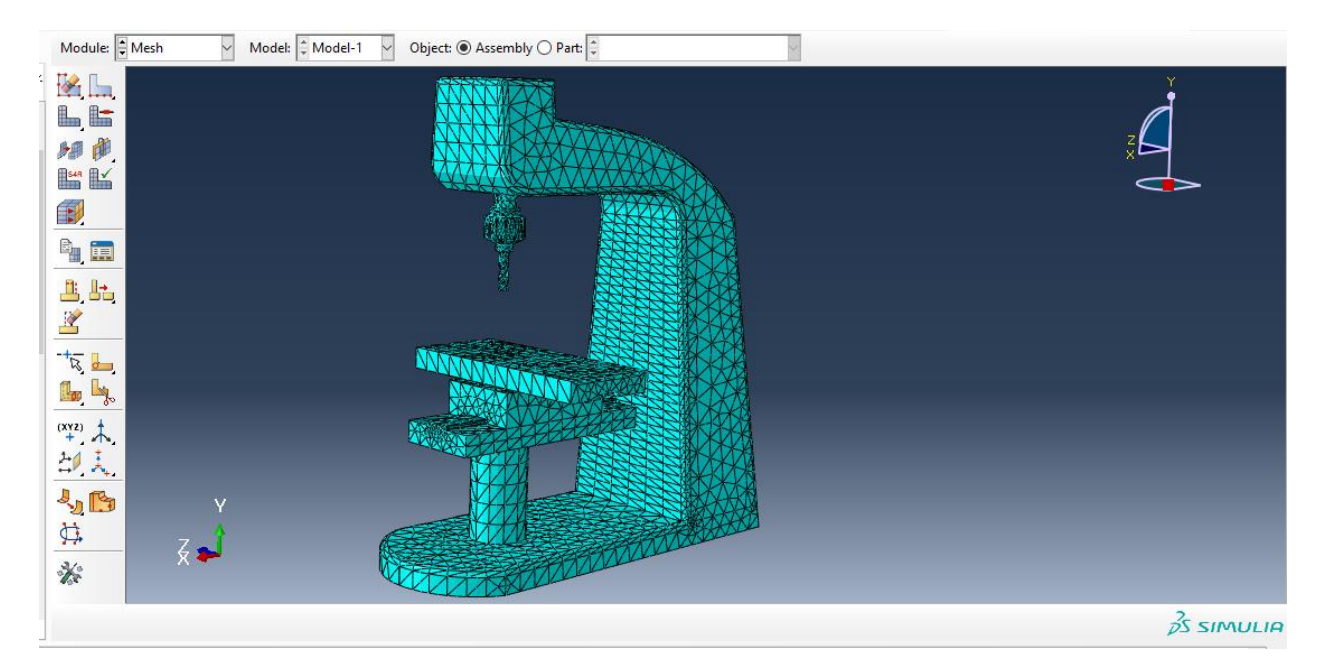

سپس اندازه مش را از seed global داریم :

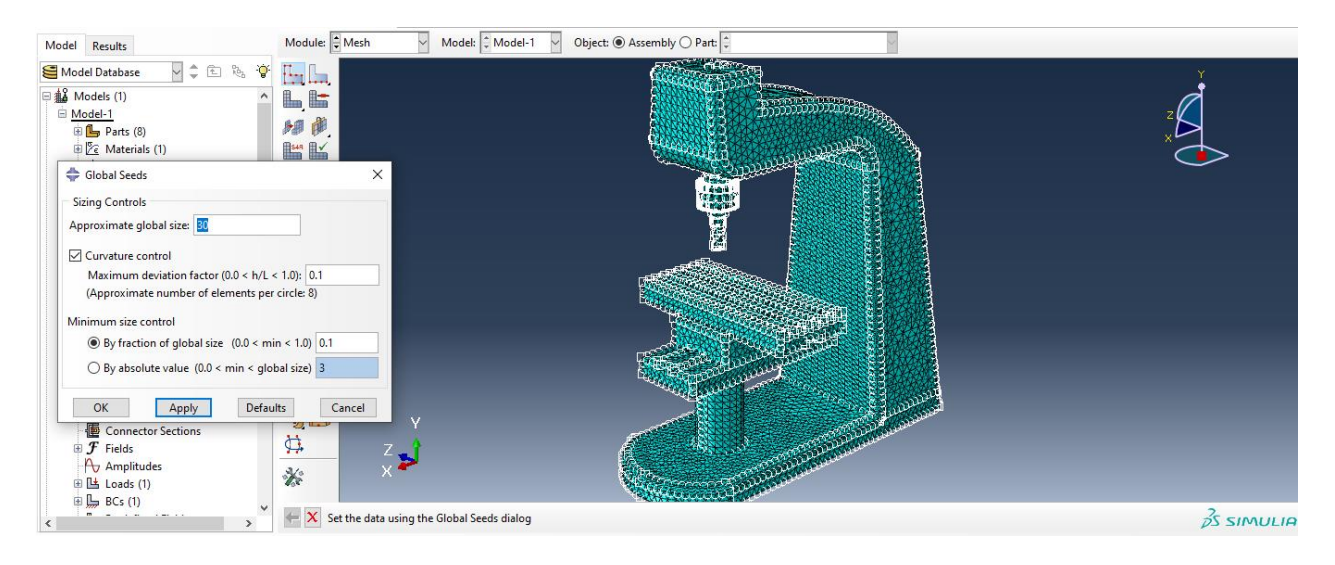

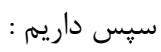

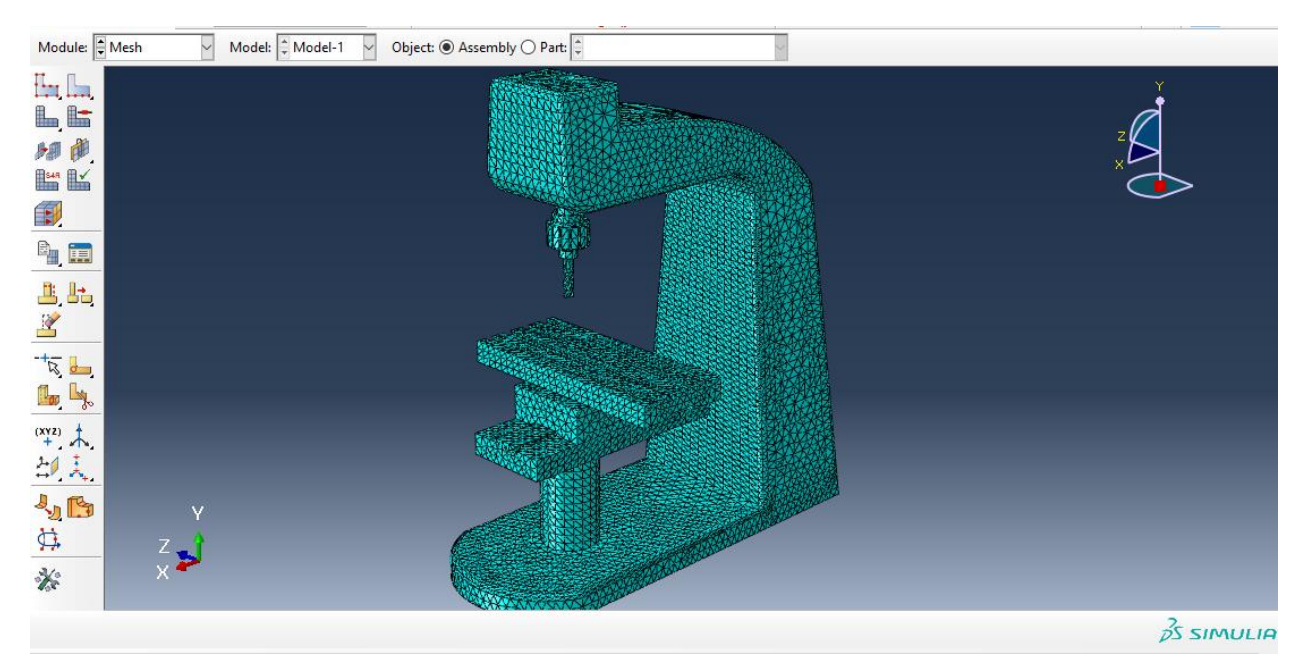

سپس به سراغ ماژول job می رویم و از job create داریم :

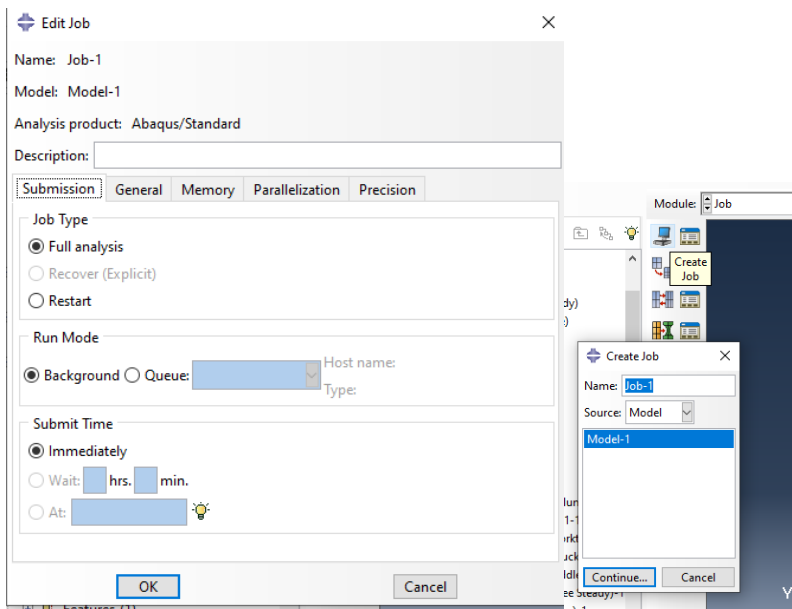

سپس به سراغ دستور manager job می رویم:

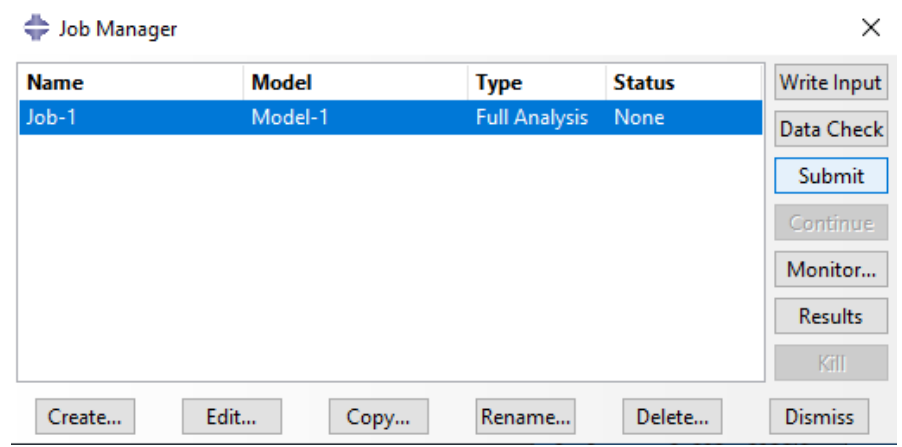

سپس با انتخاب submit می توان ران را شروع کرد و در monitor می توان errors و warning ها را مشاهده کرد و در Results می توان شبیه سازی را مشاهده کرد .

حال با توجه به اینکه پیام زیر را دریافت کردیم یعنی مش ما خیلی ریز است و از حداکثر قدرت لپ تاب استفاده می کنیم .

## $\frac{2}{25}$  SIMULIA The job input file "Job-1.inp" has been submitted for analysis.<br>
Job Job-1: Analysis Input File Processor completed successfully.<br>
The menory allocation for job Job-1: Abaqus/Standard completed successfully.<br>
Job Job-1: A  $\overline{\phantom{0}}$ ı  $\vee$  .:

استخراج نتایج و مدهای فرکانس طبیعی

حال با توجه به انتخاب Step که نوع Frequency مورد استفاده ی ما بوده ما تنها می توانیم خروجی کمیت انحراف یا U را استخراج کنیم :

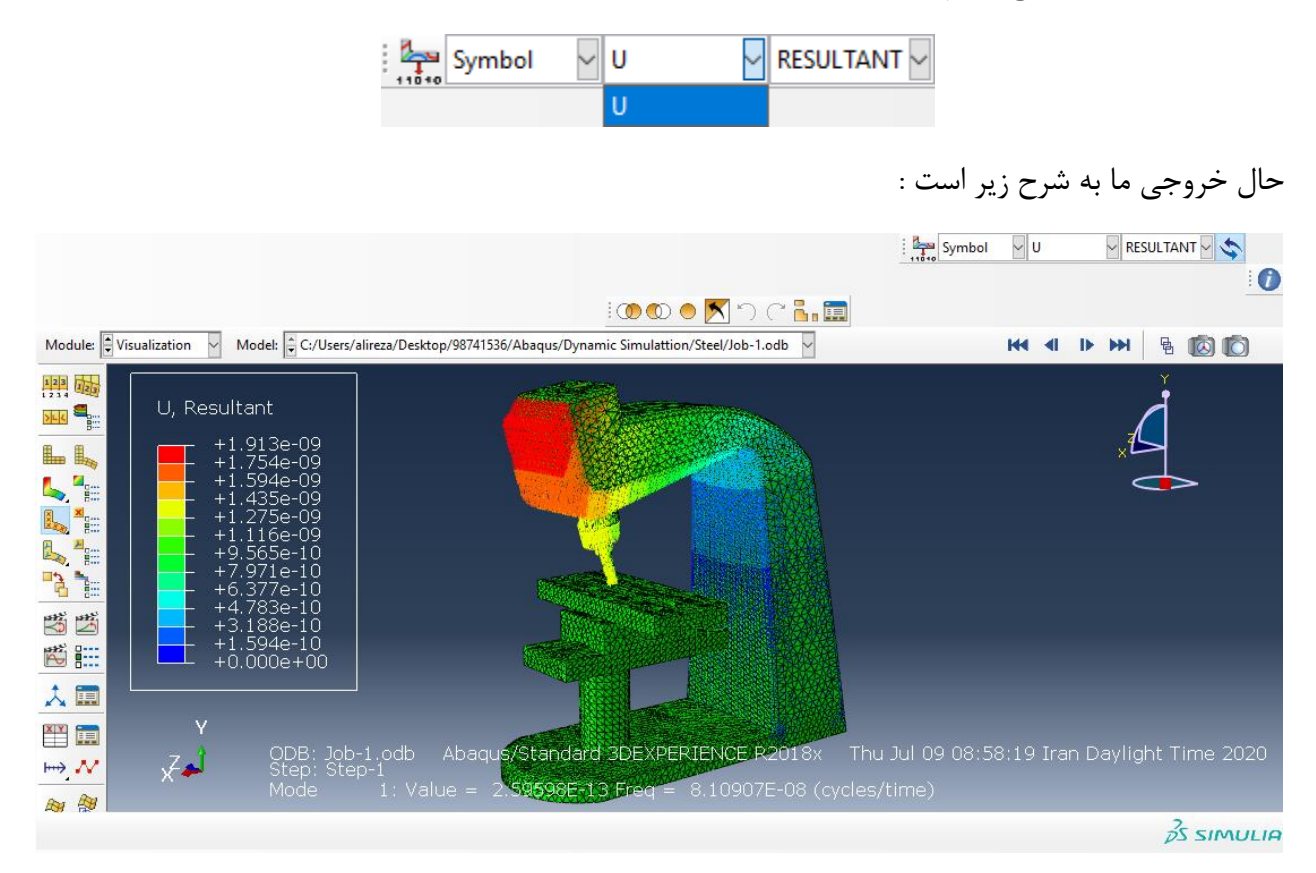

حال سپس می دانیم برای مدهای فرکانس طبیعی ، همانطور که 10 حالت را در ماژول step برای مد های فرکانس طبیعی انتخاب کردیم برای مشاهده ی آن ها از مسیر زیر می رویم :

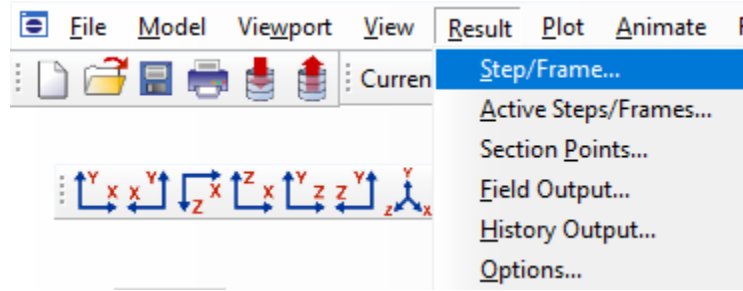

حال چون در حالت دینامیکی هستیم ، مثال با توجه به تصویر زیر اولین فرکنس دینامیکی -^10\*8.10907 08 را در نظر می گیریم :

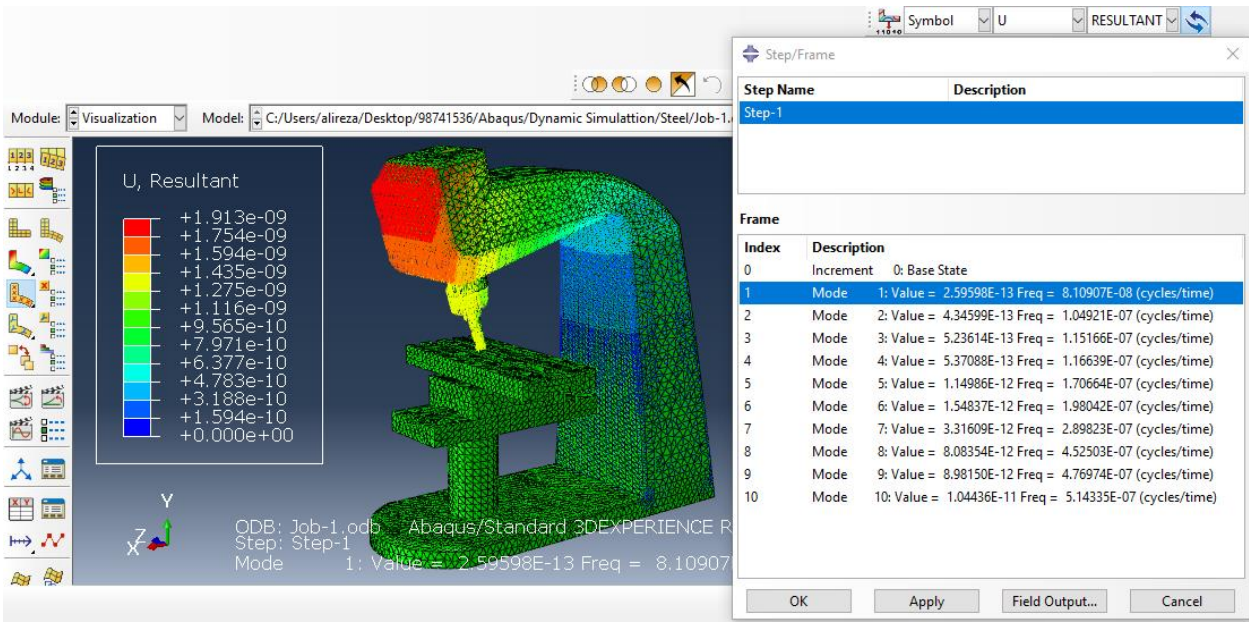

## سپس آخرین مد را یعنی مد فرکانس طبیعی ۰۸<sup>\_\_^</sup>۱۰۸\*۵.1۴۳۳۵ داریم :

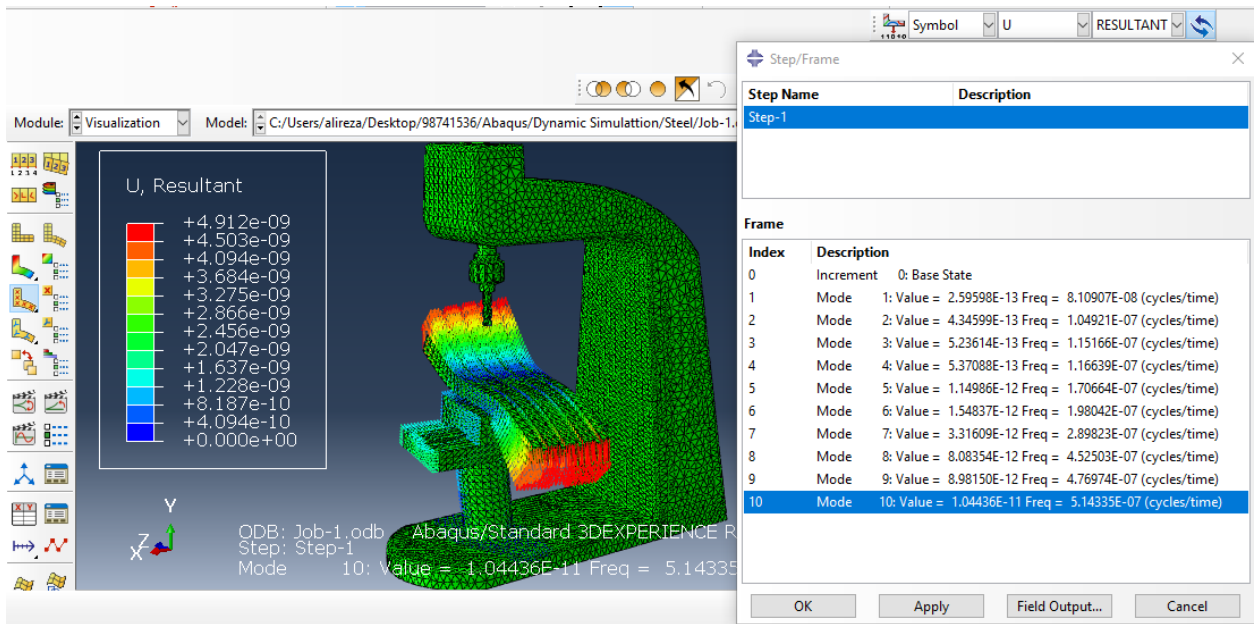

-جنس چدن خاکستری یا 40 Grey Cast Iron ASTM

حال به طور مشابه با جنس آلومینیم و فوالد ، در ابتدا از ماژول پارت ، اجزا را به صورت import و با نوع part وارد کرده و به سراغ ماژول property می رویم و با توجه به مقادیری که برای تعریف جنس چدن در کیتا در صفحه این گزارش به صورت زیر تعریف می کنیم با توجه به اینکه واحد میلیمتر پیش فرض آباکوس ما است و یعنی مدول یانگ چدن خاکستری 11e1.18 با واحد 2M/N است ولی با واحد میلیمتر مربع 5e1.18 با واحد 2MM/N است و همچنین چگالی چدن خاکستری 7200 با واحد 3M/KG است ولی با 9e7.2 با واحد 3mm/g است حال داریم :

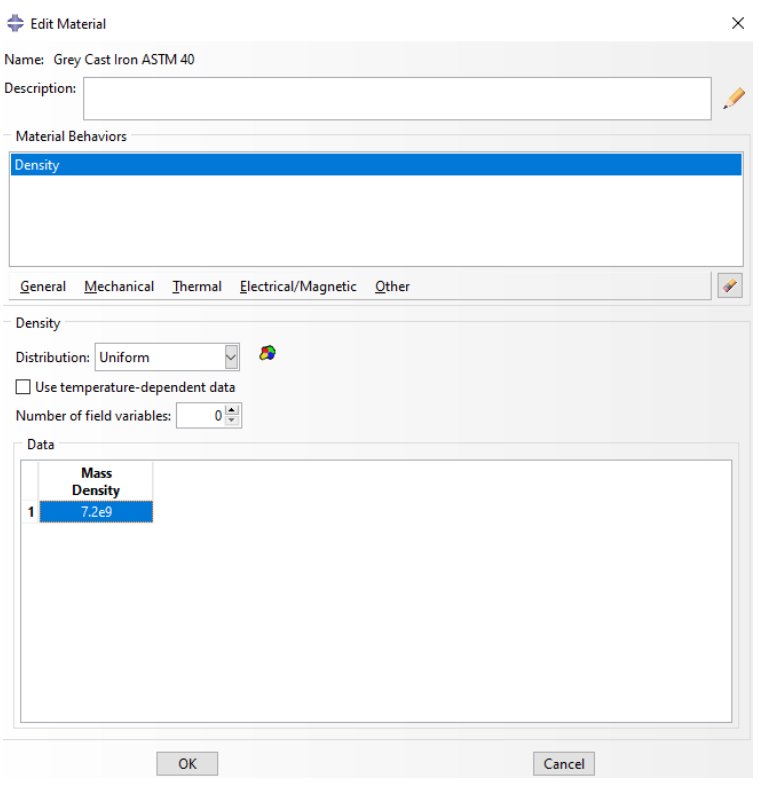

سپس داریم :

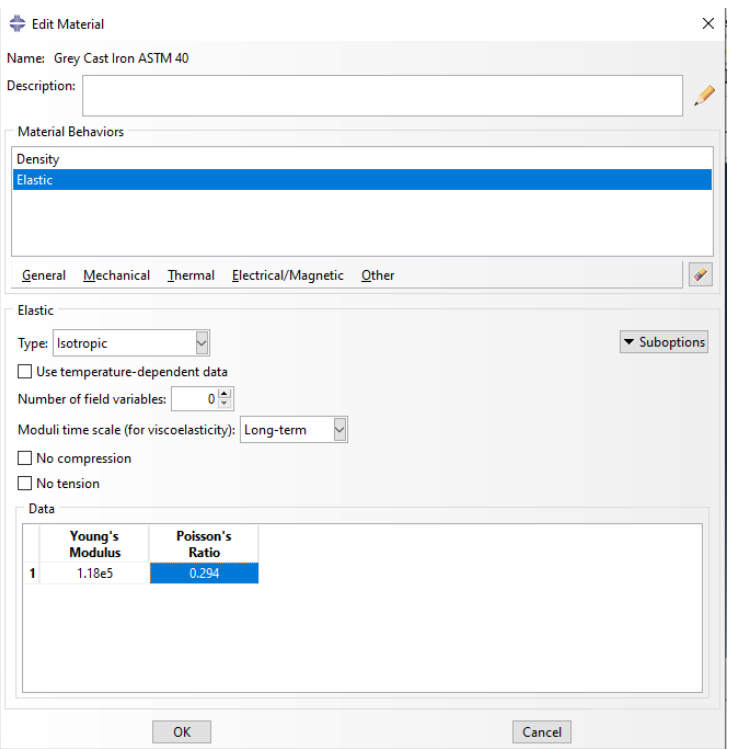

حال با تایید آن به سراغ دستور create section می رویم :

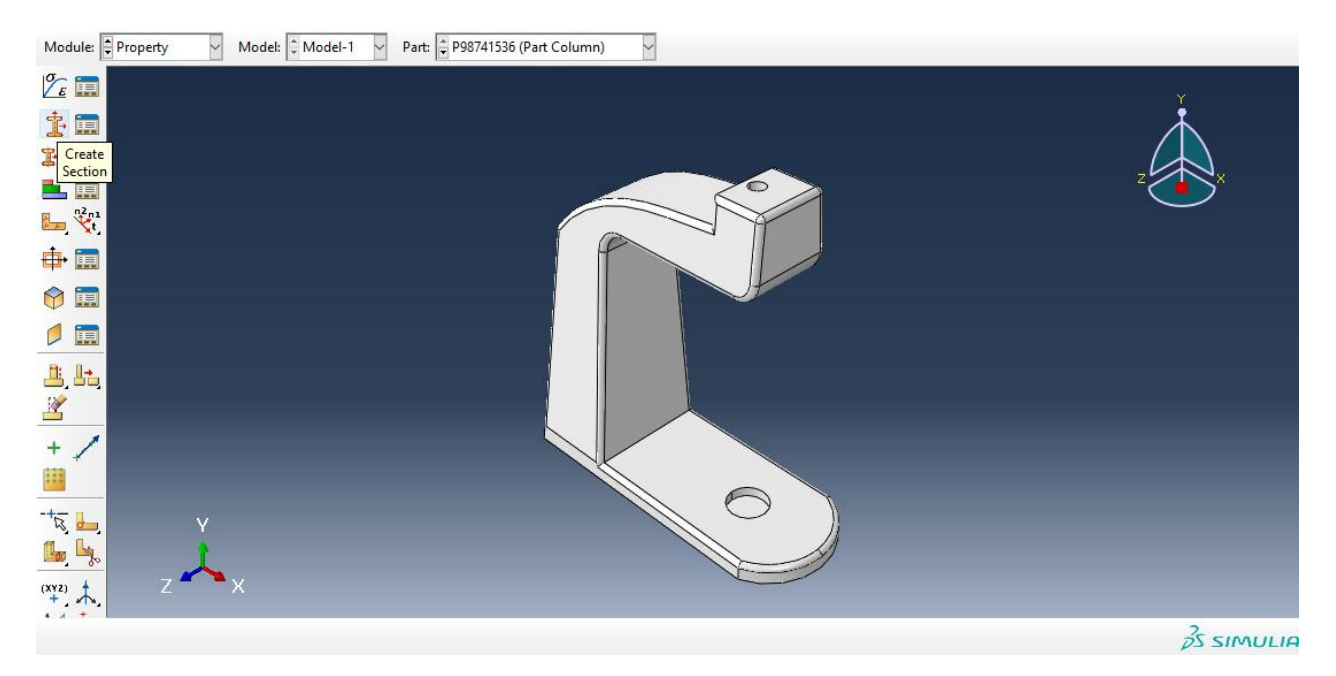

سپس :

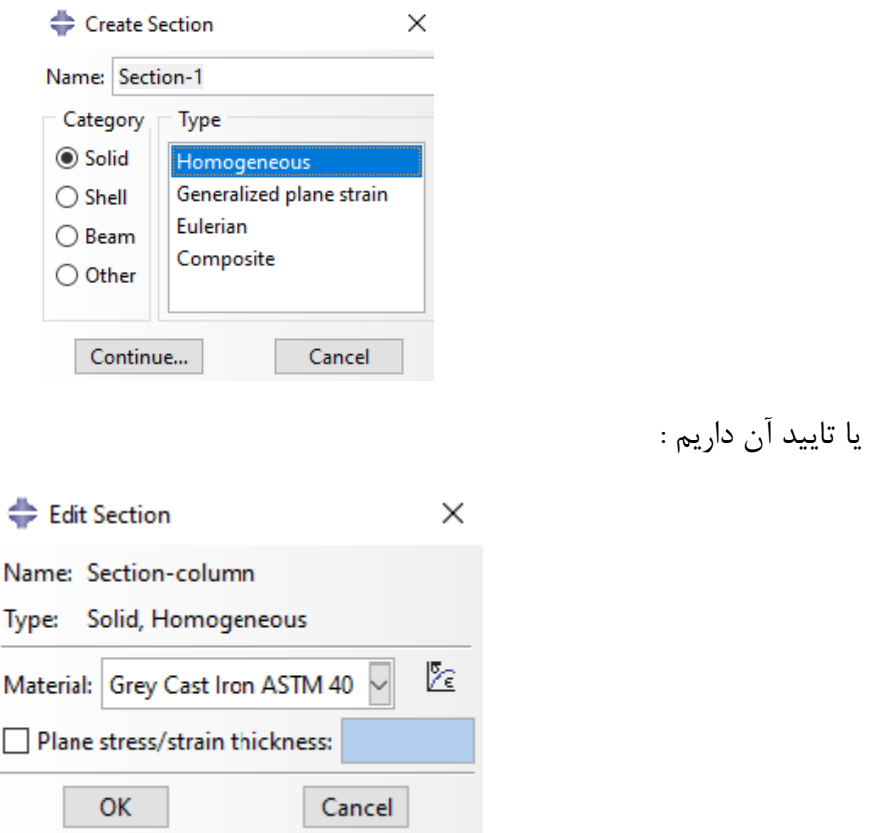

سپس با تایید آن به سراغ دستور section Assign می رویم :

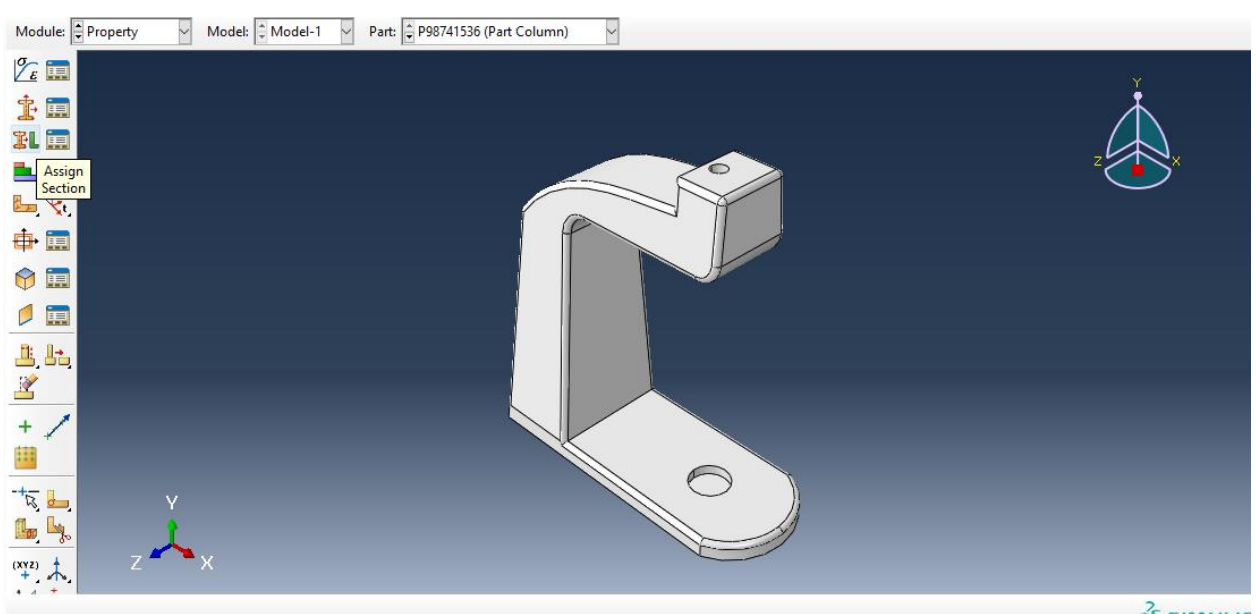

 $25$  SIMULIF

حال داریم ، با انتخاب کل مدل column داریم :
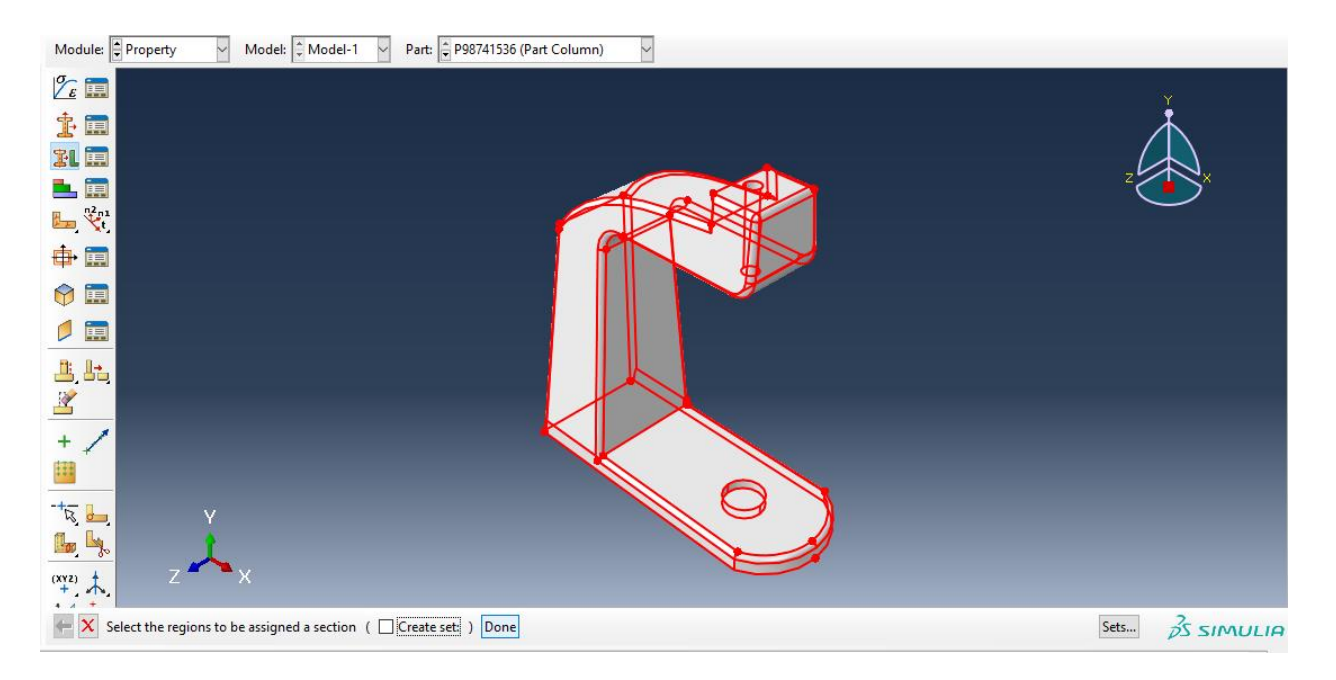

با انتخاب Done داریم :

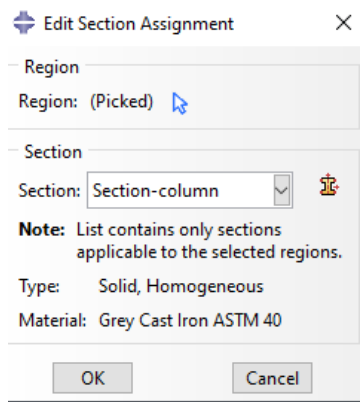

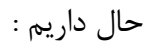

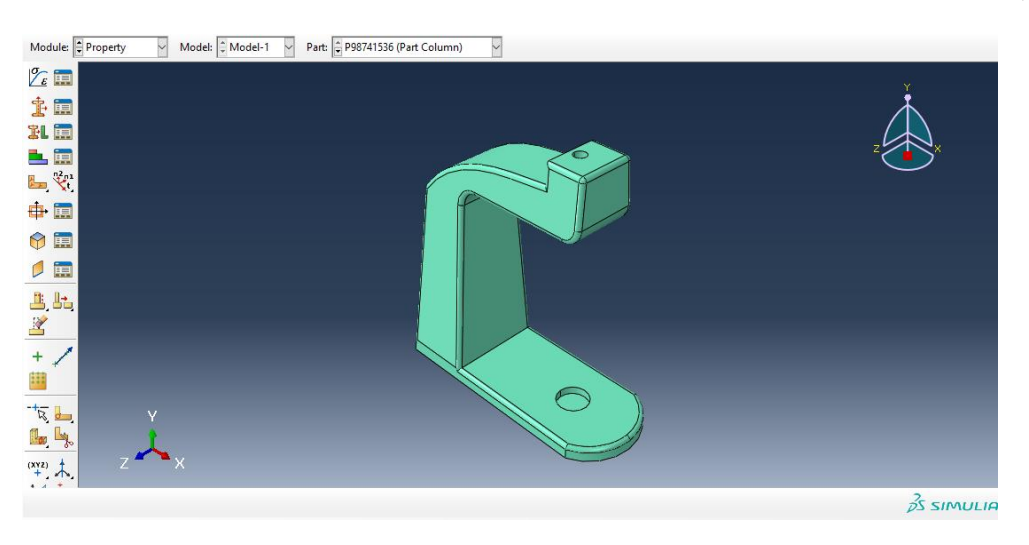

حال با سبز شدن رنگ آن ، تعریف متریال برای column به اتمام رسید . سپس به طور مشابه اگر همین مسیر را برای دیگر اجزا برویم در نتیجه خواهیم داشت : : knee steady برای

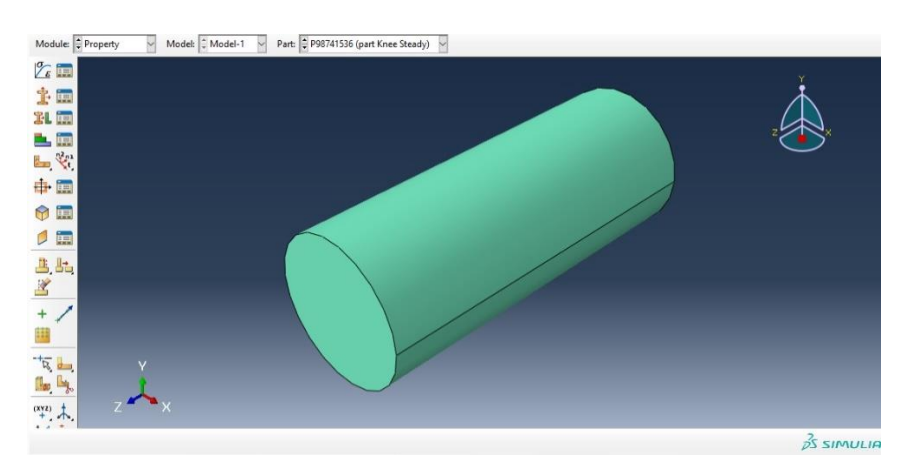

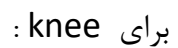

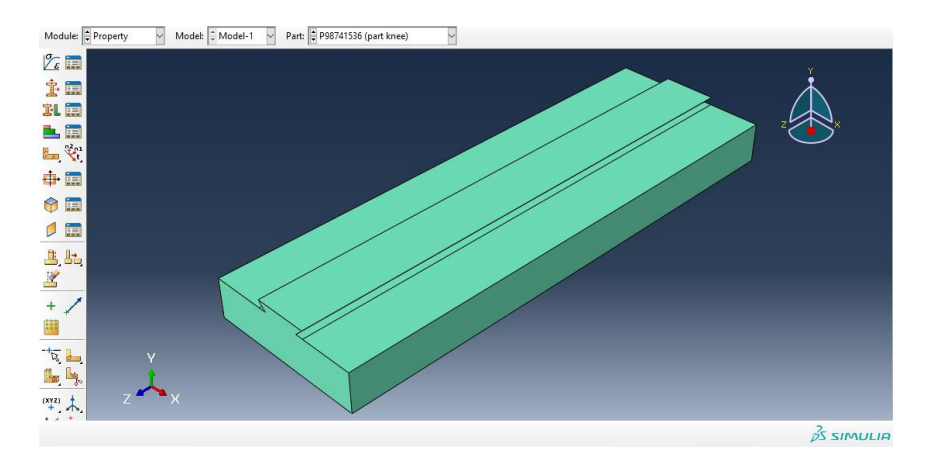

برای saddle :

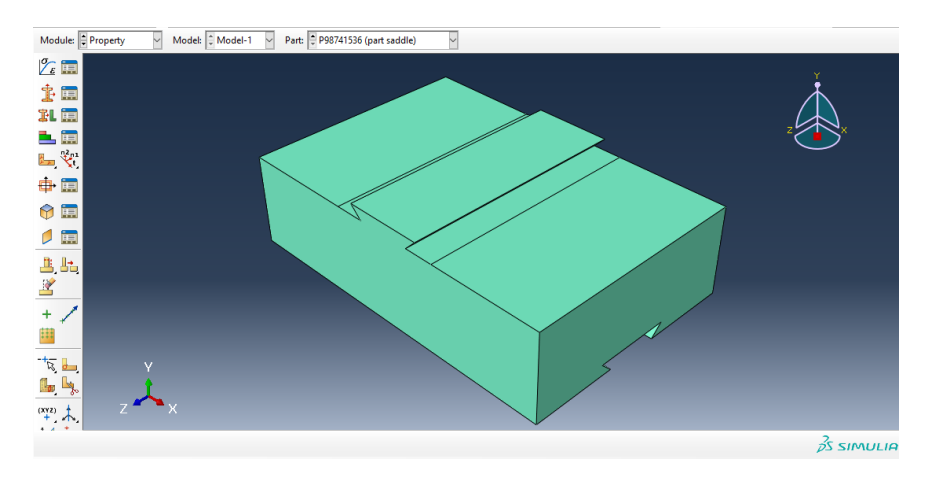

برای worktable داریم :

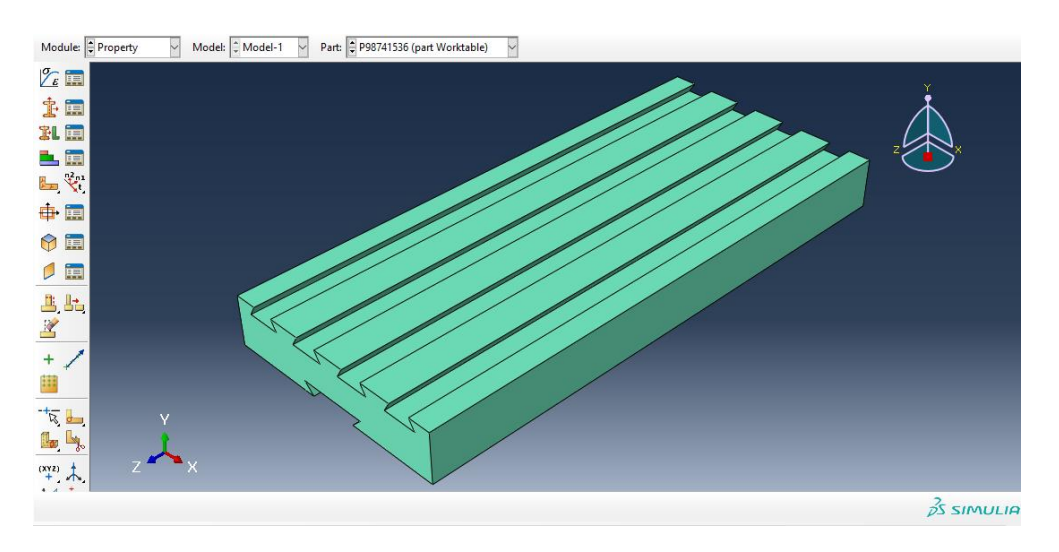

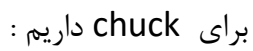

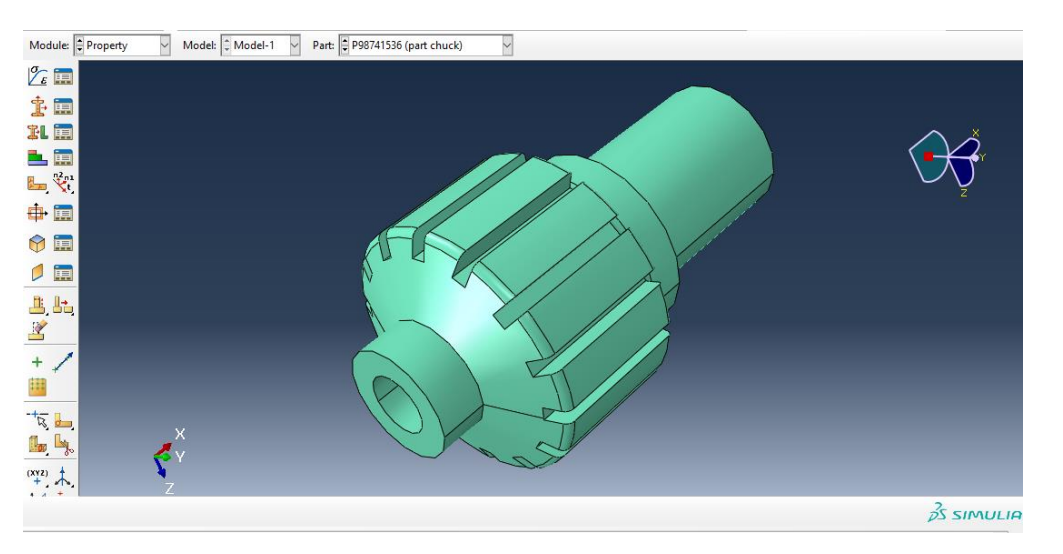

برای cutter داریم :

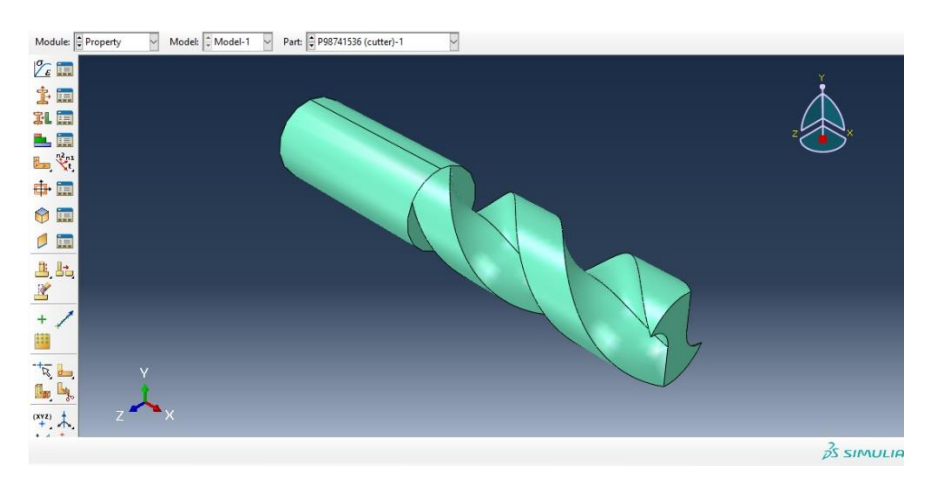

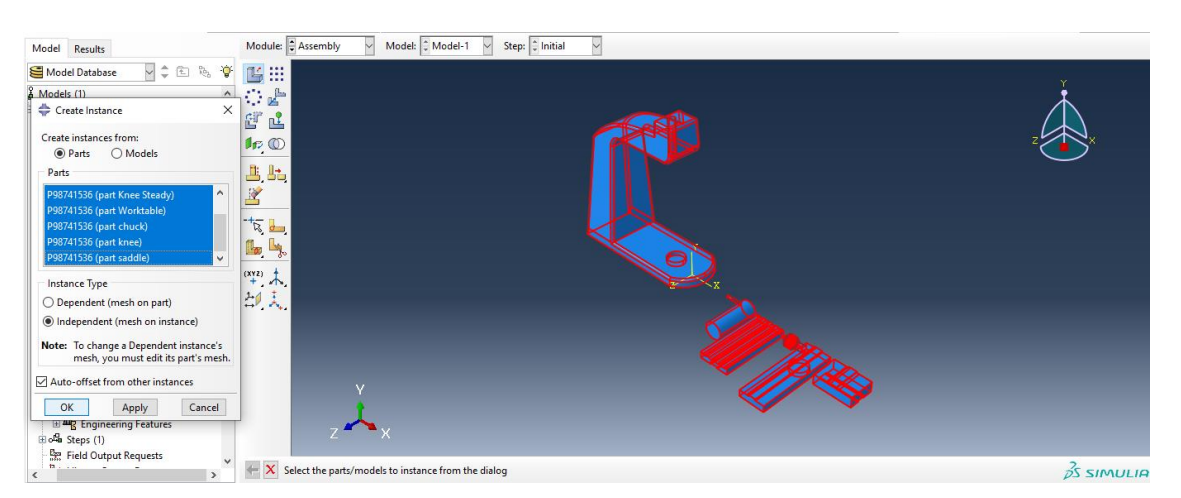

حال به سراغ ماژول assembly می رویم و از دستور instance create داریم :

حال با تایید آن به وسیله ی دستور rotate instance جزء knee steady را ۹۰ درجه می چرخانیم به وسیله ی انتخاب دو نقطه به عنوان محور دوران ، حال داریم :

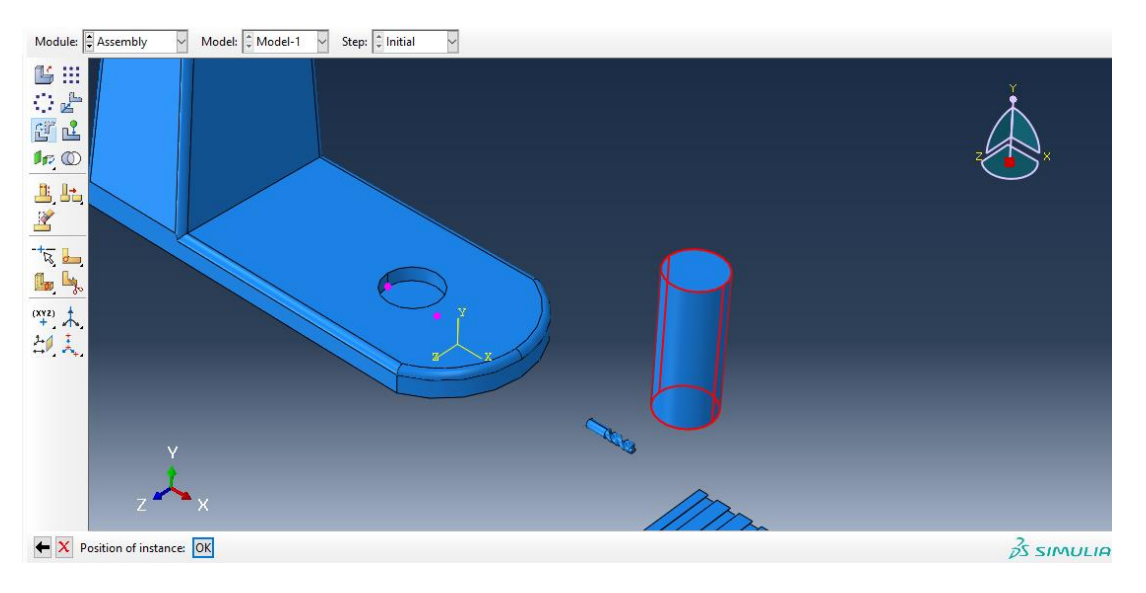

حال از دستور instance translate آن را به باالی سوراخ column انتقال می دهیم :

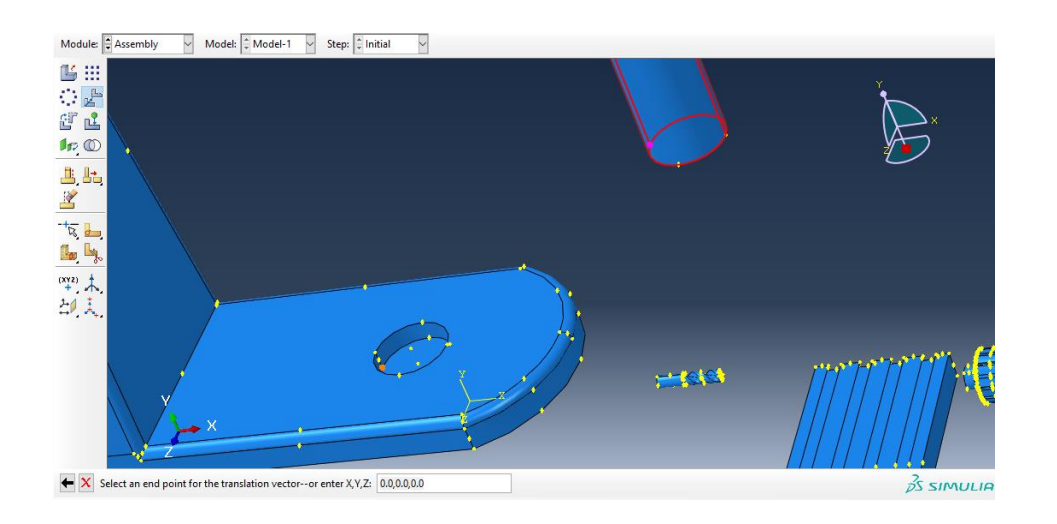

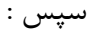

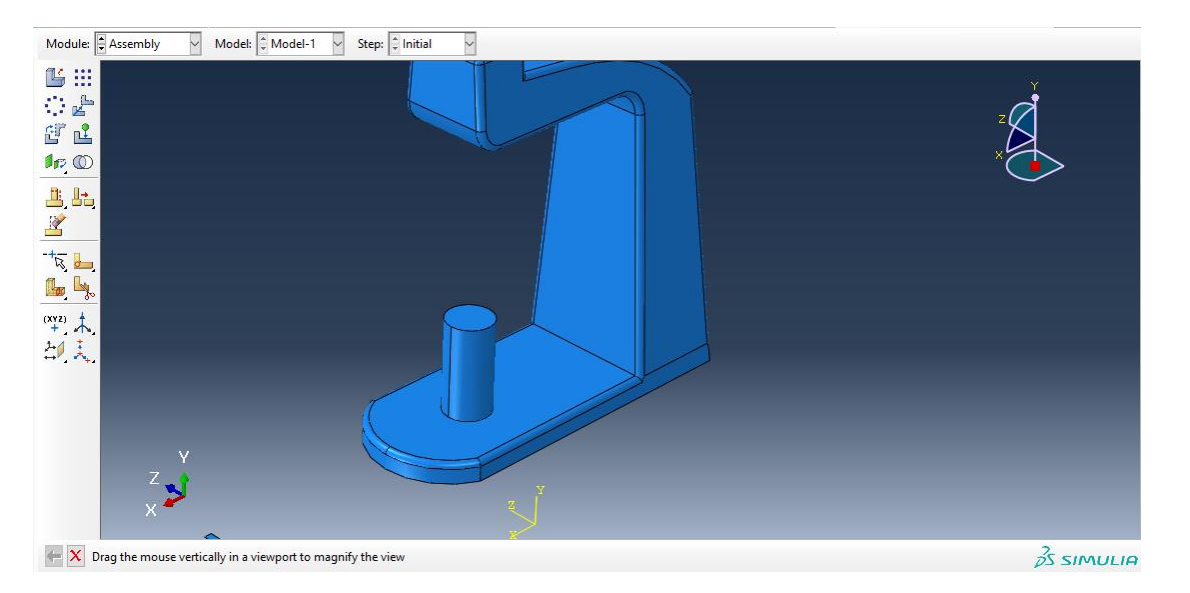

حال به سراغ جزء knee رفته و در ابتدا آن را به اندازه 90 در جه می چرخانیم :

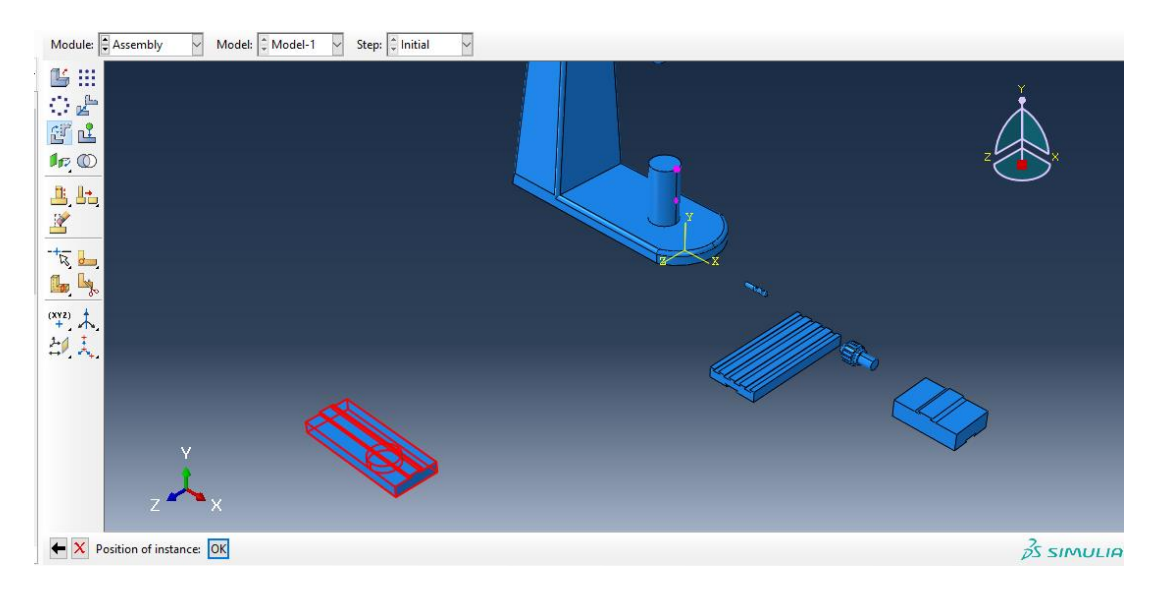

 $\,$  : سپس با دستور  $\,$ translate insyance داریم

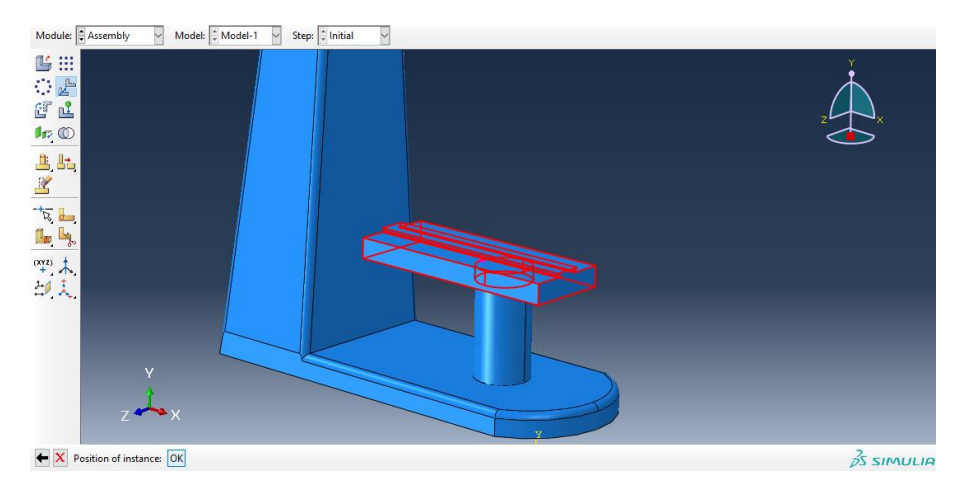

حال به سراغ جزء saddle می رویم و از translate instance داریم :

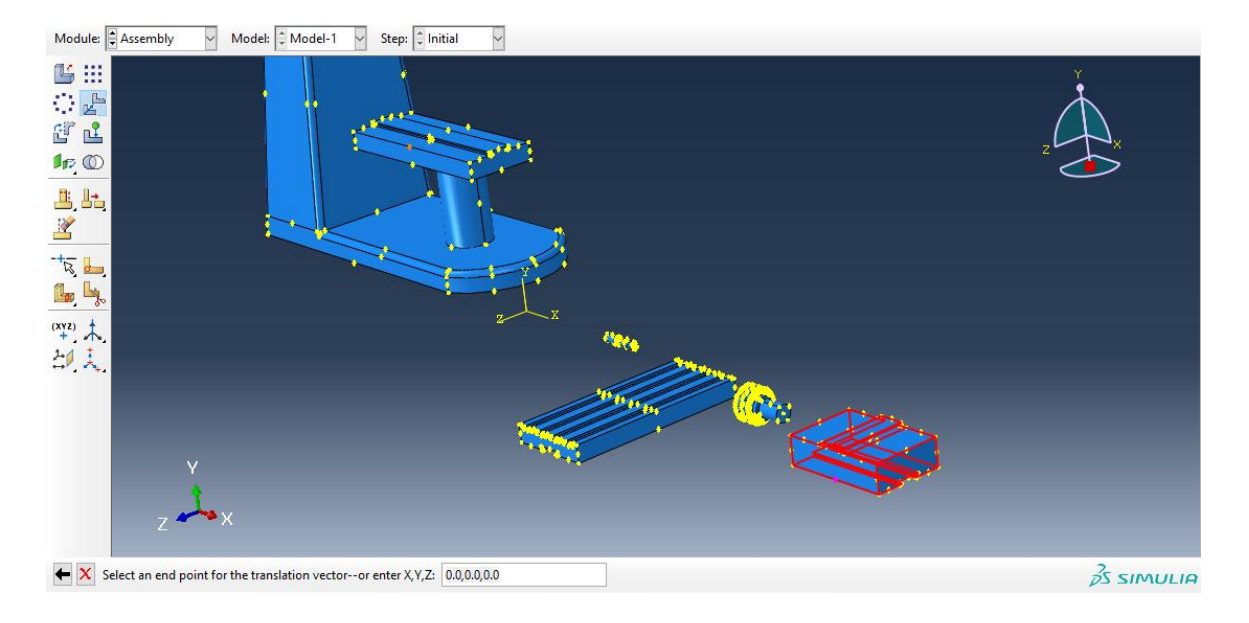

سپس :

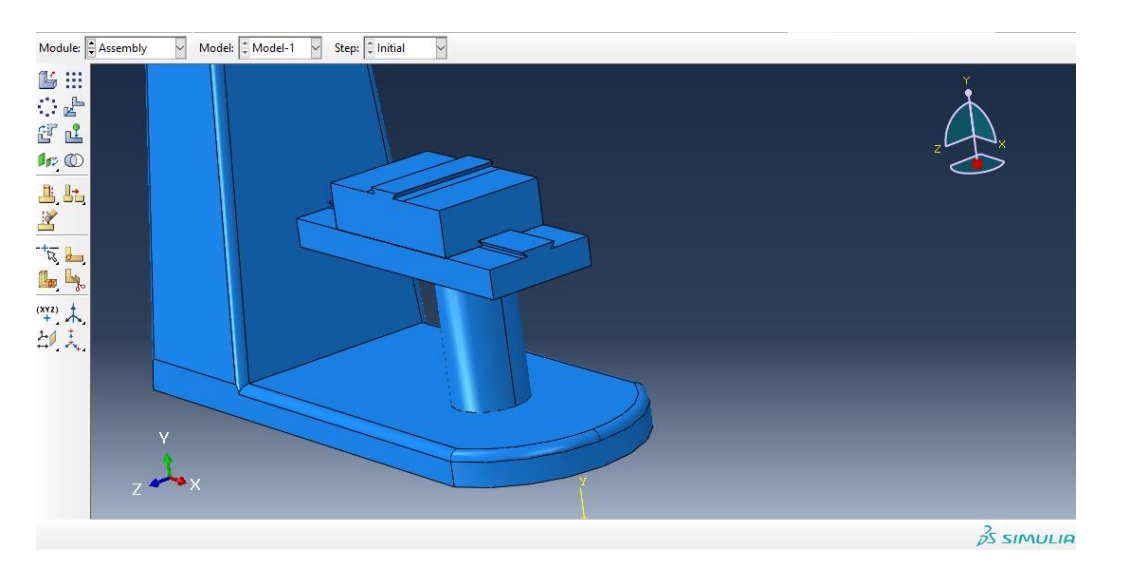

حال به سراغ جزء worktable می رویم و از دستور instance translate داریم :

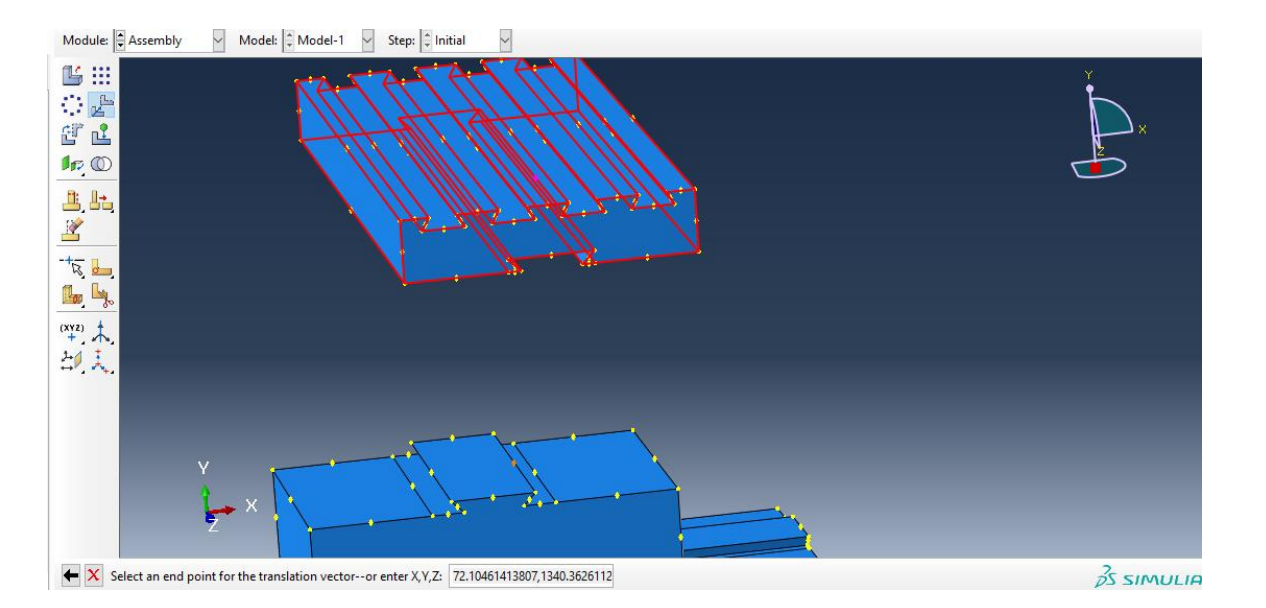

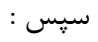

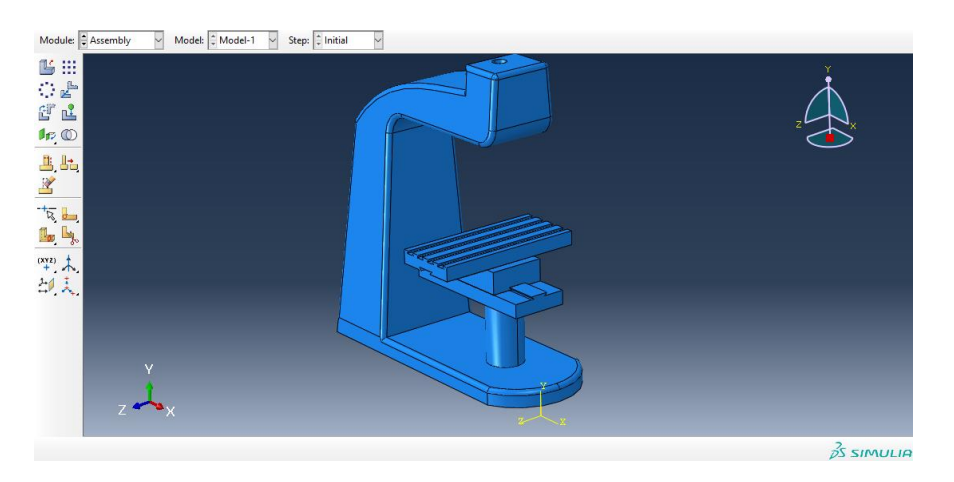

حال به سراغ جزء chuck می رویم و در ابتدا از دستور instance rotate آن را به اندازه 90 درجه می چرخانیم :

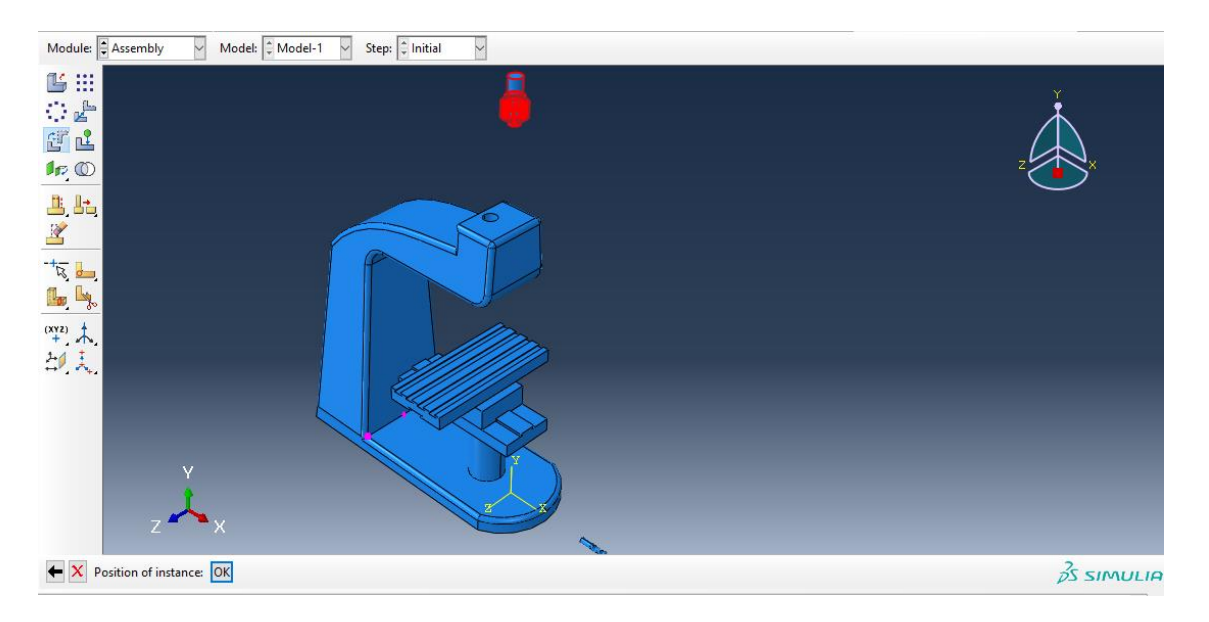

## سپس با دستور instance translate داریم :

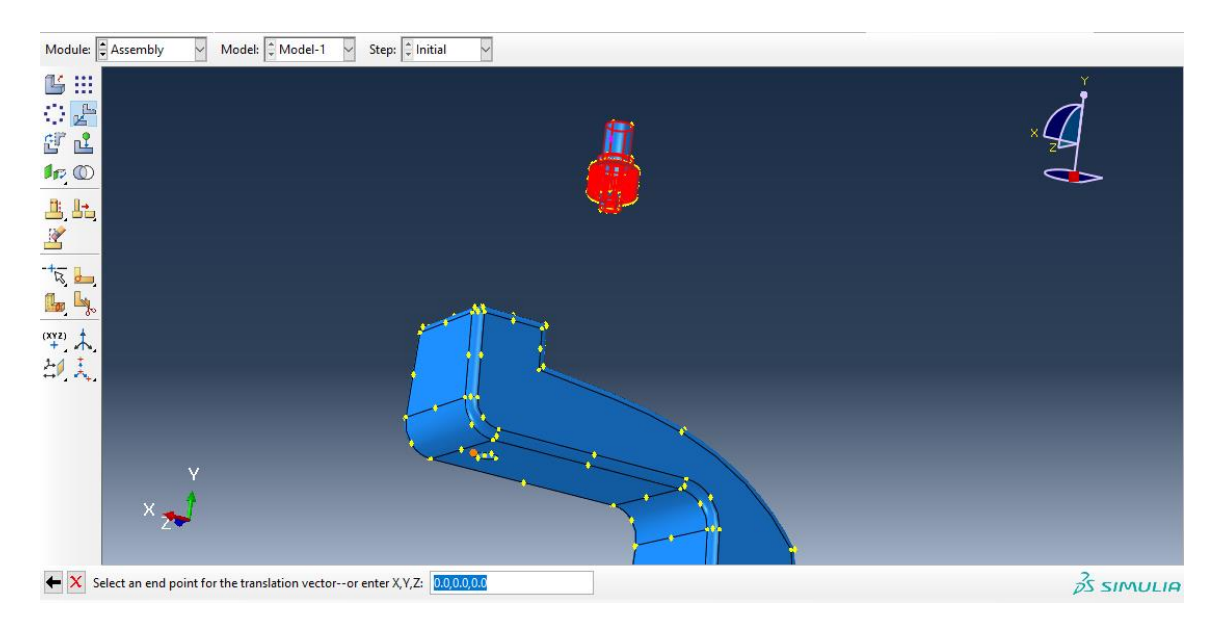

سپس در ابتدا با انتخاب دو نقطه هم محور به طور مشابه هم محور شده و سپس با انتخاب دو نقطه مذکور داریم :

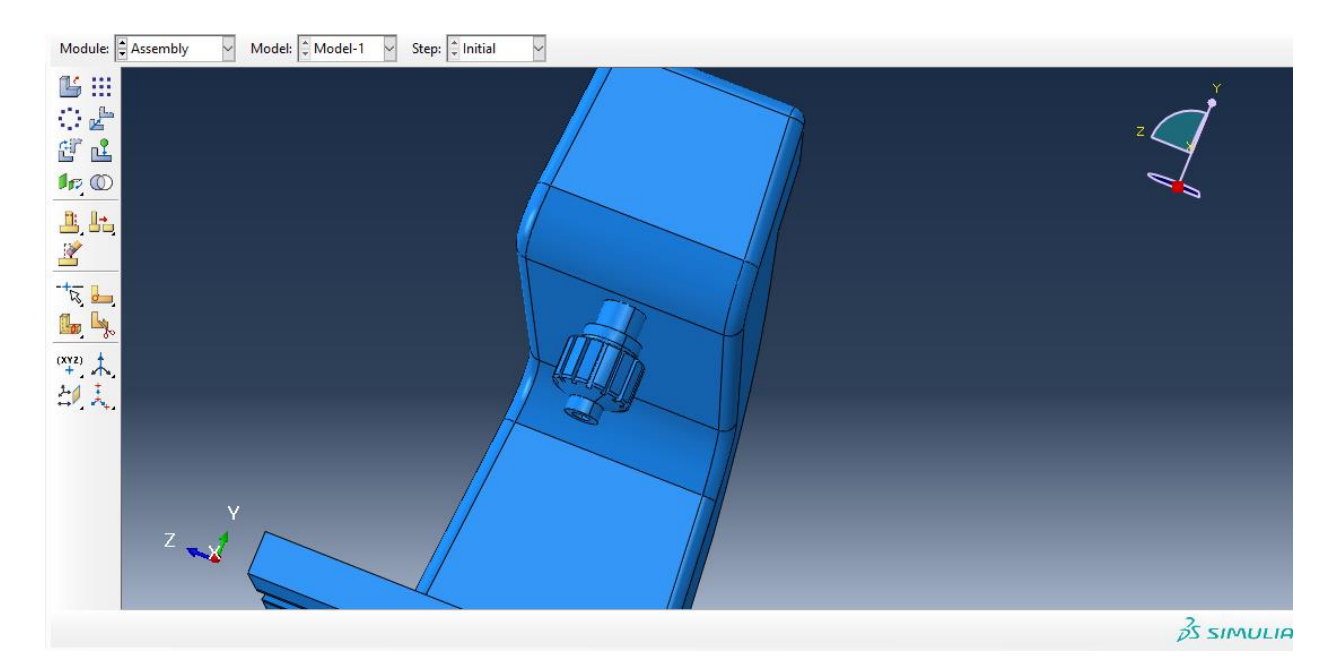

حال به سراغ جزء cutter می رویم و از instance rotate داریم :

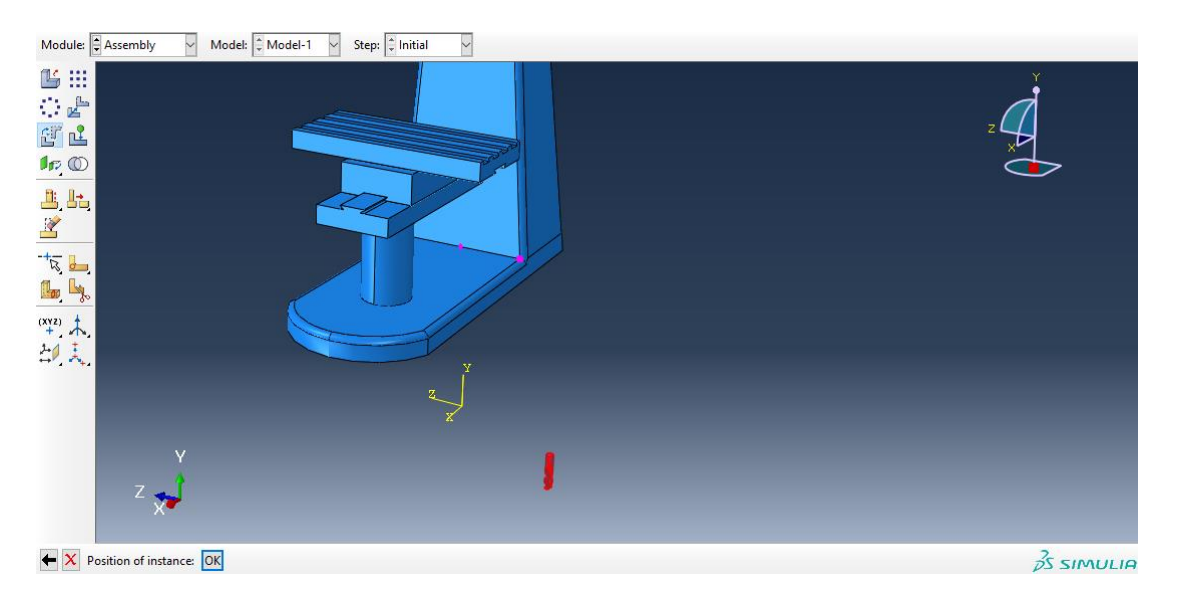

سپس از instance translate در ابتدا با انتخاب نقاط وسط از هر دو برای هم محور کردن و سپس با انتخاب دو نقطه به طور مشابه داریم :

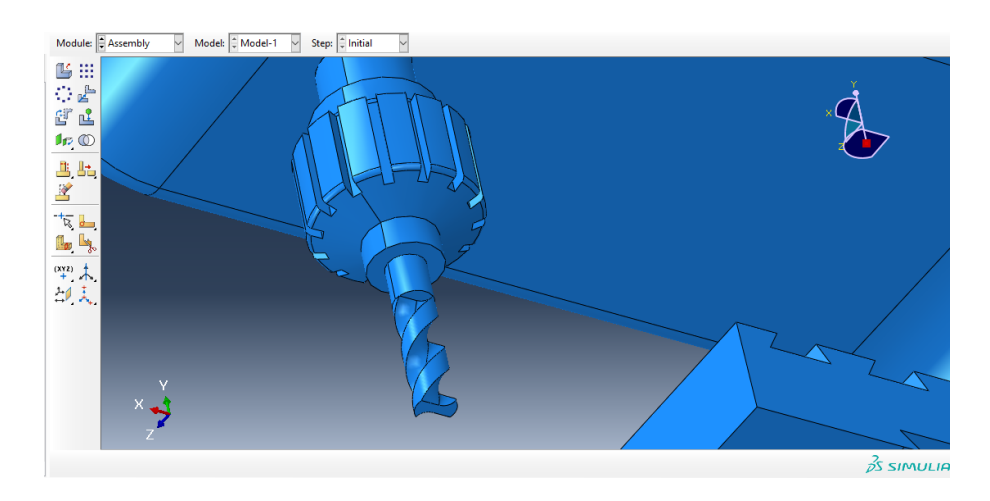

حال در کل اسمبلی به پایان رسید و داریم :

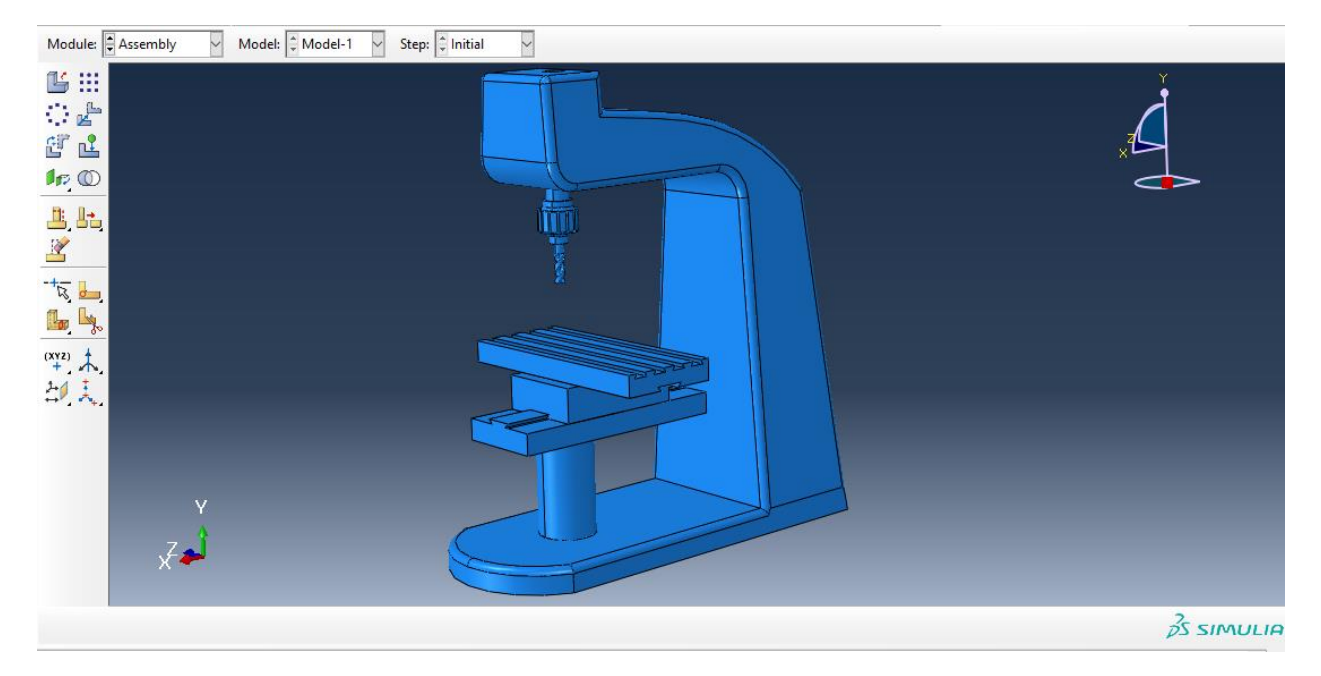

حال به جای اینکه برای تعریف تماس به ماژول interaction برویم ما در ماژول اسمبلی از دستور merge  $c$ داریم :

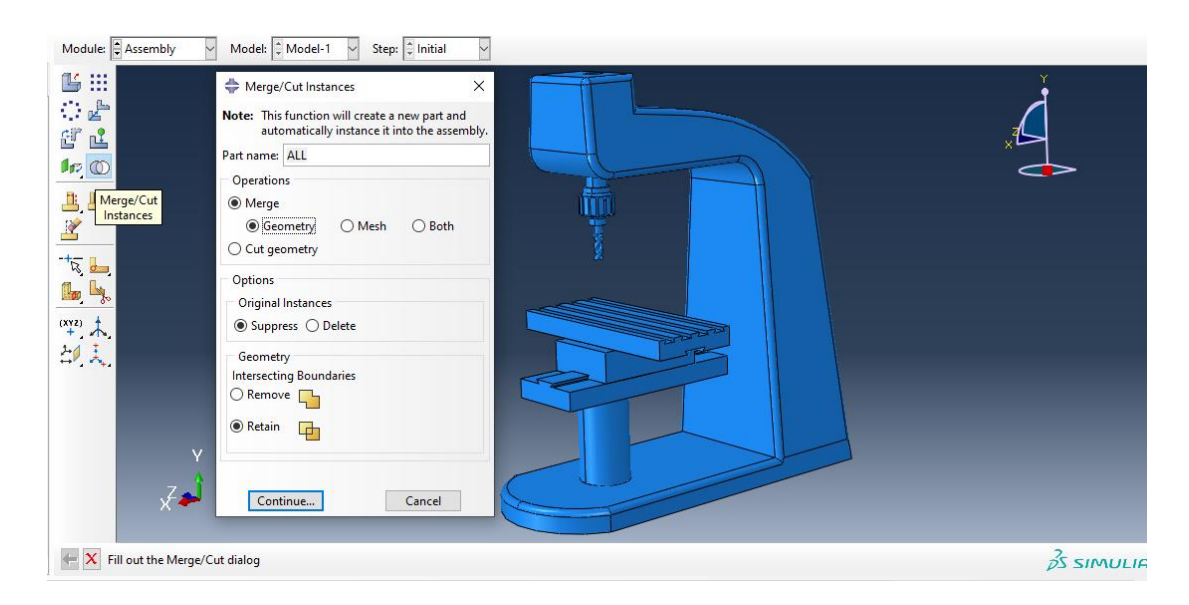

حال با تایید آن ، در تصویر زیر کل مدل را انتخاب کرده :

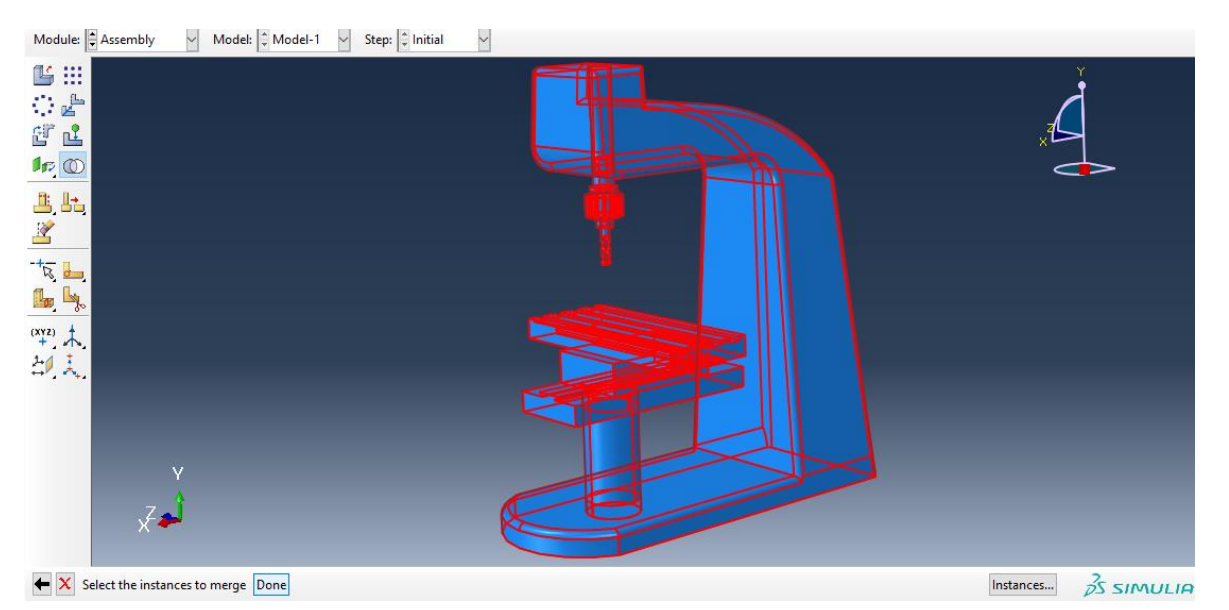

با انتخاب دان داریم :

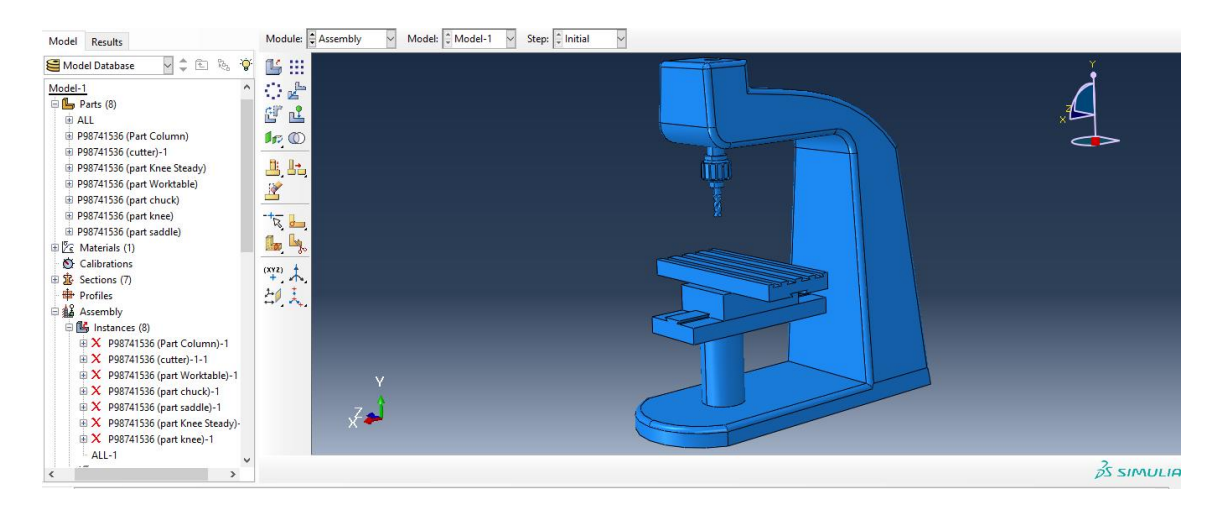

حال کل جسم ما را یک تکه در نظر می گیرد .

حال به سراغ ماژول step می رویم و از دستور step create داریم :

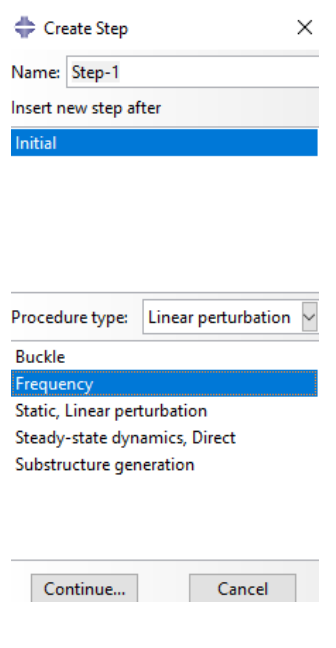

سپس تب زیر را بدون تغییر ایجاد می کنیم :

![](_page_301_Picture_40.jpeg)

سپس با تایید آن با گذر از ماژول interaction به سراغ ماژول Load می رویم و برای اعمال شرایط تکیه گاهی از دستور create load داریم :

![](_page_301_Picture_41.jpeg)

چون step را بر روی frequency قرار دادیم نمی توانیم شرایط تکیه گاهی تعریف کنیم سپس به سراغ تعریف شرایط تکیه گاهی می رویم و از دستور create boundary condition با انتخاب محل تکیه گاه داریم :

![](_page_302_Picture_9.jpeg)

سپس :

![](_page_302_Picture_10.jpeg)

سپس داریم :

![](_page_303_Picture_0.jpeg)

سپس به ماژول mesh می رویم و در ابتدا مش را به dependent تغییر می دهیم :

![](_page_303_Picture_2.jpeg)

سپس داریم :

![](_page_304_Picture_0.jpeg)

سپس اگر از دستور Control Mesh ، نوع را بر روی free قرار دهیم داریم :

![](_page_304_Picture_2.jpeg)

سپس :

![](_page_305_Picture_0.jpeg)

سپس با انتخاب گزینه part mesh داریم :

![](_page_305_Figure_2.jpeg)

سپس اندازه مش را از seed global داریم :

![](_page_306_Picture_0.jpeg)

![](_page_306_Figure_1.jpeg)

![](_page_306_Figure_2.jpeg)

سپس به سراغ ماژول job می رویم و از job create داریم :

![](_page_307_Picture_0.jpeg)

سپس :

![](_page_307_Picture_29.jpeg)

سپس به سراغ دستور manager job می رویم:

![](_page_308_Picture_38.jpeg)

سپس با انتخاب submit می توان ران را شروع کرد و در monitor می توان errors و warning ها را مشاهده کرد و در Results می توان شبیه سازی را مشاهده کرد .

حال با توجه به اینکه پیام زیر را دریافت کردیم یعنی مش ما خیلی ریز است و از حداکثر قدرت لپ تاب استفاده می کنیم .

![](_page_308_Picture_39.jpeg)

 $\sim$ 

![](_page_308_Picture_40.jpeg)

استخراج نتایج و مدهای فرکانس طبیعی

حال با توجه به انتخاب Step که نوع Frequency مورد استفاده ی ما بوده ما تنها می توانیم خروجی کمیت انحراف یا U را استخراج کنیم :

![](_page_309_Figure_2.jpeg)

حال خروجی ما به شرح زیر است :

![](_page_309_Picture_4.jpeg)

حال سپس می دانیم برای مدهای فرکانس طبیعی ، همانطور که 10 حالت را در ماژول step برای مد های فرکانس طبیعی انتخاب کردیم برای مشاهده ی آن ها از مسیر زیر می رویم :

![](_page_309_Picture_64.jpeg)

حال چون در حالت دینامیکی هستیم ، مثال با توجه به تصویر زیر اولین فرکنس دینامیکی -13^10\*6.52628 را در نظر می گیریم :

![](_page_310_Picture_11.jpeg)

# سپس آخرین مد را یعنی مد فرکانس طبیعی -07 ^ 10 \* 4.13797داریم :

![](_page_310_Picture_12.jpeg)

### مقایسه نتایج

روش بررسی و مقایسه نتایج

برای مقایسه ی نتایج در شبیه سازی ، ما مقادیر جدول را در شبیه سازی به عنوان مقادیر در نظر گرفته و آن ها را در یک جدول نوشته و سپس با توجه با جنس و نوع کمیت و نوع شبیه سازی دینامیکی یا استاتیکی نمودار آن ها را رسم می کنیم یعنی جدول شبیه سازی در کتیا :

![](_page_311_Picture_3.jpeg)

## در آباکوس :

![](_page_311_Figure_5.jpeg)

مقایسه نتایج استاتیکی کتیا

![](_page_312_Picture_141.jpeg)

)استاتیکی کتیا )VON MISESS STRESS یا میزز ون تنش-

مقادیر جدول در واحد 2M/N هستند.

![](_page_312_Figure_4.jpeg)

با توجه به مقادیر مدول یانگ ، صلبیت استاتیکی فوالد از چدن خاکستری بهتر و آن از آلومینیوم بهتر است و با توجه به نمودار تنش ون میزز در حال استاتیکی ، تنش وارد بر چدن خاکستری بیشتر است که در نتیجه باعث بیشتر بودن مقدار صلبیت استاتیکی نسبت به فوالد و همچنین فوالد بیشتر از آلومینیوم می شود.

![](_page_313_Picture_135.jpeg)

)استاتیکی کتیا )Principle Stress یا اصلی تنش-

واحد جدول 2M/N است .

![](_page_313_Figure_3.jpeg)

با توجه به مقادیر مدول یانگ ، صلبیت استاتیکی فوالد از چدن خاکستری بهتر و آن از آلومینیوم بهتر است و با توجه به نمودار تنش اصلی در حال استاتیکی ، تنش وارد بر چدن خاکستری و فوالد مشابه بوده لذا صلبیت استاتیکی مشابه ی با توجه به این کمیت دارند و لذا از صلبیت استاتیکی آلومینیوم بیشتر می شوند.

![](_page_314_Picture_142.jpeg)

)استاتیکی کتیا )Displacement یا انحراف-

واحد جدول nm یا نانو متر است .

![](_page_314_Figure_3.jpeg)

با توجه به مقادیر مدول یانگ ، صلبیت استاتیکی فوالد از چدن خاکستری بهتر و آن از آلومینیوم بهتر است و با توجه به نمودار انحراف ، در حالت استاتیکی ، انحراف وارد بر فوالد کمتر است که در نتیجه باعث صلبیت بیشتر استاتیکی نسبت به چدن خاکستری و همچنین آن نسبته به آلومینیوم است .

مقایسه نتایج دینامیکی کتیا

![](_page_315_Picture_147.jpeg)

-تنش ون میزز یا VON MISESS STRESS (کتیا دینامیکی)

واحد جدول 2M/MN یا مگانیوتن بر متر مربع است.

![](_page_315_Figure_4.jpeg)

با توجه به مقادیر مدول یانگ ، صلبیت دینامیکی فوالد از چدن خاکستری بهتر و آن از آلومینیوم بهتر است و با توجه به نمودار تنش ون میزز در حالت دینامیکی ، تنش وارد بر فوالد بیشتر است که در نتیجه باعث بیشتر بودن صلبیت دینامیکی فوالد ، نسبت به چدن خاکستری و همچنین آن نسبت به آلومینیوم می شود.

![](_page_316_Picture_138.jpeg)

)دینامیکی کتیا )Principle Stress یا اصلی تنش-

واحد جدول 2M/MN یا مگانیوتن بر متر مربع است .

![](_page_316_Figure_3.jpeg)

با توجه به مقادیر مدول یانگ ، صلبیت استاتیکی فوالد از چدن خاکستری بهتر و آن از آلومینیوم بهتر است و با توجه به نمودار تنش اصلی در حالت دینامیکی ، معموال تنش وارد بر فوالد بیشتر است که در نتیجه باعث بیشتر بودن مقدار صلبیت دینامیکی نسبت به آلومینیوم و همچنین آن بیشتر از چدن خاکستری می شود.

![](_page_317_Picture_139.jpeg)

)دینامیکی کتیا )Displacement یا انحراف-

واحد جدول mm یا میلیمتر است .

![](_page_317_Figure_3.jpeg)

با توجه به مقادیر مدول یانگ ، صلبیت استاتیکی فوالد از چدن خاکستری بهتر و آن از آلومینیوم بهتر است و با توجه به نمودار انحراف در حالت دینامیکی ، انحراف وارد بر فوالد کمتر است که در نتیجه باعث بیشتر بودن مقدار صلبیت دینامیکی نسبت به آلومینیوم و همچنین آلومینیوم بیشتر از چدن خاکستری می شود.

مقایسه نتایج استاتیکی آباکوس

![](_page_318_Picture_149.jpeg)

)استاتیکی آباکوس )VON MISESS STRESS یا میزز ون تنش-

واحد جدول 2M/N یا نیوتن بر متر مربع است.

![](_page_318_Figure_4.jpeg)

با توجه به مقادیر مدول یانگ ، صلبیت استاتیکی فوالد از چدن خاکستری بهتر و آن از آلومینیوم بهتر است و با توجه به نمودار تنش ون میزز در حالت استاتیکی ، تنش وارد بر فوالد بیشتر است که در نتیجه باعث بیشتر بودن مقدار صلبیت استاتیکی نسبت به چدن خاکستری و همچنین چدن خاکستری بیشتر از آلومینیوم می شود.

| <b>Principle Stress of Cast</b><br>Grey | Principle Stress of Fe | Principle Stress of AL   |
|-----------------------------------------|------------------------|--------------------------|
| 99.                                     | Y                      | $V \cdot V \cdot$        |
| $\triangle \triangle \Lambda$ .         | $\Delta$ ۴۹.           | $\Delta$ ۶۷.             |
| rr5.                                    | f19.                   | $FTT$ .                  |
| Y9f.                                    | Y9.                    | Y91.                     |
| 155.                                    | 191.                   | 154.                     |
| $\mathbf{r} \cdot \mathbf{A}$           | $\mathbf{r}\cdot$      | $\mathsf{Y}\Lambda$      |
| $\cdot \cdot \cdot -$                   | $YYS -$                | $\cdot \Delta -$         |
| $\tau \tau \tau$ .                      | $T\Delta \xi$ .        | $Y \cdot \cdot$ -        |
| $rr9 -$                                 | $f\Lambda\Delta$ .     | $\Upsilon \vee \Delta$ . |

)استاتیکی آباکوس )Principle Stress یا اصلی تنش-

واحد جدول 2M/N است.

![](_page_319_Figure_3.jpeg)

با توجه به مقادیر مدول یانگ ، صلبیت استاتیکی فوالد از چدن خاکستری بهتر و آن از آلومینیوم بهتر است و با توجه به نمودار تنش اصلی در حالت استاتیکی ، معموال تنش وارد بر آلومینیوم و چدن خاکستری مشابه است که در نتیجه باعث مشابه بودن مقدار صلبیت استاتیکی دو جنس و بیشتر بودن نسبت به صلبیت استاتیکی فوالد می شود.

![](_page_320_Picture_142.jpeg)

)استاتیکی آباکوس )Displacement یا انحراف-

واحد جدول mm یا میلیمتر است.

![](_page_320_Figure_3.jpeg)

با توجه به مقادیر مدول یانگ ، صلبیت استاتیکی فوالد از چدن خاکستری بهتر و آن از آلومینیوم بهتر است و با توجه به نمودار انحراف در حالت استاتیکی ، انحراف وارد بر فوالد کمتر است که در نتیجه باعث بیشتر بودن مقدار صلبیت استاتیکی نسبت به چدن خاکستری و همچنین چدن خاکستری بیشتر از آلومینیوم می شود.

مقایسه نتایج دینامیکی آباکوس

![](_page_321_Picture_144.jpeg)

![](_page_321_Picture_145.jpeg)

واحد جدول پیکومتر یا pm یا 10^12- است .

![](_page_321_Figure_4.jpeg)

با توجه به مقادیر مدول یانگ ، صلبیت استاتیکی فوالد از چدن خاکستری بهتر و آن از آلومینیوم بهتر است و با توجه به نمودار انحراف در حالت دینامیکی ، انحراف وارد بر فوالد کمتر است که در نتیجه باعث بیشتر بودن مقدار صلبیت دینامیکی نسبت به چدن خاکستری و همچنین چدن خاکستری بیشتر از آلومینیوم می شود.

#### **جمع بندی**

برای انتخاب جنس در ماشین ابزار ، در گذشته عموما ما بیشتر فقط به فاکتور های مدول االستیسیته یا یانگ ، مدول صلبیت و جرم و ... توجه می کردیم اما مثال می توان با انجام شبیه سازی مشابه با باال ، با توجه به نتایج آن ، فهمید که لزوما صلبیت فوالد ، چدن خاکستری و آلومینیوم را نمی توانیم با مقدار مدول یانگ صلبیت آن را پیش گویی کرد یعنی بگوییم که صلبیت فوالد از چدن خاکستری بیشتر و آن از آلومینیوم بیشتر است ، این جمله به شرایط مسله هم بستگی دارد . مثال برای بهینه سازی طرحی الزم است از استراتژی، ماشین صلب تر بهتر ، به استراتژی ماشین سبک تر بهتر ، نیز برویم .

در کل برای اینکه به انتخاب درستی راجع به متریال پیشنهادی برسیم باید شرایط مسله را کامل بررسی کنیم و در ابتدا الزم است صلبیت مورد نیاز را بررسی و تعیین کرده و بر اساس آن جنس را با هزینه و عملکرد مناسب انتخاب کنیم یعنی مثال اگر صلبیت معمولی می خواهیم نیاییم یک جنس گران و با صلبیت باال را انتخاب کنیم بلکه باید به جای آن یک جنس با صلبیت معمولی همانطور که مسله می خواهد و هزینه ی کمتر انتخاب کنیم الزم به ذکر است که باید انتخاب ما جامع باشد یعنی تمامی شرایط را در نظر بگیریم تا مشکلی پیش نیاید .

پایان